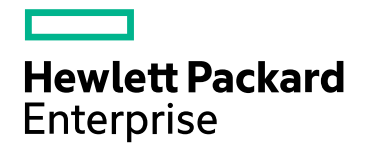

# HPE Cloud Optimizer

소프트웨어 버전: 3.00 Linux 운영 체제

# 온라인 도움말의 PDF 버전

문서 릴리스 날짜: 2016년 1월 소프트웨어 릴리스 날짜: 2016년 1월

### 법적 고지

#### 보증

Hewlett-Packard Development Company, L.P. 제품 및 서비스에 대한 모든 보증 사항은 해당 제품 및 서비스와 함 께 제공된 명시적 보증서에 규정되어 있습니다. 여기에 수록된 어떤 내용도 추가 보증을 구성하는 것으로 해석 될 수 없습니다. HPE는 여기에 수록된 기술적 또는 편집상의 오류나 누락에 대해 책임지지 않습니다.

본 정보는 예고 없이 변경될 수 있습니다.

#### 제한된 권리 범례

기밀 컴퓨터 소프트웨어. 소유, 사용 또는 복사하기 위해서는 HPE로부터 유효한 라이센스를 확보해야 합니다. FAR 12.211 및 12.212에 의거하여 상용 컴퓨터 소프트웨어, 컴퓨터 소프트웨어 문서 및 상용 품목에 대한 기술 데이터는 공급업체의 표준 상용 라이센스 아래에서 미국 정부에 사용이 허가되었습니다.

#### 저작권 고지

© Copyright 2015 Hewlett Packard Enterprise Development LP

#### 상표 고지

Adobe™는 Adobe Systems Incorporated의 상표입니다. Microsoft®는 Microsoft 그룹의 미국 등록 상표입니다. Java는 Oracle 및 그 자회사의 등록 상표입니다.

# 승인

이 제품에는 Apache Software Foundation(http://www.apache.org/)에서 개발한 소프 트웨어가 포함되어 있습니다.

이 제품에는 OpenSSL Toolkit에서 사용하기 위해 OpenSSL Project (http://www.openssl.org/)에서 개발한 소프트웨어가 포함되어 있습니다.

이 제품에는 Eric Young(eay@cryptsoft.com)이 작성한 암호화 소프트웨어가 포함 되어 있습니다.

이 제품에는 Tim Hudson(tjh@cryptsoft.com)이 작성한 소프트웨어가 포함되어 있 습니다.

이 제품에는 Apache Software Foundation(http://www.apache.org/)에서 개발한 소프 트웨어가 포함되어 있습니다.

### 문서 업데이트

이 문서의 제목 페이지에는 다음과 같은 식별 정보가 있습니다.

- <sup>l</sup> 소프트웨어 버전을 의미하는 소프트웨어 버전 번호
- <sup>l</sup> 문서가 업데이트될 때마다 변경되는 문서 릴리스 날짜

<sup>l</sup> 이 소프트웨어 버전의 릴리스 날짜를 나타내는 소프트웨어 릴리스 날짜

최근 업데이트를 확인하거나 문서의 최신 버전을 사용하고 있는지 확인하려면 다음 사이트로 이동합니다. **https://softwaresupport.hp.com**

이 사이트를 사용하려면 HP Passport 사용자로 등록하여 로그인해야 합니다. HP Passport ID를 등록하려면 다 음 웹 사이트를 방문하십시오. **https://hpp12.passport.hp.com/hppcf/createuser.do**

또는 HP Software Support 페이지 상단의 등록 링크를 클릭합니다.

적절한 제품 지원 서비스에 가입할 경우 업데이트 버전이나 새 버전도 제공됩니다. 자세한 내용은 HP 판매 담당 자에게 문의하십시오.

### 지 워

다음 HP Software Support Online 웹 사이트를 방문하십시오. **https://softwaresupport.hp.com**

이 웹 사이트에서는 연락처 정보를 비롯하여 HP 소프트웨어에서 제공하는 제품, 서비스 및 지원에 대한 자세한 내용을 확인할 수 있습니다.

온라인 지원을 통해 사용자가 스스로 문제를 해결할 수 있습니다. 또한 업무 관리에 필요한 대화식 기술 지원 도 구에 신속하고 효율적으로 액세스할 수 있습니다. 소중한 지원 고객으로서 지원 웹 사이트를 통해 다음과 같은 혜택을 누릴 수 있습니다.

- <sup>l</sup> 관심 있는 지식 문서를 검색할 수 있습니다.
- 지원 사례 및 개선 요청을 제출하고 추적할 수 있습니다.
- <sup>l</sup> 소프트웨어 패치를 다운로드할 수 있습니다.
- <sup>l</sup> 지원 계약을 관리할 수 있습니다.
- HP 지원 연락처를 조회할 수 있습니다.
- 사용 가능한 서비스에 대한 정보를 검토할 수 있습니다.
- 다른 소프트웨어 고객과의 토론에 참여할 수 있습니다.
- <sup>l</sup> 소프트웨어 교육을 조사하고 등록할 수 있습니다.

대부분의 지원 영역을 이용하려면 HP Passport 사용자로 등록하여 로그인해야 합니다. 이 영역에서는 지원 계 약이 필요할 수도 있습니다. HP Passport ID를 등록하려면 다음 웹 사이트를 방문하십시오.

#### **https://hpp12.passport.hp.com/hppcf/createuser.do**

액세스 수준에 대한 자세한 내용을 보려면 다음 웹 사이트를 방문하십시오.

#### **https://softwaresupport.hp.com/web/softwaresupport/access-levels**

**HP Software Solutions Now**를 통해 HPSW 솔루션 및 통합 포털 웹 사이트에 액세스할 수 있습니다. 이 사이트를 통해 비즈니스 요구에 맞는 HP 제품 솔루션을 검색할 수 있으며, 사이트에서 HP 제품 간 통합의 전체 목록과 함 께 ITIL 프로세스 목록도 확인할 수 있습니다. 이 웹 사이트의 URL은 **http://h20230.www2.hp.com/sc/solutions/index.jsp** 입니다.

# 목차

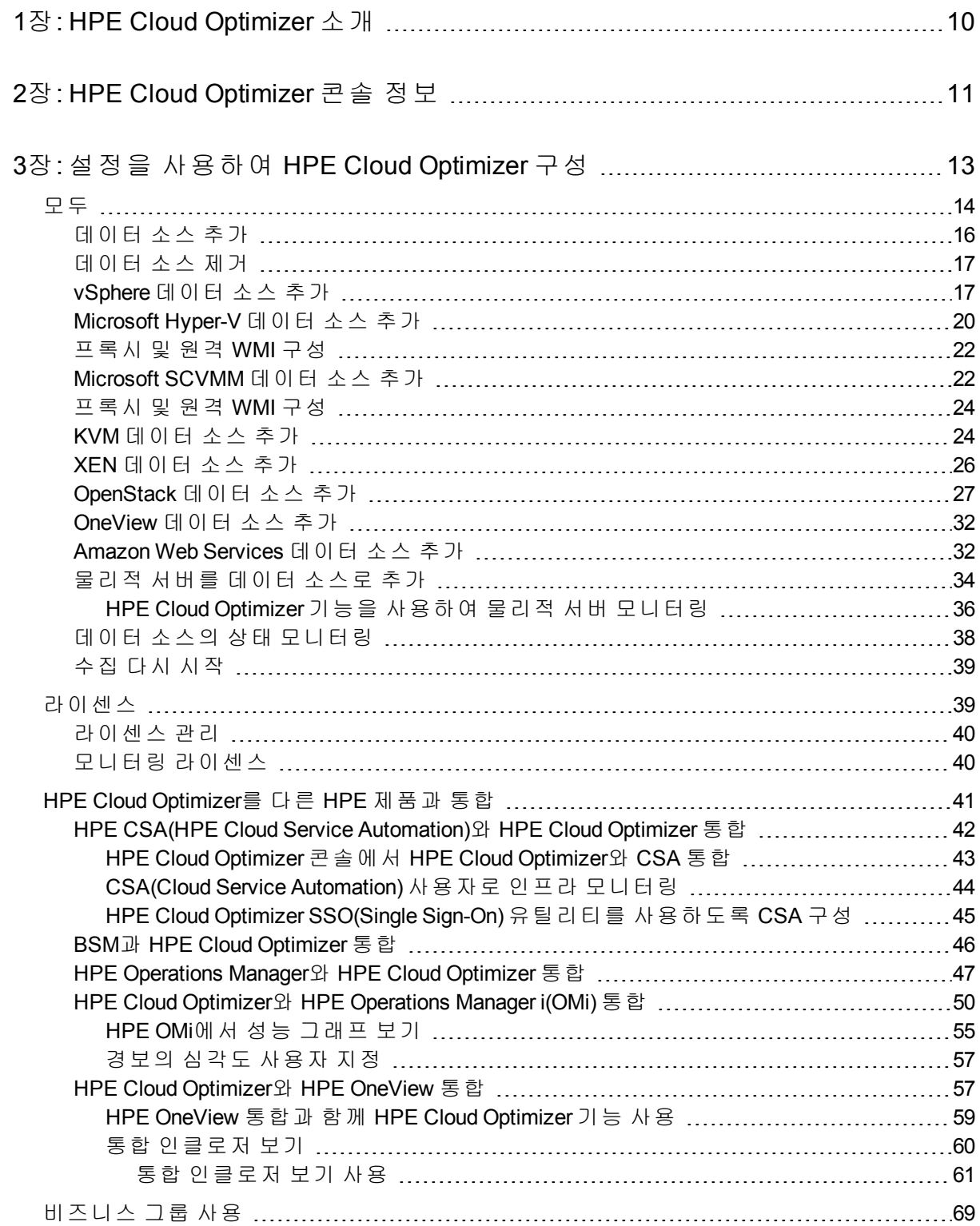

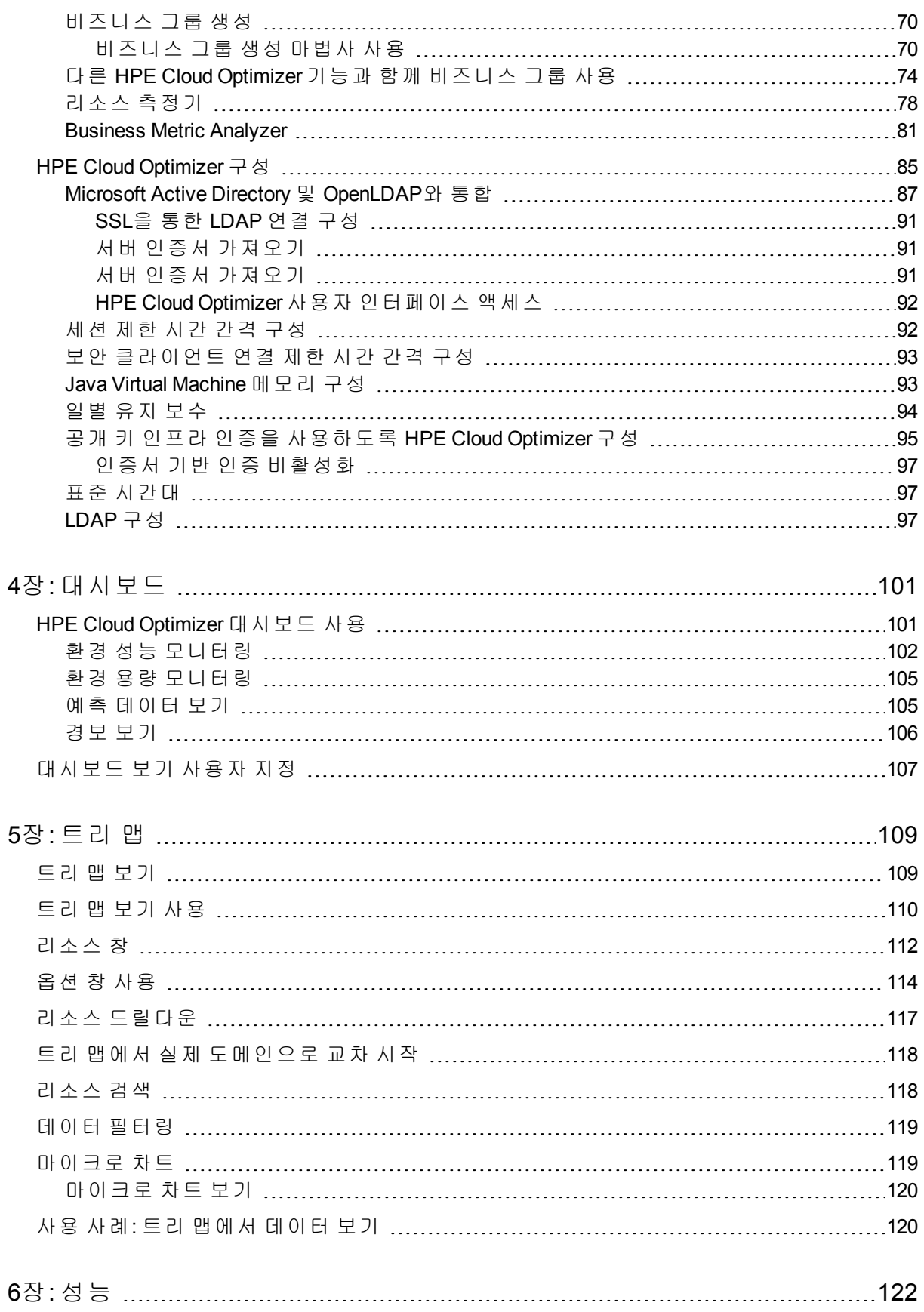

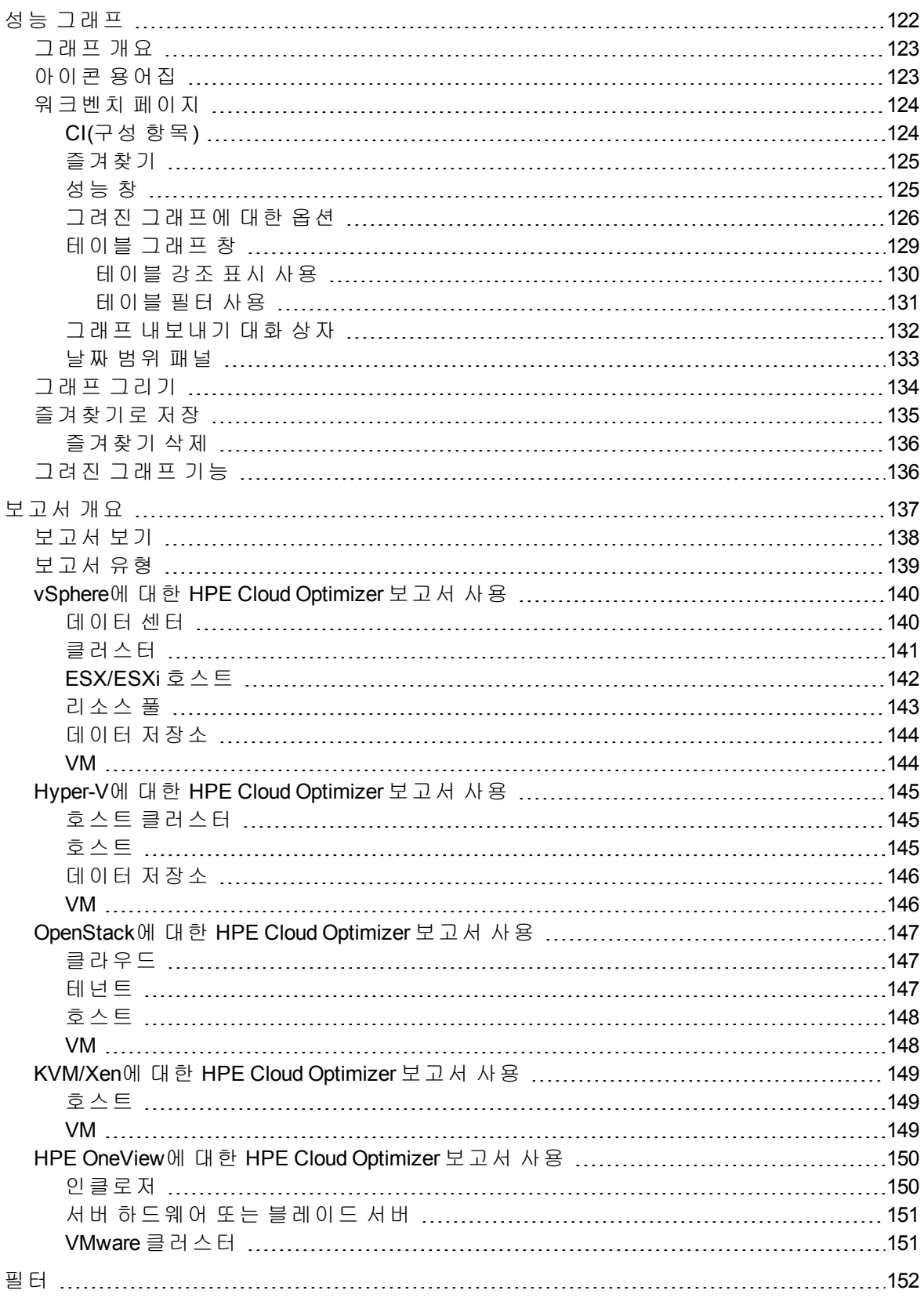

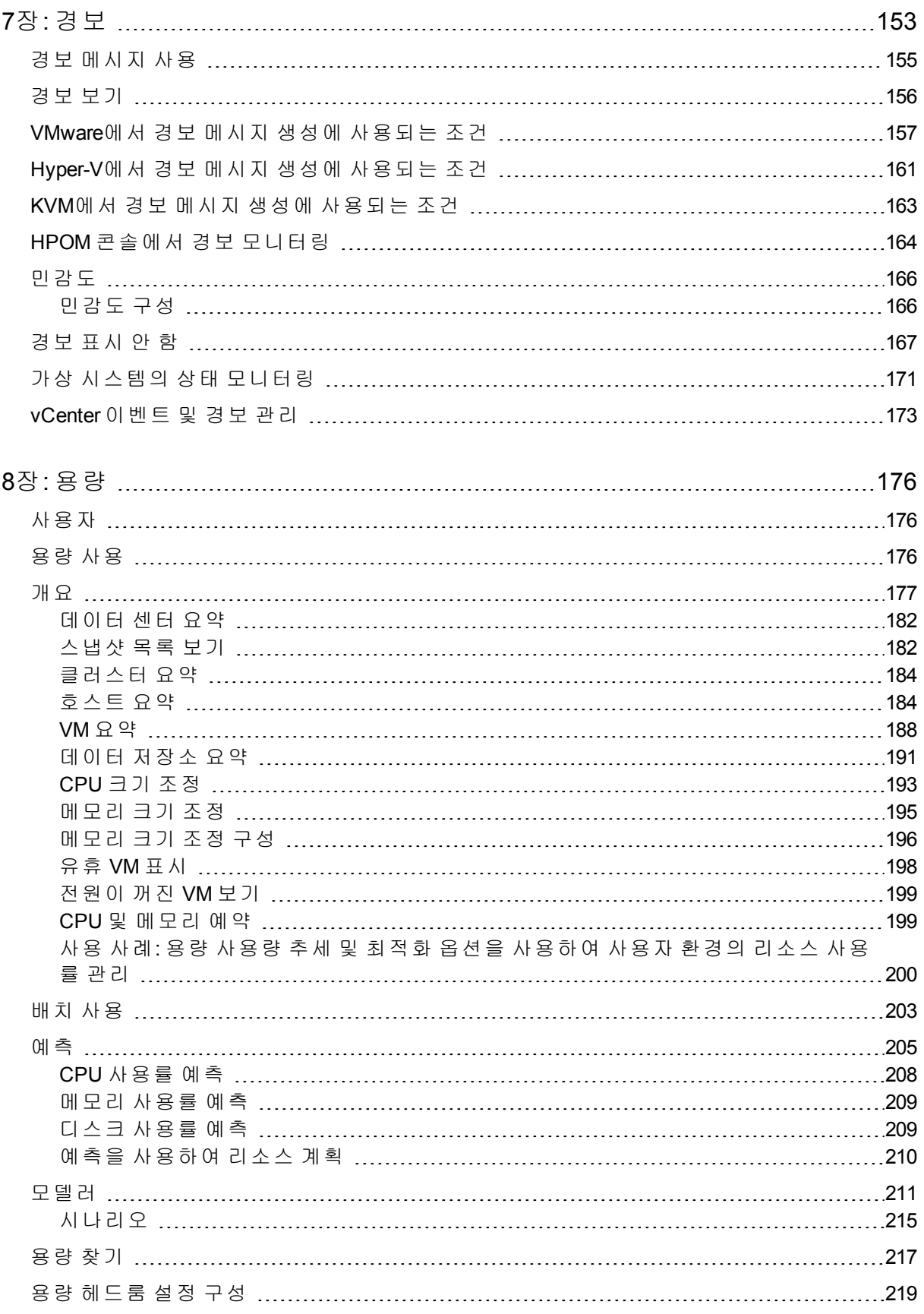

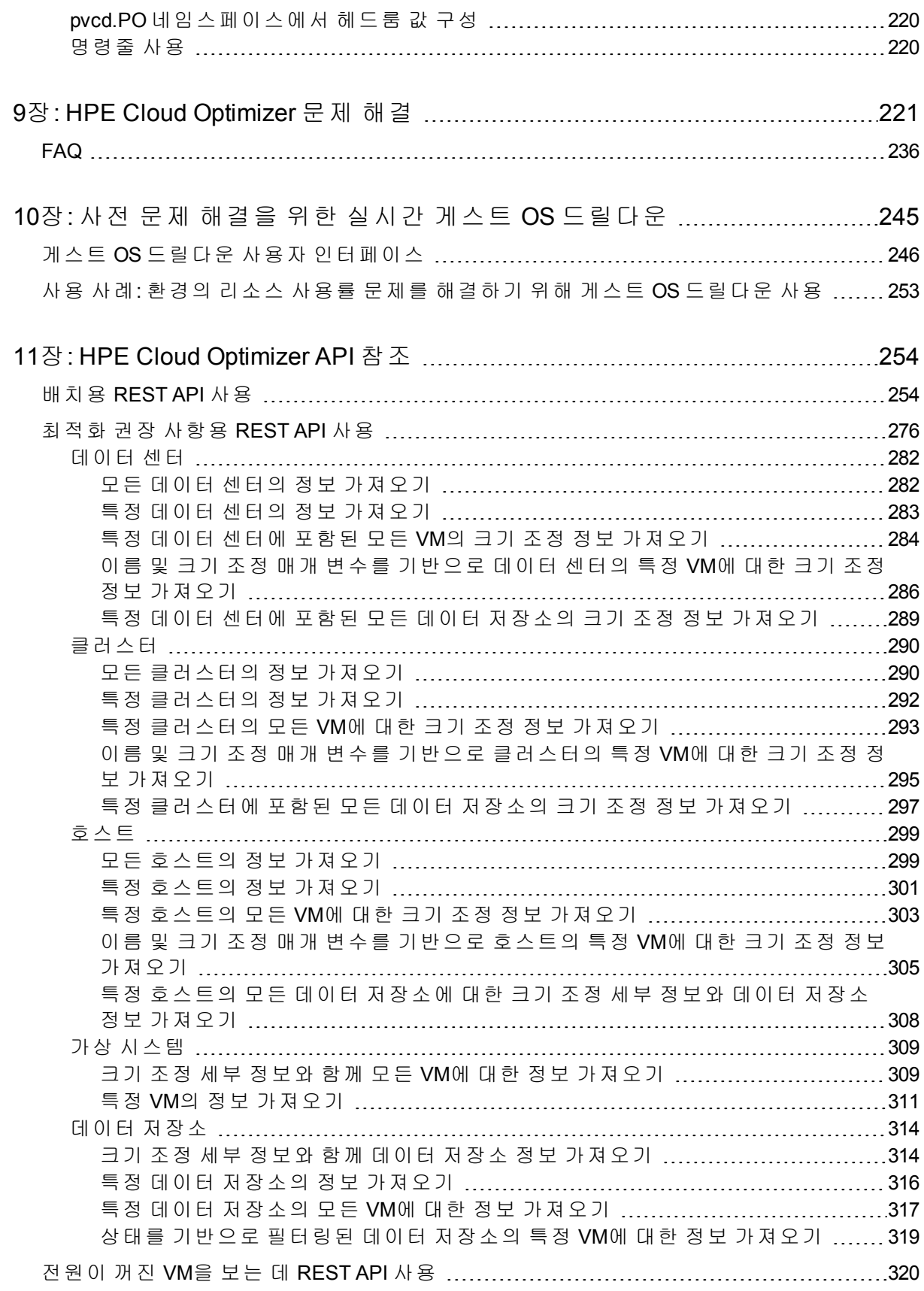

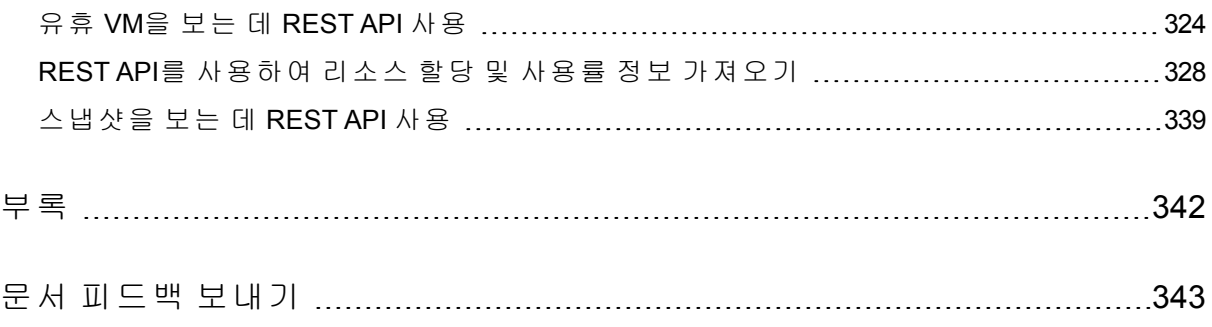

# <span id="page-9-0"></span>1장: HPE Cloud Optimizer 소개

HPE Cloud Optimizer는 가상화된 환경에서 요소의 성능 추세를 분석하는 웹 기반 분석 및 시각화 도구입니다. 환경의 개요, 거의 실시간인 데이터 분석 및 이력 데 이터 분석과 대화형 대시보드를 사용한 분류를 제공함으로써 가상화 모니터링 을 활성화합니다. 또한 클라우드, 하이퍼바이저, 비하이퍼바이저 또는 물리적 환 경의 모니터링도 가능합니다. HPE Cloud Optimizer를 사용하면 요소의 성능 데이 터를 서로의 컨텍스트에서 시각화하고 병목 지점을 빠르게 분석할 수 있습니다. HPE Cloud Optimizer는 성능 모니터링, 그래프화 및 보고 기능을 하나의 인터페이 스에서 제공합니다.

HPE Cloud Optimizer의 주요 기능은 다음과 같습니다.

- 가상화된 환경의 상태 및 성능을 대시보드 보기에서 모니터링
- <sup>l</sup> 워크벤치 및 용량을 사용한 분류 분석으로 일, 주 및 월별 서버 사용률을 추세 화
- <sup>l</sup> 환경에 중단을 초래할 수 있는 엔터티를 사전 모니터링합니다. 트리 맵을 사용 하여 문제를 한 눈에 식별하고 봅니다.
- 가상화된 환경의 여러 리소스에 대한 용량, 사용률 및 할당 추세를 분석
- 지난 리소스 사용률 및 사용되지 않는 리소스 회수에 기반한 적정 크기 권장
- 작업 부하 증가의 영향 분석
- <sup>l</sup> 환경에 리소스를 추가하거나 제거할 때의 영향 확인
- <sup>l</sup> 하드웨어 요구 사항을 사전에 계획하기 위해 미래 용량 사용률을 예측합니다.
- 트리 맵, 워크벤치 및 예측에서 종합적인 분석을 위해 VM, 호스트, 데이터 저장 소를 비즈니스 그룹으로 분류하는 기능

참고**:** HPE Cloud Optimizer는 VMware vCenter Server 버전 5.0, 5.1, 5.5 및 6.0을 지원합니다.

# <span id="page-10-0"></span>2장: HPE Cloud Optimizer 콘솔 정보

다이어그램에 표시된 바와 같이 HPE Cloud Optimizer 콘솔은 다음 기능으로 구성 되어 있습니다.

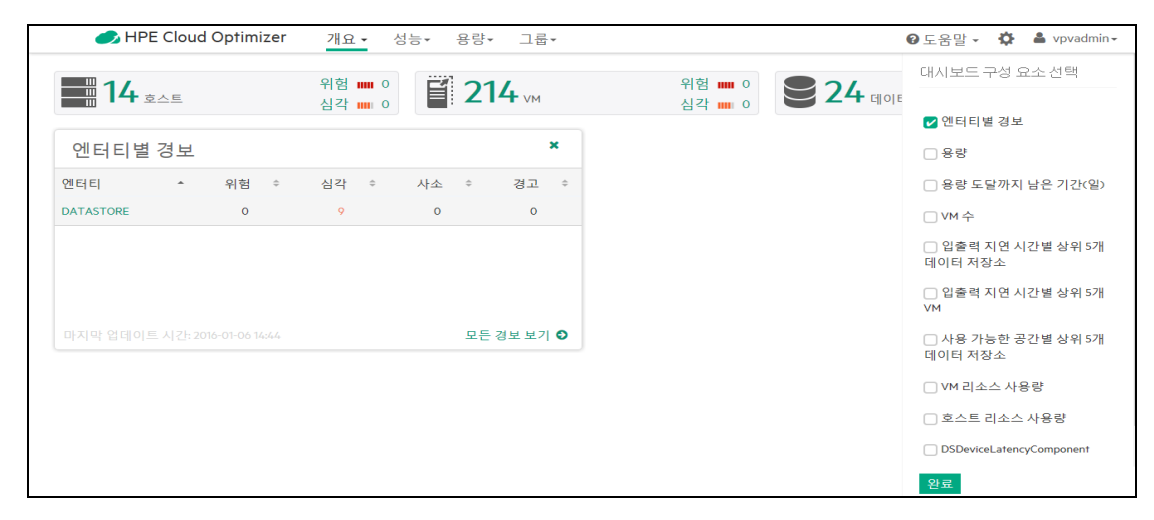

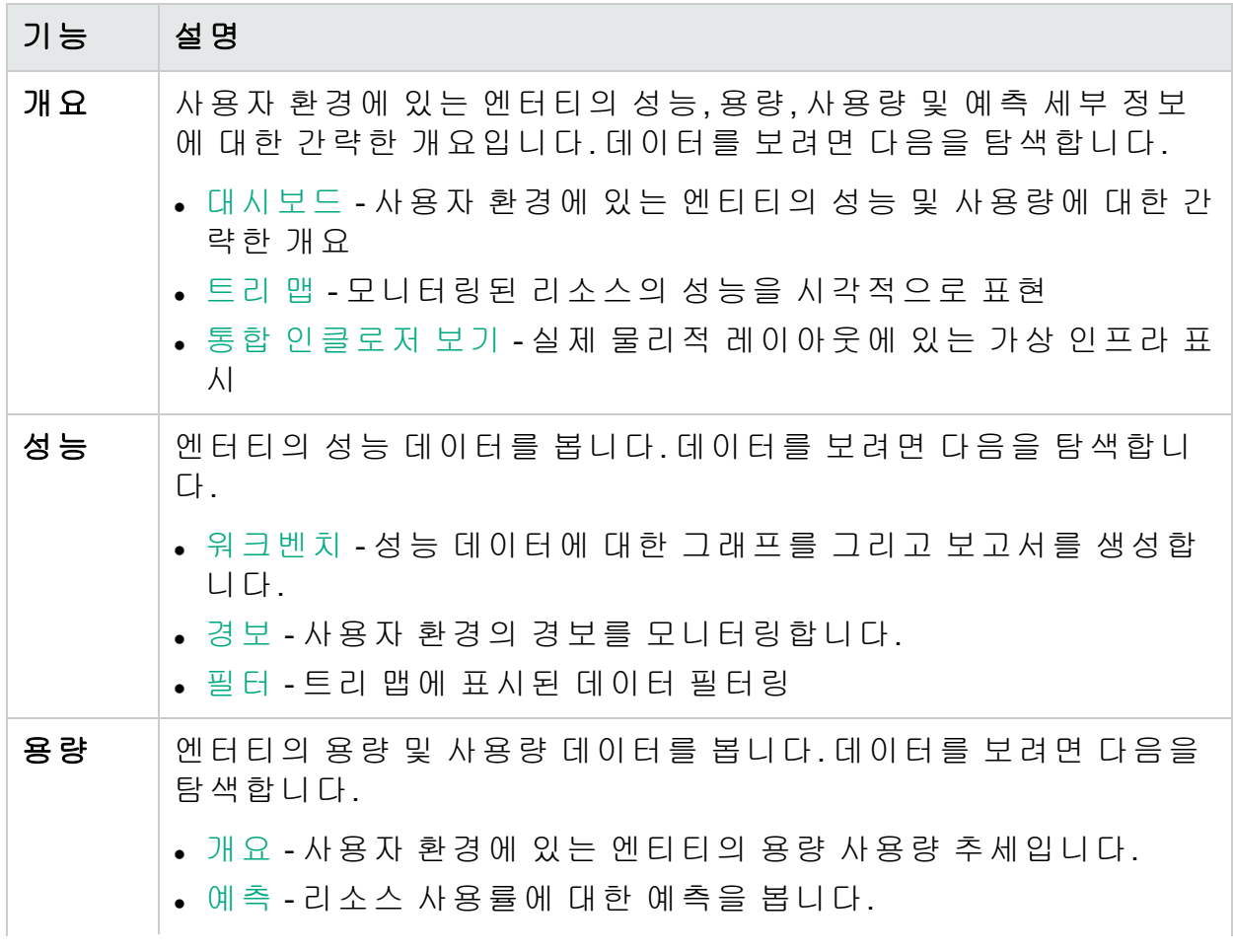

#### 온라인 도움말의 PDF 버전

2장: HPE Cloud Optimizer 콘솔 정보

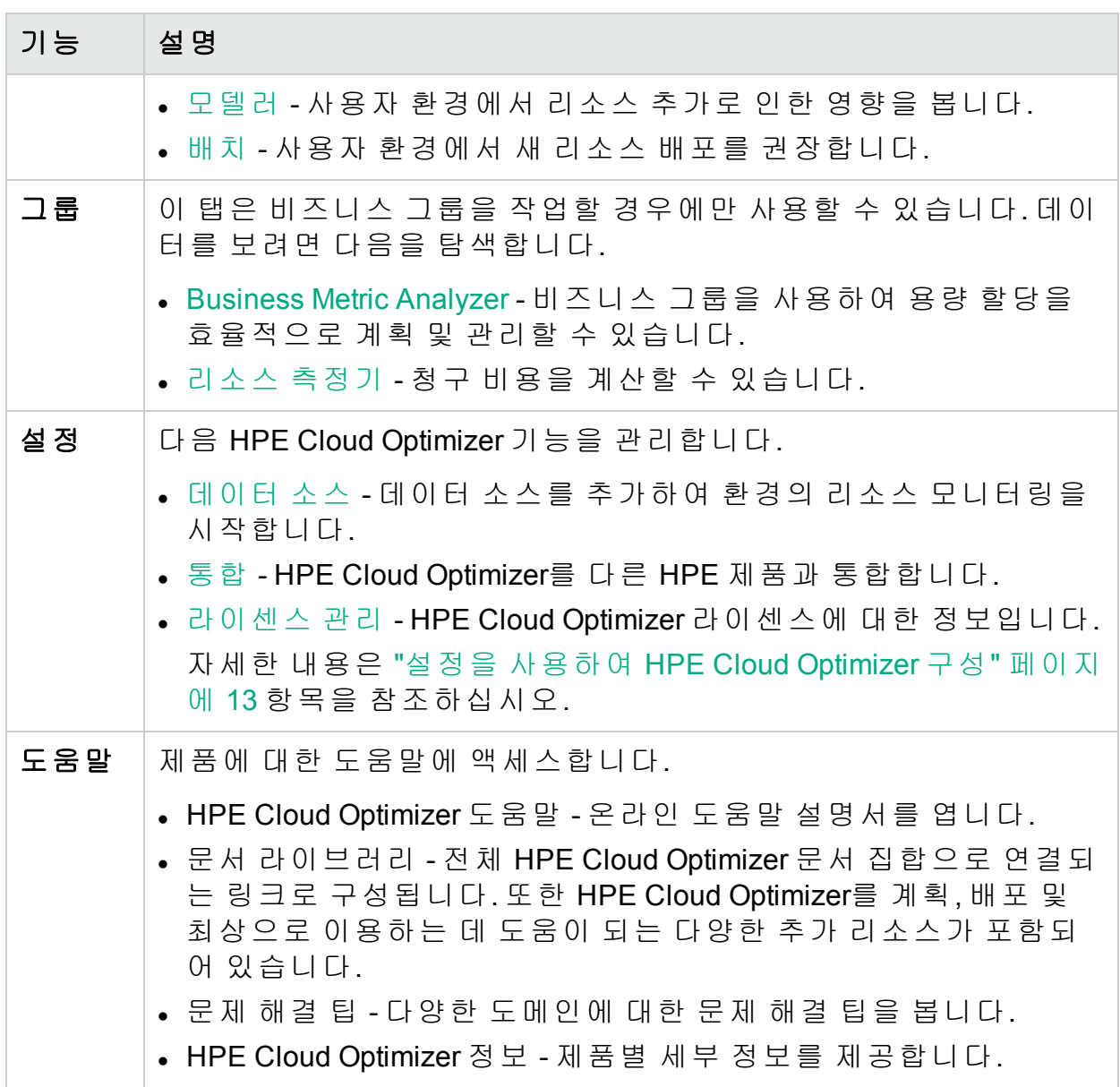

# <span id="page-12-0"></span>3장: 설정을 사용하여 HPE Cloud Optimizer 구성

HPE Cloud Optimizer 관리자는 설정을 통해 HPE Cloud Optimizer를 구성할 수 있습 니다.

설정을 통해 수행할 수 있는 작업

다음 표에는 HPE Cloud Optimizer 관리자로서 수행할 수 있는 작업이 나열되어 있 습니다.

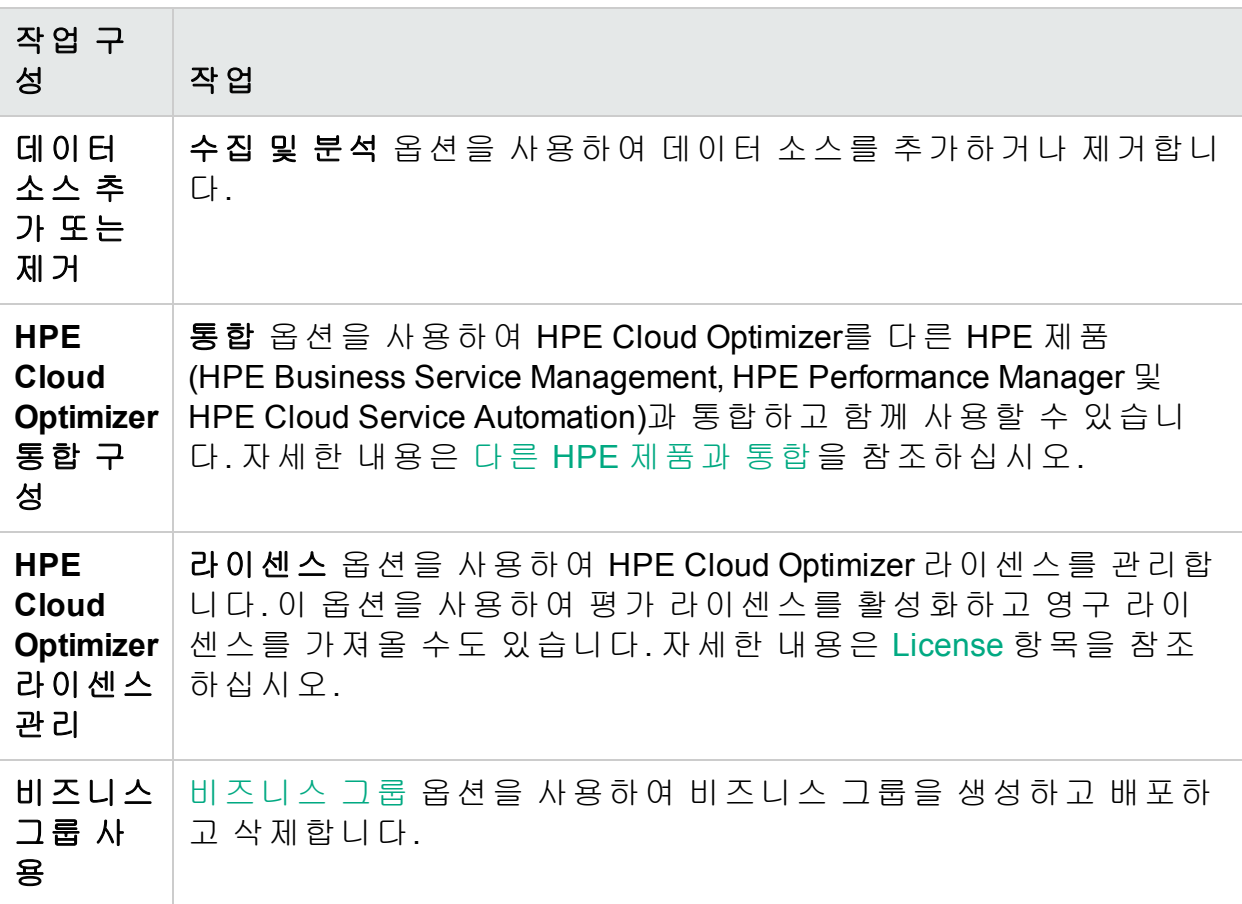

참고**:** VAMI(Virtual Appliance Management Interface)는 VMware에서 제공되므로 지역화된 언어로 사용할 수 없습니다.

참고**:** 보안 통신을 위해 Tomcat이 HTTPS로 구성되어 있는지 확인합니다. 보 안 통신 구성에 대한 자세한 내용은 HPE Cloud Optimizer 설치 가이드의 Tomcat Server를 사용한 보안 통신 구성 섹션을 참조하십시오.

#### 설정 페이지 사용

자세히 보려면 옵션을 클릭하십시오.

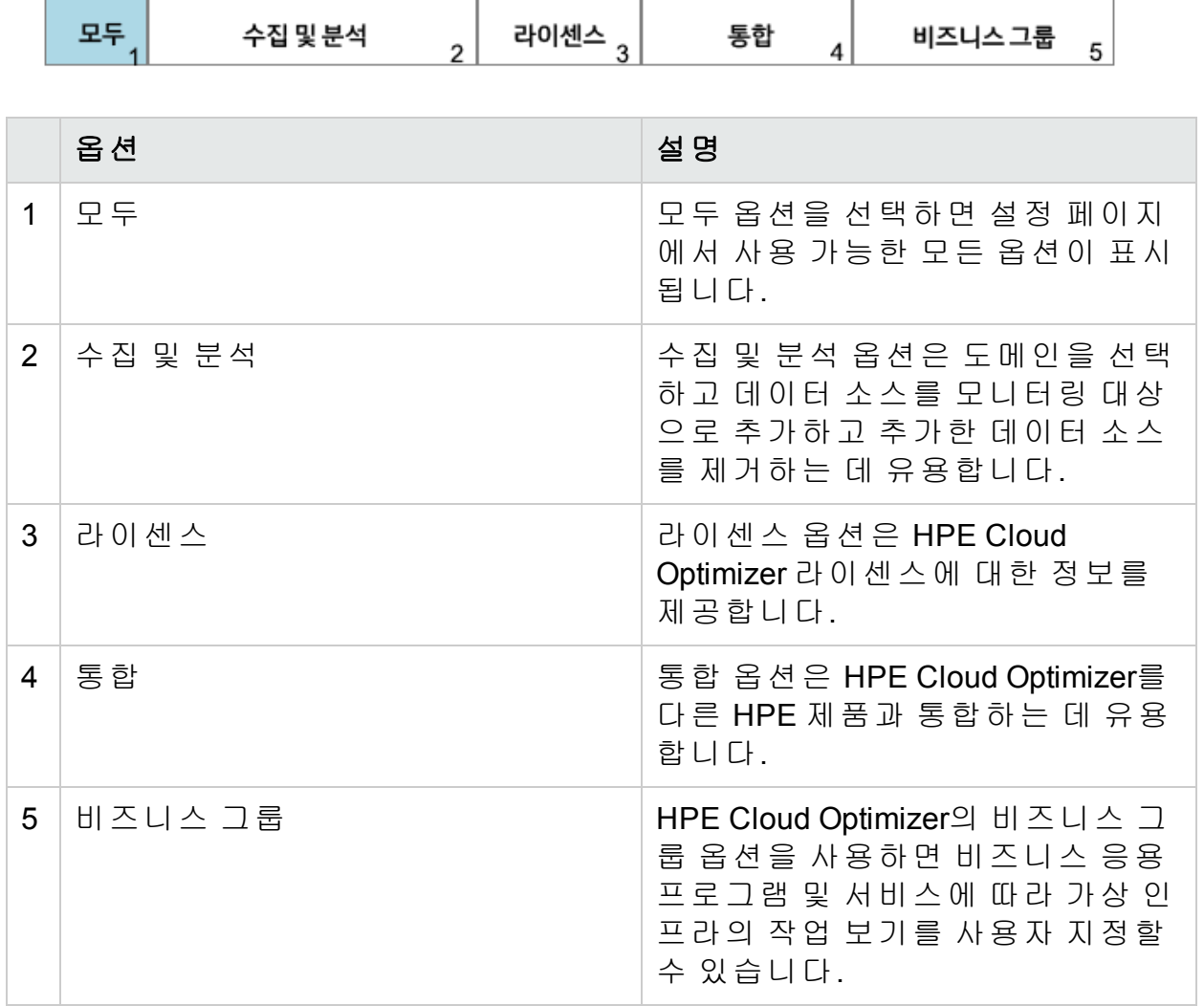

참고**:** 설정 페이지의 검색 기능을 사용하여 필요에 따라 데이터를 필터링할 수 있습니다.

탐색

<span id="page-13-0"></span>오른쪽 위에서 **설정** 아이콘( <sup>†</sup>)을 클릭합니다.

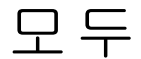

모두 옵션을 선택하면 설정 페이지에서 사용 가능한 모든 옵션이 표시됩니다. 설 정을 클릭하면 기본적으로 이 옵션이 선택됩니다.

모두 옵션에서 다음 기능에 액세스할 수 있습니다.

수집 및 [분석](#page-14-0)

[라이센스](#page-38-1)

[통합](#page-40-0)

[비즈니스](#page-68-0) 그룹

참고: **Cloud Optimizer** 가상 어플라이언스 관리 시작 링크를 사용하여 HPE Cloud Optimizer가상 어플라이언스의 표준 시간대, 네트워크 설정 같은 설정을 변경합니다.

<sup>御</sup> 아이콘은 HPE Cloud Optimizer를 자체 모니터링하는 데 사용되고 이를 클 릭하면 고급 문제 해결용 실시간 게스트 OS [드릴다운](#page-245-0)으로 이동합니다.

# <span id="page-14-0"></span>수집 및 분석

수집 및 분석 탭을 사용하여 도메인을 선택하고, 모니터링할 데이터 소스를 추가 하고, 추가한 데이터 소스를 제거하고, HPE Cloud Optimizer가 모니터링하는 데이 터 소스 목록을 볼 수 있습니다. 데이터 소스를 추가하면 페이지 맨 아래에 있는 데이터 소스의 상태 목록에 데이터 소스의 상태와 세부 정보가 나타납니다.

다음은 수집 및 분석 옵션에서 수행할 수 있는 작업입니다.

<sup>l</sup> [데이터](#page-15-0) 소스 추가

- <sup>l</sup> [데이터](#page-16-0) 소스 제거
- <sup>l</sup> 데이터 소스의 상태 [모니터링](#page-37-0)

다음 표에는 데이터 소스의 상태 목록에서 사용할 수 있는 요소가 나열되어 있습 니다.

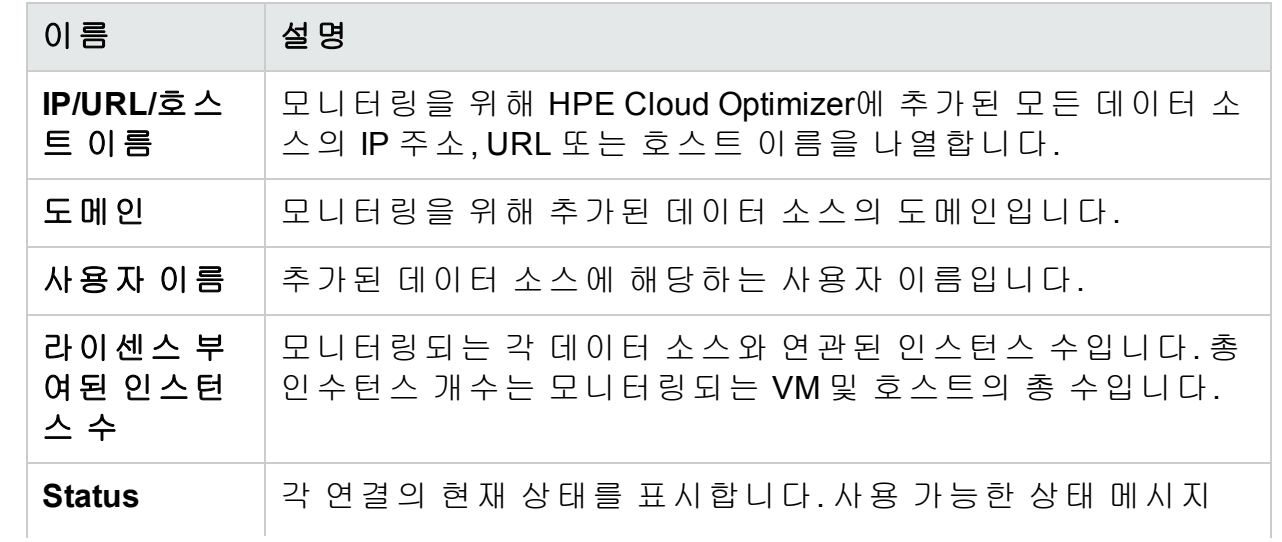

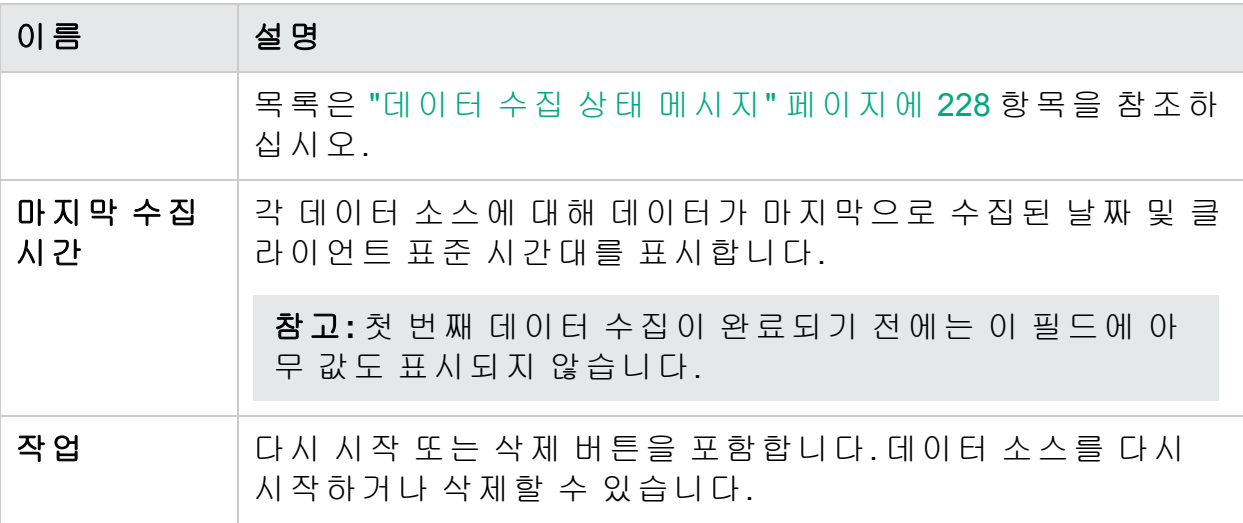

#### 참고**:**

- HPE Cloud Optimizer 데이터 소스 수집은 모든 데이터 소스의 인스턴스 합계 가 라이센스의 최대 인스턴스 용량 이하인 경우에만 작동합니다. 인스턴스 합계가 라이센스의 최대 인스턴스 용량을 초과하면 모든 데이터 소스에 연 결하지 못합니다. 예를 들어 인스턴스 100개에 필요한 영구 라이센스를 설 치하고 호스트 2개에 인스턴스 60개를 각각 연결하려고 하면 두 호스트 모 두에 대해 데이터 원본을 수집하지 못합니다.
- Hyper-V를 제외한 모든 도메인에 대한 수집 간격을 구성할 수 있습니다. 수 집을 완료하는 데 5분 이상 소요되는 도메인에 대해 수집 간격을 15분으로 설정합니다. 기본적으로 수집 간격은 5분입니다.

# <span id="page-15-0"></span>데이터 소스 추가

가상화된 환경에서 리소스 사용률 모니터링을 시작하려면 HPE Cloud Optimizer 에 데이터 소스를 추가해야 합니다. 모니터링할 데이터 소스를 추가하면 HPE Cloud Optimizer에서 리소스 모니터링을 시작하고 관련 데이터를 트리 맵, 그래프 및 보고서에 표시합니다. 이 데이터를 사용하여 환경의 성능 문제를 해결할 수 있습니다. 이 데이터를 기준으로 리소스 사용률을 적절하게 계획할 수 있습니다.

- [VMware](#page-16-1) vCenter
- $\bullet$  [Hyper-V](#page-19-0)
- [OneView](#page-31-0)
- [Microsoft](#page-21-1) SCVMM
- <sup>l</sup> [물리적](#page-33-0) 서버
- $\cdot$  [Xen](#page-25-0)

- [OpenStack](#page-26-0)
- $\cdot$  [KVM](#page-23-1)
- <span id="page-16-0"></span> $ALWS$

## 데이터 소스 제거

가상화된 환경에서 데이터 소스 모니터링을 중지하려는 경우 HPE Cloud Optimizer에서 해당 데이터 소스를 제거할 수 있습니다. 데이터 소스를 제거하면 HPE Cloud Optimizer는 해당 데이터 소스의 모니터링을 중지하고 관련 데이터를 표시하지 않습니다.

참고**:** Hyper-V와 같은 원격 수집기를 제거하려면 다음 명령을 실행합니다.

pvconfig -dt -ty HYPERV -t <target name>

데이터 소스 상태 목록에서 데이터 소스를 제거하려면 다음 단계를 수행합니다.

- 1. 데이터 소스의 상태 목록에서 제거하려는 데이터 소스를 선택합니다. Ctrl 키를 누르고 필요한 연결을 클릭하면 여러 개의 연결을 선택할 수 있습 니다.
- 2. 작업에서 삭제를 클릭합니다. 데이터 소스 제거를 확인하라는 대화 상자가 표시됩니다.
- 3. 확인을 클릭하여 데이터 소스를 제거합니다. 확인 메시지가 표시되고 제거한 데이터 소스가 더 이상 모니터링되지 않습니 다. 데이터 소스의 상태 목록에서도 데이터 소스가 제거됩니다.

참고**:** HPE Cloud Optimizer에서 데이터 소스를 제거해도 트리 맵과 워크벤 치에는 다음 2개 데이터 수집 주기(10분) 동안 삭제된 VM에 해당하는 데이 터가 표시될 수 있습니다.

## <span id="page-16-1"></span>vSphere 데이터 소스 추가

HPE Cloud Optimizer는 VMware vCenter Server 버전 5.0, 5.1, 5.5 및 6.0을 지원합니 다.

#### 전제 조건

- <sup>l</sup> 사용자에게 읽기 전용 역할 외에도 다음 역할이 있어야 합니다.
	- 데이터 저장소에서 사용할 수 있는 데이터 저장소 찾아보기 역할
	- 세션에서 사용할 수 있는 세션의 유효성 검사 역할

<sup>l</sup> VMware vCenter Server에서 통계 사용을 설정해야 합니다. VMware vCenter Server는 5분 및 30분 데이터 로깅에 대해 통계 수준 2를 사용하도록 설정해야 합니다.

VMware vCenter Server에서 통계 수준을 설정하려면 다음 단계를 수행합니다.

- a. vSphere Client에서 관리 -> **vCenter Server** 설정을 클릭합니다.
- b. vCenter Server 설정 창에서 통계를 클릭합니다. 통계 간격 페이지에는 vCenter Server 통계가 저장된 후 시간 간격, 통계가 저 장되는 기간 및 통계 수준이 표시됩니다.
- c. 편집을 클릭합니다.
- d. 통계 간격 편집 창에서 다음 값을 설정합니다.

#### 통계 수준**:**

선택하는 통계 수준의 경우 통계 간격 편집 창에는 해당 수준에 대해 수집 되는 통계 유형이 표시됩니다.

참고**:** 최소 통계 수준을 2로 설정해야 합니다.

자세한 내용은 VMware 설명서를 참조하십시오.

- HPE Cloud Optimizer가 데이터를 수집할 수 있도록 허용하려면 443(HTTPS) 포 트가 열려 있어야 합니다.
- vSphere 6.0에서는 데이터베이스 쿼리에 포함된 엔티티 수로 제한이 설정되어 있습니다. 이러한 제한 덕분에 vCenter Server 데이터베이스가 대규모 쿼리를 수신하는 것을 방지할 수 있습니다. 기본값은 64입니다. 설정된 제한을 변경해 야 합니다.

성능 차트에 대한 제한을 변경하려면 다음 두 가지 작업을 수행해야 합니다.

<sup>l</sup> vCenter Server의 고급 설정 또는 vCenter Server Appliance에서 config.vpxd.stats.maxQueryMetrics 키를 편집합니다.

• web.xml 파일을 편집합니다.

config.vpxd.stats.maxQueryMetrics 키를 변경하려면 다음 단계를 수행합니 다.

- a. vSphere Web 또는 Desktop Client에 로그온합니다.
- b. 관리 **> vCenter Server** 설정을 선택하여 vCenter Server 설정 대화 상자를 표 시합니다.
- c. 설정 탭에서 고급 설정을 클릭합니다.
- d. 고급 vCenter Server 설정 페이지에서 편집을 클릭합니다.
- e. config.vpxd.stats.maxQueryMetrics key 키로 이동하여 값을 변경합니 다.

참고: 키를 처음 편집하는 경우 고급 vCenter Server 설정 목록에 키가 표 시되지 않을 수 있습니다.

f. 키 이름과 해당 값을 입력한 후 추가를 클릭합니다.

기본값은 64입니다. 제한을 비활성화하려면 값을 -1로 설정합니다.

**vCenter Server** 및 **vCenter Server Appliance**에 대한 web.xml 파일을 편집하려 면 다음 단계를 수행합니다.

a. web.xml 파일로 이동합니다.

- <sup>o</sup> vCenter Server Appliance의 경우 /usr/lib/vmware-perfcharts/tcinstance/webapps/statsreport/WEB-INF를 엽니다.
- <sup>o</sup> vCenter Server의 경우 C:\ProgramData\VMware\vCenterServer\data\perfcharts\tcinstance\webapps\statsreport\WEB-INF를 엽니다.
- b. 텍스트 편집기에서 web.xml 파일을 엽니다.
- c. maxQuerySize 매개 변수를 찾아서 <param-value> 태그 안의 값을 변경합니 다. 제한을 비활성화하려면 값을 0으로 설정합니다.

<context-param>

<description>Specify the maximum query size (number of metrics)for a single report.

Non-positive values are ignored.</description>

<param-name>maxQuerySize</param-name>

<param-value>64</param-value>

</context-param>

- d. web.xml 파일을 저장한 후 닫습니다.
- e. vSphere Web Client에서 VMware Performance Chart Service를 다시 시작합니 다.

주의: config.vpxd.stats.maxQueryMetrics 설정 값을 늘리거나 제한을 비 활성화할 경우 vCenter Server 데이터베이스에 더 큰 쿼리를 전송할 수 있습 니다. 이 경우 다음과 같은 문제가 발생할 수 있습니다. - vCenter Server의 일반적인 응답성이 저하됨 - 일부 차트를 표시하는 응답 시간이 증가함

자세한 내용은 VMware 설명서를 참조하십시오.

vSphere 데이터 소스를 추가하려면 다음 단계를 수행합니다.

- 1. 설정 페이지에서 수집 및 분석 옵션을 클릭합니다.
- 2. 데이터 소스 추가 링크를 클릭합니다.
- 3. 도메인 드롭다운에서 **vSphere** 옵션을 선택합니다.
- 4. **IP/URL/**호스트 이름 필드에 데이터 소스의 IP 주소나 호스트 이름을 입력합니 다.

참고**:** VMware vCenter Server를 두 번 추가하는 경우(한 번은 FQDN1을 사 용하고, 또 한 번은 FQDN을 사용하지 않음), HPE Cloud Optimizer는 VMware vCenter Server를 확인하지 않고 다시 추가합니다.

- 5. 사용자 이름 필드에 지정된 데이터 소스에 해당하는 사용자 이름을 입력합니 다.
- 6. 암호 필드에 지정된 데이터 소스에 해당하는 암호를 입력합니다.
- 7. 제공된 자격 증명을 확인하려면 연결 테스트를 클릭합니다. 시스템에서 자격 증명을 확인하고, 이 자격 증명이 유효한지 알려주는 메시 지를 표시합니다. 또한 정상적으로 연결되었는지 확인합니다.
- 8. 추가를 클릭합니다. 데이터 소스의 상태 목록에 추가한 데이터 소스가 표시됩니다.

## <span id="page-19-0"></span>Microsoft Hyper-V 데이터 소스 추가

#### 전제 조건

- Microsoft .NET Framework 4
- Hyper-V에서 데이터를 수집하는 프록시 수집기로서의 Windows 2012 R2 또는 Windows 2008 R2 SP1 시스템.
- HPE Cloud Optimizer에 액세스하는 데 사용되는 포트(8081/8444)가 방화벽에서 열려 있어야 합니다.
- HPE Cloud Optimizer 및 Windows 프록시 시스템 간의 포트(383)가 양측에서 열 려 있어야 합니다.
- <sup>l</sup> Windows 프록시 시스템과 Hyper-V 호스트 간의 포트(135)가 Hyper-V 호스트에 열려 있어야 합니다.
- Microsoft Hyper-V 2008 R2 SP1  $E \geq H$ yper-V Windows 2012 R2

Hyper-V 데이터 소스를 추가하려면 다음 단계를 수행합니다.

- 1. 설정 페이지에서 수집 및 분석 옵션을 클릭합니다.
- 2. 데이터 소스 추가 링크를 클릭합니다.

#### <sup>1</sup> Fully Qualified Domain Name

HPE Cloud Optimizer (3.00) 20/343 페이지

- 3. 도메인 드롭다운 목록에서 **Hyper-V**를 선택합니다.
- 4. 수집기 다운로드 링크를 클릭하여 vPVWinVirtCollector.zip 파일을 다운로 드합니다. vPVWinVirtCollector.zip 파일을 프록시 호스트에 추출합니다. **vPVWinVirtCollector.zip** 패키지에는 수집기(**vPVWinVirtCollector.exe**), 구성 파 일(**vPVWinVirtCollector.properties**), 배치 파일(**Install.bat**), 그리고 HP vPV Collection Service를 설치하기 위한 구성 가능한 매개 변수가 포함된 dll (**system.management.automation.dll, JsonSharp.dll**)이 들어 있습니다.
	- 다운로드한 패키지는 수집한 데이터가 보고되는 HPE Cloud Optimizer 인스턴스의 IP로 사전 구성되어 있습니다. 예: vPVURL=http://<vPV 호스트 이름 또는 IP 주 소>:383/pvcd.pvc.rrListener.JSONRemoteRequestHandler
	- vPVWinVirtCollector.zip 패키지를 추출한 위치와 동일한 위치에서 구성 파일(**vPVWinVirtCollector.properties**) 및 로그 파일을 찾을 수 있습 니다.
- 5. Install.bat를 도메인 사용자로 실행하여 수집을 시작합니다. 그러면 팝업 창이 나타납니다.

사용자에게 WMI(Windows Management Instrumentation)에 대한 읽기 권한과 대 상의 성능 데이터에 대한 적절한 액세스 권한이 있어야 합니다. 프록시 및 원 격 WMI 구성에 대한 자세한 내용은 "프록시 및 원격 WMI 구성" 다음 [페이지에](#page-21-0) 항목을 참조하십시오.

- 6. 나타난 창에 도메인 사용자 이름과 비밀번호를 입력합니다. 설치 프로그램에 서 HPE Cloud Optimizer Collector Service를 설치하고 속성 파일에 명시 된 대상에 대해 수집 서비스가 시작됩니다.
- 7. vPVWinVirtCollector.properties 파일을 엽니다. Targets 값을 업데이트합 니다. 대상 값은 모니터링할 **HYPERV** 서버의 목록(세미콜론(;)으로 구분됨) 일 수 있습니다. 예:

Targets=HYPERV1;HYPERV2;

또한 요구 사항에 따라 CollectionIntervalInSeconds에 대한 값을 편집할 수도 있습니다. 기본값은 300초로 설정되어 있습니다. 예:

CollectionIntervalInSeconds=300

파일을 저장한 후 닫습니다.

8. 서비스 관리 콘솔을 통해 또는 명령 프롬프트에서 다음 명령을 실행하여 HPE Cloud Optimizer Collector Service를 다시 시작합니다.

SC start HPE Cloud Optimizer Collector Service

9. 설치 프로그램을 제거하려면 다음 명령을 실행합니다.

#### Uninstall.bat

참고: Hyper-V 환경을 모니터링하는 경우 VM에 대해 동적 메모리가 활성 화되지 않으면 HPE Cloud Optimizer가 메모리 사용률을 100%로 표시합니 다.

### <span id="page-21-0"></span>프록시 및 원격 WMI 구성

프록시 측(Win2k12)에 대한 WMI 액세스를 제공하려면 다음 단계를 수행합니다.

- 1. **Server Manager**(서버 관리자) -> **Local Server**(로컬 서버) -> **Tools**(도구) -> **Computer Management**(컴퓨터 관리) -> **Local User and Groups**(로컬 사용자 및 그룹)으로 이동합니다.
- 2. 도메인 사용자를 **Administrators** 및 **WinRemoteWMIUsers\_ groups**에 추가합 니다.

DCOM 원격 액세스 권한을 제공하는 방법에 대한 자세한 내용은 [컴퓨터](http://technet.microsoft.com/en-us/library/cc771689.aspx) 전체의 시작 및 [활성화](http://technet.microsoft.com/en-us/library/cc771689.aspx) 권한 설정을 참조하십시오.

참고**:** Windows 권한 때문에 도메인 사용자를 도메인 관리자 또는 로컬 관리자 권한에 추가해야 합니다. HPE Cloud Optimizer Collector Service는 도메 인 또는 Hyper-V 환경을 변경하지 않습니다. 시스템 정보에 대한 읽기 전용 요 청을 실행합니다.

## <span id="page-21-1"></span>Microsoft SCVMM 데이터 소스 추가

#### 전제 조건

- $\bullet$  Microsoft NFT Framework 4
- Microsoft System Center Virtual Machine Manager(SCVMM)에서 데이터를 수집하 는 프록시 수집기로서의 Windows 2012 R2 또는 Windows 2008 R2 SP1 시스템.
- <sup>l</sup> HPE Cloud Optimizer에 액세스하는 데 사용되는 포트(8081/8444)가 방화벽에서 열려 있어야 합니다.
- HPE Cloud Optimizer 및 Windows 프록시 시스템 간의 포트(383)가 양측에서 열 려 있어야 합니다.
- <sup>l</sup> Windows 프록시 시스템과 SCVMM 호스트 간의 포트(8100)가 SCVMM 호스트에 열려 있어야 합니다.
- (선택 사항) SCVMM 2012 R2
- 대상을 SCVMM으로 설정하는 경우 프록시 호스트에 SCVMM 관리 콘솔이 설치 되어 있어야 합니다.

참고: 스크립트를 실행하려면 SCVMM에 대한 읽기 전용 권한이 있어야 합 니다.

수집기를 시작하는 데 사용된 읽기 전용 액세스 권한을 가진 관리자 사용자 의 비밀번호가 변경되는 경우 HPE Cloud Optimizer Collector Service를 다시 시작하여 계속 수집할 수 있도록 합니다.

Microsoft SCVMM 데이터 소스를 추가하려면 다음 단계를 수행합니다.

- 1. 설정 페이지에서 수집 및 분석 옵션을 클릭합니다.
- 2. 데이터 소스 추가 링크를 클릭합니다.
- 3. 수집기 다운로드 링크를 클릭하여 vPVWinVirtCollector.zip 파일을 다운로 드합니다. vPVWinVirtCollector.zip 파일을 프록시 호스트에 추출합니다. **vPVWinVirtCollector.zip** 패키지에는 수집기(**vPVWinVirtCollector.exe**), 구성 파 일(**vPVWinVirtCollector.properties**), 배치 파일(**Install.bat**), 그리고 HP vPV Collection Service를 설치하기 위한 구성 가능한 매개 변수가 포함된 dll (**system.management.automation.dll, JsonSharp.dll**)이 들어 있습니다.
	- 다운로드한 패키지는 수집한 데이터가 보고되는 vPV 인스턴스의 IP로 사전 구성되어 있습니다. 예: vPVURL=http://<vPV 호스트 이름 또는 IP 주

소>:383/pvcd.pvc.rrListener.JSONRemoteRequestHandler

- vPVWinVirtCollector.zip 패키지를 추출한 위치와 동일한 위치에서 구성 파일(**vPVWinVirtCollector.properties**) 및 로그 파일을 찾을 수 있습 니다.
- 4. Install.bat를 도메인 사용자로 실행하여 수집을 시작합니다. 그러면 팝업 창이 나타납니다.

사용자에게 WMI(Windows Management Instrumentation)에 대한 읽기 권한과 대 상의 성능 데이터에 대한 적절한 액세스 권한이 있어야 합니다. 프록시 및 원 격 WMI 구성에 대한 자세한 내용은 "프록시 및 원격 WMI 구성" 다음 [페이지에](#page-23-0) 항목을 참조하십시오.

- 5. 나타난 창에 도메인 사용자 이름과 비밀번호를 입력합니다. 설치 프로그램에 서 HPE Cloud Optimizer Collector Service를 설치하고 속성 파일에 명시 된 대상에 대해 수집 서비스가 시작됩니다.
- 6. vPVWinVirtCollector.properties 파일을 엽니다. Targets 값을 업데이트합 니다. 대상 값은 모니터링할 **SCVMM** 서버의 목록(세미콜론(;)으로 구분됨)일 수 있습니다. 예:

Targets=SCVMM;

또한 요구 사항에 따라 CollectionIntervalInSeconds에 대한 값을 편집할 수도 있습니다. 기본값은 300초로 설정되어 있습니다. 예:

CollectionIntervalInSeconds=300

파일을 저장한 후 닫습니다.

7. 서비스 관리 콘솔을 통해 또는 명령 프롬프트에서 다음 명령을 실행하여 HPE Cloud Optimizer Collector Service를 다시 시작합니다.

SC start HPE Cloud Optimizer Collector Service

8. 설치 프로그램을 제거하려면 다음 명령을 실행합니다. Uninstall.bat

## <span id="page-23-0"></span>프록시 및 원격 WMI 구성

프록시 측(Win2k12)에 대한 WMI 액세스를 제공하려면 다음 단계를 수행합니다.

- 1. **Server Manager**(서버 관리자) -> **Local Server**(로컬 서버) -> **Tools**(도구) -> **Computer Management**(컴퓨터 관리) -> **Local User and Groups**(로컬 사용자 및 그룹)으로 이동합니다.
- 2. 도메인 사용자를 **Administrators** 및 **WinRemoteWMIUsers\_ groups**에 추가합 니다.

DCOM 원격 액세스 권한을 제공하는 방법에 대한 자세한 내용은 [컴퓨터](http://technet.microsoft.com/en-us/library/cc771689.aspx) 전체의 시작 및 [활성화](http://technet.microsoft.com/en-us/library/cc771689.aspx) 권한 설정을 참조하십시오.

# <span id="page-23-1"></span>KVM 데이터 소스 추가

#### 전제 조건

<sup>l</sup> HPE Cloud Optimizer 서버에 **Libvirt** 및 모든 종속성을 설치합니다.

Libvirt는 Linux, KVM, XEN 등의 가상화된 플랫폼을 관리하는 공개 소스 관리 도 구입니다. 다음 표에는 Libvirt를 설치할 수 있는 여러 Linux 유형의 버전이 나열 되어 있습니다.

**KVM:**

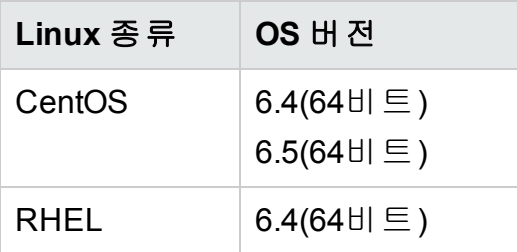

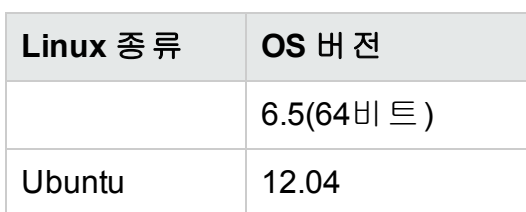

- <sup>l</sup> HPE Cloud Optimizer 서버에 **Expect** 및 모든 종속성을 설치합니다. Expect는 ssh 같은 대화형 프로그램과 통신하는 도구입니다.
- HPE Cloud Optimizer가 데이터를 수집할 수 있도록 허용하려면 22(SSH) 포트가 열려 있어야 합니다.

참고**:** 메모리 메트릭을 수집하려면 KVM Hypervisor에 경량형 수집기를 설치 해야 합니다.

KVM 데이터 소스를 추가하려면 다음 단계를 수행합니다.

- 1. 설정 페이지에서 수집 및 분석 옵션을 클릭합니다.
- 2. 데이터 소스 추가 링크를 클릭합니다.
- 3. 도메인 드롭다운에서 **KVM** 옵션을 선택합니다.

KVM Hypervisor가 HPE Helion KVM Compute 노드가 아닌 경우 Helion 계산 노드 확인란을 선택 해제합니다.

KVM Hypervisor가 HPE Helion KVM Compute 노드인 경우 다음 전제 조건을 충족하는지 확인합니다.

<sup>o</sup> **HPE Cloud Optimizer** 및 **HPE Helion KVM Compute** 노드 간에 암호 없는 인증 활성화

다음 단계를 수행하여 HPE Cloud Optimizer 및 HPE Helion Compute 노드 간에 암호 없는 인증을 활성화합니다.

A. HPE Cloud Optimizer 시스템에서 다음 위치로 이동합니다.

/root/.ssh

- B. id-rsq.pub 파일을 열고 ssh 공개 키를 복사합니다.
- C. 배포 노드를 통해 HPE Helion KVM Compute 노드에 로그온합니다.
- D. 다음 위치로 이동합니다.

/home/stack/.ssh/authorized\_keys

- E. authorized\_keys 파일을 열고 이 파일에 HPE Cloud Optimizer 공개 키를 추가합니다.
- F. 파일을 저장한 후 닫습니다.
- G. HPE Cloud Optimizer 시스템에 로그온합니다.
- H. 다음 명령을 실행하여 HPE Cloud Optimizer에서 HPE Helion KVM

Compute 노드에 로그온합니다.

ssh stack@<comute\_node>

이 예에서

<comute\_node>는 HPE Helion KVM Compute 노드의 호스트 이름입 니다.

이제 인증 없이 HPE Cloud Optimizer에서 HPE Helion KVM Compute 노드에 로그온할 수 있습니다.

<sup>o</sup> **HPE Helion KVM Compute** 노드에서 다음 명령을 실행합니다**.**

sudo apt install netcat-openbsd

<sup>o</sup> **PVcAdvisor**를 다운로드합니다**.**

**PVCadvisor** 다운로드를 클릭하여 HPPVcAdvisor-0.10.001-Linux2.6\_ 64.rpm.gz 파일을 다운로드합니다. 파일을 추출하고 이 rpm을 KVM Hypervisor에 설치합니다.

- 4. **IP/URL/**호스트 이름 필드에 데이터 소스의 IP 주소나 호스트 이름을 입력합니 다.
- 5. 사용자 이름 필드에 지정된 데이터 소스에 해당하는 사용자 이름을 입력합니 다.
- 6. 제공된 자격 증명을 확인하려면 연결 테스트를 클릭합니다. 시스템에서 자격 증명을 확인하고, 이 자격 증명이 유효한지 알려주는 메시 지를 표시합니다. 또한 정상적으로 연결되었는지 확인합니다.

#### 7. 추가를 클릭합니다. 데이터 소스의 상태 목록에 추가한 데이터 소스가 표시됩니다.

# <span id="page-25-0"></span>XEN 데이터 소스 추가

#### 전제 조건

<sup>l</sup> HPE Cloud Optimizer 서버에 **Libvirt** 및 모든 종속성을 설치합니다.

Libvirt는 Linux, KVM, XEN 등의 가상화된 플랫폼을 관리하는 공개 소스 관리 도 구입니다. 다음 표에는 Libvirt를 설치할 수 있는 여러 Linux 유형의 버전이 나열 되어 있습니다.

#### **XEN:**

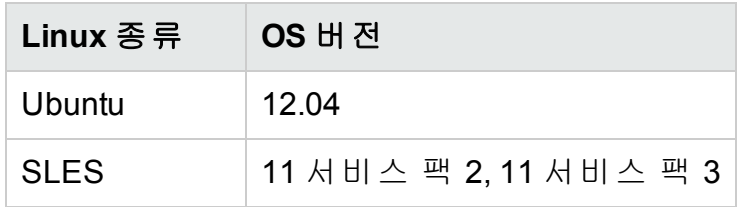

- <sup>l</sup> HPE Cloud Optimizer 서버에 **Expect** 및 모든 종속성을 설치합니다. Expect는 ssh 같은 대화형 프로그램과 통신하는 도구입니다.
- HPE Cloud Optimizer가 데이터를 수집할 수 있도록 허용하려면 22(SSH) 포트가 열려 있어야 합니다.

참고**:** XEN 호스트에 대한 CPU 및 메모리 통계는 원격으로 사용할 수 없습니 다. 그러나 **Dom0** 게스트 인스턴스에서 볼 수 있습니다.

XEN 데이터 소스를 추가하려면 다음 단계를 수행합니다.

- 1. 설정 페이지에서 수집 및 분석 옵션을 클릭합니다.
- 2. 데이터 소스 추가 링크를 클릭합니다.
- 3. 도메인 드롭다운에서 **XEN** 옵션을 선택합니다.
- 4. **IP/URL/**호스트 이름 필드에 데이터 소스의 IP 주소나 호스트 이름을 입력합니 다.
- 5. 사용자 이름 필드에 지정된 데이터 소스에 해당하는 사용자 이름을 입력합니 다.
- 6. 제공된 자격 증명을 확인하려면 연결 테스트를 클릭합니다. 시스템에서 자격 증명을 확인하고, 이 자격 증명이 유효한지 알려주는 메시 지를 표시합니다. 또한 정상적으로 연결되었는지 확인합니다.

#### 7. 추가를 클릭합니다. 데이터 소스의 상태 목록에 추가한 데이터 소스가 표시됩니다.

참고**:** XEN 호스트에 대한 CPU, 메모리 및 네트워크 통계는 원격으로 사용할 수 없습니다.

### <span id="page-26-0"></span>OpenStack 데이터 소스 추가

#### 전제 조건

OpenStack 데이터 소스를 HPE Cloud Optimizer에 추가하기 전에 OpenStack 가상 시스템의 하이퍼바이저를 추가해야 합니다.

#### **HPE Cloud Optimizer**에 하이퍼바이저 세부 정보 추가

KVM 또는 vSphere Hypervisor를 추가하려면 다음 단계를 수행합니다.

- 1. 설정 페이지에서 수집 및 분석 옵션을 클릭합니다.
- 2. 데이터 소스 추가 링크를 클릭합니다.
- 3. 도메인 드롭다운에서 **vCenter** 또는 **KVM** 옵션을 선택합니다.

KVM Hypervisor가 HPE Helion KVM Compute 노드가 아닌 경우 **Helion** 계산 노 드 확인란을 선택 해제합니다. KVM 데이터 원본을 추가하는 전제 조건을 보 려면 KVM [데이터](#page-23-1) 원본 추가를 참조하십시오.

KVM Hypervisor가 HPE Helion KVM Compute 노드인 경우 다음 전제 조건을 충 족하는지 확인합니다.

<sup>l</sup> **HPE Cloud Optimizer** 및 **HPE Helion KVM Compute** 노드 간에 암호 없는 인 증 활성화

다음 단계를 수행하여 HPE Cloud Optimizer 및 HPE Helion Compute 노드 간 에 암호 없는 인증을 활성화합니다.

i. HPE Cloud Optimizer 시스템에서 다음 위치로 이동합니다.

/root/.ssh

- ii. id-rsq.pub 파일을 열고 ssh 공개 키를 복사합니다.
- iii. 배포 노드를 통해 HPE Helion KVM Compute 노드에 로그온합니다.
- iv. 다음 위치로 이동합니다.

/home/stack/.ssh/authorized\_keys

- v. authorized\_keys 파일을 열고 이 파일에 HPE Cloud Optimizer 공개 키 를 추가합니다.
- vi. 파일을 저장한 후 닫습니다.
- vii. HPE Cloud Optimizer 시스템에 로그온합니다.
- viii. 다음 명령을 실행하여 HPE Cloud Optimizer에서 HPE Helion KVM Compute 노드에 로그온합니다.

ssh stack@<comute\_node>

이 예에서

```
<comute_node>는 HPE Helion KVM Compute 노드의 호스트 이름입니
다.
```
이제 인증 없이 HPE Cloud Optimizer에서 HPE Helion KVM Compute 노 드에 로그온할 수 있습니다.

<sup>l</sup> **HPE Helion KVM Compute** 노드에서 다음 명령을 실행합니다**.**

sudo apt install netcat-openbsd

#### <sup>l</sup> **PVcAdvisor**를 다운로드합니다**.**

HPE Helion KVM Compute 노드로 전송하여 설치합니다.

4. **IP/URL/**호스트 이름 필드에 하이퍼바이저의 IP 주소나 호스트 이름을 입력합 니다.

참고: OpenStack 수평 대시보드에 표시된 이름을 사용하여 OpenStack의 KVM Hypervisor 노드를 추가해야 합니다. 다음과 같은 방법으로 노드 이름

### 온라인 도움말의 PDF 버전

3장: 설정을 사용하여 HPE Cloud Optimizer 구성

- 을 가져올 수 있습니다.
- OpenStack 수평 대시보드 사용자 인터페이스 사용
- nova 명령줄 클라이언트 사용

#### **OpenStack** 수평 대시보드 사용자 인터페이스 사용

- a. OpenStack 수평 대시보드 사용자 인터페이스에서 관리 > 하이퍼바이 저로 이동합니다.
- b. 하이퍼바이저 표에서 추가할 KVM Hypervisor 노드의 호스트 이름을 메 모합니다.

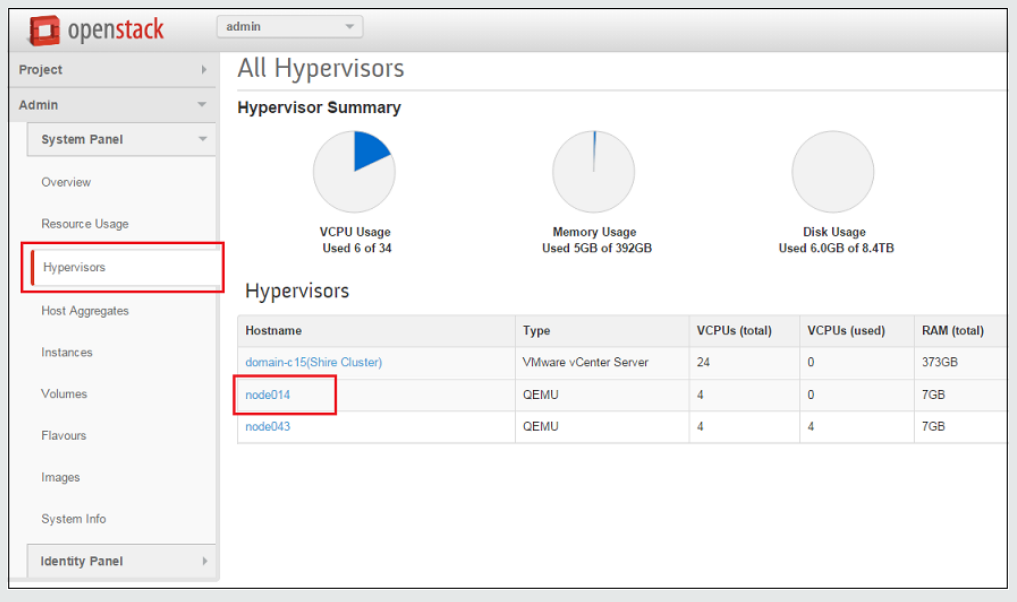

#### **nova** 명령줄 클라이언트 사용

nova 명령줄 인터페이스에서 다음 명령을 입력합니다.

nova hypervisor -list

이 명령을 실행하려면 nova 명령줄 도구가 설치되어 있어야 합니다. 명령 에서 하이퍼바이저 호스트 이름을 반환합니다.

HPE Cloud Optimizer 시스템에서 다음 단계를 수행합니다.

- a. **/etc/hosts**로 이동합니다.
- b. **/etc/hosts** 파일에서 IP 주소와 호스트 이름 항목을 추가합니다. 예를 들면 다음과 같습니다.

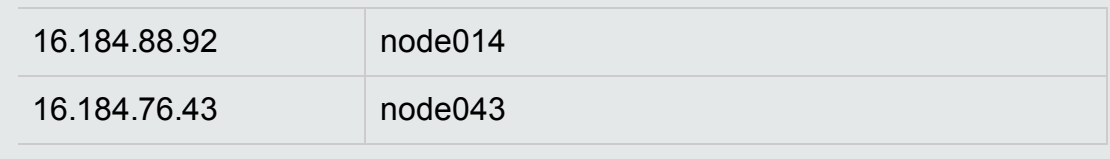

5. 사용자 이름 필드에 하이퍼바이저의 사용자 이름을 입력합니다.

6. 암호 필드에 하이퍼바이저의 암호를 입력합니다.

7. 제공된 자격 증명을 확인하려면 연결 테스트를 클릭합니다. 시스템에서 자격 증명을 확인하고, 이 자격 증명이 유효한지 알려주는 메시 지를 표시합니다. 또한 정상적으로 연결되었는지 확인합니다.

8. 추가를 클릭합니다.

데이터 소스의 상태에는 추가한 KVM 또는 vSphere Hypervisor가 표시됩니다. 하이퍼바이저 정보를 추가한 후 OpenStack 데이터 소스를 HPE Cloud Optimizer에 추가할 수 있습니다.

또한 HPE Cloud Optimizer가 필요한 모든 데이터를 OpenStack 사용자에게 제공하 도록 하려면 해당 사용자는 모니터링하려는 테넌트에 대한 관리 권한이 있어야 합니다. 다음 단계를 수행하여 사용자에게 관리 권한을 부여합니다.

예:

1. HPE Cloud Optimizer 사용자로 OpenStack 수평 대시보드에 로그인합니다.

2. 개요 페이지에 다음과 같은 세 개의 테넌트가 표시됩니다.

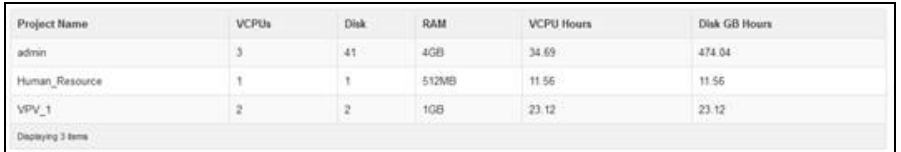

3. 관리자로 OpenStack 수평 대시보드에 로그인합니다.

4. **ID** 패널 > 프로젝트로 이동합니다.

5. 서비스 테넌트에 대한 사용자를 수정하려면 작업 열에서 **사용자 수정**을 클릭 합니다.

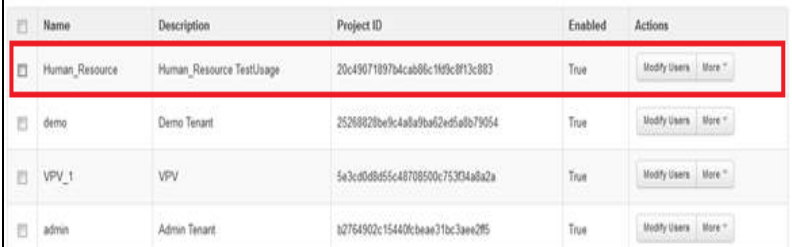

6. 프로젝트 편집 대화 상자가 나타납니다. 구성원에게 관리 권한을 부여하려면 프로젝트 구성원을 클릭하고 드롭다운에서 **관리**를 선택한 후 **저장**을 클릭합니 다.

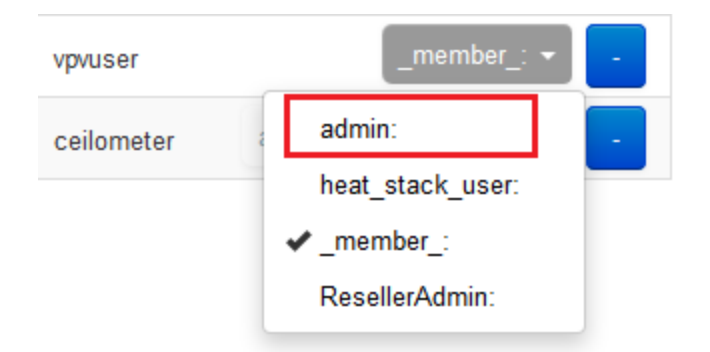

7. 이 구성원은 이제 해당 테넌트의 관리자입니다.

OpenStack 데이터 소스를 추가하려면 다음 단계를 수행합니다.

- 1. 설정 페이지에서 수집 및 분석 옵션을 클릭합니다.
- 2. 도메인 드롭다운에서 **OpenStack** 옵션을 선택합니다.
- 3. 대상 **IP/**호스트 이름 필드에 대상 데이터 소스의 IP 주소나 호스트 이름을 입 력합니다. 이는 외부 API 끝점의 IP 주소 또는 호스트 이름이여야 합니다.
- 4. 포트 필드에 OpenStack의 기본 포트 번호가 표시됩니다.
- 5. 사용자 이름 필드에 지정된 데이터 소스에 해당하는 관리자 이름을 입력합니 다.
- 6. 암호 필드에 지정된 사용자 이름에 해당하는 관리자 암호를 입력합니다.
- 7. 관리자 인증 토큰 필드에 호스트에서 OpenStack을 설치한 후 받는 인증 토큰 을 입력합니다.

인증 토큰을 찾으려면 다음 단계를 수행합니다.

- a. OpenStack 시스템에서 **/etc/keystone**으로 이동합니다.
- b. **keystone.conf** 파일을 엽니다.
- c. 인증 토큰은 **keystone.conf** 파일의 **admin\_token** 필드에 있습니다.
- 8. 제공된 자격 증명을 확인하려면 연결 테스트를 클릭합니다. 시스템에서 자격 증명을 확인하고, 이 자격 증명이 유효한지 알려주는 메시 지를 표시합니다. 또한 정상적으로 연결되었는지 확인합니다.

#### 9. 추가를 클릭합니다.

데이터 소스의 상태 목록에 추가한 데이터 소스가 표시됩니다.

참고**:** 데이터 소스가 작동하지 않는 경우에는 HPE Cloud Optimizer가 해당 데 이터 소스의 데이터를 수집하지 않습니다.

# <span id="page-31-0"></span>OneView 데이터 소스 추가

#### 전제 조건

HPE Cloud Optimizer가 HPE OneView 대상에서 데이터를 수집할 수 있도록 허용 하려면 5671 포트가 열려 있어야 합니다.

HPE Cloud Optimizer를 HPE OneView와 통합하려면 다음 단계를 수행합니다.

HPE Cloud Optimizer 시스템:

- 1. 관리자로 로그온합니다.
- 2. HPE Cloud Optimizer 홈 페이지에서 설정을 선택합니다.
- 3. 설정 페이지에서 데이터 소스 추가 옵션을 클릭합니다.
- 4. 도메인 드롭다운 목록에서 **OneView**를 선택합니다.
- 5. **OneView IP/**호스트 이름 필드에 HPE OneView 어플라이언스의 IP 주소나 호 스트 이름을 입력합니다.
- 6. 사용자 이름 필드에 HPE OneView 어플라이언스의 사용자 이름을 입력합니 다.

참고: HPE Cloud Optimizer에서 구성할 사용자는 다음 URL에 대한 PUT 및 POST 액세스 권한을 가지고 있어야 합니다. https://<HPE OneView 어플라이언스의 IP 주소>/rest/loginsessions

- 7. 암호 필드에 HPE OneView 어플라이언스의 암호를 입력합니다.
- 8. 제공된 자격 증명을 확인하려면 연결 테스트를 클릭합니다. 시스템에서 자격 증명을 확인하고, 이 자격 증명이 유효한지 알려주는 메시지를 표시합니다. 또한 정상적으로 연결되었는지 확인합니다.
- 9. 추가를 클릭합니다. 연결 목록에는 추가한 HPE OneView 어플라이언스가 표 시됩니다.

참고: 인클로저 및 블레이드 서버를 추가하거나 삭제하는 등 HPE OneView 설정을 변경한 경우 HPE Cloud Optimizer에서 특정 HPE OneView 설정에 대 한 데이터 수집을 다시 시작하는 것이 좋습니다. 그렇게 해야 HPE OneView 설정의 최신 변경 사항이 트리 맵에 업데이트됩니다.

# <span id="page-31-1"></span>Amazon Web Services 데이터 소스 추가

HPE Cloud Optimizer에는 AWS(Amazon Web Services) EC2(Elastic Compute Cloud) 성능 모니터링에 대한 지원이 포함되어 있습니다. AWS(Amazon Web Services)는 Amazon의 클라우드 컴퓨팅 플랫폼 솔루션입니다. AWS EC2의 성능 및 용량을 관

리하는 지원을 추가함으로써 HPE Cloud Optimizer는 여러 하이퍼바이저 및 경쟁 클라우드를 관리하고자 하는 목표에 더 가까이 다가갈 수 있습니다. AWS 모니터 링을 사용하면 Amazon EC2 인스턴스 및 AWS 솔루션의 안정성, 가용성 및 성능 을 보장할 수 있습니다.

참고: HPE Cloud Optimizer의 예측 기능은 AWS 이전 세대 솔루션에서 사용할 수 없습니다.

#### 전제 조건

개인 네트워크의 HPE Cloud Optimizer 시스템에서 웹 프록시를 구성하려면 다음 단계를 수행합니다.

- 1. root 사용자로 로그온합니다.
- 2. 다음 명령을 실행합니다.

```
<install_dir>/bin/ovconfchg -edit
```

```
이 예에서 <install dir>은 HPE Cloud Optimizer가 설치된 디렉토리입니다.
기본 위치는 /opt/OV입니다.
```
텍스트 파일이 열립니다.

- 3. 텍스트 파일에서 다음 네임스페이스를 생성합니다.
	- [bbc.http]

```
[bbc.http] 네임스페이스에서 다음을 입력합니다.
```
[bbc.http]

```
PROXY=<Proxy_Name>:<Port_Number>+(cloudwatch.aws.com)
```
이 예에서

<Proxy\_Name>은 웹 프록시의 이름입니다.

<Port\_Number>는 웹 프록시의 포트 번호입니다.

cloudwatch.aws.com - AWS 인스턴스에 연결하기 위해 HPE Cloud Optimizer 에서 필요한 상수 문자열 값입니다.

특정 IP 주소에 대한 프록시를 활성화하거나 비활성화할 경우 다음 명령을 사 용합니다.

```
PROXY=<Proxy Name>:<Port Number>+(cloudwatch.aws.com,<Amazon 인스
턴스의 IP 주소>)
```
이 예에서

<Amazon 인스턴스의 IP 주소>는 Amazon 인스턴스의 IP 주소입니다. 쉼표로 구분된 여러 IP 주소를 제공할 수 있습니다. 다음 예제에서 설명한 대로 IP 주 소를 지정할 수 있습니다.

```
PROXY=web-proxy:8088-(*.hp.com)+(*.bbn.hp.com;*),
*.hp.com과 일치하는 호스트(예: www.hp.com)를 제외한 모든 서버(*)에서 web-
proxy 프록시는 포트 8088과 함께 사용됩니다. 호스트 이름이 *.bbn.hp.com과
```
일치할 경우(예: merlin.bbn.hp.com), 프록시 서버가 사용됩니다. 호스트 이름 대신 IP 주소를 사용할 수도 있으므로, 15.\*.\*.\* 또는 15:\*:\*:\*:\*:\*:\*:\*도 유효합니다. 그러나 정확한 개수의 점 또는 콜론을 지정해야 합니다.

AWS 데이터 소스를 추가하려면 다음 단계를 수행합니다.

- 1. 설정 페이지에서 수집 및 분석을 클릭합니다.
- 2. 데이터 소스 추가 링크를 클릭합니다.
- 3. 도메인 드롭다운에서 **AWS** 옵션을 선택합니다.
- 4. 계정 **ID**, 사용자 이름, 액세스 키 및 암호화 키 필드에 계정 ID, 사용자 이름, 액 세스 키 및 암호화 키를 입력합니다. 입력 내용을 지우려면 지우기를 클릭합니다.

참고:

계정 ID - 사용자의 AWS 계정 ID입니다. 사용자 이름 - 사용자의 AWS 사용자 이름입니다. 액세스 키 - 보안 사용자 요청을 위해 AWS에서 할당한 액세스 키입니다. 암호화 키 - 보안 사용자 요청을 위해 AWS에서 할당한 암호화 키입니다.

- 5. 제공된 자격 증명을 확인하려면 연결 테스트를 클릭합니다.
- 6. 추가를 클릭합니다.

<span id="page-33-0"></span>데이터 소스의 상태 목록에 추가한 데이터 소스가 표시됩니다.

### 물리적 서버를 데이터 소스로 추가

가상 인프라 모니터링 이외에, HPE Cloud Optimizer는 비가상화 또는 물리적 서버 도 모니터링할 수 있도록 향상되었습니다. 물리적 서버를 모니터링하는 기능을 갖춘 HPE Cloud Optimizer는 이제 인프라에 대한 종합적이고 전체적인 시야와 제 어 기능을 제공합니다.

네트워크 환경이 점점 더 다양하고 복잡해짐에 따라 물리적 인프라를 가상 인프 라로 전환하기 위한 기회를 모색하는 필요가 지속적으로 대두되고 있습니다. HPE Cloud Optimizer를 이용하면 모니터링하는 다양한 물리적 리소스의 용량을 분석하고 예측할 수 있습니다. 물리적 서버에 대한 정확한 예측 정보를 통해 효 율적으로 물리적 인프라에서 가상 인프라로의 마이그레이션을 계획할 수 있습 니다.

HPE Cloud Optimizer의 물리적 서버 모니터링 기능을 사용하여 다음을 할 수 있습 니다.

• 트리 맵 보기를 사용하여 물리적 서버의 토폴로지 확인 트리 맵을 사용하여 문 제를 한 눈에 식별 및 확인

#### 온라인 도움말의 PDF 버전

3장: 설정을 사용하여 HPE Cloud Optimizer 구성

- <sup>l</sup> 워크벤치를 사용한 분류 분석 및 폭넓은 메트릭 세트를 드릴다운하는 기능 확 보
- 미래 용량 필요 분석 및 예측
- 실행 중인 서버와 실행되지 않는 서버 목록 보기

#### 전제 조건

HPE Cloud Optimizer가 데이터를 수집할 수 있도록 허용하려면 8081(HTTP) 포트 가 열려 있어야 합니다.

물리적 서버를 데이터 소스로 추가하려면 다음 단계를 수행합니다.

- 1. 설정 페이지에서 수집 및 분석 옵션을 클릭합니다.
- 2. 데이터 소스 추가 링크를 클릭합니다.
- 3. 도메인 드롭다운 목록에서 물리적 서버를 선택합니다.
- 4. **Windows**용 수집기 다운로드 또는 **Linux**용 수집기 다운로드 링크를 클릭하여 해당하는 tar 파일을 다운로드합니다.

Windows: vPVPhysMon\_windows.tar

UNIX: vPVPhysMon\_linux.tar

참고: 실시간 게스트 OS 드릴다운이 이미 구성된 시스템에서는 물리적 서 버 수집기 설치가 지원되지 않습니다.

5. 다운로드한 tar 파일을 모니터링하려는 물리적 서버로 복사하고 컨텐츠를 추출합니다. 통합 패키지가 들어 있는 hpcs 폴더가 생성됩니다. hpcs 폴더를 해당 위치로 복사합니다.

Windows: c:\temp

UNIX: /tmp

6. 수집기를 설치합니다. 설치하려면 다음 위치로 이동합니다. Windows: c:\temp\hpcs\

UNIX: /tmp/hpcs

- 7. 물리적 서버에서 다음 명령을 실행합니다.
	- a. 패키지를 설치하려면 다음 단계를 수행합니다.
		- <sup>o</sup> Windows: cscript setuphpcs.vbs -install
		- <sup>o</sup> UNIX: ./setuphpcs.sh -install
	- b. 패키지를 제거하려면 다음 단계를 수행합니다.
		- <sup>o</sup> Windows:

Windows 노드에서 패키지를 제거하려면 다음 단계를 수행합니다.

A. 시작을 클릭합니다. 제어판 **>** 프로그램 **>** 프로그램 및 기능 **>** 프로그 램 제거로 이동합니다.

- B. **HPE ComputeSensor** 프로그램을 마우스 오른쪽 버튼으로 클릭한 다음 제거를 클릭합니다. 프로그램 제거 확인을 묻는 메시지가 표 시되면 예를 클릭합니다.
- <sup>o</sup> Linux: rpm -e HPComputeSensor
- <sup>o</sup> Linux Debian: dpkg -P hpcomputesensor
- 8. 설치가 완료되면 HPE Cloud Optimizer가 물리적 서버에 대한 데이터 수집을 시작합니다. 설정 **>** 수집 및 분석 옵션에서 데이터 수집 상태를 확인할 수 있 습니다. 데이터 수집 상태를 확인하려면 표에서 **PhysicalServers** 링크를 클릭 합니다. 물리적 서버 수집 상태 페이지가 나타납니다.

물리적 서버 수집 상태 페이지에는 실행 중 및 중지됨 탭이 있습니다. 실행 중 탭에서는 데이터를 수집하는 중인 물리적 서버의 목록을 확인할 수 있습니 다. 중지됨 탭에서는 데이터가 더 이상 수집되지 않는 물리적 서버의 목록을 확인할 수 있습니다.

#### 물리적 서버 수집기의 설치 확인

물리적 서버 수집기가 설치되었는지 확인하려면 다음을 확인합니다.

1. 다음 디렉터리로 이동합니다.

**Windows** 노드: %HPCSInstallDir%

**Linux** 또는 **Linux-Debian** 노드: /opt/OV/hpcs

2. **hpcstrace.log** 파일을 확인합니다. 다음 메시지가 나타납니다. Started successfully. Type the URI to connect --> http://localhost:381

참고: **Windows** 노드: HPE Compute Sensor Service라는 새 항목이 **Services.msc** 아래에 나열됩니다.

### <span id="page-35-0"></span>HPE Cloud Optimizer 기능을 사용하여 물리적 서버 모니터 링

HPE Cloud Optimizer에서 다음 기능을 사용하여 물리적 서버를 모니터링할 수 있 습니다.

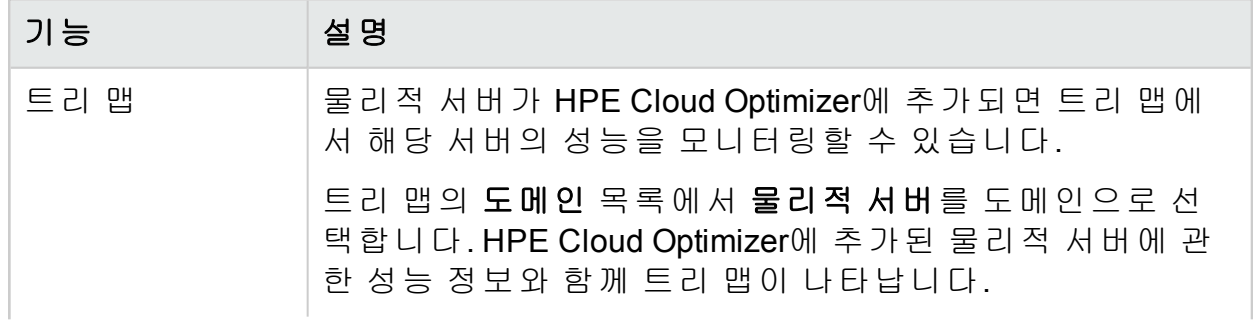
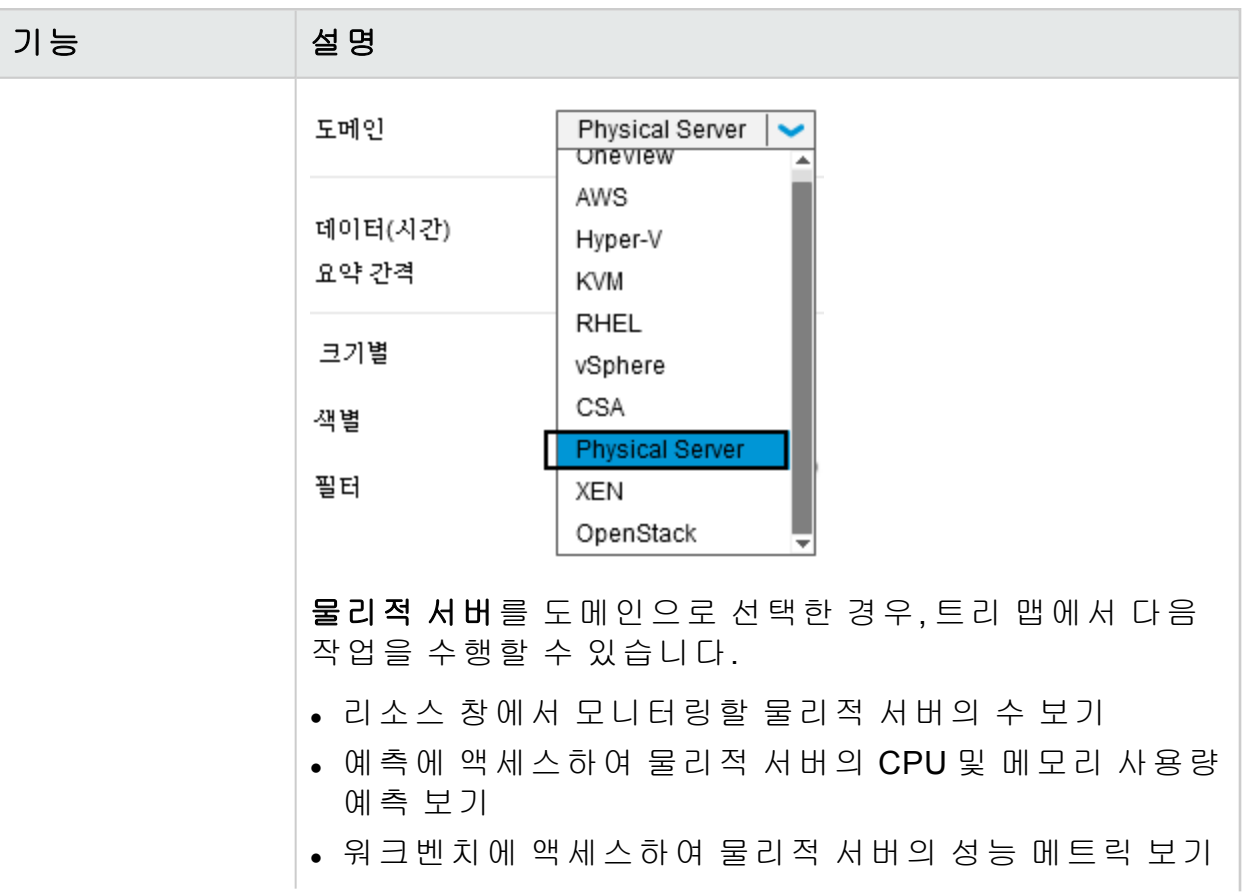

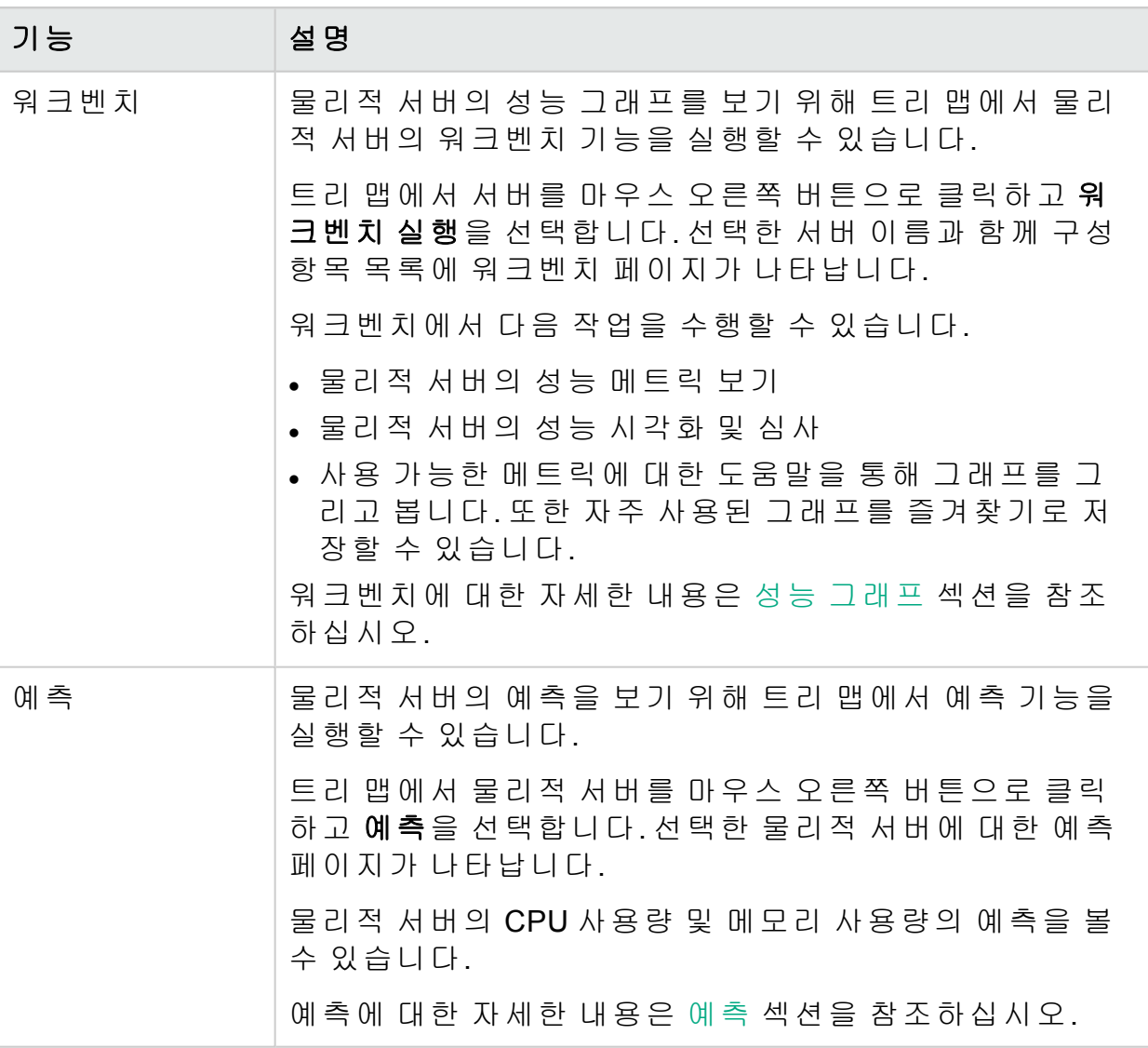

# 데이터 소스의 상태 모니터링

VMware 데이터 소스의 상태를 보려면 데이터 소스의 상태 테이블에서 IP/URL/호 스트 이름 헤더의 IP를 클릭합니다. 데이터 소스 상태 페이지가 나타납니다.

• 수집 정보 보기

수집 정보 섹션은 HPE Cloud Optimizer의 데이터 보존에 대한 정보를 제공합니다. 또한 데이터가 데이터베이스에 보존되는 기간에 대한 자세한 정보도 제공합니 다. 수집한 데이터가 요약되고 롤업이 수행되어 통합 데이터를 표시합니다. 데이 터 보존 기간은 적용되는 라이센스에 따라 달라집니다. 각 라이센스 유형에 대한 자세한 내용은 설치 가이드를 참조하십시오.

수집 간격을 설정하려면 **5**분 또는 **15**분 옵션을 선택합니다.

• 용량 분석 보기

용량 분석 섹션은 마지막 분석이 실행된 시기와 다음 분석이 계획된 시기에 대한 정보를 제공합니다.

용량 분석을 시작하려면 항상 또는 지난 달 또는 지난 주 옵션을 선택한 다음 분 석 실행을 클릭합니다.

# 수집 다시 시작

데이터 소스 수집을 다시 시작하려면 다음을 수행합니다.

1. 설정 페이지에서 수집 및 분석 옵션을 클릭합니다.

2. 다시 시작하려는 데이터 소스를 선택합니다.

3. 작업에서 다시 시작을 클릭합니다.

참고**:** Hyper-V를 다시 시작하려면 프록시 시스템에서 다음 명령을 실행합니 다.

restart HPE Cloud Optimizer collector service

# 라이센스

라이센스 옵션은 HPE Cloud Optimizer 라이센스에 대한 정보를 제공합니다. 이 옵 션을 사용하여 평가 라이센스 사용을 시작하고 HPE Cloud Optimizer 라이센스를 가져올 수도 있습니다. 해당하는 라이센스를 구입하려면 라이센스 구입 링크를 클릭합니다. 사용자 정보 탭에 세부 정보를 입력하고 제출을 클릭합니다. 전자 메일 클라이언트가 브라우저에 구성되어 있는지 확인합니다.

각 라이센스 및 사용 가능한 기능 간의 차이점에 대한 자세한 내용은 HPE Cloud Optimizer 설치 가이드를 참조하십시오.

다음 표에는 라이센스 옵션에서 사용할 수 있는 섹션이 나열되어 있습니다.

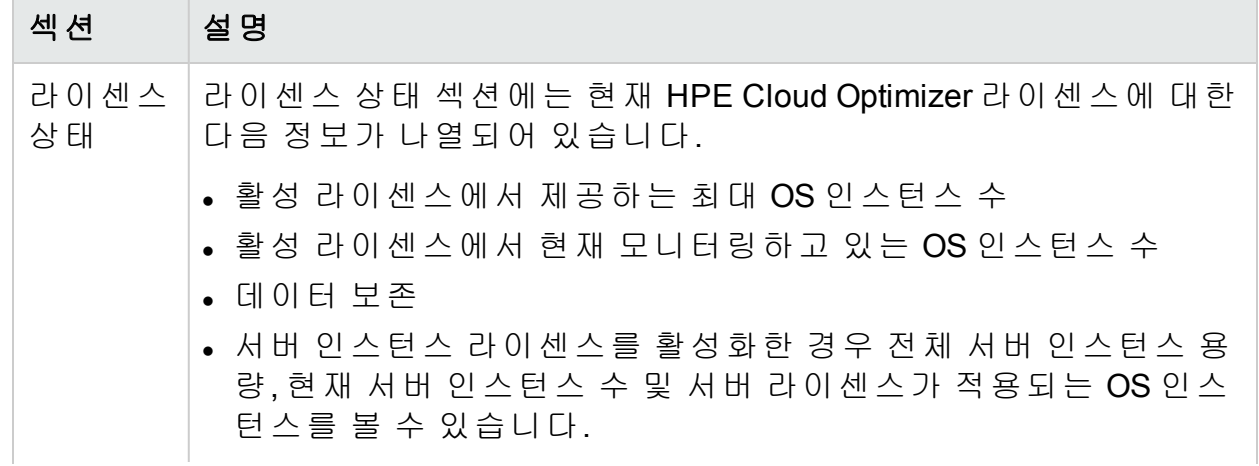

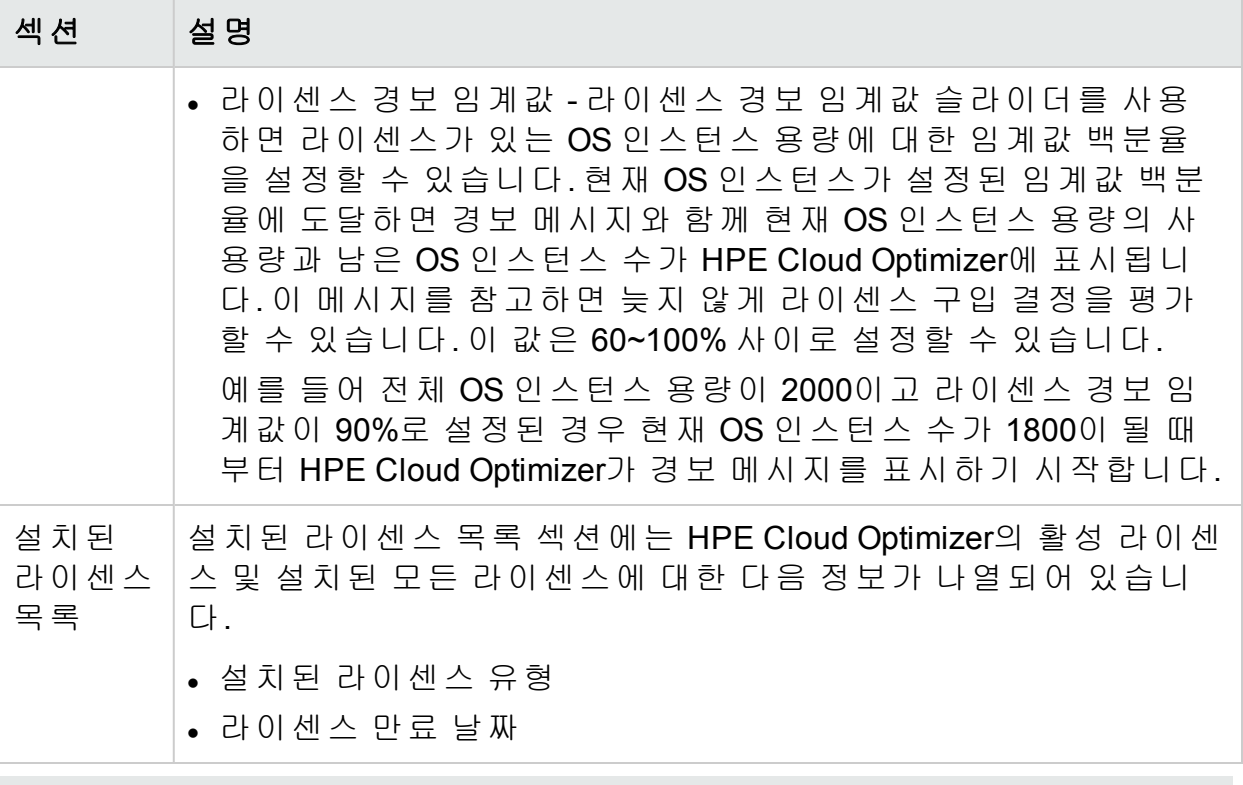

참고: OS 인스턴스 수는 VM과 호스트만 나타냅니다.

# 라이센스 관리

라이센스를 가져오려면 다음 작업을 수행합니다.

1. 설정 페이지의 라이센스 옵션으로 이동합니다.

2. 라이센스 가져오기 링크를 클릭합니다. 라이센스 관리 페이지가 나타납니다. 3. 라이센스 키를 입력하고 라이센스 가져오기를 클릭합니다.

입력한 라이센스 키를 지우려면 재설정을 클릭합니다.

# 모니터링 라이센스

모니터링 전용 라이센스를 시작하려면 모니터링 전용 라이센스 시작 링크를 클 릭합니다.

HPE Cloud Optimizer의 모니터링 기능만 사용하려는 경우 모니터링 라이센스를 활성화할 수 있습니다. 모니터링 라이센스로는 설정 > 라이센스의 제한된 기능 집합만 사용할 수 있습니다. 다른 모든 HPE Cloud Optimizer 기능은 비활성화됩니 다.

모니터링 라이센스는 사용자 인터페이스와 명령줄에서 활성화할 수 있습니다.

#### 사용자 인터페이스**:**

사용자 인터페이스에서 모니터링 라이센스를 활성화하려면 다음 단계를 수행합 니다.

1. 설정 페이지의 라이센스 옵션으로 이동합니다.

2. 모니터링 전용 시작 링크를 클릭합니다.

#### 명령줄**:**

명령줄에서 모니터링 라이센스를 활성화하려면 다음 단계를 수행합니다.

1. HPE Cloud Optimizer 시스템에 root 사용자로 로그온합니다.

2. 다음 명령을 실행하여 모니터링 전용 라이센스를 활성화합니다.

pv startmonitoringonly

기존 모니터링 라이센스가 평가, Premium 및 Express 라이센스로 재정의됩니다. 해당하는 라이센스 자격 기간이 종료되면 HPE Cloud Optimizer가 모니터링 라이 센스 기능으로 되돌립니다. 마찬가지로, 현재 HPE Cloud Optimizer를 평가 모드로 사용 중이고 모니터링 라이센스를 활성화한 경우 모든 기능은 평가 기간 동안에 만 사용할 수 있습니다. 모니터링 라이센스는 평가 라이센스 유효 기간이 만료된 후에도 활성 상태를 유지합니다.

# <span id="page-40-0"></span>HPE Cloud Optimizer를 다른 HPE 제품과 통 합

통합 옵션을 사용하여 HPE Cloud Optimizer를 HPE Performance Manager(PM), HPE Business Service Management(BSM), HPE Cloud Service Automation(CSA), HPE Operations Manager(HPOM), 실시간 게스트 OS 드릴다운 등의 제품과 통합하 고 함께 사용할 수 있습니다.

참고**:** 통합 기능은 평가 및 영구 라이센스 버전의 HPE Cloud Optimizer에서만 사용할 수 있습니다.

탐색

통합 기능에 액세스하려면 설정 > 통합을 클릭합니다.

다음 섹션에서는 HPE Cloud Optimizer와 다른 HPE 소프트웨어 제품의 통합에 대 해 설명합니다.

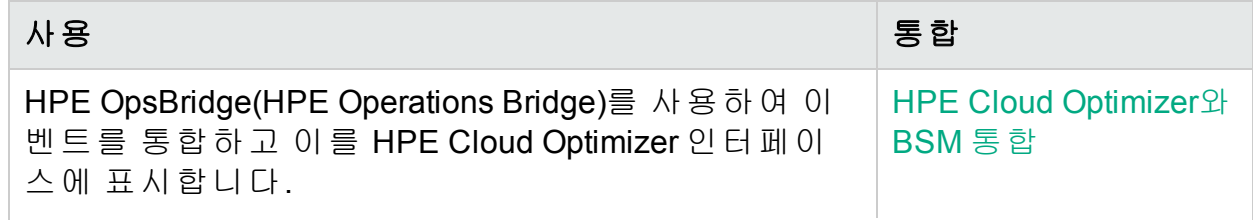

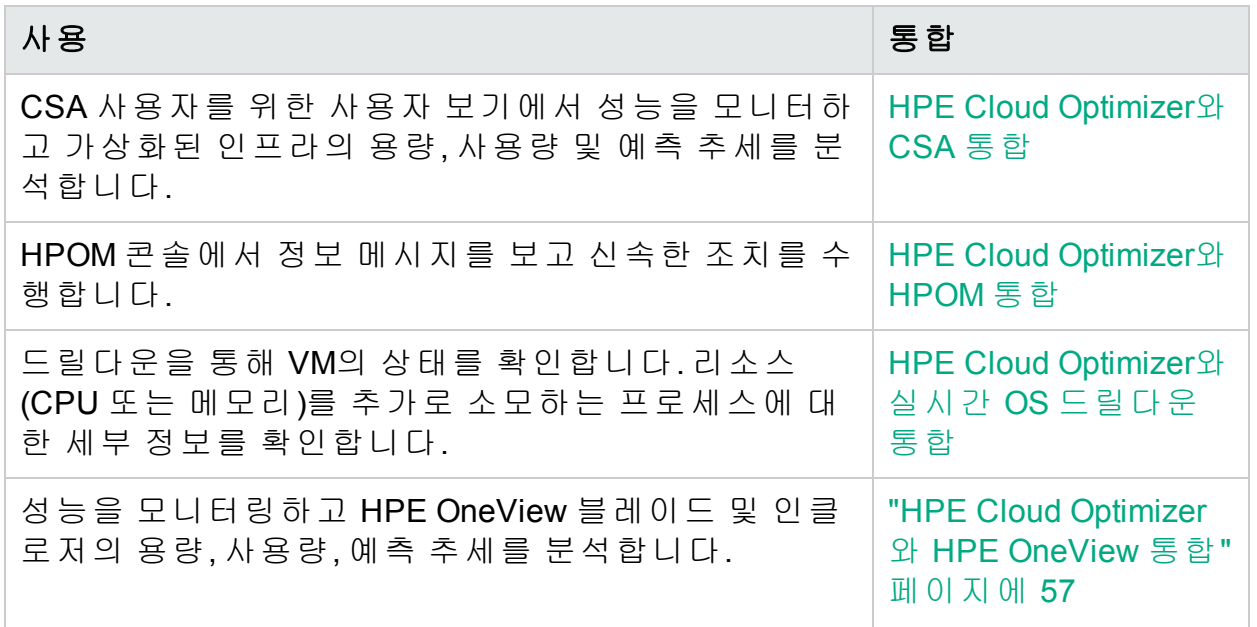

# <span id="page-41-0"></span>HPE CSA(HPE Cloud Service Automation)와 HPE Cloud Optimizer 통합

HPE Cloud Optimizer와 HPE CSA를 통합하면 CSA 사용자가 성능을 모니터링하 고 용량, 사용량 및 가상화된 인프라 예측 추세(CSA 사용자 전용 사용자 지정 보 기)를 분석할 수 있습니다. 관리자는 HPE Cloud Optimizer 관리자 탭에서 CSA 사 용자의 자격 증명을 추가해야 합니다. CSA 사용자(작업자)는 시스템에 로그인한 후에 사용자 지정 보기를 시작할 수 있습니다.

CSA 사용자는 제공되는 사용자 지정 보기에서 다음 작업을 수행할 수 있습니다.

- 사용 가능한 VM의 집계된 리소스 사용률 모니터링
- 모든 VM의 리소스 사용률 추세에 대한 개요
- 최적의 가상 시스템 성능을 위한 리소스 할당(CPU, 메모리) 조정 권장 사항 확 인
- 드릴다운하여 가상 시스템별 90일의 CPU, 메모리 및 스토리지 사용률 추세 예 측 보기

관리자는 순서대로 다음 작업을 완료해야 합니다.

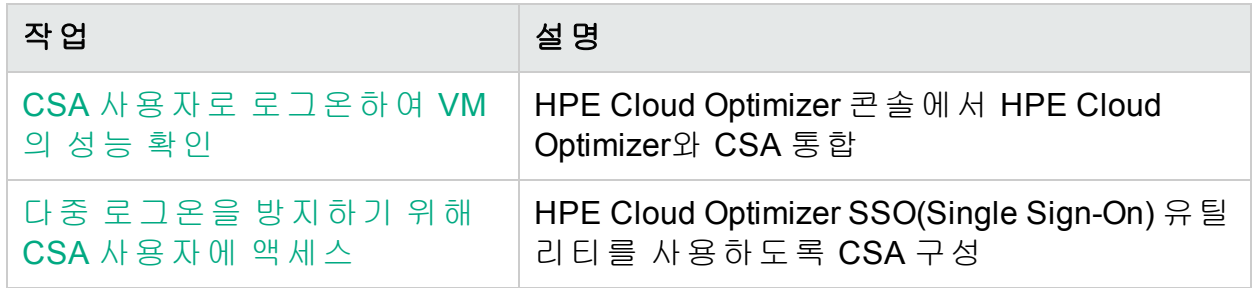

이러한 작업을 완료한 후에 CSA 사용자로 로그온할 수 있습니다. 자세한 내용은 CSA(Cloud Service [Automation\)](#page-43-0) 사용자로 인프라 모니터링을 참조하십시오.

## <span id="page-42-0"></span>HPE Cloud Optimizer 콘솔에서 HPE Cloud Optimizer와 CSA 통합

HPE Cloud Optimizer와 CSA를 통합하려면 다음 단계를 수행합니다.

- 1. HPE Cloud Optimizer에 관리자로 로그온합니다.
- 2. CSA에서 가상 시스템 배포 공급자로 사용되는 데이터 소스를 HPE Cloud Optimizer에 추가합니다.
- 3. LDAP를 활성화합니다. 자세한 내용은 Microsoft Active Directory 및 [OpenLDAP](#page-86-0) 와 [통합](#page-86-0)을 참조하십시오.
- 4. **CSA URL** 필드에 HPE Cloud Optimizer와 통합할 CSA의 URL을 입력합니다. 예: https://<CSA 호스트 이름 또는 IP 주소>:8444
- 5. 사용자 이름 및 암호 필드에 관리자 사용자 이름과 암호를 각각 입력합니다.
- 6. **CSA** 비즈니스 그룹 배포를 원치 않으면 비즈니스 그룹 배포 확인란을 선택 취소합니다. 비즈니스 그룹 배포 옵션이 선택된 경우 **CSA**라는 기본 비즈니 스 그룹이 HPE Cloud Optimizer에 배포됩니다. 비즈니스 그룹 배포 옵션은 기 본적으로 선택되어 있습니다.
- 7. 서버 구성 요소 유형 상자에 사용자 지정 서버 구성 요소 유형의 이름을 입력 합니다. 서버 구성 요소 유형의 정확한 값을 알고 있는 경우 **정확히 일치** 확인 란을 선택합니다.
- 8. 인스턴스 매핑 규칙 섹션에서는 VM이 HPE Cloud Optimizer와 조정해야 하는 규칙을 정의할 수 있습니다. 여기서 HPE Cloud Optimizer의 데이터와 일치하 는 데 사용되는 값을 포함하는 속성 이름이 필요합니다. 기본값은 호스트 이 름인 시스템 이름입니다.

**CSA Component Property** 상자에 CSA 구성 요소 속성의 이름을 입력합니다. 이 속성 이름에는 HPE Cloud Optimizer와 조정할 값이 포함됩니다. 이 속성 값 은 HPE Cloud Optimizer **CO Node Attribute** 값과 일치됩니다.

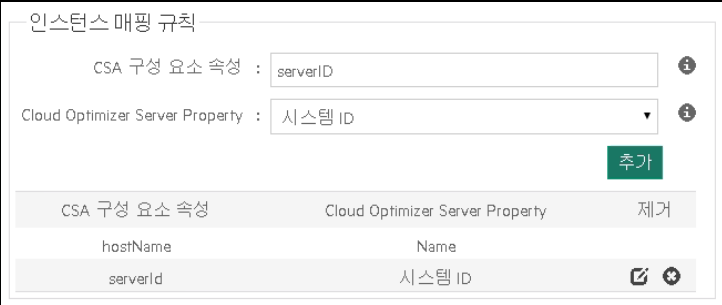

참고: OpenStack 또는 Helion의 경우 HPE Cloud Optimizer가 VM의 UUID를 조정합니다. 따라서 UUID가 포함된 VM 속성을 **CSA Component Property** 상자에 명시하십시오.

9. **CO Node Attribute**에서 적절한 속성을 선택합니다. 시스템 이름 - 하이퍼바이저의 VM의 표시 이름입니다. **System IP** - VM의 IP 주소입니다. **System ID** - VM의 UUID입니다.

10. 저장을 클릭합니다. CSA 정보를 저장했다는 메시지가 나타납니다.

참고**:** 구성 속성을 변경하고 CSA 정보를 다시 저장하려는 경우 저장하기 전에 **CSA** 사용자 정보 재설정 버튼을 사용하여 CSA 사용자 정보 재설정 을 수행하는 것이 좋습니다.

구성이 완료되면 CSA가 HPE Cloud Optimizer와 통합됩니다. CSA 사용자는 CSA 사용자로 로그온하여 VM의 성능을 확인할 수 있습니다.

## <span id="page-43-0"></span>CSA(Cloud Service Automation) 사용자로 인프라 모니터링

관리자는 구성 단계를 완료하여 CSA 사용자를 생성할 수 있습니다. 자세한 내용 은 "HPE Cloud Optimizer를 다른 HPE 제품과 통합" [페이지에](#page-40-0) 41의 단계를 참조하 십시오.

CSA 사용자로 로그온하려면 다음 단계를 수행합니다.

- 1. HPE Cloud Optimizer 로그인 페이지로 이동합니다.
- 2. 사용자 이름 필드에 CSA 사용자 이름을 입력합니다.
- 3. 암호 필드에 암호를 입력합니다.
- 4. 컨텍스트 필드에서 **CSA**를 선택합니다.
- 5. 조직 필드에서 필요한 조직을 선택합니다.

참고**:** HPE Cloud Optimizer는 LDAP를 사용하여 인증을 구성한 CSA 조직만 지원합니다. 예를 들어, HPE Cloud Optimizer는 특정한 CSA 조직(예: 소비 자 및 제공자)이 LDAP 인증을 설정하지 않은 경우 해당 조직을 지원하지 않습니다.

#### 6. 로그인을 클릭합니다.

CSA 사용자가 HPE Cloud Optimizer에 로그온하는 경우 사용자는 컨텍스트를 CSA 및 해당 조직으로 선택해야 합니다. 그러면 HPE Cloud Optimizer가 CSA 소비 자가 소유한 인프라에 대한 용량 사용량의 상황에 맞는 보기 및 예측 추세 세부 정보를 실행합니다.

<span id="page-44-0"></span>HPE Cloud Optimizer SSO(Single Sign-On) 유틸리티를 사용 하도록 CSA 구성

CSA사용자는 SSO(Single Sign-On)를 사용하도록 HPE Cloud Optimizer를 구성하 여 다중 로그인 프로세스를 없앨 수 있습니다.

다음 단계를 수행합니다.

- 1. root 사용자로 로그온합니다.
- 2. 다음과 같은 위치에 있는 lwssofmconf.xml 파일로 이동합니다. /opt/OV/www/webapps/PV/WEB-INF/classes/
- 3. lwssofmconf.xml 파일에서 <domain> 및 <initString>의 값을 편집합니다.

```
예:
<validation>
<in-ui-lwsso>
<lwssoValidation id="ID000001">
```
**<domain><hp.com></domain>**

<crypto cipherType="symmetricBlockCipher"

engineName="AES" paddingModeName="CBC" keySize="256"

encodingMode="Base64Url"

```
initString=<여기에 초기 문자열 입력></crypto>
```
</lwssoValidation>

</in-ui-lwsso>

</validation>

<domain> 및 <initString>은 HPE SSO 구성에 지정된 것과 동일해야 합니다.

4. 다음 명령을 실행하여 tomcat을 다시 시작합니다.

/opt/OV/bin/ovc –retstart ovtomcatB

5. 선택 사항**:** CSA 사용자 페이지에 로그인하여 새 탭에서 다음 경로를 지정합 니다.

http://<FQDN>:8081/PV/?CTX=CSA&CSA\_ORG=<ID\_Of\_The\_Organisation>

> 여기서 <FQDN>은 /opt/OV/www/webapps/PV/WEB-INF/classes/lwssofmconf.xml 파일에 지정된 도메인이고 <ID of the organization>은 조직의 이름이 아니라 조직의 ID입니다.

# <span id="page-45-0"></span>BSM과 HPE Cloud Optimizer 통합

BSM과 HPE Cloud Optimizer를 통합하려면 다음 단계를 수행합니다.

## **BSM** 시스템:

BSM 사용자 인터페이스에서 **BSM** 토큰 생성 키를 가져옵니다. BSM 사용자 인터 페이스의 관리 **>** 플랫폼 **>** 사용자 및 권한 **>** 인증 관리에서 키에 액세스할 수 있습 니다.

## **HPE Cloud Optimizer** 시스템:

- 1. root 사용자로 로그온합니다.
- 2. 다음과 같은 위치에 있는 lwssofmconf.xml 파일로 이동합니다. /opt/OV/www/webapps/PV/WEB-INF/classes/
- 3. lwssofmconf.xml 파일에서 <domain> 및 <initString>의 값을 편집합니다.

```
예:
<validation>
<in-ui-lwsso>
<lwssoValidation id="ID000001">
<domain><hp.com></domain>
<crypto cipherType="symmetricBlockCipher"
engineName="AES" paddingModeName="CBC" keySize="256"
encodingMode="Base64Url"
initString=<BSM 시스템에서 가져온 초기문자열 입력></crypto>
</lwssoValidation>
</in-ui-lwsso>
</validation>
<domain> 및 <initString>은 HPE SSO 구성에 지정된 것과 동일해야 합니다.
```
4. TRUSTED\_SITE\_URL 매개 변수를 사용하여 HPE Cloud Optimizer에 대한 신뢰

할 수 있는 웹 사이트를 구성할 수 있습니다. PVconfig.ini 파일에 TRUSTED SITE URL이 설정된 경우에만 응용 프로그램이 HPE Cloud Optimizer 페이지를 자체 내에 포함할 수 있습니다.

예를 들어 HPE Cloud Optimizer를 포함하려는 응용 프로그램에 URL mydashboard.company.com/home/이 있는 경우 PVconfig.ini 파일에서 다음 구성을 수행해야 합니다.

TRUSTED SITE URL=https://<application URL, 예: mydashboard.company.com> 5. 다음 명령을 사용하여 ovtomcatB를 다시 시작합니다.

/opt/OV/bin/ovc -restart ovtomcatB

BSM 시스템에서 다음 URL을 사용하여 HPE Cloud Optimizer 구성 요소를 포함합 니다.

http://<vPV 호스트 이름 또는 IP 주소>:<포트 번호>/PV/?CTX=BSM

BSM 구성 요소 포함에 대한 자세한 내용은 HPE Business Service Management 설 명서를 참조하십시오.

# <span id="page-46-0"></span>HPE Operations Manager와 HPE Cloud Optimizer 통합

HPE Cloud Optimizer와 HPOM을 통합하여 HPOM 콘솔에서 경보를 볼 수 있습니 다.

통합하려면 다음 단계를 따릅니다.

참고**:** HPE Cloud Optimizer와 HPOM 간의 통합을 시작하려면 먼저 노드에서 HPE Cloud Optimizer의 설치를 완료해야 합니다.

HPE Cloud Optimizer 시스템:

- 1. 관리자로 로그온합니다.
- 2. HPE Cloud Optimizer 홈 페이지에서 설정 **>** 통합을 선택합니다.
- 3. 다음 패키지를 다운로드할 수 있습니다.
	- <sup>l</sup> Windows **VPV-OMW-Integration.zip**
	- <sup>l</sup> UNIX **VPV-OMx-Integration.tar**

참고**:** 통합 패키지를 HPOM 관리 서버로 전송해야 합니다.

4. "HPOM 관리 서버에서" 다음 [페이지에로](#page-47-0) 이동하여 지침을 따릅니다.

- <span id="page-47-1"></span>5. HPE Operations 에이전트 11.13 이상을 HPE Cloud Optimizer 시스템에 설치합 니다. HPE Operations 에이전트를 노드에서 수동으로 설치할 수도 있고, HPOM 관리 서버에서 원격으로 설치할 수도 있습니다. 자세한 내용은 "HPE Operations 에이전트 설치 가이드"를 참조하십시오.
- 6. 명령을 실행하여 관리 서버와HPE Cloud Optimizer 시스템 간에 인증서가 설정 되어 있는지 확인합니다.
	- a. 다음 명령을 실행합니다. /opt/OV/bin/OpC/install/opcactivate -srv <hostname> -cert\_srv <hostname>

이 인스턴스에서 <hostname>은 관리 서버의 호스트 이름입니다.

b. HPOM 관리 서버로 이동하여 인증서를 부여합니다.

7. HPOM 서버에서 다음 정책을 배포합니다.

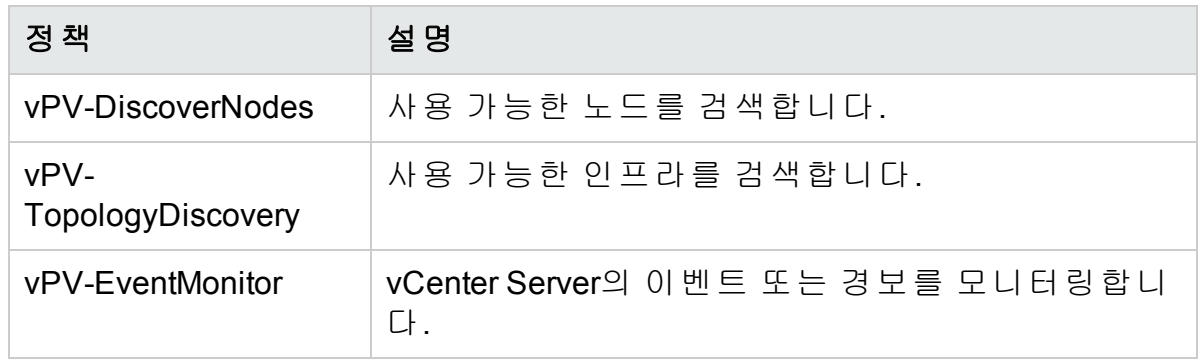

8. 모든 노드를 검색한 후에는 다음 정책만 배포합니다.

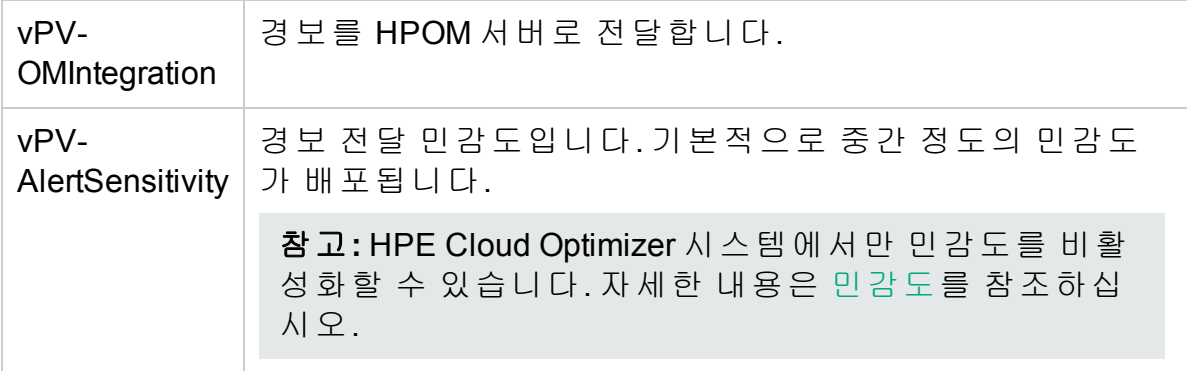

#### <span id="page-47-0"></span>**HPOM** 관리 서버에서

다음 단계를 수행합니다.

참고**:** HPOM에 사용 가능한 모든 패치 및 핫픽스를 설치했는지 확인합니다.

- HPE Operations Manager for UNIX 09.10; Patch IDs OML 00071 + OML 00072 + OML\_00073
- HPE Operations Manager for Windows 9.10; Patch IDs OMW 00178

1. **VPV-OMW-Integration.zip** 또는 **VPV-OMX-Integration.tar** 폴더의 컨텐츠를 추출 합니다. 통합 패키지를 각 폴더로 복사합니다.

Windows: c:\temp

UNIX: /tmp

참고**:** HPOM for UNIX에는 특수한 설정을 구성할 필요가 없습니다.

HPOM for Windows의 경우 다음 설정을 확인합니다.

- $\cdot$  RAM 16GB
- Java 힙 (여기서 HKLM\SYSTEM\CurrentControlSet\services\OvAutoDiscovery Server\JavaOptions 위치로 이동하여 Xmx 값을 8192로 설정)
- 2. 다음 명령을 실행하여 HPE Cloud Optimizer 통합 패키지를 설치하거나 제거합 니다.
	- a. 패키지 설치:
		- <sup>o</sup> Windows: cscript install-integration-pack.vbs -install
		- <sup>o</sup> UNIX: ./install-integration-pack.sh -install
	- b. 패키지 제거:
		- <sup>o</sup> Windows: cscript install-integration-pack.vbs -remove
		- <sup>o</sup> UNIX: ./install-integration-pack.sh -remove

참고**:** 관리 서버에서 패키지를 제거하기 전에 HPE Cloud Optimizer 노드에 배포된 HPE Cloud Optimizer 정책을 제거해야 합니다.

3. 설치가 완료되면 로그 파일(install.log)을 확인할 수 있습니다. 이 로그 파일은 통합 설치 패키지가 있는 위치에 있습니다.

**HPOM for Solaris**에 통합 패키지를 설치하는 동안 다음 오류가 표시됩니다.

"/etc/opt/OV/share/conf/OpC/mgmt\_sv/integration/cfgupld/post/cvp\_ upload.sh: [[: not found"

이 오류는 무시할 수 있습니다. HPOM for Solaris에 대한 설치가 성공적으로 완료되었습니다.

- 4. HPE Cloud Optimizer 시스템을 HPOM 관리 서버의 **Nodes** 폴더에 추가합니다. 자세한 내용은 HPOM for Windows 및 UNIX 온라인 도움말을 참조하십시오.
- 5. HPE Cloud Optimizer 시스템으로 이동하고 5[단계를](#page-47-1) 수행하여 단계를 완료합 니다.

# HPE Cloud Optimizer와 HPE Operations Manager i (OMi) 통합

HPE Cloud Optimizer와 OMi를 통합하면 OMi에서 HPE Cloud Optimizer 경보, 토폴 로지 및 성능 그래프를 볼 수 있습니다. HPE Cloud Optimizer와 OMi의 통합은 OMi 에서 가상 인프라를 원활하게 모니터링하는 데 도움이 됩니다.

참고**:**HPE Cloud Optimizer와 OMi를 통합하면 VMware vCenter, Microsoft Hyper-V 및 KVM에서 제공하는 가상 인프라를 모니터링할 수 있습니다.

이 통합은 **vPV**용 **OMi** 관리 팩을 **HPE Business Service Management(HPE BSM)** 버전 **9.25** 및 **HPE Operations Manager i(OMi) 10.01**에 설치하여 완료할 수 있습니 다. HPE BSM 9.25와의 통합을 지원하려면 HPE BSM 9.25 핫픽스를 설치해야 합 니다. 자세한 내용은 지원 담당자에게 문의하십시오.

참고**: vPV**용 **OMi** 관리 팩이 OMi의 게이트웨이와 데이터 처리 서버에 모두 설 치되어야 합니다.

## 전제 조건

모니터링되는 모든 VM 노드에 호스트 이름이 설정되어 있고 VMware Tools가 실 행 중이어야 합니다.

**vPV**용 **OMi** 관리 팩은 OMi와 작동하며 다음과 같은 기능을 제공합니다.

- 각기 다른 모니터링 요구 사항에 적합한 관리 템플릿을 배포하기 위한 준비 완 료
- <sup>l</sup> OMi에서 HPE Cloud Optimizer 경보 및 토폴로지를 보는 기능
- 성능 그래프를 보는 기능

**vPV**용 **OMi** 관리 팩에는 다음과 같은 구성 요소가 포함되어 있습니다.

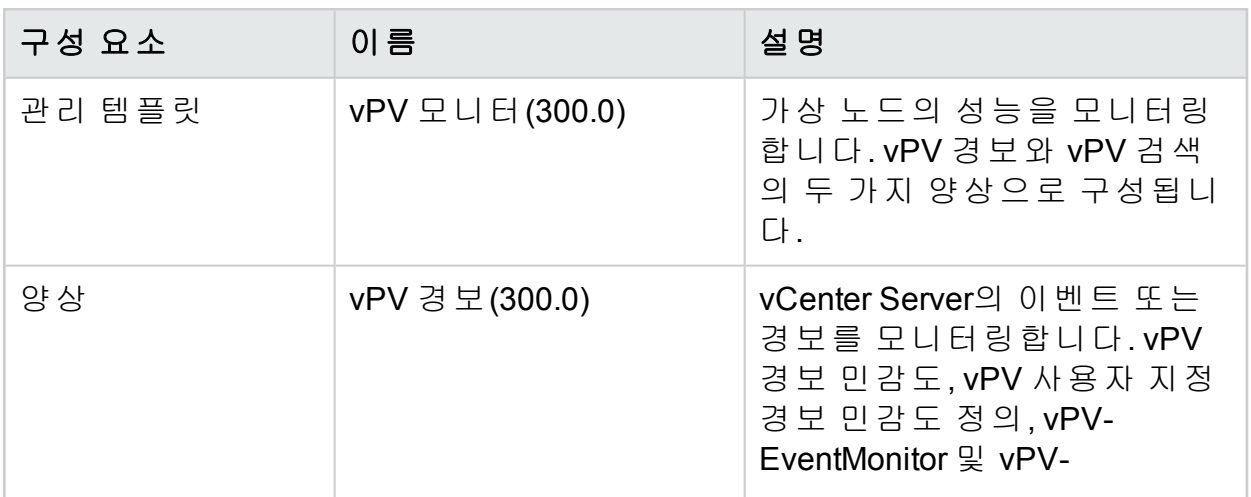

## 온라인 도움말의 PDF 버전

3장: 설정을 사용하여 HPE Cloud Optimizer 구성

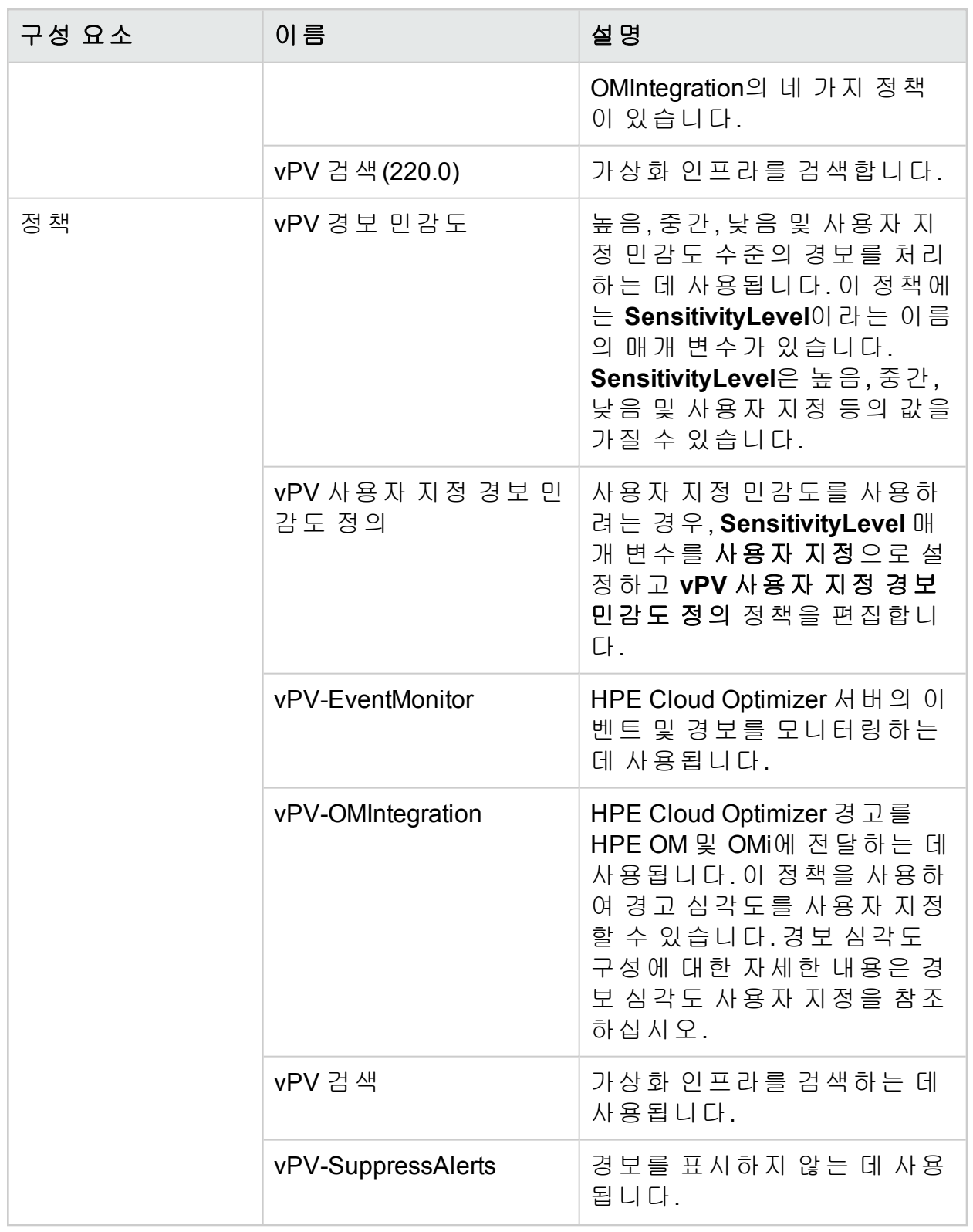

통합하려면 다음 단계를 따릅니다.

**HPE Cloud Optimizer** 시스템:

- 1. 관리자로 로그온합니다.
- 2. HPE Cloud Optimizer 홈 페이지에서 설정 **>** 통합을 선택합니다.
- 3. **HPE Operations Manager/HPE Operations Manager i(HPOM/HPE OMi)** 섹션에 서 **Zip** 패키지**(OMi)** 다운로드를 클릭합니다.
- 4. **vPV\_OMi\_Integration.zip** 파일을 복사하여 HPE OMi 시스템으로 전송합니다.
- 5. HPE Cloud Optimizer 시스템에 HPE Operations 에이전트 11.14를 설치합니다. 자세한 내용은 "HPE Operations 에이전트 설치 가이드"를 참조하십시오.
- 6. HPE Cloud Optimizer 시스템에서 다음 명령을 실행하여 HPE OMi와 HPE Cloud Optimizer 시스템 간에 인증서가 설정되어 있는지 확인합니다.
	- a. 다음 명령을 실행합니다. /opt/OV/bin/OpC/install/opcactivate -srv <hostname> -cert\_srv <hostname>
		- 이 인스턴스에서 <hostname>은 관리 서버의 호스트 이름입니다.
	- b. HPE OMi 시스템으로 이동하여 인증서를 부여합니다.

참고**:** 여기에서 HPE OMi 시스템은 모니터링 자동화 버전 9.25(BSM 9.25 핫픽 스가 적용된) 또는 OMi 10.01이 설치된 HPE Business Service Management(HPE BSM)에서 사용할 수 있는 HPE OMi를 가리킵니다.

#### **HPE OMi** 시스템에서:

참고**:** OMi의 게이트웨이와 데이터 처리 서버 모두에서 다음 단계를 수행해야 합니다.

다음 단계를 수행합니다.

참고**:** HPE OMi 시스템에 인프라용 **HPE OMi** 관리 팩 버전 **1.11**을 설치했는지 확인합니다. HPE Live [Network](https://hpln.hp.com/node/18741/contentfiles)에서 다운로드할 수 있습니다.

1. HP vPV OMi 통합 팩의 콘텐츠를 추출합니다. 통합 패키지를 각 폴더로 복사 합니다.

Windows: c: \temp

UNIX: /tmp

- 2. 다음 명령을 실행하여 vPV OMi 통합 팩을 설치합니다.
	- Windows: cscript vPV integration install.vbs -i
	- UNIX: ./vPV\_integration\_install.sh -i
- 3. 설치가 완료되면 로그 파일(install.log)을 확인합니다. <BSMInstallDir>/log/vpv\_int\_install.log에 있습니다.
- 4. HPE Cloud Optimizer 시스템을 HPE OMi 시스템의 **Operations** 에이전트가 포 함된 노드 그룹에 추가합니다. 액세스하려면 다음과 같이 하십시오.

BSM에서 관리 > 작업 관리 > 설정 > 모니터링되는 노드 > **Operations** 에이전 트가 포함된 노드를 클릭합니다.

OMi에서 관리 > 설정 및 유지 보수 > 모니터링되는 노드 > **Operations** 에이전 트가 포함된 노드를 클릭합니다.

5. 모니터링을 시작하기 전에 **vPV**용 **OMi** 관리 팩에서 제공된 관리 템플릿 및 양 상을 배포합니다.

참고**:** 복합 응용 프로그램을 위한 모니터링 자동화 라이센스를 사용 중인 경우 **vPV**용 **OMi** 관리 팩 관리 템플릿 또는 **vPV**용 **OMi** 관리 팩 양상을 CI에 배포할 수 있습니다. HPE Cloud Optimizer OMi 통합 관리 템플릿 배포에 대 한 자세한 내용은 HPE Cloud [Optimizer](#page-53-0) OMi 통합 관리 템플릿 식별 및 배포 를 참조하십시오.

서버를 위한 모니터링 자동화 라이센스를 사용 중인 경우 **vPV**용 **OMi** 관리 팩을 배포할 수 있습니다. **vPV**용 **OMi** 관리 팩 양상 배포에 대한 자세한 내 용은 HPE Cloud [Optimizer](#page-52-0) OMi 통합 양상 배포를 참조하십시오.

<span id="page-52-0"></span><sup>l</sup> 양상 배포

**vPV**용 **OMi** 관리 팩 양상을 CI에 배포하려면 다음 단계를 수행합니다.

참고**:** 복합 응용 프로그램을 위한 모니터링 자동화 라이센스를 사용 중 이고 **vPV**용 **OMi** 관리 팩 관리 템플릿을 CI에 할당한 경우에는 이 단계 를 건너뜁니다.

i. 관리 템플릿 및 양상 관리자를 엽니다.

OMi에서 관리 > 모니터링 > 관리 템플릿 및 양상을 클릭합니다.

- ii. 구성 폴더 창에서 구성 폴더 **>** 인프라 관리 **> vPV** 관리 팩을 클릭합니 다.
- iii. 관리 템플릿 및 양상 창에서 **vPV** 검색을 마우스 오른쪽 버튼으로 클릭 한 다음 할당 및 배포 항목을 클릭합니다. 할당 및 배포 마법사가 열립 니다.

참고**: vPV** 검색 양상을 먼저 배포한 다음 **vPV** 경보 양상을 배포해 야 합니다.

- iv. 구성 항목 탭에서 관리 템플릿을 할당할 CI를 클릭한 다음 다음을 클릭 합니다.
- v. 필수 매개 변수 탭에서 편집은 필요하지 않습니다. 다음을 클릭하여 필 수 매개 변수 탭으로 이동합니다.
- vi. 매개 변수의 기본값을 변경하려면 매개 변수를 선택한 다음 편집을 클 릭합니다. 매개 변수 편집 대화 상자가 열립니다. 값을 클릭하고 값을 지정한 다음 확인을 클릭합니다.

vii. 선택 사항. 할당을 즉시 활성화하지 않으려는 경우 옵션 구성 탭에서 할당된 객체 활성화 확인란의 선택을 취소합니다. 그런 다음 할당 및 조정 관리자를 사용하여 할당을 나중에 활성화할 수 있습니다.

<span id="page-53-0"></span>viii. 마침을 클릭합니다.

#### • 관리 템플릿 확인 및 배포

**vPV**용 **OMi** 관리 팩 관리 템플릿을 CI에 배포하려면 다음 단계를 수행합니 다.

i. 관리 템플릿 및 양상 관리자를 엽니다.

OMi에서 관리 > 모니터링 > 관리 템플릿 및 양상을 클릭합니다.

- ii. 구성 폴더 창에서 구성 폴더 **>** 인프라 관리 **> vPV** 관리 팩을 클릭합니 다.
- iii. 관리 템플릿 및 양상 창에서 **vPV** 모니터를 마우스 오른쪽 버튼으로 클 릭한 다음 할당 및 배포 항목을 클릭합니다. 할당 및 배포 마법사가 열 립니다.
- iv. 구성 항목 탭에서 관리 템플릿을 할당할 CI를 클릭한 다음 다음을 클릭 합니다.
- v. 필수 매개 변수 탭에서 편집은 필요하지 않습니다. 다음을 클릭하여 필 수 매개 변수 탭으로 이동합니다.
- vi. 매개 변수의 기본값을 변경하려면 매개 변수를 선택한 다음 편집을 클 릭합니다. 매개 변수 편집 대화 상자가 열립니다. 값을 클릭하고 값을 지정한 다음 확인을 클릭합니다.
- vii. 선택 사항. 할당을 즉시 활성화하지 않으려는 경우 옵션 구성 탭에서 할당된 객체 활성화 확인란의 선택을 취소합니다. 그런 다음 할당 및 조정 관리자를 사용하여 할당을 나중에 활성화할 수 있습니다.

viii. 마침을 클릭합니다.

## HPE Cloud Optimizer와 OMi 통합 확인

관리 템플릿을 성공적으로 배포하고 나면 OMi에서 HPE Cloud Optimizer 경보, 토 폴로지 및 성능 그래프를 볼 수 있습니다.

HPE Cloud Optimizer와 OMi의 통합을 확인하려면 OMi 시스템에서 다음을 수행합 니다.

- HPOprvPV 패키지를 OMi 패키지 관리자에서 사용할 수 있는지 확인
- **vPV Infrastructure** 보기가 OMi 모델링 스튜디오에서 생성되었는지 확인

**HPOprvPV** 패키지를 OMi 패키지 관리자에서 사용할 수 있는지 확인하려면 다음 단계를 수행합니다.

1. 다음으로 이동합니다.

BSM에서 관리 > **RTSM** 관리 > **CI** 유형 관리자로 이동합니다. OMi에서 관리 > **RTSM** 관리 > **CI** 유형 관리자로 이동합니다.

2. 관리자 탭을 클릭하고 패키지 관리자를 선택합니다.

3. 사용 가능한 패키지 목록에서 **HPOprvPV**를 검색합니다.

**vPV\_Infrastructure** 보기가 OMi 모델링 스튜디오에서 생성되었는지 확인하려면 다음 단계를 수행합니다.

1. 다음으로 이동합니다.

BSM에서 관리 > **RTSM** 관리 > **CI** 유형 관리자로 이동합니다.

OMi에서 관리 > **RTSM** 관리 > **CI** 유형 관리자로 이동합니다.

2. 모델링 탭을 클릭하고 모델링 스튜디오를 선택합니다.

3. 왼쪽 창에서 리소스를 선택합니다. Root 폴더 아래에서 **작업 관리**를 찾습니다.

4. 작업 관리 폴더에서 **vPV > vPV\_Infrastructure** 뷰를 찾습니다.

## HPE OMi에서 성능 그래프 보기

HPE Cloud Optimizer를 HPE OMi와 통합하면 HPE OMi에서 VM과 호스트의 성능 그래프를 볼 수 있습니다.

### 전제 조건

<sup>l</sup> HPE Cloud Optimizer SSO(Single Sign-On) 유틸리티를 사용하도록 HPE OMi 구 성

참고**:** 여기에서 HPE OMi 시스템은 모니터링 자동화 버전 9.25와 HPE OMi 10.01이 설치된 HPE Business Service Management(HPE BSM)에서 사용할 수 있는 HPE OMi를 가리킵니다. HPE BSM 9.25와의 통합을 지원하려면 HPE BSM 9.25 핫픽스를 설치해야 합니다. 자세한 내용은 지원 담당자에게 문의 하십시오.

#### **HPE OMi** 시스템에서:

다음 단계를 수행합니다.

a. 다음으로 이동합니다.

BSM에서 관리 > 플랫폼> 사용자 및 권한 > 인증 관리로 이동합니다. OMi에서 관리 > 사용자 > 인증 관리로 이동합니다.

b. **Single Sign-On Configuration**(Single Sign-On 구성) 섹션에서 **Token Creation Key (initString)**(토큰 생성 키(initString)) 필드의 값을 선택하여 복사합니다. 이 **InitString**은 SSO를 사용하도록 HPE Cloud Optimizer를 구성하는 데 사용 됩니다.

**HPE Cloud Optimizer** 시스템:

## 온라인 도움말의 PDF 버전

3장: 설정을 사용하여 HPE Cloud Optimizer 구성

다음 단계를 수행합니다.

- a. root 사용자로 로그온합니다.
- b. 다음과 같은 위치에 있는 lwssofmconf.xml 파일로 이동합니다. /opt/OV/www/webapps/PV/WEB-INF/classes/
- c. lwssofmconf.xml 파일에서 <domain> 및 <initString>의 값을 편집합니다.

```
(1)<validation>
<in-ui-lwsso>
<lwssoValidation id="ID000001">
<domain><hp.com></domain>
<crypto cipherType="symmetricBlockCipher"
engineName="AES" paddingModeName="CBC" keySize="256"
encodingMode="Base64Url"
initString=<여기에 초기 문자열 입력></crypto>
</lwssoValidation>
</in-ui-lwsso>
</validation>
<domain> 및 <initString>은 HPE SSO 구성에 지정된 것과 동일해야 합니
다.
```
필수 구성 요소를 구성한 후 다음 단계에 따라 HPE OMi에 성능 그래프를 표시합 니다.

1. 다음으로 이동합니다.

BSM에서 응용 프로그램 > 작업 관리 > **Performance Perspective**(성능 측면)으 로 이동합니다.

OMi에서 **Workspace**(작업 공간) > **Operations Console**(작업 콘솔) > **Performance Perspective**(성능 측면)으로 이동합니다.

- 2. **View Explorer**(탐색기 보기) 창에서 **vPV\_Infrastructure**로 이동합니다.
- 3. CI(구성 항목)를 선택하여 성능 그래프를 그립니다.

## 경보의 심각도 사용자 지정

HPOM/OMi에 전달되는 경보의 심각도를 사용자 지정하려면 다음 단계를 수행합 니다.

HPOM/OMi 시스템:

- 1. 다음으로 이동합니다. HPOM에서 정책 관리 > 정책 그룹 > **vPV-Integration**으로 이동합니다. OMi에서, <> **Administration** > **Monitoring** > 정책 탬플릿 > **Open Message Interface**로 이동합니다.
- 2. 오른쪽 창에서 **vPV-OMIntegration** 정책을 두 번 클릭합니다. **vPV-OMIntegration** 정책 편집 창이 표시됩니다.
- 3. 심각도를 사용자 지정할 규칙을 두 번 클릭합니다. 규칙 편집 창이 표시됩니다.
- 4. 규칙의 심각도를 보통, 사소, 위험, 경고 또는 심각으로 설정합니다.
- <span id="page-56-0"></span>5. 확인을 클릭합니다.

## HPE Cloud Optimizer와 HPE OneView 통합

HPE Cloud Optimizer를 HPE OneView와 통합할 수 있습니다. HPE OneView는 물리 적 인프라를 관리하기 위한 단일 통합 플랫폼을 제공하는 컨버지드 인프라 관리 제품입니다. HPE OneView는 서버, 네트워킹, 소프트웨어, 전원 및 냉각, 스토리 지 등 엔터프라이즈 IT에 대해 간편한 수명 주기 관리 기능을 제공합니다.

HPE Cloud Optimizer와 HPE OneView를 통합하면 다음 기능을 사용할 수 있습니 다.

- 물리적 인프라와 가상 인프라의 연결 방식을 파악하고 잠재적 문제를 빠르게 식별하여 해결할 수 있는 통합 인클로저 보기
- 트리 맵에서 인클로저 및 블레이드 서버 토폴로지 정보 보기
- VMware 클러스터가 구성된 인클로저가 중단될 때의 위험을 분석할 수 있는 간 편한 보고서
- 워크벤치에서 CPU, 전원 및 온도 사용률 메트릭 보기

HPE Cloud Optimizer와 OneView를 통합하면 가상화 관점에서 물리적 환경을 분 석할 수 있습니다. HPE OneView에서 모니터링되는 인클로저는 서버 블레이드, 인프라 하드웨어 및 인터커넥트를 포함하는 물리적 구조입니다. HPE Cloud Optimizer와 HPE OneView를 통합하면 인클로저의 서버 블레이드가 HPE Cloud Optimizer의 해당하는 하이퍼바이저 호스트에 매핑됩니다. 이 매핑 덕분에 가상 도메인에서 물리적 인프라의 변경으로 인한 영향을 가시화할 수 있습니다. 인클

로저에 구성된 VMware 클러스터에서 인클로저 유지 보수의 영향을 평가할 수 있 습니다.

예를 들어, 특정 기간 동안 지정된 c7000 인클로저를 사용할 수 없을 것으로 예상 됩니다. HPE Cloud Optimizer와 HPE OneView를 통합하면 인클로저 사용 불가능 으로 인해 영향을 받게 되는 호스트와 VM을 신속히 파악할 수 있습니다. 그리고 나서 영향을 받는 호스트와 VM을 적절히 배치하여 영향을 최소화할 수 있습니 다.

참고: HPE Cloud Optimizer는 HPE OneView 1.20에만 통합할 수 있습니다.

HPE Cloud Optimizer를 HPE OneView와 통합하려면 다음 단계를 수행합니다.

HPE Cloud Optimizer 시스템:

- 1. 관리자로 로그온합니다.
- 2. HPE Cloud Optimizer 홈 페이지에서 설정 > 수집 및 분석을 클릭합니다.
- 3. 데이터 소스 추가 링크를 클릭합니다.
- 4. 도메인 드롭다운 목록에서 **OneView**를 선택합니다.
- 5. **OneView IP/**호스트 이름 필드에 HPE OneView 어플라이언스의 IP 주소나 호 스트 이름을 입력합니다.
- 6. 사용자 이름 필드에 HPE OneView 어플라이언스의 사용자 이름을 입력합니 다.

참고: HPE Cloud Optimizer에서 구성할 사용자는 다음 URL에 대한 PUT 및 POST 액세스 권한을 가지고 있어야 합니다. https://<HPE OneView 어플라이언스의 IP 주소>/rest/loginsessions

- 7. 암호 필드에 HPE OneView 어플라이언스의 암호를 입력합니다.
- 8. 제공된 자격 증명을 확인하려면 연결 테스트를 클릭합니다. 시스템에서 자격 증명을 확인하고, 이 자격 증명이 유효한지 알려주는 메시지를 표시합니다. 또한 정상적으로 연결되었는지 확인합니다.
- 9. 추가를 클릭합니다. 연결 목록에는 추가한 HPE OneView 어플라이언스가 표 시됩니다.

참고: 인클로저 및 블레이드 서버를 추가하거나 삭제하는 등 HPE OneView 설정을 변경한 경우 HPE Cloud Optimizer에서 특정 HPE OneView 설정에 대 한 데이터 수집을 다시 시작하는 것이 좋습니다. 그렇게 해야 HPE OneView 설정의 최신 변경 사항이 트리 맵에 업데이트됩니다.

## HPE OneView 통합과 함께 HPE Cloud Optimizer 기능 사용

HPE OneView와 통합되면 다음의 기능이 추가되어 HPE Cloud Optimizer 기능이 향상됩니다.

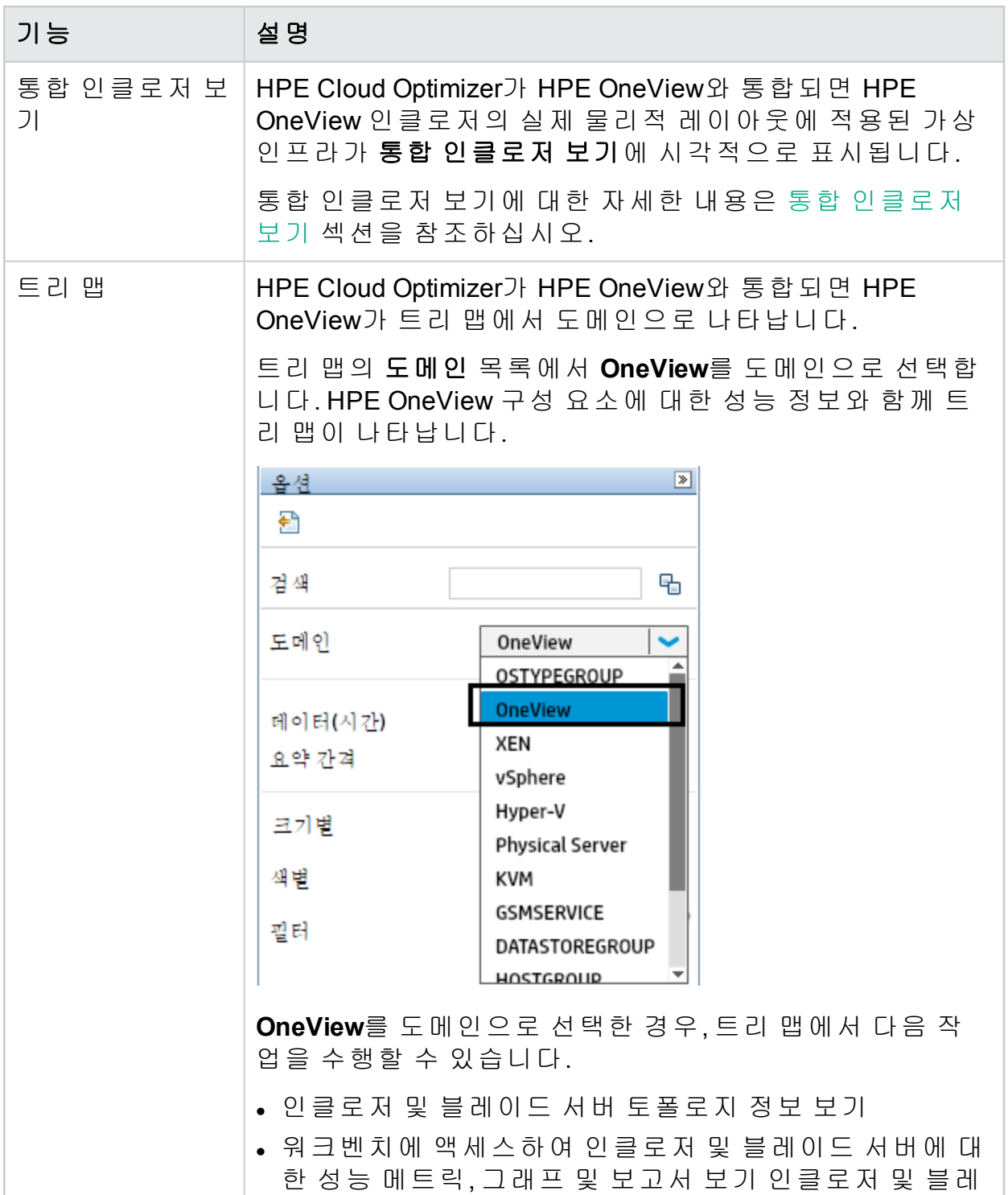

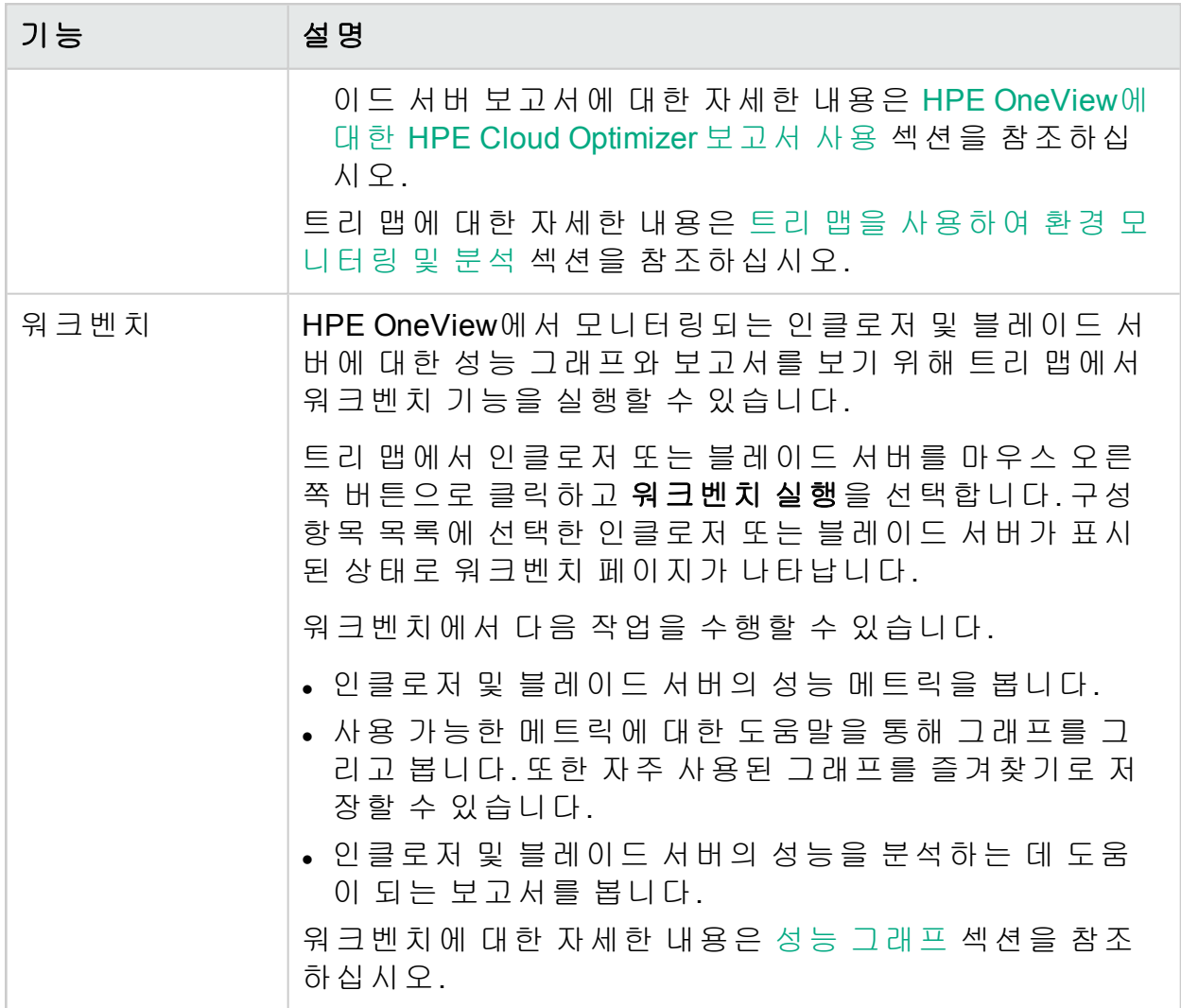

## <span id="page-59-0"></span>통합 인클로저 보기

통합 인클로저 보기는 HPE OneView에서 관리되는 인클로저와 서버 하드웨어의 실제 물리적 레이아웃에 적용된 가상 인프라를 고유하고 직관적인 방식으로 보 여 줍니다.

HPE Cloud Optimizer는 통합 성능 모니터링 및 용량 분석 도구입니다. HPE Cloud Optimizer는 데이터 센터, 클러스터, 호스트 및 게스트에 대한 리소스 사용량 추세 와 예측을 표시하는 기능을 제공합니다. 또한 HPE Cloud Optimizer는 미래의 리소 스의 요구 사항을 모델링하고 기존 리소스가 미래의 요구 사항을 지원하기에 충 분한지를 분석하는 기능도 제공합니다. 반면, HPE OneView는 물리적 인프라를 관리하기 위한 단일 통합 플랫폼을 제공하는 컨버지드 인프라 관리 제품입니다.

통합 인클로저 보기를 사용하면 HPE Cloud Optimizer 및 HPE OneView의 강력한 성능을 활용하여 완벽한 용량 계획과 프로비저닝을 수행할 수 있습니다. HPE Cloud Optimizer와 HPE OneView는 함께 작동하면서 일상적인 관리 작업과 프로

비저닝 작업을 자동화합니다. 서비스에 영향을 미치기 전에 발생하는 비즈니스 요구 사항에 직관적으로 대응하고 잠재적인 인프라 문제를 해결할 수 있도록 지 원합니다.

통합 인클로저 보기를 사용하면 다음 작업을 수행할 수 있습니다.

- 선택한 인클로저의 가상화된 포괄적인 보기를 표시합니다.
- <sup>l</sup> 서버 하드웨어와 하이퍼바이저 및 하이퍼바이저 외 호스트 간의 물리적 연결 및 가상 연결을 시각화합니다.
- <sup>l</sup> 호스트 또는 호스트가 속한 클러스터의 용량 도달까지 남은 기간(일) 값을 분 석하여 서버 하드웨어의 용량을 평가합니다.
- <sup>l</sup> 서버 하드웨어를 제거할 경우 해당 서버 하드웨어가 속한 클러스터의 용량에 미치는 영향을 분석합니다.
- <sup>l</sup> 인클로저 제거 시 클러스터의 지속 가능성에 대한 위험 평가를 수행합니다.
- <sup>l</sup> 인클로저에 구성된 호스트의 리소스를 사용하는 비즈니스 그룹의 목록을 봅 니다.

탐색

기능에 액세스하려면 개요를 선택합니다. 드롭다운에서 통합 인클로저 보기를 선택합니다.

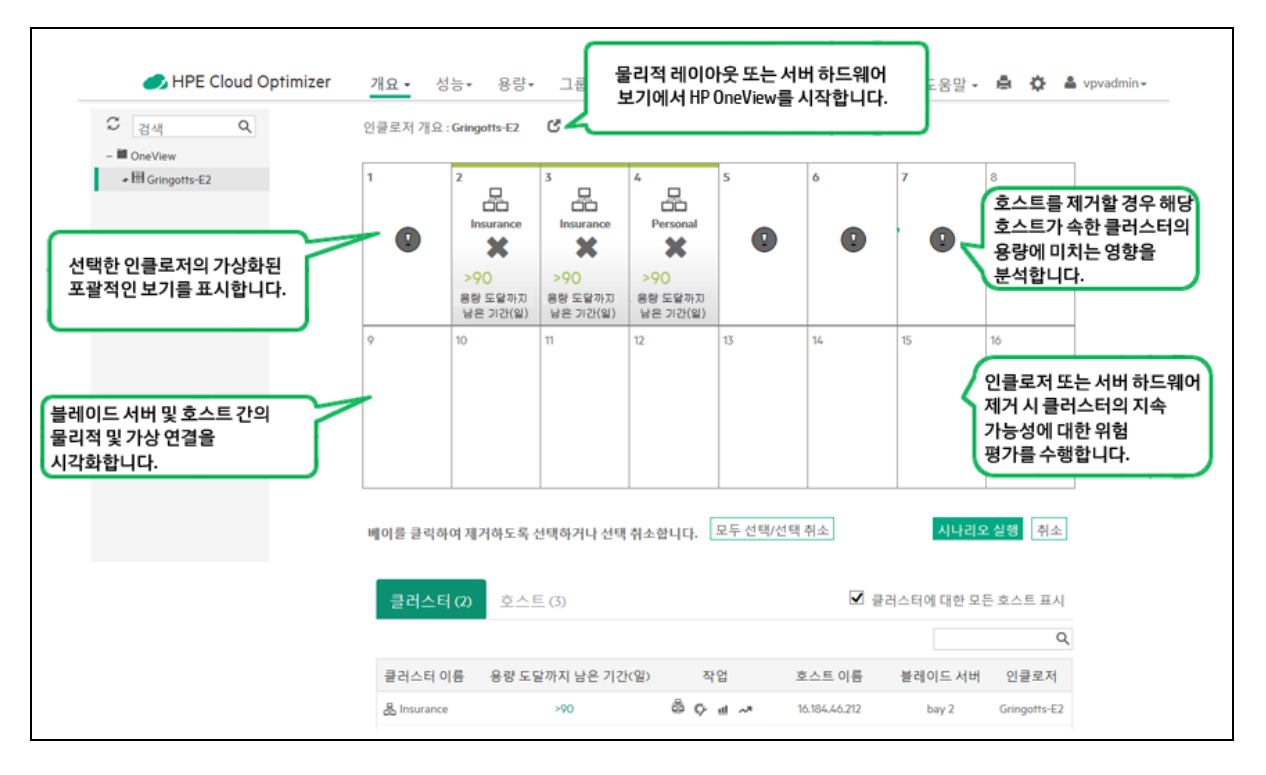

## 통합 인클로저 보기 사용

다음 표에서는 통합 인클로저 보기의 다양한 기능을 사용하는 방법을 자세하게 설명합니다.

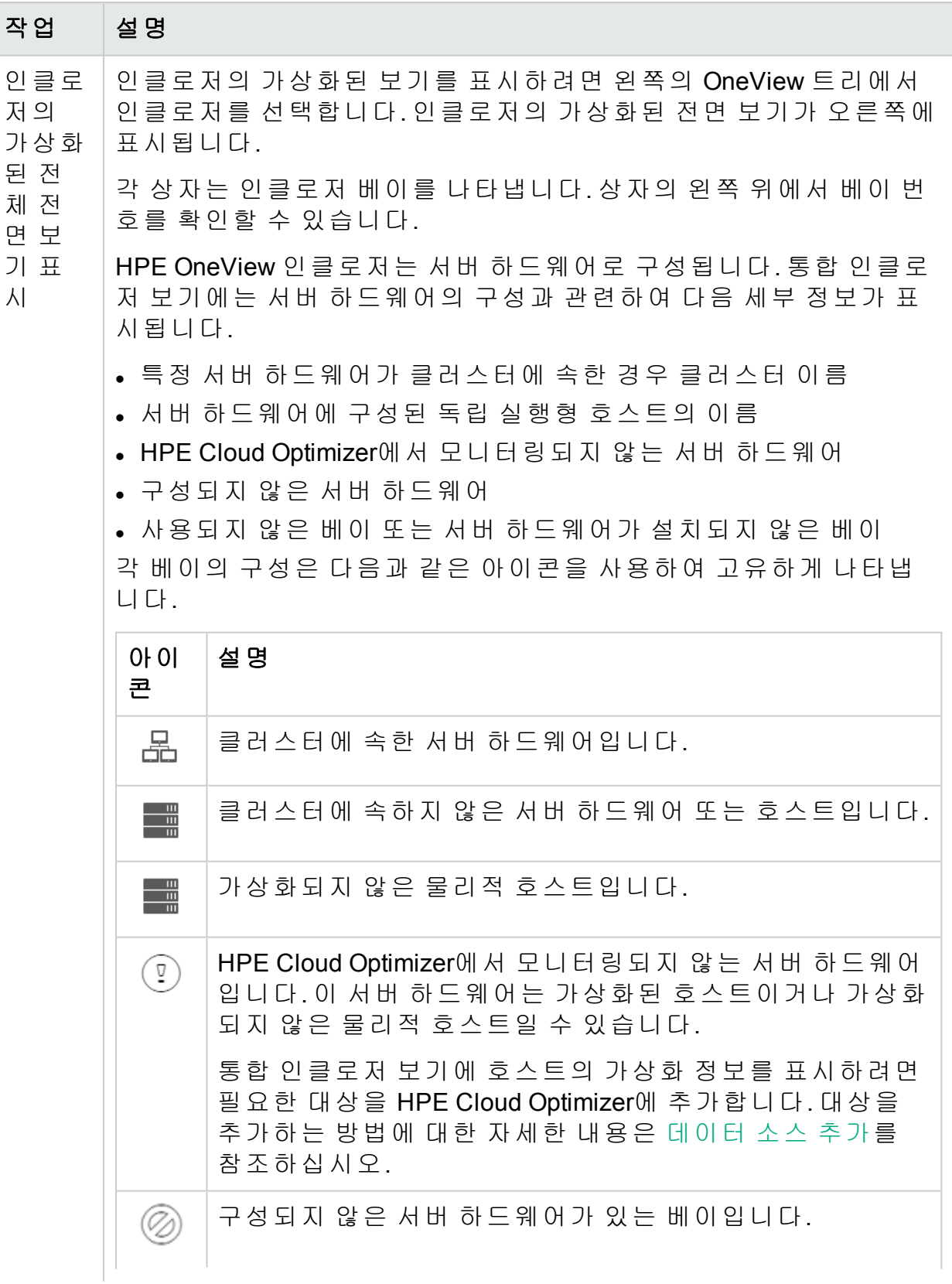

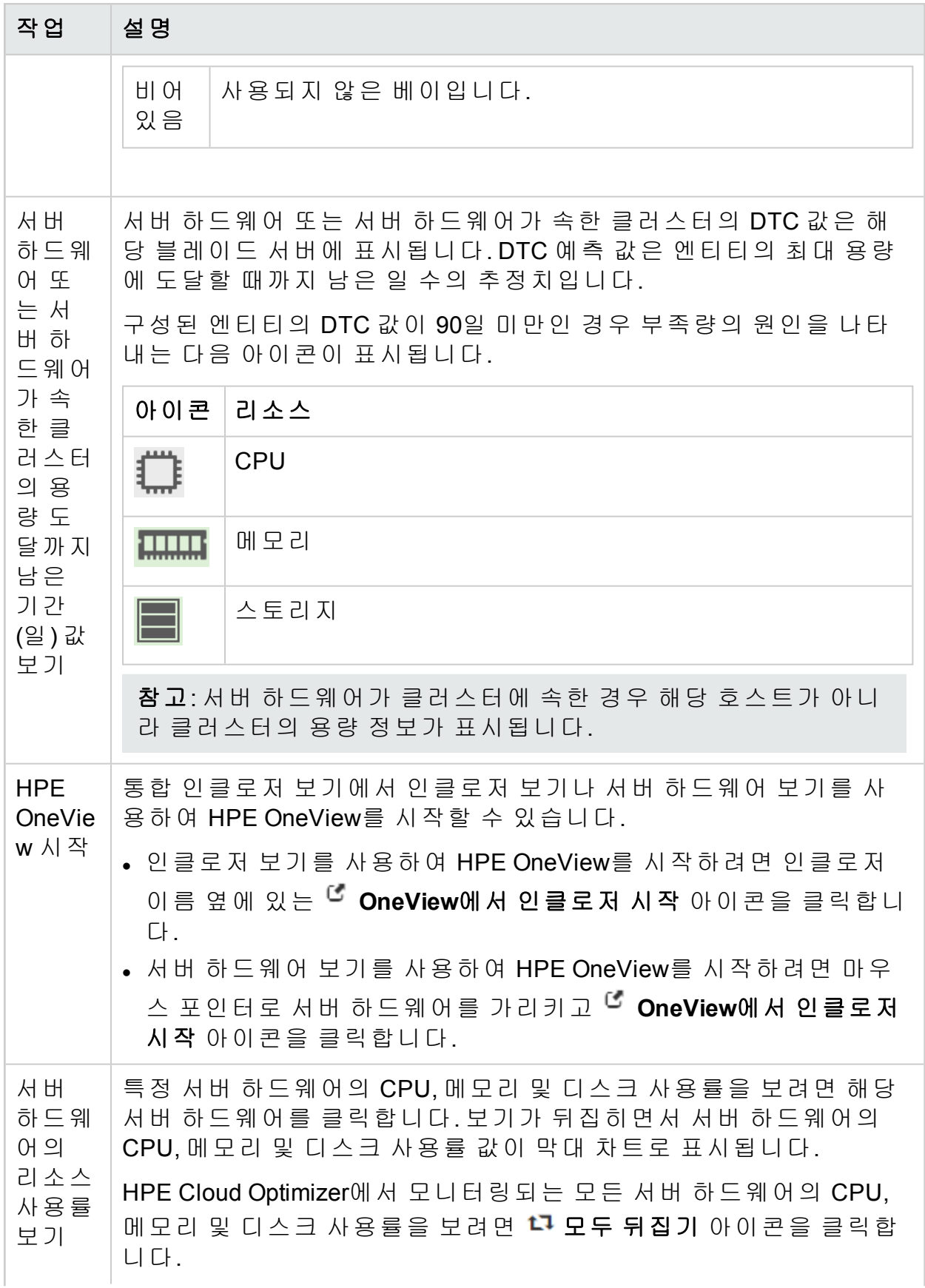

<span id="page-63-0"></span>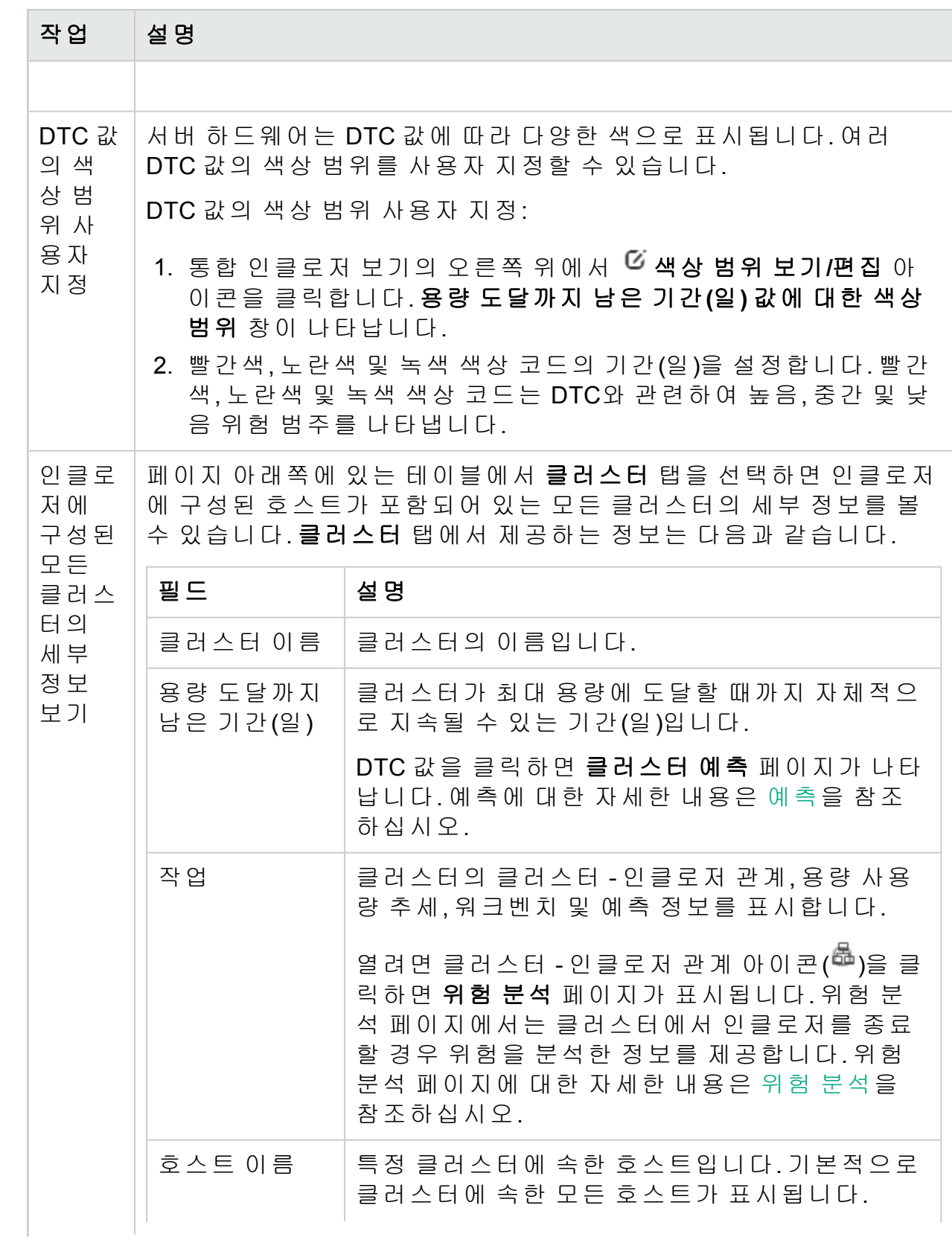

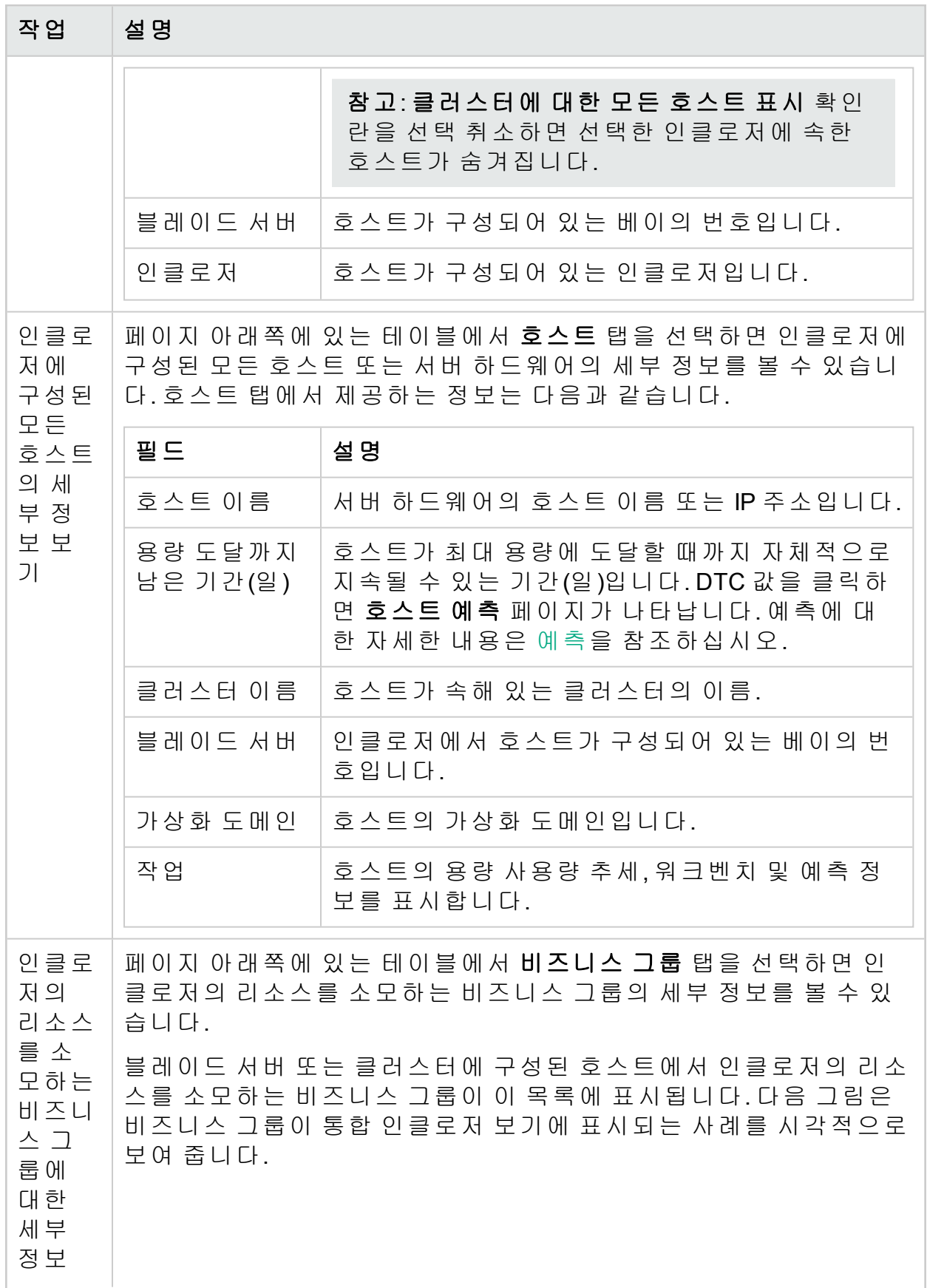

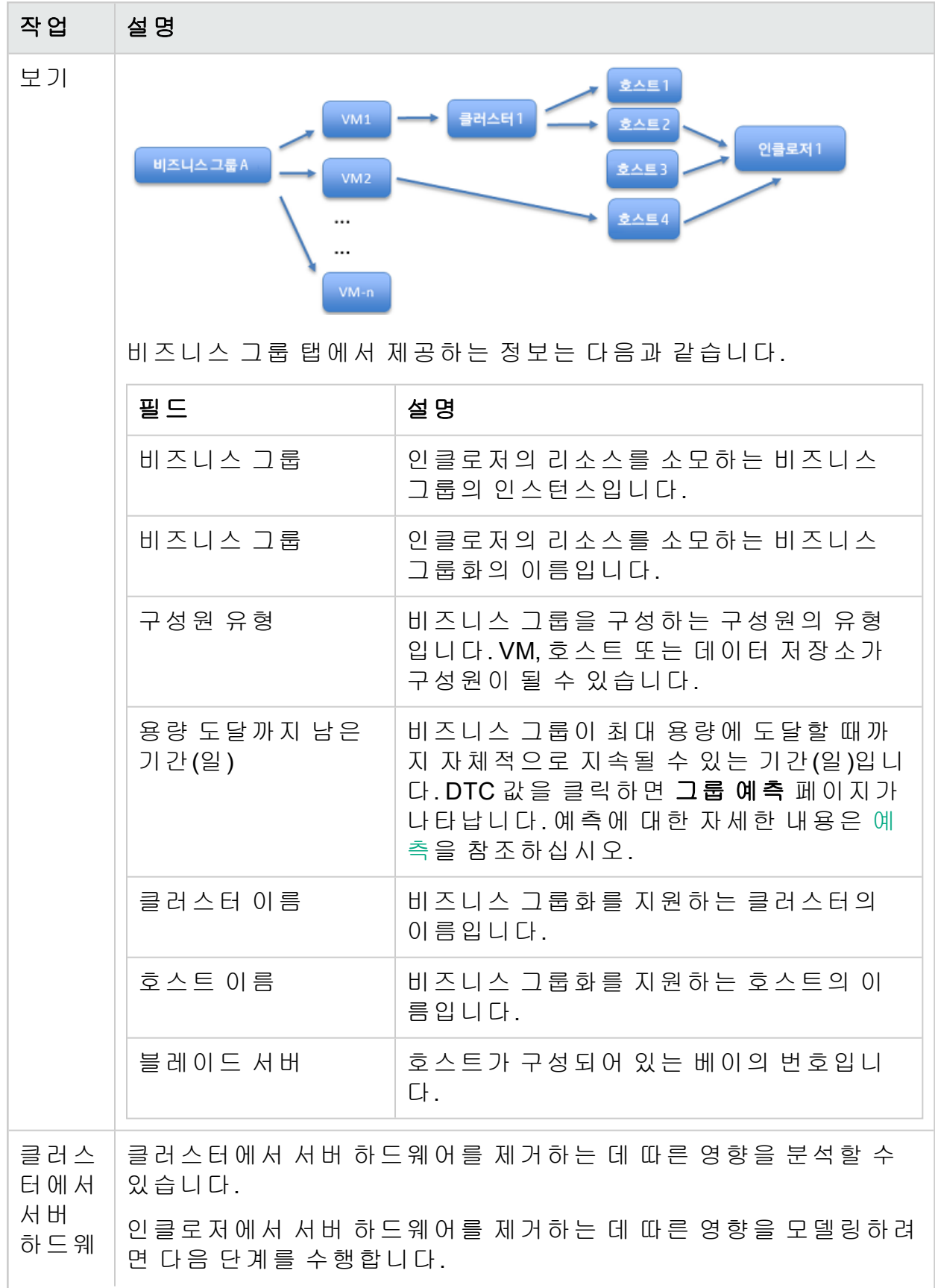

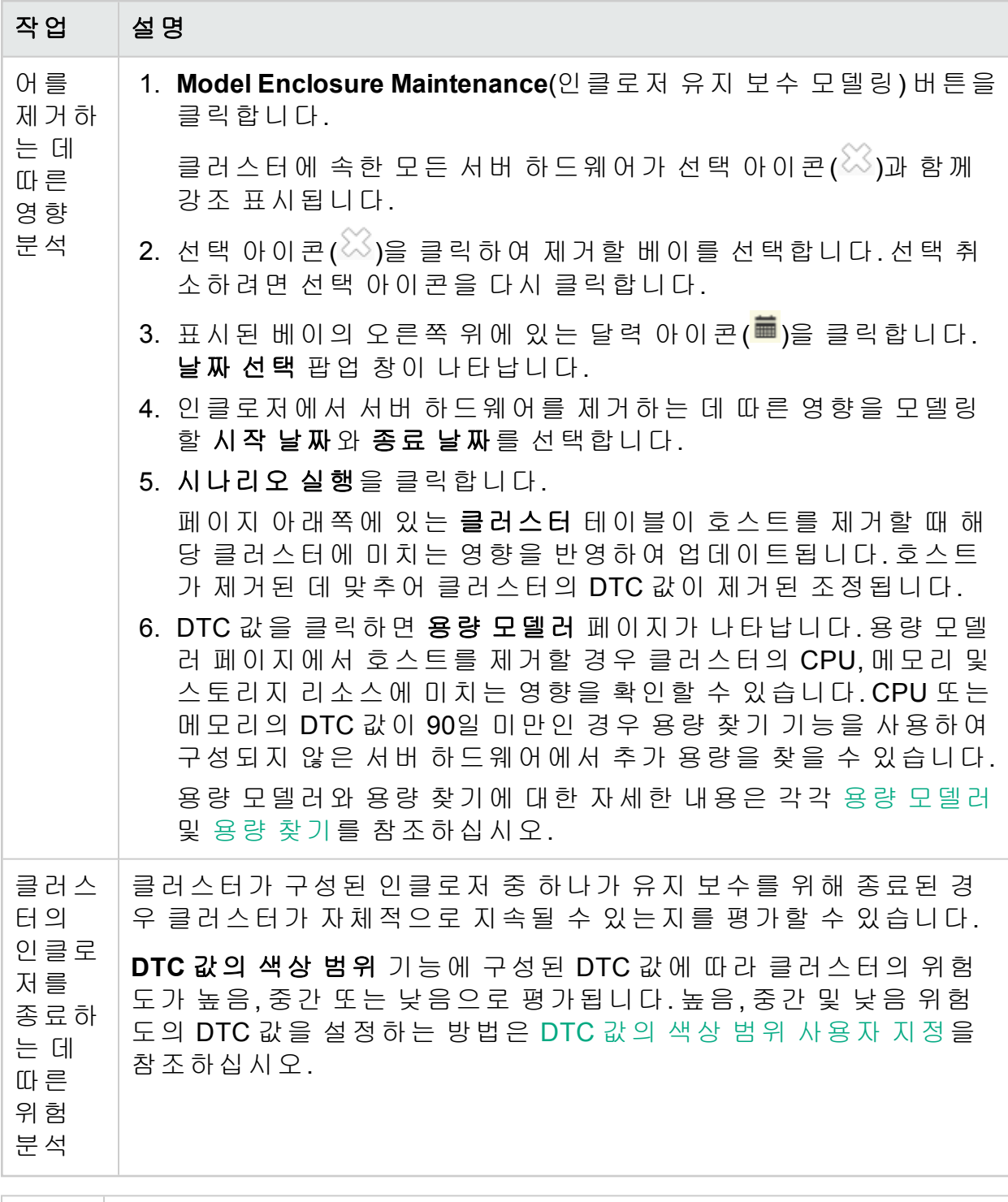

<span id="page-66-0"></span>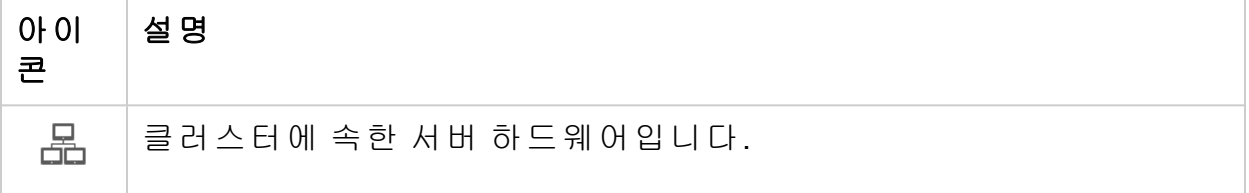

## 온라인 도움말의 PDF 버전

3장: 설정을 사용하여 HPE Cloud Optimizer 구성

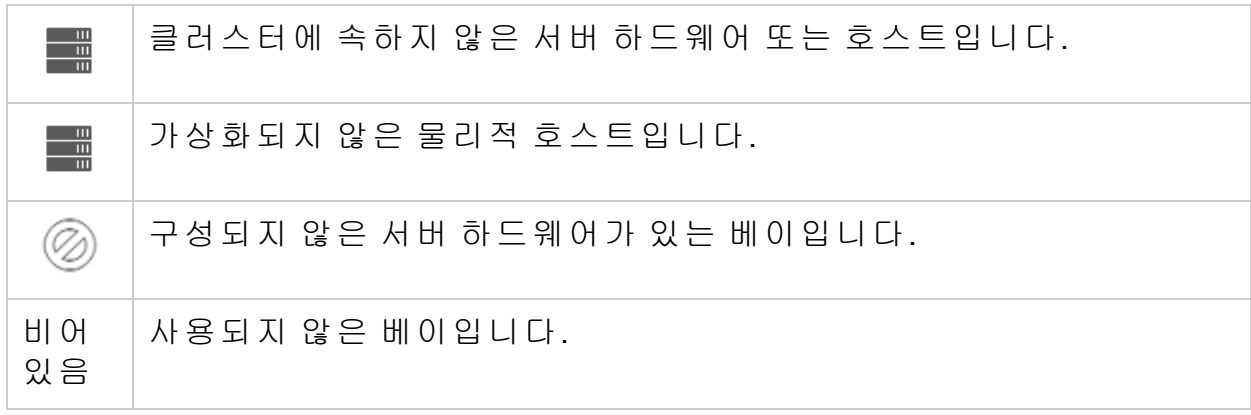

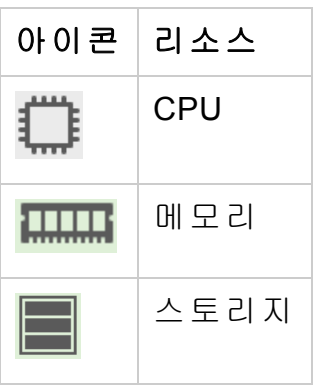

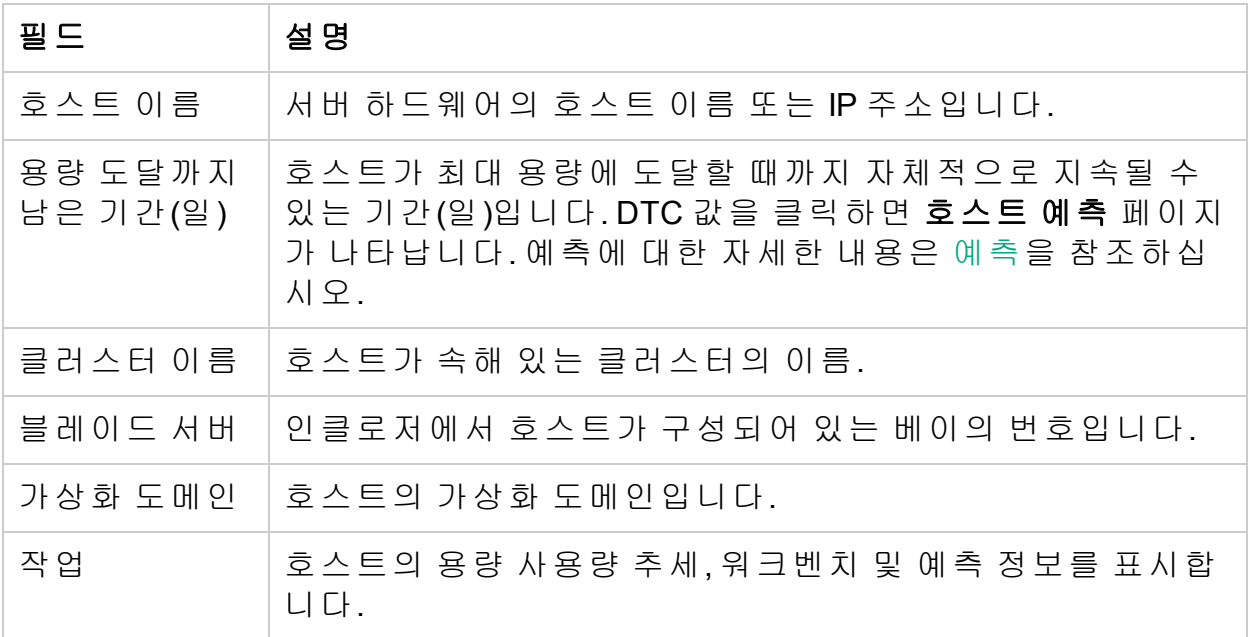

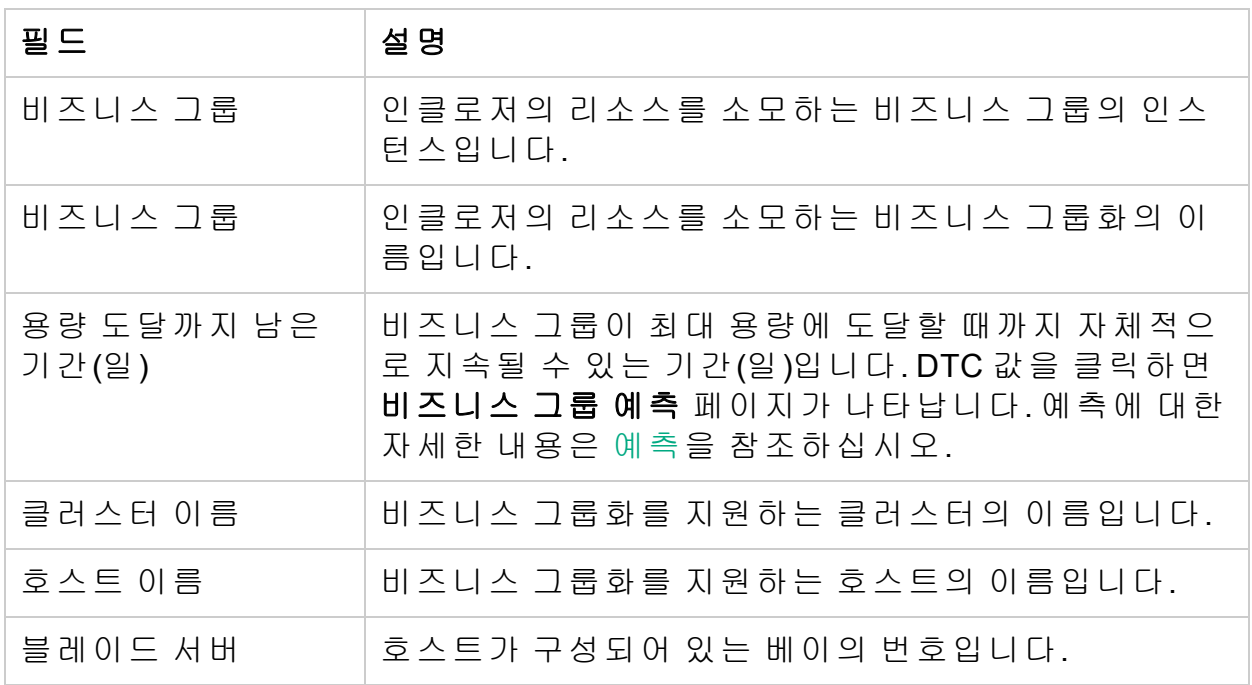

# 비즈니스 그룹 사용

Cloud Optimizer의 비즈니스 그룹화를 사용하면 비즈니스 응용 프로그램 및 서비 스에 따라 가상 인프라의 작업 보기를 사용자 지정할 수 있습니다. 비즈니스 그 룹화를 사용하면 조직의 요구 사항과 우선 순위에 따라 서버, 하이퍼바이저 또는 데이터 저장소를 분류 및 그룹화할 수 있습니다. 서버에는 물리적 서버와 VM이 포함됩니다. 하이퍼바이저는 VMWARE, Hyper-V, KVM 또는 Xen 도메인의 하이퍼 바이저 호스트 시스템입니다. 비즈니스 그룹은 공통 비즈니스 요구 사항을 나타 내는 엔터티의 논리적 그룹화입니다.

참고: VMware, KVM, Xen 및 Hyper-V 도메인에 대한 비즈니스 그룹을 생성할 수 있습니다.

비즈니스 그룹은 HPE Cloud Optimizer의 모든 기능과 긴밀하게 통합되므로 사용 자가 다음을 수행할 수 있습니다.

- 제대로 정의된 그룹에서 제한된 세트의 가상 요소를 사용할 수 있는 기능
- 비즈니스 그룹에 대한 자체적인 메트릭 세트 정의 및 생성
- 비즈니스 그룹의 엔티티에 대해 사용자가 정의하거나 사용자 지정된 비즈니 스 메트릭(예: 응답 시간, 트랜잭션 수 등) 보기
- 비즈니스 그룹의 여러 리소스에 대한 용량, 사용량 및 할당 추세 분석
- 비즈니스 그룹의 엔터티의 리소스 사용률 추세 예측

참고: 서버의 비즈니스 그룹의 총 용량을 계산하는 동안 전원이 꺼지거나 일 시 중단된 그룹 구성원의 용량도 계산에 포함됩니다.

다음은 실시간 가상화 환경에서 비즈니스 그룹화의 사용성을 이해할 수 있도록 제공되는 몇 가지 사용 사례 시나리오입니다.

- John은 재무, 마케팅, 인적 자원의 3개 부서가 있는 조직의 가상화 주제 전문가 (SME)입니다. John은 할당된 부서를 기준으로 가상화 인프라의 모든 서버, 하 이퍼바이저 및 데이터 저장소를 그룹화하고자 합니다. HPE Cloud Optimizer를 사용하여 John은 이 그룹에 대한 비즈니스 그룹화를 생성함으로써 이를 달성 할 수 있습니다. 이에 따라 그는 개별 부서의 성능 및 리소스 할당을 효율적으 로 모니터링하고 분석할 수 있습니다.
- Bill은 텔레커뮤니케이션 서비스 제공업체의 가상화 주제 전문가(SME)입니다. 그의 책임 업무에는 특정 지역에 제공되는 디지털 서비스에 대한 지속적인 성 능 모니터링이 포함됩니다. Bill은 해당 지역에서 모바일 SIM 활성화 서비스를 제공하는 모든 서버에 대한 비즈니스 그룹화를 생성했습니다. Bill의 조직은 한 주 동안 프로모션 행사를 공지했고, 그는 이 기간 동안 SIM 활성화 요청이 두 배 로 증가할 것으로 예상하고 있습니다. 이 기간 동안 Bill은 제로 다운타임과 우 수한 연결을 보장해야 합니다. 그는 인프라에서 잠재적인 성능 병목 현상을 파 악하여 해결해야 합니다. Bill은 비즈니스 그룹의 예측 기능을 이용하여 가상 인 프라가 SIM 활성화 요청 증가를 처리하는 역량을 갖추었음을 보장할 수 있습 니다.

## 비즈니스 그룹 생성

HPE Cloud Optimizer는 비즈니스 그룹화를 생성하기 위한 사용하기 쉽고 유연한 마법사를 제공합니다. 이 마법사는 비즈니스 그룹을 생성하는 데 필요한 단계를 안내합니다. 이 마법사는 새 비즈니스 그룹 생성에 필요한 기본 설정을 구성하는 데 도움을 줍니다.

메트릭을 정의하고, 여러 그룹 인스턴스를 생성하고, 구성원을 추가하고, 트리 맵 보기를 정의하고, 비즈니스 그룹의 요약을 볼 수 있습니다.

탐색

HPE Cloud Optimizer 홈 페이지에서 비즈니스 그룹에 액세스하려면 설정 > 비즈 니스 그룹을 선택합니다.

## 비즈니스 그룹 생성 마법사 사용

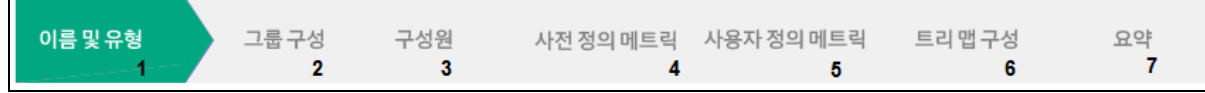

## 비즈니스 그룹을 생성하려면 다음 단계를 수행합니다.

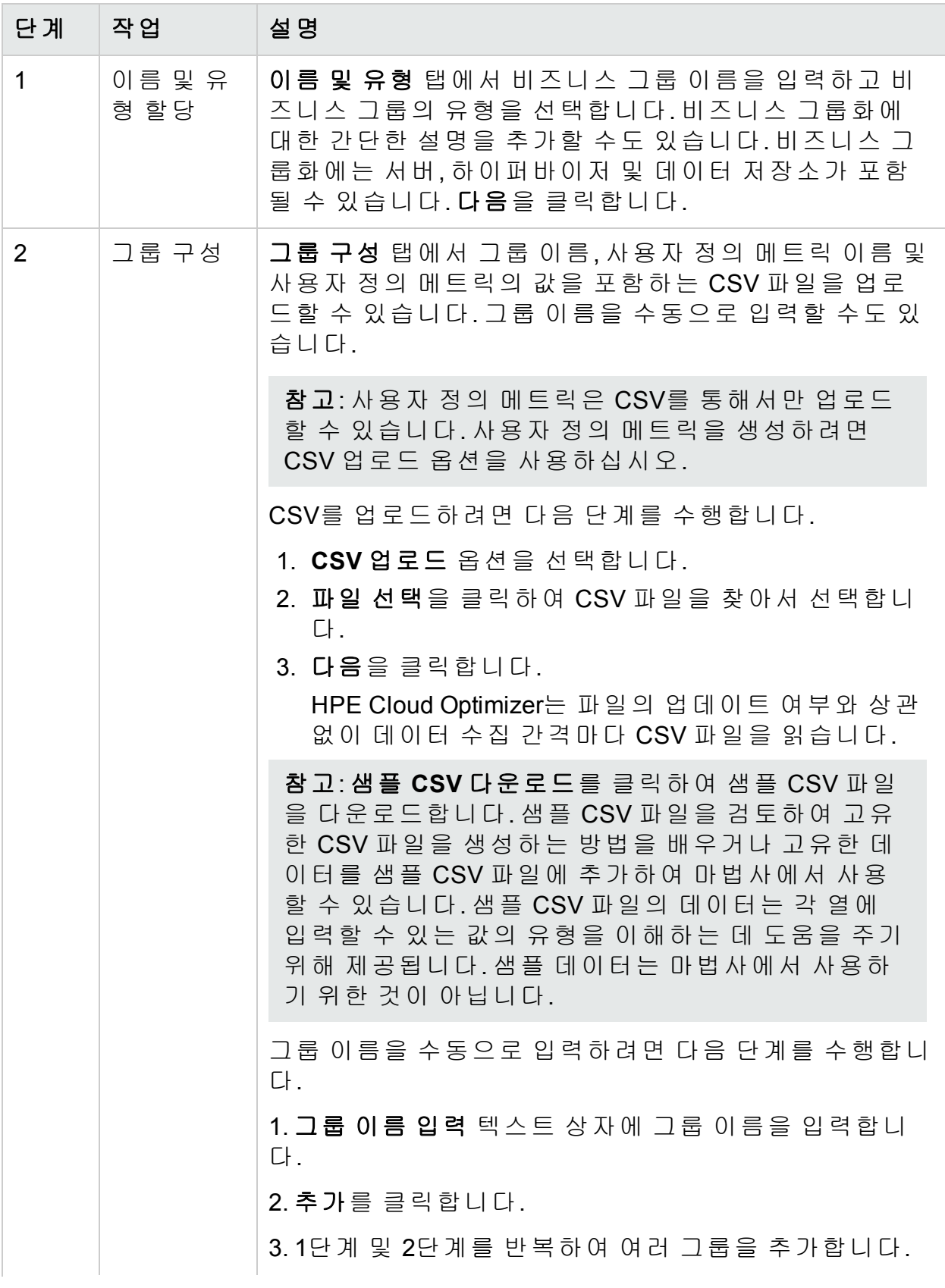

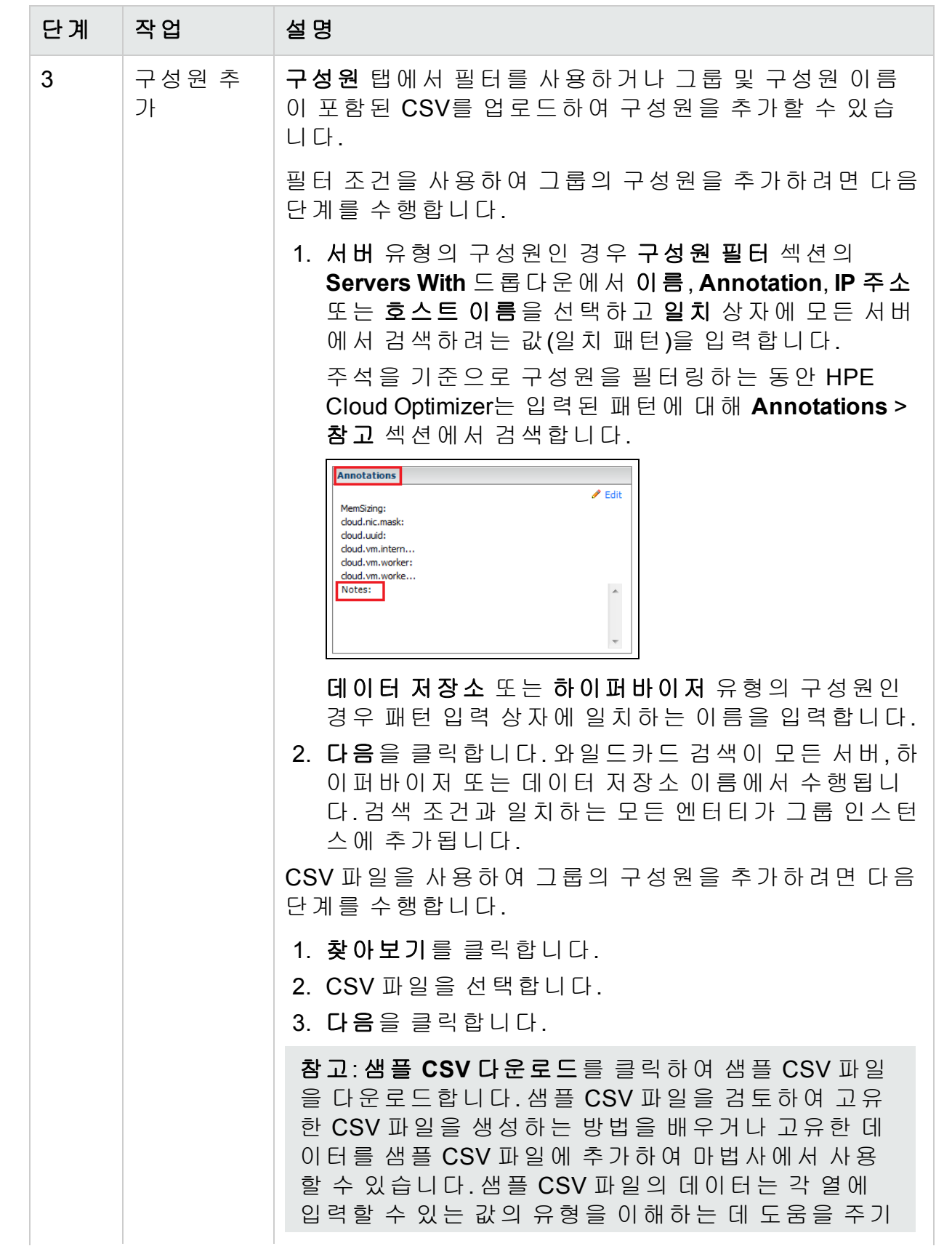
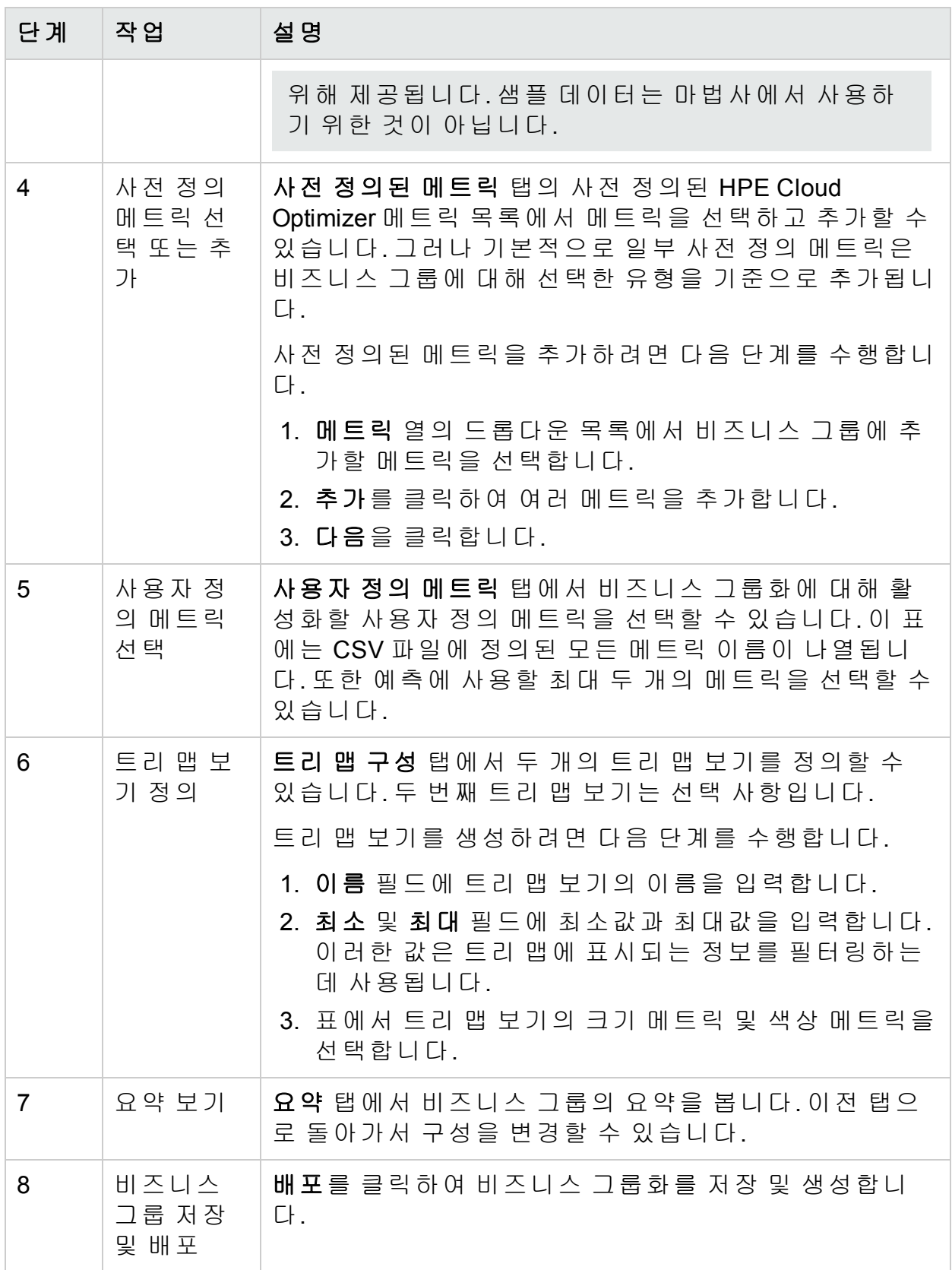

## 다른 HPE Cloud Optimizer 기능과 함께 비즈니스 그룹 사용

비즈니스 그룹화 기능은 몇 가지 다른 HPE Cloud Optimizer 기능과 함께 표시됩니 다. 다음 표에는 다른 HPE Cloud Optimizer 기능과 함께 비즈니스 그룹의 작동에 대해 설명합니다.

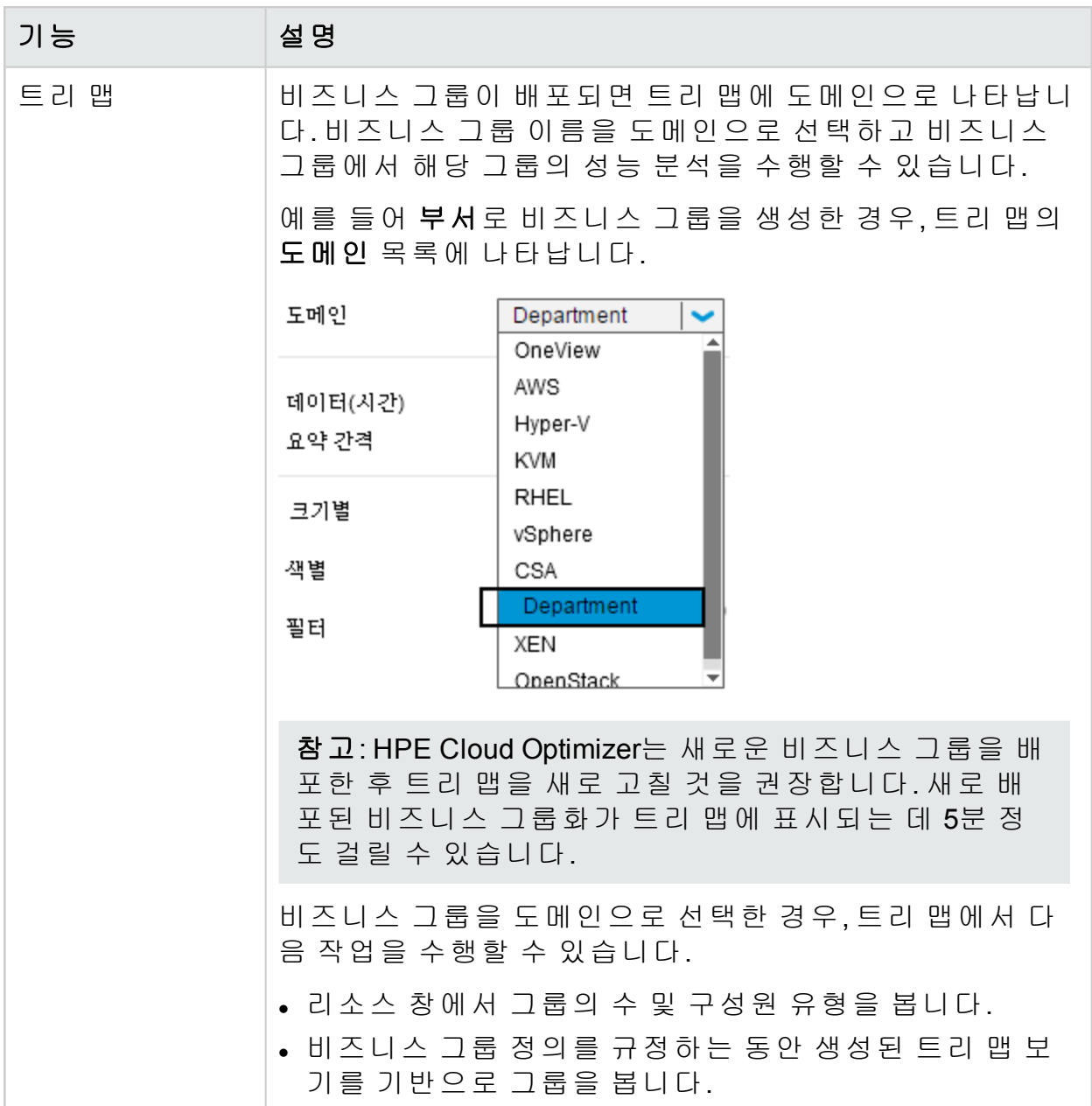

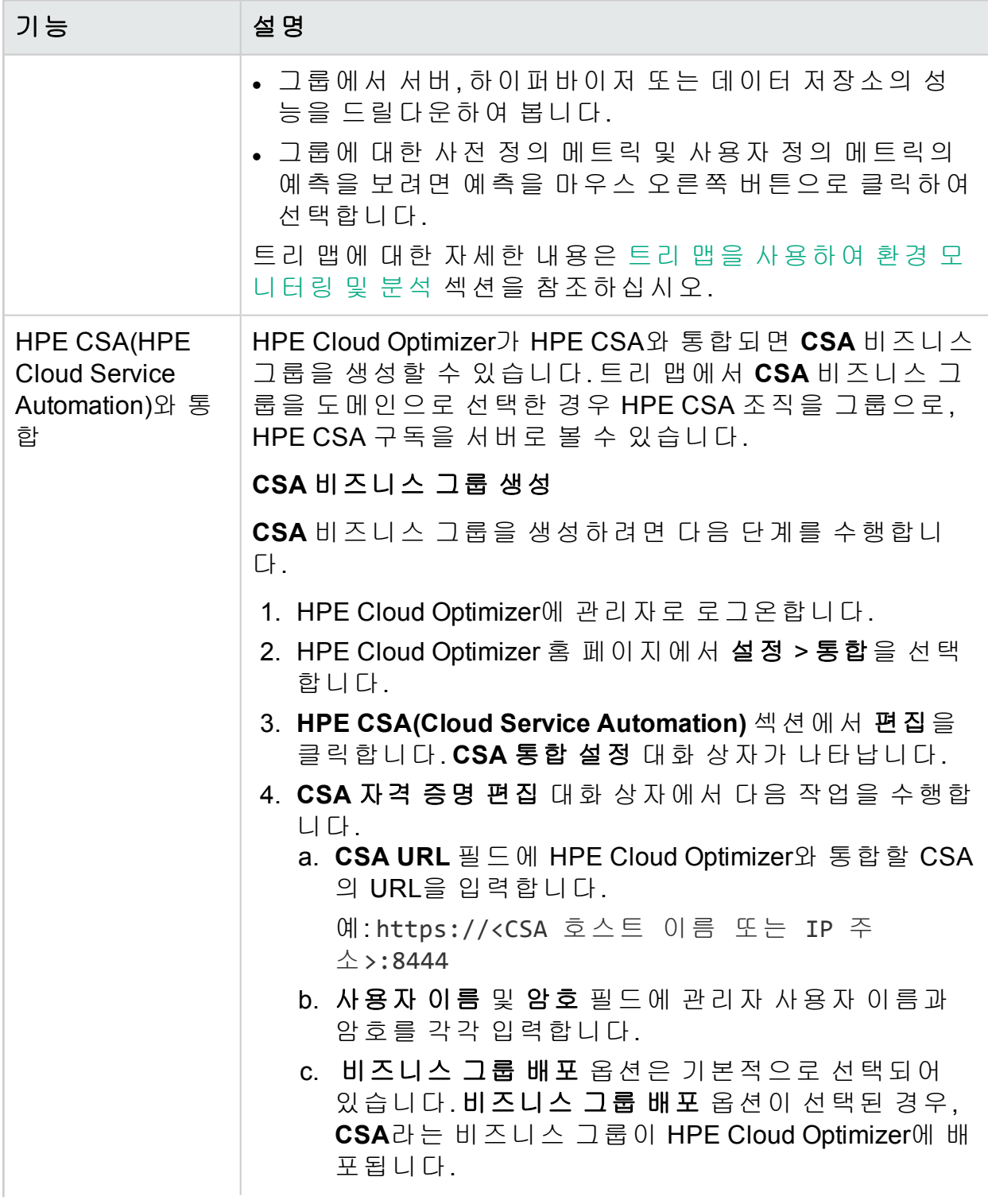

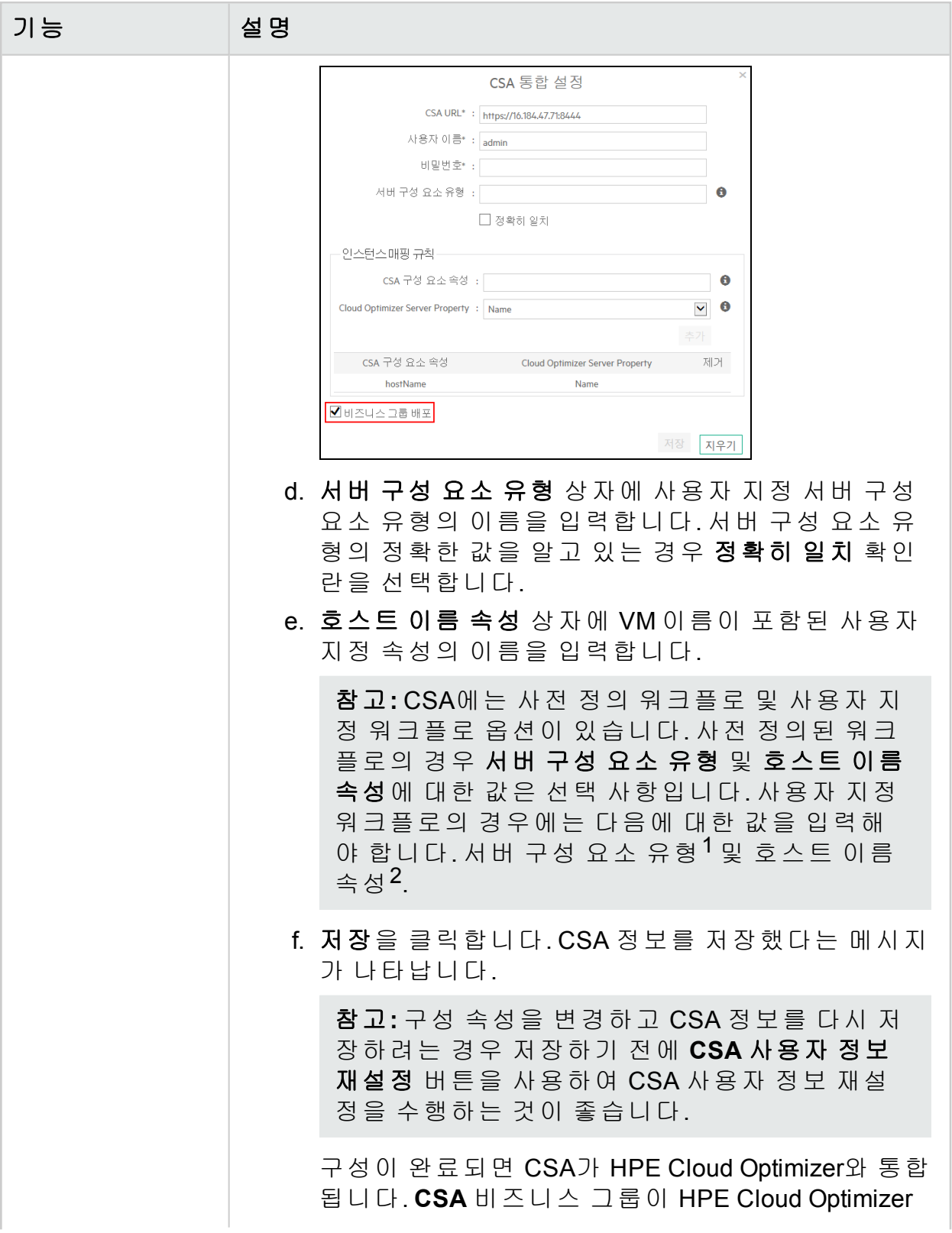

1사용자 지정 서버 구성 요소 유형의 이름. <mark>2VM</mark> 이름이 포함된 사용자 지정 속성.

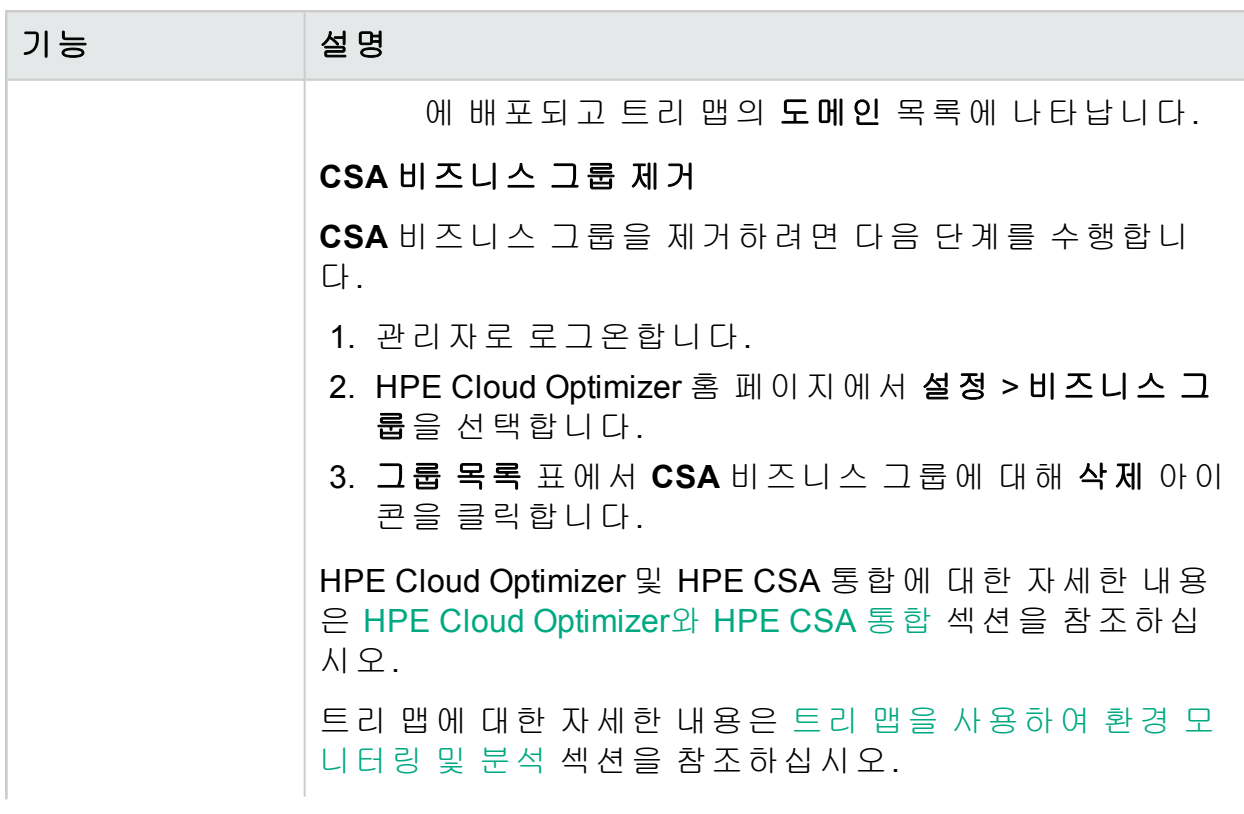

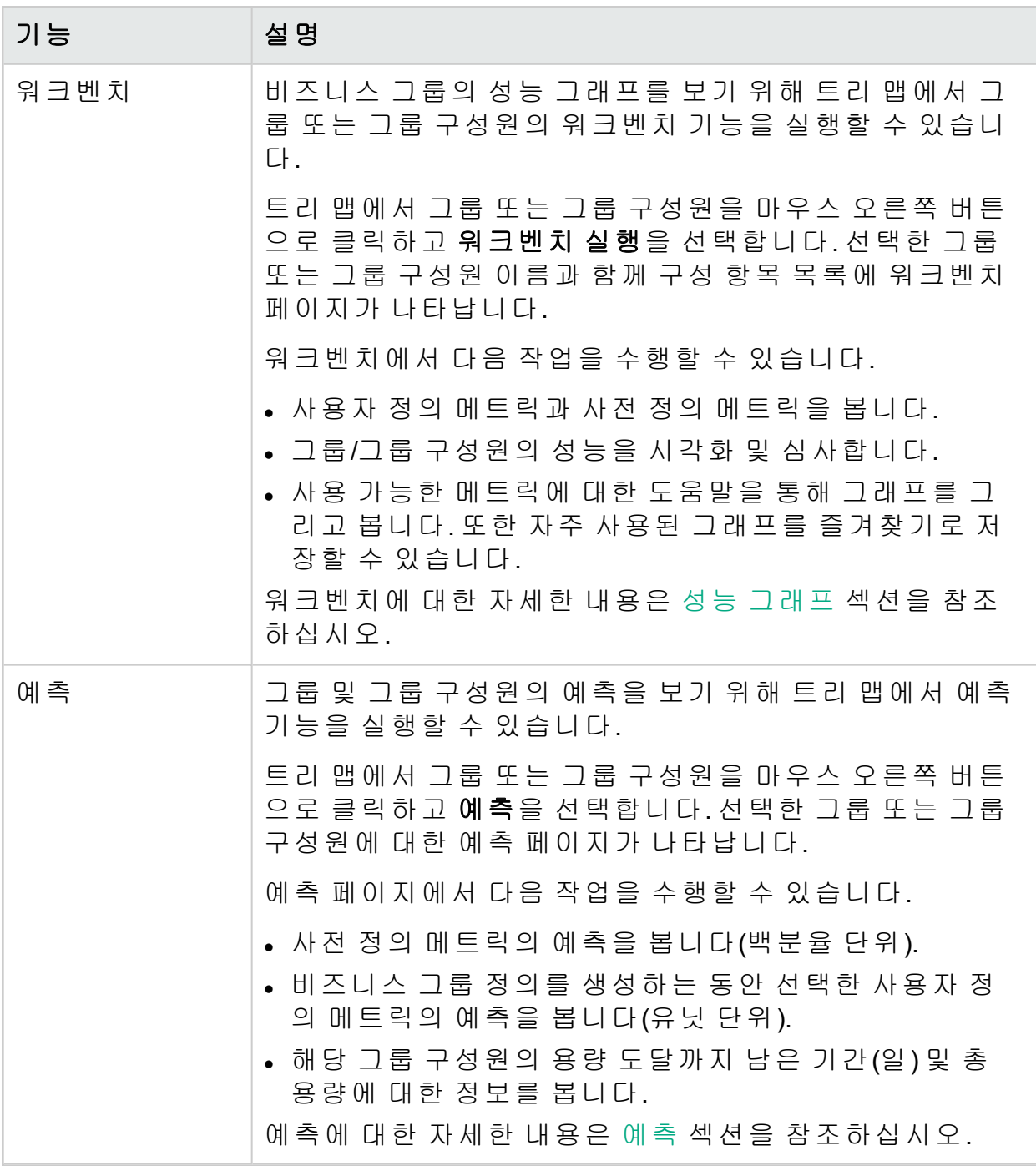

## 리소스 측정기

리소스 측정기는 HPE Cloud Optimizer의 강력한 용량 계획 및 관리 기능을 보완합 니다. 리소스 측정기를 사용하여 특정 시간 간격 동안 VM 집합의 CPU, 메모리 및 스토리지 할당 정보를 추적할 수 있습니다. 또한 서비스를 이용하는 각 그룹별로 차지백할 수 있습니다. HPE Cloud Optimizer의 리소스 측정기를 사용하여 비즈니

스 응용 프로그램과 서비스에 사용된 CPU, 메모리 및 스토리지 리소스의 청구 비 용을 계산할 수 있습니다.

가상 시스템이 어떻게 사용되고 있는지를 기간별로 한눈에 파악하고 가상화된 워크로드의 실제 비용을 분석할 수 있습니다. 또한 해당 크기 조정 권장 사항의 비용 절감 효과나 비용 발생 여부도 확인할 수 있습니다.

참고: 리소스 측정기는 VM에 대해 비즈니스 그룹을 생성한 경우에만 표시됩 니다.

탐색

이 기능에 액세스하려면 HPE Cloud Optimizer 홈 페이지에서 그룹 > 리소스 측정 기를 선택합니다.

리소스 측정기 사용

1. 왼쪽 창에서 비즈니스 그룹을 선택합니다.

2. 사용량을 계산할 기간을 선택합니다. 기간을 선택하려면 날짜 범위 섹션에서 酾 아이콘을 클릭하고 필요에 따라 오늘, 어제, 지난 **7**일, 지난 **30**일, 이번 달, 또는 사용자 지정 범위를 클릭하고 적용을 클릭합니다.

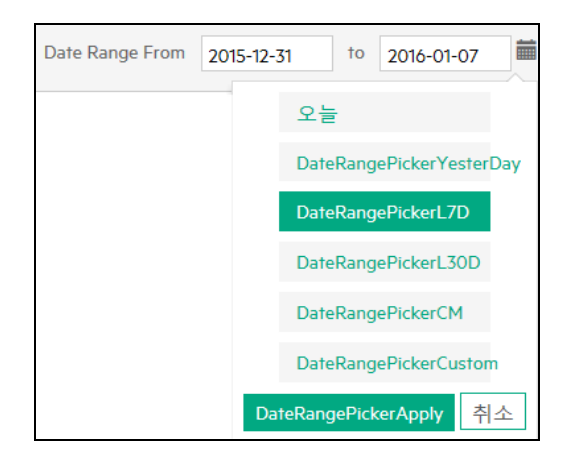

기본적으로 지난 **7**일 옵션이 선택되어 있습니다. 이러한 옵션 중에서 선택하 면 비즈니스 그룹의 모든 VM에 오늘 날짜까지 해당 기간 동안 할당된 리소스 가 표시됩니다. **사용자 지정 범위**를 선택하는 경우 ██ 에서 시작 날짜와 종료 날짜를 지정하고 적용을 클릭합니다. 페이지가 새로 고쳐져서 현재 비용 및 권장 비용을 표시합니다.

참고:

**CPU -** 일 - CPU 수와 기간(일)을 곱한 값으로 정의됩니다. 예를 들어, 한 달

중 15일 동안 CPU 4개를 사용하고 나머지 15일 동안에는 CPU 8개를 사용 한 경우 CPU-일은 다음과 같이 계산됩니다. (4x15)+(8x15) = 180 CPU -일로 계산됩니다.

메모리**(GB) -** 일 - 할당된 메모리 용량과 기간(일)을 곱한 값으로 정의됩니 다. 예를 들어, 5일 동안 4GB의 메모리를 사용하여 VM을 실행한 경우 메모 리(GB) - 일은 다음과 같이 계산됩니다. 5x4 = 20 메모리(GB) - 일로 계산됩 니다.

디스크**(GB) -** 일 - 프로비저닝된 디스크 용량과 기간(일)을 곱한 값으로 정 의됩니다. 예를 들어, 5일 동안 20GB의 하드 디스크를 사용하여 VM을 실 행한 경우 디스크(GB) - 일은 20x5 = 100 디스크(GB) - 일로 계산됩니다.

3. 오른쪽 위에 있는 <sup>✿</sup> 고급 설정을 클릭합니다. 설정 페이지가 나타납니다.

참고: 리소스 측정기를 처음으로 여는 경우 설정 페이지가 기본적으로 열 립니다.

- 4. **CPU**, 메모리**(GB)** 및 디스크**(GB)** 필드에 CPU, 메모리, 디스크의 일당 비용을 입력합니다.
- 5. 통화 유형 필드에 사용할 통화 유형을 입력합니다.

참고: 선택한 기간에 데이터 차이가 있는 경우 해당 기간의 단위당 일당 비용은 사용 가능한 옵션을 기준으로 계산됩니다. 옵션은 다음과 같습니 다.

제로 - 제로를 선택하면 데이터 차이가 발생한 기간의 비용이 청구되지 않 습니다.

이전 - 이전을 선택하면 해당 기간 이전의 값을 기준으로 데이터 차이가 발생한 기간의 비용이 청구됩니다.

- 6. 저장을 클릭합니다. 현재 비용과 권장 사항을 보여 주는 그룹 요약 페이지가 나타납니다. 총 비용 열을 마우스 포인터로 가리키면 계산에 사용된 수식을 볼 수 있습니다.
- 7. 개별 VM의 리소스 사용량과 권장 사항을 보려면 세부 정보 표시를 클릭합니 다. 이 표에는 다음과 같은 세부 정보가 포함되어 있습니다.

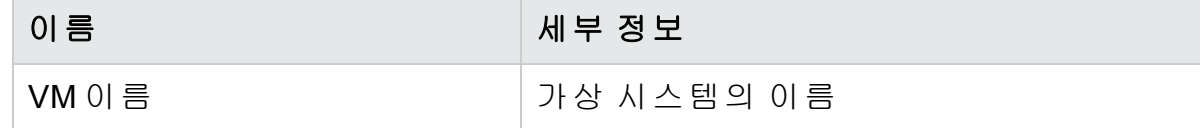

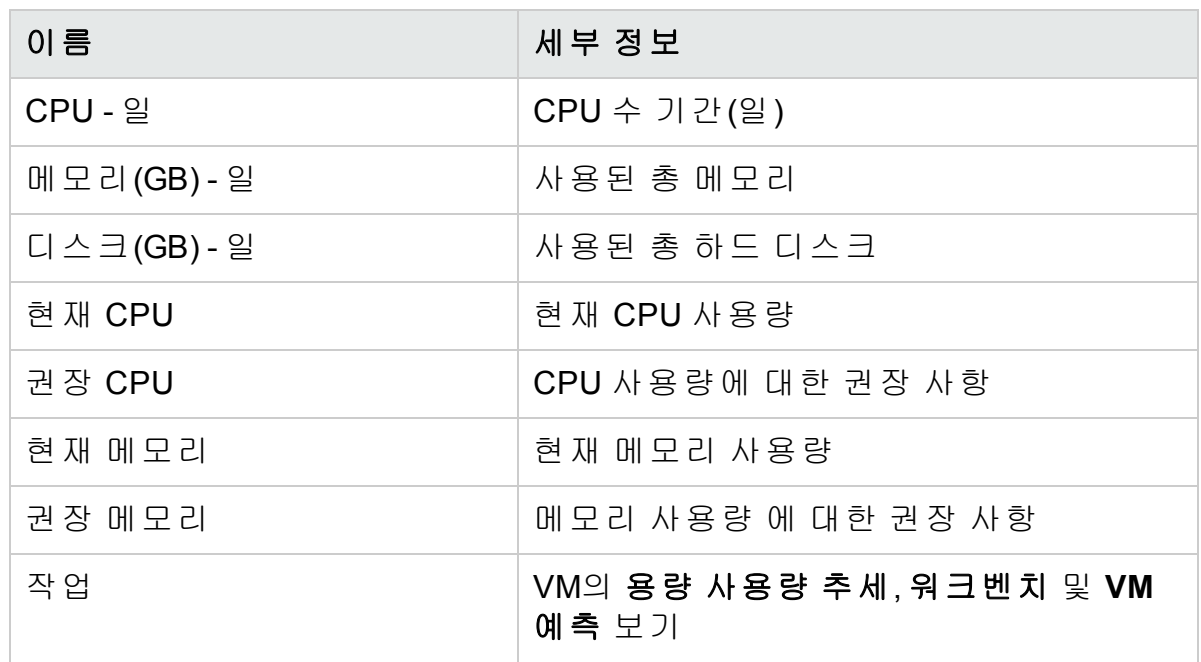

참고: 세부 정보 테이블에 흐리게 표시된 VM 아이콘은 전원이 꺼진 VM을 나타냅니다. 또한 세부 정보 페이지에 이름이 같은 VM이 여러 개 표 시되는 경우 무시해도 됩니다. 이전에 생성되었다가 삭제된 VM입니다. 마 우스 포인터로 가리키면 해당 VM의 시작 날짜와 종료 날짜를 볼 수 있습 니다.

8. 그룹 요약 페이지를 인쇄하려면 - 아이콘을 클릭합니다.

### Business Metric Analyzer

**Business Metric Analyzer**는 HPE Cloud Optimizer의 강력한 비즈니스 그룹화 기능 을 보완합니다. Business Metric Analyzer를 사용하면 비즈니스 그룹을 통해 변화 하는 비즈니스 요구 사항을 기반으로 용량 할당을 효율적으로 계획 및 관리할 수 있습니다.

Business Metric Analyzer를 사용하면 그룹의 사용자 정의 비즈니스 메트릭을 사전 정의된 인프라 성능 및 사용률 메트릭과 서로 연관시킬 수 있습니다. 이렇게 연 관시키면 성능 및 사용률 메트릭의 비즈니스 메트릭 값이 변경되는 경우 해당 영 향을 분석할 수 있습니다. 이런 예측 분석을 기반으로 Business Metric Analyzer는 비즈니스 그룹의 가상화된 엔티티에 대한 적절한 CPU 및 메모리 권장 사항을 제 공합니다.

참고: VM의 비즈니스 그룹의 총 용량을 계산하는 동안 전원이 꺼지거나 일시 중단된 그룹 구성원의 용량도 계산에 포함됩니다. 따라서 Business Metric Analyzer의 CPU 및 메모리 부족량 예측은 전원이 꺼지거나 일시 중단된 VM을 포함한 그룹의 총 용량을 기반으로 합니다.

#### 탐색

기능에 액세스하려면 그룹을 선택합니다. 드롭다운에서 **Business Metric Analyzer**를 선택합니다.

참고: 비즈니스 그룹을 생성한 경우에만 그룹 탭이 활성화됩니다.

#### Business Metric Analyzer 사용

1. 왼쪽 창에서 메트릭 분석을 수행할 비즈니스 그룹을 선택합니다. 비즈니스 그룹에 비즈니스 메트릭이 포함된 경우 오른쪽 창에 사용 가능한 비즈니스 메트릭이 표시됩니다. CSV 파일을 업로드하여 그룹에 대한 비즈니 스 메트릭을 업로드할 수도 있습니다.

CSV 파일을 사용하여 비즈니스 메트릭 데이터를 업로드하려면 다음 단계를 수행합니다.

a. 샘플 **CSV** 다운로드를 클릭하여 샘플 CSV 파일을 다운로드합니다. 샘플 CSV 파일을 검토하여 고유한 CSV 파일을 생성하는 방법을 배우거나 고 유한 데이터를 샘플 CSV 파일에 추가하여 여기에서 사용할 수 있습니다. 샘플 CSV 파일의 데이터는 각 열에 입력할 수 있는 값의 유형을 이해하는 데 도움을 주기 위해 제공됩니다.

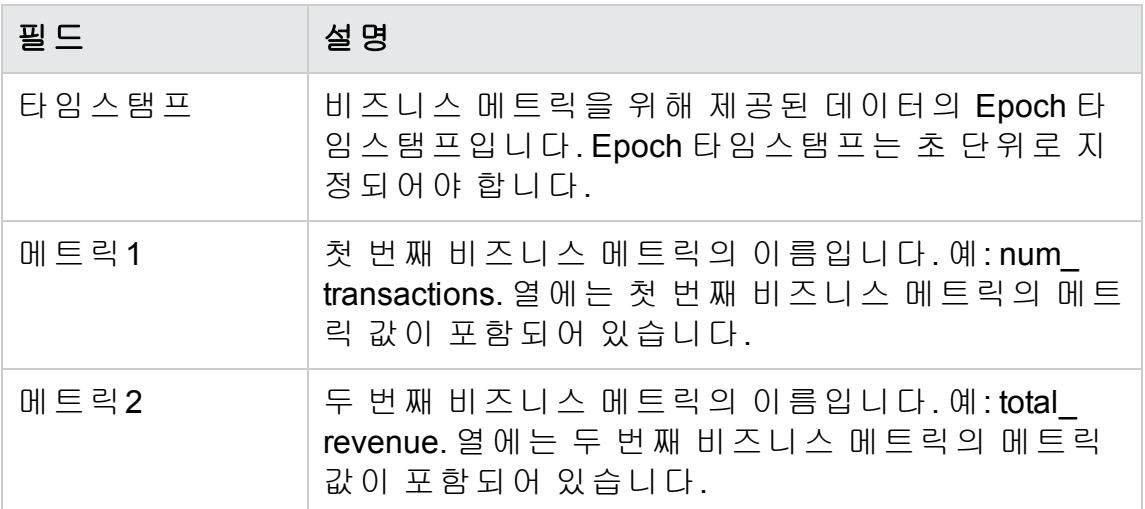

다음은 샘플 CSV의 세부 정보입니다.

참고:

- <sup>o</sup> CSV에 셋 이상의 메트릭 열을 지정한 경우 나머지 열은 무시됩니다.
- <sup>o</sup> CSV 파일의 데이터 단위는 HPE Cloud Optimizer의 데이터 수집 간격 (5분 또는 15분)을 초과하면 안 됩니다.
- b. 파일 선택을 클릭하여 CSV 파일을 찾아서 선택합니다. 사용 가능한**/**업로드된 메트릭 목록은 업로드된 CSV 파일의 사용 가능한 메트릭으로 업데이트됩니다.
- 2. 분석을 수행할 메트릭 이름을 클릭합니다. 왼쪽 상자가 새로 고쳐지면서 다음 정보가 표시됩니다.
	- 기간 동안 선택된 메트릭의 메트릭 값을 표시하는 그래프
	- <sup>l</sup> 해당하는 메트릭 값에 대한 CPU 및 메모리 사용률을 표시하는 그래프 X 축은 선택된 메트릭 값을 표시합니다. Y 축은 해당하는 CPU 및 메모리 사 용률 값을 표시합니다.
- 3. 오른쪽 상자에서 선택된 비즈니스 메트릭이 도달할 것으로 예상되는 값을 입 력합니다. 분석을 클릭합니다.

Business Metric Analyzer가 비즈니스 메트릭 값을 분석하고 해당 값을 메모리 및 CPU 사용률 메트릭과 연관시킵니다. 다음 정보가 표시됩니다.

• 비즈니스 메트릭이 지정된 값에 도달할 것을 가정할 경우 왼쪽 상자의 그 래프가 새로 고쳐지면서 비즈니스 그룹에 대한 CPU 및 메모리 사용률 추 세를 표시합니다.

X 축에는 최소 및 최대 메트릭 값이 표시됩니다. 최대 값은 비즈니스 메트 릭이 도달할 것으로 예상되는 값입니다. Y 축에는 메트릭 값에 해당하는 CPU 및 메모리 사용률 차이가 표시됩니다.

- 비즈니스 메트릭에 대한 스케일 인/아웃 권장 사항 비즈니스 메트릭이 입력 값에 도달할 경우 환경에서 요구하는 CPU 및 메 모리 양이 표시됩니다. 부족량을 보완하기 위해 생성해야 할 참조 VM 수도 표시됩니다. HPE Cloud Optimizer에서 참조 VM의 기본 구성은 2 vCPU, 4GB 메모리 및 40GB 스토리지입니다.
- VM에 대한 스케일 업/다운 권장 사항 그룹의 개별 VM에 대한 CPU 및 메모리 권장 사항입니다.

#### 사용 사례

Bill은 텔레커뮤니케이션 서비스 제공업체의 가상화 주제 전문가(SME)입니다. 그 의 책임 업무에는 특정 지역에 제공되는 디지털 서비스에 대한 지속적인 성능 모 니터링이 포함됩니다. Bill의 조직은 한 주 동안 프로모션 행사를 공지했고, 그는 이 기간 동안 SIM 활성화 요청이 두 배로 증가할 것으로 예상하고 있습니다. Bill

은 가상 인프라가 SIM 활성화 요청 증가를 처리하는 역량을 갖추었음을 보장해 야 합니다. 이 사용 사례에서는 Bill이 Business Metric Analyzer를 사용하여 목적을 달성할 수 있는 방법을 설명합니다.

Bill이 관리자로 수행해야 하는 작업은 다음과 같습니다.

- 1. HPE Cloud Optimizer에 로그온합니다.
- 2. 해당 지역에서 모바일 SIM 활성화 서비스를 제공하는 모든 VM에 대한 비즈 니스 그룹을 생성합니다.
- 3. 그룹에 대한 사용자 정의 비즈니스 메트릭을 생성하거나 CSV를 사용하여 비 즈니스 메트릭을 업로드합니다. 예를 들면 다음과 같습니다.
	- 활성화 수를 추적하는 메트릭(num\_transactions)
	- <sup>l</sup> 활성화 수가 증가하면서 생성된 수입을 추적하는 메트릭(revenue)

비즈니스 그룹 생성에 대한 자세한 내용은 [비즈니스](#page-69-0) 그룹화 생성을 참조하십 시오.

- 4. HPE Cloud Optimizer 홈 페이지에서 그룹 **> Business Metric Analyzer**를 선택합 니다.
- 5. 왼쪽 창에서 모바일 SIM 활성화를 제공하는 VM의 비즈니스 그룹을 선택합니 다.

사용 가능한**/**업로드된 메트릭 목록은 비즈니스 그룹에서 사용 가능한 메트릭 (num\_transactions 및 revenue)으로 업데이트됩니다.

#### 6. **num\_transactions** 메트릭을 선택합니다.

왼쪽 상자가 새로 고쳐지면서 다음 정보가 표시됩니다.

- 기간 동안 선택된 메트릭의 메트릭 값을 표시하는 그래프
- <sup>l</sup> 해당하는 메트릭 값에 대한 CPU 및 메모리 사용률을 표시하는 그래프
- 7. 오른쪽 상자에 선택된 비즈니스 메트릭에 대한 예상 값을 입력합니다. 예: 2000 이 숫자는 프로모션 행사 기간 중에 예상되는 SIM 활성화 요청 수입니 다.
- 8. 분석을 클릭합니다.

Business Metric Analyzer가 **num\_transactions** 메트릭 값을 분석하고 해당 값을 메모리 및 CPU 사용률 메트릭과 연관시킵니다. 다음 정보가 표시됩니다.

- 비즈니스 메트릭이 지정된 값에 도달할 것을 가정할 경우 비즈니스 그룹에 대한 CPU 및 메모리 사용률 추세를 표시하는 그래프
- 비즈니스 메트릭에 대한 스케일 인/아웃 권장 사항 비즈니스 메트릭이 입력 값에 도달할 경우 환경에서 요구하는 CPU 및 메 모리 양이 표시됩니다. 부족량을 보완하기 위해 생성해야 할 참조 VM 수도

> 표시됩니다. HPE Cloud Optimizer에서 참조 VM의 기본 구성은 2 vCPU, 4GB 메모리 및 40GB 스토리지입니다.

• VM에 대한 스케일 업/다운 권장 사항 그룹의 개별 VM에 대한 CPU 및 메모리 권장 사항입니다.

이 분석을 기반으로 Bill은 프로모션 행사 기간 중에 인프라의 예상 동작에 대 한 중요한 정보를 얻을 수 있습니다.

# HPE Cloud Optimizer 구성

다음 목록은 HPE Cloud Optimizer에서 최적 결과를 얻기 위해 관리자로 수행할 수 있는 작업을 지정합니다.

참고**:** 다음 작업은 제품의 Archive Extractor 버전에 해당하지 않습니다.

- <sup>l</sup> "Microsoft Active Directory 및 [OpenLDAP](#page-86-0)와 통합" 페이지에 87
- "세션 제한 시간 간격 구성" [페이지에](#page-91-0) 92
- "보안 [클라이언트](#page-92-0) 연결 제한 시간 간격 구성" 페이지에 93
- <sup>l</sup> "Java Virtual Machine 메모리 구성" [페이지에](#page-92-1) 93
- "공개 키 인프라 인증을 [사용하도록](#page-94-0) HPE Cloud Optimizer 구성" 페이지에 95

#### 사용된 규칙

섹션에서 HPE Cloud Optimizer 서버 시스템에 있는 파일 위치를 참조할 때는 다음 규칙이 사용됩니다.

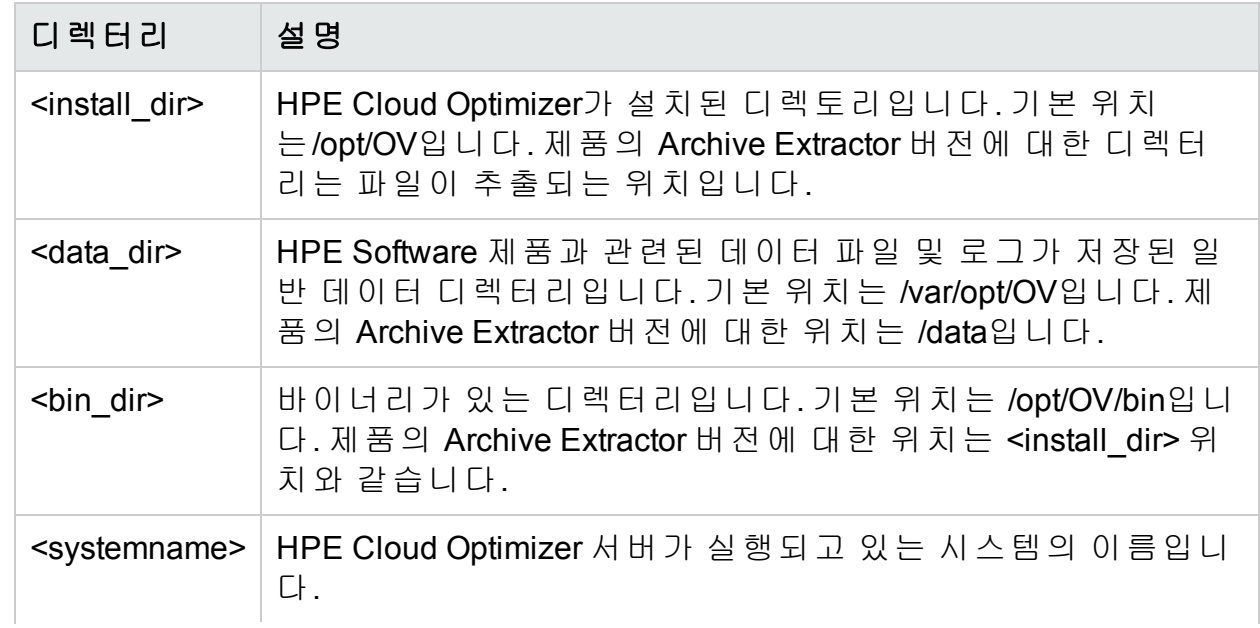

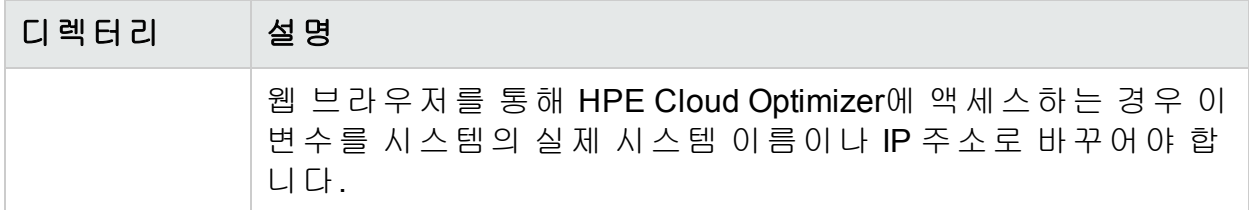

#### **PVconfig.ini** 매개 변수

다음 표에는 HPE Cloud Optimizer를 구성하기 위해 PVconfig.ini 파일에 지정해 야 하는 매개 변수가 나열되어 있습니다.

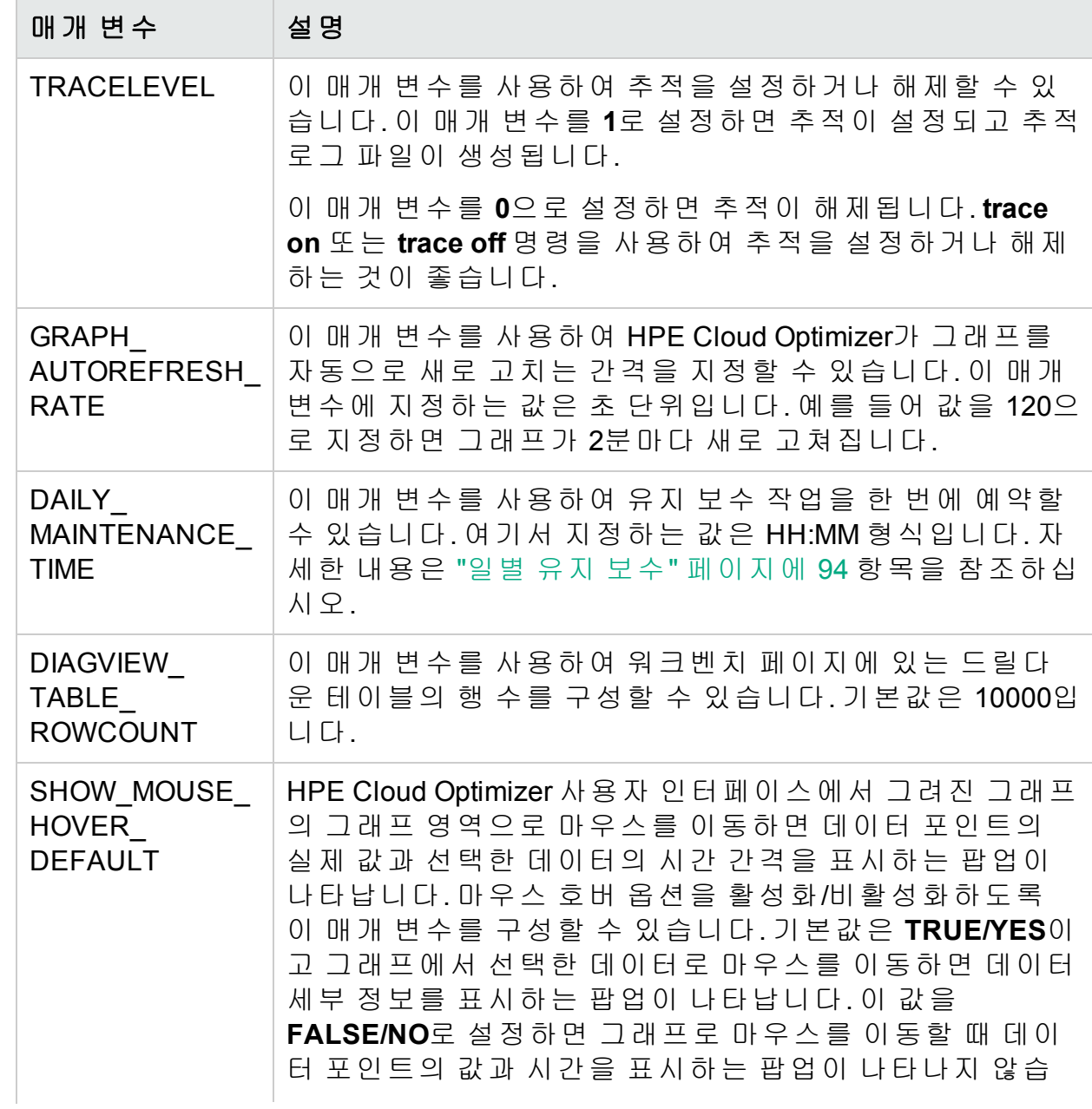

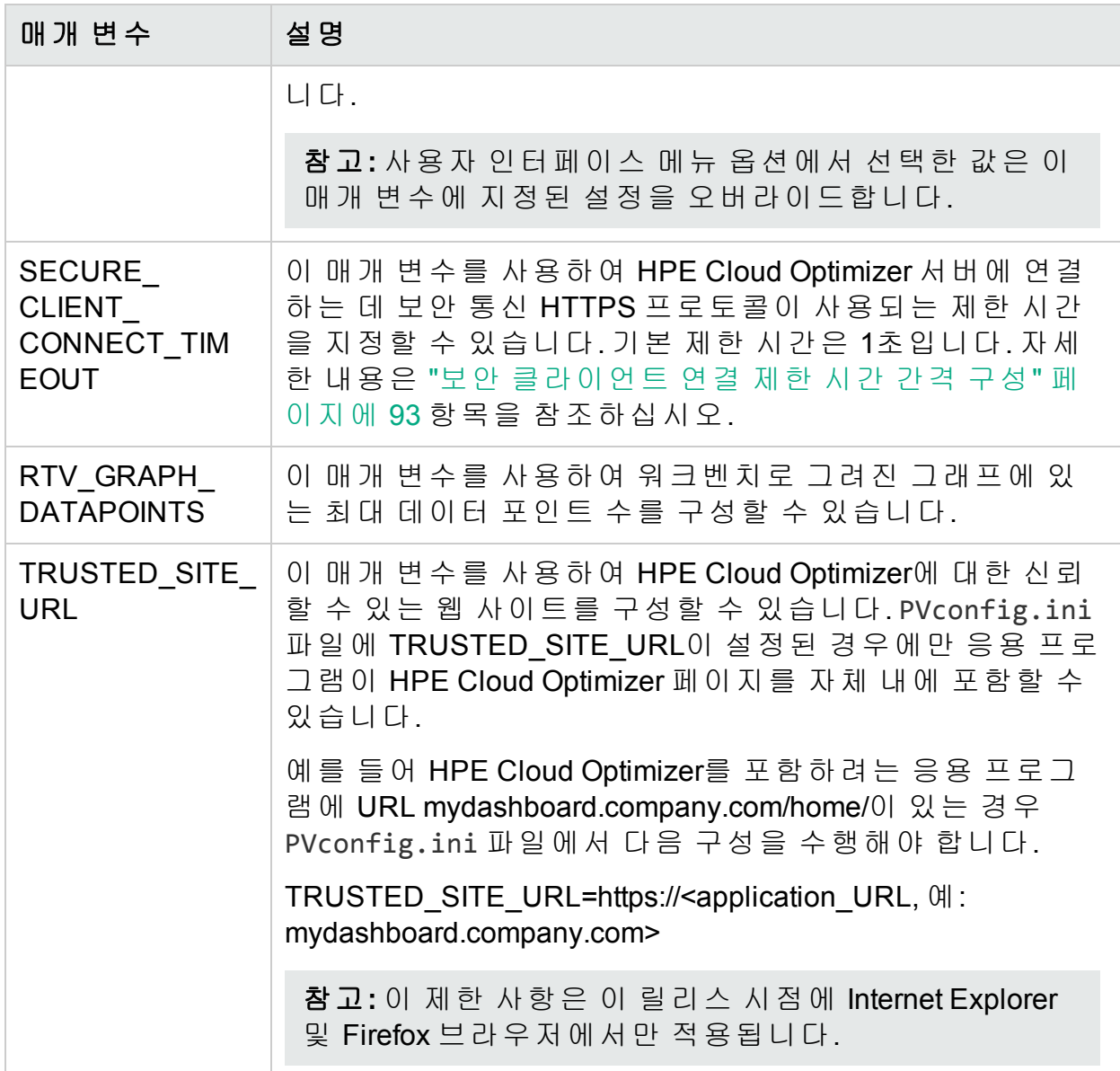

## <span id="page-86-0"></span>Microsoft Active Directory 및 OpenLDAP와 통합

HPE Cloud Optimizer의 사용자 인증은 Microsoft Active Directory 및 OpenLDAP를 사 용하여 제공됩니다. 따라서 LDAP 서버에서 구현한 암호 정책이 HPE Cloud Optimizer 사용자에게 적용됩니다.

Microsoft Active Directory 서버 또는 OpenLDAP를 사용하도록 HPE Cloud Optimizer 를 구성하려면 다음 단계를 수행합니다.

- 1. <data\_dir>/conf/perf 디렉토리에 있는 PVconfig.ini 파일을 엽니다.
- 2. 예제 행에서 주석 표시 ";"을 제거하고 정보를 사용자 설치와 일치하는 값으 로 바꾸어 PVconfig.ini 파일의 [[LDAP]] 섹션에 해당 정보를 추가합니다.

#### **Microsoft Active Directory** 예제

PVGROUP=Active Directory 사용자 그룹인 <PV의 사용자 그룹>입니다.

PVADMIN=<Active Directory에 있는 사용자 계정이며, PV 관리자로 사용됩 니다(예: PV\_Admin). 이 사용자는 HPE Cloud Optimizer에 대한 관리자 권한 을 가지며 PVGROUP에 속할 수 있습니다.>.

참고**: PVADMIN** 및 **PVGROUP** 매개 변수에서 쉼표(,)로 구분된 여러 관리자 와 그룹을 추가할 수 있습니다.

LDAPHOST=<Active Directory 서버의 IP/FQDN(예: Sample.abc.com)>:<port\_ number>

참고**:** <port\_number>를 지정하여 기본이 아닌 포트 번호에서 LDAP 서버를 구성할 수 있습니다. 예: LDAPHOST=sample.abc.com:383. <port\_number>를 지정하지 않은 경우 기본 포트 번호가 사용됩니다. LDAP 및 LDAPS 서버 의 기본 포트 번호는 각각 389와 636입니다.

SEARCHBASE=<HPE Cloud Optimizer가 사용자를 검색하는 서버 루트>. 예 를 들어 도메인 이름이 abc.def.com이면 SEARCHBASE는 DC=<abc>.DC=<def>.DC=<com>이 됩니다.

USERSEARCHQUERY=(&(objectclass=user)(SAMAccountName=\$USERID\$))

DOMAIN=<abc.def.com>

SSL\_KEYSTORE=<키 저장소 파일의 절대 경로>입니다(활성화된 경우).

USE\_SSL=true/false. 사용자 인증을 위해 SSL을 ON 또는 OFF 간에 전환하 기 위한 필드로, HPE Cloud Optimizer 컨텐스트에서만 사용됩니다. CSA 사 용자의 경우에는 LDAP에 대한 CSA 구성에 따라 LDAP 인증에 SSL이 사용 됩니다.

#### **OpenLDAP** 단순 구성 예제

이 시나리오에서는 모든 HPE Cloud Optimizer 사용자가 같은 조직(OU)에 있습니다.

PVADMIN=<PV 관리자로 사용되는 사용자 계정입니다(예: PV\_Manager). 이 사용자는 HPE Cloud Optimizer에 대한 관리자 권한을 갖습니다>.

LDAPHOST=<OpenLDAP 서버의 IP/FQDN(예: Sample.abc.com)>:<port\_

#### number>

참고: <port\_number>를 지정하여 기본이 아닌 포트 번호에서 LDAP 서버를 구성할 수 있습니다. 예: LDAPHOST=sample.abc.com:383. <port\_number>를 지정하지 않은 경우 기본 포트 번호가 사용됩니다. LDAP 및 LDAPS 서버 의 기본 포트 번호는 각각 389와 636입니다.

SEARCHBASE=<HPE Cloud Optimizer가 사용자를 검색하는 서버 루트>. 예 를 들어 도메인 이름이 my-domain.com이면 해당 루트는 SEARCHBASE=OU=MyOrganization,DC=my-domain,DC=com입니다. MyOrganization은 OpenLDAP에서 생성된 조직입니다.

USERSEARCHQUERY=CN=\$USERID\$. 이 필드에서는 사용자 식별을 위 한 속성을 지정합니다. 예를 들어 속성이 "CN"이면 해당 필드는 USERSEARCHQUERY=CN=\$USEERID\$입니다. 속성이 UID이면 USERSEARCHQUERY=UID=\$USERID\$입니다.

DOMAIN=<my-domain.com>

LDAPTYPE=OpenLDAP. 기본값은 AD입니다.

SSL\_KEYSTORE=<키 저장소 파일의 절대 경로>입니다(활성화된 경우).

USE\_SSL=true/false. 사용자 인증을 위해 SSL을 ON 또는 OFF 간에 전환하 기 위한 필드입니다.

#### **OpenLDAP** 그룹 구성 예제

이 시나리오에서 HPE Cloud Optimizer 사용자는 LDAP에서 서로 다른 조직 에 속합니다.

PVGROUP=OpenLDAP 사용자 그룹인 <PV의 사용자 그룹>입니다.

PVADMIN=<PV 관리자로 사용되는 사용자 계정입니다(예: PV\_Manager). 이 사용자는 PVGROUP에 속해야 하며 HPE Cloud Optimizer에 대한 관리자 권한을 갖습니다>. &newline;

참고**: PVADMIN** 및 **PVGROUP** 매개 변수에서 쉼표(,)로 구분된 여러 관리자 와 그룹을 추가할 수 있습니다.

LDAPHOST=<OpenLDAP 서버의 IP/FQDN(예: Sample.abc.com)>:<port\_ number>

참고: <port\_number>를 지정하여 기본이 아닌 포트 번호에서 LDAP 서버를 구성할 수 있습니다. 예: LDAPHOST=sample.abc.com:383. <port\_number>를 지정하지 않은 경우 기본 포트 번호가 사용됩니다. LDAP 및 LDAPS 서버 의 기본 포트 번호는 각각 389와 636입니다.

SEARCHBASE=<HPE Cloud Optimizer가 사용자를 검색하는 서버 루트>. 예 를 들어 도메인 이름이 my-domain.com이면 SEARCHBASE=DC=mydomain,DC=com입니다.

USERSEARCHQUERY=CN=\$USERID\$. 이 필드에서는 사용자 식별을 위 한 속성을 지정합니다. 예를 들어 속성이 "CN"이면 해당 필드는 USERSEARCHQUERY=CN=\$USEERID\$입니다. 속성이 UID이면 USERSEARCHQUERY=UID=\$USERID\$입니다.

DOMAIN=<my-domain.com>

LDAPTYPE=OpenLDAP. 기본값은 AD입니다.

BIND\_DN=CN=user1, OU=test,DC=my-domain,DC=com. 이 사용자에게는 SERACHBASE, PVGROUP 및 속성에 대한 읽기 권한이 있어야 합니다.

BIND\_DN\_PASSWORD=위 DN의 암호화된 암호입니다(참고: 암호화된 암 호를 가져오려면 XPL을 사용).

SSL\_KEYSTORE=<키 저장소 파일의 절대 경로>입니다(활성화된 경우).

USE\_SSL=true/false. 사용자 인증을 위해 SSL을 ON 또는 OFF 간에 전환하 기 위한 필드로,

참고**:** 암호화된 암호를 생성하려면 다음 단계를 수행합니다.

1. #/opt/OV/bin/pvconfig 명령을 사용합니다. 구문: /opt/OV/bin/pvconfig –en <임의의 암호> 예: # /opt/OV/bin/pvconfig -en 암호 암호화된 암호의 예 - dAGZEfcZEPiQxXNilr85Cxc81jsomV8v

2. 암호를 [LDAP] 네임스페이스 아래의 /var/opt/OV/conf/perf/PVconfig.ini에 BIND\_DN\_PASSWORD로 복사 합니다.

3. # /opt/OV/bin/ovc -restart ovtomcatB 명령을 사용하여 ovtomcatB를 재시 작합니다.

참고**: PVADMIN** 및 **PVGROUP** 매개 변수에서 쉼표(,)로 구분된 여러 관리자와 그 룹을 추가할 수 있습니다.

예:

PVADMIN= Administrator,Admin x,Admin y

PVGROUP= Group 1, Group 2, Group 3

### SSL을 통한 LDAP 연결 구성

HPE Cloud Optimizer 서버와 LDAP 서버 간에 보안 연결을 사용하려는 경우 SSL을 통해 LDAP 연결을 구성할 수 있습니다.

SSL을 통해 LDAP 연결을 구성(LDAPS)하려면 다음 단계를 수행합니다.

- 1. <data\_dir>/conf/perf 디렉토리에 있는 PVconfig.ini 파일을 엽니다.
- 2. 주석 표시 ";"을 제거하고 정보를 사용자 설치와 일치하는 값으로 바꾸어 PVconfig.ini 파일의 [LDAP] 섹션에 해당 정보를 추가합니다. SSL\_KEYSTORE=<data\_dir>\conf\perf\jssecacerts. LDAP 서버 인증서가 저장되 는 키 저장소의 위치입니다. USE\_SSL=true로 설정합니다.

그러면 LDAP와 HPE Cloud Optimizer 간의 통신이 LDAPS를 통해 수행됩니다. 그렇지 않으면 LDAP를 통해 통신이 수행됩니다.

3. 다음 명령을 사용하여 HPE Cloud Optimizer를 다시 시작합니다.

pv restart

### 서버 인증서 가져오기

HPE Cloud Optimizer 서버가 사용하는 허용 인증서 목록에 Microsoft Active Directory 서버 SSL 인증서를 추가해야 합니다. 인증서를 추가하려면 Microsoft Active Directory 서버에서 다음 명령을 실행하여 인증서를 내보냅니다.

certutil -ca.cert <sample.crt>. 여기서 sample.crt는 HPE Cloud Optimizer 서 버로 내보내려고 하는 SSL 인증서의 이름입니다.

### 서버 인증서 가져오기

HPE Cloud Optimizer와 Microsoft Active Directory 간에 SSL 사용 통신을 활용하려면 Microsoft Active Directory 서버 인증서를 키 저장소로 가져와야 합니다.

예를 들어 키 저장소 파일 jssecacerts는 <data\_dir>/conf/perf 디렉토리에 있 습니다.

참고**:** keytool 명령은 키 저장소 파일이 디렉터리에 없을 경우 해당 파일을 생성합니다.

서버 인증서를 가져오려면 다음 단계를 수행합니다.

- 1. <data\_dir>/conf/perf 디렉터리로 이동합니다.
- 2. 내보낸 Microsoft Active Directory 서버 SSL 인증서를 복사하여 디렉토리에 붙 여넣습니다.
- 3. 다음 명령을 실행합니다.

/opt/OV/nonOV/jre/b/bin/keytool -importcert -keystore jssecacerts -file /root/cacert.pem.

keytool에서 암호를 묻는 메시지를 표시합니다. 기본 암호는 changeit입니다.

4. Trust this Certificate?[no]: yes 메시지가 표시되면 **yes**를 선택하여 키 가져오기를 확인합니다.

### HPE Cloud Optimizer 사용자 인터페이스 액세스

Microsoft Active Directory 사용 HPE Cloud Optimizer를 시작하려면 다음 URL을 사 용할 수 있습니다.

#### **http://<system>:<port>/PV** 또는 **https://<system>:<port>/PV**

URL http://<system>:<port>/PV를 사용하여 Microsoft Active Directory 사용 HPE Cloud Optimizer를 시작하면 시스템이 URL **https://<system>:<port>/PV**를 사용하 여 로그인 페이지로 리디렉션합니다.

로그인 페이지에서 사용자 이름과 암호를 입력합니다. 예를 들어 **PV\_Admin** 및 **password**를 입력합니다.

사용자 이름과 암호를 확인하라는 요청이 Microsoft Active Directory 서버로 전송됩 니다. 유효성 검사에 성공하면 HPE Cloud Optimizer 홈 페이지가 표시되고 URL이 **http://<system>:<port>/PV**로 돌아갑니다. SSL을 통해 인증서를 HPE Cloud Optimizer 서버로 전송하기 위해 프로토콜이 HTTP에서 HTTPS로 리디렉션됩니 다. 그러나 HPE Cloud Optimizer를 URL: **https://<system>:<port>/PV**를 사용하여 시 작하면 HPE Cloud Optimizer가 계속해서 보안 모드로 실행됩니다.

### <span id="page-91-0"></span>세션 제한 시간 간격 구성

사용자 세션에 대한 만료 시간이나 제한 시간 간격을 설정할 수 있습니다. 사용 자 세션이 지정한 간격 동안 비활성 상태이면 세션이 만료되고 시스템에서 사용 자가 로그아웃됩니다. 모든 사용자 세션의 기본 제한 시간 간격은 1시간으로 설 정됩니다.

기본 제한 시간 간격을 수정하려면 다음 단계를 수행합니다.

- 1. <data\_dir>/conf/perf 디렉토리에 있는 PVconfig.ini 파일을 엽니다.
- 2. SESSION TIMEOUT 매개 변수의 간격을 분 단위로 지정합니다. 예를 들어 30분 으로 설정합니다.
- 3. 파일을 저장합니다.
- <span id="page-92-0"></span>4. HPE Cloud Optimizer를 다시 시작합니다.

## 보안 클라이언트 연결 제한 시간 간격 구성

HPE Cloud Optimizer 관리자는 HPE Cloud Optimizer가 HTTPS 통신 프로토콜을 통 해 서버에 연결할 수 있는 만료 시간 또는 제한 시간 간격을 설정할 수 있습니다. HPE Cloud Optimizer 사용자가 보안 통신 HTTPS 프로토콜을 사용하여 서버에 연 결하는 경우 처음에는 보안 채널에 지정된 제한 시간 간격이 시도됩니다. 기본 제한 시간 간격은 1초로 설정됩니다.

기본 제한 시간 간격을 수정하려면 다음 단계를 수행합니다.

- 1. <data\_dir>/conf/perf 디렉토리에 있는 PVconfig.ini 파일을 엽니다.
- 2. 네트워크 연결 속도에 따라 SECURE\_CLIENT\_CONNECT\_TIMEOUT 매개 변수의 간 격을 초 단위로 지정합니다.
	- 예를 들어 10초로 설정합니다.
- 3. 파일을 저장합니다.
- 4. HPE Cloud Optimizer를 다시 시작합니다.

참고**:** HPE Cloud Optimizer 사용자가 일반 통신 프로토콜(HTTP)을 사용하여 서버에 연결하는 경우 처음에는 지정된 제한 시간 간격 동안 HTTPS를 통한 보안 채널이 시도된 후 HTTP가 사용됩니다.

## <span id="page-92-1"></span>Java Virtual Machine 메모리 구성

Java Virtual Machine(JVM)에서 메모리가 부족하여 발생하는 메모리 부족 예외를 방지하려면 JVM\_MIN\_MEMORY 매개 변수를 사용하여 요청 수락을 중지하도록 HPE Cloud Optimizer를 구성할 수 있습니다. 이 매개 변수를 특정 값으로 설정하 면 사용 가능한 메모리가 지정된 값보다 작을 경우 HPE Cloud Optimizer가 요청을 수락하지 않고 다음 오류 메시지를 표시합니다.

#### **HPE Cloud Optimizer** 서버의 메모리가 부족하여 이 요청을 처리할 수 없습니다**.**

XML 그래프를 요청하는 경우 HPE Cloud Optimizer에서 메모리 부족 오류 메시지 가 포함된 XML 파일을 표시합니다. 이 매개 변수는 기본적으로 설정되지 않으므 로 PVconfig.ini 파일에 매개 변수를 지정해야 합니다.

JVM\_MIN\_MEMORY를 지정하려면 다음 단계를 수행합니다.

- 1. <data\_dir>/conf/perf 디렉토리에 있는 PVconfig.ini 파일을 엽니다.
- 2. JVM\_MIN\_MEMORY 매개 변수를 입력하고 값(예: 5)을 지정합니다. 여기서 입력하는 값은 MB(메가바이트) 단위입니다. 예를 들어 메모리 값을 5MB로 정의하고 Java 힙 크기가 5MB보다 작을 경우 HPE Cloud Optimizer는 Java 힙 크기에 사용 가능한 메모리가 JVM\_MIN\_MEMORY 매개 변수에 지정된 값보다 클 때까지 요청을 수락하지 않습니다.
- 3. 파일을 저장합니다.
- 4. HPE Cloud Optimizer를 다시 시작합니다.

최대 JVM 힙 크기의 기본값은 512MB입니다. 더 많은 로드가 예상되는 경우 힙 크기를 더 큰 값으로 설정합니다.

### <span id="page-93-0"></span>일별 유지 보수

HPE Cloud Optimizer는 다음과 같은 목적으로 일별 유지 보수 작업을 수행합니다.

- 더 이상 필요 없는 파일과 디렉터리의 디스크 공간 회수
- 최근 24시간 동안 액세스하지 않은 데이터 소스 닫기
- 데이터베이스에서 몇 가지 기본 유지 보수 작업 수행

유지 보수는 현지 시간으로 오전 03:00에 야간 작업으로 실행되도록 예약됩니다. 유지 보수 일정을 구성하려면 다음 단계를 수행합니다.

- 1. <data\_dir>/conf/perf 디렉터리에 있는 PVconfig.ini 파일을 엽니다.
- 2. 유지 보수 작업을 예약하려는 시간과 분을 **DAILY\_MAINTENANCE\_TIME** 매 개 변수에 24시간 형식으로 지정합니다. 이 매개 변수의 기본값은 03:00입니 다.
- 3. 파일을 저장합니다.
- 4. HPE Cloud Optimizer를 다시 시작합니다.

더 이상 구성되지 않은 고객과 사용자를 위해 디스크 공간 정리도 수행됩니다. 각 고객과 사용자에 대해 고객 또는 사용자 그래프를 포함하는 디렉터리가 있습 니다. 고객 로그온과 관련된 파일은 다음 디렉터리에 들어 있을 수 있습니다.

- 각 고객에 대해 구성 디렉터리 <data\_dir>/conf/perf/VPI\_CUST\_<customername> 이 있습니다.
- 비어 있는 고객의 사용자 디렉터리는 <data\_dir>/conf/perf/VPI\_USER <username>에 있습니다.
- 특정 고객에 속하는 사용자의 사용자 디렉터리는 <data\_dir>/conf/perf/VPI\_ CUST\_<customername>/VPI\_USER\_<username>에 있습니다.

고객이나 사용자가 더 이상 구성되지 않은 경우 저장한 파일과 함께 디렉터리가 자동으로 제거됩니다. 고객이나 사용자를 삭제한 후에도 이러한 파일을 보존하 려면 로컬 시스템의 대체 위치에 저장할 수 있습니다.

## <span id="page-94-0"></span>공개 키 인프라 인증을 사용하도록 HPE Cloud Optimizer 구성

PKI(공개 키 인프라)는 특정 기관의 직원에게 제공되는 CAC(공통 액세스 카드) 구현에 사용됩니다. PKI를 사용하여 인증서를 생성, 관리 및 해지합니다. CAC는 사용된 디지털 서명과 데이터 암호화 기술을 포함하여 보안과 하드웨어 및 소프 트웨어에 대한 액세스를 향상합니다. HPE Cloud Optimizer는 CAC 사용을 지원하 며 클라이언트 인증서를 사용자 계정(관리자, 고객 및 사용자)에 매핑하고 사용 자 인증을 위해 PKI(공개 키 인프라)를 사용할 수 있게 해 줍니다.

클라이언트 인증서를 사용하도록 HPE Cloud Optimizer를 구성하고 나면 사용자 가 사용자 이름 및 암호를 수동으로 입력하지 않고도 X.509 인증서를 사용해 HPE Cloud Optimizer에 로그온할 수 있습니다.

참고**:** PKI 인증이 활성화되어 있는 동안 HPE Cloud Optimizer에서 로그아웃할 때는 HPE Cloud Optimizer에 정상적으로 다시 로그인할 수 있도록 모든 브라 우저 창을 닫는 것이 좋습니다. 일부 창이 열려 있으면 세션이 지워지지 않아 HPE Cloud Optimizer 로그인 시 문제가 발생할 수 있습니다.

HPE Cloud Optimizer와 CAC를 함께 사용하기 위한 필수 구성 요소는 다음과 같습 니다.

- 서버 루트 인증서
- 클라이언트 인증서
- 프록시 정보(있는 경우)

PKI 인증을 사용하도록 HPE Cloud Optimizer를 구성하려면 다음 단계를 수행합니 다.

- 1. 다음 단계에 따라 신뢰할 수 있는 CA 인증서를 tomcat\_trust.store 파일로 가져옵니다.
	- a. 루트 또는 관리자로 HPE Cloud Optimizer에 로그온합니다.
	- b. 다음 명령을 실행합니다.

```
<install_dir>/nonOV/jre/b/bin/keytool –import -alias
serverkey -file <CA certificate> -keystore
"/opt/OV/nonOV/tomcat/b/ tomcat_trust.keystore"
```
이 인스턴스에서 <CA\_certificate>는 HPE Cloud Optimizer에 있는 신뢰 할 수 있는 CA 인증서 파일의 이름(전체 경로)입니다.

명령줄 콘솔에서 암호를 입력하라는 메시지가 표시됩니다.

c. 암호를 입력하고 **Enter** 키를 누릅니다. 암호를 설정하지 않으려면 아무 내용도 입력하지 않고 Enter 키를 누릅니 다.

- d. 다음 명령을 실행합니다. <install\_dir>/bin/ovconfchg -edit 텍스트 파일이 열립니다.
- e. **NONOV.TomcatB** 섹션 아래에 다음을 입력합니다. TruststoreFile=/opt/OV/nonOV/tomcat/b/tomcat\_ trust.keystore
- f. c단계에서 암호를 입력한 경우 **TruststoreFile** 아래에 다음을 입력합니다. TruststorePass=<password> 이 인스턴스에서 <password>는 c단계에서 생성한 키 저장소 파일의 암호 입니다. c단계에서 암호를 입력하지 않은 경우에는 이 단계를 건너뜁니다.
- g. 파일을 저장합니다.
- 2. 클라이언트 인증서의 유효 기간 확인을 활성화합니다.

참고**:** 이 단계를 수행하지 않으면 HPE Cloud Optimizer에서 인증서가 만료 되었거나 손상된 사용자의 액세스를 제한하지 않으므로 무단 액세스가 허용될 수 있습니다.

- a. 다음 명령을 실행합니다. <install\_dir>/bin/ovconfchg -edit 텍스트 파일이 열립니다.
- b. **NONOV.TomcatB** 섹션 아래에 다음을 입력합니다.

```
OPTS_JavaOpts=-Dsun.security.ssl.allowUnsafeRenegotiation=true
-Dcom.sun.security.enableCRLDP=true
-Dcom.sun.net.ssl.checkRevocation=true -Djava.security.debug=certpath
-Dhttp.proxyHost=<Proxy Server IP>
-Dhttp.proxyPort=<Proxy Server Port>
-Dhttps.proxyHost=<Proxy Server IP>
-Dhttps.proxyPort=<Proxy_Server_Port>
```
참고**:** 위의 내용은 한 줄에 입력해야 합니다.

```
이 인스턴스에서 <Proxy_Server_IP>는 HPE Cloud Optimizer의 프록시 서
버 IP 주소이고 <Proxy_Server_Port>는 HTTP 또는 HTTPS 통신을 위해 프
록시 서버에서 사용하는 포트입니다.
```
- c. 파일을 저장합니다.
- d. 다음 명령을 실행합니다.

```
pv enablecac true
```

```
그러면 HPE Cloud Optimizer가 PKI 인증을 사용하도록 설정됩니다.
```
### 인증서 기반 인증 비활성화

인증서 기반 인증을 비활성화하려면 명령 프롬프트에서 다음 명령을 실행합니 다.

pv enablecac false

## 표준 시간대

HPE Cloud Optimizer 서버의 표준 시간대 설정이 데이터 소스의 표준 시간대 설정 과 다른 경우 HPE Cloud Optimizer의 설정이 사용됩니다. HPE Cloud Optimizer 서 버와 데이터 소스가 서로 다른 표준 시간대에 있는 경우 HPE Cloud Optimizer 서 버의 표준 시간대 설정을 사용하여 데이터를 표시합니다. HPE Cloud Optimizer 서 버의 기본 시간은 UTC(협정 세계시)입니다. 브라우저의 표준 시간대로 변경할 수 있습니다.

## LDAP 구성

HPE Cloud Optimizer의 사용자 인증은 Microsoft Active Directory 및 OpenLDAP를 사 용하여 제공됩니다. HPE Cloud Optimizer의 설정 페이지에서 LDAP를 구성할 수 있습니다.

HPE Cloud Optimizer에 대한 LDAP를 구성하려면 다음 단계를 수행합니다.

HPE Cloud Optimizer 시스템:

- 1. HPE Cloud Optimizer 홈 페이지에서 설정 **>** 통합을 선택합니다.
- 2. **LDAP** 섹션으로 스크롤합니다.
- 3. 편집을 클릭합니다.

**LDAP** 구성 페이지가 나타납니다.

- 4. LDAP를 구성하려면 다음 정보를 제공합니다.
	- <sup>l</sup> LDAP 서버 정보

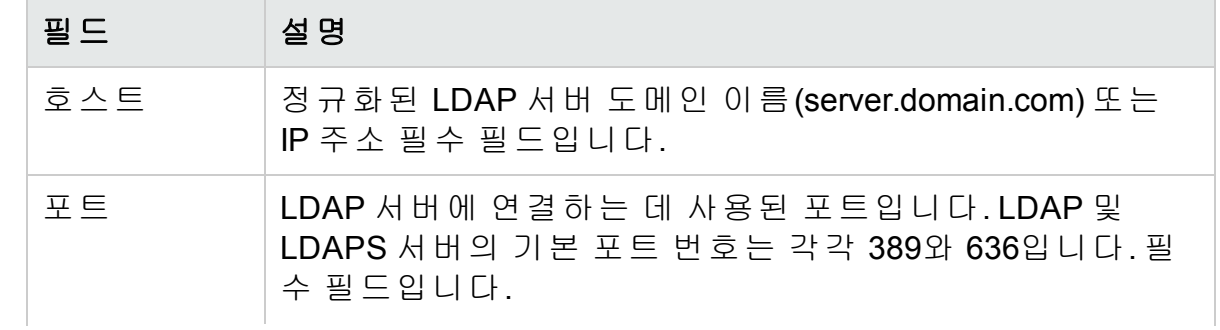

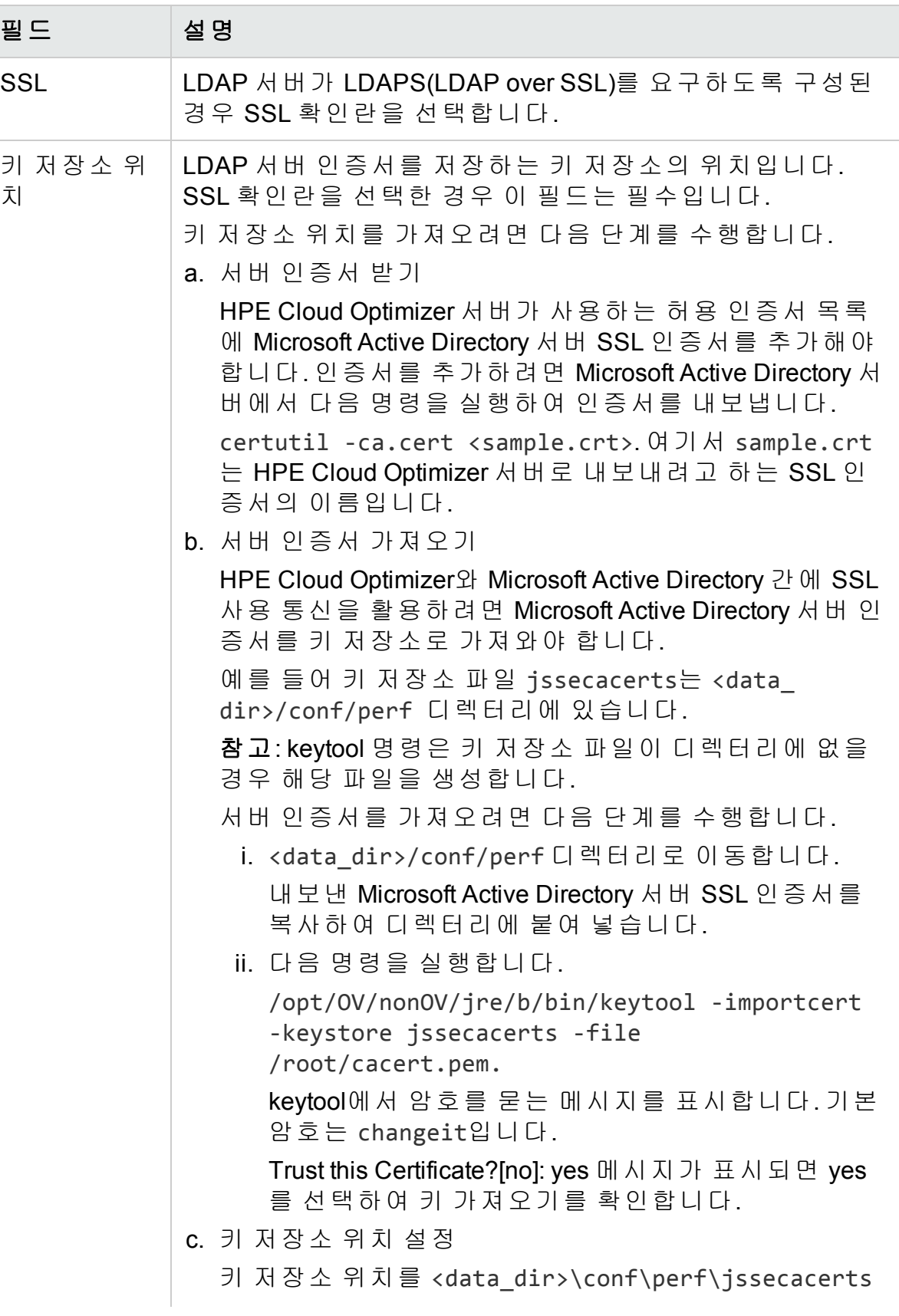

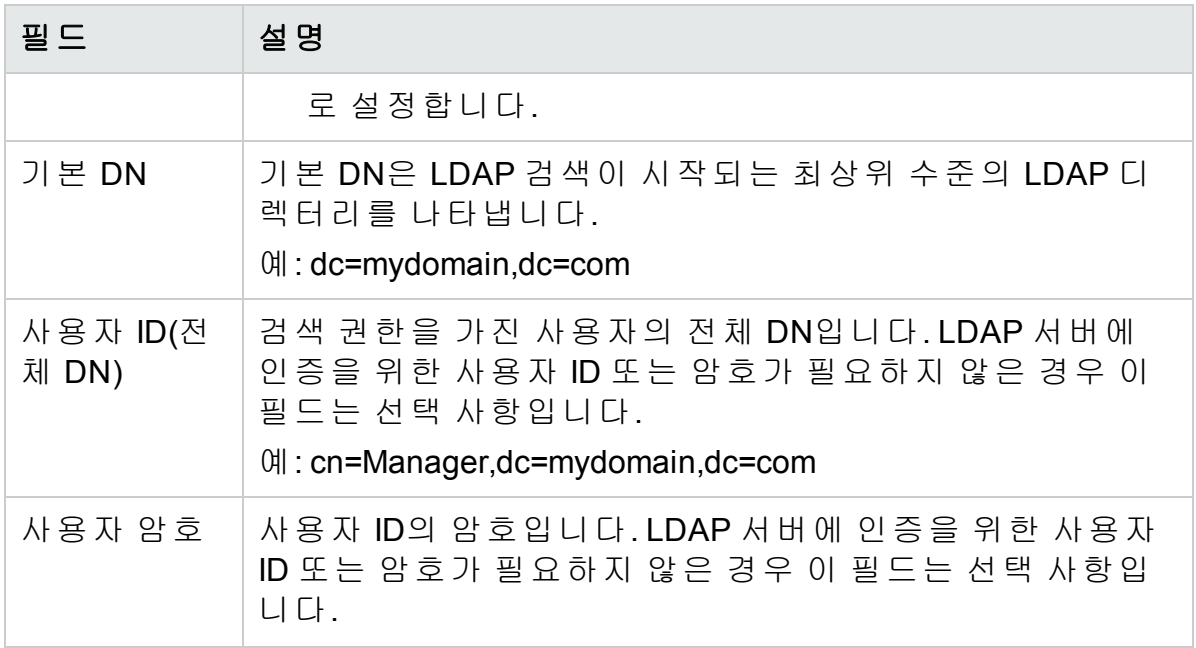

**• LDAP** 검색 속성

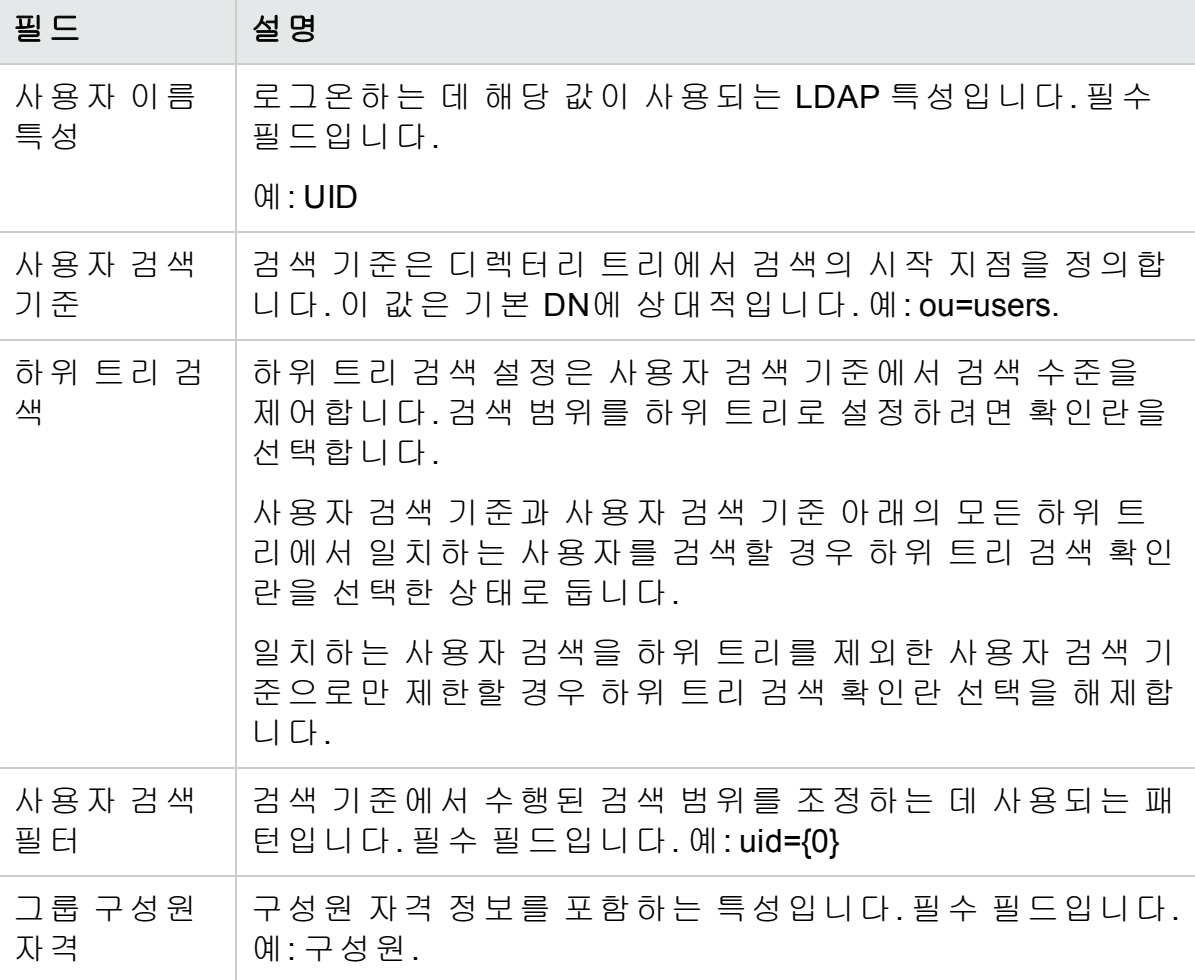

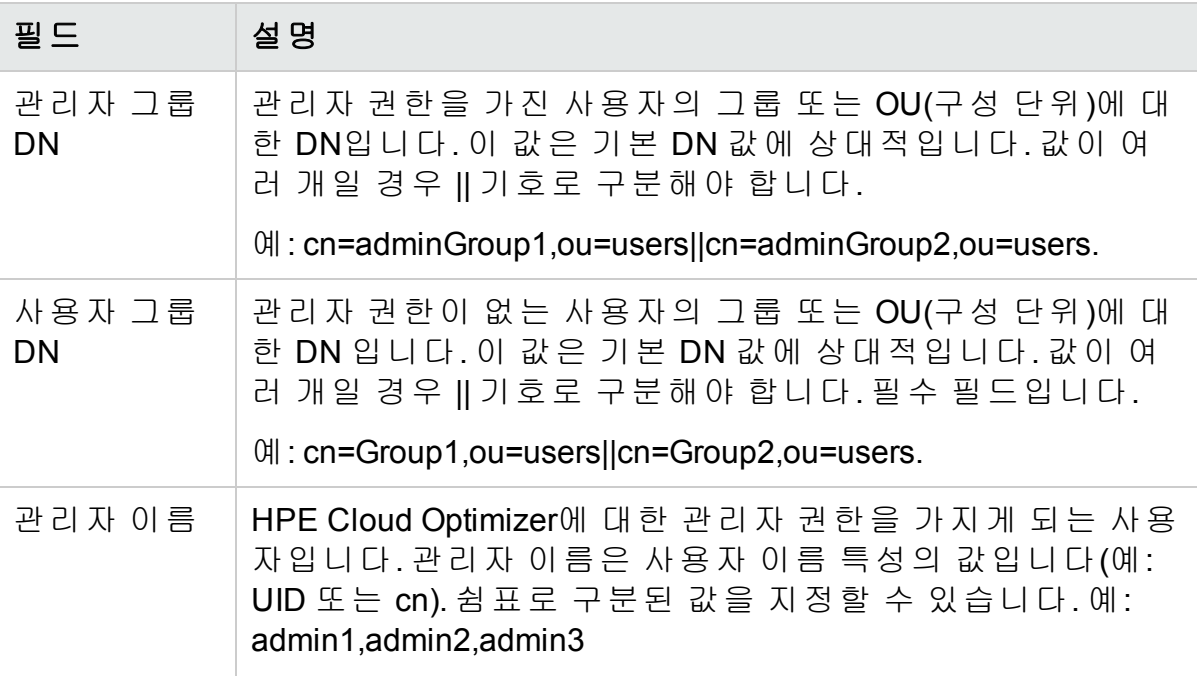

- 5. 사용자 이름을 입력하고 사용자 조회를 클릭합니다. 올바른 사용자를 검색하 면 구성 설정이 올바르고 HPE Cloud Optimizer가 LDAP 서버와 통신할 수 있다 는 메시지가 표시됩니다.
- 6. LDAP 관리자의 사용자 ID 및 암호를 입력합니다. 저장을 클릭합니다. LDAP 구성이 저장되었다는 메시지가 표시됩니다.

참고: 이 인터페이스를 사용하여 저장된 LDAP 구성이 PVconfig.ini 파일에 저장된 구성을 재정의합니다.

#### **LDAP** 구성 제거

HPE Cloud Optimizer에 대한 LDAP 구성을 제거하려면 다음 단계를 수행합니다.

- 1. root 사용자로 HPE Cloud Optimizer에 로그온합니다.
- 2. 명령 프롬프트에서 다음 명령을 실행합니다. <install\_dir>/bin/ovconfchg -edit 텍스트 파일이 열립니다.
- 3. LDAP 네임스페이스를 삭제합니다.
- 4. 파일을 저장한 후 닫습니다.

# 4장: 대시보드

데이터 소스를 추가한 후 HPE Cloud Optimizer 응용 프로그램을 시작하면 대시보 드 보기가 열립니다. HPE Cloud Optimizer 대시보드에서는 사용자 환경에 있는 엔 터티의 성능 및 사용량에 대한 간략한 개요를 제공합니다. 다음은 HPE Cloud Optimizer 대시보드의 주요 기능입니다.

#### • 한 눈에 보는 개요

성능, 용량, 예측 및 경보를 신속하게 보여 주는 각각의 표와 그래프입니다. 또 한 사용자 환경에 대한 정보도 제공되며 세부 정보를 드릴다운할 수 있습니다.

#### <sup>l</sup> 대시보드 보기 생성

대시보드를 사용자 지정하여 역할 또는 요구 사항별로 데이터를 봅니다. 예를 들어, IT 용량 플래너일 경우 HPE Cloud Optimizer에 로그인할 때 용량 관 련 정보만 보고자 할 수 있습니다. 처음으로 HPE Cloud Optimizer에 로그인한 후 HPE Cloud Optimizer에 로그인할 때 표시되는 표와 그래프를 사용자 지정할 수 있습니다. 다음에 로그인하면 대시보드 페이지에 사용자 지정된 데이터만 표시됩니다.

뷰 구성을 클릭하고 대시보드 페이지 오른쪽에 있는 구성 요소를 선택하여 대 시보드 내용을 재설정하거나 업데이트합니다.

#### 가상 사용자

- 가상화 관리자
- **. IT 플래너**

탐색

기능에 액세스하려면 개요를 선택합니다. 드롭다운에서 대시보드를 선택합니 다.

# HPE Cloud Optimizer 대시보드 사용

다음 표에는 HPE Cloud Optimizer 대시보드에서 수행할 수 있는 작업이 나열되어 있습니다.

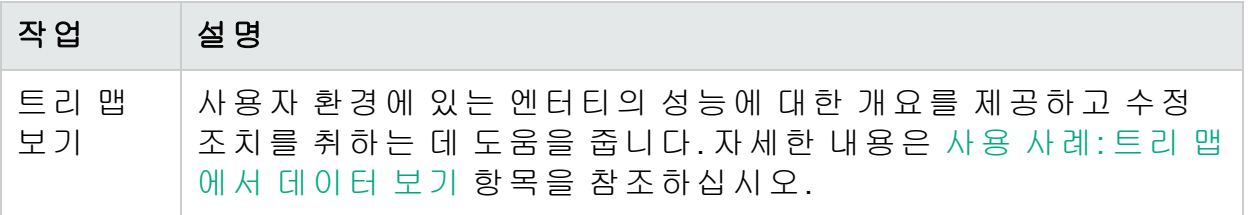

#### 온라인 도움말의 PDF 버전 4장: 대시보드

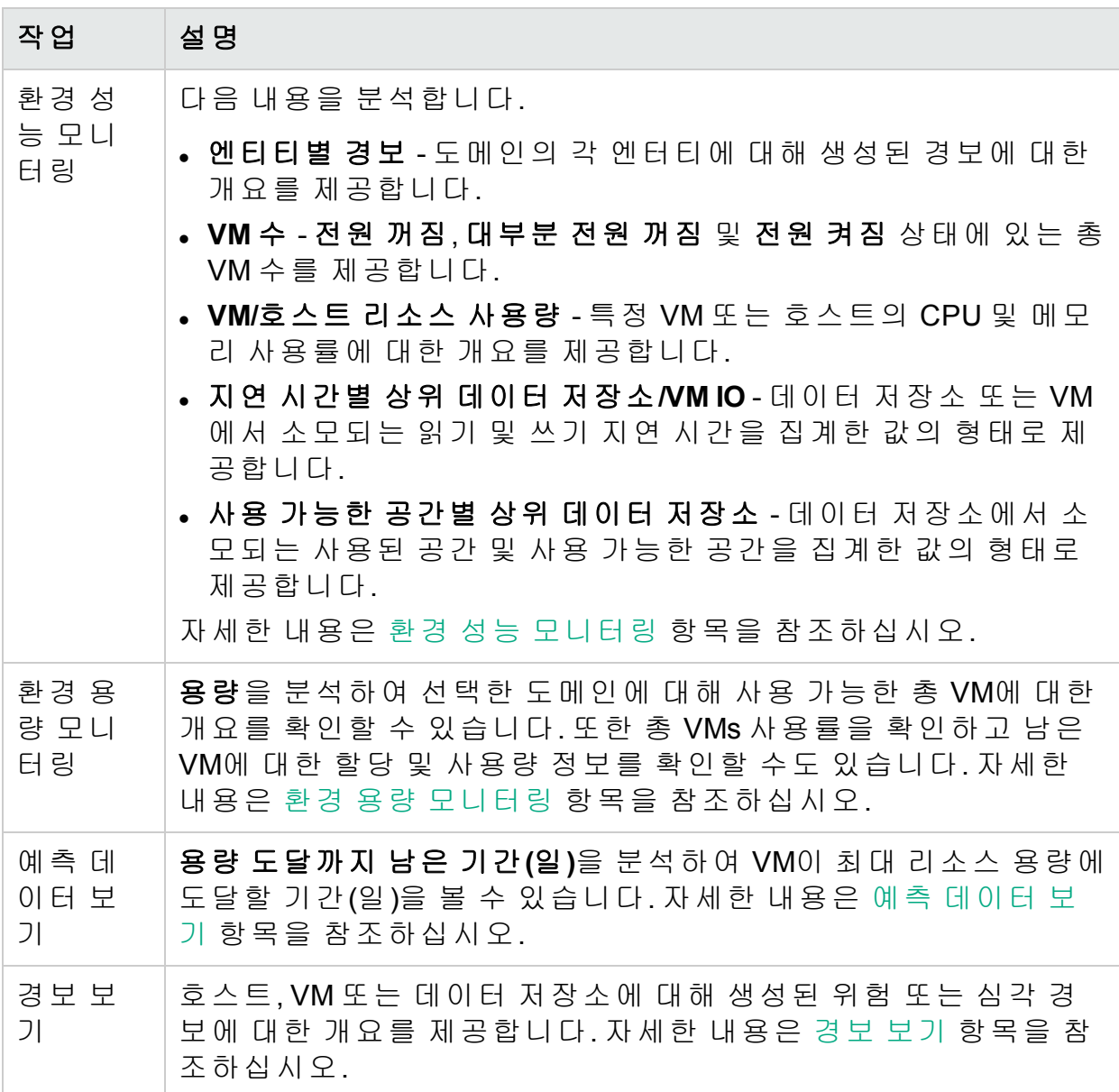

## <span id="page-101-0"></span>환경 성능 모니터링

다음 표에는 HPE Cloud Optimizer 대시보드에서 성능 데이터를 보기 위해 사용 가 능한 방법이 나열되어 있습니다.

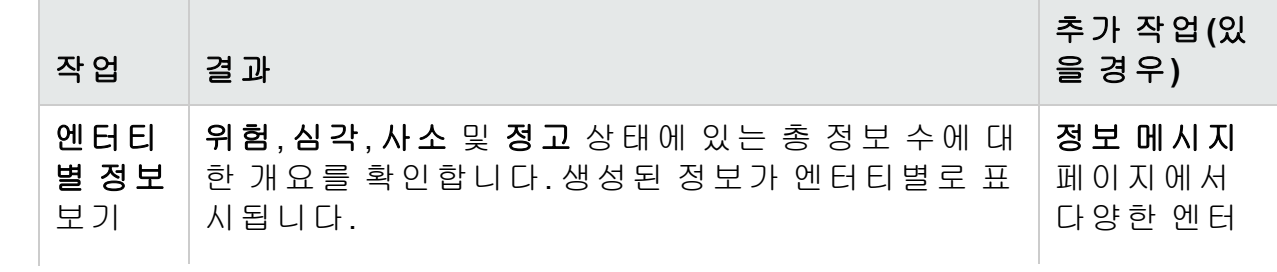

#### 온라인 도움말의 PDF 버전 4장: 대시보드

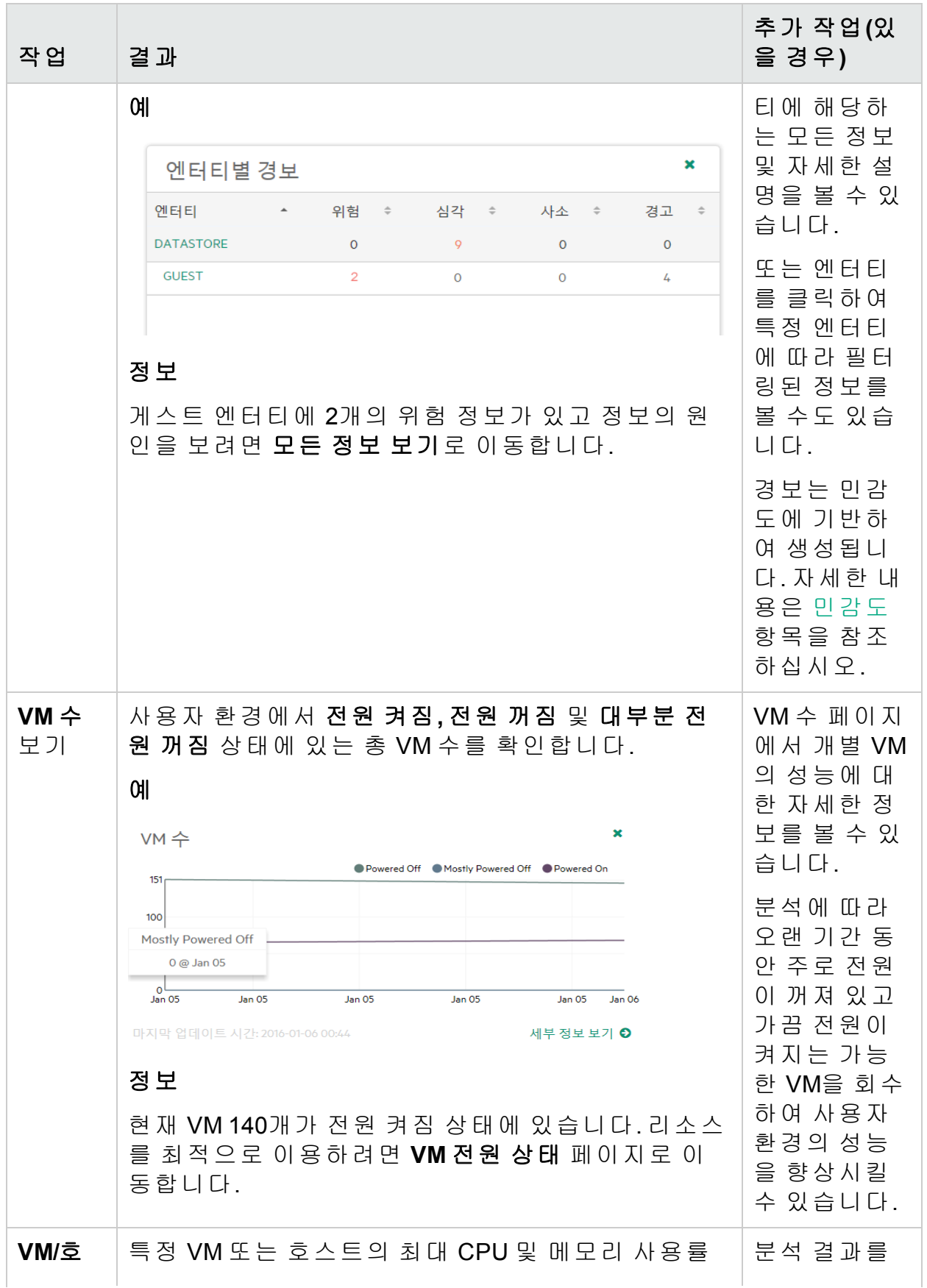

#### 온라인 도움말의 PDF 버전 4장: 대시보드

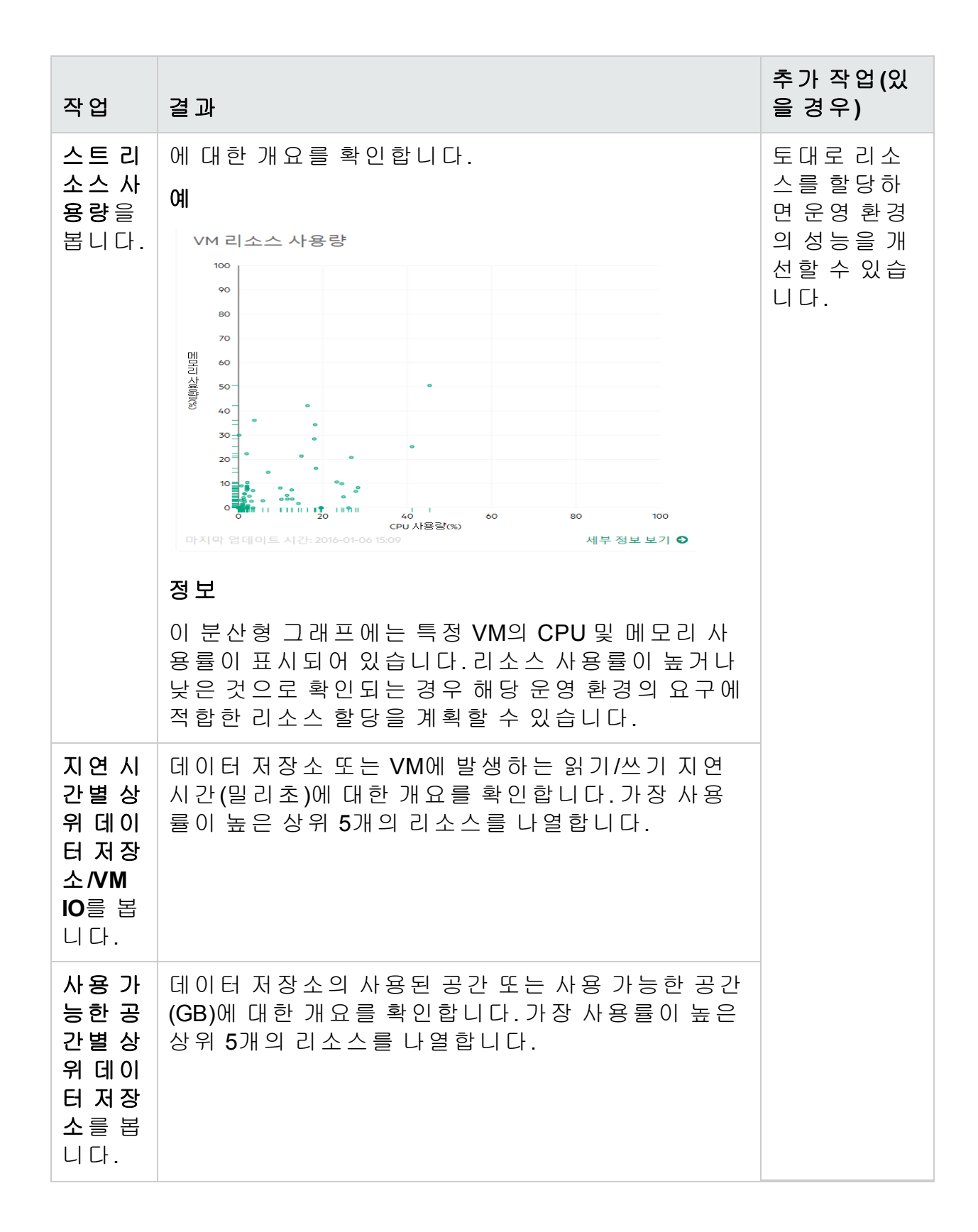

## <span id="page-104-0"></span>환경 용량 모니터링

다음 섹션에서는 HPE Cloud Optimizer 대시보드를 사용하여 엔터티의 용량 및 사 용량 데이터를 보는 방법에 관한 정보를 자세히 설명합니다. VM의 최적 크기 조 정 및 배치를 통해 리소스의 효율성을 향상시키는 데 도움이 되는 기존 인프라의 요약 분석 및 상세 분석을 볼 수 있습니다.

다음 표에는 HPE Cloud Optimizer 대시보드에서 용량 및 사용량 데이터를 보기 위 한 가능한 방법이 나열되어 있습니다.

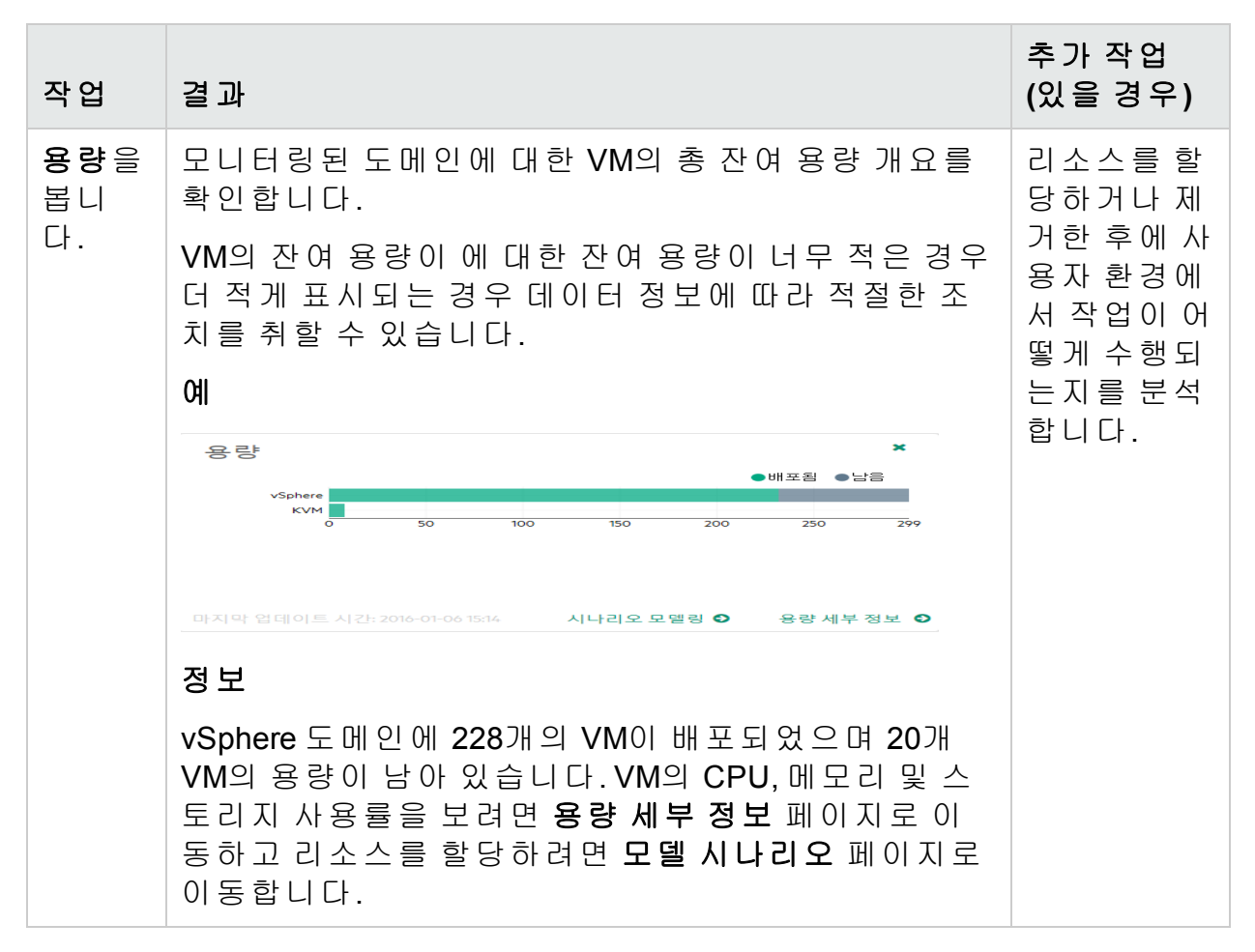

## <span id="page-104-1"></span>예측 데이터 보기

다음 표에는 HPE Cloud Optimizer 대시보드에서 예측 데이터를 보기 위해 사용 가 능한 방법이 나열되어 있습니다.

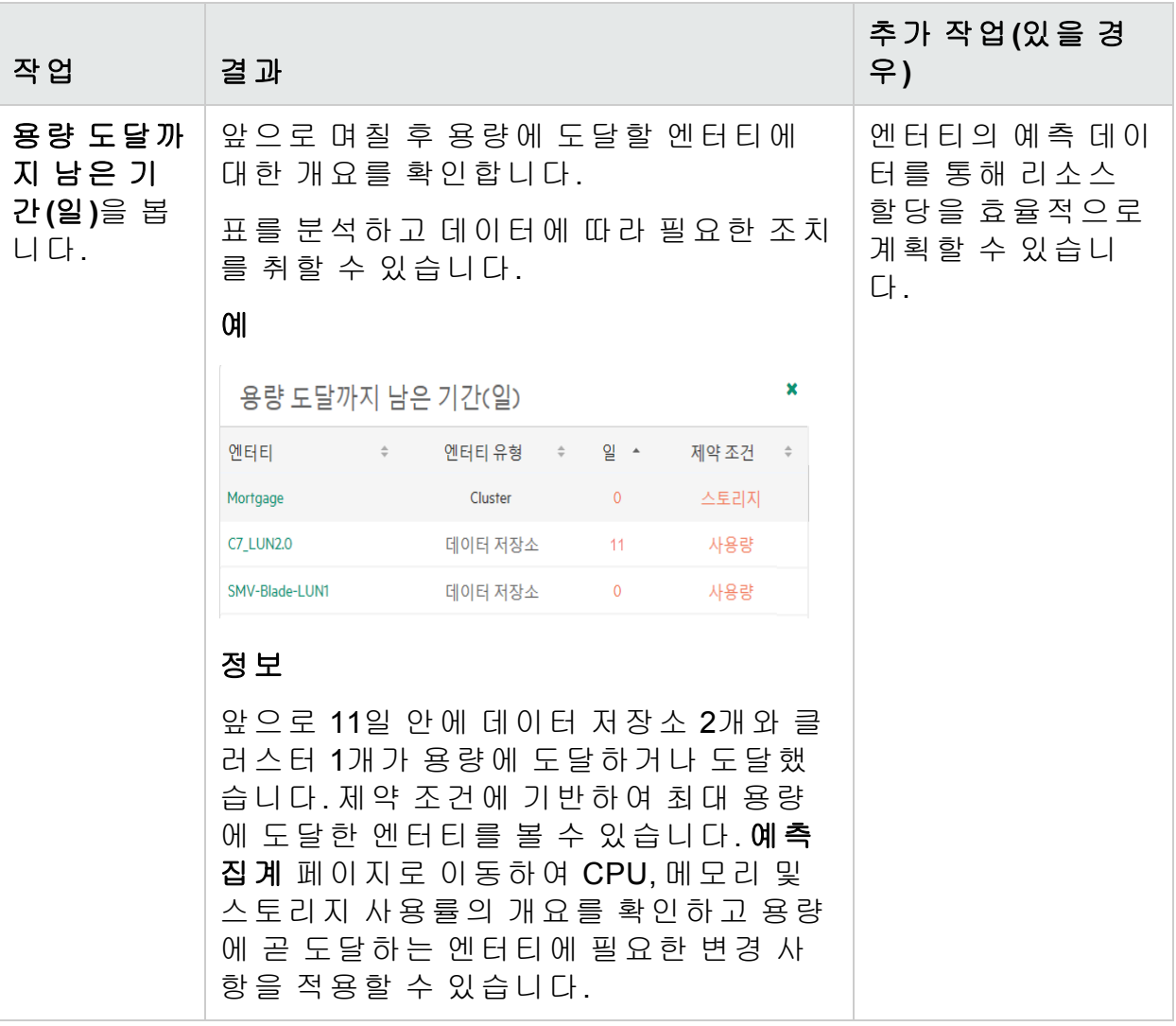

## <span id="page-105-0"></span>경보 보기

다음 표에는 HPE Cloud Optimizer 대시보드에서 정보를 보기 위해 사용 가능한 방 법이 나열되어 있습니다.

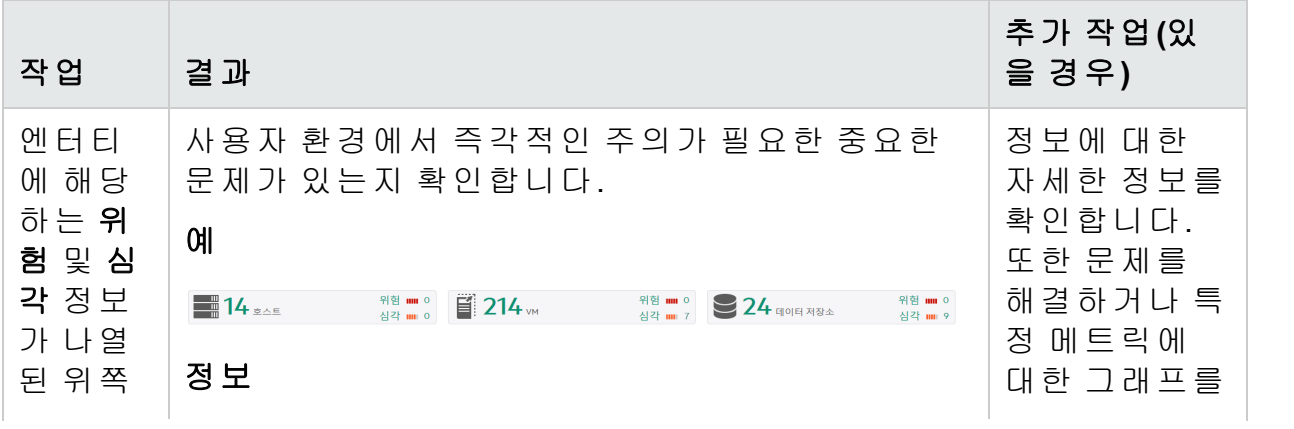

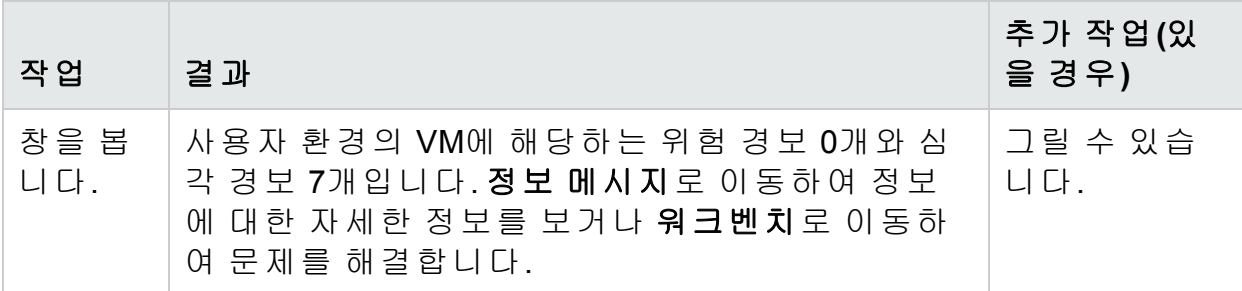

# 대시보드 보기 사용자 지정

HPE Cloud Optimizer에 로그인한 후 대시보드 보기를 사용자 지정하여 전문 지식 또는 프로필과 관련된 카드만 표시할 수 있습니다. 보기를 사용자 지정하려면 다 음 단계를 수행합니다.

1. 페이지 오른쪽에 있는 뷰 구성을 클릭합니다. 대시보드 구성 요소 선택 창이 나타납니다.

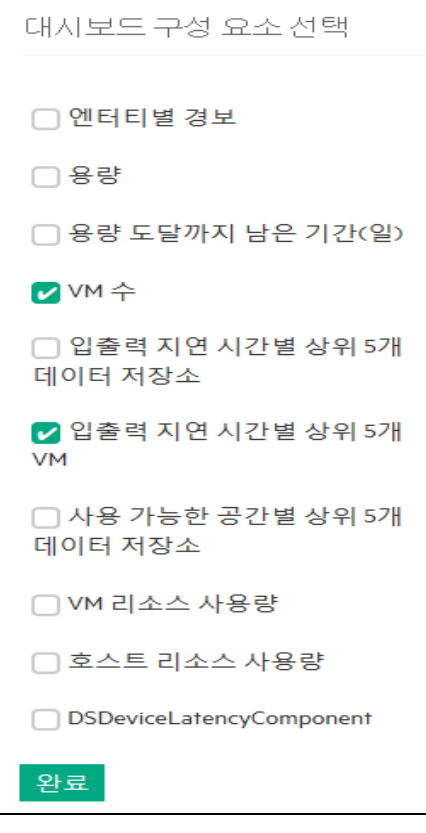

- 2. 보지 않으려는 카드에 해당하는 확인란을 선택 취소합니다.
- 3. 완료를 클릭합니다.
- 4. 페이지를 새로 고치거나 다시 로드하면 선택한 카드만 포함된 대시보드가 표 시됩니다.

#### 참고**:** 또는 대시보드 보기에서 제거하려는 카드를 닫을 수도 있습니다. 닫힌 카드는 다음에 로그인할 때 표시되지 않습니다.
# 5장: 트리 맵

트리 맵은 사용자 환경의 엔터티를 시각적으로 표현한 것입니다. 트리 맵에서는 계층 구조 데이터가 일련의 중첩된 사각형으로 표시됩니다. 리프 노드에 사용된 색상 및 크기 치수는 흥미로운 패턴을 나타내도록 시각적으로 서로 연관되어 있 는 경우가 많습니다.

트리 맵을 사용하여 엔터티 성능을 빠르게 분석하고 수정 조치를 취할 수 있습니 다. 환경에 대한 도메인 고유의 뷰를 확보할 수 있습니다. vSphere, KVM/Xen, Hyper-V, 비즈니스 그룹, OneView, 물리적 서버 등과 같은 여러 도메인을 모니터 링할 수 있습니다. 트리 맵에서 데이터를 보려면 모니터링할 데이터 소스를 추가 한 다음 첫 번째 데이터 수집이 완료될 때까지 기다립니다.

트리 맵에서는 다음 작업을 수행할 수 있습니다.

- 문제를 특정 유형으로 격리시킬 수 있는지 여부를 확인합니다.
- 비슷한 유형의 요소 전반에 걸쳐 문제의 패턴을 식별합니다.
- 트리 맵에서 드릴다운하여 리소스 할당 및 사용 이유와 상태를 확인하고 추가 조치를 취합니다. 사전 문제 해결을 위한 실시간 게스트 OS [드릴다운](#page-244-0)을 참조 하십시오.
- <sup>l</sup> 리소스 창에서 선택한 리소스 유형의 리소스 사용률을 표시합니다.

데이터 소스 추가에 대한 자세한 내용은 [데이터](#page-15-0) 소스 추가를 참조하십시오.

탐색

기능에 액세스하려면 개요> 트리 맵을 클릭합니다.

# 트리 맵 보기

다음 표에는 트리 맵 개요 페이지에 있는 보기의 세부 정보와 해당 기능이 나열 되어 있습니다.

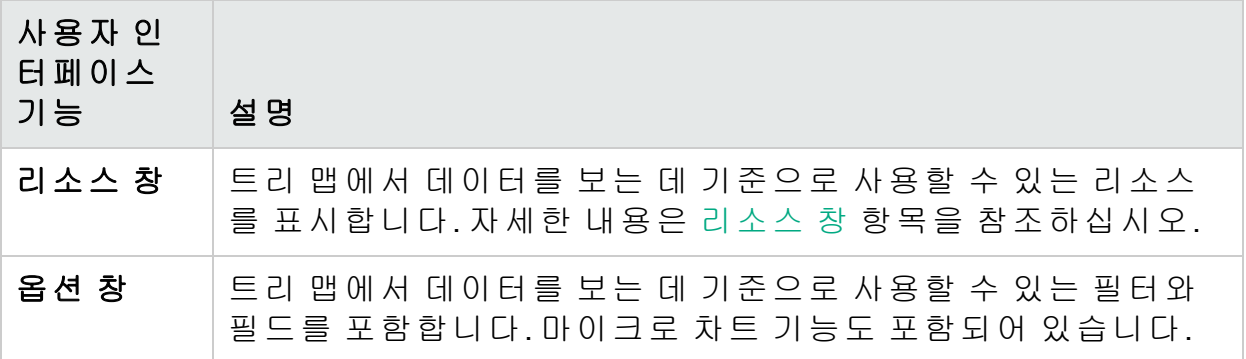

참고**:** HPE Cloud Optimizer 트리 맵을 보는 데 필요한 최소 화면 해상도는 1280x768입니다.

# 트리 맵 보기 사용

트리 맵 보기는 모니터링된 리소스의 성능을 시각적으로 표현한 것입니다.

트리 맵에서 다음 작업을 수행할 수 있습니다.

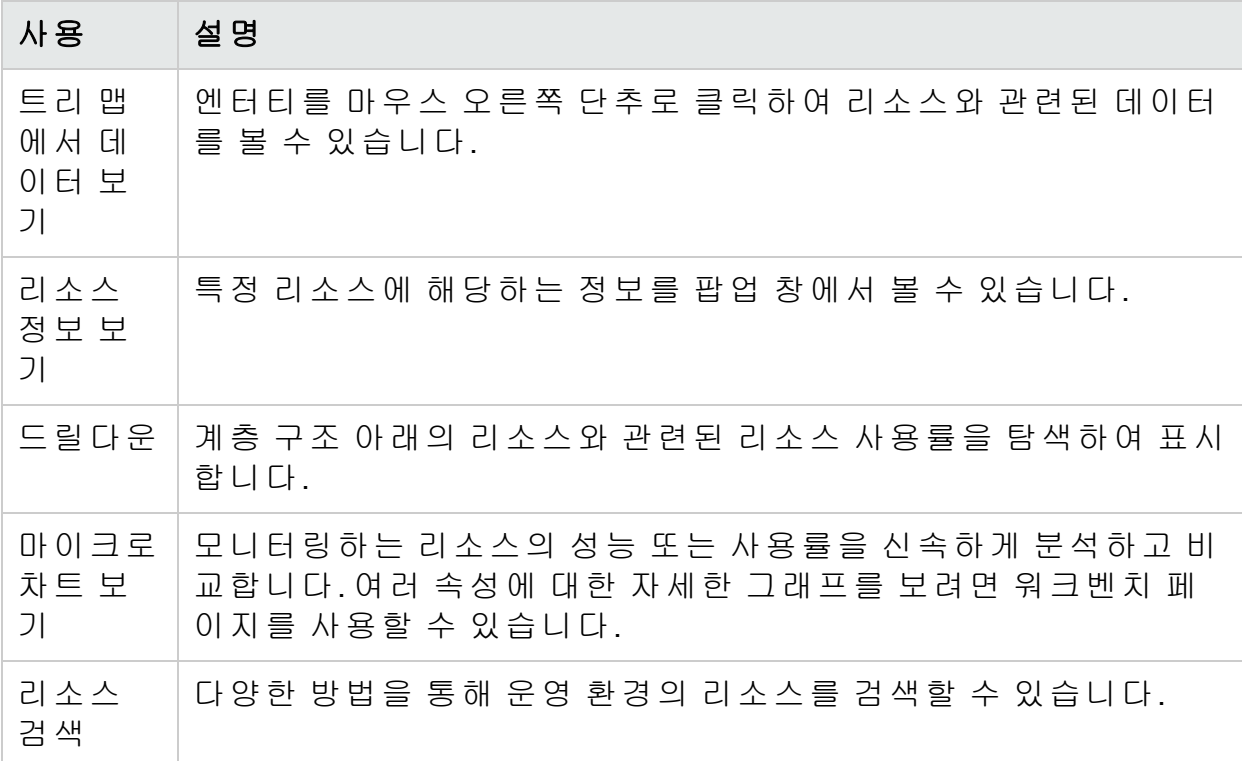

옵션 창의 다양한 옵션을 사용하여 트리 맵의 뷰를 필터링할 수 있습니다.

- <sup>l</sup> 표시된 리소스 그룹화
- 트리 맵에 색상을 지정할 때 기준으로 사용할 속성 설정
- <sup>l</sup> 트리 맵에 표시된 데이터 필터링
- 이전 5개 요약 간격까지 데이터 보기
- 사용률 상위 및 하위 5개 리소스까지 나열
- 사용률 상위 및 하위 5개 리소스까지 강조 표시

### 트리 맵에서 데이터 보기

트리 맵에서 특정 리소스를 마우스 오른쪽 단추로 클릭하여 데이터를 봅니다. 상 황에 맞는 메뉴에는 다음 옵션이 포함되어 있습니다.

- 사용률 추세: 선택한 리소스에 대한 기본 그래프를 표시합니다.
- 상태 표시: 기본적으로 선택한 리소스에 대한 상태 보고서를 표시합니다. 해당 하는 다른 보고서를 선택해서 볼 수도 있습니다.
- <sup>l</sup> 실시간 게스트 **OS** 드릴다운: 자세한 내용은 "사전 문제 [해결을](#page-244-0) 위한 실시간 게 스트 OS [드릴다운](#page-244-0) " 페이지에 245 항목을 참조하십시오.
- <sup>l</sup> 용량 사용량 추세**:** 리소스 최적화의 개요를 표시합니다.
- <sup>l</sup> 크기 조정 권장 사항**:** 리소스의 크기 조정 데이터를 표시합니다.
- <sup>l</sup> 예측**:** 리소스의 예측 데이터를 표시합니다.
- 드릴다운: 선택한 리소스의 호스트 및 VM에 해당하는 데이터를 표시합니다. 참고**:**
	- 드릴다운 옵션은 데이터 소스의 특정 리소스에 해당하는 트리 맵 데이터 를 보는 경우에만 사용할 수 있습니다.
	- <sup>l</sup> 호스트에 해당하는 VM을 보려는 경우 호스트를 마우스 오른쪽 단추로 클릭하고 상태 표시를 선택합니다. 상태 보고서가 열리고, 호스트에 해당 하는 VM을 볼 수 있습니다.
	- <sup>l</sup> 데이터를 사용할 수 없는 리소스는 트리 맵에 표시되지 않습니다.
- <sup>l</sup> 요소 강조**:** 트리 맵에서 선택한 요소를 강조 표시합니다. 여러 개의 요소를 강 조 표시하려면 요소를 마우스 오른쪽 단추로 클릭하고 옵션을 선택합니다.
- <sup>l</sup> 그룹 강조**:** 선택한 요소가 그룹화된 그룹을 강조 표시합니다. 그룹화 기능을 사 용하는 경우에만 이 옵션을 사용할 수 있습니다.

참고**:** 리소스가 어떤 그룹에도 속하지 않는 경우 그룹화되지 않음이라는 사 용자 지정 그룹 아래에 나열됩니다.

- 강조 삭제: 요소 또는 그룹 강조 표시를 제거합니다.
- <sup>l</sup> 워크벤치 실행**:** 워크벤치(성능 그래프 작성) 페이지를 시작합니다.
- 워크벤치 실행(강조): 강조 표시된 요소 또는 그룹에 대한 워크벤치 페이지를 시작합니다.

#### 트리 맵의 리소스 정보

트리 맵의 리소스로 포인터를 이동하면 특정 리소스에 해당하는 정보를 볼 수 있 습니다. 이 창에는 다음 데이터가 표시됩니다.

- <sup>l</sup> 리소스 이름
- <sup>l</sup> 옵션 창의 색별 필드에서 선택한 속성에 해당하는 값
- 옵션 창에서 지정된 리소스의 **크기별** 속성에 해당하는 값

온라인 도움말의 PDF 버전 5장: 트리 맵

### 관련 항목:

<span id="page-111-0"></span><sup>l</sup> "사용 사례: 트리 맵에서 데이터 보기" [페이지에](#page-119-0) 120

# 리소스 창

HPE Cloud Optimizer 홈 페이지 상단의 리소스 창에는 사용률을 확인할 수 있는 리소스가 표시됩니다. 또한 각 유형에 대해 사용 가능한 총 리소스 수와 해당하 는 마이크로 차트도 표시됩니다. 트리 맵을 표시하는 기준으로 사용할 각 리소스 의 속성도 해당 아이콘을 클릭하여 선택할 수 있습니다.

### <span id="page-111-1"></span>그룹화 및 색별

리소스를 선택한 후 그룹화 및 색별 필드에서 사용할 수 있는 속성을 선택하여 트리 맵에서 특정 데이터를 볼 수 있습니다. 또는 리소스 창에서 각 리소스에 해 당하는 아이콘을 선택할 수도 있습니다.

다음 표에는 각 데이터 소스의 리소스에 해당하는 그룹화 및 색별 속성이 나열되 어 있습니다.

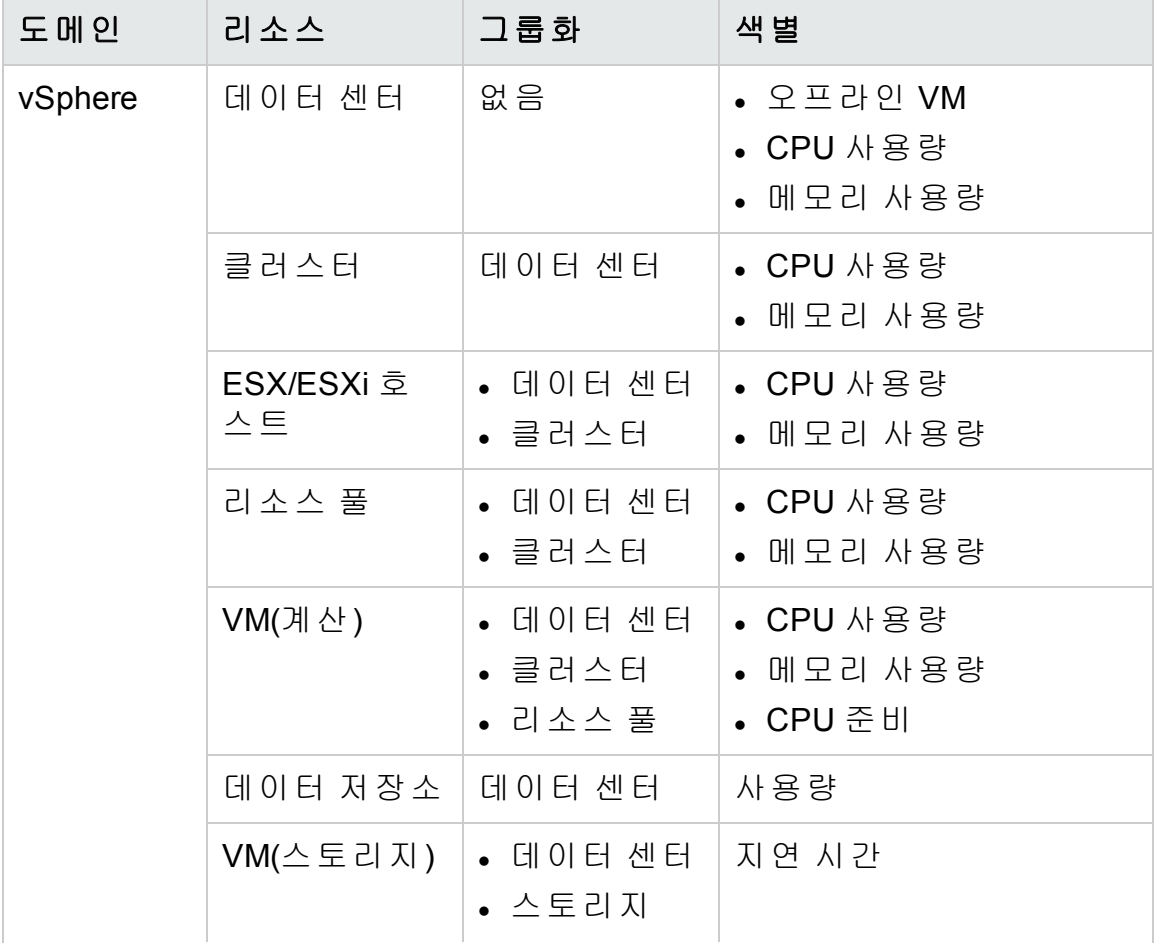

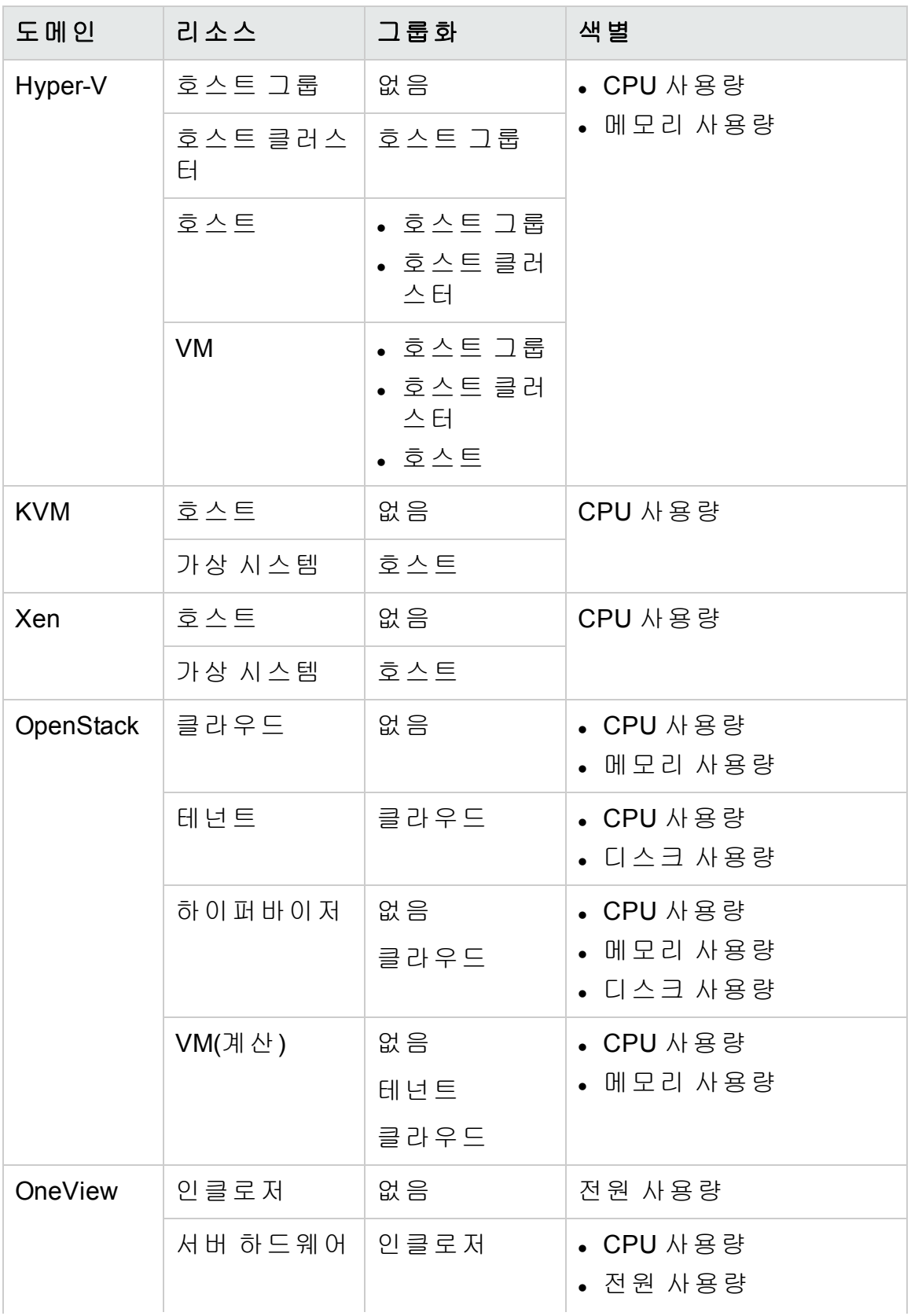

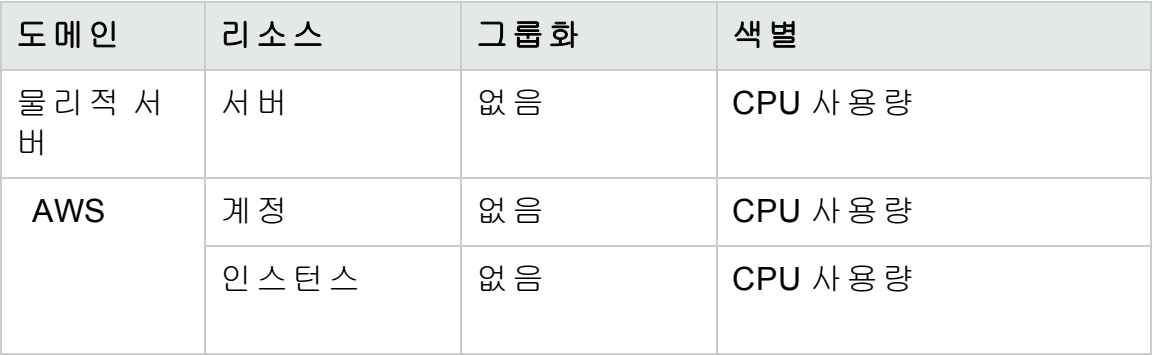

참고**:** HPE Cloud Optimizer 트리 맵의 리소스에서 드릴다운한 다음 옵션 창의 색별 드롭다운 목록을 사용하여 리소스의 색별 값을 변경합니다. 리소스 창 에서 리소스 이름을 사용하여 색별 값을 변경하는 경우 트리 맵에서 드릴다 운 및 드릴업 기능이 작동하지 않습니다.

예를 들어 vSphere 도메인에서

- 1. **CPU** 사용량으로 색별 값을 사용하여 클러스터 수준에서 호스트 수준으 로 드릴다운합니다.
- 2. 이제 리소스 창에서 리소스 이름을 사용하여 색별 값을 메모리 사용량으 로 변경하면 다른 리소스로 드릴다운하거나 드릴업할 수 없습니다.

그러므로 호스트 뷰에서 VM 뷰로 드릴다운하려면 옵션 창에서 색별 드롭다 운 목록을 사용하여 색별 값을 변경합니다.

# 옵션 창 사용

옵션 창은 트리 맵에서 데이터를 보고 해석할 때 기준으로 사용할 수 있는 값과 필드를 제공합니다. 옵션 창의 다양한 옵션을 사용하여 트리 맵의 뷰를 필터링할 수 있습니다.

- <sup>l</sup> 표시된 리소스 그룹화
- 트리 맵에 색상을 지정할 때 기준으로 사용할 속성 설정
- <sup>l</sup> 트리 맵에 표시된 데이터 필터링
- 이전 5개 요약 간격까지 데이터 보기
- 사용률 상위 및 하위 5개 리소스까지 나열
- 사용률 상위 및 하위 5개 리소스까지 강조 표시

### 옵션 창 세부 정보

다음 표에서는 옵션 창에서 사용할 수 있는 필드를 설명합니다.

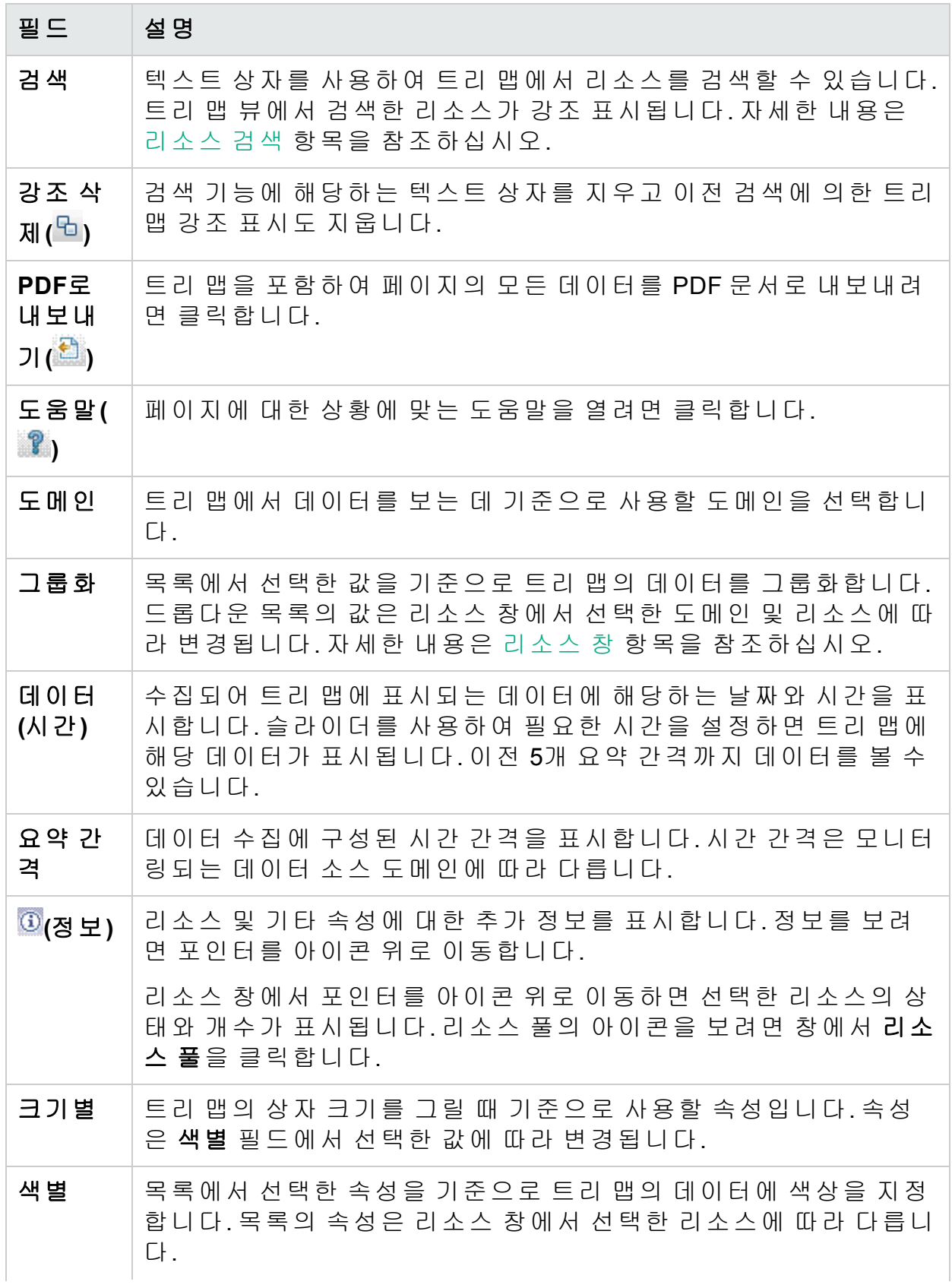

### 온라인 도움말의 PDF 버전 5장: 트리 맵

필드 설명 필터 슬라이더의 종점 사이에서 설정된 범위에 따라 표시된 데이터를 필 터링합니다. 자세한 내용은 데이터 [필터링](#page-118-0) 항목을 참조하십시오. 스펙트 스펙트럼 전환 값은 리소스의 최적 성능 영역을 정의하는 녹색-노란 럼 전환 색-빨간색 스펙트럼에서 설정된 값입니다. 값 스펙트럼 전환 값을 둘러싼 영역이 노란색입니다. 이것은 노란색 범 위 안에 성능 매개 변수가 있는 리소스가 최적으로 수행 중임을 나 타냅니다. 최적 성능 매개 변수를 가진 리소스는 트리 맵에서 노란 색으로 색상이 지정됩니다. 14.5.17.23:13 데이터(시간) 5 분 요약 간격 크기별 총 VM ① │메모리 사용량 │▼│**①** 색별  $\sim$ ∽ 필터  $0<sup>1</sup>$ 50 100  $75<sup>o</sup>$ 스펙트럼 전환값 레이블 숨기기  $\Box$ 예를 들어 위의 그림에서는 스펙트럼 전환 값이 75로 설정되어 있습 니다. 따라서 CPU 사용량에 따라 vSphere에서 VM을 보면 노란색 범 위에 CPU 사용률이 있는 모든 VM이 최적으로 사용되는 VM입니다. 레이블 트리 맵에 표시된 리소스의 레이블을 숨기려면 이 확인란을 선택합 숨기기 니다. 레이블을 보려면 확인란을 선택 취소합니다. 위쪽 \_\_\_\_\_현재 트리 맵 뷰에서 색별 속성을 기준으로 사용률 상위 5개 리소스 를 보려면 라디오 버튼을 선택합니다. 창에 리소스 이름과 해당 그 래프가 표시됩니다. 아래쪽 \_ 현재 트리 맵 뷰에서 색별 속성을 기준으로 사용률 하위 5개 리소스 를 보려면 라디오 버튼을 선택합니다. 창에 리소스 이름과 해당 그 래프가 표시됩니다. 강조 트리 맵에 나열된 위쪽 또는 아래쪽 리소스를 강조 표시합니다. 트 리 맵에서 리소스를 쉽게 찾는 데 도움이 됩니다. 축소 \_\_\_ | 옵션 창을 축소하여 트리 맵에 더 많은 공간이 생기도록 하려면 옵

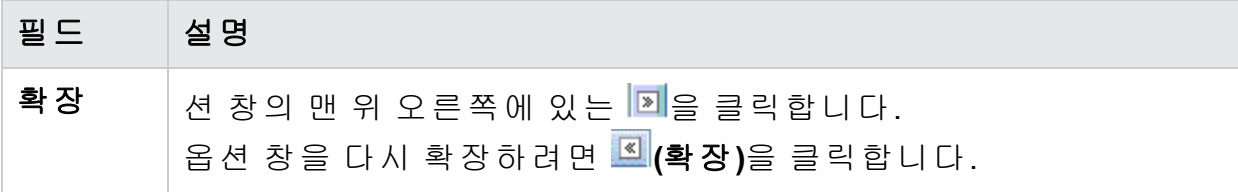

# 리소스 드릴다운

드릴다운 기능은 사용 가능한 추가 수준을 탐색하고 리소스 사용률을 보는 데 도 움이 됩니다. 트리 맵의 상황에 맞는 메뉴에서 드릴다운을 선택하거나 리소스를 두 번 클릭하면 트리 맵이 새로 고쳐져서 계층 구조 아래의 리소스와 관련된 리 소스 사용률이 표시됩니다. 드릴다운 옵션은 트리 맵에서 특정 리소스를 보는 경 우에만 사용할 수 있습니다.

예를 들어 모니터링된 VMware vCenter Server의 경우 클러스터 또는 리소스 풀에 대한 트리 맵 뷰에서 드릴다운을 클릭하면 트리 맵이 새로 고쳐져서 해당 vSphere 호스트의 리소스 사용률이 표시됩니다. 특정 클러스터나 리소스 풀의 VM에 해당하는 트리 맵 데이터를 보려면 리소스 창에서 **VM(**계산**)**을 클릭할 수 있습니다. 또는 드릴다운하면 트리 맵의 맨 위에 표시되는 드롭다운 목록에서 필 요한 값을 선택하여 뷰를 전환할 수도 있습니다.

데이터 저장소에 대한 트리 맵 뷰에서 드릴다운을 클릭하는 경우 트리 맵이 새로 고쳐져서 선택한 데이터 저장소에 해당하는 VM의 리소스 사용률이 표시됩니다.

클러스터, 리소스 풀 또는 데이터 저장소 뷰로 돌아가려면 (드릴업)을 클릭합 니다. 또는 트리 맵을 마우스 오른쪽 단추로 클릭하고 드릴업을 선택할 수도 있 습니다.

참고**:** 리소스를 두 번 클릭하면 해당 드릴다운 데이터가 표시됩니다. 드릴다 운할 추가 수준이 있는 경우 다시 두 번 클릭하면 해당 데이터가 표시됩니다. 드릴다운의 마지막 수준에 도달한 후 리소스를 두 번 클릭하면 드릴업됩니 다.

## 중첩된 리소스 풀

중첩된 리소스 풀이 있는 리소스 풀을 두 번 클릭하면 트리 맵이 새로 고쳐져서 중첩된 리소스 풀을 표시합니다. 중첩된 리소스 풀을 두 번 클릭하면 해당 VM이 표시됩니다. 첫 번째 드릴다운 수준에 해당하는 VM을 보려면, 드릴다운하면 트 리 맵의 맨 위에 표시되는 드롭다운 목록에서 **VM**을 선택합니다.

# 트리 맵에서 실제 도메인으로 교차 시작

트리 맵을 사용하여 **OpenStack** 도메인의 가상화된 엔티티를 보는 동안 하이퍼 바이저와 VM의 실제 도메인으로 교차 시작할 수 있습니다. OpenStack VM과 하이 퍼바이저는 다양한 가상화 도메인에 속할 수 있습니다. 실제 도메인(VMware 또 는 KVM)에서 자세한 메트릭 세트를 보고, VM의 예측, 용량 요약 및 크기 조정 권 장 사항을 확인할 수 있습니다.

트리 맵의 OpenStack 보기에서 VM과 하이퍼바이저의 실제 도메인으로 교차 시 작

Openstack VM 또는 하이퍼바이저를 마우스 오른쪽 버튼으로 클릭하고 Launch Workbench, Forecast, or Capacity Usage Trends(워크벤치, 예측 또는 용량 사용량 추세 시작)을 선택합니다.

참고: 워크벤치에서 바로 VM 또는 하이퍼바이저에 액세스하여 OpenStack 도 메인의 메트릭을 볼 수 있습니다. OpenStack 메트릭을 보려면 다음 단계를 수행합니다.

1. HPE Cloud Optimizer 사용자 인터페이스에서 성능 **>** 워크벤치를 선택합니 다.

워크벤치가 나타납니다.

2. 왼쪽 창에서 OpenStack 엔티티를 선택합니다. 메트릭 창에 메트릭 목록이 표시됩니다.

# <span id="page-117-0"></span>리소스 검색

옵션 창의 검색 상자를 사용하여 트리 맵에 사용할 수 있는 리소스를 검색할 수 있습니다. 텍스트 상자에 리소스 이름이나 검색 정규식을 입력합니다. 트리 맵에 서 검색 조건과 일치하는 리소스가 강조 표시됩니다.

참고**:** 트리 맵에서 위쪽 또는 아래쪽 리소스를 보기 위해 강조 옵션을 이미 선 택한 경우 검색 기능은 트리 맵의 리소스를 강조 표시하지 않습니다.

리소스 이름의 첫 번째 알파벳이나 노드 이름의 임의 문자를 입력하여 리소스를 검색할 수 있습니다. 텍스트 상자에 입력하는 텍스트는 대/소문자를 구분하지 않 습니다.

다음은 몇 가지 예입니다.

- 리소스 이름에 Virtual이 포함된 리소스를 검색하려면 텍스트 상자에 virtual을 입력합니다.
- 리소스 이름이 Virtual로 시작하는 리소스를 모두 검색하려면 텍스트 상자에 ^virtual을 입력합니다.
- 리소스 이름에 Virtual 및 app 단어가 포함된 리소스를 모두 검색하려면 텍스 트 상자에 virtual.\*app를 입력합니다.

검색 정규식을 사용하여 트리 맵에서 리소스를 검색할 수 있습니다.

트리 맵에서 검색 중인 리소스를 사용할 수 없는 경우 트리 맵이 회색으로 표시 됩니다.

리소스 창에서 다른 리소스를 클릭할 때 검색 상태는 저장된 상태로 유지됩니다. 예를 들어 클러스터를 선택한 상태에서 검색 조건을 사용한 후 데이터 저장소를 클릭하는 경우 데이터 저장소에 대한 트리 맵 뷰에서 검색과 일치하는 리소스가 강조 표시됩니다.

<span id="page-118-0"></span>텍스트 상자에 입력한 검색 조건을 지우려면 **(**강조 삭제**)**를 클릭합니다. 이전 검 색에 의한 강조 표시가 트리 맵에서 제거됩니다.

# 데이터 필터링

필터링을 사용하여 이미 트리 맵에 표시된 데이터를 필터링할 수 있습니다. 트리 맵에 데이터를 표시하려는 범위를 설정할 수 있습니다.

트리 맵의 데이터를 필터링하려면 다음 단계를 수행합니다.

- 1. 리소스 창에서 필요한 리소스를 선택합니다.
- 2. 그룹화 필드에서 트리 맵의 데이터를 그룹화하는 데 기준으로 사용할 값을 선택합니다.
- 3. 색별 필드에서 데이터를 표시하는 데 기준으로 사용할 값을 선택합니다.
- 4. 필터 슬라이더의 종점을 클릭하고 끌어서 필요한 범위로 설정합니다. 트리 맵이 새로 고쳐져서 설정된 필터에 따라 데이터를 표시합니다.

# 마이크로 차트

HPE Cloud Optimizer의 마이크로 차트는 사용자가 모니터링되는 리소스의 추세 를 빠르게 보는 데 도움이 됩니다. 이 마이크로 차트는 그래프이며 선택한 리소 스 및 설정된 속성에 해당합니다. 마이크로 차트를 사용하여 모니터링된 리소스 의 성능이나 사용률을 빠르게 분석하고 비교할 수 있습니다. 여러 속성에 대한 자세한 그래프를 보려면 워크벤치 페이지를 사용할 수 있습니다.

## 마이크로 차트 보기

마이크로 차트는 옵션 창의 선택을 기준으로 항상 위쪽 또는 아래쪽 리소스에 따 라 나타납니다. 각 트리 맵 뷰에 대해 HPE Cloud Optimizer 인터페이스는 위쪽 또 는 아래쪽 리소스를 나열합니다. 위쪽 또는 아래쪽을 선택하면 HPE Cloud Optimizer는 트리 맵 뷰의 해당 리소스 및 연관된 그래프를 나열합니다.

옵션 창의 색별 필드에 대해 선택한 값이 그래프를 그릴 때 기준으로 사용되는 속성입니다. 색별 필드 값에 대한 자세한 내용은 "그룹화 및 색별" [페이지에](#page-111-1) 112 항목을 참조하십시오.

# <span id="page-119-0"></span>사용 사례: 트리 맵에서 데이터 보기

이 섹션에서는 트리 맵에 제공된 기능을 사용하여 필요한 데이터를 볼 수 있는 방법을 보여 줍니다.

### 시나리오

John은 조직의 VMware 관리자입니다. 스토리지 공간의 80% - 90%를 사용 중인 상위 3개 데이터 저장소를 보고 이러한 3개 데이터 저장소와 연관된 스토리지 가 상 시스템을 보려고 합니다.

John이 목적을 이루기 위해 관리자로 수행해야 하는 작업은 다음과 같습니다.

- 1. HPE Cloud Optimizer 홈 페이지에 로그온합니다.
- 2. 리소스 창에서 데이터 저장소를 클릭합니다. 트리 맵이 새로 고쳐져서 추가 된 VMware vCenter Server에 해당하는 모든 데이터 저장소를 표시합니다.

사용량 속성은 트리 맵의 색상을 결정합니다.

3. 필터 슬라이더의 끝점 값을 80과 90으로 이동합니다.

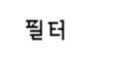

스펙트럼 전환값

 $\circ$   $\qquad$  $\overline{\phantom{0}}$ 0 50 100 50 $\mathscr{P}$ 

트리 맵이 새로 고쳐져서 스토리지 사용량이 80%에서 90% 사이인 데이터 저 장소를 표시합니다.

- 4. 위쪽 옵션을 선택합니다. 스토리지 사용량이 80% 90% 범위인 상위 5개 데이 터 저장소에 해당하는 이름과 그래프가 나열됩니다.
- 5. 강조를 선택합니다. 트리 맵에서 사용률이 선택한 범위에 있는 상위 5개 데이 터 저장소가 강조 표시됩니다.
- 6. 강조 표시된 데이터 저장소로 포인터를 이동하여 상위 3개 데이터 저장소의 정확한 사용률(%)을 표시합니다.
- 7. 각 데이터 저장소에 해당하는 스토리지 VM을 보려면 데이터 저장소를 마우 스 오른쪽 단추로 클릭하고 드릴다운을 선택합니다. 트리 맵이 새로 고쳐져 서 선택한 데이터 저장소와 연관된 스토리지 VM을 표시합니다.
- 8. 데이터 저장소 뷰로 돌아가려면 (드릴업) 아이콘을 클릭합니다.

# 6장: 성능

HPE Cloud Optimizer는 추가된 데이터 소스에서 데이터를 수집하고 리소스에 대 한 성능 관련 정보를 제공합니다. 이 성능 데이터를 사용하여 다음 작업을 수행 할 수 있습니다.

- 사용자 환경의 문제 식별 및 해결
- 리소스에 대한 계획 및 할당 향상
- <sup>l</sup> 리소스 사용률에 대한 개요 보기
- 도메인 및 기간에 따른 리소스의 성능 비교

다음과 같은 HPE Cloud Optimizer 기능을 사용하여 성능 데이터를 확인할 수 있습 니다.

- 트리 맵 리소스의 성능에 대해 시각적으로 표시합니다.
- 성능 그래프 데이터 소스에서 수집된 데이터에 기반하여 그려진 그래프를 제 공합니다.
- 보고서 데이터를 보고서 형식으로 제공합니다.
- 정보 사용자 환경의 정보 메시지를 봅니다.

#### 탐색

이 기능에 액세스하려면 HPE Cloud Optimizer 홈 페이지에서 성능을 선택합니다.

# 성능 그래프

### 탐색

기능에 액세스하려면 HPE Cloud Optimizer 홈 페이지에서 성능 **>** 워크벤치를 선 택합니다.

워크벤치 페이지는 모니터링되는 리소스에 대한 그래프를 그리는 데 도움이 됩 니다.

미리 형식이 지정된 그래프와 사용자 지정 그래프를 사용하여 다음 작업을 수행 할 수 있습니다.

- 모니터링된 엔터티(예: 응용 프로그램, 시스템 및 네트워크)의 성능 평가
- 사용 추세 분석
- 사용 상관 관계 생성
- 여러 리소스의 성능 비교

> 하나 이상의 CI(구성 항목)에서 리소스의 여러 인스턴스를 비교할 수도 있습니 다. CI는 가상화된 환경에서 모니터링되는 객체입니다.

## 그래프 개요

그래프 패밀리 트리는 성능 그래프 작성을 구성하며 다음과 같이 이루어져 있습 니다.

### • 패밀리

그래프를 구성하는 그룹을 가리킵니다.

#### • 카테고리

패밀리 내에 논리적으로 그룹화된 그래프의 하위 그룹을 가리킵니다.

## <sup>l</sup> 이름

그래프 정의를 고유하게 식별합니다.

### 기본 그래프

그래프 패밀리의 기본 그래프에는 리소스 또는 응용 프로그램의 성능을 측정하 는 메트릭이 포함되어 있습니다. 그래프 패밀리 또는 카테고리를 CI에 매핑할 수 있습니다. 그래프 패밀리나 카테고리가 연관되어 있는 CI에 대한 그래프를 시작 하면 그래프 패밀리나 카테고리의 기본 그래프가 그려집니다. 그래프 패밀리에 하나 이상의 기본 그래프가 있을 수 있습니다. 그래프 패밀리에 기본 그래프가 없는 경우에는 패밀리나 카테고리의 첫 번째 그래프가 선택됩니다.

## 아이콘 용어집

다음 표에는 워크벤치 페이지의 구성 항목 트리에서 리소스를 나타내는 데 사용 되는 아이콘이 나열되어 있습니다.

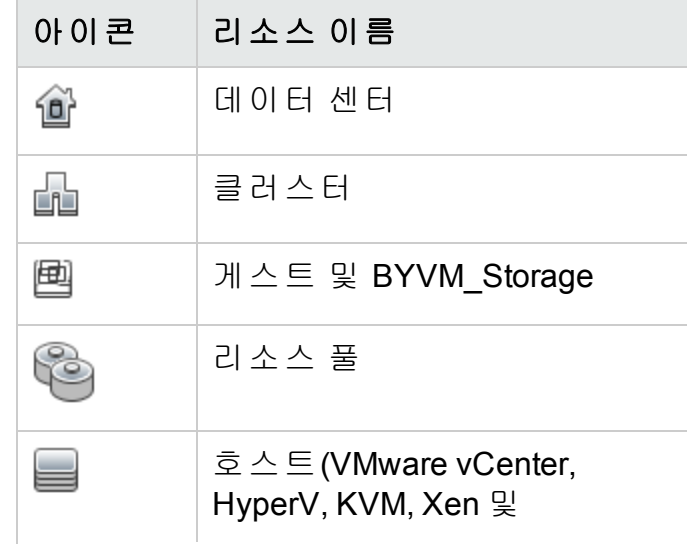

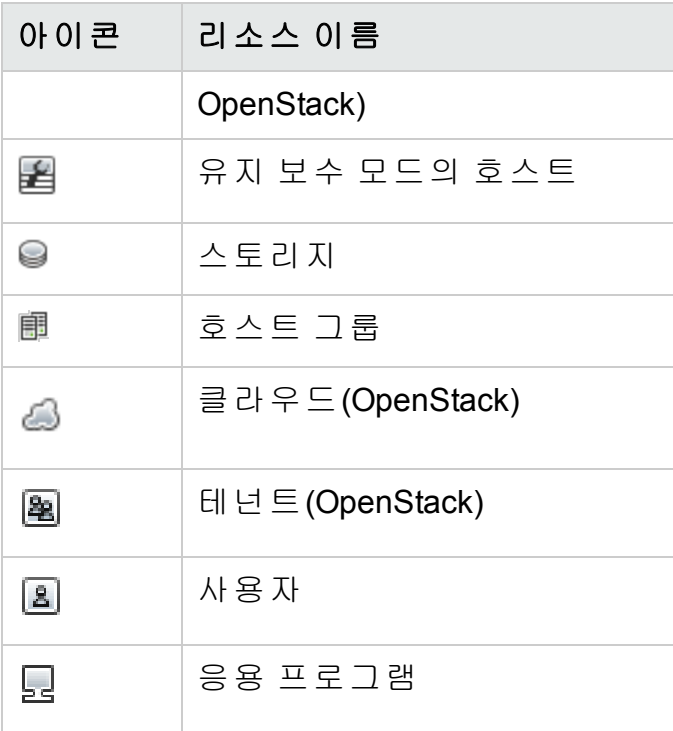

참고**:** 아이콘이 회색으로 표시되면 리소스가 전원 꺼짐/종료/차단/중지됨 상 태임을 나타냅니다.

## 워크벤치 페이지

워크벤치 페이지는 HPE Cloud Optimizer에 대한 성능 그래프 작성 기능을 제공합 니다.

## CI(구성 항목)

구성 항목 트리에는 CI 목록이 표시됩니다. 그래프를 그리려는 필요한 CI를 선택 할 수 있습니다. 다음 표에는 구성 항목 트리에서 사용할 수 있는 기능이 나열되 어 있습니다.

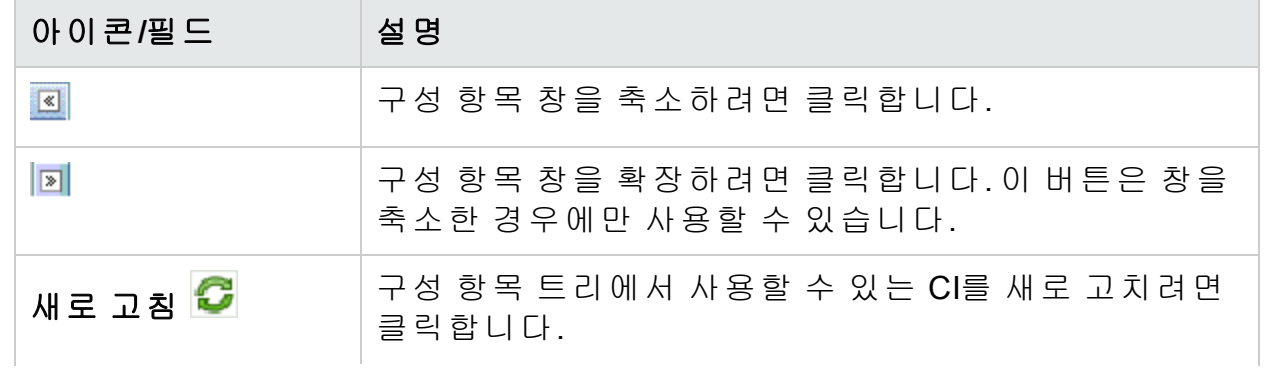

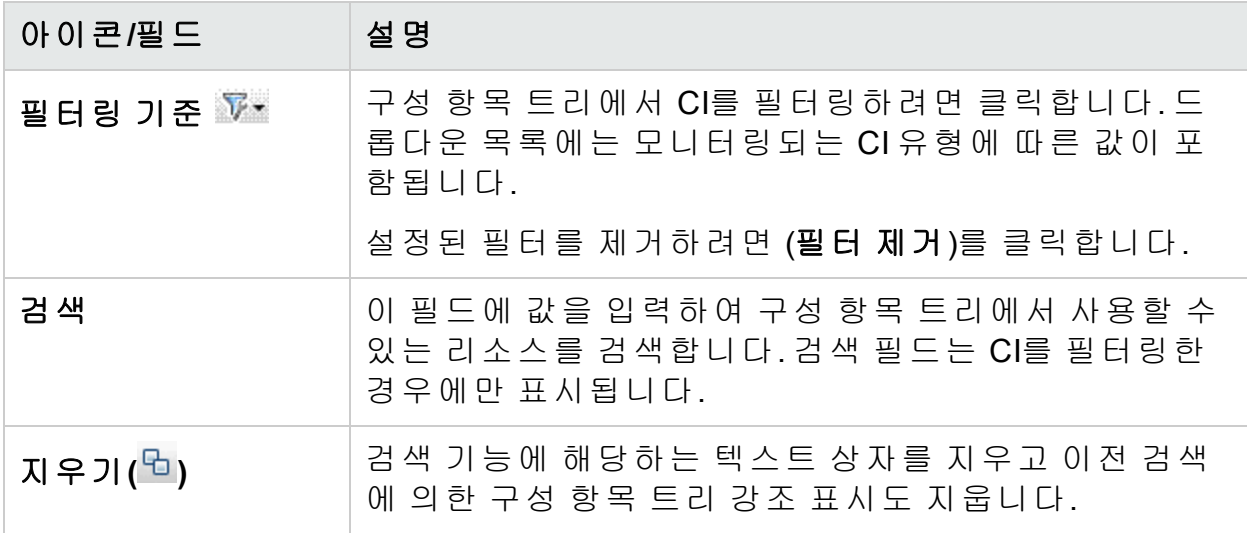

## 즐겨찾기

즐겨찾기 창에는 나중에 액세스하기 위해 즐겨찾기로 저장한 그래프가 나열됩 니다. 다음 표에는 즐겨찾기 창에서 사용할 수 있는 기능이 나열되어 있습니다.

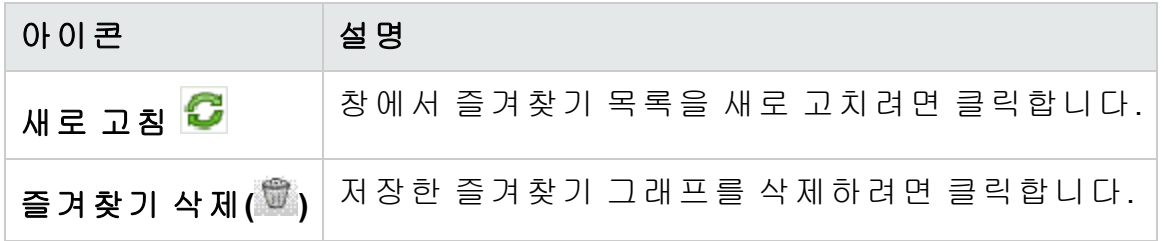

이 옵션은 창에 저장한 즐겨찾기가 있는 경우에만 나타납니다. 즐겨찾기 추가에 대한 자세한 내용은 "[즐겨찾기로](#page-134-0) 저장" 페이지에 135을 참조하십시오.

## 성능 창

성능 창에서는 선택한 CI에 대한 성능 그래프를 그리고 볼 수 있습니다. CI에 대 해 사전 정의된 그래프를 그리거나 사용 가능한 메트릭 목록에서 그래프를 그릴 수 있습니다.

다음 표에는 성능 창에서 사용할 수 있는 탭이 나열되어 있습니다.

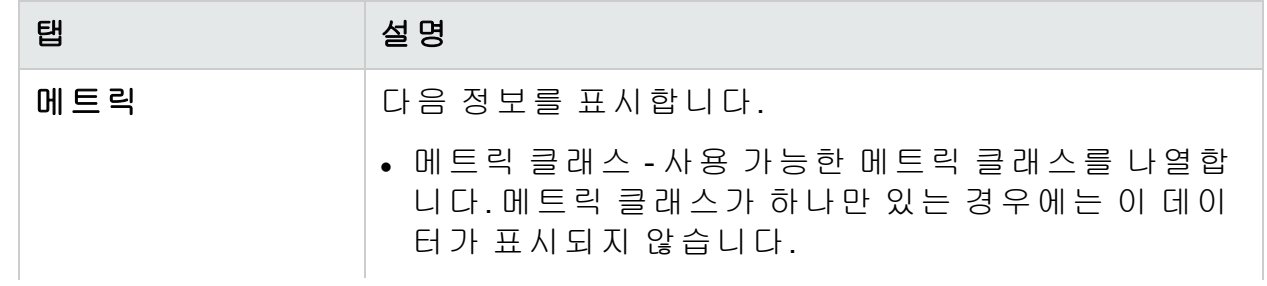

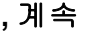

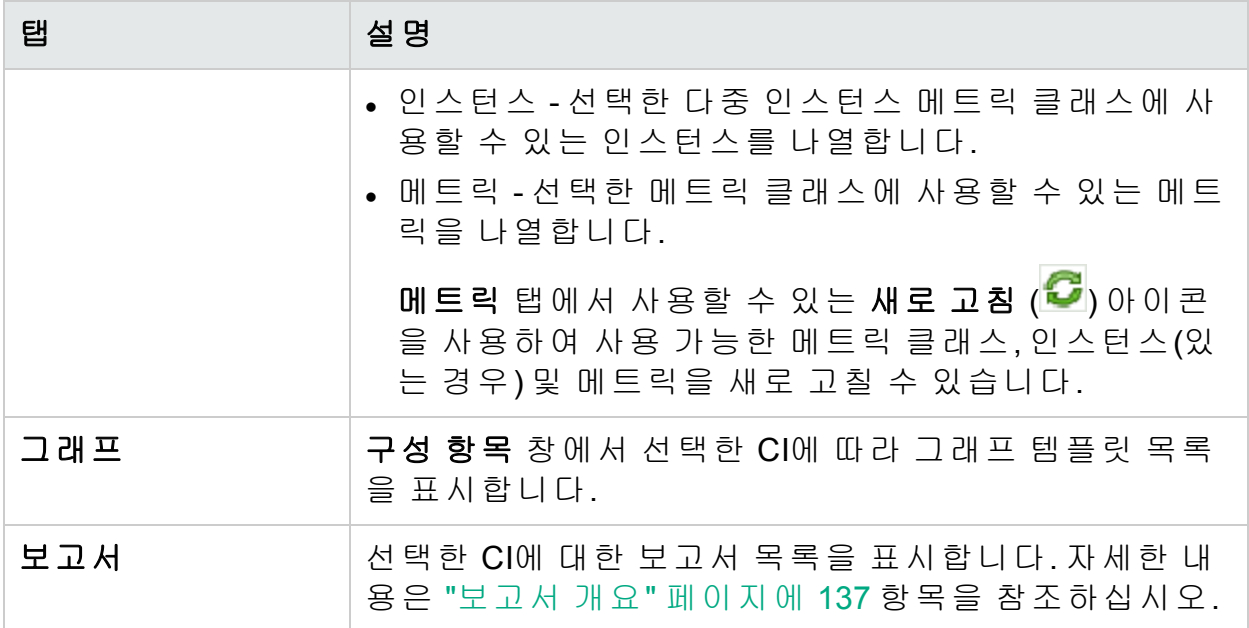

## 그려진 그래프에 대한 옵션

이 섹션에서는 그래프 컨텐츠를 해석하고 사용 가능한 기능을 사용하여 컨텐츠 를 변경하기 위한 정보를 제공합니다.

## 그래프 선택 아이콘

그래프 탭에는 선택한 CI와 연관된 그래프, 그래프 패밀리 및 카테고리 목록이 표 시됩니다. 기본적으로 이 탭은 그래프 패밀리나 카테고리 및 사용된 CI의 기본 그 래프를 선택합니다.

다음 표에는 그래프 탭에서 사용할 수 있는 기능이 나열되어 있습니다.

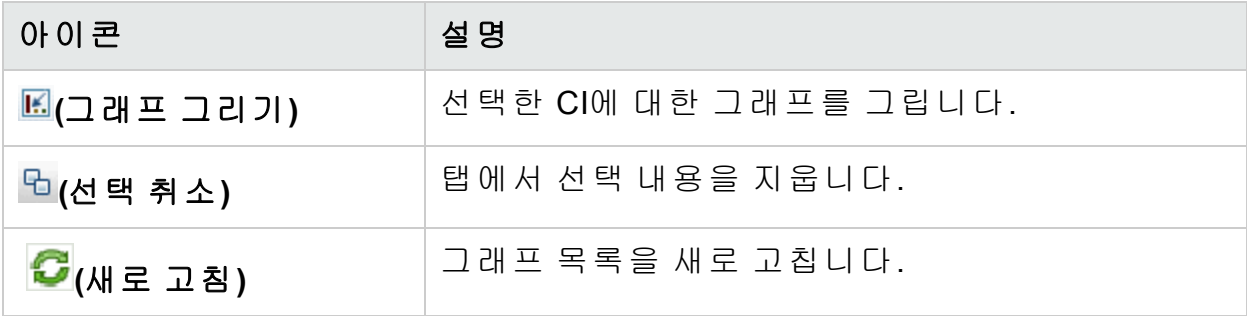

## 그려진 그래프 창

다음 표에는 성능 창의 제목 표시줄에서 사용할 수 있는 요소가 나열되어 있습니 다.

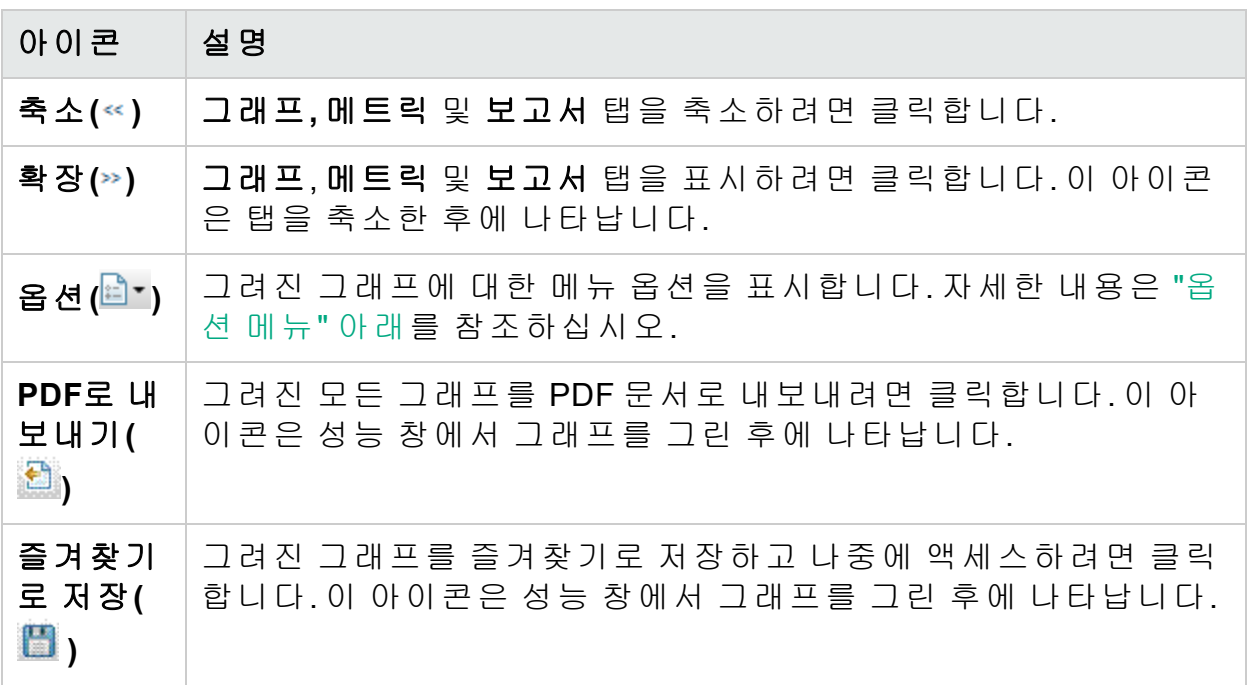

## <span id="page-126-0"></span>옵션 메뉴

다음 표에는 성능 창의 제목 표시줄에 있는 옵션 메뉴에서 사용할 수 있는 옵션 이 나열되어 있습니다.

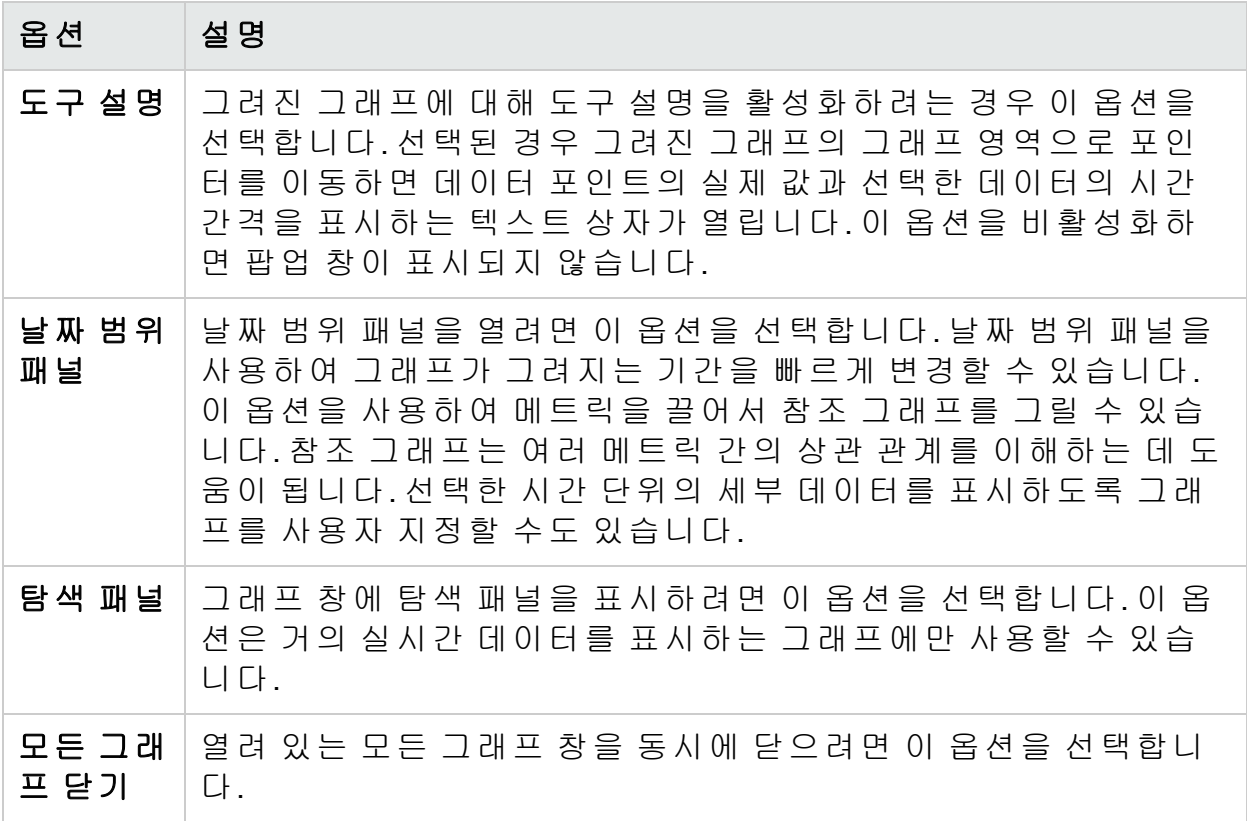

## 그래프 창 옵션

다음 표에는 그래프 창에서 사용할 수 있는 옵션이 나열되어 있습니다.

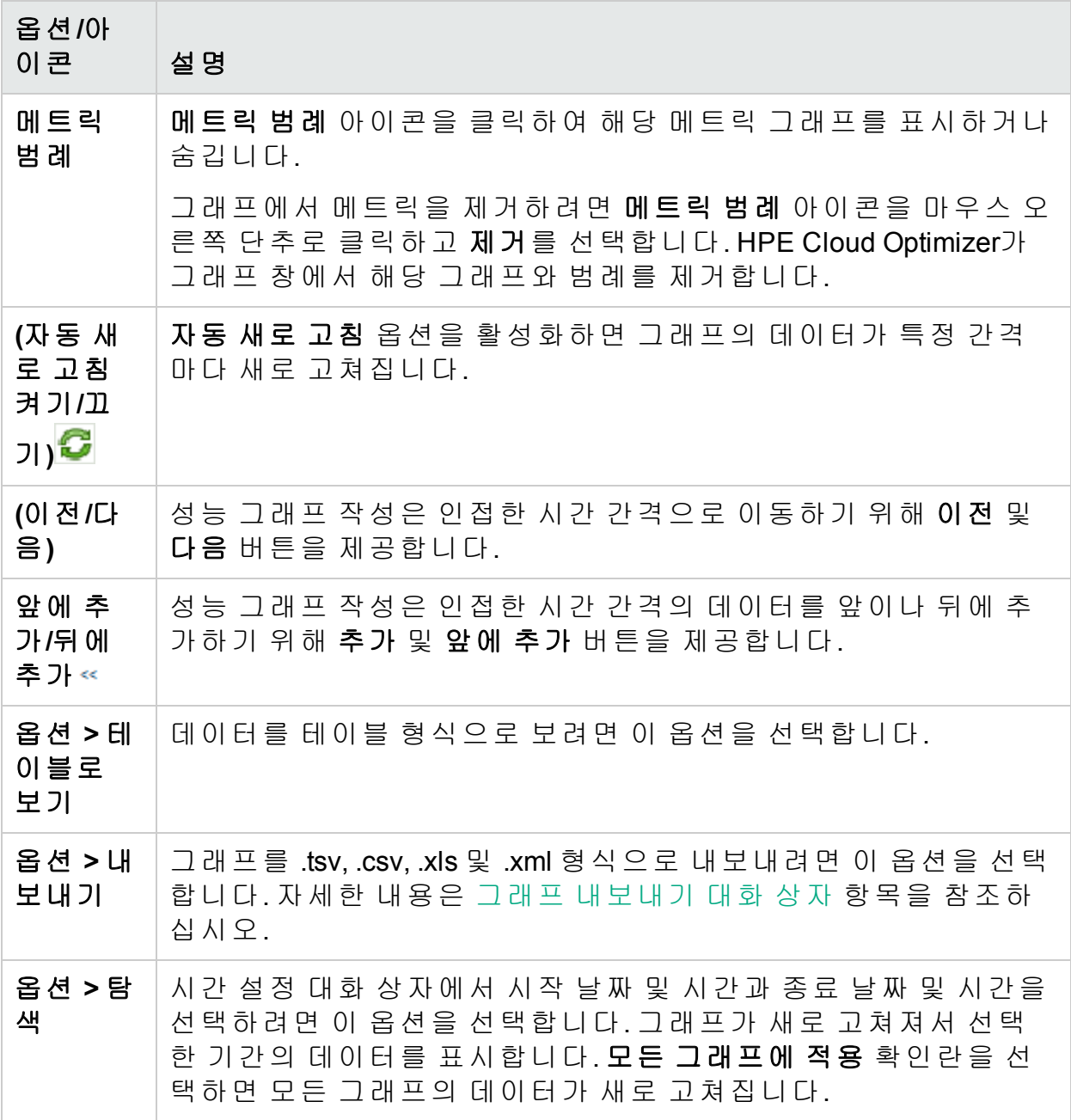

## 그려진 그래프의 데이터 확대

그래프를 그린 후 확대하여 더 작은 시간 간격의 데이터 포인트를 보거나 축소하 여 원래 그래프를 재설정하고 볼 수 있습니다. 확대 또는 축소를 사용하여 요약 수준을 조정할 수 있습니다.

- 확대하려면 그래프에서 포인터를 클릭하고 왼쪽에서 오른쪽으로 끕니다.
- 축소하려면 그래프에서 포인터를 클릭하고 오른쪽에서 왼쪽으로 끕니다. 그 래프를 축소하면 그래프가 이전 상태로 재설정됩니다.

여러 수준으로 확대할 수 있습니다. 축소할 때마다 그래프가 확대 작업 이전 상 태로 돌아갑니다.

## 테이블 그래프 창

테이블 그래프는 숫자 형식으로 세부 데이터를 보는 데 도움이 됩니다. 이 섹션 에서는 테이블 그래프 창에 표시되는 정보를 자세히 설명합니다. 그래프를 테이 블로 보려면 그래프를 그리고 그래프 창에서 옵션 **>** 테이블로 보기를 선택합니 다.

테이블 그래프 창에는 다음 요소가 표시됩니다.

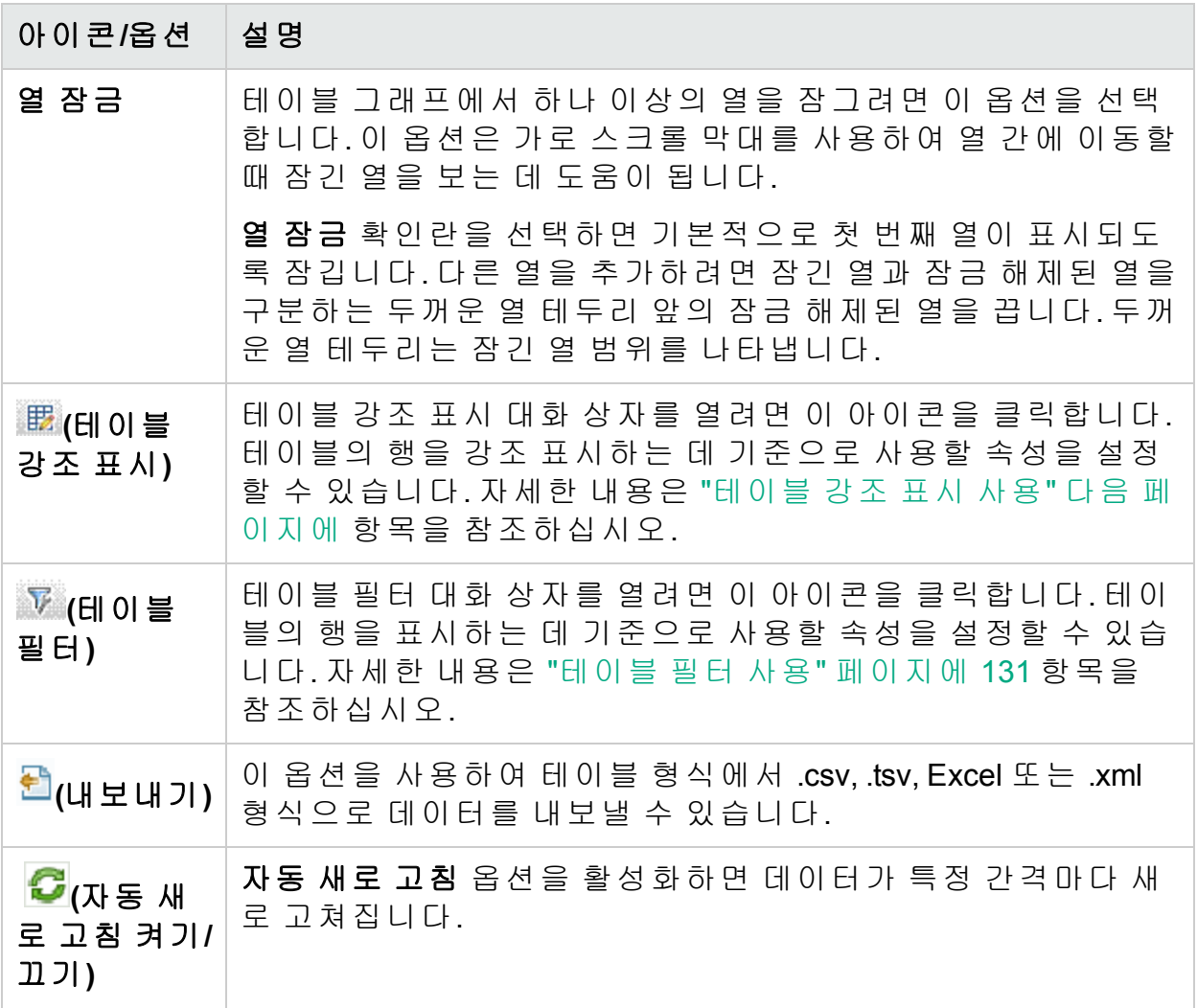

#### **,** 계속

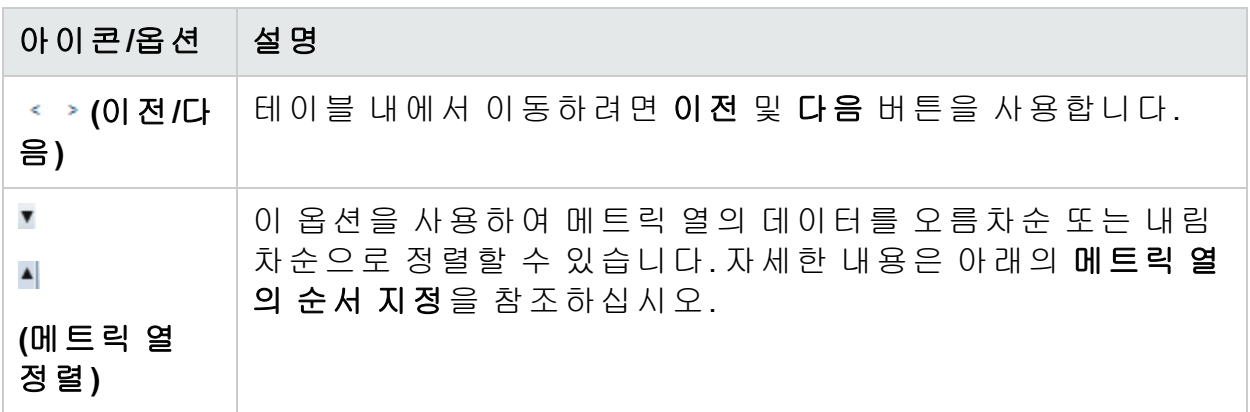

#### 메트릭 열의 순서 지정

정렬해야 하는 열의 데이터에 따라 메트릭 열의 순서를 지정할 수 있습니다. 순 서를 지정하려면 다음 단계를 수행합니다.

1. 테이블 그래프 창에서 데이터를 정렬하는 데 기준으로 사용할 메트릭을 선택 합니다.

순서를 지정하는 메트릭에 해당하는 값 **1**이 나타납니다.

2. 데이터를 정렬하는 동안 고려되어야 하는 다음 메트릭으로 커서를 이동하고 또는 **(**메트릭 열 정렬**)** 아이콘을 클릭하여 순서를 설정합니다.

참고**:** 이 옵션은 두 개 이상의 메트릭이 있는 경우에만 나타납니다.

3. 필요한 모든 메트릭이 순서대로 정렬될 때까지 2단계를 반복합니다. 각 메트릭에 해당하는 숫자는 지정된 순서를 나타냅니다.

참고**:** 순서를 **1**로 재설정하려면 메트릭 이름을 클릭하십시오. 순서를 다 시 지정할 수 있습니다.

4. 순서 **1**이 할당된 메트릭에 해당하는 또는 **(**메트릭 열 정렬**)** 아이콘을 클릭 하여 데이터를 오름차순 또는 내림차순으로 표시합니다.

<span id="page-129-0"></span>테이블 강조 표시 사용

메트릭 값을 기준으로 조건을 지정하여 테이블의 셀을 강조 표시할 수 있습니다. 셀을 강조 표시하려면 다음 단계를 수행합니다.

- 1. ( 哪) 테이블 강조 표시 아이콘을 클릭합니다. 테이블 강조 표시 대화 상자가 열립니다.
- 2. 드롭다운 목록에서 셀을 강조 표시하는 데 기준으로 사용할 필수 값을 선택 합니다.
- 3. 사용 가능한 심볼 목록에서 필요한 비교 심볼을 선택합니다. 비교 심볼에 대 한 자세한 내용은 "비교 심볼" 다음 [페이지에](#page-130-1) 항목을 참조하십시오.
- 4. 텍스트 상자에 비교할 값을 입력합니다.
- 5. 색상표에서 셀을 강조 표시할 색상을 선택합니다.
- 6. 추가를 클릭합니다. 조건 테이블에 강조 표시 조건이 추가됩니다. 추가한 조건을 제거하려면 조건을 선택하고 제거를 클릭합니다. 추가한 조건을 모두 제거하려면 **모두 제거**를 클릭합니다.
- 7. 확인을 클릭합니다. 테이블 강조 표시 대화 상자가 닫힙니다. 테이블에서 설정된 조건과 일치하는 값이 강조 표시됩니다.

<span id="page-130-1"></span>비교 심볼

다음 표에는 테이블 강조 표시 대화 상자에서 사용할 수 있는 비교 심볼이 나열 되어 있습니다.

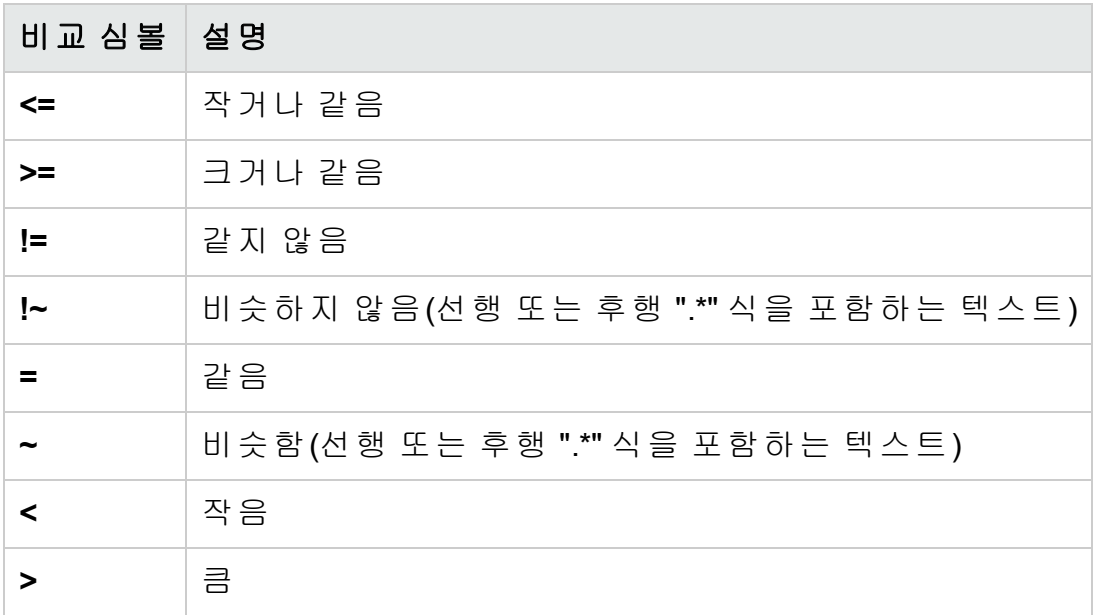

## <span id="page-130-0"></span>테이블 필터 사용

테이블의 테이블 필터를 사용하여 테이블에 있는 데이터를 필터링하고 볼 수 있 습니다. 행을 필터링하려면 다음 단계를 수행합니다.

- 1. (  $\widehat{V}$  ) 테이블 필터 아이콘을 클릭합니다. 테이블 필터 대화 상자가 나타납니 다.
- 2. 드롭다운 목록에서 셀을 필터링하는 데 기준으로 사용할 필수 값을 선택합니 다.
- 3. 사용 가능한 심볼 목록에서 필요한 비교 심볼을 선택합니다. 비교 심볼에 대 한 자세한 내용은 "[비교](#page-130-1) 심볼" 위 항목을 참조하십시오.
- 4. 텍스트 상자에 비교할 값을 입력합니다.
- 5. **AND** 또는 **OR**을 선택하여 여러 조건을 적용합니다.
- <sup>l</sup> **AND** 설정한 첫 번째 조건과 다음 조건도 충족하는 행을 필터링합니다.
- OR 이전 조건이나 다음 조건을 충족하는 행을 필터링합니다.
- 6. 추가를 클릭합니다. 조건 테이블에 필터 조건이 추가됩니다.
- 7. 확인을 클릭합니다. 테이블 필터 대화 상자가 닫힙니다.

이 테이블에는 설정된 필터 조건과 일치하는 행만 표시됩니다.

#### 필터 조건 업데이트

테이블 필터 대화 상자의 필터 조건을 업데이트하려면 다음 단계를 수행합니다.

- 1. (  $\widetilde{V}$  ) 테이블 필터 아이콘을 클릭합니다. 테이블 필터 대화 상자가 열립니다.
- 2. 테이블의 조건 목록에서 업데이트할 필터 조건을 선택합니다. 이전 필드의 필터 값이 업데이트됩니다.
- 3. 필요에 따라 값을 업데이트합니다.
- 4. 업데이트를 클릭합니다. 테이블에서 필터 조건이 업데이트됩니다. 추가한 조건을 제거하려면 조건을 선택하고 제거를 클릭합니다. 추가한 조건을 모두 제거하려면 모두 제거를 클릭합니다.

## <span id="page-131-0"></span>그래프 내보내기 대화 상자

그려진 그래프를 .tsv, .csv, .xls 및 .xml 형식 중 하나로 내보낼 수 있습니다. 그래프 를 내보내려면 그래프를 그리고 그래프 창에서 옵션 **>** 내보내기를 선택합니다. 그래프로부터 내보내기 창이 열립니다.

그래프 내보내기 대화 상자에는 다음 요소가 포함되어 있습니다.

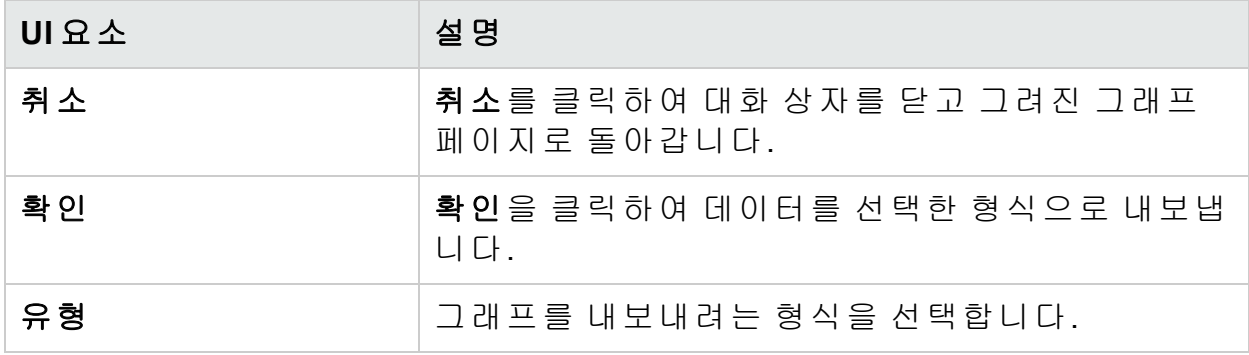

참고**:**

내보낸 데이터는 HPE Cloud Optimizer 서버의 데이터와 동일한 시간을 갖습니 다.

날짜 범위 패널

날짜 범위 패널 옵션은 특정 기간의 데이터를 보는 데 도움이 됩니다.

날짜 범위 패널에 액세스하려면 다음 단계를 수행합니다.

<sup>l</sup> 성능 창에서 옵션 **>** 날짜 범위 패널을 선택합니다.

<sup>l</sup> 성능 창에서 (날짜 범위 패널 표시**)**를 클릭하여 패널을 볼 수도 있습니다. 다음 표에는 그래프를 사용자 지정하는 데 사용할 수 있는 옵션이 모두 나열되어 있습니다.

참고**:** 날짜 범위 패널에 액세스하면 패널에 시작 시간과 종료 시간이 표시됩 니다. 이는 그래프에 있는 데이터의 시작 시간과 종료 시간이 아니라 날짜 범 위 슬라이더의 시작 시간과 종료 시간을 나타냅니다. 슬라이더를 이동하면 시작 시간과 종료 시간의 값이 업데이트됩니다.

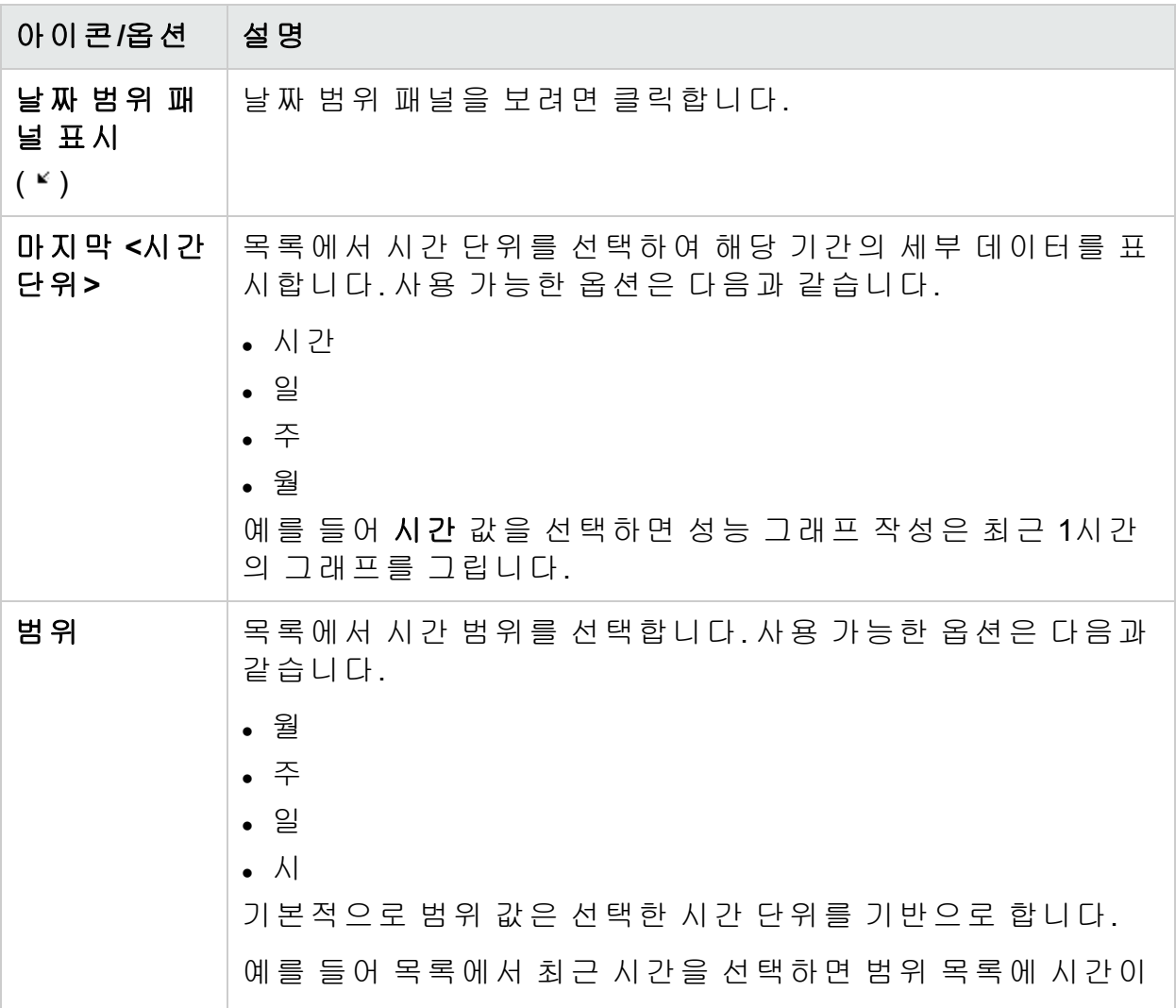

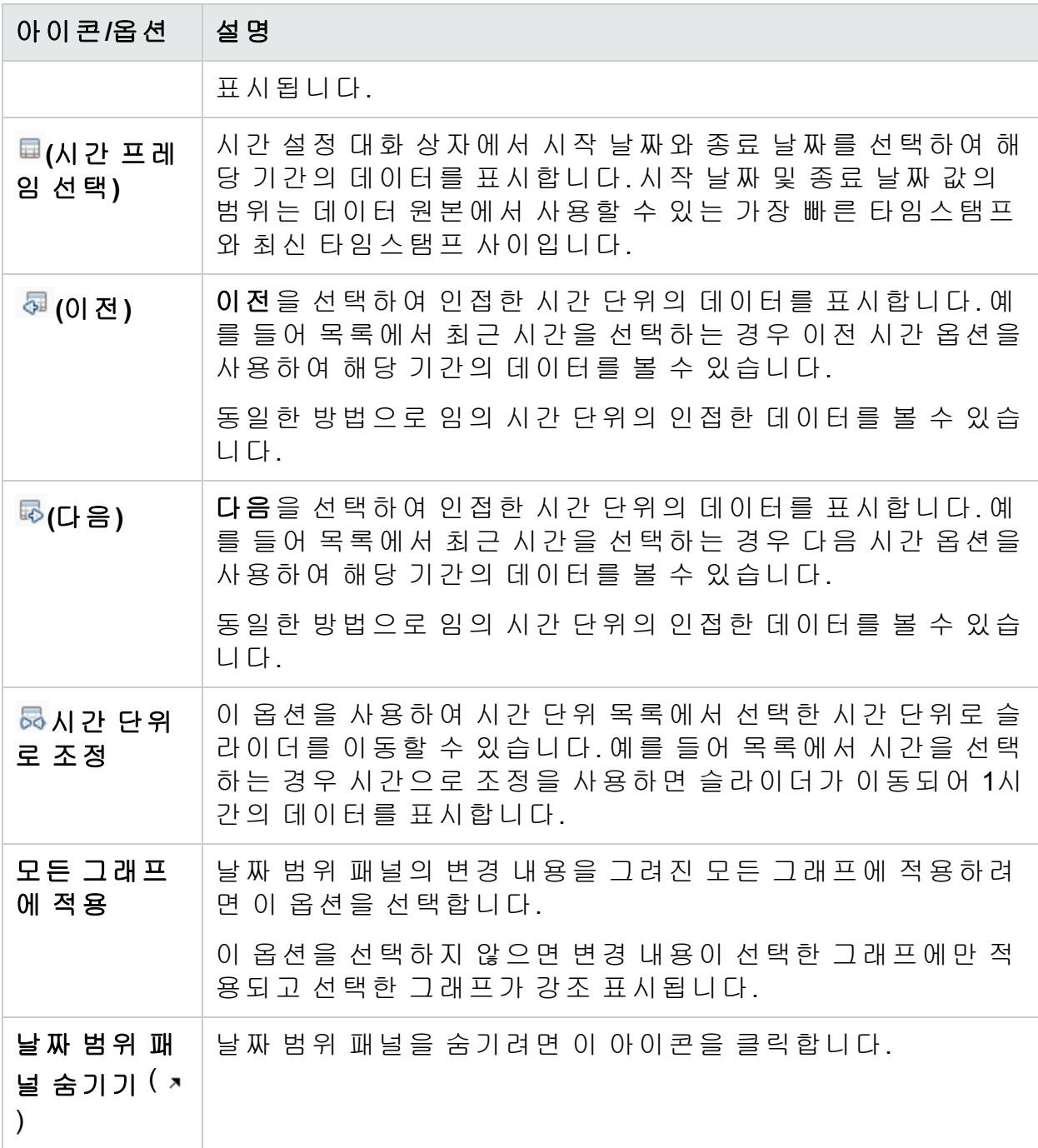

## <span id="page-133-0"></span>그래프 그리기

사전 정의된 그래프 템플릿에서 그래프를 시작하거나, 선택한 CI에 필요한 메트 릭을 선택하여 사용자 지정 그래프를 생성할 수 있습니다. 다음 방법 중 하나로 워크벤치 페이지에서 그래프를 그릴 수 있습니다.

## 그래프 템플릿에서 그래프를 그리려면

- 1. 구성 항목 트리에서 그래프를 그리려는 CI를 선택합니다.
- 2. 성능 창에서 그래프 탭을 선택합니다. 이 탭에는 선택한 CI에 따라 사전 정의 된 그래프 목록이 표시됩니다.
- 3. 그래프 목록에서 그래프를 선택합니다. **Ctrl** 키를 누른 채 그래프를 선택하여 목록에서 그래프를 두 개 이상 선택할 수 있습니다.
- 4. **그래프 그리기 <sup>Ed</sup>를** 클릭합니다.

성능 창에 그려진 그래프가 표시됩니다.

### 사용자 지정 그래프를 그리려면

- 1. 구성 항목 트리에서 그래프를 그리려는 CI를 선택합니다. 성능 창의 메트릭 탭에 다음이 표시됩니다.
	- <sup>l</sup> 메트릭 클래스 사용 가능한 메트릭 클래스 목록을 표시합니다. 이 목록은 메트릭 클래스가 두 개 이상 있는 경우에만 사용할 수 있습니다.
	- 인스턴스 메트릭 클래스에 사용할 수 있는 모든 인스턴스를 표시합니다. 이 목록은 다중 인스턴스 메트릭 클래스를 선택한 경우에만 사용할 수 있 습니다.
	- 메트릭 메트릭 창에는 선택한 메트릭 클래스나 사용 가능한 메트릭 클래 스에 해당하는 메트릭 목록이 표시됩니다. vCenter 메트릭 및 여러 로깅 수준에 대한 자세한 내용은 VMware 설명서를 참조하십시오.
- 2. 필요한 메트릭 클래스를 선택합니다. 메트릭 상자에 해당 클래스에 속하는 숫자 메트릭 목록이 표시됩니다.
- 3. 메트릭 목록에서 성능 창으로 하나 이상의 메트릭을 끕니다. 선택한 메트릭 에 대한 그래프가 그려집니다. 원하는 개수만큼 메트릭을 끌어 그래프를 그릴 수 있습니다.

#### 선택한 **CI**에 대해 선택한 그래프를 수정하려면

- 1. 그래프 목록에서 그래프 유형을 선택합니다.
- 2. 그래프 그리기 圖를 클릭합니다. HPE Cloud Optimizer가 선택된 그래프를 그 립니다.
- <span id="page-134-0"></span>3. 선택 취소 면를 클릭하여이전 선택 내용을 모두 취소합니다.

## 즐겨찾기로 저장

그려진 그래프를 즐겨찾기로 저장하려면 다음 단계를 수행합니다.

1. 필요한 그래프를 그립니다. 자세한 내용은 "그래프 그리기" 이전 [페이지에](#page-133-0) 항 목을 참조하십시오.

- 2. 성능 창에서 **(**즐겨찾기로 저장**)**을 클릭합니다. 즐겨찾기로 저장 대화 상자가 열립니다.
- 3. 즐겨찾기 이름 입력 필드에 그룹 이름을 입력합니다.

참고**:** 기존 즐겨찾기 목록에 새 그래프를 추가하는 경우 드롭다운 목록에 서 필요한 즐겨찾기를 선택합니다.

4. 저장을 클릭하여 즐겨찾기 목록을 저장합니다. 그래프를 목록에 저장하지 않으려는 경우 **취소**를 클릭합니다.

## 즐겨찾기 삭제

저장한 그래프를 삭제하려면 다음 단계를 수행합니다.

- 1. 즐겨찾기 창에서 **(**즐겨찾기 삭제**)**를 클릭합니다. 즐겨찾기 삭제 대화 상자가 열립니다.
- 2. 즐겨찾기 이름 선택 상자의 사용 가능한 즐겨찾기 목록에서 삭제할 즐겨찾기 를 선택합니다. 여러 개의 즐겨찾기를 선택하려면 **Ctrl** 키를 누르고 필요한 즐겨찾기를 선택 합니다.
- 3. 삭제를 클릭합니다. 선택한 즐겨찾기를 삭제할 것인지를 묻는 확인 메시지가 표시됩니다.
- 4. 예를 클릭하여 확인합니다. 즐겨찾기 창에 제거한 즐겨찾기가 표시되지 않습니다.

## 그려진 그래프 기능

성능 창에는 그려진 그래프가 표시됩니다. 다음은 그래프 창에서 수행할 수 있는 기능입니다.

#### 여러 **CI**의 메트릭 비교

- 1. CI를 선택합니다. 선택한 CI에 사용 가능한 메트릭 및 사전 정의된 그래프가 나타납니다. 메트릭 창에서 메트릭을 끕니다. 성능 창에 그려진 그래프가 표 시됩니다.
- 2. 첫 번째 CI의 데이터를 비교할 두 번째 CI를 선택합니다. 메트릭 창에서 동일 한 메트릭을 선택합니다. 메트릭을 이전에 그려진 그래프로 끌어 CI 간에 데 이터를 비교합니다.

### 메트릭 제거

범례에서 메트릭 이름을 마우스 오른쪽 단추로 클릭하고 제거를 선택합니다. 제 거한 메트릭을 나타내는 선이 그래프에서 사라지고 해당 메트릭 이름이 범례에

서 사라집니다.

#### 메트릭 추가

메트릭을 그려진 그래프 창으로 끕니다. 새 메트릭이 그래프에 나타나고 범례에 나열됩니다.

참고**:** 기본 그래프에 대해 메트릭을 추가하거나 제거할 때 그래프가 더 이상 기본 그래프가 아니고 사용자 지정 그래프가 되면 그래프 이름이 변경됩니 다.

#### 메트릭 숨기기

그래프 창의 범례에서 메트릭 이름을 클릭합니다. 메트릭 범례가 숨겨지고 메트 릭 그래프가 그래프 창에서 사라집니다.

#### 메트릭 표시

범례에서 비활성화된 메트릭을 클릭합니다. 창에 메트릭 범례가 표시되고 메트 릭 그래프가 창에 나타납니다.

#### 한 그래프에서 다른 그래프로 메트릭 복사

한 그래프에서 메트릭을 끌어 다른 그래프에 추가할 수 있습니다. 대상 그래프에 새로 추가한 메트릭이 표시됩니다.

### 그래프에서 메트릭 끌어오기

한 그래프에서 성능 창의 빈 공간으로 메트릭을 끌어올 수 있습니다. 워크벤치가 선택한 메트릭에 대한 새 그래프를 그립니다.

#### 그래프 이동

그래프의 맨 위 막대를 클릭하고 끌어 그려진 그래프를 이동하거나 순서를 다시 정렬합니다.

### 그래프 크기 조정

<span id="page-136-0"></span>그려진 그래피 창의 오른쪽 맨 아래에 커서를 놓은 다음 클릭하고 끌어 창의 크 기를 조정합니다.

# 보고서 개요

보고서 탭에서 모니터링되는 리소스에 대해 생성된 보고서를 볼 수 있습니다. 보 고서 창에는 선택한 CI에 대한 보고서가 표시되며 일일, 주간 또는 월간 보고서를 볼 수 있습니다. 보고서 보기에 대한 자세한 내용은 "보고서 보기" 다음 [페이지에](#page-137-0) 를 참조하십시오.

참고**:** 보고서는 HPE Cloud Optimizer에 대한 평가 또는 영구 라이센스를 설치 한 경우에만 사용할 수 있습니다.

선택한 CI에 사용할 수 있는 보고서 목록을 새로 고치려면 을 클릭합니다.

다음 표는 보고서 탭에서 사용할 수 있는 기능을 설명합니다.

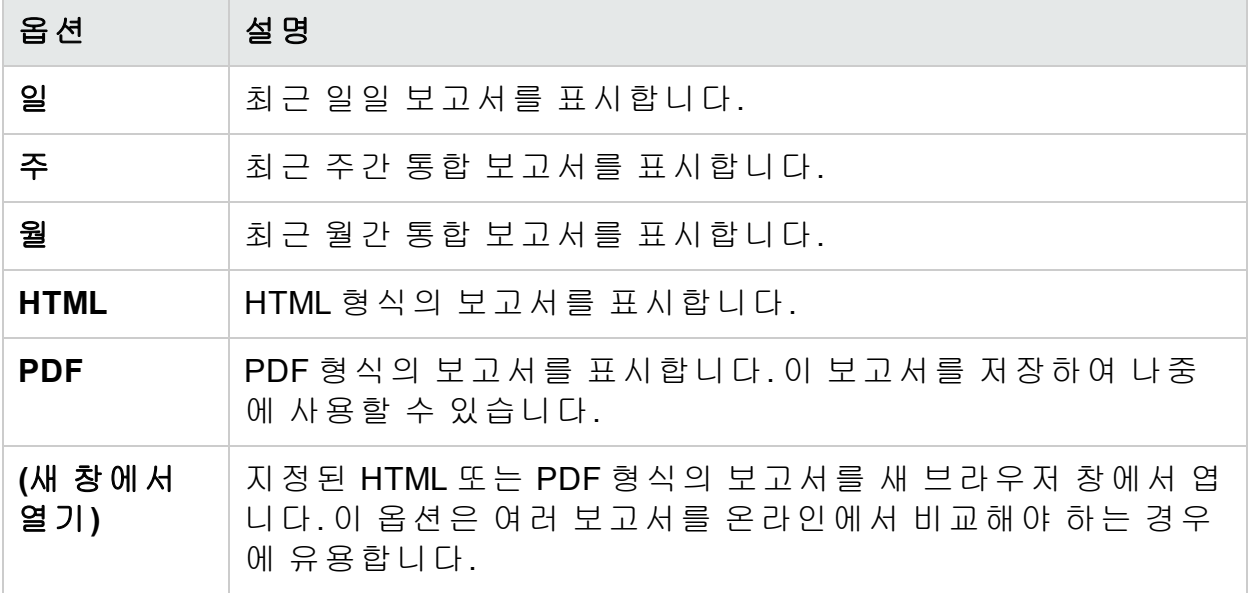

## <span id="page-137-0"></span>보고서 보기

보고서 창에서 리소스에 해당하는 보고서를 볼 수 있습니다. 보고서를 보려면 다 음 단계를 수행합니다.

1. 구성 항목 트리에서 필요한 CI를 선택합니다.

리소스 유형을 기준으로 필터링한 후 선택하려는 경우 **(**필터**)**를 클릭하고 목 록에서 필요한 값을 선택합니다. 구성 항목 트리가 새로 고쳐져서 필터에 설 정된 값에 해당하는 리소스만 표시합니다.

참고**:** 워크벤치 페이지의 구성 항목 트리에 있는 필터링 기준 목록의 요소 순서가 일관되지 않습니다. 필터 목록을 시작할 때마다 순서가 변경됩니 다.

구성 항목 트리에서 숫자로 시작하는 요소는 검색하지 못할 수 있습니다. CI(구성 항목)의 이름이 변경되거나 VM이 다른 클러스터로 이동한 경우 CI의 지난 데이터가 손실됩니다.

보고서 탭에 선택한 CI에 사용할 수 있는 보고서 목록이 표시됩니다.

2. 필요한 보고서 유형을 선택합니다.

보고서 창에 선택한 리소스에 대한 보고서가 표시됩니다. 기본적으로 이 창에 는 생성된 일별 보고서가 표시됩니다.

- 3. 주 또는 월을 선택하여 주간 또는 월간 통합 보고서를 표시합니다.
- 4. **HTML** 또는 **PDF**를 선택하여 필요한 형식의 보고서를 표시합니다. 기본값은 HTML입니다.

참고**:** 러시아어 사용 환경의 일부 PDF 보고서에는 불규칙한 공백 텍스트 가 포함되어 있습니다. 이 문제는 Microsoft Windows Server 2008 R2 운영 체제의 Internet Explorer 8 보고서를 열 때에만 나타납니다.

- 5. 사용 가능한 보고서 창의 보고서 목록에서 보려는 필요한 보고서 형식을 클 릭합니다.
- 6. **(**새 창에서 열기**)**를 클릭하여 새 창에서 보고서를 엽니다.

참고**:** 일부 지역화된 보고서에는 지역화되지 않은 텍스트가 포함되어 있습니 다.

vApp 및 폴더를 트리 맵 및 구성 항목 트리에서 사용할 수는 없지만 해당 VM 이 계층 구조의 상위에 추가됩니다.

## 보고서 유형

HPE Cloud Optimizer는 가상화 환경 요소의 성능을 분석하는 데 도움이 되는 여러 가지 보고서를 제공합니다. 각 CI에는 사용 가능한 특정 보고서가 있습니다. 보고 서 탭에는 요소 계층 구조에서 선택한 CI에 사용 가능한 보고서가 나열되어 있습 니다. 그중 일부는 다음과 같습니다.

- **성능 보고서:** 성능 데이터를 표시합니다.
- **상태 보고서:** 상태 요약 정보를 표시합니다.
- **구성 보고서:** 설정 및 구성 세부 정보를 표시합니다.
- **교차 분석 보고서:** 둘 이상의 속성에 대한 2차원 데이터를 표시하고 데이터 센 터의 데이터를 나란히 비교합니다.
- **배포 차트 보고서:** 각 리소스의 사용률을 표시합니다.
- <sup>l</sup> 통합 보고서**:** 각 리소스의 통합된 세부 정보를 표시합니다.
- **요약 테이블 보고서:** 데이터 센터에서 사용되는 운영 체제의 요약 정보를 표시 합니다.
- <sup>l</sup> 작동 시간 보고서**:** 지정한 기간에 대한 리소스 작동 시간을 표시합니다.
- <sup>l</sup> 상위 인스턴스 보고서**:** CI에서 상위 리소스 10개를 표시합니다.
- 호스트 **배포 보고서:** 클라우드에 있는 호스트의 호스트 세부 정보를 표시합니 다.

• 사용 시간 보고서: 각 CI의 사용 시간을 표시합니다.

참고**:** 이 보고서는 OpenStack에서만 사용할 수 있습니다.

참고**:** 일부 보고서의 경우 보고서를 쉽게 해석하는 데 도움이 되는 참고 사항 이 보고서 끝에 제공됩니다.

데이터가 게스트 통합 보고서에 표시되려면 적어도 2시간 동안 수집된 데이 터가 있어야 합니다.

## vSphere에 대한 HPE Cloud Optimizer 보고서 사용

HPE Cloud Optimizer를 사용하면 vSphere 도메인에서 다음과 같은 리소스 각각에 대한 각기 다른 보고서 집합을 볼 수 있습니다.

- <sup>l</sup> "[데이터](#page-139-0) 센터" 아래
- <sup>l</sup> "[클러스터](#page-140-0)" 다음 페이지에
- <sup>l</sup> ["ESX/ESXi](#page-141-0) 호스트" 페이지에 142
- <sup>l</sup> "리소스 풀" [페이지에](#page-142-0) 143
- <sup>l</sup> "데이터 저장소" [페이지에](#page-143-0) 144
- <span id="page-139-0"></span><sup>l</sup> "VM" [페이지에](#page-143-1) 144

## 데이터 센터

다음 표에는 데이터 센터에 대해 사용 가능한 보고서와 용도가 나열되어 있습니 다.

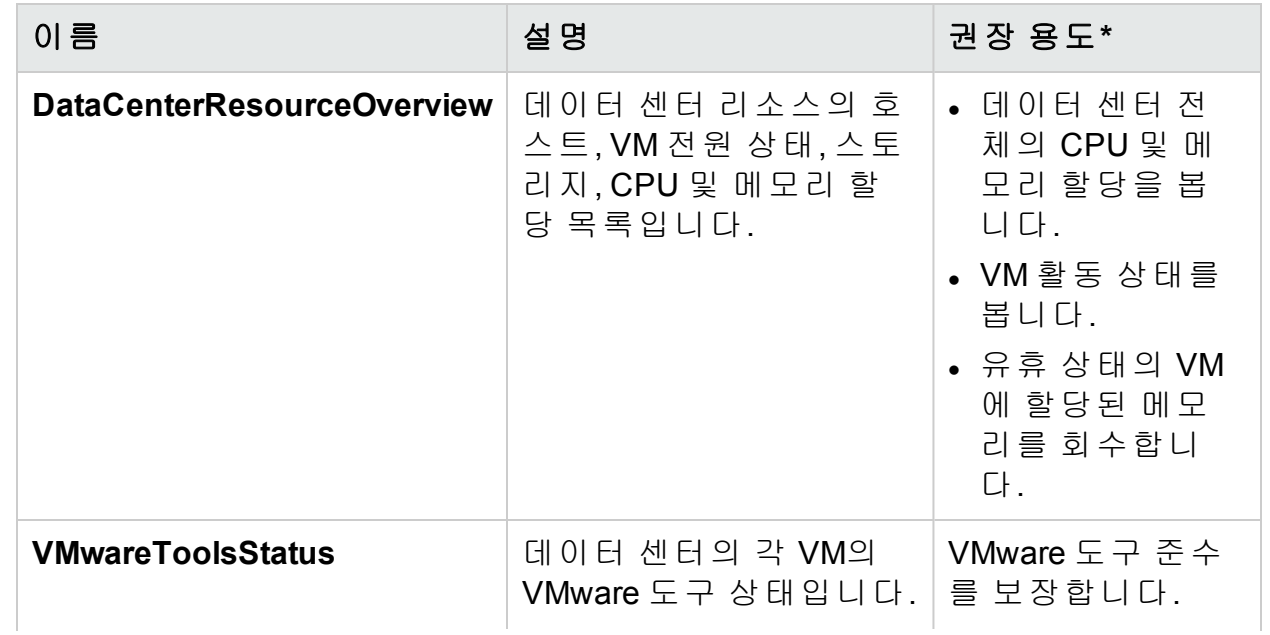

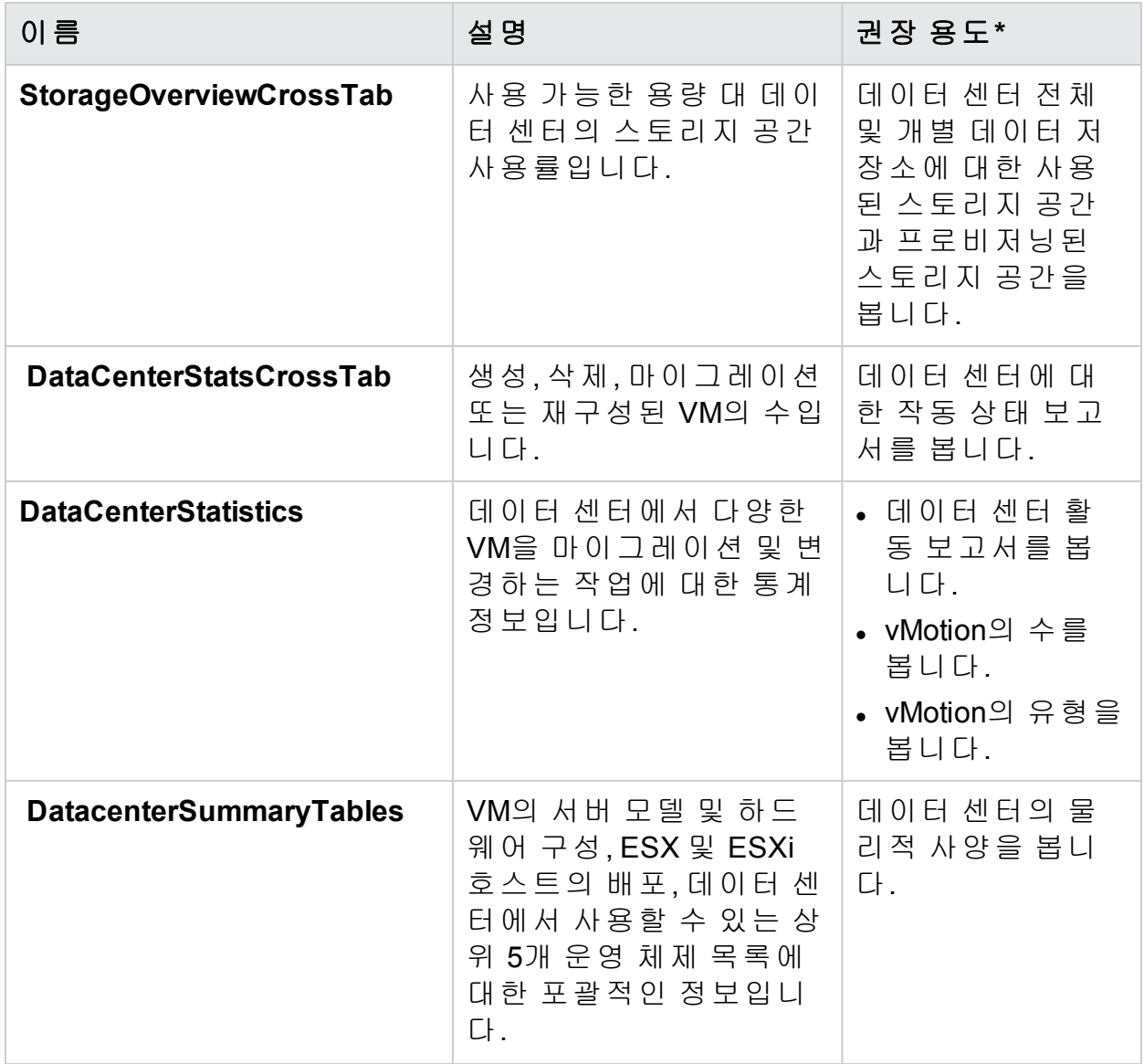

## <span id="page-140-0"></span>클러스터

다음 표에는 클러스터에 대해 사용 가능한 보고서와 용도가 나열되어 있습니다.

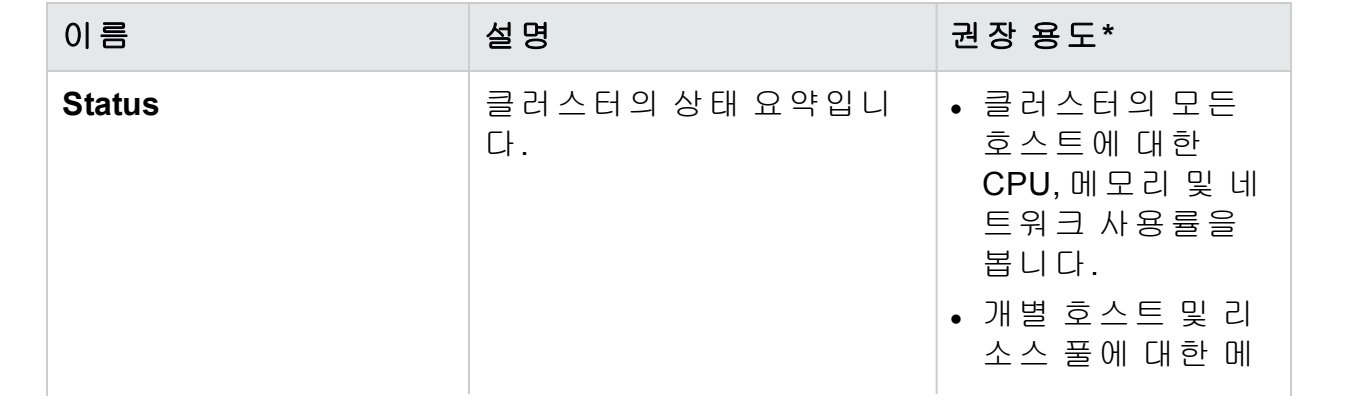

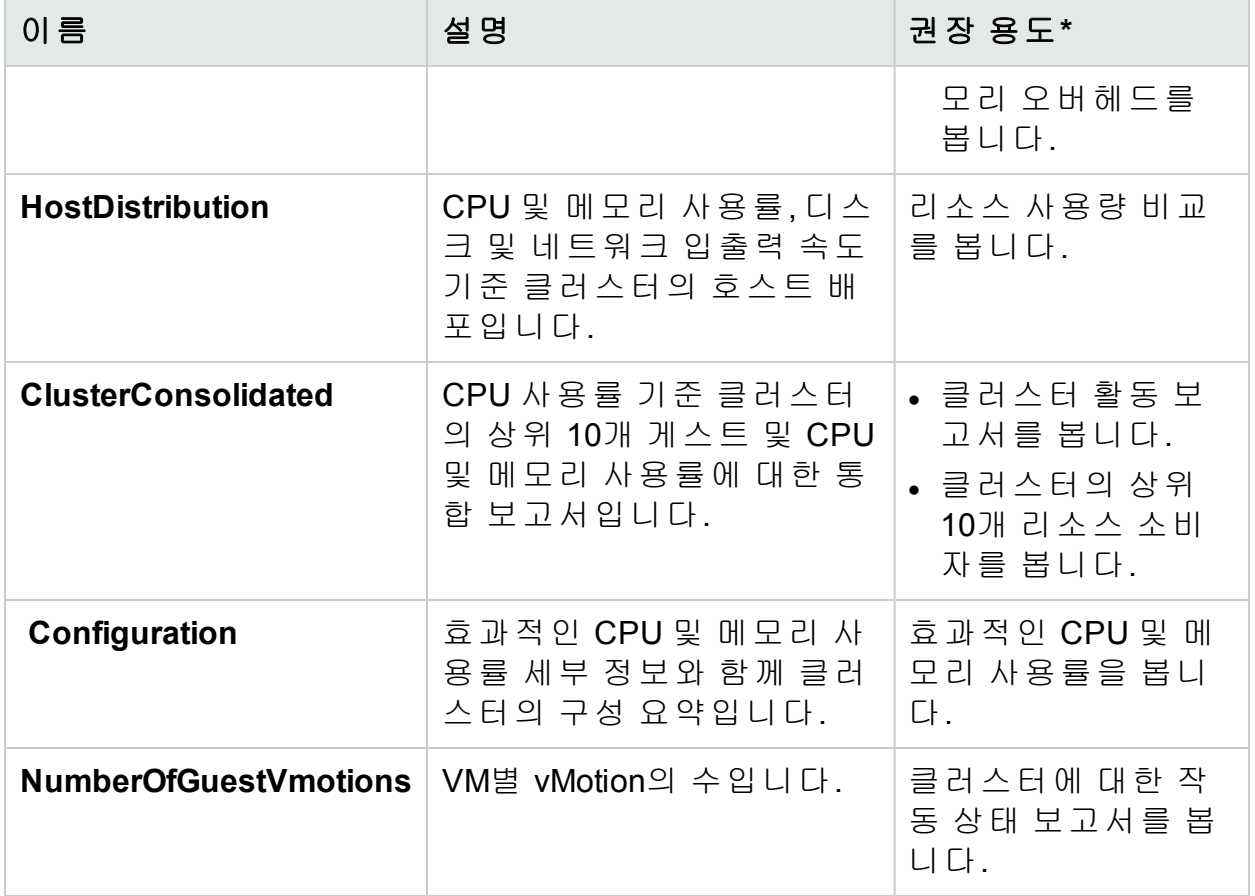

## <span id="page-141-0"></span>ESX/ESXi 호스트

다음 표에는 ESX/ESXi 호스트에 대해 사용 가능한 보고서와 용도가 나열되어 있 습니다.

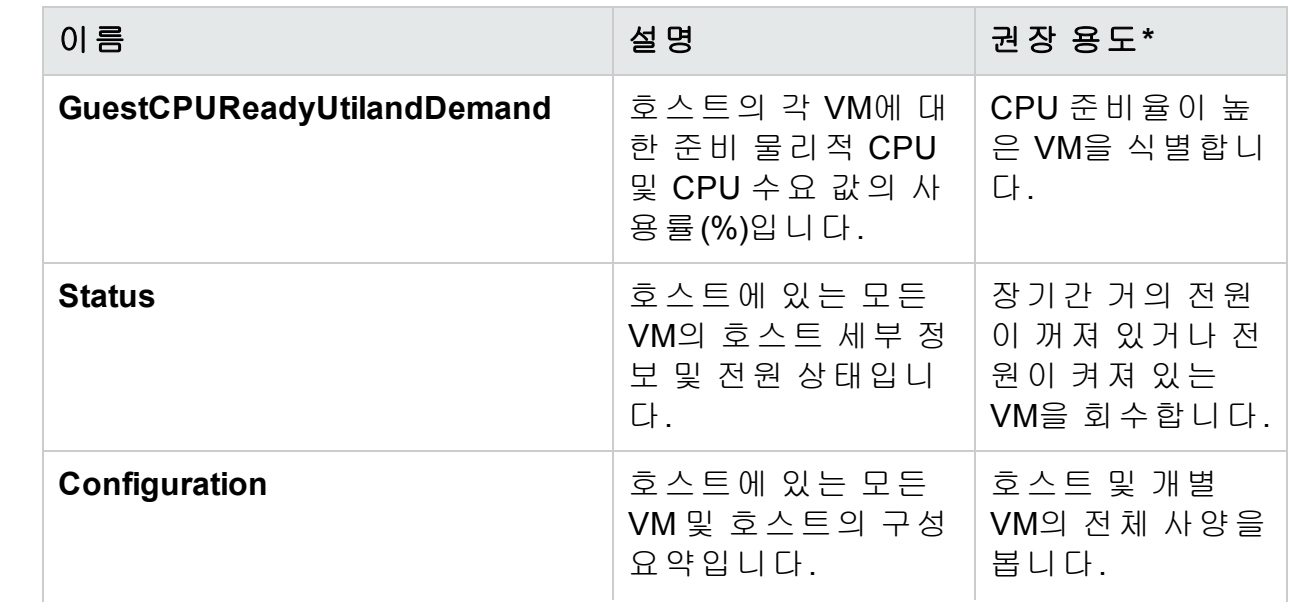

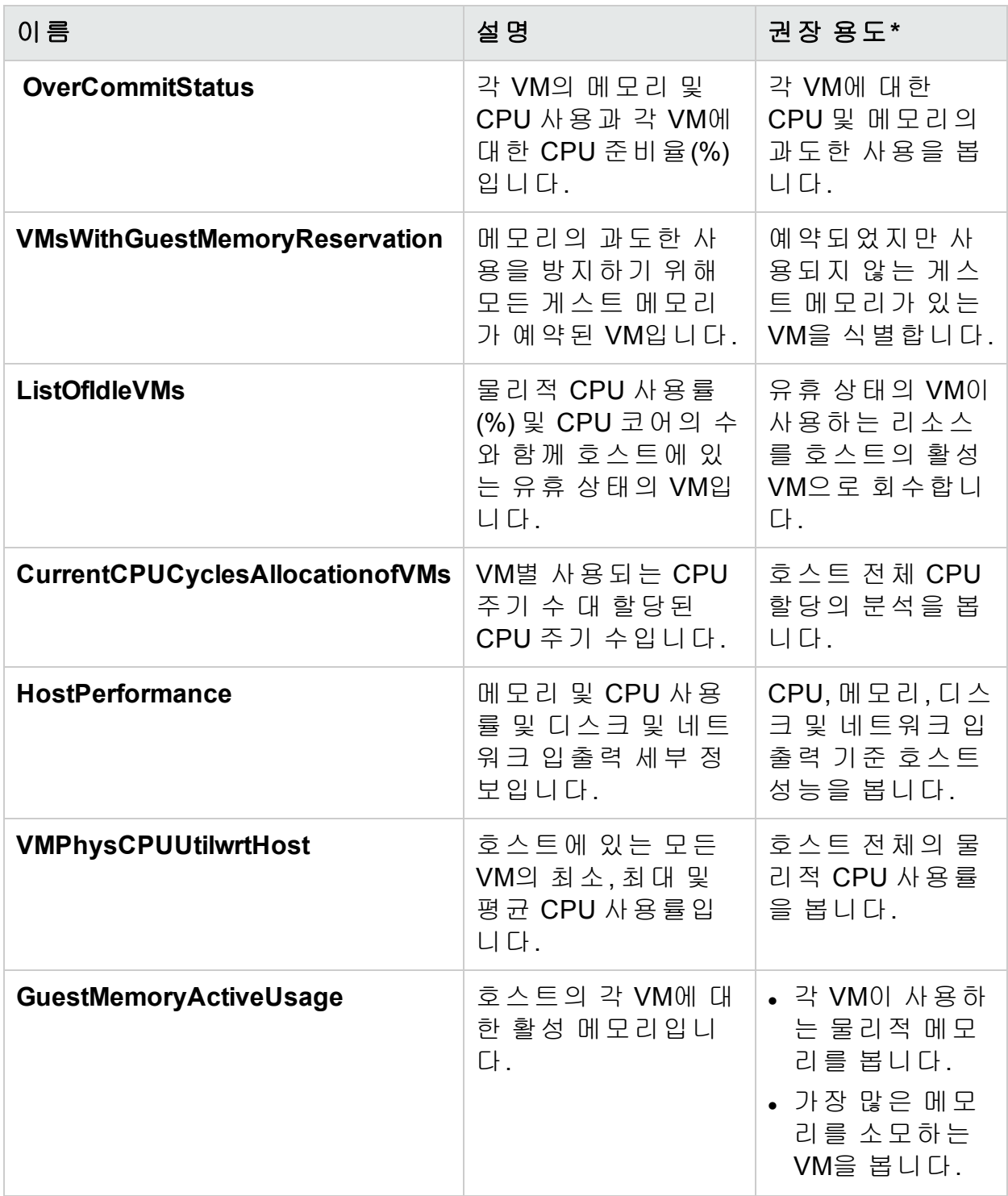

## <span id="page-142-0"></span>리소스 풀

다음 표에는 리소스 풀에 대해 사용 가능한 보고서와 용도가 나열되어 있습니다.

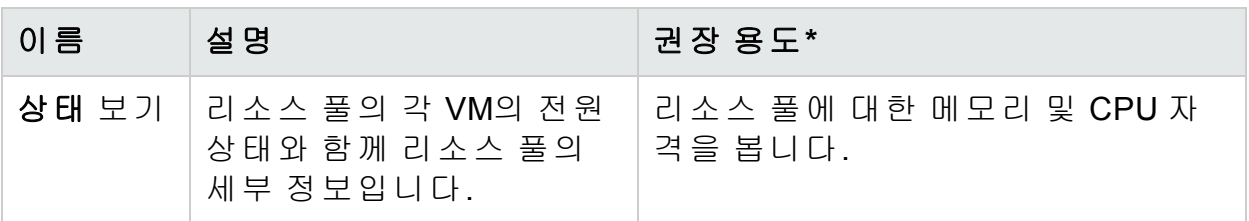

## <span id="page-143-0"></span>데이터 저장소

다음 표에는 데이터 저장소에 대해 사용 가능한 보고서와 용도가 나열되어 있습 니다.

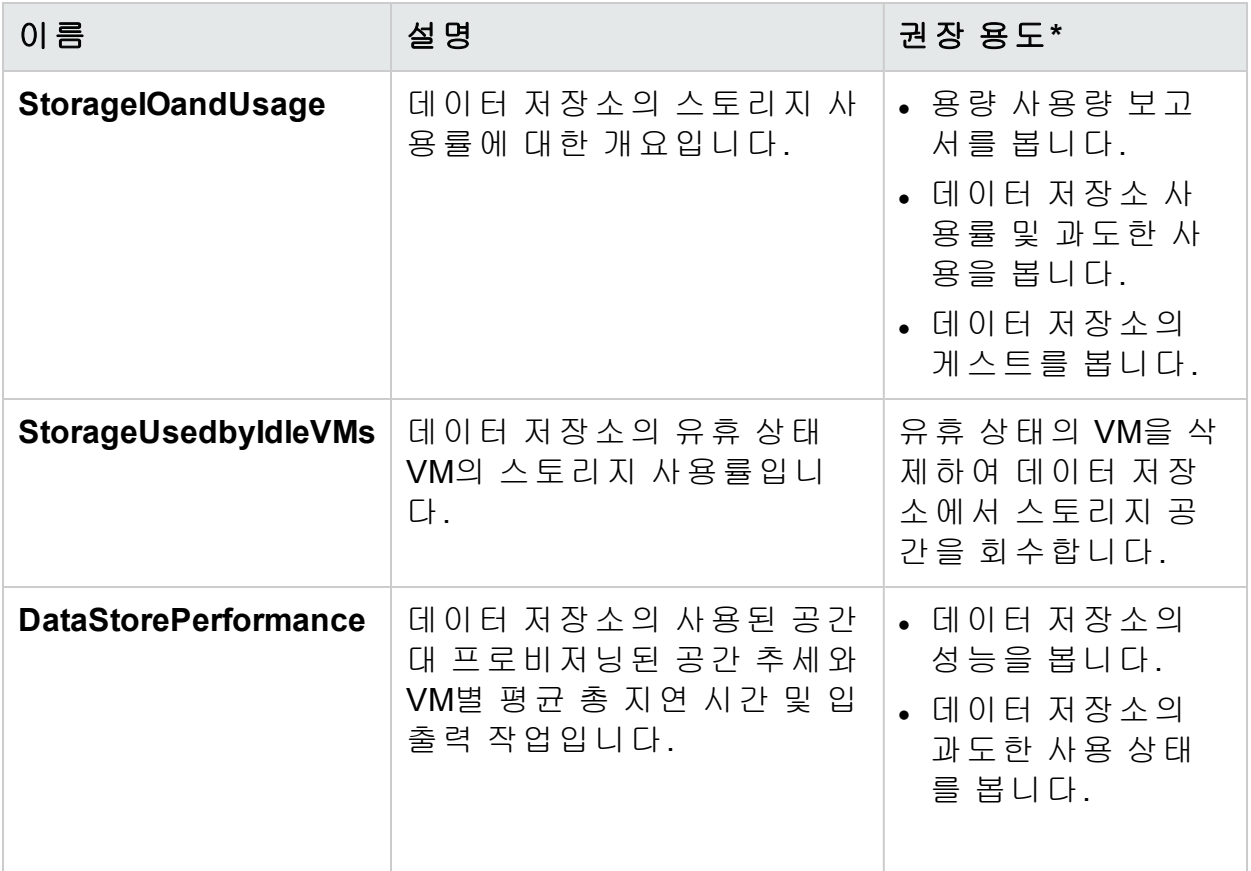

## <span id="page-143-1"></span>VM

다음 표에는 VM에 대해 사용 가능한 보고서와 용도가 나열되어 있습니다.

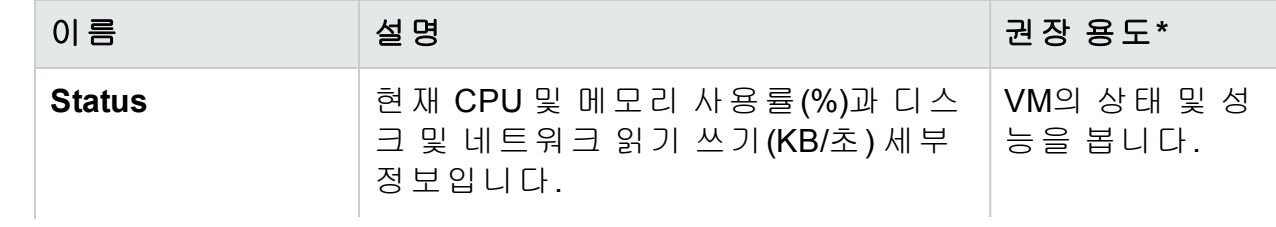
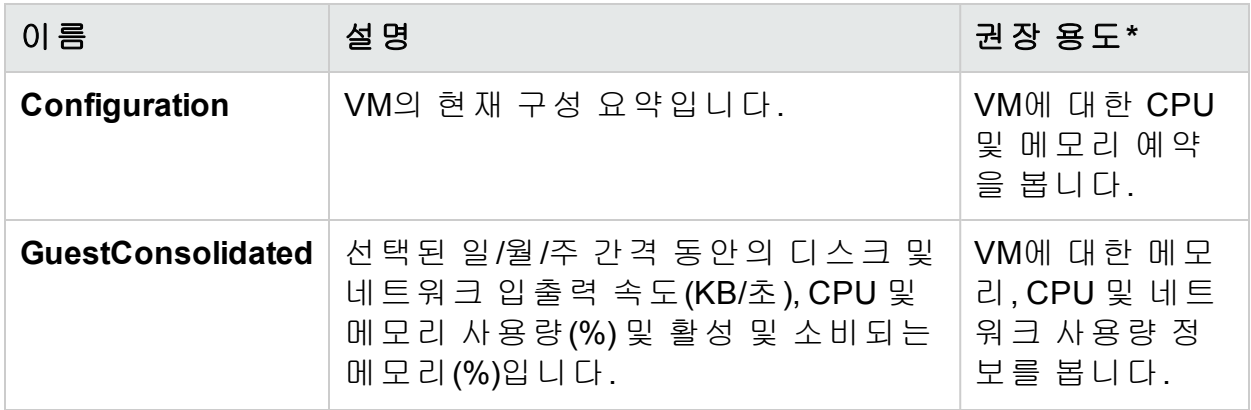

\*이 보고서가 유용할 수 있는 일반 시나리오 목록

## Hyper-V에 대한 HPE Cloud Optimizer 보고서 사용

HPE Cloud Optimizer를 사용하면 Hyper-V 도메인에서 다음과 같은 리소스 각각에 대한 각기 다른 보고서 집합을 볼 수 있습니다.

- <sup>l</sup> "호스트 [클러스터](#page-144-0)" 아래
- <sup>l</sup> "[호스트](#page-144-1)" 아래
- <sup>l</sup> "데이터 저장소" 다음 [페이지에](#page-145-0)
- <span id="page-144-0"></span>• "VM" 다음 [페이지에](#page-145-1)

### 호스트 클러스터

다음 표에는 호스트 클러스터에 대해 사용 가능한 보고서와 용도가 나열되어 있 습니다.

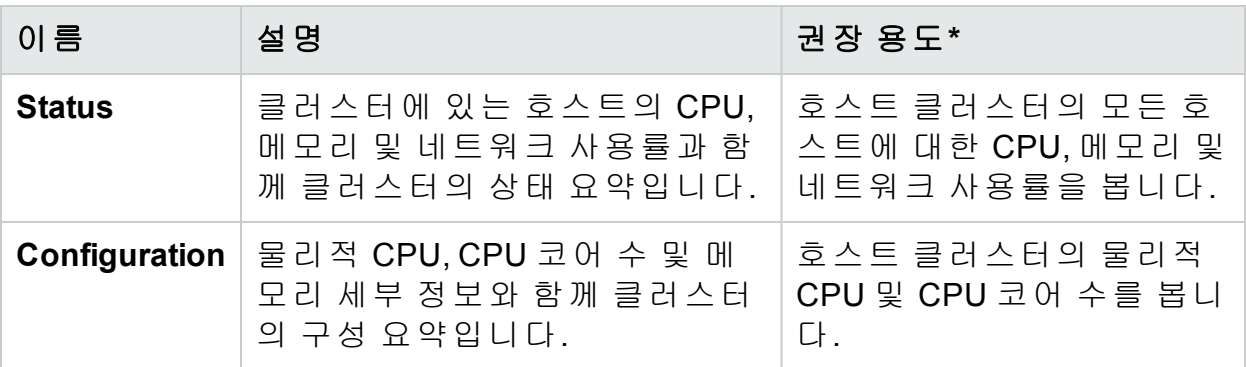

### <span id="page-144-1"></span>호스트

다음 표에는 호스트에 대해 사용 가능한 보고서와 용도가 나열되어 있습니다.

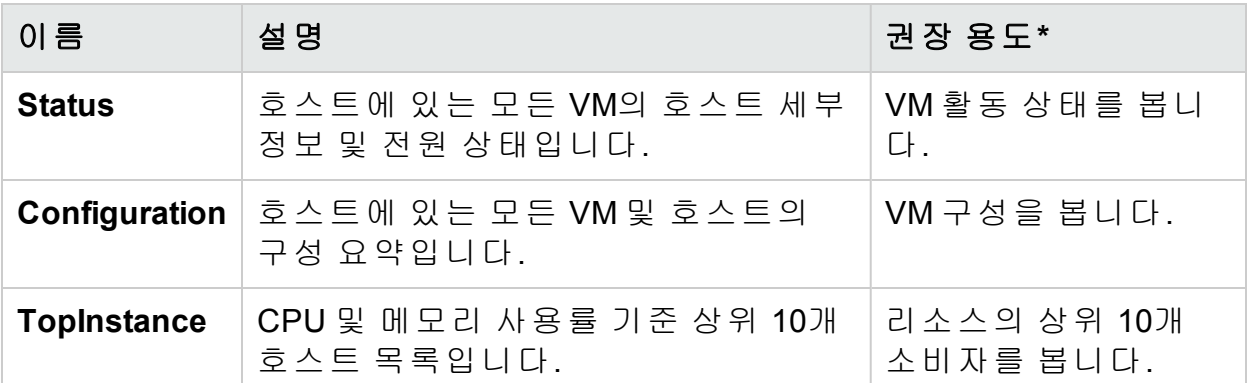

### <span id="page-145-0"></span>데이터 저장소

다음 표에는 데이터 저장소에 대해 사용 가능한 보고서와 용도가 나열되어 있습 니다.

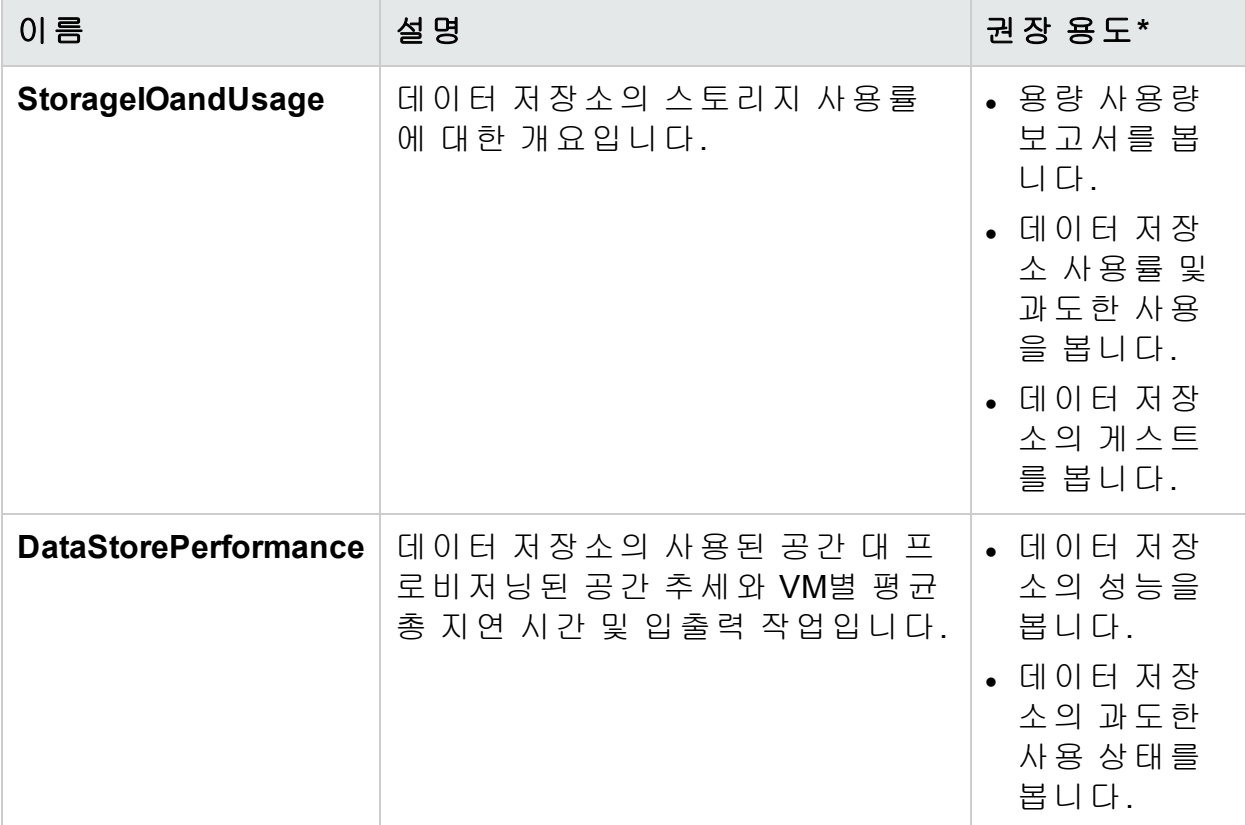

### <span id="page-145-1"></span>VM

다음 표에는 VM에 대해 사용 가능한 보고서와 용도가 나열되어 있습니다.

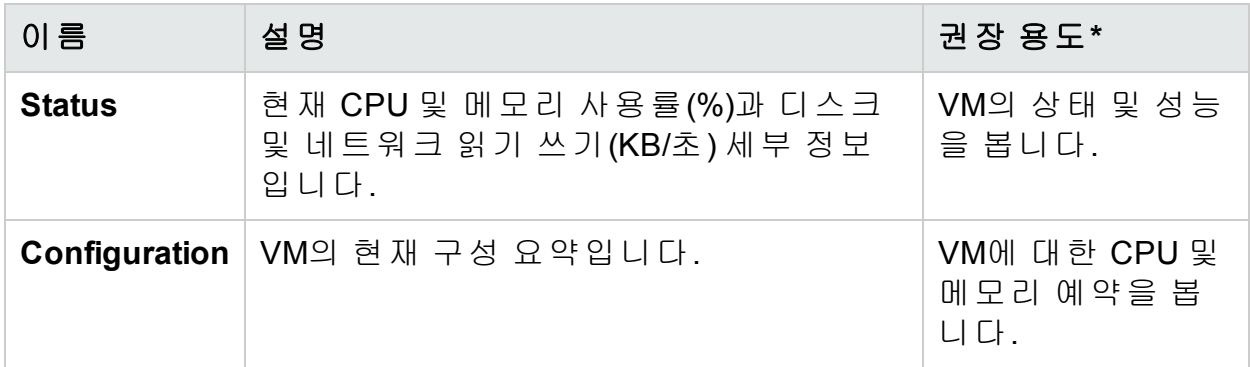

\*이 보고서가 유용할 수 있는 일반 시나리오 목록

## OpenStack에 대한 HPE Cloud Optimizer 보고서 사 용

HPE Cloud Optimizer를 사용하면 OpenStack 도메인에서 다음과 같은 리소스 각각 에 대한 각기 다른 보고서 집합을 볼 수 있습니다.

- <sup>l</sup> "[클라우드](#page-146-0)" 아래
- <sup>l</sup> "[테넌트](#page-146-1)" 아래
- <sup>l</sup> "호스트" 다음 [페이지에](#page-147-0)
- <span id="page-146-0"></span>• "VM" 다음 [페이지에](#page-147-1)

### 클라우드

다음 표에는 클라우드에 대해 사용 가능한 보고서와 용도가 나열되어 있습니다.

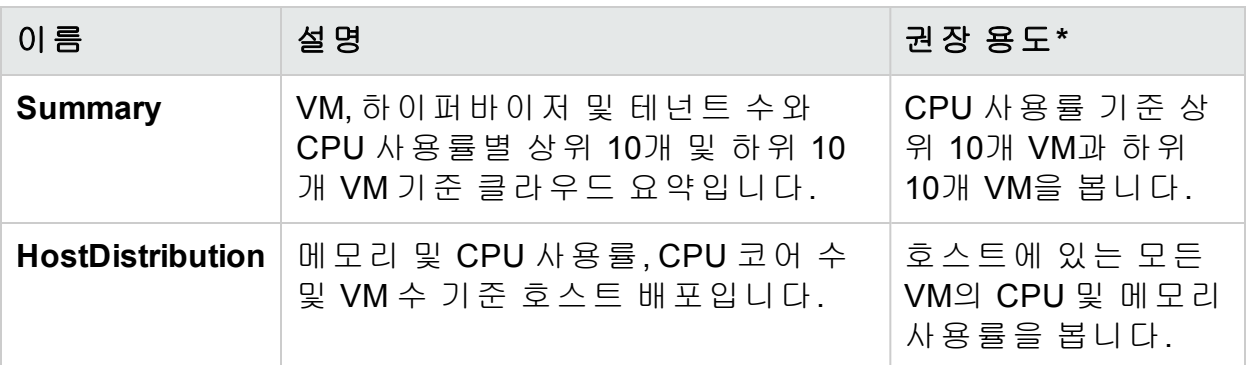

### <span id="page-146-1"></span>테넌트

다음 표에는 테넌트에 대해 사용 가능한 보고서와 용도가 나열되어 있습니다.

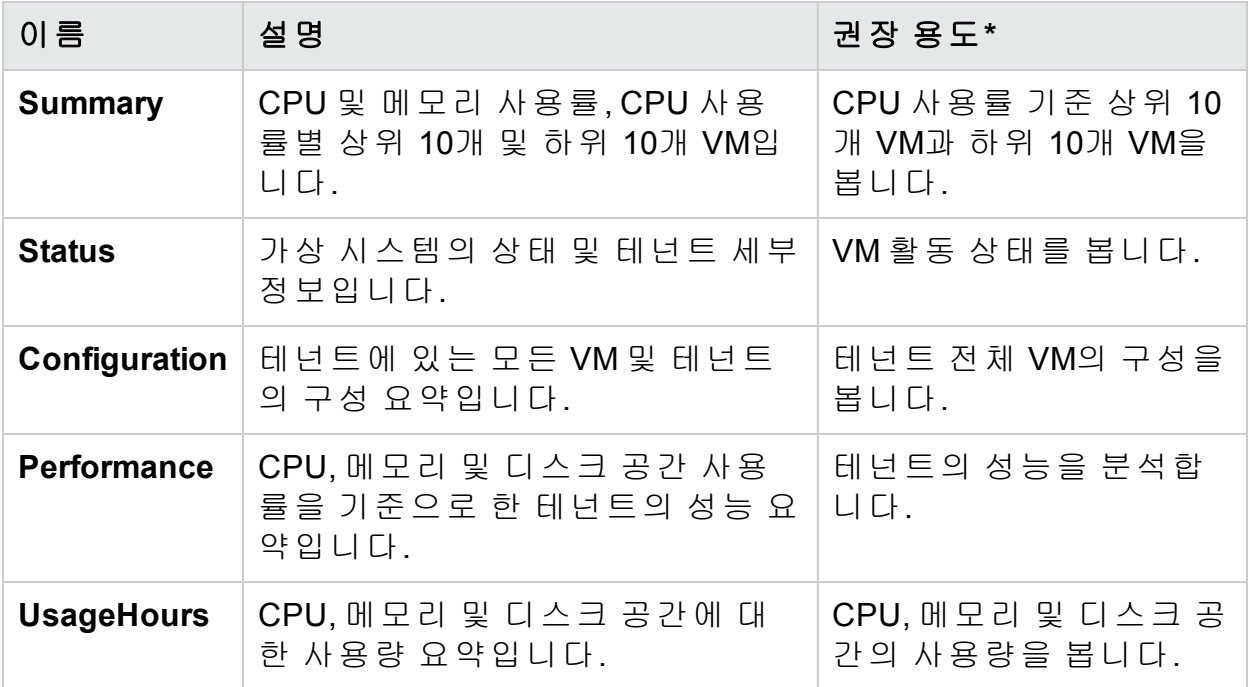

### <span id="page-147-0"></span>호스트

다음 표에는 호스트에 대해 사용 가능한 보고서와 용도가 나열되어 있습니다.

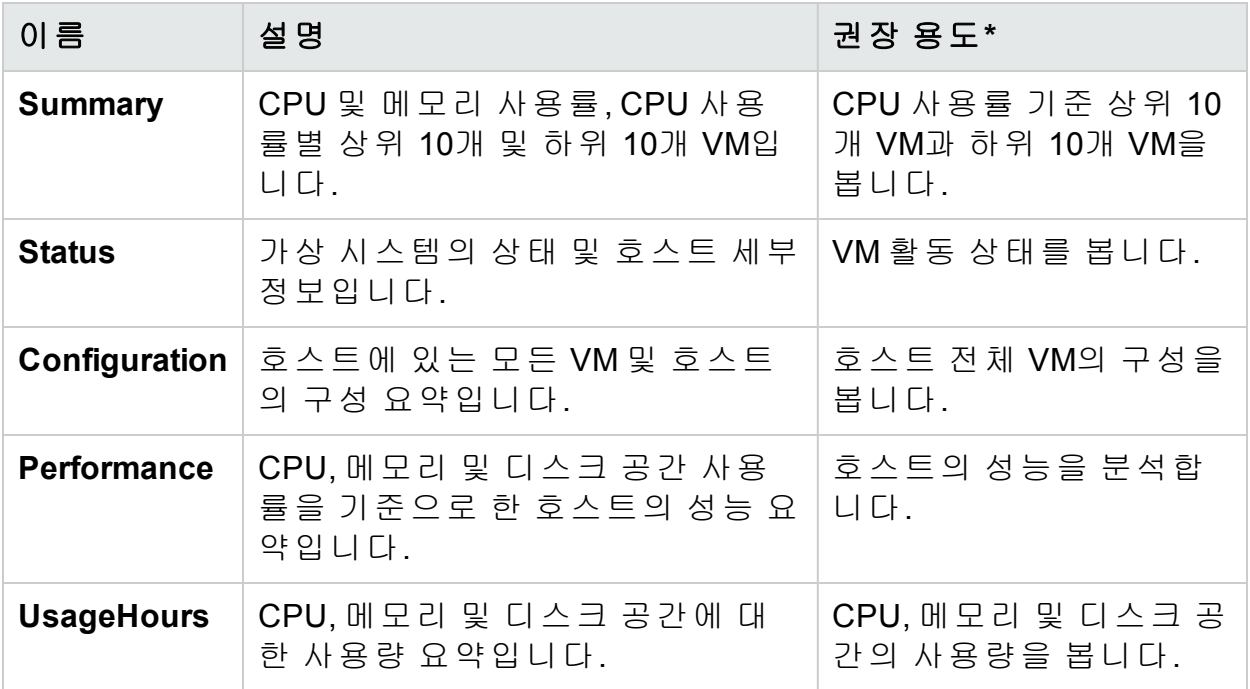

### <span id="page-147-1"></span>VM

다음 표에는 VM에 대해 사용 가능한 보고서와 용도가 나열되어 있습니다.

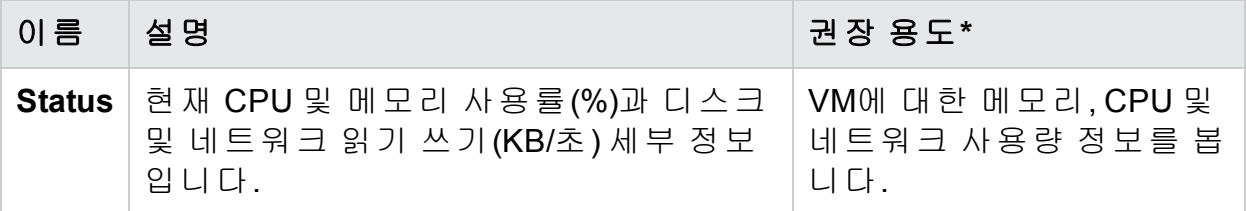

\*이 보고서가 유용할 수 있는 일반 시나리오 목록

## KVM/Xen에 대한 HPE Cloud Optimizer 보고서 사용

HPE Cloud Optimizer를 사용하면 KVM/Xen 도메인에서 다음과 같은 리소스 각각 에 대한 각기 다른 보고서 집합을 볼 수 있습니다.

- <sup>l</sup> "[호스트](#page-148-0)" 아래
- <span id="page-148-0"></span> $\bullet$  ["VM"](#page-148-1) 아래

### 호스트

다음 표에는 호스트에 대해 사용 가능한 보고서와 용도가 나열되어 있습니다.

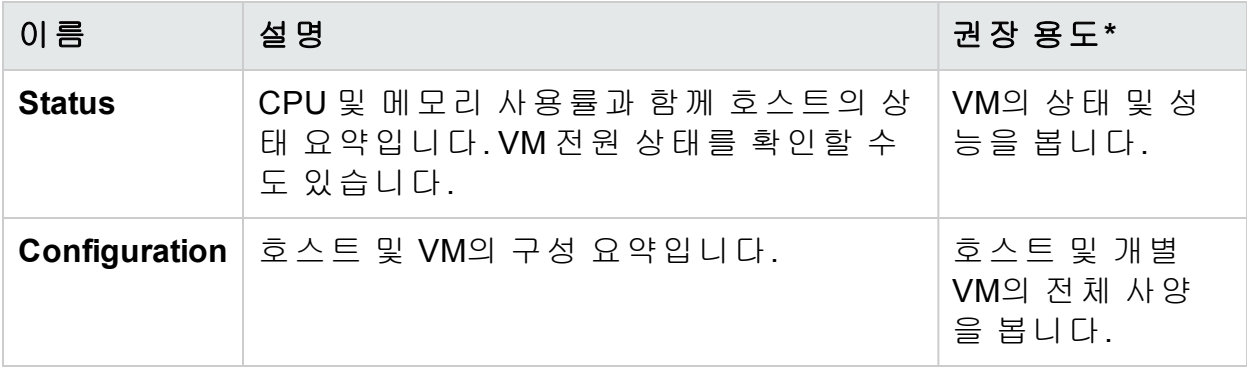

### <span id="page-148-1"></span>VM

다음 표에는 VM에 대해 사용 가능한 보고서와 용도가 나열되어 있습니다.

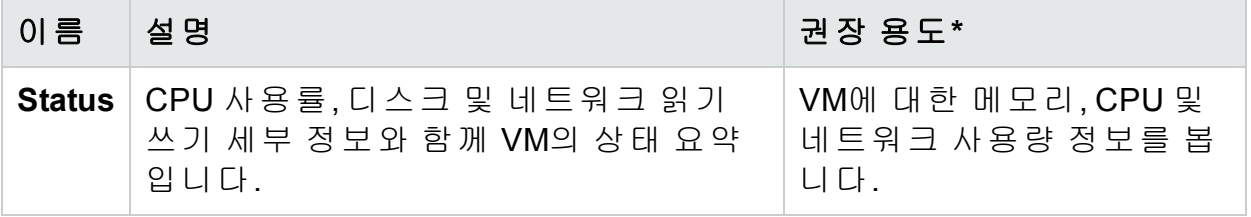

\*이 보고서가 유용할 수 있는 일반 시나리오 목록

## HPE OneView에 대한 HPE Cloud Optimizer 보고서 사용

HPE Cloud Optimizer가 HPE OneView와 통합되면 다음 구성 요소에 대한 보고서 를 볼 수 있습니다.

- <sup>l</sup> 인클로저
- 서버 하드웨어 또는 블레이드 서버
- <sup>l</sup> VMware 클러스터

인클로저

다음 표에는 사용 가능한 보고서와 용도가 나열되어 있습니다.

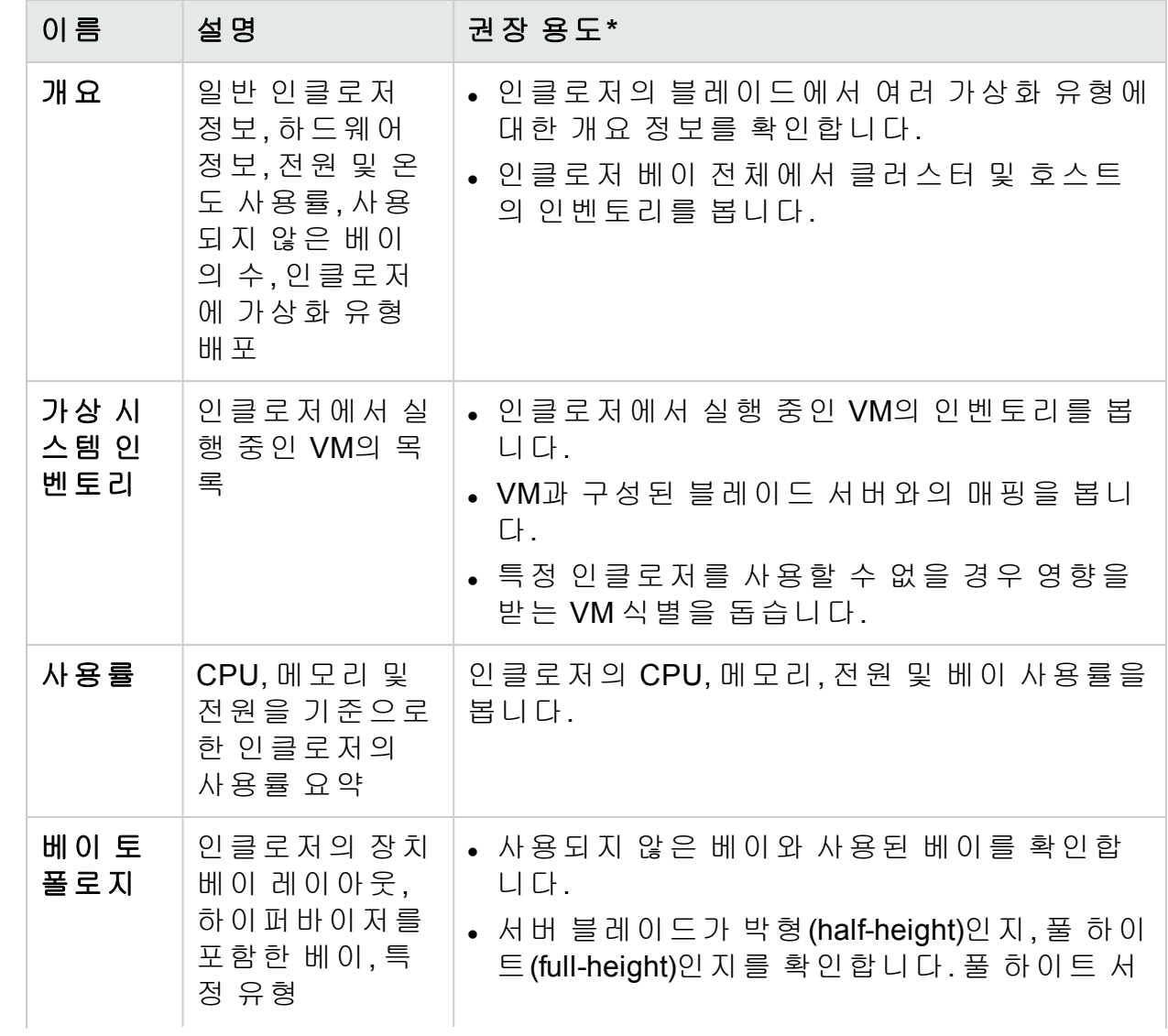

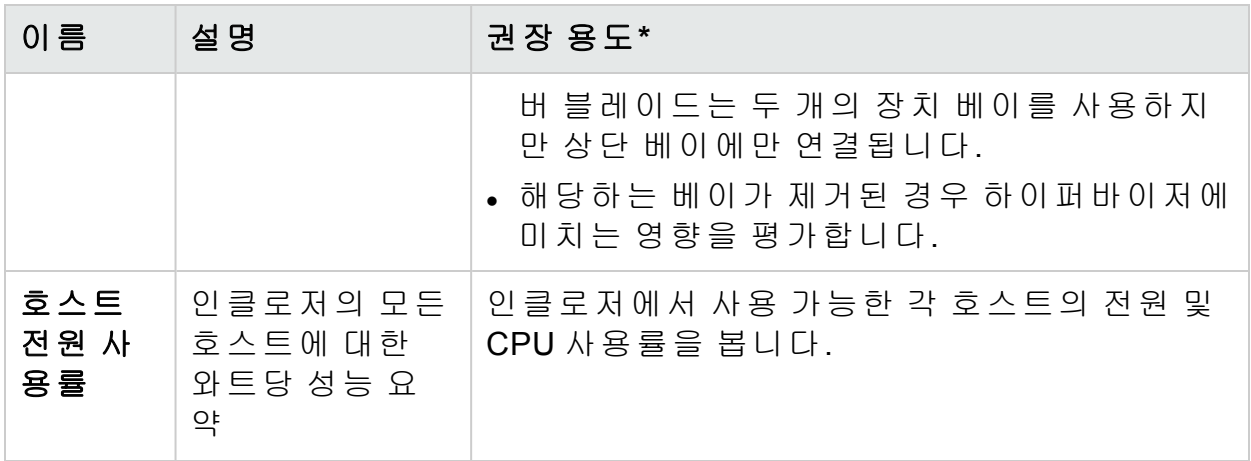

## 서버 하드웨어 또는 블레이드 서버

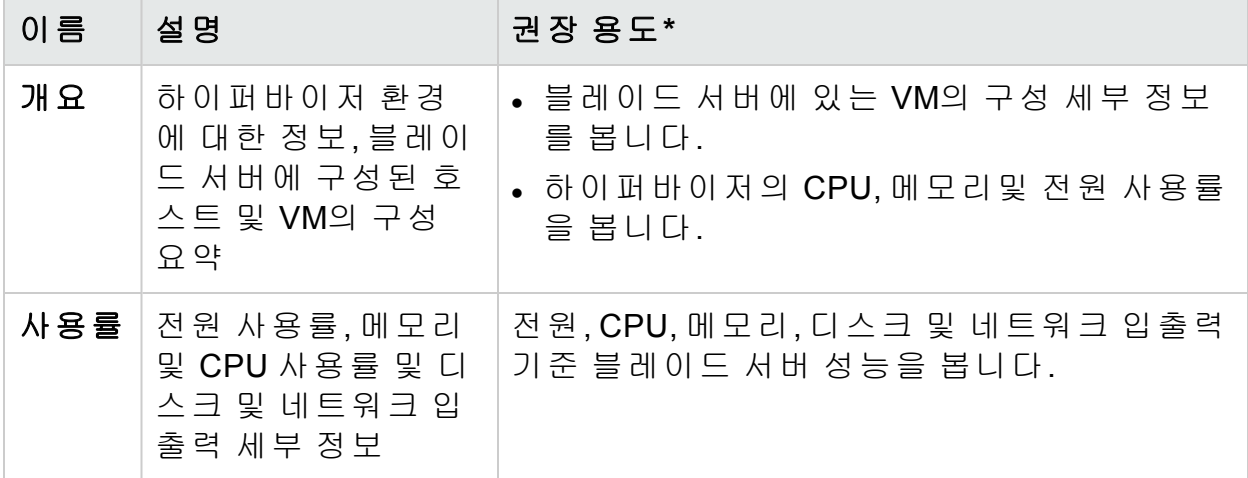

## **VMware** 클러스터

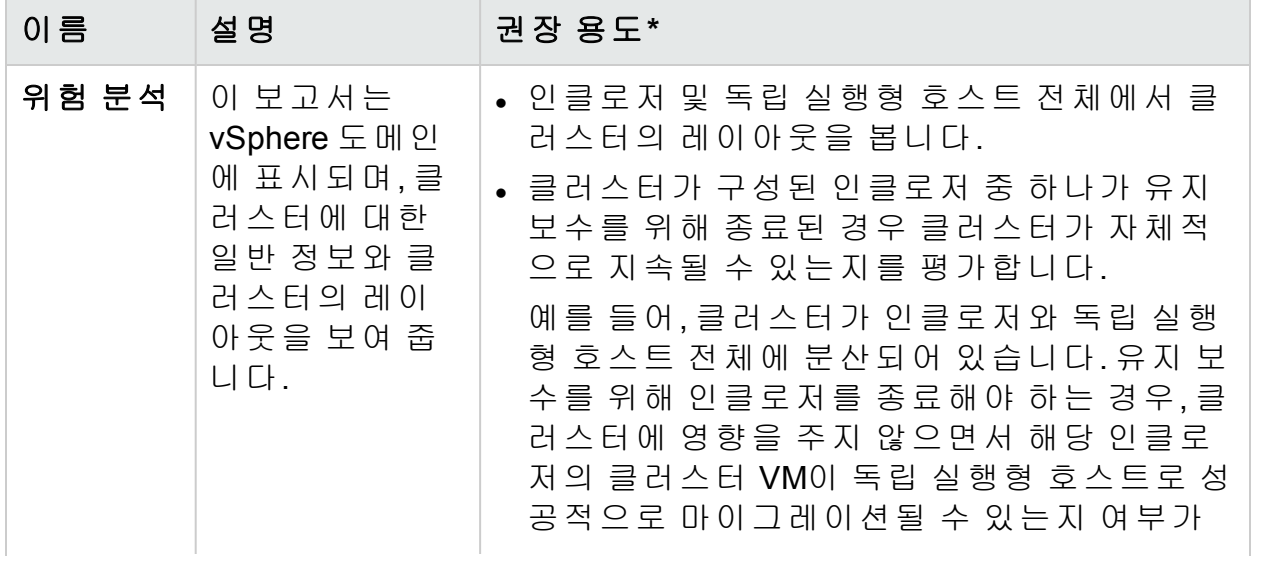

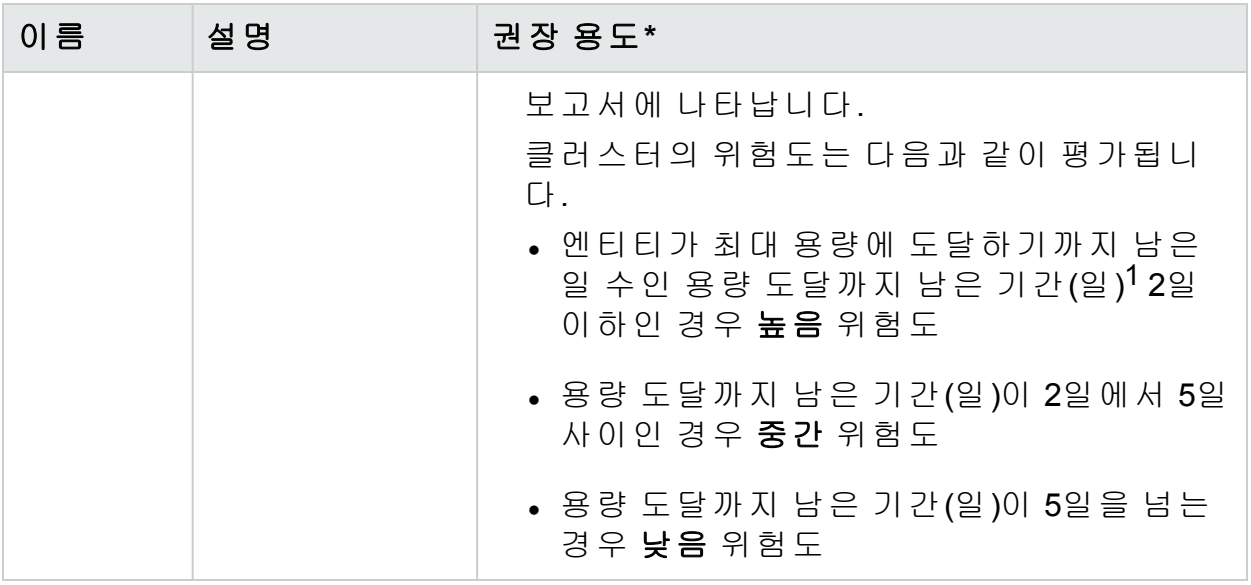

\*이 보고서가 유용할 수 있는 일반 시나리오 목록

필터

성능 필터를 사용하면 메트릭 값에 기반하여 도메인별 엔티티를 필터링할 수 있 습니다. 엔티티에 대해 여러 필터를 추가할 수 있습니다. 필터는 메트릭에 적용 된 규칙에 기반합니다.

메트릭 값에 기반하여 엔티티를 필터링하려면 다음 단계를 수행합니다.

- 1. 도메인 드롭다운에서 도메인을 선택합니다.
- 2. 엔터티 유형 드롭다운에서 필터링할 엔터티 유형을 선택합니다.
- 3. 필터 섹션에서 메트릭 이름을 선택합니다.
- 4. 규칙 드롭다운에서 관계 연산자를 선택합니다.
- 5. 입력한 관계 연산자에 따라 메트릭에 대한 값을 입력합니다.
- 6. 필터 추가를 클릭하여 엔터티 유형에 대한 여러 필터를 추가합니다.
- 7. 제출을 클릭합니다. 입력한 필터 조건과 일치하는 엔터티 목록이 표시됩니 다.

# <span id="page-152-0"></span>7장: 경보

가상화 환경에서 관리자는 다음과 같은 상황을 만날 수 있습니다.

<sup>l</sup> 갑작스러운 용량 위반 및 성능 문제

- 리소스 사용량 추세의 급격한 성장 또는 저하
- 비즈니스 서비스, 응용 프로그램 및 클러스터 측면에서 IT 인프라의 용량 감소 이러한 상황으로 인해 성능이 저하될 수 있으므로 이런 일이 발생하지 않도록 해 야 합니다. 가상화된 환경에서 이러한 상황이 발생하기 전에 자세한 스마트경보 를 많이 받으면 이런 일이 발생하지 않게 할 수 있습니다.

경보1를 통해 가상화된 환경에서 문제를 신속하게 식별하고 해결할 수 있습니 다. 경보 분석은 데이터 수집으로 시작됩니다.

경보를 통해 다음 작업을 수행할 수 있습니다.

- 가상화된 환경에서 증상 탐지
- 증상에 대한 원인 찾기
- 사전 정의된 조건에 따라 근본 원인 평가

내용이 풍부한 경보는 문제가 발생하기 전에 해결하는 데 도움이 됩니다.

사용자 환경에서 갑작스러운 변화가 발견될 때마다 증상을 찾기 위해 사용 가능 한 사전 구성 조건에서 **RTAD(Real Time Alert Detection)**가 작동합니다. 증상은 사 용자 환경에서 비정상적인 동작이 발생했음을 알리기 위해 생성된 메시지입니 다. 사용 가능한 기본 설정에 따라 분석을 수행하여 증상의 원인을 찾습니다. 추 가적인 드릴다운을 수행하여 증상을 발생시킨 실제적인 근본 원인을 찾습니다. 사용자 환경에서 특정 기간 동안 해당 원인이 지속될 경우 경보가 생성됩니다. 경보는 배포된 [민감도](#page-165-0)의 유형에 기반하여 생성됩니다. 배포된 민감도의 유형에 따라, 지정된 상황에 반응하고 정보를 발행할 시간이 정의됩니다. 증상의 원인과 근본 원인이 발견된 경우에만 HPE Cloud Optimizer 콘솔에서 문제에 대한 자세한 설명이 포함된 스마트 경보를 사용할 수 있습니다.

#### **SAF(Smart Alert Framework)**의 작동 방식

1문제에 대한 구조화된 정보를 제공하는 메시지입니다.

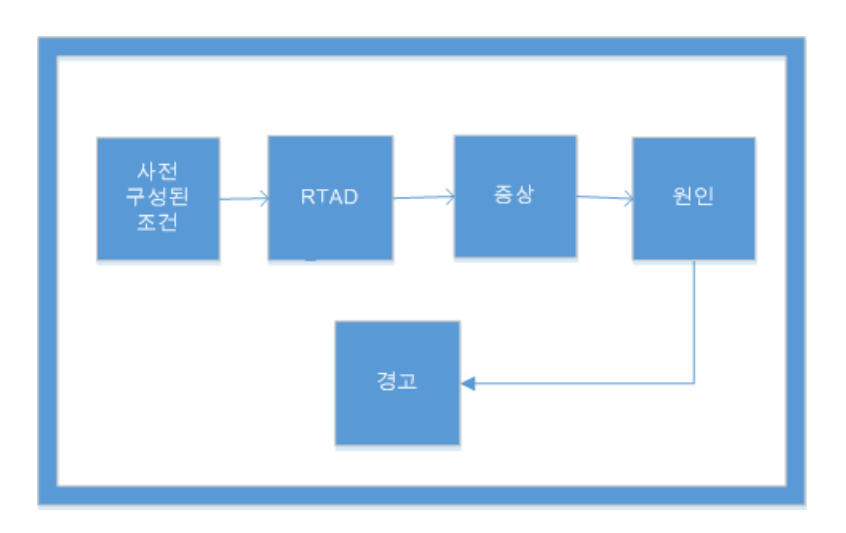

HPE Cloud Optimizer 콘솔에서 사용자 환경의 상태를 평가하여 주의가 필요한 영 역을 식별할 수 있습니다.

예:

가상화된 환경에서는 동적인 방법으로 리소스에 대한 수요와 리소스의 사용률 간에 최적의 균형을 유지함으로써 리소스의 과잉 사용률을 방지할 수 있습니다. 또한 사용자 환경에 문제가 발생할 경우 적절한 알림이 필요합니다.

#### 시나리오**:** 호스트가 낮은 **CPU** 가용성을 표시함

가상화된 환경에서 특정 기간 동안 CPU 사용률이 높아질 수 있으나 이 상태가 해 결될 수 있으므로 증상이 되지는 않습니다. 이 상태는 다양한 원인으로 인해 발 생할 수 있습니다.

문제가 어느 정도 지속될 경우 증상이 생성됩니다. 원인을 찾기 위해, VM이 잘못 구성되었거나 높은 작업 부하로 인해 호스트가 포화 상태인지 확인합니다. 추가 로 드릴다운하여 문제의 근본 원인을 찾을 수 있습니다.

증상에 대한 근본 원인을 찾으면 스마트 경보가 생성됩니다. HPE Cloud Optimizer 콘솔의 경보 시각화에서 경보를 볼 수 있습니다.

#### 기준선 경보

경보 구성 요소는 기준선 경보도 생성합니다. 기준선 경보는 실시간 상황에서 주 요 편차에 대한 정보를 제공합니다. 이러한 기준선 경보는 10개 샘플에 대해 데 이터가 수집된 후에만 생성됩니다. 기준선 경보는 수집된 샘플 데이터에 작용하 여 추세를 분석하고 관찰되는 편차가 있는 경우 기준선 경보만 생성됩니다. 기준 선 값이 DoNotBotherBelow 매개 변수 이하인 경우 기준선 경보가 생성되지 않습 니다. 기준선 값이 급등하거나 DoNotBotherBelow 매개 변수 값 이상인 경우 기준 선 경보가 생성됩니다.

이러한 기준선 경보는 가상화된 환경의 성능을 선취하고 잘못된 경보를 평가하 는 데 도움이 될 수 있습니다.

참고**:** 기준선 경보는 디스크와 메모리에 대해서만 생성됩니다.

예:

가상화된 환경에서 특정 기간 동안 호스트의 메모리 사용률이 약 30% - 40%가 되 는 것으로 간주합니다. 기준선은 마지막 10개의 수집된 샘플로 계산됩니다. 현재 메모리 사용률이 계산된 기준선보다 높거나 메모리 사용률이 급증한 경우 기준 선 경보가 생성됩니다.

## 경보 메시지 사용

#### 탐색

이 기능에 액세스하려면 HPE Cloud Optimizer 홈 페이지에서 성능 **>** 경보를 선택 합니다. 경보 메시지 페이지가 열립니다.

대시보드에서 해당 페이지에 액세스할 수도 있습니다. 경보 목록을 가져오려면 호스트, VM 또는 데이터 저장소 상자에서 위험 또는 심각을 클릭합니다. 해당하 는 경보 메시지 페이지가 나타납니다.

다음 표에는 경보 시각화에서 수행할 수 있는 작업이 나열되어 있습니다.

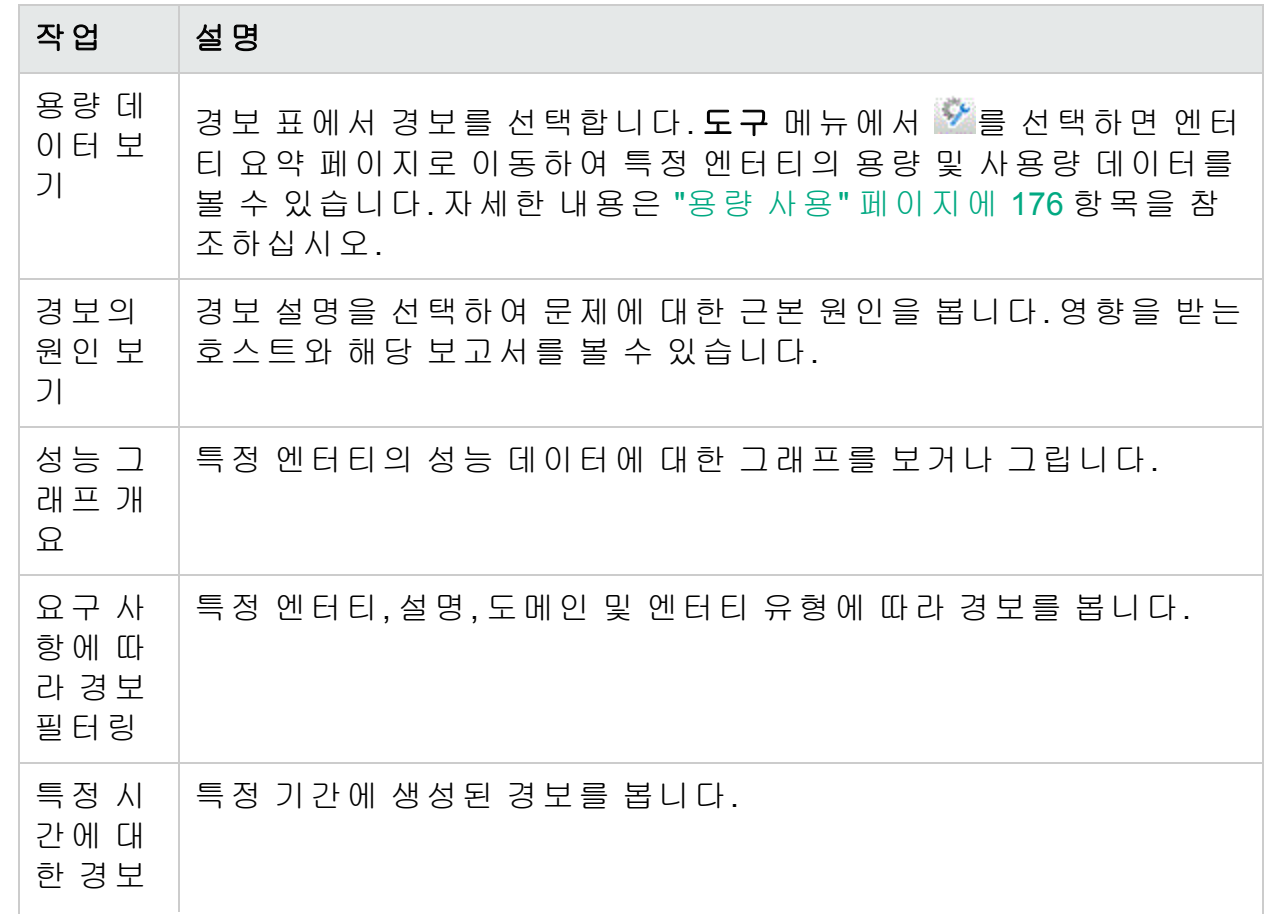

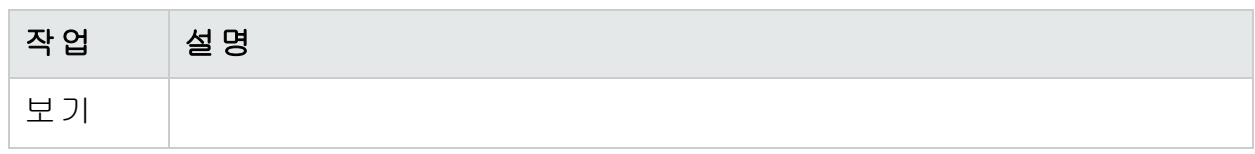

# 경보 보기

다음 표에서는 페이지의 사용자 인터페이스 요소에 대한 정보를 제공합니다.

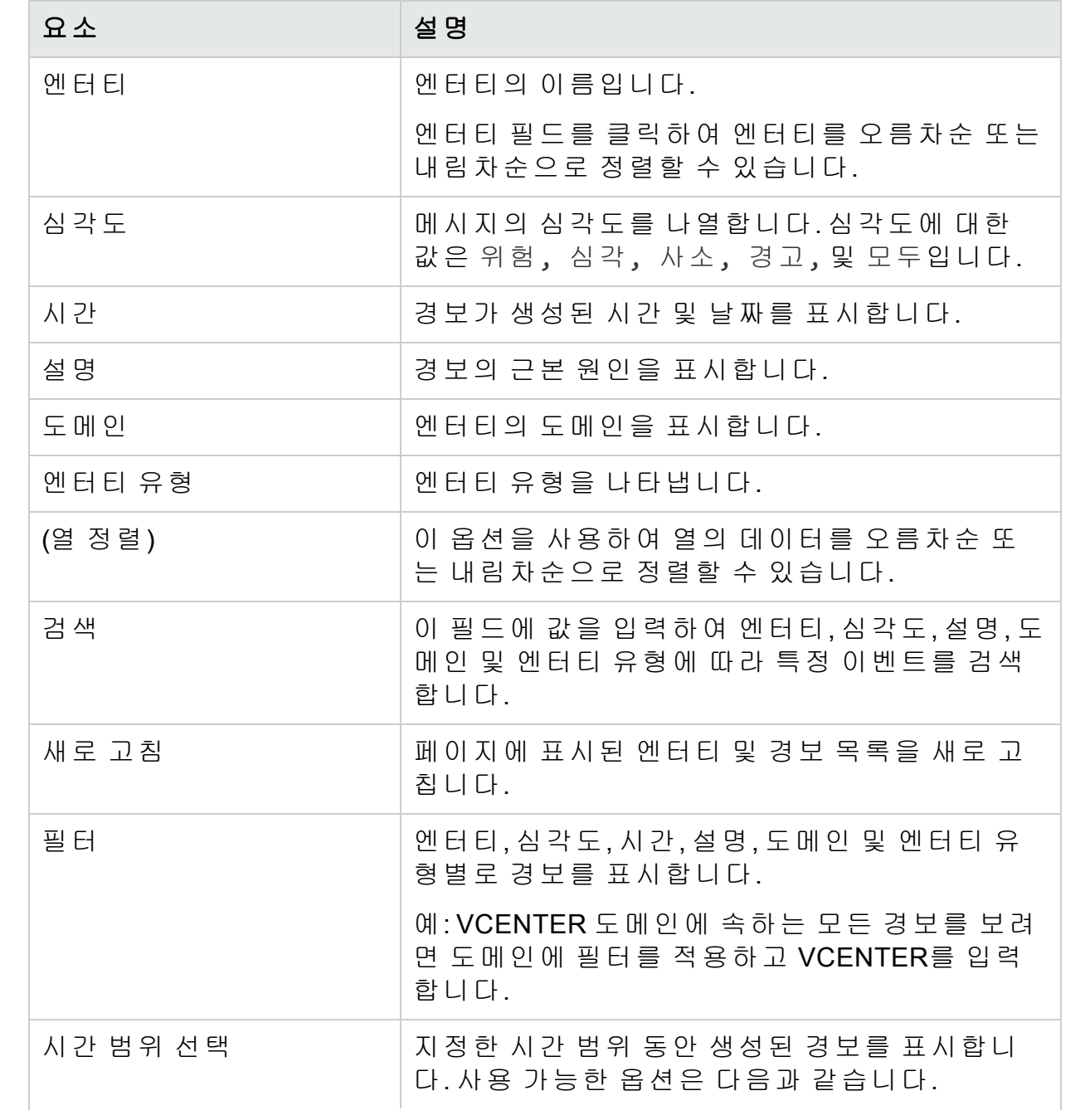

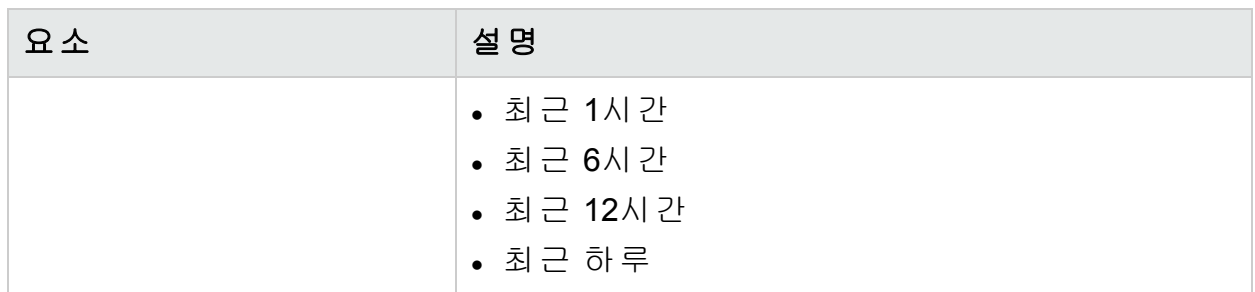

# VMware에서 경보 메시지 생성에 사용되는 조건

HPE Cloud Optimizer 콘솔에서 사용자 환경의 상태를 평가하여 주의가 필요한 영 역을 식별할 수 있습니다. 경보 생성 프레임워크는 VMware 가상화 환경에서 다 음 조건을 모니터링합니다.

### CPU:

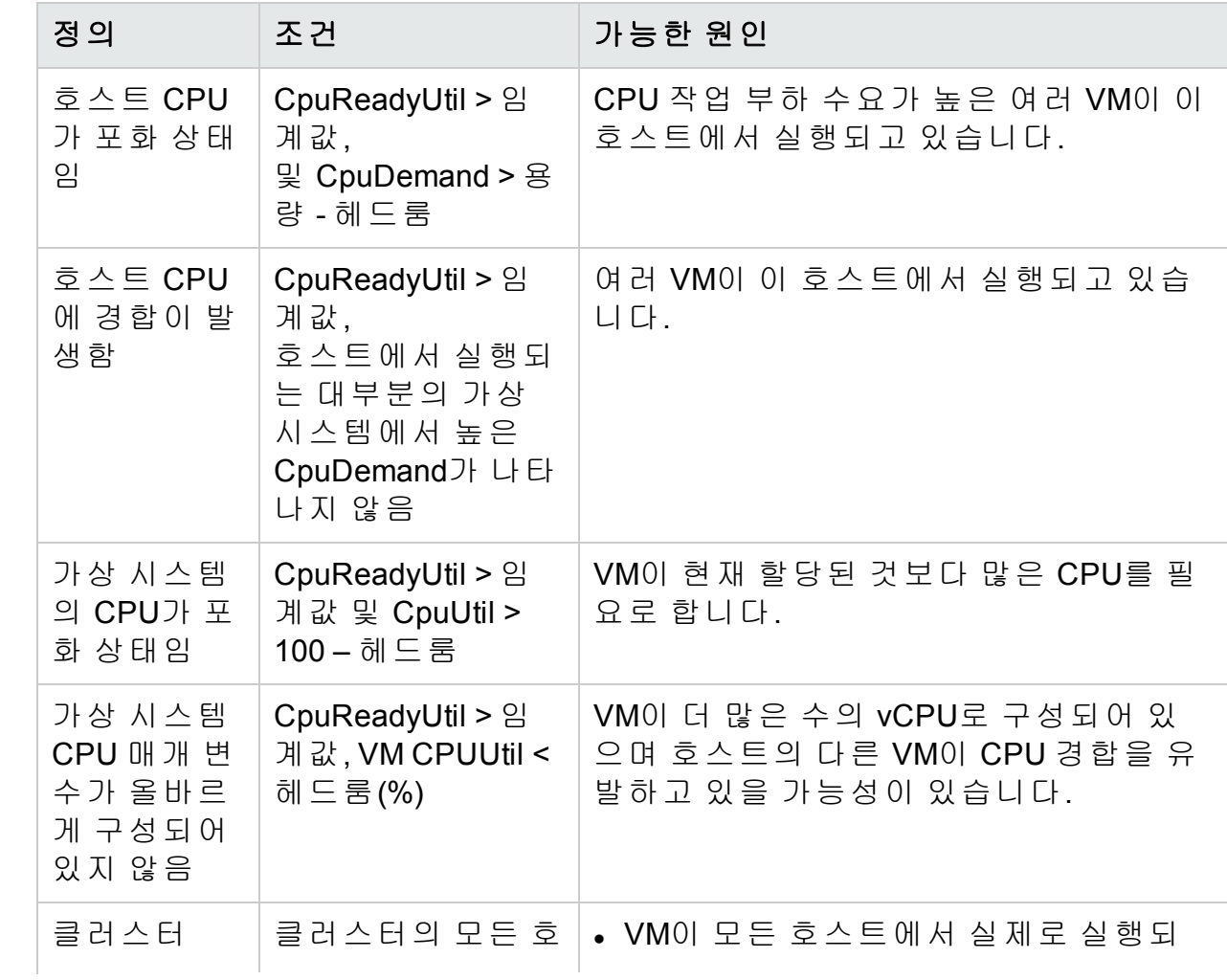

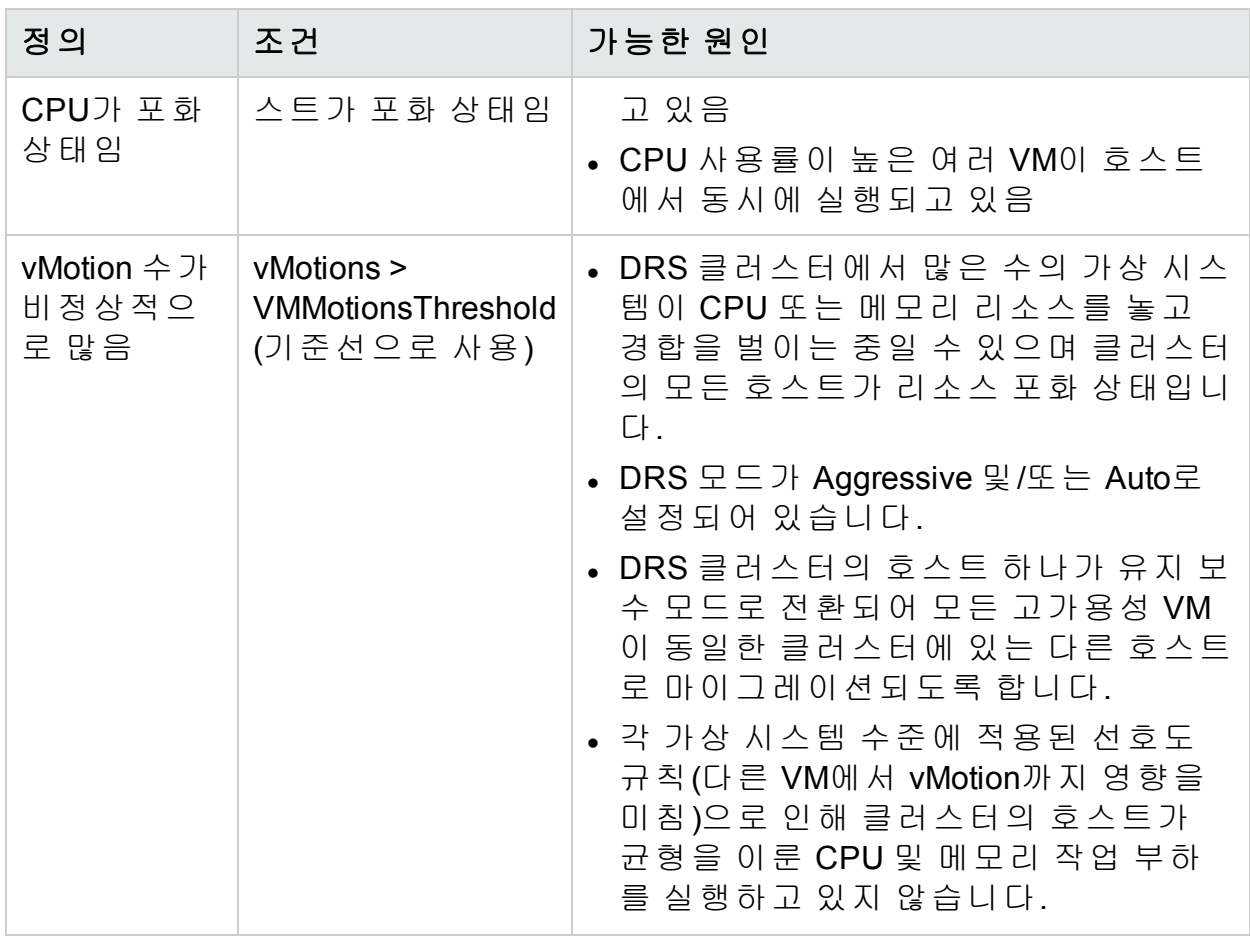

메모리의 경우:

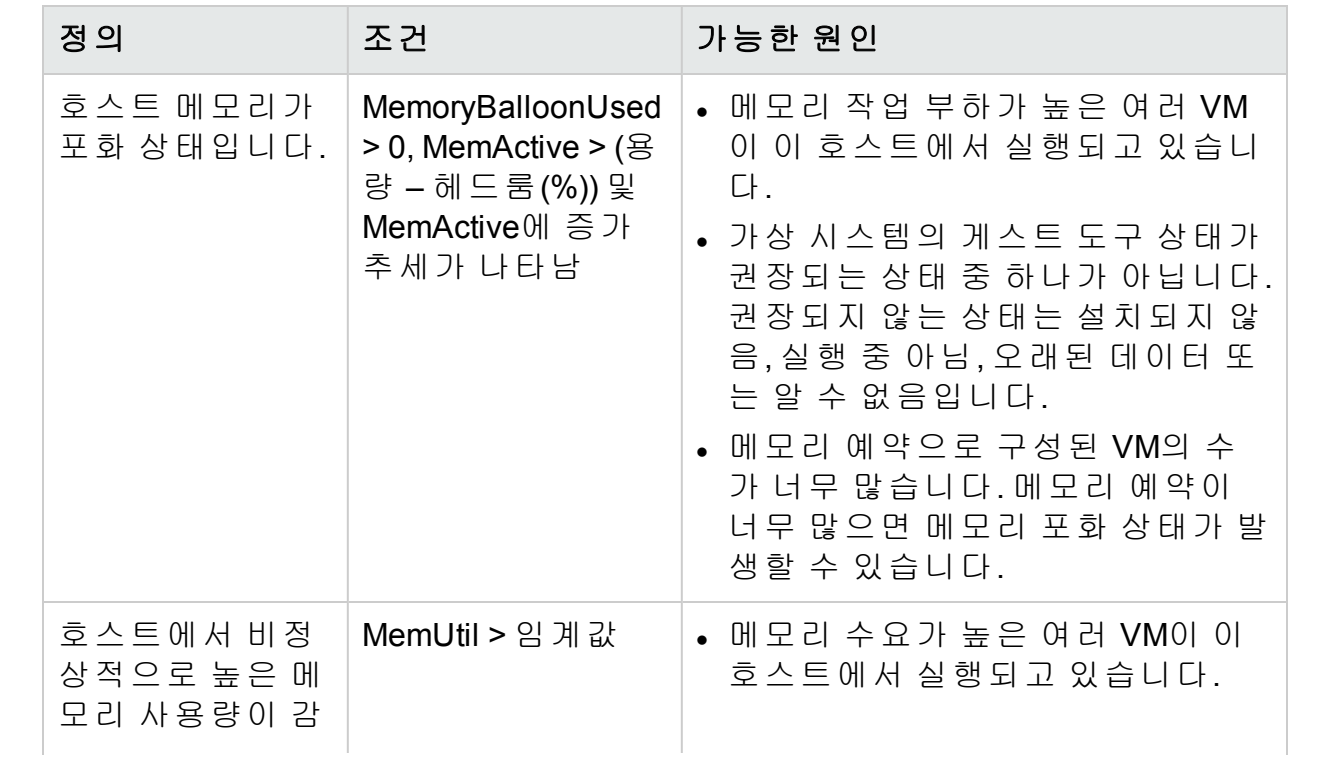

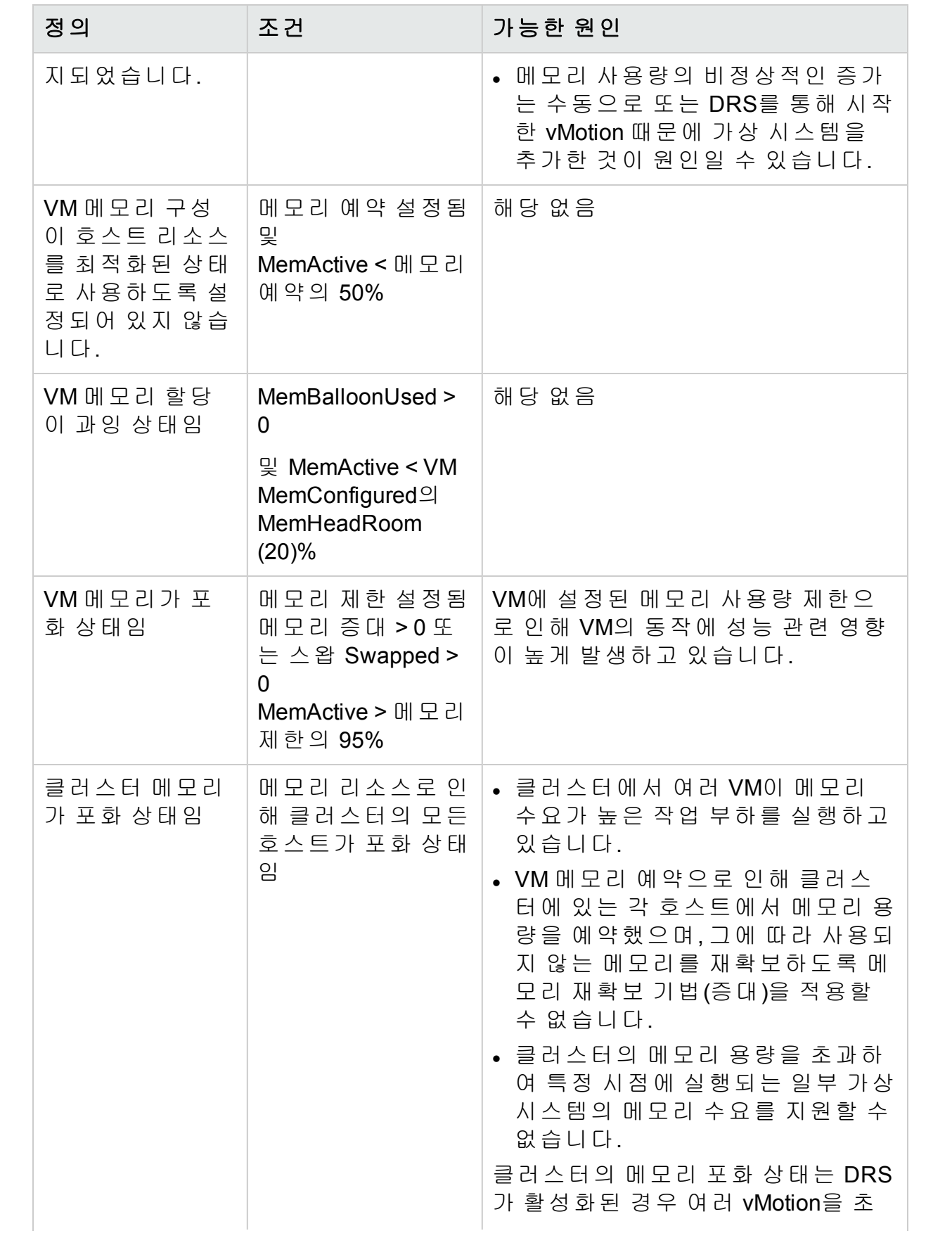

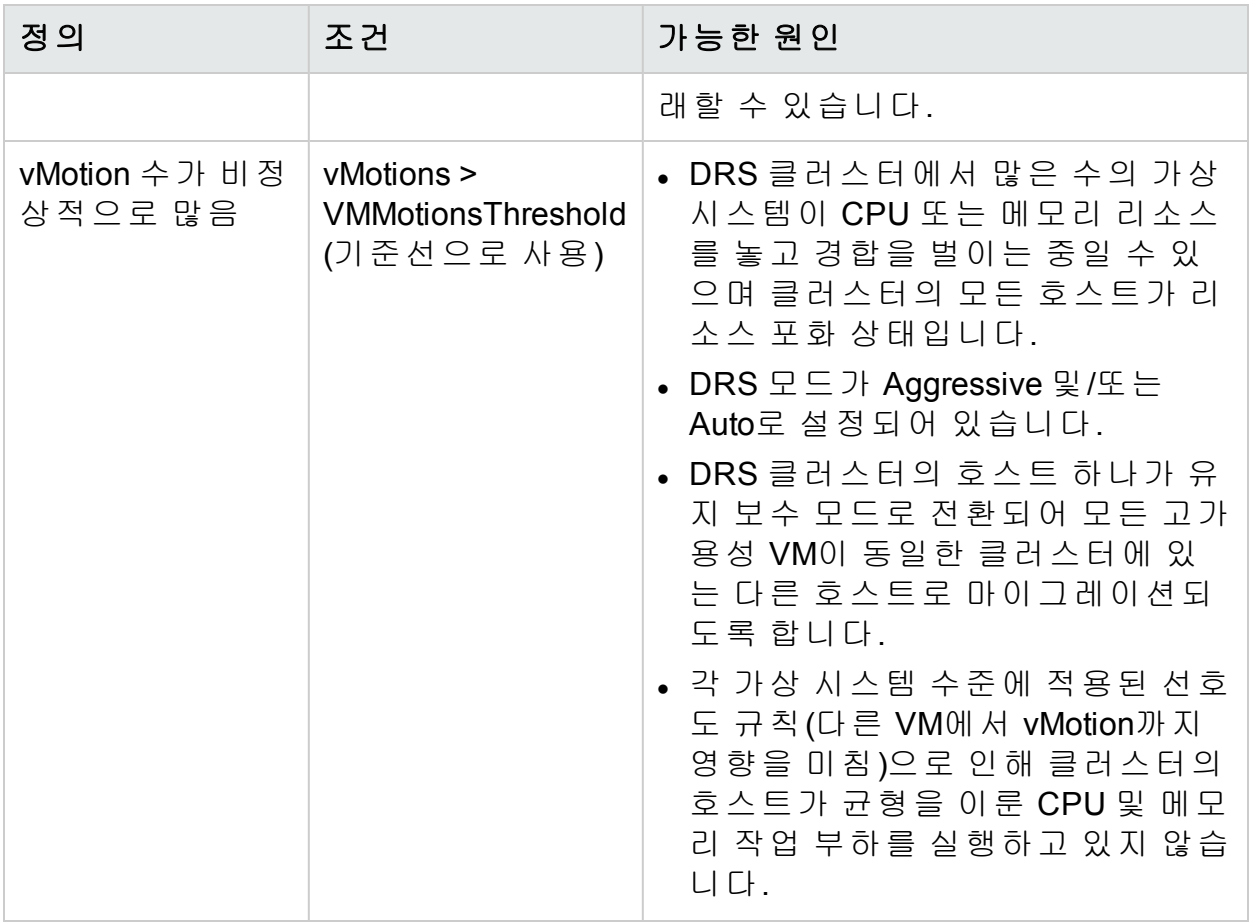

데이터 저장소:

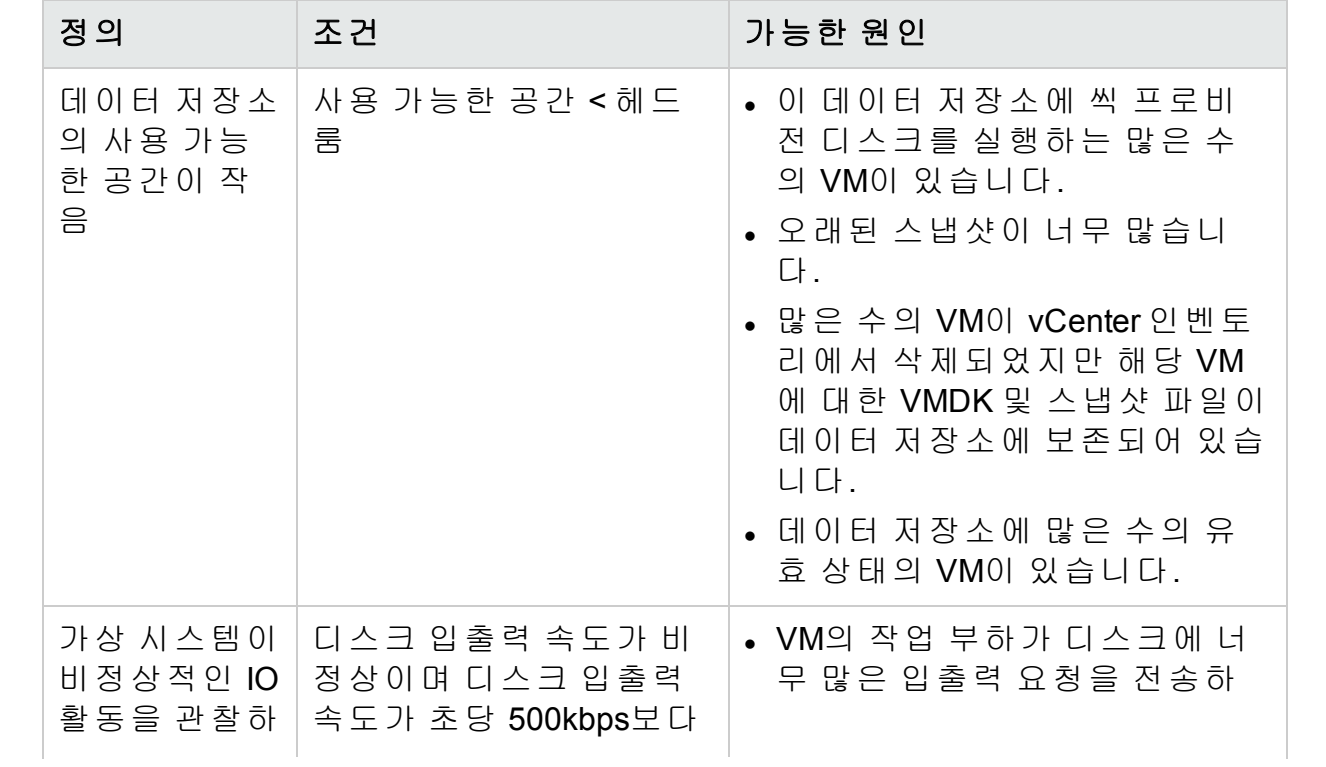

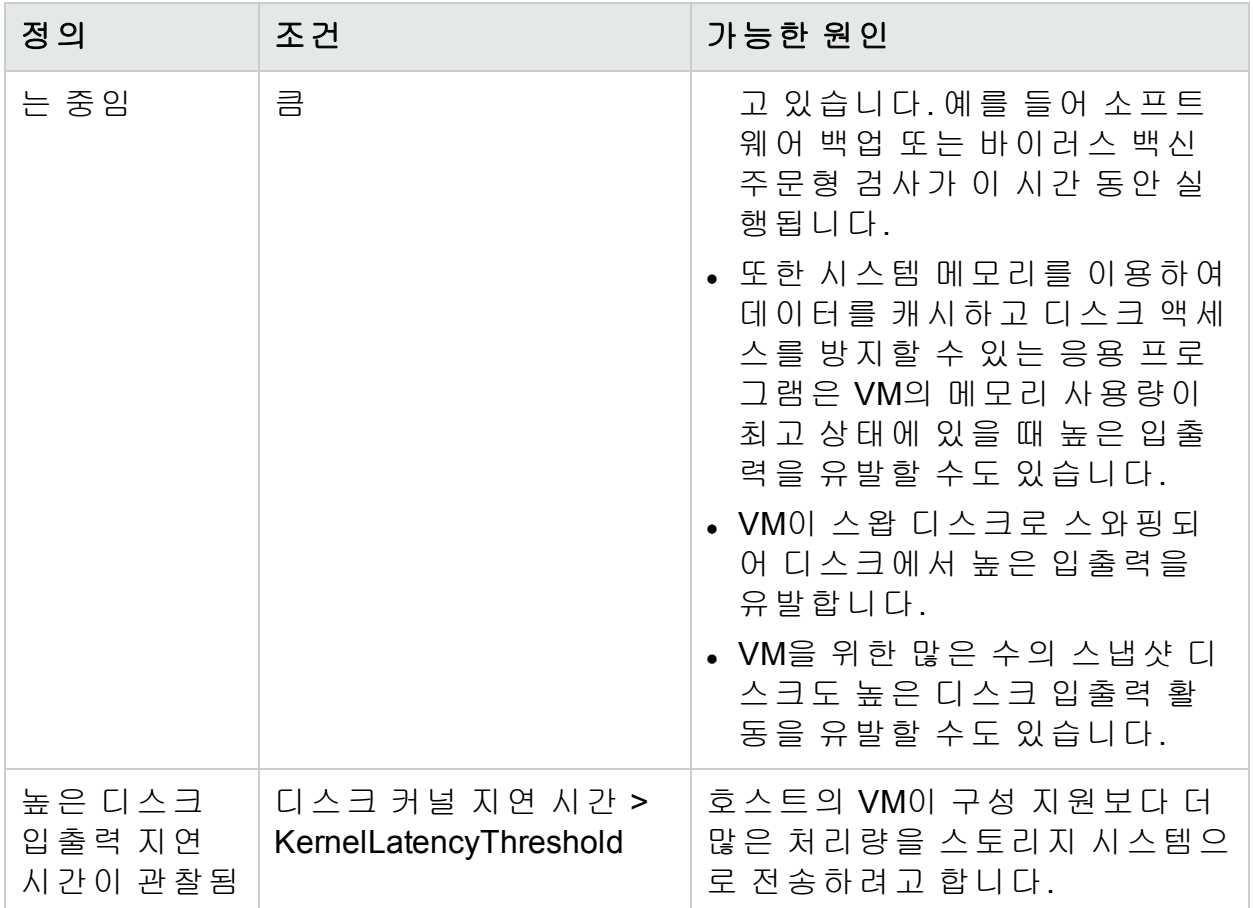

# Hyper-V에서 경보 메시지 생성에 사용되는 조건

HPE Cloud Optimizer 콘솔에서 사용자 환경의 상태를 평가하여 주의가 필요한 영 역을 식별할 수 있습니다. 경보 생성 프레임워크는 Hyper-V 가상화 환경에서 다 음 조건을 모니터링합니다.

CPU:

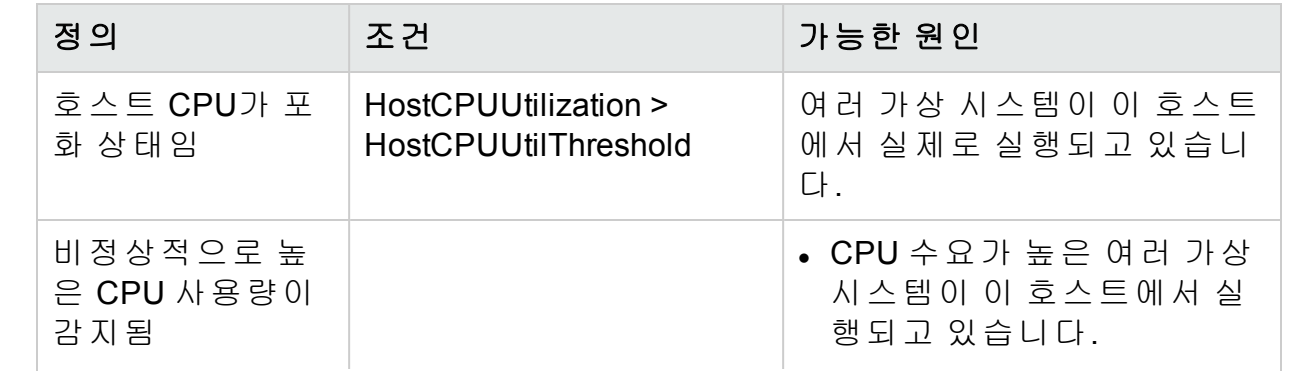

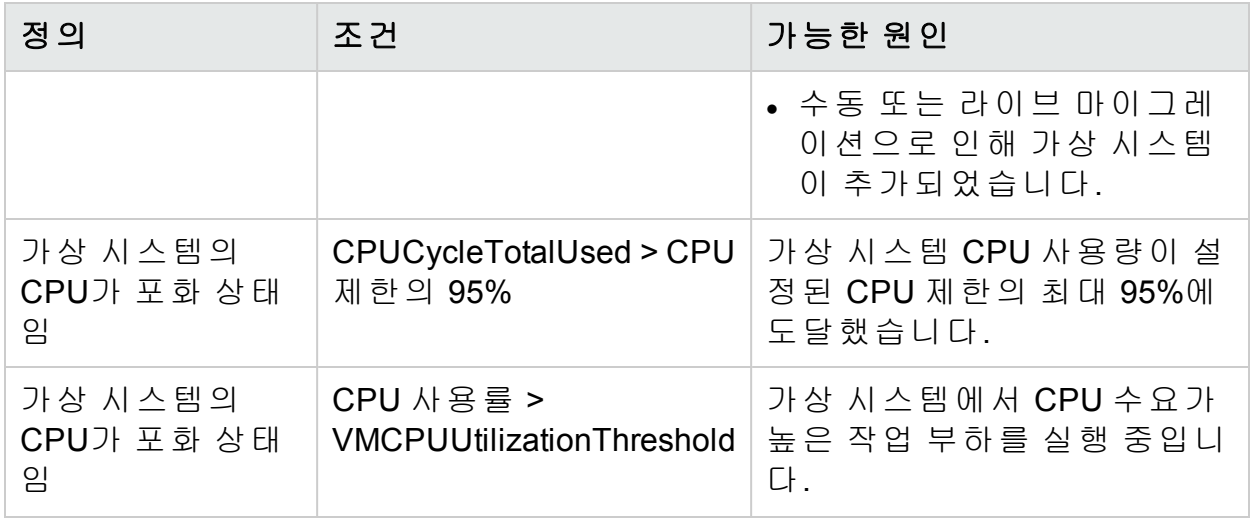

메모리(호스트):

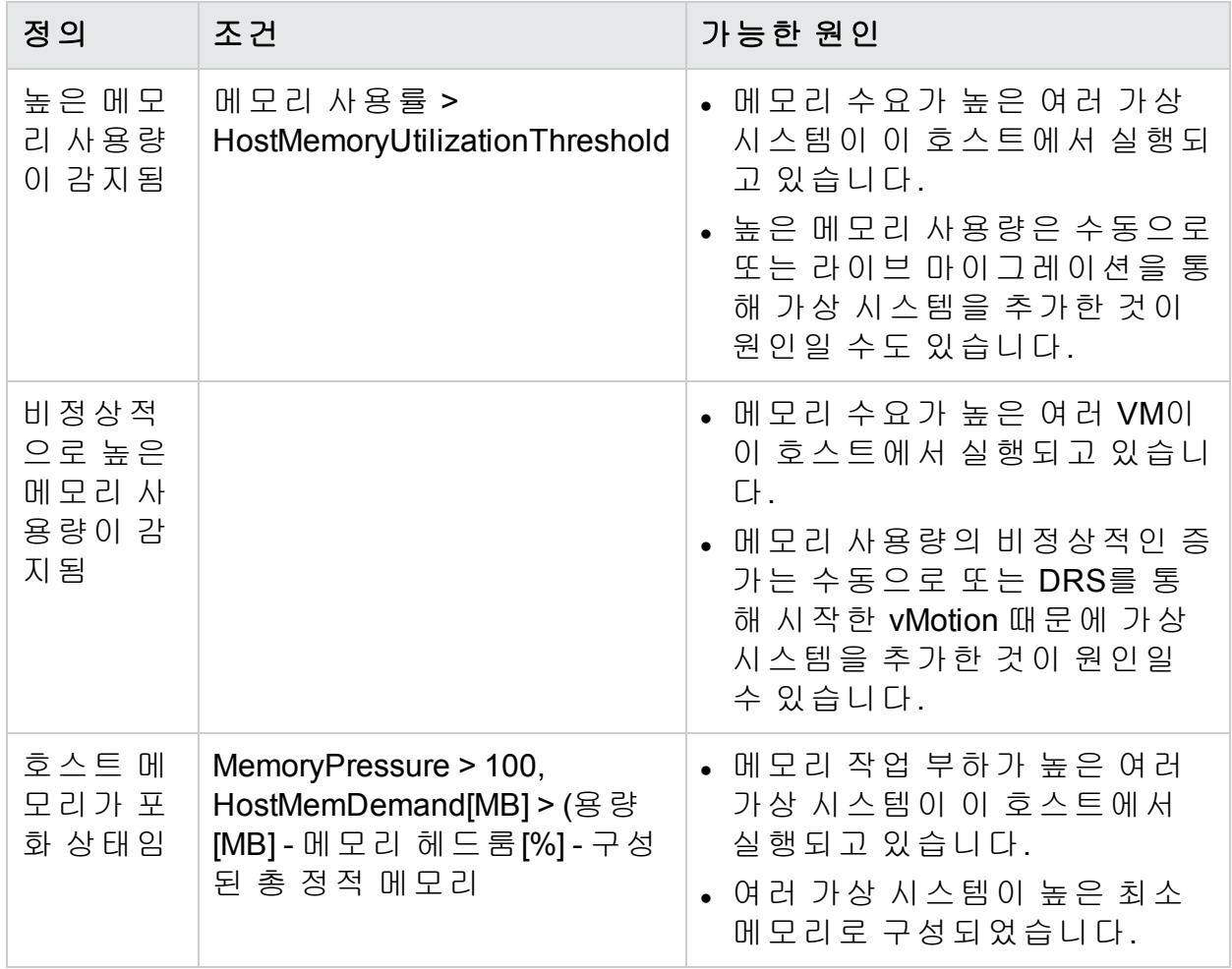

메모리(VM):

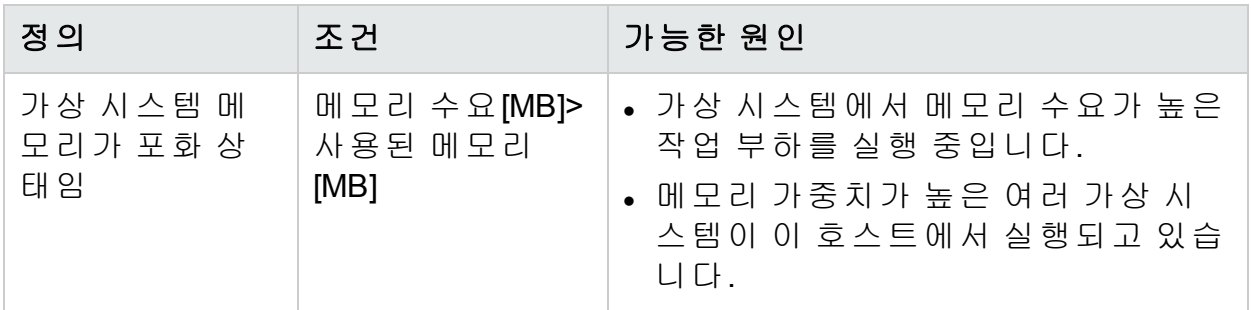

데이터 저장소:

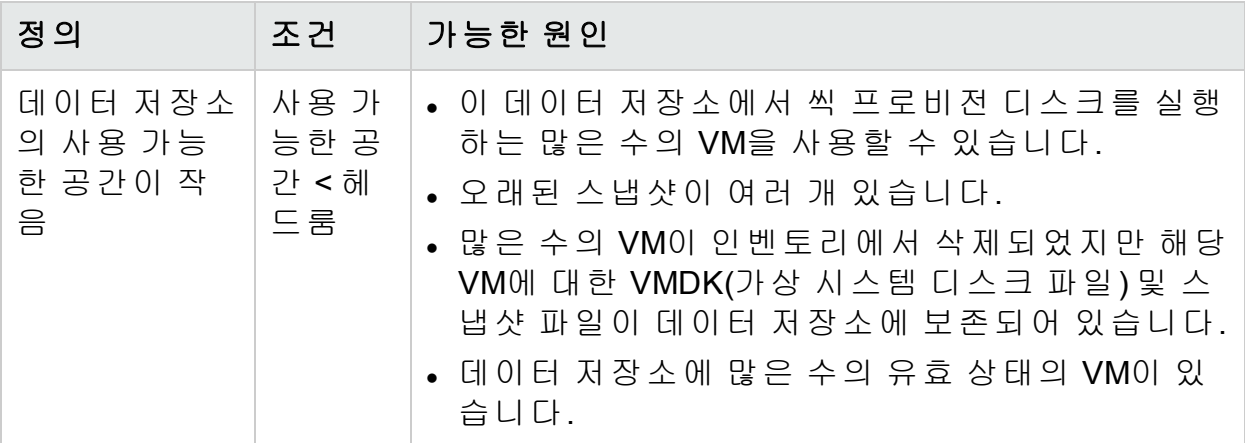

# KVM에서 경보 메시지 생성에 사용되는 조 건

HPE Cloud Optimizer 콘솔에서 사용자 환경의 상태를 평가하여 주의가 필요한 영 역을 식별할 수 있습니다. 경보 생성 프레임워크는 KVM 가상화 환경에서 다음 조 건을 모니터링합니다.

CPU:

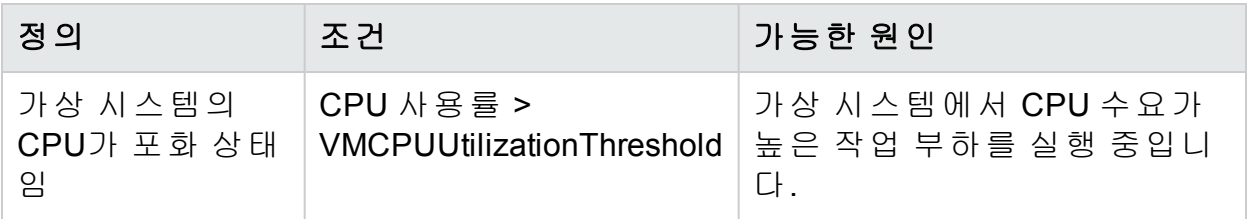

메모리(VM):

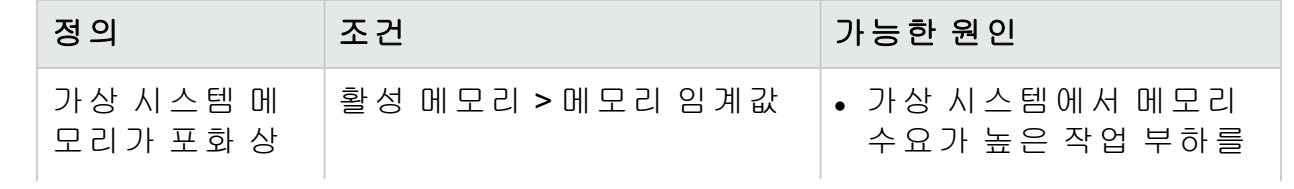

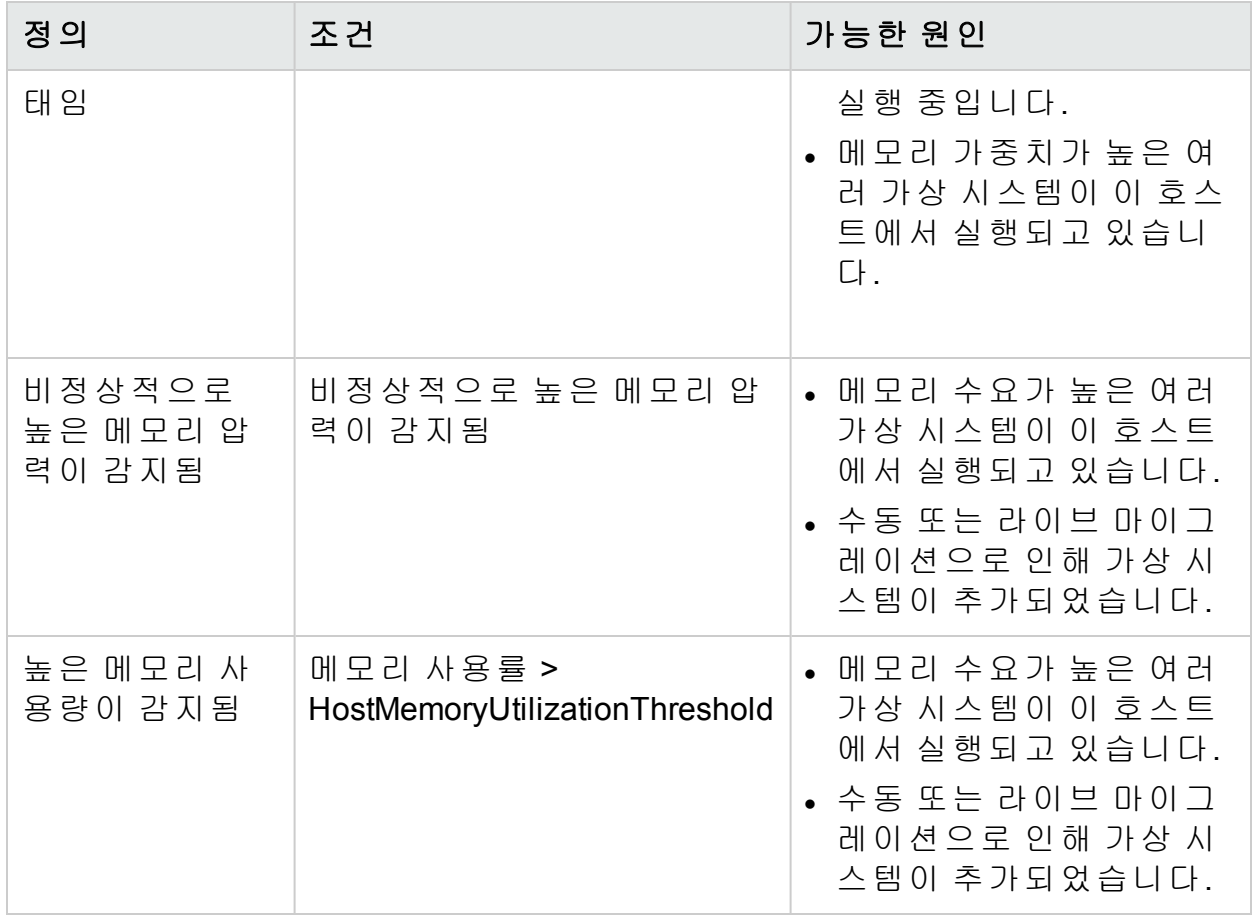

데이터 저장소:

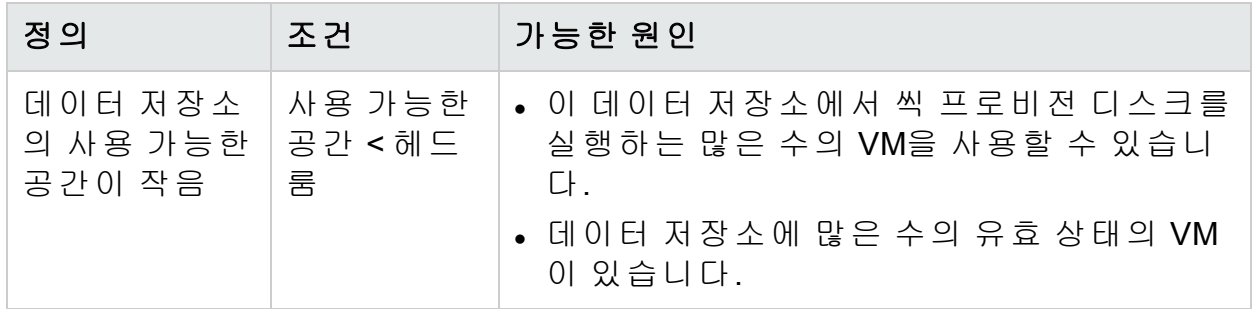

# HPOM 콘솔에서 경보 모니터링

HPE Cloud Optimizer와 HPOM의 통합을 통해 HPE Operations Manager(HPOM) 콘 솔에서 가상 인프라에 발생할 수 있는 특이사항을 모니터링할 수 있습니다. HPOM 콘솔에서 호스트 시스템 및 가상 시스템의 성능, 용량, 사용률 및 리소스 사용량을 모니터링할 수 있습니다. HPE Cloud Optimizer는 사용자 환경에서 발생 할 수 있는 특이사항에 대한 스마트 경보를 분석 및 생성하는 기능을 제공합니 다. HPE Cloud Optimizer는 이 경보를 HPOM 콘솔로 전달합니다. 사용자는 HPE Cloud Optimizer 콘솔 및 HPOM 콘솔에서 스마트 경보를 볼 수 있습니다.

HPOM과의 통합이 가져다주는 추가 이점:

- VMware 데이터 센터 토폴로지에 대한 간편한 검색 및 모니터링
- HPOM 콘솔에서 스마트 경보를 빠르게 둘러보기

### **HPOM**과의 통합

HPE Cloud Optimizer와 HPOM을 통합하려면 HPE Operations 에이전트를 설치해 야 합니다. HPE Cloud Optimizer 시스템에 설치된 HPE Operations 에이전트는 개 별 ESXi 호스트에서 성능 데이터를 수집하여 사용자 환경을 모니터링할 수 있습 니다. 이 유형의 모니터링을 사용하려면 HPE Cloud Optimizer 시스템에 HPE Operations 에이전트를 설치 및 구성해야 합니다. HPE Cloud Optimizer 통합 정책 을 배포하여 HPOM 서버에 HPE Cloud Optimizer 경보를 전달합니다.

다음 그림은 HPE Cloud Optimizer와 HPOM의 통합을 나타냅니다.

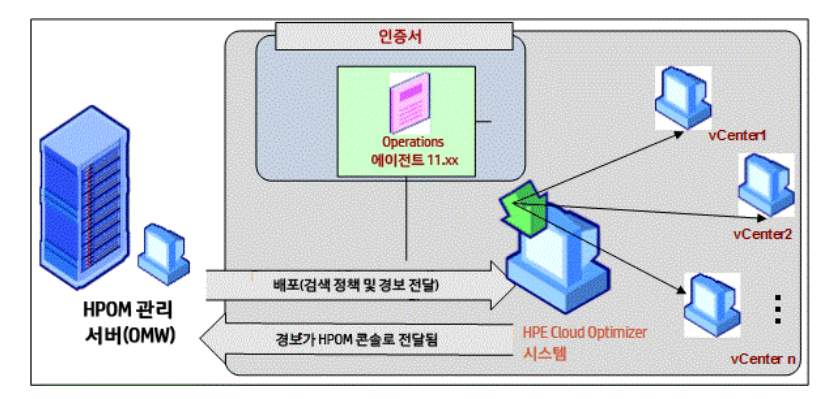

HPOM과 HPE Cloud Optimizer 간의 통합을 수행하려면 관련 [단계](#page-46-0)를 수행하십시 오. 경보에 대한 자세한 정보를 보려면 경보 [관리](#page-152-0)를 참조하십시오.

### **HPOM** 시스템에서 민감도 수준 구성

HPOM 시스템에서 민감도 수준을 구성하려면 다음 단계를 수행합니다.

- 1. HPOM 시스템에 로그온합니다.
- 2. 왼쪽 창의 정책 관리 그룹에서 **vPV-**통합을 선택합니다.
- 3. **vPV-AlertSensitivity** 정책을 엽니다.
- 4. **vPV-AlertSensitivity** 구성 파일에서 민감도 수준을 낮음, 중간, 높음 또는 사용 자 지정으로 설정합니다.
- 5. 민감도 수준이 사용자 지정으로 설정된 경우 **vPV-CustomAlertSensitivityDefinition** 정책을 엽니다. a. 요구 사항에 따라 민감도 매개 변수를 편집합니다.
	- b. **vPV-CustomAlertSensitivityDefinition** 정책을 HPE Cloud Optimizer 시스템 에 배포합니다.
- 6. **vPV-AlertSensitivity** 정책을 HPE Cloud Optimizer 시스템에 배포합니다.

## <span id="page-165-0"></span>민감도

가상화된 환경에서는 환경에서 문제가 발생할 때 이에 대한 알림을 받아야 합니 다. 이러한 알림을 받으려면 환경에 존재할 수 있는 조건을 평가하고 임계값을 설정해야 할 수 있습니다. 관리자가 이 접근법을 사용하려면 작업 완료를 위해 추가적인 시간과 리소스가 필요할 수 있습니다.

민감도는 사용 가능한 모든 리소스에 대한 임계값 범위와 값이 정의된 규칙 집합 을 기반으로 합니다. 일반 규칙 집합은 CPU, 메모리 및 데이터 원본에 대해 정의 되며 사전 정의된 임계값이 포함됩니다. 정보는 배포된 민감도의 유형에 기반하 여 생성됩니다. 배포된 민감도의 유형에 따라, 지정된 상황에 반응하고 정보를 발행할 시간이 정의됩니다.

민감도는 다음과 같이 분류됩니다.

- 낮음 이 유형은 정보 상황이 20분 이상 지속되는 경우 정보를 전송합니다.
- <sup>l</sup> 중간 이 유형은 정보 상황이 10분 이상 지속되는 경우 정보를 전송합니다.
- <sup>l</sup> 높음 이 유형은 대기 시간이 없으므로 정보를 즉시 전송합니다.
- 사용자 지정 사전 정의된 임계값을 사용자 지정하여 경보를 생성할 수 있습니 다.
- <sup>l</sup> 사용 안 함 이 옵션은 정보를 중지하기 위해 사용할 수 있습니다.

배포되는 기본 민감도는 중간입니다. 요구 사항에 따라 민감도를 구성할 수 있습 니다.

## 민감도 구성

#### <sup>l</sup> 민감도를 낮음**,** 높음 또는 사용 안 함으로 변경

- 1. 관리자로 로그온합니다.
- 2. 다음 스크립트를 실행합니다.

/opt/OV/lbin/PV/ChangeAlertSensitivity.py [sensitivity] 이 예에서

sensitivity 매개 변수의 값은 High, Low, Medium 또는 Disable로 설정할 수 있습니다.

사용자의 요구 사항에 따라 민감도의 유형을 입력할 수 있습니다. 예: 민감도 를 높음으로 변경하면 증상이 발생할 때 정보가 즉시 생성됩니다.

참고**:** 정보 기능을 비활성화하려면 사용 안 함 옵션을 선택합니다.

### • 민감도를 사용자 지정 설정으로 변경

- 1. 관리자로 로그온합니다.
- 2. 다음 위치로 이동합니다.

/var/opt/OV/conf/PV/Monitoring/SensitiveFiles

- 3. vPV\_Alerts\_Custom\_Configuration.ini 파일을 엽니다.
- 4. 요구 사항에 따라 민감도 매개 변수를 편집합니다.
- 5. 다음 스크립트를 실행합니다. /opt/OV/lbin/PV/ChangeAlertSensitivity.py custom. 이제 사용자 지정된 임계값에 따라 경보가 전송됩니다.

## 경보 표시 안 함

가상화된 환경을 관리하다 보면 가상화된 특정 엔터티에서 경보를 표시하지 않 아야 할 상황도 발생합니다. 특정 엔터티에서 경보를 표시하지 않는 기능은 가상 화 환경의 계획된 작업을 수행하는 중에 경보로 방해받는 것을 방지하는 데 유용 합니다.

HPE Cloud Optimizer에서는 사용자 정의 규칙과 조건에 따라 VM, 호스트, 클러스 터 및 데이터 저장소에 대한 경보를 표시하지 않도록 설정할 수 있습니다. HPE Cloud Optimizer가 HPE Operations Manager(HPOM) 또는 HPE Operations Manager i (HPE OMi)와 통합되어 있는 경우 HPE OM과 HPE OMi에서 바로 경보를 표시하지 않도록 설정할 수 있습니다.

### <span id="page-166-0"></span>**HPE Cloud Optimizer**에서 경보를 표시하지 않도록 설정

HPE Cloud Optimizer에서 경보를 표시하지 않도록 설정하려면 다음 단계를 수행 합니다.

- 1. HPE Cloud Optimizer 시스템에서 root로 로그온합니다.
- 2. 다음 명령을 실행합니다.

<install\_dir>/bin/ovconfchg -edit

이 예에서 install dir은 HPE Cloud Optimizer가 설치된 디렉토리입니다. 기 본 위치는 /opt/OV입니다.

텍스트 파일이 열립니다.

3. 이 파일에서 다음을 입력하여 네임스페이스를 생성합니다.

[pvcd.alert.suppress.<Entity\_Type>.rules]

이 예에서 <Entity\_Type>은 VM, 호스트, 데이터 저장소 또는 클러스터입니 다. Entity Type은 경보를 표시하지 않을 엔터티입니다. 여러 엔터티 유형에 대해 경보를 표시하지 않으려는 경우 엔터티 유형별로 네임스페이스를 생성 해야 합니다.

예를 들어 VM과 호스트에 대해 경보를 표시하지 않으려면 다음 2개의 네임스 페이스를 생성합니다.

[pvcd.alert.suppress.vm.rules]

[pvcd.alert.suppress.host.rules]

참고: 텍스트 파일의 모든 값은 대/소문자를 구분합니다.

4. [pvcd.alert.suppress.<Entity\_Type>.rules] 네임스페이스 아래에 다음 을 입력하여 해당 엔터티의 경보를 표시하지 않는 데 사용할 규칙의 수를 정 의합니다.

```
rules=<RuleName1>,<RuleName2>,..<RuleName-n>
```
이 예에서

RuleName1, RuleName2, RuleName-n은 규칙에 할당되는 이름입니다. 이후 생 성하는 규칙 선언 네임스페이스에는 여기서 할당한 이름을 그대로 사용해야 합니다.

n은 해당 엔터티의 경보를 표시하지 않기 위해 정의해야 하는 규칙의 총 개수 입니다.

5. [pvcd.alert.suppress.<Entity\_Type>.rules] 네임스페이스에 정의된 규 칙과 같은 수의 네임스페이스를 생성합니다. 4단계에서 정의한 모든 규칙은 다음 네임스페이스를 사용하여 선언해야 합니다.

[pvcd.alert.suppress.<Entity\_Type>.<RuleName1>]

```
[pvcd.alert.suppress.<Entity_Type>.<RuleName2>]
```
...

```
[pvcd.alert.suppress.<Entity_Type>.<RuleName-n>]
```
이 예에서

RuleName1, RuleName2, RuleName-n은 [pvcd.alert.suppress.<Entity\_ Type>.rules] 네임스페이스에 정의된 규칙 이름입니다.

6. 위에서 생성한 각 [pvcd.alert.suppress.<Entity\_Type>.RuleName-n] 네임 스페이스 아래에 경보를 표시하지 않는 규칙이 구현되기 위에서 충족해야 하 는 절을 정의합니다.

```
참고: 규칙의 모든 절이 충족된 경우에만 규칙이 적용됩니다.
```

```
[pvcd.alert.suppress.<Entity_Type>.<RuleName>]
Clause1=<Metric_Name>:<Operator>:<Value>
Clause2=<Metric_Name>:<Operator>:<Value>
..
Clause-n=<Metric_Name>:<Operator>:<Value>
이 예에서
```
- Clause1, Clause2, .., Clause-n은 절에 할당되는 이름입니다.
- n은 정의된 절의 총 개수입니다.
- Metric Name은 규칙에서 비교할 메트릭의 이름입니다.
- Operator는 연산을 나타내는 기호입니다. 연산자는 값을 비교하는 데 사용 됩니다.

다음은 지원되는 연산자의 목록입니다.

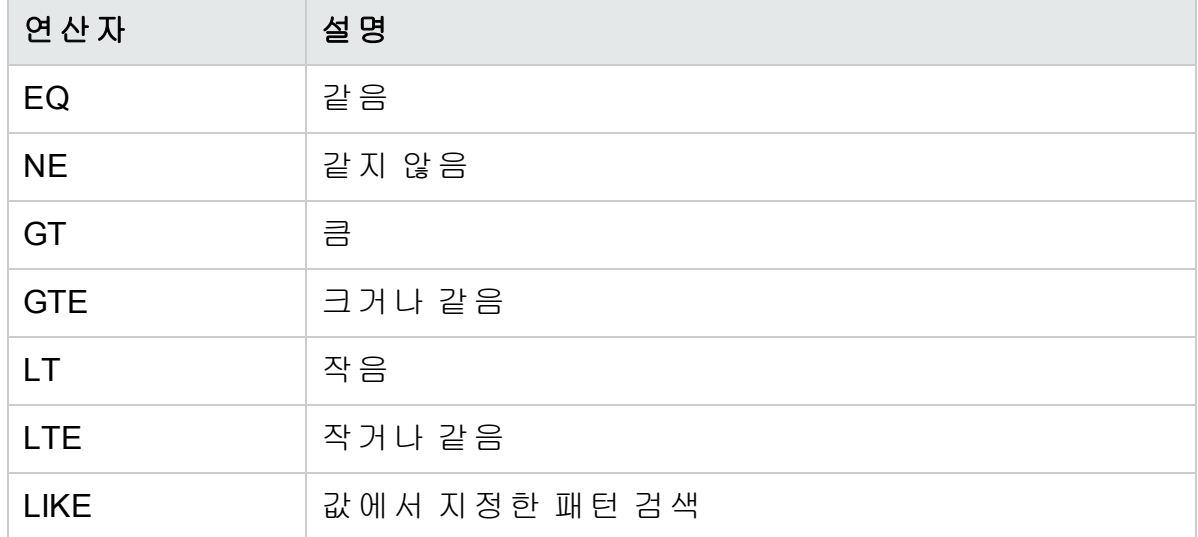

• Value는 지정한 연산자를 사용하여 비교할 메트릭 값입니다.

7. 파일을 저장한 후 닫습니다.

**HPE OMi**에서 **HPE Cloud Optimizer** 경보를 표시하지 않도록 설정

HPE OMi에서 HPE Cloud Optimizer 경보를 표시하지 않도록 설정하려면 다음 단 계를 수행합니다.

1. 관리 템플릿 및 양상 관리자를 엽니다.

관리 > 작업 관리 > 모니터링 > 관리 템플릿 및 양상

- 2. 구성 폴더 창에서 구성 폴더 > 인프라 관리 > **vPV** 관리 팩을 클릭합니다.
- 3. 관리 템플릿 및 양상 창에서 **vPV** 경보 양상을 선택합니다.
- 4. 항목 편집을 마우스 오른쪽 버튼으로 클릭하여 선택합니다. **vPV** 경보**:** 양상 편집 창이 나타납니다.
- 5. 정책 템플릿 탭을 클릭합니다. 기존 정책 템플릿의 목록이 나타납니다.
- 6. **vPV-SuppressAlerts** 노드 정보 템플릿을 두 번 클릭합니다. 노드 정보 속성 창 이 나타납니다.
- 7. 정책 데이터 탭을 클릭하여 노드 정보 정책 보기를 엽니다.

- 8. HPE Cloud Optimizer에서 경보를 [표시하지](#page-166-0) 않도록 설정 섹션의 2-6단계에서 설명하는 방법에 따라 노드 정보 정책을 편집합니다.
- 9. 확인을 클릭하여 파일을 저장하고 닫습니다.
- 10. **vPV-SuppressAlerts** 정책을 HPE Cloud Optimizer 시스템에 배포합니다.

### **HPOM**에서 **HPE Cloud Optimizer** 경보를 표시하지 않도록 설정

HPOM에서 HPE Cloud Optimizer 경보를 표시하지 않도록 설정하려면 다음 단계 를 수행합니다.

- 1. HPOM 시스템에 로그온합니다.
- 2. 왼쪽 창에서 정책 관리 > 정책 그룹으로 이동합니다.
- 3. 정책 그룹 트리에서 **vPV-Integration**을 선택합니다. 오른쪽 창에 여러 정책이 표시됩니다.
- 4. 오른쪽 창에서 **vPV-SuppressAlerts** 정책을 선택합니다.
- 5. HPE Cloud Optimizer에서 경보를 [표시하지](#page-166-0) 않도록 설정 섹션의 2-6단계에서 설명하는 방법에 따라 **vPV-SuppressAlerts** 노드 정보 정책을 편집합니다.
- 6. 파일을 저장한 후 닫습니다.
- 7. **vPV-SuppressAlerts** 정책을 HPE Cloud Optimizer 시스템에 배포합니다.

예

Adam은 조직의 가상화 분야 전문가로, 가상화된 환경에서 유지 보수 작업을 수 행할 계획입니다. Adam은 그 시간 동안 환경의 테스트 VM 및 호스트의 경보를 표 시하지 않기를 원합니다.

즉, 시스템 이름에 'test'라는 단어가 포함된 VM과 호스트의 경보를 표시하지 않도 록 설정하려고 합니다. 모든 테스트 VM 및 호스트의 경보를 표시하지 않으려면 다음 단계를 수행합니다.

- 1. root로 HPE Cloud Optimizer 시스템에 로그온합니다.
- 2. 다음 명령을 실행합니다.

<install\_dir>/bin/ovconfchg -edit

이 예에서 install dir은 HPE Cloud Optimizer가 설치된 디렉토리입니다. 기 본 위치는 /opt/OV입니다.

- 텍스트 파일이 열립니다.
- 3. 이 파일에 다음을 입력합니다.

```
[pvcd.alert.suppress.vm.rules]
rules=Rule1
[pvcd.alert.suppress.host.rules]
rules=Rule1
```

> [pvcd.alert.suppress.vm.Rule1] Clause1=SystemName:LIKE:%test% [pvcd.alert.suppress.host.Rule1] Clause1=SystemHostName:LIKE:%test%

4. 파일을 저장한 후 닫습니다.

# 가상 시스템의 상태 모니터링

가상화된 환경을 모니터링하는 동안에는 가상 시스템의 상태에 예기치 않은 변 화가 생길 경우 경보를 수신하는 것이 중요합니다. HPE Cloud Optimizer를 사용하 면 가상 시스템의 상태가 변경될 때 경보를 수신할 수 있습니다. 경보를 수신할 VM 상태를 구성할 수 있습니다. 또한 예를 들어 VM이 계획된 유지 보수 작업에 포함되는 경우 일부 VM 상태에 대해 경보가 생성되는 것을 중지하도록 구성할 수도 있습니다.

참고: VM 상태 변경 경보는 vCenter, KVM 및 Hyper-V 도메인의 VM에 대해서만 생성됩니다.

경보를 수신할 VM 상태를 구성하려면 HPE Cloud Optimizer 시스템에서 다음 단계 를 수행합니다.

1. 루트로 시스템에 로그온합니다.

2. 다음 명령을 실행합니다.

<install\_dir>/bin/ovconfchg -edit

이 예에서 install dir은 HPE Cloud Optimizer가 설치된 디렉토리입니다. 기 본 위치는 /opt/OV입니다.

텍스트 파일이 열립니다.

3. 파일에서 [pvcd.alert.<Virt\_Type>.StateMonitor] 네임스페이스를 찾습 니다.

이 인스턴스에서 Virt\_Type은 VM 상태 변경 경보를 생성할 가상화 도메인입 니다. Virt\_Type은 VMWARE, KVM 및 HYPERV가 될 수 있습니다. 예: [pvcd.alert.VMWARE.StateMonitor]

참고: 텍스트 파일의 모든 값은 대/소문자를 구분합니다.

[pvcd.alert.<Virt\_Type>.StateMonitor] 네임스페이스의 매개 변수는 다 음과 같습니다.

```
[pvcd.alert.<Virt_Type>.StateMonitor]
AlertOnDownStates=off
ShortTermPeak=0
```
AbnormalStates=stuck,crash,hung,unknown,invalid,shutoff,other DownStates=paused,off,boot,suspended,shutdown,disabled,down NormalStates=on,up,enabled,running,active

다음 표에는 다양한 매개 변수를 구성하는 방법에 대한 정보가 포함되어 있 습니다.

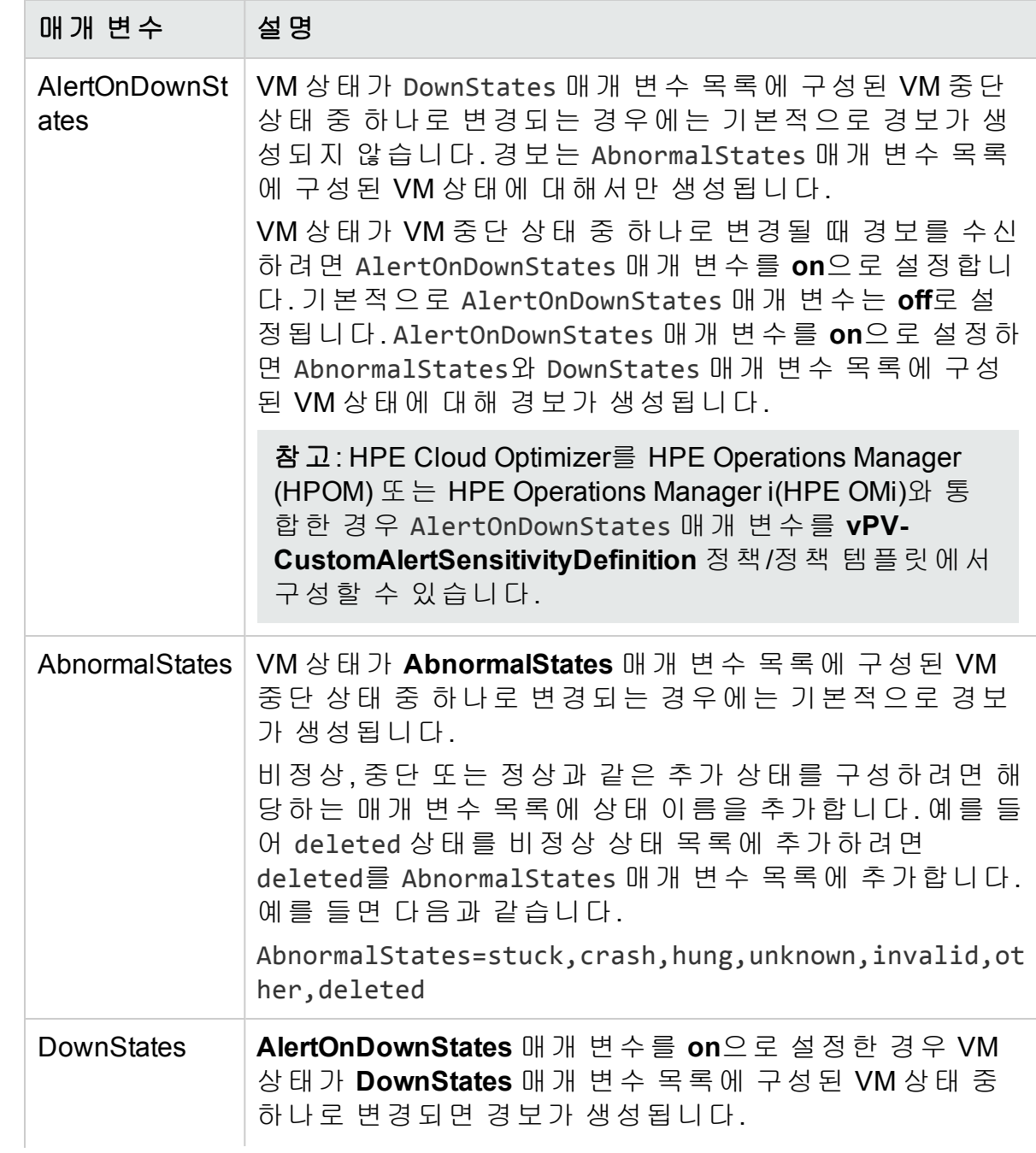

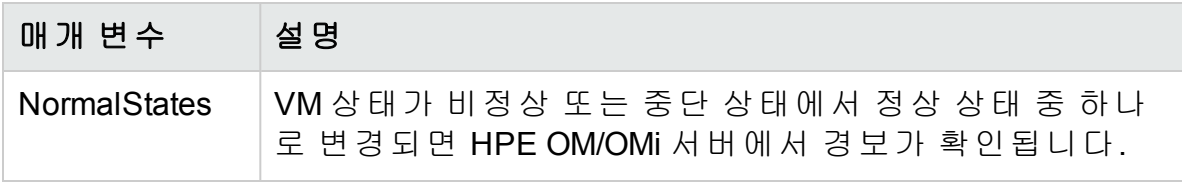

4. 구성 변경을 수행한 후 파일을 저장하고 닫습니다.

# vCenter 이벤트 및 경보 관리

HPE Cloud Optimizer는 특정 vCenter 이벤트 및 경보에 대한 정보를 수집할 수 있 는 기능을 제공합니다. HPE Cloud Optimizer를 HPE Operations Manager(HPOM) 및 HPE Operations Manager i(OMi)와 통합하면 이러한 경보 및 이벤트를 HPOM 및 OMi 서버에 전달할 수 있습니다. 그러나 수집되는 vCenter 경보 및 이벤트가 HPE Cloud Optimizer 받은 경보함에 표시되지는 않습니다.

HPE Cloud Optimizer가 정보를 수집하는 vCenter 이벤트 및 경보는 **VIEventTypes.cfg** 파일에서 확인할 수 있습니다.

vCenter 이벤트 및 경보를 전달하도록 HPE Cloud Optimizer를 구성하려면 다음 단 계를 수행합니다.

HPE Cloud Optimizer 시스템:

1. 시스템의 다음 위치에서 VIEventTypes.cfg에 액세스합니다.

/opt/OV/newconfig/OVPM/smepack/VCENTER/data/VIEventTypes.cfg VIEventTypes.cfg 파일에는 HPE Cloud Optimizer가 수집하는 vCenter 이벤트

및 경보 유형의 목록이 포함됩니다. 기본적으로 HPE Cloud Optimizer에서는 다음 이벤트 및 경보 유형을 수집합니다.

# Default event filters VmSuspendedEvent:VmResumingEvent VmPoweredOffEvent:VmPoweredOnEvent DrsEnteredStandbyModeEvent:DrsExitedStandbyModeEvent DrsDisabledEvent:DrsEnabledEvent VmRenamedEvent VmRemovedEvent DrsVmPoweredOnEvent DrsVmMigratedEvent NotEnoughResourcesToStartVmEvent VmBeingHotMigratedEvent VmFailedMigrateEvent VmMigratedEvent VmDiskFailedEvent VmFailoverFailed

VmNoNetworkAccessEvent VmUuidChangedEvent VmUuidConflictEvent VmOrphanedEvent HostRemovedEvent HostShutdownEvent

위험 이벤트 및 해당하는 수정 이벤트는 동일한 줄에 콜론으로 구분되어 기 록됩니다. 예를 들면 다음과 같습니다.

VmSuspendedEvent:VmResumingEvent VmPoweredOffEvent:VmPoweredOnEvent DrsEnteredStandbyModeEvent:DrsExitedStandbyModeEvent DrsDisabledEvent:DrsEnabledEvent

특정 경보 또는 이벤트 유형에 대한 수집을 중지하려면 특정 경보 또는 이벤 트 이름에 '#' 해시를 추가하여 주석 처리할 수 있습니다. VIEventTypes.cfg 파일에 유형 이름을 포함하여 추가 이벤트 또는 경보 유형을 추가할 수 있습 니다. VIEventTypes.cfg 파일에 이미 나열된 이벤트 또는 경보의 주석을 제 거하거나 vCenter 이벤트 또는 경보를 새로 추가할 수 있습니다. vCenter 이벤 트 및 경보의 전체 목록을 보려면 VMware 설명서의 이벤트 데이터 객체 유형 을 참조하십시오.

참고**:** VIEventTypes.cfg 파일이 비어 있거나 없거나 모든 줄이 주석 처리 된 경우 HPE Cloud Optimizer는 모든 vCenter 경보 및 이벤트를 수집하는 것 으로 간주합니다.

- 2. 기본적으로 HPE Cloud Optimizer는 vCenter의 경보를 수집하지 않습니다. 경 보 수집을 시작하려면 이름 앞의 '#' 해시를 제거하여 다음 이벤트 유형의 주 석 처리를 취소하십시오.
	- # AlarmCreatedEvent
	- # AlarmReconfiguredEvent
	- # AlarmRemovedEvent
	- # AlarmStatusChangedEvent
- 3. 다음 명령을 사용하여 HPE Cloud Optimizer를 다시 시작합니다.

pv restart

HPOM/OMi 시스템:

1. **vPV-EventMonitor** 정책에서 **AlarmFlag** 매개 변수를 **True**로 설정합니다. 기본 적으로 **AlarmFlag** 매개 변수는 **False**로 설정되며 HPE Cloud Optimizer가 vCenter의 경보를 수집하지 않습니다.

2. **vPV** 경보 양상을 HPE Cloud Optimizer 노드에 할당 및 배포합니다. **vPV** 관리 팩 양상 배포에 대한 자세한 내용은 HPE Cloud [Optimizer](#page-52-0) OMi 통합 양상 배포 를 참조하십시오.

이제 HPE Cloud Optimizer에서 구성된 이벤트 및 경보 관련 이벤트를 HPOM/OMi에 전달할 수 있습니다.

# 8장: 용량

용량 기능은 가상화된 인프라 환경을 조정하여 효율성과 리소스 사용률을 극대 화하는 데 도움이 됩니다. 용량을 사용하면 다음을 볼 수 있습니다.

- <sup>l</sup> 가상화 인프라에 대한 일반적인 개요 활용 범위를 초과하거나 미달된 리소스 와 유휴 상태의 VM을 식별할 수 있고, VM 크기를 잘못 조정해서 발생한 문제를 해결할 수 있습니다.
- 크기 조정 권장 사항 지난 리소스의 사용량 및 수요 추세와 사용 가능한 용량 을 기준으로 HPE Cloud Optimizer가 제품의 서비스 수준 또는 성능에 영향을 주 지 않으면서도 현재 리소스를 최적화할 수 있는 방법을 소개합니다.
- 엔티티의 사용량 개요 가상 환경의 각 엔티티에 대한 사용량 요약 페이지를 볼 수 있습니다.

## 사용자

이 기능의 일반 사용자

- $e$  용량 플래너
- IT 관리자

탐색

<span id="page-175-0"></span>이 기능에 액세스하려면 용량을 선택합니다. 용량 드롭다운에서 개요, 예측, 모 델러 또는 배치를 선택합니다.

## 용량 사용

용량 페이지를 사용하여 다음 작업을 수행할 수 있습니다.

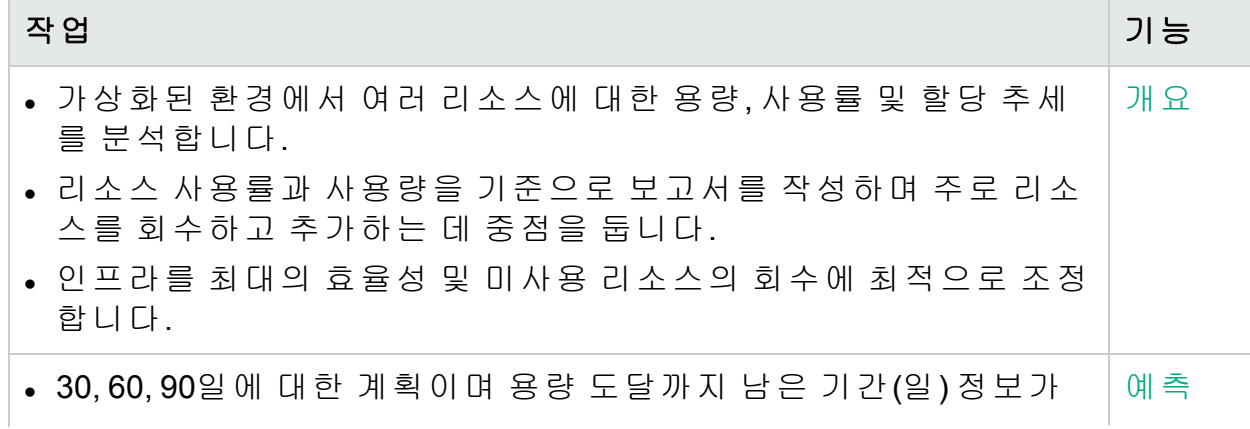

### 온라인 도움말의 PDF 버전 8장: 용량

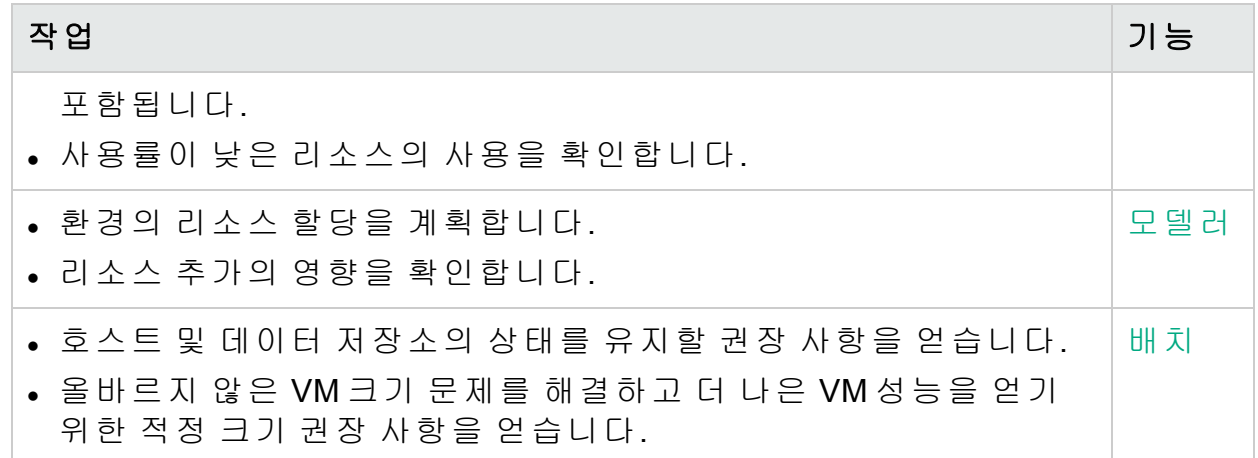

## <span id="page-176-0"></span>개요

개요 기능을 이용하면 리소스 용량과 사용량, 할당, 남은 용량 및 활용 기회를 결 합시켜 볼 수 있어 리소스를 더욱 효율적으로 사용할 수 있습니다.

탐색

이 기능에 액세스하려면 HPE Cloud Optimizer 홈 페이지에서 용량 > 개요를 선택 합니다. 최적화 개요 페이지가 열립니다.

다음 섹션에서는 페이지의 사용자 인터페이스 요소에 대한 정보를 제공합니다.

#### 그래픽 표현

가로 막대 차트와 원형 차트의 그래픽으로 표현된 데이터를 볼 수 있습니다.

#### 가로 막대 차트

페이지의 가로 막대 차트는 리소스의 CPU, 메모리 및 스토리지에 대한 할당, 사 용량 및 용량 세부 정보를 표시합니다. 자세한 개념 정보는 "부록" [페이지에](#page-341-0) 342 항목을 참조하십시오.

사용 가능한 차트는 다음과 같습니다.

- <sup>l</sup> **CPU(GHz)-** 리소스의 전반적인 CPU 할당, 사용량 및 용량을 표시합니다.
- 메모리 (GB) 리소스의 전반적인 메모리 할당, 사용량 및 용량을 표시합니다.
- **데이터 저장소(GB)-** 리소스의 전반적인 스토리지 할당, 사용량 및 용량을 표시 합니다.

참고**:** 막대 위로 마우스를 가져가면 해당하는 실제 할당, 사용량 또는 용량 을 표시한 팝업이 나타납니다.

#### 원형 차트

원형 차트는 VM CPU 및 VM 메모리에 대한 VM 활동 및 크기 조정 데이터를 표시 합니다.

- <sup>l</sup> **VM CPU** 크기 조정 **-** 데이터 센터에 있는 VM CPU의 크기 조정 데이터를 표시합 니다. 범례를 사용하여 CPU 리소스별로 크기가 미달되거나, 적정하거나, 초과 한 VM의 수를 식별할 수 있습니다. 영역 위로 마우스를 가져가면 특정 크기 조 정 범주에 속한 VM의 수를 표시한 팝업이 나타납니다.
- <sup>l</sup> **VM** 메모리 크기 조정 **-** VM 메모리에 대한 크기 조정 데이터를 표시합니다. 범 례를 사용하여 메모리 리소스별로 크기가 미달되거나, 적정하거나, 초과한 VM 의 수를 식별할 수 있습니다. 영역 위로 마우스를 가져가면 특정 크기 조정 범 주에 속한 VM의 수를 표시한 팝업이 나타납니다.

원형 차트 범례를 사용하여 VM의 크기 조정 데이터를 볼 수 있습니다. 범례 항 목(크기 미달, 적정 크기 및 크기 초과)을 클릭하여 요구 사항에 따라 차트를 생 성할 수 있습니다. 범례 항목을 클릭하면 색상이 지정된 원 표시가 빈 상태로 바뀌며 차트에서 항목을 선택하지 않았고, 해당하는 데이터가 삭제되었음을 나타냅니다. 차트를 새로 고치면 단색으로 지정된 범례 항목만 표시됩니다.

예제 시나리오**:** 크기 미만/크기 초과 VM CPU 데이터만 표시하는 차트를 생성 하거나 보려고 하는 경우를 예로 들어 보겠습니다.

적정 크기를 클릭합니다. 단색으로 지정된 원 표시가 빈 상태로 변경됩니다. 차 트를 새로 고치면 크기 미만/크기 초과 VM CPU 크기 조정 데이터만 표시됩니 다.

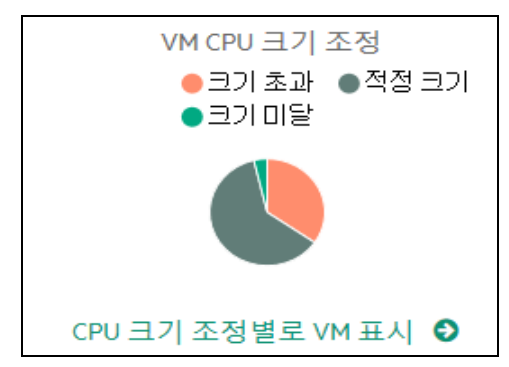

<sup>l</sup> **VM** 활동 **-** 도메인의 유휴 및 활성 VM에 대한 데이터를 표시합니다. 범례를 사 용하여 유휴 및 활성 상태의 VM 수를 식별할 수 있습니다. 영역 위로 마우스를 가져가면 특정 범주에 속한 VM의 수를 표시한 팝업이 나타납니다.

### 도메인 정보

페이지의 오른쪽에 있는 표에서 도메인 정보를 볼 수 있습니다. 이 표에는 다음 과 같은 정보가 표시됩니다.

- 가상화 도메인: 데이터가 표시된 도메인. 예: vSphere
- 배포된 VM 및 템플릿의 수
- 도메인에 있는 전원이 켜진 VM의 수

온라인 도움말의 PDF 버전 8장: 용량

- 도메인의 남은 VM 수
- <sup>l</sup> 스냅샷 수
- <sup>l</sup> 작업: 특정 VM에 대한 예측 또는 CPU/메모리 예약을 볼 수 있습니다.

참고**:** 드릴다운하여 클러스터, 호스트 및 VM에 대한 요약 페이지를 보는 경 우 표의 계층 구조 상위에 리소스 이름도 표시됩니다.

#### 리소스 정보 테이블

이 페이지 맨 아래 있는 표에는 도메인의 해당 리소스에 해당하는 세부 정보 데 이터가 나와 있습니다. 사용 가능한 다른 탭은 다음과 같습니다.

- $\bullet$  호스트
- 데이터 저장소

데이터 저장소 탭에서 장치 지연 시간 값을 기준으로 분류된 데이터 저장소를 필터링하고 볼 수 있습니다. 장치 지연 시간은 데이터 저장소가 SCSI 명령을 완료하는 데 필요한 평균 시간(초)입니다.

기본적으로 장치 지연 시간 점수가 20밀리초를 초과하는 데이터 저장소는 낮 은 성능으로 분류됩니다. 높은 지연 시간으로 분류되려면 구성된 민감도 수준 에 따라 데이터 저장소 장치 지연 시간이 20밀리초를 초과해야 합니다.

다음은 다양한 민감도 수준에 대한 세부 정보입니다.

높음: 장치 지연 시간이 하루의 10%에 해당하는 시간 동안 20ms를 초과하는 데 이터 저장소는 높은 지연 시간으로 간주됩니다.

중간(기본값): 장치 지연 시간이 하루의 20%에 해당하는 시간 동안 20ms를 초 과하는 데이터 저장소는 중간 지연 시간으로 간주됩니다.

낮음: 장치 지연 시간이 하루의 30%에 해당하는 시간 동안 20ms를 초과하는 데 이터 저장소는 낮은 지연 시간으로 간주됩니다.

예를 들면 다음과 같습니다.

중간 지연 시간 시나리오에서 하루 6시간(25%) 동안 장치 지연 시간이 20ms를 초과하는 데이터 저장소는 낮은 성능의 데이터 저장소로 분류됩니다.

데이터 저장소 제외에 대한 XPL 설정을 구성하려면 다음 단계를 수행합니다.

a. root 사용자로 HPE Cloud Optimizer 서버에 로그온합니다.

b. 다음 명령을 실행합니다.

<install\_dir>/bin/ovconfchg -edit

이 예에서

<install\_dir>은 HPE Cloud Optimizer가 설치된 디렉토리입니다. 기본 위치 는 /opt/OV입니다.

c. 텍스트 파일이 열립니다.

d. 텍스트 파일에서 다음 네임스페이스를 생성합니다.

온라인 도움말의 PDF 버전 8장: 용량

[pvcd.DatastoreExclusion]

e. [pvcd.DatastoreExclusion] 네임스페이스에 다음을 입력합니다.

[pvcd.DatastoreExclusion]

IGNORE\_PERCENTAGE=<Ignore\_Percentage>

LATENCY THRESHOLD=<Latency Threshold>

위의 네임스페이스에서 <Ignore\_Percentage>는 0~100 사이의 정수가 될 수 있습니다. 기본값은 20입니다. 이 값은 데이터 저장소 장치 지연 시간이 지연 시간 임계값을 초과하여 낮은 성능으로 분류되는 데 적용할 하루 시간 의 백분율입니다.

<Latency\_Threshold>는 데이터 저장소 장치 지연 시간의 임계값입니다. 이 값은 밀리초(ms)로 지정해야 합니다. 기본값은 20밀리초입니다. 임계값은 데이터 저장소의 성능이 낮은지 아니면 정상인지를 결정할 때 사용됩니다.

- <sup>l</sup> 클러스터
- 데이터 센터

참고**:** 탭의 사용 가능 여부는 드릴다운 수준에 따라 다릅니다. 예를 들어 클 러스터에 대한 요약 페이지를 보고 있는 경우 데이터 센터 탭은 사용할 수 없습니다.

탭을 클릭하면 표가 새로 고쳐져서 선택한 리소스에 해당하는 데이터가 표시됩 니다. 리소스 속성 이름을 클릭하면 데이터를 오름차순 또는 내림차순으로 볼 수

있습니다. 이미지를 클릭하여 페이지를 인쇄할 수 있습니다.

#### 데이터 검색

표의 맨 위 오른쪽에 있는 검색 상자를 사용하면 리소스를 빠르게 검색할 수 있 습니다. 또한 필요한 검색 항목을 입력하고, 표를 새로 고쳐 필터링된 데이터를 표시할 수 있습니다. 예를 들어 **Tower**라는 이름이 포함된 클러스터에 해당하는 데이터를 보려면 검색 상자에서 클러스터를 클릭하고 **Tower**를 입력합니다. 표를 새로 고치면 이름에 **Tower**가 포함된 클러스터에 한해서만 해당하는 데이터가 표 시됩니다.

다음 표에는 표에 나온 항목에 관한 정보가 설명되어 있습니다.

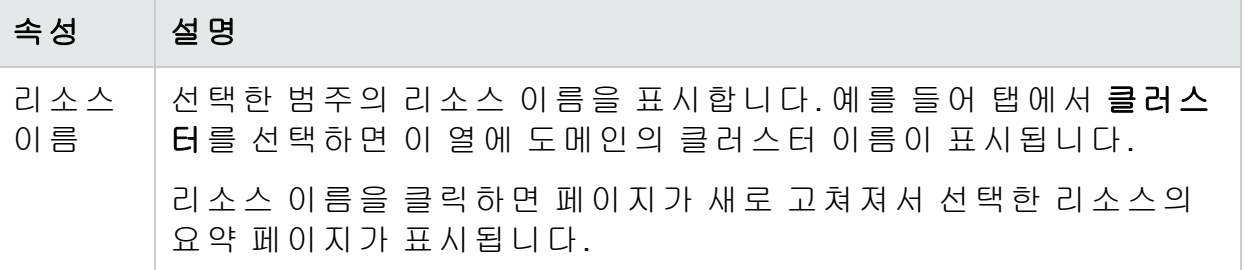
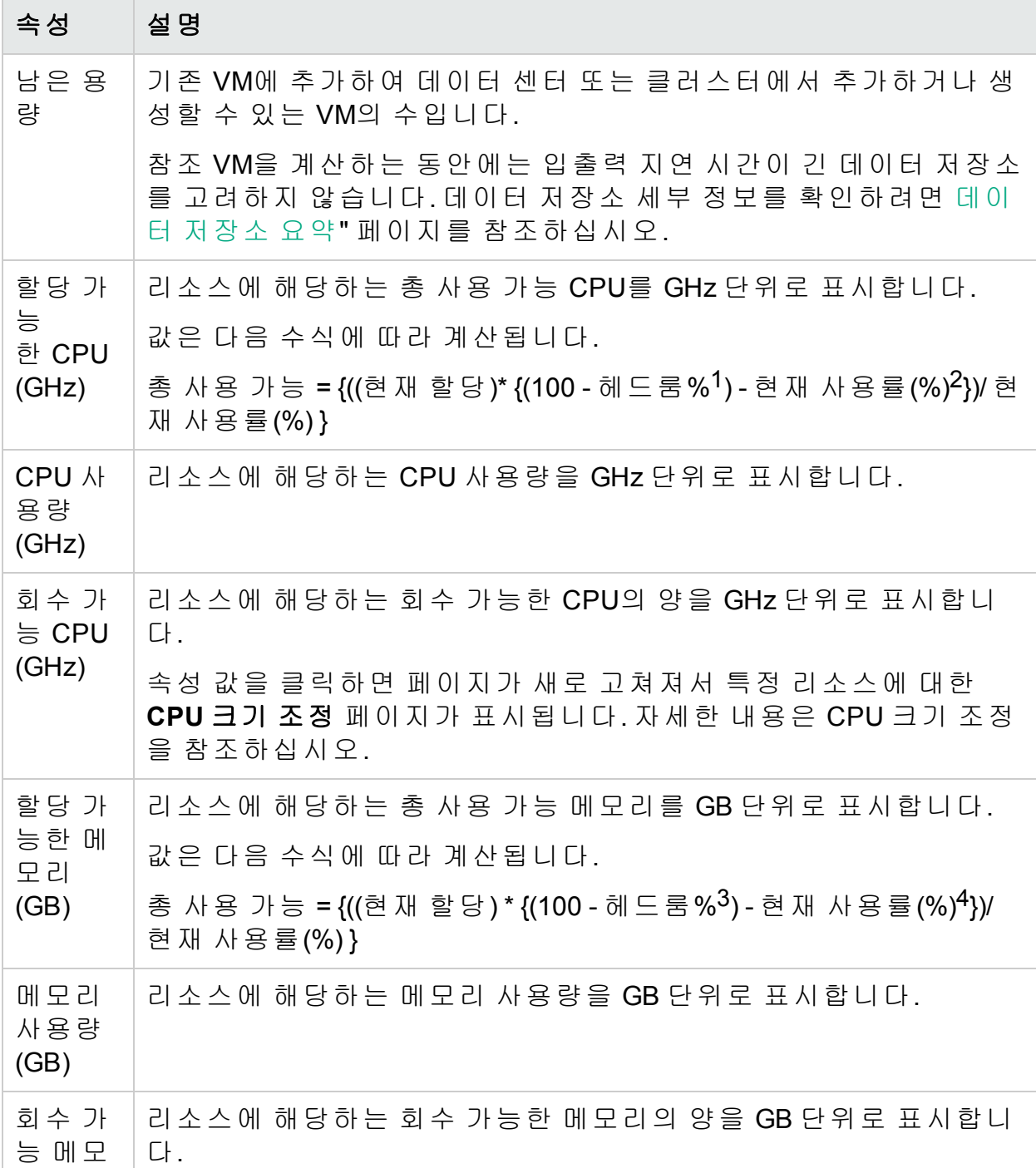

1기본적으로 이 값은 20%로 간주됩니다. 즉, HPE Cloud Optimizer가 CPU 사용률 (%)의 80%를 정상으로 간주합니다.

<sup>2</sup>CPUCyclesTotalUsed/TotalCPU

3기본적으로 이 값은 20%로 간주됩니다. 즉, HPE Cloud Optimizer가 메모리 사용 률(%)의 80%를 정상으로 간주합니다. 4MemPhysUtil/TotalMem

HPE Cloud Optimizer (3.00) 3.00 0 2.00 0 2.00 0 2.00 0 2.00 0 2.00 0 2.00 0 2.00 0 2.00 0 2.00 0 2.00 0 2.00 0 2.00 0 2.00 0 2.00 0 2.00 0 2.00 0 2.00 0 2.00 0 2.00 0 2.00 0 2.00 0 2.00 0 2.00 0 2.00 0 2.00 0 2.00 0 2.00

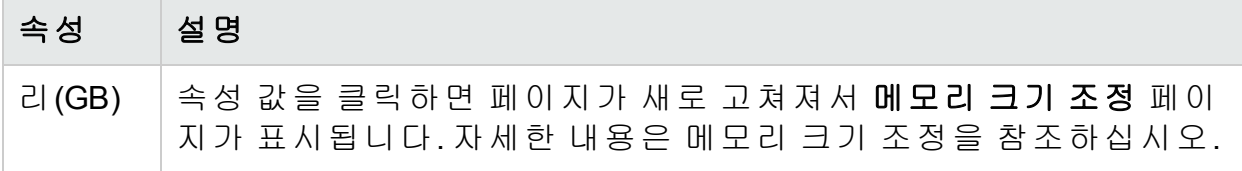

# <span id="page-181-0"></span>데이터 센터 요약

데이터 센터 요약 페이지에서는 환경 내의 데이터 센터의 상태와 성능을 간략하 게 설명합니다. 드릴다운하여 데이터 센터의 다음 리소스 수준에 대한 데이터를 볼 수도 있습니다. 이 페이지에 있는 데이터를 사용하여 현재 사용률을 보고 리 소스를 보다 효과적으로 계획 및 할당할 수 있습니다.

탐색

특정 데이터 센터에 대한 요약 데이터를 보려면 트리 맵에서 마우스 오른쪽 단추 로 데이터 센터를 클릭하고 용량 사용량 추세를 선택합니다. 데이터 센터 요약 페이지가 열립니다.

또는 최적화 개요 페이지에서 페이지에 액세스할 수도 있습니다. 페이지 하단에 있는 표에서 데이터 센터 탭을 클릭한 다음 필요한 데이터 센터 이름을 선택합니 다. 데이터 센터 요약 페이지가 열립니다.

참고**:** 모든 데이터 센터의 요약을 보려면 개요 페이지로 이동합니다.

막대 차트는 데이터 센터에 해당하는 CPU, 메모리 및 데이터 저장소의 할당, 사 용량 및 용량에 대한 정보를 제공합니다. 원형 차트는 VM CPU 및 VM 메모리 크 기 조정 정보와 VM의 상태를 나타냅니다. 자세한 내용은 "그래픽 표현" [페이지에](#page-176-0) [177](#page-176-0) 항목을 참조하십시오.

페이지 오른쪽에 있는 표 형식의 데이터에는 도메인과 특정 데이터 센터에 있는 클러스터, 호스트, 전원이 켜진 VM 및 데이터 저장소의 개수가 표시됩니다. 이러 한 각 리소스에 대한 자세한 정보를 보려면 페이지 맨 아래에 있는 표 형식의 데 이터를 확인하면 됩니다. 리소스가 그룹화되고, 탭에서 사용할 수 있게 됩니다. 표에 대한 자세한 내용은 "리소스 정보 테이블" [페이지에](#page-178-0) 179을 참조하십시오.

리소스 정보 테이블에는 특정 데이터 센터의 클러스터, 호스트 및 데이터 저장소 에 해당하는 데이터가 표시됩니다. 리소스 이름을 클릭하고 드릴다운하여 다음 세부 정보 데이터 수준을 볼 수 있습니다.

# 스냅샷 목록 보기

스냅샷 정보는 HPE Cloud Optimizer의 강력한 용량 계획 및 관리 기능 이외의 또 하나의 강력한 기능입니다. 스냅샷은 특정 시간에 VM 상태를 캡처합니다. 스냅 샷은 VM 사용자가 이전 상태의 시간으로 롤백하는 방법으로 사용됩니다. 하지만 오래된 스냅샷은 불필요하게 디스크 공간을 차지합니다. 스냅샷 목록 페이지에 서 스냅샷 목록을 보고, 디스크 공간을 확보하기 위해 오래된 스냅샷을 삭제하는 조취를 취할 수 있습니다. 스냅샷 정보는 VM, 호스트, 클러스터 및 데이터 센터 수준에서 사용 가능합니다.

참고: 스냅샷 목록은 VMware vSphere 환경에서만 사용 가능합니다.

### 탐색

스냅샷 목록에 액세스하려면 다음을 수행합니다.

1. 용량 > 개요를 선택합니다.

개요 페이지가 열립니다.

2. 도메인 정보 테이블에서 스냅샷 수 행의 링크를 클릭합니다. 스냅샷 목록 페이지가 열립니다.

다음과 같은 방법으로 스냅샷 목록 페이지에 액세스할 수도 있습니다.

1. 용량 > 개요를 선택합니다.

개요 페이지가 열립니다.

- 2. 리소스 정보 테이블에서 호스트, 클러스터 또는 데이터 센터 탭을 클릭합니 다. 호스트 이름, 클러스터 이름 또는 데이터 센터 이름이 포함된 해당 테이블 이 열립니다. 호스트 이름, 클러스터 이름 또는 데이터 센터 이름을 클릭합니 다. 그러면 호스트, 클러스터 또는 데이터 센터가 포함된 해당 테이블이 열립 니다.
- 3. 호스트, 클러스터 또는 데이터 센터 이름을 클릭합니다. 해당 요약 페이지가 열립니다. 도메인 정보 테이블에 스냅샷 수가 나열됩니다.
- 4. 스냅샷 수 행에서 링크를 클릭하여 해당 리소스에 대한 스냅샷 목록 페이지 를 봅니다.

### 리소스 정보 테이블

스냅샷 목록 페이지의 리소스 정보 테이블에는 다음 리소스 정보가 포함되어 있 습니다.

- 이름 스냅샷의 이름입니다.
- 설명 스냅샷의 설명입니다.
- <sup>l</sup> **VM** 이름 스냅샷이 있는 VM의 이름입니다.
- <sup>l</sup> 생성한 날짜 스냅샷이 생성된 날짜입니다.

리소스 속성 이름을 클릭하여 정보를 오름차순 또는 내림차순으로 봅니다. 테이블의 맨 위 오른쪽에 있는 검색 상자를 사용하여 리소스를 빠르게 검색합 니다. 검색 상자에서 필요한 검색 항목을 입력하면 테이블이 새로 고쳐지고 필 터링된 데이터가 표시됩니다.

# <span id="page-183-0"></span>클러스터 요약

클러스터 요약 페이지에서는 환경 내의 클러스터에 해당하는 데이터를 간략하 게 설명합니다.

탐색

특정 클러스터에 대한 요약 데이터를 보려면 트리 맵에서 마우스 오른쪽 단추로 클러스터를 클릭하고 용량 사용량 추세를 선택합니다. 요약 페이지가 열립니다.

또는 최적화 개요 페이지에서 페이지에 액세스할 수도 있습니다. 페이지 하단에 있는 표에서 클러스터 탭을 클릭한 다음 필요한 클러스터 이름을 선택합니다. 페 이지가 새로 고쳐져서 클러스터 요약 페이지를 표시합니다.

이 페이지에서 클러스터의 전반적인 상태와 성능을 볼 수 있습니다. 막대 차트는 클러스터 리소스에 해당하는 CPU, 메모리 및 스토리지의 할당, 사용량 및 용량에 대한 정보를 제공합니다. 원형 차트는 VM CPU 및 VM 메모리 크기 조정 정보와 VM의 상태를 나타냅니다. 자세한 내용은 "그래픽 표현" [페이지에](#page-176-0) 177 항목을 참 조하십시오.

페이지 오른쪽에 있는 테이블 형식의 데이터에는 도메인 이름, 데이터 센터 이름 과 특정 데이터 센터에 있는 호스트, VM 및 데이터 저장소의 개수가 표시됩니다. 또한 클러스터의 HA(고가용성) 및 DRS(Distributed Resource Scheduler)가 활성화 되어 있는지 여부도 표시됩니다. "데이터 센터 요약" [페이지에](#page-181-0) 182을 탐색하려면 데이터 센터 이름을 클릭합니다.

이러한 각 리소스에 대한 자세한 정보를 보려면 페이지 맨 아래에 있는 표 형식 의 데이터를 확인하면 됩니다. 리소스가 그룹화되고, 탭에서 사용할 수 있게 됩 니다. 표에 대한 자세한 내용은 "리소스 정보 테이블" [페이지에](#page-178-0) 179을 참조하십시 오.

# <span id="page-183-1"></span>호스트 요약

호스트 요약 페이지에서는 환경 내의 호스트에 해당하는 데이터를 간략하게 설 명합니다.

### 탐색

특정 호스트에 대한 요약 데이터를 보려면 트리 맵에서 마우스 오른쪽 단추로 호 스트를 클릭하고 용량 사용량 추세를 선택합니다. 요약 페이지가 열립니다.

또는 최적화 개요 페이지에서 페이지에 액세스할 수도 있습니다. 페이지 하단에 있는 표에서 호스트 탭을 클릭한 다음 필요한 클러스터 이름을 선택합니다. 페이 지가 새로 고쳐져서 클러스터 요약 페이지를 표시합니다.

## 그래픽 표현

이 페이지에서 호스트의 전반적인 상태와 성능을 볼 수 있습니다. 막대 차트는 호스트의 VM에 해당하는 CPU, 메모리 및 데이터 저장소의 할당, 사용량 및 용량 에 대한 정보를 제공합니다. **CPU** 사용률 및 메모리 사용률 그래프는 호스트에 있 는 VM의 CPU 및 메모리 사용률에 대한 데이터를 제공합니다. 그래프 상단에 있 는 범례는 VM 이름과 그래프에 표시된 해당 색상을 표시합니다.

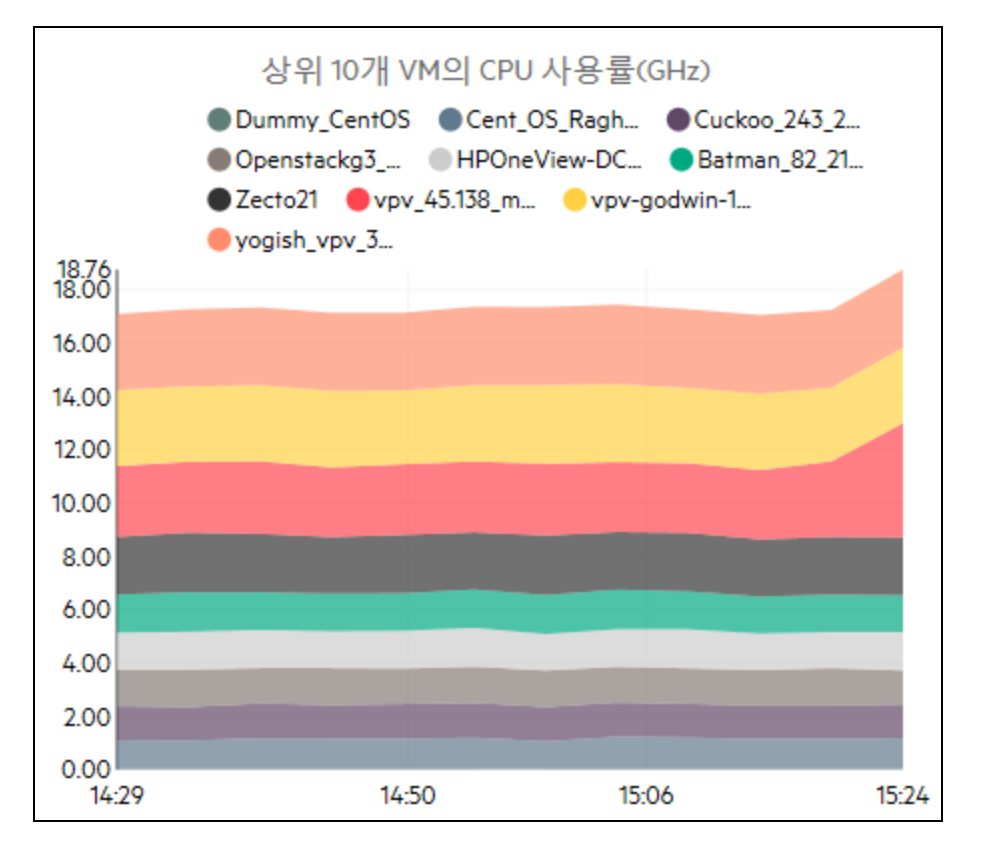

앞의 CPU 사용률 그래프 예에서 가로(X축)는 시간을 나타내고 세로(Y축)는 호스 트의 CPU 사용률(GHz)을 나타냅니다.

색상이 지정된 영역 위로 마우스를 가져가면 해당 VM과 관련된 VM 이름과 CPU 사용률(GHz)을 표시하는 팝업이 나타납니다. VM에 대한 자세한 정보를 보려면 해당하는 색상이 지정된 영역을 클릭합니다. 그래프가 새로 고쳐져서 특정 VM에 대한 데이터를 표시합니다. 다음 그림은 호스트의 특정 VM에 대한 CPU 사용률 그래프를 나타냅니다.

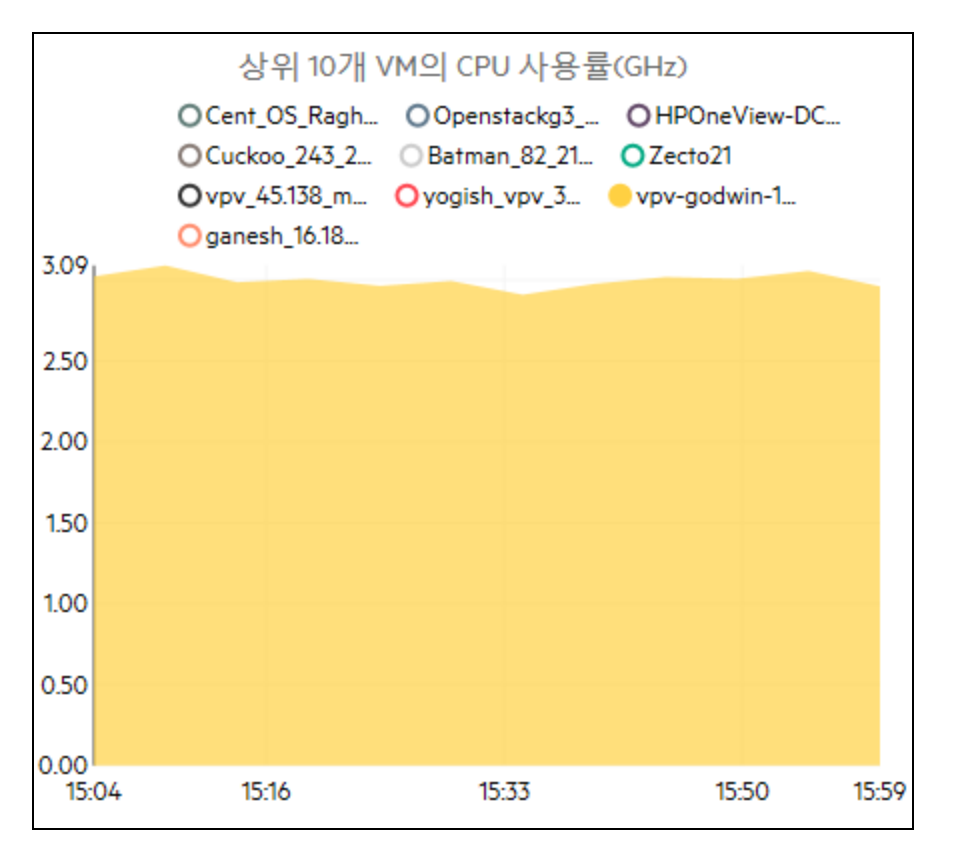

앞의 그림에서 그래프는 선택된 VM에 대한 CPU 사용률을 표시합니다. 세로 축 은 VM과 관련된 사용률을 GHz 단위로 표시합니다.

돌아가서 호스트에 대한 이전 그래프를 보려면 그래프 영역을 클릭합니다.

## 도메인 정보

페이지 오른쪽의 도메인 정보 테이블에는 호스트에 대한 자세한 세부 정보가 표 시됩니다. 다음 표에는 세부 정보가 나열되어 있습니다.

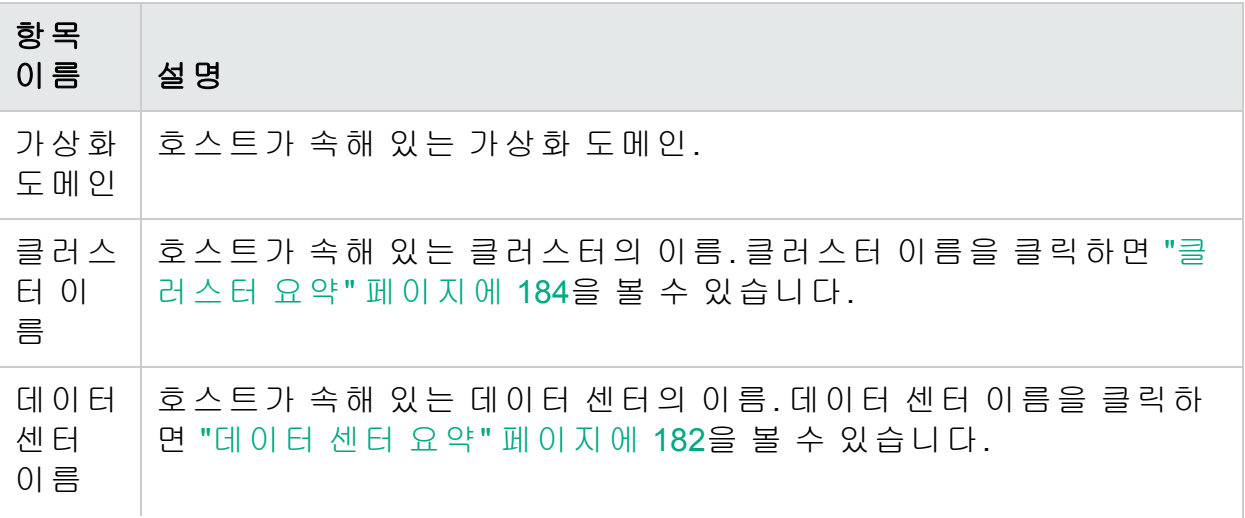

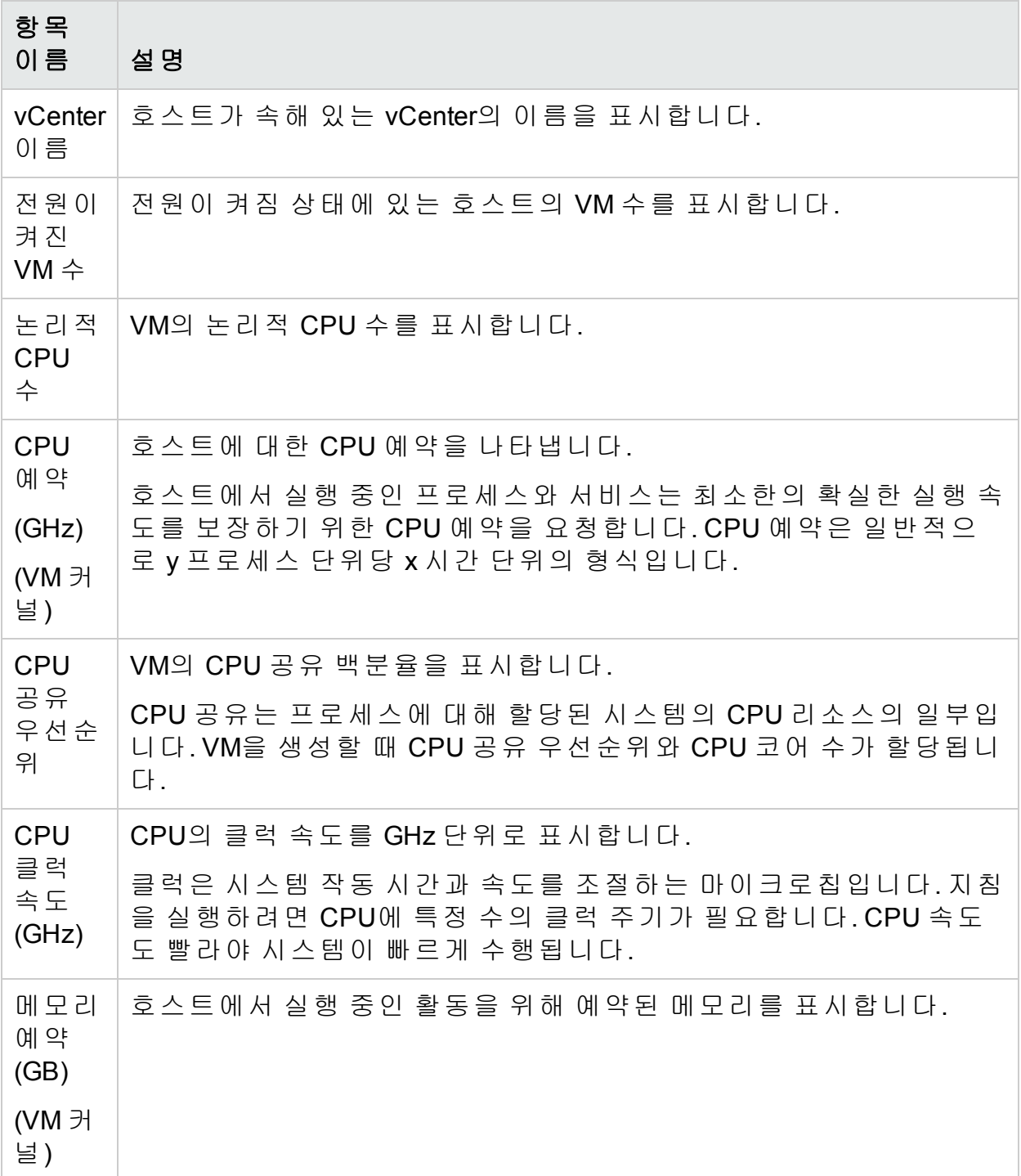

# 리소스 정보 테이블

이 표에는 **VM** 및 데이터 저장소 탭 각각의 호스트에 대한 VM 및 데이터 저장소가 나열되어 있습니다. 다음 표에는 **VM** 탭에서 사용할 수 있는 세부 정보가 나열되 어 있습니다.

> 참고**:** VM 탭은 호스트 요약 페이지를 보고 있는 경우에만 사용할 수 있습니 다.

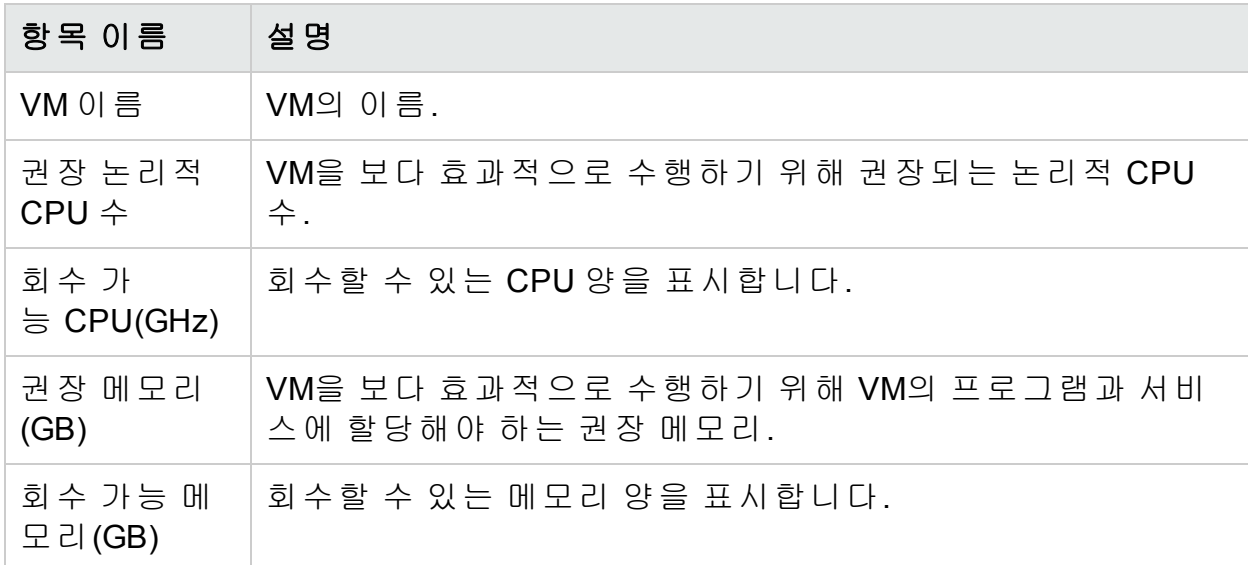

# <span id="page-187-0"></span>VM 요약

VM 요약 페이지에서는 환경 내의 VM에 해당하는 데이터를 간략하게 설명합니 다.

탐색

특정 VM에 대한 요약 데이터를 보려면 트리 맵에서 마우스 오른쪽 단추로 VM을 클릭하고 용량 사용량 추세를 선택합니다. 요약 페이지가 열립니다.

또는 최적화 개요 페이지에서 페이지에 액세스할 수도 있습니다. 호스트 탭을 클 릭하고 특정 VM이 속해 있는 호스트를 선택합니다. 호스트 요약 페이지가 나타 납니다. **VM** 탭을 클릭하고 페이지 하단에 있는 표에서 필요한 VM을 선택한 다음 필요한 VM 이름을 선택합니다. 페이지가 새로 고쳐져서 VM 요약 페이지를 표시 합니다.

이 페이지에서는 VM의 사용률과 성능에 대한 자세한 개요를 제공합니다.

구성됨

VM의 다음 속성에 대해 구성된 값을 표시합니다.

- $\bullet$  논리적 CPU 수
- 메모리 구성(GB)
- 메모리 예약(GB)
- CPU 예약(GHz)

### 권장됨

VM의 다음 속성에 대해 권장된 값을 표시합니다.

- 논리적 CPU 수
- 메모리 구성(GB)
- 메모리 예약(GB)
- CPU 예약(GHz)

### 설명

VM의 CPU 및 메모리의 전반적인 상태에 대한 정보를 제공합니다.

그래픽 표현

VM의 성능을 그래픽으로 표시합니다. 그래프 범례를 사용하면 그래프의 각 항목 과 연관된 색상을 식별할 수 있습니다. 범례 항목을 클릭하면 그래프가 새로 고 쳐져서 VM의 특정 속성에 해당하는 데이터를 볼 수 있습니다.

사용 가능한 그래프는 다음과 같습니다.

- <sup>l</sup> **CPU** 및 메모리 사용률 VM의 CPU 사용률 및 메모리 사용률을 표시합니다.
- <sup>l</sup> **SecondChartHeader** 다음과 같은 데이터를 표시합니다.
	- CPU 공동 중지 시간(밀리초)
	- CPU 준비 시간(밀리초)
	- CPU 수요(MHz)
- <sup>l</sup> 물리적 **CPU** 및 메모리 사용률 다음과 같은 데이터를 표시합니다.
	- VM 물리적 메모리 사용률
	- **. VM 물리적 CPU 사용률**
- 지연 시간 다음과 같은 데이터를 표시합니다. • 디스크 읽기 지연 시간
	- <sup>l</sup> 디스크 쓰기 지연 시간

도메인 정보 테이블

이 표에는 다음과 같은 정보가 나열됩니다.

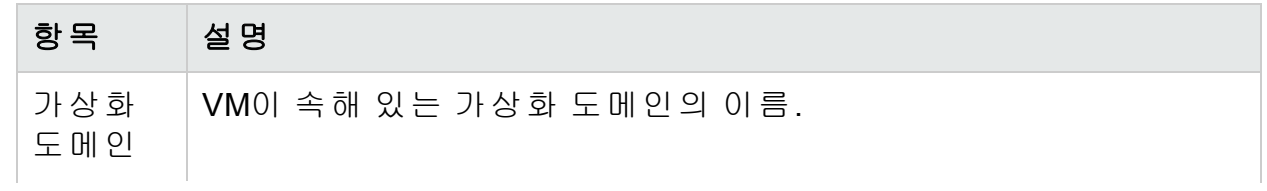

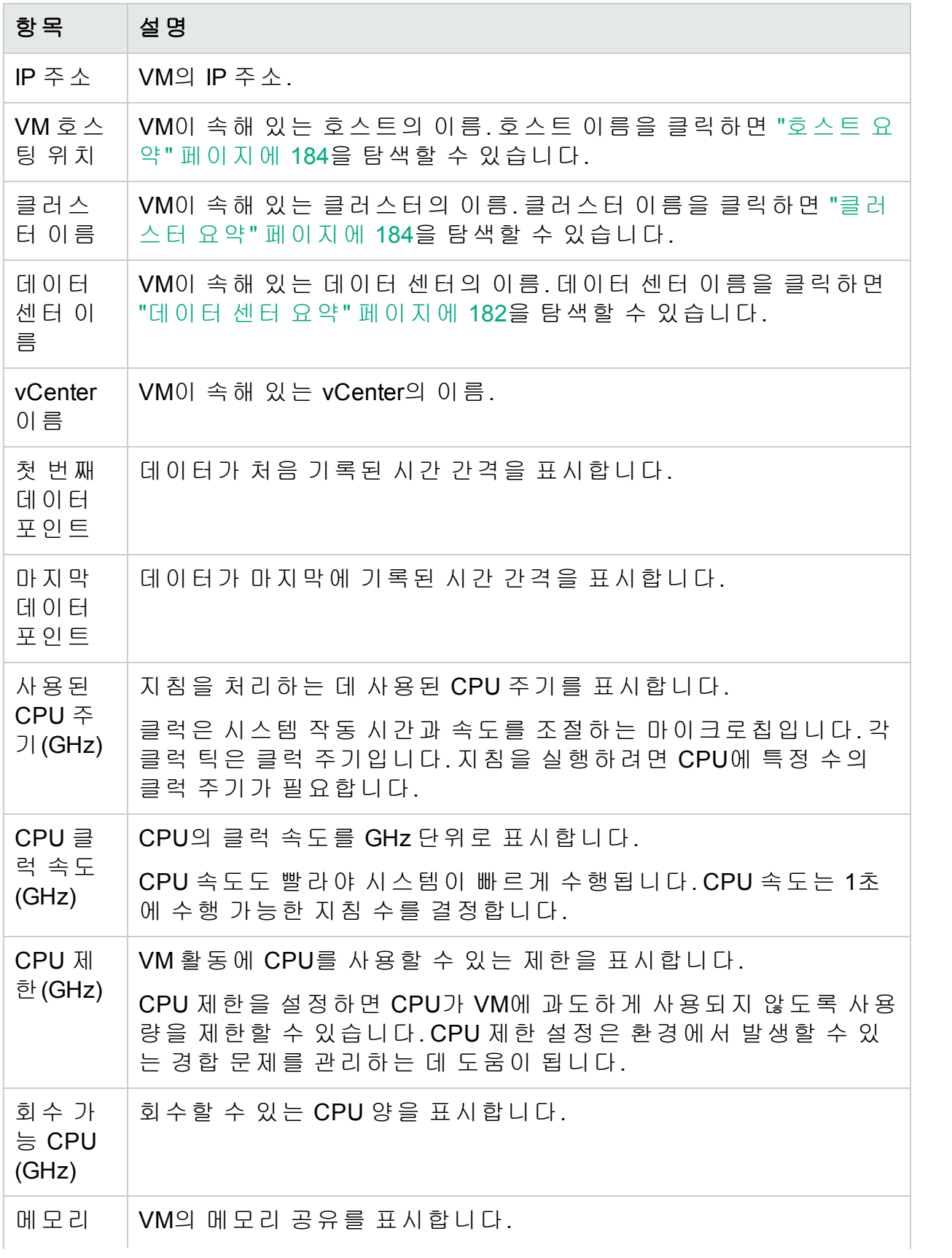

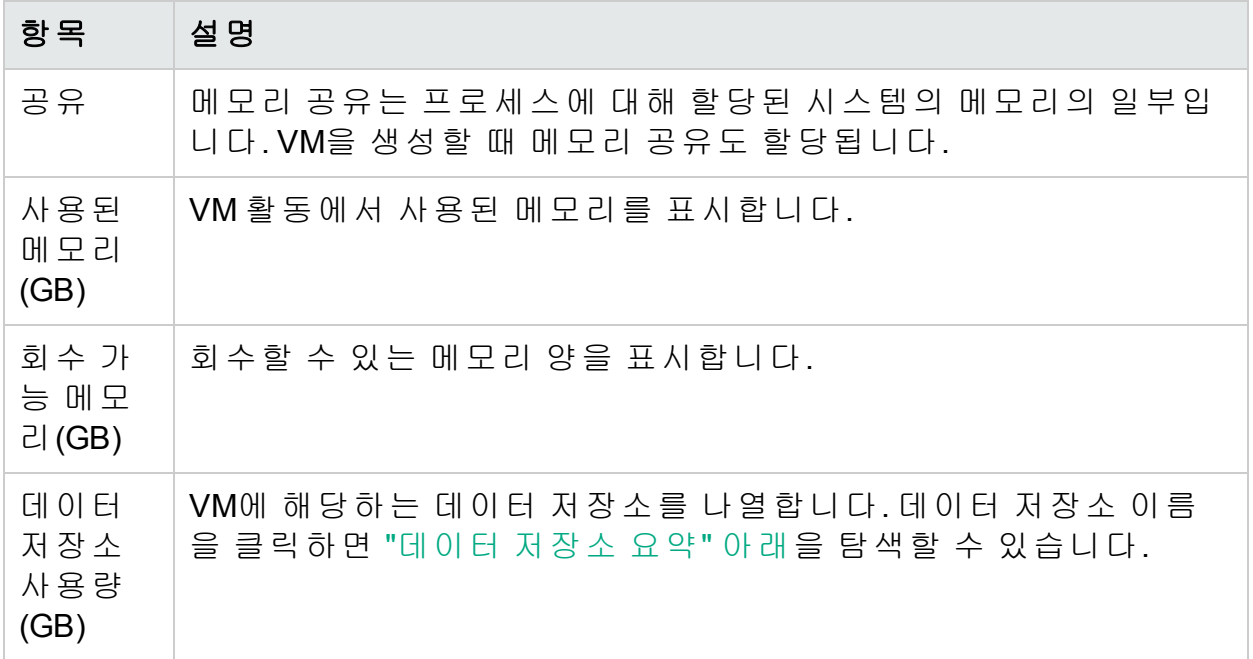

# <span id="page-190-0"></span>데이터 저장소 요약

데이터 저장소 요약 페이지에서는 환경 내의 데이터 저장소에 해당하는 데이터 를 간략하게 설명합니다.

탐색

데이터 저장소 요약에는 다음과 같은 방법으로 액세스할 수 있습니다.

<sup>l</sup> 트리 맵:

트리 맵에서 데이터 저장소를 마우스 오른쪽 버튼을 클릭하고 용량 사용량 추 세를 선택합니다. 데이터 저장소 요약 페이지가 나타납니다.

## <sup>l</sup> 용량 개요 페이지:

1. 용량 > 개요로 이동합니다.

2. 페이지 하단에 있는 테이블에서 데이터 저장소 탭을 클릭합니다.

3. 데이터 저장소 이름 열에서 요약을 볼 데이터 저장소를 클릭합니다. 데이터 저장소 요약 페이지가 나타납니다.

그래픽 표현

막대 차트는 데이터 저장소의 스토리지 할당, 사용량 및 용량을 표시합니다.

사용 가능한 원형 차트는 다음과 같습니다.

- 파일 유형별 사용률(GB)
- 상위 5개 VM의 디스크 사용량(GB)
- VM에 대한 활동 상태

설명

데이터 저장소의 전반적인 공간 및 상태에 대한 정보를 제공합니다.

도메인 정보

측면의 테이블에는 다음과 같은 정보가 나열됩니다.

- 가상화 도메인
- vCenter 이름
- <sup>l</sup> 데이터 센터 이름
- <sup>l</sup> 데이터 저장소 유형
- 입출력 크기 분석
- VM 평균 디스크 읽기 지연 시간(밀리초)
- VM 평균 디스크 쓰기 지연 시간(밀리초)
- <sup>l</sup> 활성 VM 사용량(GB)
- 회수 가능한 고아 VDisk 공간(GB)

### 리소스 정보 테이블

이 테이블에는 해당하는 데이터 저장소에 연결된 VM, 호스트 및 vDisk가 나열됩 니다.

### **VM**

VM에 대한 다음 정보를 볼 수 있습니다.

- <sup>l</sup> VM 이름
- VM의 활동 상태
- 프로비저닝된 공간(GB) 이 값은 활성 VM만을 기준으로 하여 계산됩니다.
- 디스크 사용량(GB) VM의 디스크 사용량(GB)입니다.
- <sup>l</sup> 디스크 읽기 지연 시간(밀리초)
- <sup>l</sup> 디스크 쓰기 지연 시간(밀리초)

## **vDisk**

가상 시스템은 운영 체제, 응용 프로그램 소프트웨어 및 기타 데이터 파일에 가 상 디스크(vDisk)를 사용합니다. 가상 디스크는 데이터 저장소에 VMDK 파일로 저 장됩니다. 고아 vDisk는 어떤 가상 시스템에도 연결되지 않습니다.

고아 vDisk는 VM이 인벤토리에서 삭제되었지만 연결된 vDisk가 삭제되지 않았을 때 생성됩니다. 삭제된 VM의 CPU 및 메모리는 해제되지만 스토리지는 활용할 수 없는 상태로 유지됩니다. 또한 VM을 한 호스트에서 다른 호스트로 마이그레 이션할 때 마이그레이션 프로세스가 실패하면 vDisk가 원본 호스트에 생성됩니 다.

따라서 삭제할 수 있는 고아 vDisk를 식별하여 스토리지를 활용 가능한 상태로 돌리는 것이 중요합니다. 모든 vDisk 수정은 4시간 후에 HPE Cloud Optimizer에 반 영됩니다.

vDisk에 대한 다음 정보를 볼 수 있습니다.

- <sup>l</sup> vDisk 이름
- <sup>l</sup> 폴더 이름
- 상태 전원 켜짐, 전원 꺼짐, 일시 중단됨 또는 고아
- 디스크 사용량(GB)
- <sup>l</sup> VM 이름

## 호스트

호스트에 대한 다음 정보를 볼 수 있습니다.

- <sup>l</sup> 호스트 이름
- <sup>l</sup> 디스크 쓰기 지연 시간(밀리초)
- 디스크 읽기 지연 시간(밀리초)

# CPU 크기 조정

CPU 크기 조정 페이지에는 지난 리소스 사용량을 기준으로 VM에 대한 CPU 크 기 조정 데이터가 나와 있습니다. 리소스에 해당하는 모든 VM에 대한 크기 조정 데이터를 볼 수 있습니다. 페이지의 원형 차트는 크기가 적정하거나, 초과되었거 나, 미달된 VM의 수를 그래픽으로 표현합니다. 음영 영역 위로 마우스를 가져가 면 특정 범주에 속한 VM의 수가 표시됩니다.

이 페이지에는 요구사항을 기준으로 데이터를 필터링하기 위한 검색 상자도 포 함되어 있습니다. 자세한 내용은 "데이터 검색" [페이지에](#page-179-0) 180 항목을 참조하십시 오.

탐색

다음을 통해 CPU 크기 조정 페이지에 액세스할 수 있습니다.

<sup>l</sup> 개요 및 요약 페이지에서 사용 가능한 리소스 정보 테이블 - 리소스에 해당하는 회수 가능 CPU 값을 클릭하면 페이지가 새로 고쳐져서 리소스에 대한 VM의

CPU 크기 조정 데이터가 표시됩니다. 다음 표에는 CPU 크기 조정 페이지에 액 세스할 수 있는 리소스 정보 테이블의 탭이 나열되어 있습니다.

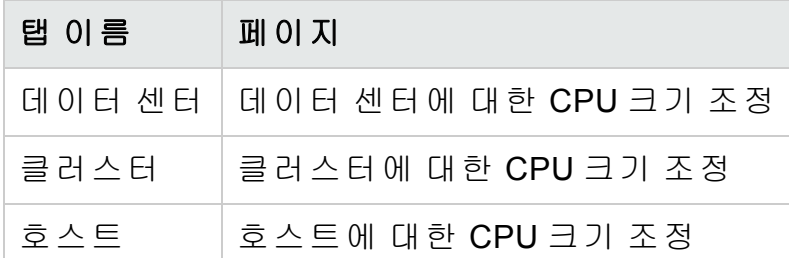

• 도구 모음 - 페이지 상단에 있는 도구 모음에서 **보고서**를 클릭하고 드롭다운에 서 **VM CPU** 크기 조정을 선택합니다.

## 리소스 정보 테이블

이 표에는 다음과 같은 4개의 탭이 포함되어 있습니다.

- 모두 리소스에 해당하는 모든 VM을 나열합니다.
- 적정 크기 크기가 적정한 VM을 나열합니다.
- 크기 초과 크기가 초과된 VM을 나열합니다.
- 크기 미달 크기가 미달된 VM을 나열합니다.

모든 탭에는 VM에 해당하는 다음과 같은 데이터가 포함되어 있습니다.

- VM 이름 VM의 이름. VM 이름을 클릭하면 "VM 요약" [페이지에](#page-187-0) 188을 탐색할 수 있습니다.
- VM 크기 조정 VM의 크기가 적정하거나, 미달되었거나, 초과되었는지 표시합 니다.
- <sup>l</sup> 현재 **CPU** VM에 대해 할당된 현재 CPU를 표시합니다.
- <sup>l</sup> 권장 **CPU** 크기를 적정하게 하기 위해 VM에 할당해야 하는 CPU를 표시합니 다. 적정 크기 탭에 나열된 VM의 경우에는 현재 CPU와 권장 CPU의 값이 동일합니

다.

- <sup>l</sup> 작업 **-** 특정 VM에 대해 수행할 수 있는 작업은 다음과 같습니다.
	- <sup>l</sup> 용량 사용량 추세**:** 운영 환경의 리소스 사용률을 관리합니다.
	- 워크벤치: 성능 데이터에 대한 그래프를 그리고 보고서를 생성합니다.
	- <sup>l</sup> **VM** 예측**:** 특정 VM에 대해 사용되는 리소스의 예측 정보를 확인합니다.

CPU 크기 조정과 관련된 세부 정보를 활용하면 적절한 크기의 리소스, 초과된 리 소스 및 미달된 리소스를 효과적으로 사용하도록 계획을 세울 수 있습니다. 모델 러 기능을 사용하여 작업 부하에 따라 초과된 리소스와 미달된 리소스를 분석하 고 할당할 수 있습니다. HPE Cloud Optimizer에서는 이 기능을 통해 운영 환경의 리소스에 대한 CPU, 메모리 및 스토리지 사용률에 대한 개요를 제공합니다.

# 메모리 크기 조정

메모리 크기 조정 페이지에는 VM에 대한 메모리 크기 조정 데이터가 나와 있습 니다. 리소스에 해당하는 모든 VM에 대한 크기 조정 데이터를 볼 수 있습니다. 페 이지의 원형 차트는 크기가 적정하거나, 초과되었거나, 미달된 VM의 수를 그래 픽으로 표현합니다. 음영 영역 위로 마우스를 가져가면 특정 범주에 속한 VM의 수가 표시됩니다.

이 페이지에는 요구사항을 기준으로 데이터를 필터링하기 위한 검색 상자도 포 함되어 있습니다. 자세한 내용은 "데이터 검색" [페이지에](#page-179-0) 180 항목을 참조하십시 오.

탐색

다음을 통해 메모리 크기 조정 페이지에 액세스할 수 있습니다.

• 개요 및 요약 페이지에서 사용 가능한 리소스 정보 테이블 - 리소스에 해당하는 회수 가능 메모리 값을 클릭하면 페이지가 새로 고쳐져서 리소스에 대한 VM의 메모리 크기 조정 데이터가 표시됩니다. 다음 표에는 메모리 크기 조정 페이지 에 액세스할 수 있는 개요 페이지의 리소스 정보 테이블의 탭이 나열되어 있습 니다.

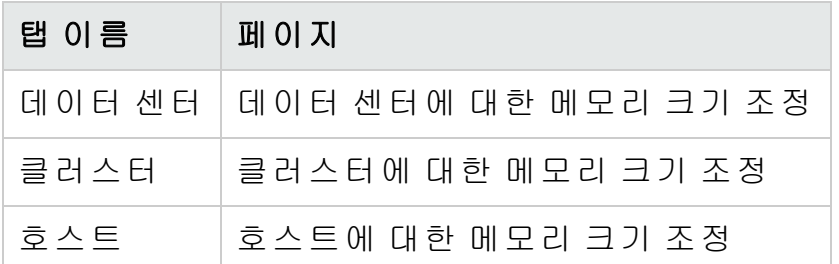

• 도구 모음 - 페이지 상단에 있는 도구 모음에서 **보고서**를 클릭하고 드롭다운에 서 **VM** 메모리 크기 조정을 선택합니다.

## 리소스 정보 테이블

이 표에는 다음과 같은 4개의 탭이 포함되어 있습니다.

- 모두 리소스에 해당하는 모든 VM을 나열합니다.
- 적정 크기 크기가 적정한 VM을 나열합니다.
- 크기 초과 크기가 초과된 VM을 나열합니다.
- 크기 미달 크기가 미달된 VM을 나열합니다.

모든 탭에는 VM에 해당하는 다음과 같은 데이터가 포함되어 있습니다.

- VM 이름 VM의 이름. VM 이름을 클릭하면 "VM 요약" [페이지에](#page-187-0) 188을 탐색할 수 있습니다.
- VM 크기 조정 VM의 크기가 적정하거나, 미달되었거나, 초과되었는지 표시합

니다.

- 현재 메모리 VM에 대해 할당된 현재 메모리를 표시합니다.
- 권장 메모리 크기를 적정하게 하기 위해 VM에 할당해야 하는 메모리를 표시 합니다. 적정 크기 탭에 나열된 VM의 경우에는 현재 메모리와 권장 메모리의 값이 동 일합니다.
- <sup>l</sup> 작업 **-** 특정 VM에 대해 수행할 수 있는 작업은 다음과 같습니다.
	- <sup>l</sup> 용량 사용량 추세**:** 운영 환경의 리소스 사용률을 관리합니다.
	- 워크벤치: 성능 데이터에 대한 그래프를 그리고 보고서를 생성합니다.
	- <sup>l</sup> **VM** 예측**:** 특정 VM에 대해 사용되는 리소스의 예측 정보를 확인합니다.

메모리 크기 조정과 관련된 세부 정보를 활용하면 적절한 크기의 리소스, 초과된 리소스 및 미달된 리소스를 효과적으로 사용하도록 계획을 세울 수 있습니다. 모 델러 기능을 사용하여 작업 부하에 따라 초과된 리소스와 미달된 리소스를 분석 하고 할당할 수 있습니다. HPE Cloud Optimizer에서는 이 기능을 통해 운영 환경 의 리소스에 대한 CPU, 메모리 및 스토리지 사용률에 대한 개요를 제공합니다.

# 메모리 크기 조정 구성

메모리 크기 조정은 가상화된 환경을 효과적으로 조정하는 데 도움이 되는 메모 리 계산을 위한 계획입니다. 이는 환경을 보다 효율적으로 만듭니다. 메모리 크 기 조정을 계산하는 데 사용되는 메트릭을 선택하여 메모리 크기 조정을 구성할 수 있습니다.

예를 들어, VM당 사용된 메모리를 기준으로 하도록 메모리 크기 조정을 구성할 수 있습니다. 기본 메트릭은 활성 메모리 사용량을 기준으로 합니다. 하지만 이 는 비즈니스 그룹 수준에서 수행해야 합니다.

VM의 비즈니스 그룹을 생성하여 메모리 크기 조정을 구성하십시오. 이름, 주석, IP 주소 또는 호스트 이름을 통해 VM을 검색하여 비즈니스 그룹을 생성합니다. 키워드 또는 검색 정규식을 사용하여 VM을 검색하십시오.

비즈니스 그룹을 생성하는 데 대한 자세한 내용은 [비즈니스](#page-69-0) 그룹 생성 섹션을 참 조하십시오.

참고: VM이 여러 비즈니스 그룹의 일부가 아닌지 확인하십시오.

비즈니스 그룹을 생성한 후 다음 단계를 수행하여 메모리 크기 조정 메트릭을 구 성합니다.

1. root 사용자로 HPE Cloud Optimizer 시스템에 로그온합니다.

2. 다음 명령을 실행합니다.

<install\_dir>/bin/ovconfchg –edit

이 예에서 <install\_dir>은 HPE Cloud Optimizer가 설치된 디렉토리입니다.

기본 위치는/opt/OV입니다.

- 3. 텍스트 파일이 열립니다.
- 4. 텍스트 파일에서 다음 네임스페이스를 생성합니다.

```
[pvcd.po.grouping.<그룹 이름>]
```

```
<그룹 이름> = 메트릭 또는 식
```
 $M \cdot$ 

# DBGroup = MemUsed

다음 단계를 수행하여 기본 메트릭을 변경합니다.

- 1. root 사용자로 HPE Cloud Optimizer 시스템에 로그온합니다.
- 2. 다음 명령을 실행합니다.

<install\_dir>/bin/ovconfchg –edit

```
이 예에서 <install_dir>은 HPE Cloud Optimizer가 설치된 디렉토리입니다.
```
- 기본 위치는/opt/OV입니다.
- 3. 텍스트 파일이 열립니다.
- 4. 텍스트 파일에서 다음 네임스페이스를 생성합니다.

[pvcd.PO]

DEFAULT\_MEM\_SIZING\_METRIC = <MemActive>

<MemActive> - 메모리 관련 메트릭의 이름입니다.

[pvcd.PO] ANALYSIS END DATE=1449650304 ANALYSIS START DATE=1449628499 COLLINTRLSECS=300 DBUPDATE FREQUENCEY=360 DEFAULT MEM SIZING METRIC=MemActive INSTANCEALIVEWINDOWMINS=11 OVERSUBSCRIPTION CPU=100 OVERSUBSCRIPTION MEM=100 REFERENCE VM CFU=2.0 REFERENCE VM DISK=20.0 REFERENCE VM MEM=4.0 RIGHTSIZE CPU HEADROOM=20 RIGHTSIZE DISK HEADROOM=10 RIGHTSIZE MEM HEADROOM=20 SIZINGTYPE=2

# 유휴 VM 표시

유휴 VM 표시 페이지에는 유휴 상태의 VM에 대한 데이터가 나와 있습니다. 이 페 이지에서 유휴 상태의 모든 VM에 대한 메모리 및 CPU 사용률을 확인할 수 있습 니다.

이 페이지에는 요구사항을 기준으로 데이터를 필터링하기 위한 검색 상자도 포 함되어 있습니다. 자세한 내용은 "데이터 검색" [페이지에](#page-179-0) 180 항목을 참조하십시 오.

탐색

유휴 VM 목록에 액세스하려면 다음을 수행합니다.

- 1. 용량 > 개요를 선택합니다. 개요 페이지가 열립니다.
- 2. VM 활동 섹션에서 유휴 **VM** 표시 링크를 클릭합니다.

### 리소스 정보 테이블

이 테이블에는 유휴 VM에 대한 다음 데이터가 포함되어 있습니다.

- <sup>l</sup> **VM** 이름 VM의 이름. VM 이름을 클릭하여 "VM 요약" [페이지에](#page-187-0) 188을 탐색할 수 있습니다.
- <sup>l</sup> **VM CPU** 사용률**(%)** 현재 VM에 할당된 CPU 를 백분율로 보여 줍니다.
- <sup>l</sup> **VM** 메모리 사용률**(%)** 현재 VM에 할당된 현재 메모리를 백분율로 보여 줍니 다.
- 평균 디스크 입출력 평균 디스크 입력/출력을 보여 줍니다.
- <sup>l</sup> 평균 네트워크 입출력 평균 네트워크 입력/출력을 보여 줍니다.
- 작업 특정 VM에 대해 수행할 수 있는 작업은 다음과 같습니다. • 용량 사용량 추세: 운영 환경의 리소스 사용률을 관리합니다.
	- <sup>l</sup> 워크벤치**:** 성능 데이터에 대한 그래프를 그리고 보고서를 생성합니다.
	- <sup>l</sup> **VM** 예측**:** 특정 VM에 대해 사용되는 리소스의 예측 정보를 확인합니다.

유휴 상태인 VM에 대한 세부 정보를 활용하면 사용률이 낮은 리소스를 효과적 으로 사용하도록 계획을 세울 수 있습니다. 모델러 기능을 사용하여 작업 부하 가 늘어남에 따라 유휴 상태인 리소스를 분석하고 할당할 수 있습니다. HPE Cloud Optimizer에서는 이 기능을 통해 운영 환경의 리소스에 대한 CPU, 메모리 및 스토리지 사용률에 대한 개요를 제공합니다.

# 전원이 꺼진 VM 보기

전원이 꺼진 VM 보기 페이지에는 전원이 꺼진 상태의 VM에 대한 데이터가 나와 있습니다. VM 전원이 꺼진 시점으로부터의 경과 시간, 가동 중지 시간 및 디스크 사용량을 확인할 수 있습니다.

이 페이지에는 요구사항을 기준으로 데이터를 필터링하기 위한 검색 상자도 포 함되어 있습니다. 자세한 내용은 "데이터 검색" [페이지에](#page-179-0) 180 항목을 참조하십시 오.

탐색

전원이 꺼진 VM 목록 액세스:

- 1. 용량 > 개요를 선택합니다. 개요 페이지가 열립니다.
- 2. VM 활동 섹션에서 전원이 꺼진 **VM** 보기 링크를 클릭합니다.

### 리소스 정보 테이블

이 테이블에는 전원이 꺼진 VM에 대한 다음 데이터가 포함되어 있습니다.

- <sup>l</sup> **VM** 이름 VM의 이름입니다. VM 이름을 클릭하여 "VM 요약" [페이지에](#page-187-0) 188을 탐 색할 수 있습니다.
- 전원이 꺼진 시점 VM 전원이 꺼진 시점으로부터의 경과 시간을 표시합니다.
- <sup>l</sup> 가동 중지 시간**(%)** VM의 가동이 중지된 시간의 비율(%)을 표시합니다.
- 호스트 이름 호스트의 이름입니다.
- <sup>l</sup> 디스크 사용량**(GB)** GB 단위로 표시된 사용된 디스크 용량입니다.

전원이 꺼진 VM의 세부 정보를 참조하여 리소스를 효과적으로 계획할 수 있습 니다. 모델러 기능을 사용하여 작업 부하가 늘어남에 따라 전원이 꺼진 상태인 리소스를 분석하고 할당할 수 있습니다. HPE Cloud Optimizer에서는 이 기능을 통해 운영 환경의 리소스에 대한 CPU, 메모리 및 스토리지 사용률에 대한 개요 를 제공합니다.

# CPU 및 메모리 예약

이 페이지에서는 환경의 VM에 해당하는 CPU 및 메모리 예약의 개요를 제공합니 다.

메모리 예약은 특정 양의 메모리를 VM에서 항상 액세스할 수 있도록 설정하는 프로세스입니다. 값은 GB 단위로 표시됩니다.

CPU 예약은 특정 양의 CPU 프로세스를 VM 프로세스에서 항상 액세스할 수 있 도록 설정하는 프로세스입니다. 값은 GHz 단위로 표시됩니다.

또한 여기에서 VM의 해당하는 요약 페이지를 탐색할 수도 있습니다. 요구사항을 기준으로 데이터를 필터링하고 보기 위한 검색 상자가 제공됩니다. 자세한 내용 은 "데이터 검색" [페이지에](#page-179-0) 180 항목을 참조하십시오.

### 탐색

페이지 상단에 있는 도구 모음을 통해 이 페이지를 탐색할 수 있습니다. 보고서 를 클릭하고 예약순으로 정렬된 **VM**을 선택합니다.

### 리소스 정보 테이블

이 표에는 다음과 같은 데이터가 나열됩니다.

- 이름 VM의 이름. VM 이름을 클릭하면 "VM 요약" [페이지에](#page-187-0) 188을 탐색할 수 있 습니다.
- 클러스터 이름 VM이 속해 있는 클러스터의 이름.
- DC 이름 VM이 속해 있는 데이터 센터의 이름.
- <sup>l</sup> **CPU** 예약 VM 활동을 위해 예약된 CPU를 GHz 단위로 표시합니다
- 메모리 예약 VM 활동을 위해 예약된 메모리를 GB 단위로 표시합니다.

# 사용 사례: 용량 사용량 추세 및 최적화 옵션을 사 용하여 사용자 환경의 리소스 사용률 관리

다음 섹션에서는 리소스 사용률과 관련한 현상의 원인을 파악하고 용량 사용량 추세를 확인한 다음 그에 따라 리소스를 할당할 수 있는 시나리오에 대해 설명합 니다.

### 시나리오

가상 환경의 모든 엔터티 성능을 모니터링하는 VMware 관리자가 최적의 방식으 로 리소스를 사용하여 가장 적절한 비용으로 안정적 성능을 유지하고자 합니다.

관리자는 데이터 센터 중 하나의 사용량이 70%에 근접했음을 확인하여 해당 데 이터 센터에 리소스를 더 추가하려고 합니다. 그와 동시에 사용률을 확인하고 환 경을 최적화하고자 합니다. 또한 사용률이 낮은 리소스를 회수하거나 필요에 따 라 리소스를 추가할 수 있는 부분을 분석하고자 합니다.

이 단계는 다음과 같이 진행합니다.

- 1. HPE Cloud Optimizer 사용자 인터페이스에 로그온합니다.
- 2. 트리 맵 뷰 **>** 데이터 센터로 이동하여 전체 사용량을 확인합니다.
- 3. 빨간색 또는 주황색으로 표시되는 데이터 센터를 선택합니다. 선택한 데이터 센터를 마우스 오른쪽 단추로 클릭하고 **용량 사용량 추세** 옵션을 선택합니 다. 그러면 개요 페이지가 열립니다. 또는 HPE Cloud Optimizer 홈 페이지에서 개요 페이지를 열 수도 있습니다. 이 페이지에는 데이터 센터, 클러스터, 호스 트 및 데이터 저장소의 세부 정보가 포함되어 있습니다.

# 개요 페이지에서 수집할 수 있는 정보는 다음과 같습니다.

전반적인 데이터 센터 정보. 선택한 데이터 센터에 사용할 수 있는 클러스터, 호스트 및 전원이 켜진 VM의 수를 확인할 수 있습니다.

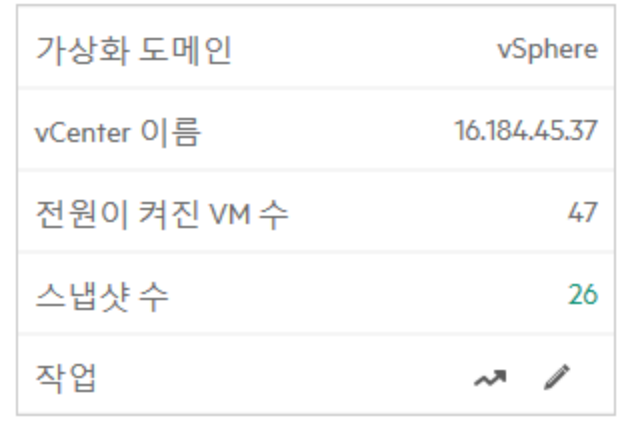

개요 페이지에서 전체 CPU, 메모리 및 스토리지 사용률을 확인할 수도 있습 니다. 예를 들어, 아래에서는 CPU 할당이 용량보다 훨씬 크다는 것을 확인할 수 있습니다. 그에 비해 CPU 사용률은 매우 낮습니다. 사용량이 많아져 용량 에 근접하면 리소스를 더 추가하거나 회수 가능한 리소스를 확인할 수 있습 니다.

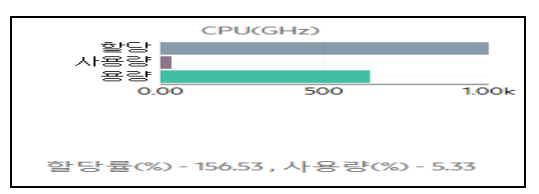

원형 차트에서는 리소스의 크기가 미달되었거나 초과되었는지 또는 적정한 지를 확인할 수 있습니다. 자세한 내용은 "그래픽 표현" [페이지에](#page-176-0) 177 항목을 참조하십시오.

개요 페이지를 탐색하여 클러스터, 호스트 및 데이터 저장소에 대한 추가 세 부 정보를 확인할 수 있습니다. 제공되는 속성을 드릴다운하여 할당, 사용량 및 회수 가능 메모리/CPU를 기준으로 CPU 및 메모리 가용성을 확인할 수 있 습니다.

선택한 클러스터에 대한 CPU 속성

호스트 이름 ≑ 남은 용량(VM) ≑ 할당 가능 CPU(GHz) ≑ CPU 사용량(GHz) ≑ 회수 가능 CPU(GHz) ≑ 할당 가능 메모리(GB) ≑ 메모리 사용량(GB) ≑ 회수 가능 메모리(GB) ≑

클러스터 중 하나에 대한 회수 가능 CPU가 530.53GHz인 경우 페이지를 탐색 하여 크기가 적정한/미달된/초과된 CPU 사용률을 확인할 수 있습니다. 회수 가능 **CPU** 값을 클릭하면 **CPU** 크기 조정 페이지가 열립니다. 이 페이지에서 VM 이름, 크기, 할당된 CPU 및 권장 CPU를 확인할 수 있습니다. 원형 차트에 는 크기가 초과된/미달된/적정한 VM이 표시됩니다. 자세한 내용은 "[그래픽](#page-176-0) 표현" [페이지에](#page-176-0) 177 항목을 참조하십시오.

드릴다운하여 크기가 미달된 VM을 확인할 수 있습니다. 권장 CPU 등의 몇 가 지 제안 사항이 제공됩니다. 제안에 따라 크기가 미달된 해당 VM에 CPU를 더 할당할 수 있습니다.

크기 미달 VM 세부 정보

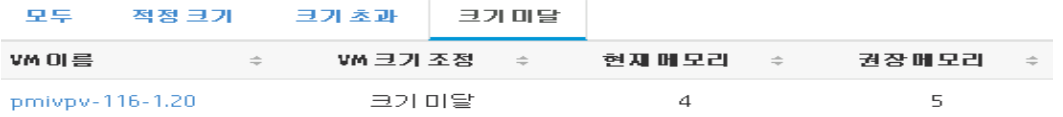

크기가 미달된 VM에 대한 추가 정보를 찾으려면 해당 VM을 클릭하여 VM 사 용률을 확인하면 됩니다. 그러면 VM 요약 페이지가 열립니다.

## **VM** 요약 페이지에서 수집할 수 있는 정보는 다음과 같습니다.

오른쪽 패널에서 VM에 대한 개요를 볼 수 있습니다. 여기서 VM이 호스팅되 는 위치, VM이 속하는 데이터 센터 등의 VM 세부 정보를 확인할 수 있습니다. 선택한 VM의 리소스 사용량에 대한 제안 사항이 VM 요약 페이지에서 제공됩 니다.

VM의 리소스 사용량 추세를 파악하고 다음 그래프에서 추가 세부 정보를 확 인할 수 있습니다.

CPU 및 메모리 사용률 그래프에서 할당량과 사용량을 비교 확인하고 적절한 결론을 내립니다. 또한 VM을 크기 미달 또는 크기 초과로 분류하여 제공되는 권장 사항의 유효성을 검사할 수도 있습니다.

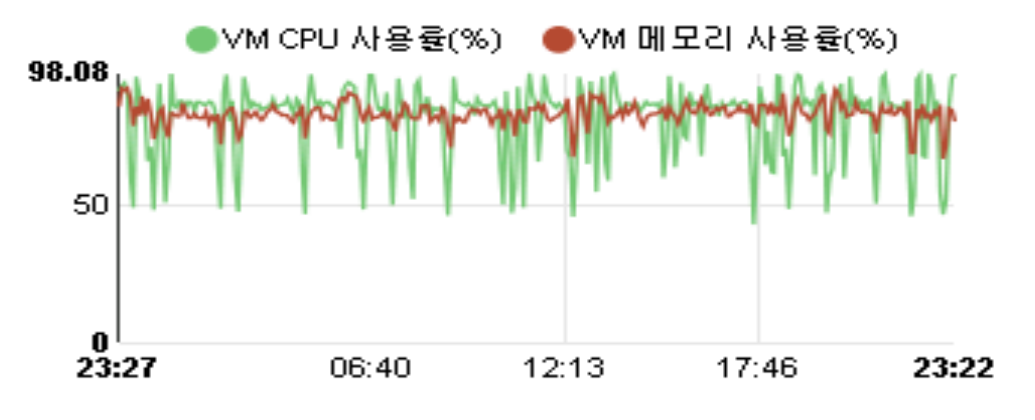

위의 그래프를 확인하여 내릴 수 있는 결론은 다음과 같습니다.

- <sup>l</sup> 현재 CPU 사용률이 높으므로 리소스를 더 추가하면 CPU 사용률이 최적 상태가 됩니다.
- 메모리 사용률은 낮으므로 할당된 메모리를 회수해도 안전합니다.

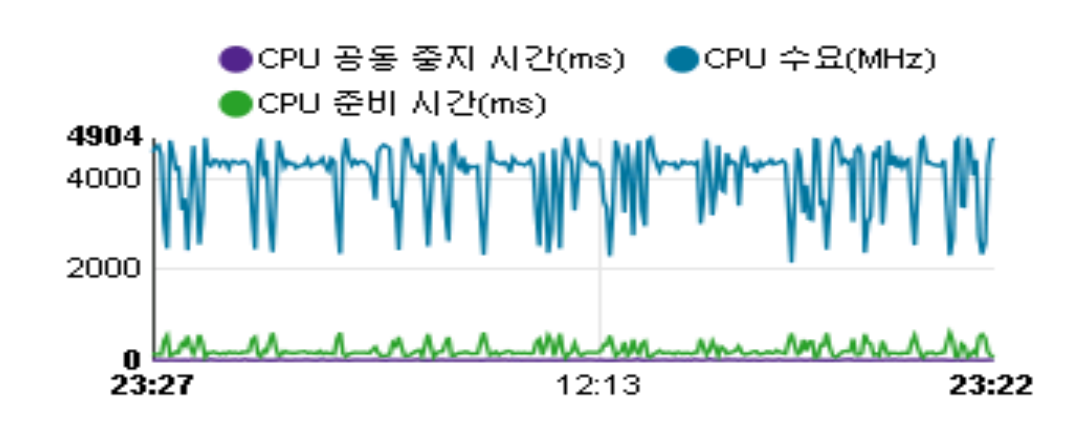

이 예를 바탕으로 다음 작업을 수행할 수 있습니다.

CPU 및 메모리 경합을 확인할 수 있습니다.

- 막대 그래프와 원형 차트를 기준으로 리소스 할당을 분석합니다.
- 데이터 센터, 클러스터 또는 호스트에서 사용 가능한 모든 VM을 찾습니다.
- 선택한 VM에 대한 HPE의 제안 사항이 제공되는 VM으로 드릴다운한 다음 권 장 사항을 적절하게 적용합니다.
- 리소스 사용량을 확인합니다. 현재 용량 추세에 따라 리소스를 할당하여 환경 을 최적화할 수 있습니다.

# 배치 사용

배치 기능을 사용하여 가상화된 환경에서 리소스를 올바르게 계획 및 할당할 수 있습니다. 이 기능은 새 VM을 할당할 수 있는 리소스에 대한 권장 사항을 제공합 니다.

참고: HPE Cloud Optimizer는 배치에 대한 권장 사항을 제공할 때 VM의 사용되 지 않고 남아 있는 예약된 메모리를 고려하지 않습니다.

예를 들어 VM이 5개 있는 호스트에는 다음과 같은 구성이 적용됩니다.

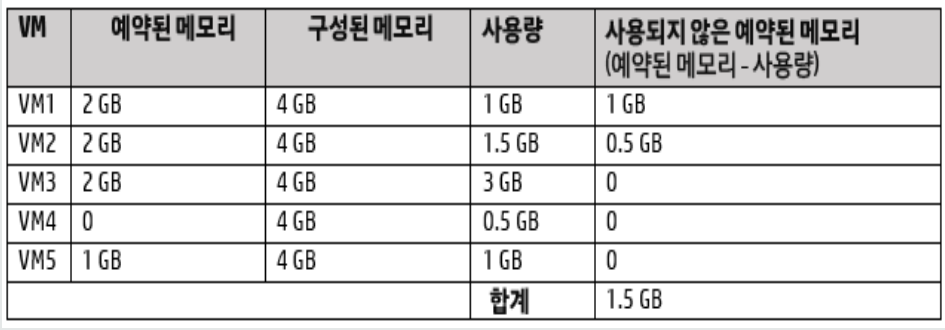

이 1.5GB의 메모리는 배치 권장 사항을 제공할 때 고려되지 않습니다.

### 배치 권장 사항

환경에 추가할 VM의 세부 정보를 제공한 후 HPE Cloud Optimizer가 새 VM에 대한 배치 권장 사항을 제공합니다.

이와 같은 권장 사항은 남은 용량과 리소스의 성능 고려 사항을 기준으로 합니 다. HPE Cloud Optimizer는 지연 시간이 구성된 값보다 큰 호스트-데이터 저장소 조합을 포함하지 않습니다.

이 기능은 다음과 같은 사항을 나열합니다.

• VM을 추가할 수 있는 호스트

- <sup>l</sup> 호스트가 속해 있는 해당 클러스터 및 데이터 센터
- 각 호스트에 추가할 수 있는 VM 수

데이터 센터 이름, 클러스터 이름 또는 호스트 이름을 클릭하면 특정 요약 페이 지를 탐색할 수 있습니다.

탐색

이 기능에 액세스하려면 HPE Cloud Optimizer 홈 페이지에서 용량 **>** 배치를 선택 합니다. 새 **VM** 배치 페이지가 열립니다.

새 VM 할당

환경에서 새 VM을 할당할 위치에 대한 권장 사항을 보려면 다음 단계를 수행합 니다.

1. HPE Cloud Optimizer 홈 페이지에 있는 용량 드롭다운 목록에서 배치를 선택 합니다.

새 **VM** 배치 창이 열립니다.

- 2. 가상 시스템 수 필드에 추가할 VM 수를 입력합니다.
- 3. **VM**의 **vCPU** 수 필드에 VM의 CPU 크기를 입력합니다.
- 4. **VM** 메모리 크기**(GB)** 필드에 VM의 메모리 크기를 입력합니다.
- 5. **VM** 디스크 크기**(GB)** 필드에 VM의 디스크 크기를 입력합니다.
- 6. 도메인 드롭다운 목록에서 가상화 도메인을 선택합니다.
- 7. 새 **VM** 추가를 클릭합니다. 배치 요청 목록 표에 VM 정보가 나타납니다.
- 8. 배치 찾기를 클릭합니다. VM에 대한 배치 권장 사항이 페이지에 나타납니다.

참고: HPE Cloud Optimizer는 요청된 VM을 vCenter에 배치할 수 있는 경우 에만 **vSphere** 도메인에 대한 배치 제안을 제공합니다.

# 예측

HPE Cloud Optimizer는 지난 사용량 추세를 기준으로 환경 내 엔터티의 리소스 사 용률을 예측할 수 있습니다. 이 데이터를 사용하여 향후 리소스 요구 사항 및 할 당을 계획할 수 있습니다. HPE Cloud Optimizer는 예측 기법을 사용하여 현재 할 당을 기준으로 리소스 사용률을 예측합니다.

리소스에 대한 데이터를 표시하는 예측 창이 열립니다. HPE Cloud Optimizer를 설 치하고 나면 리소스 사용량 추세에 따라 HPE Cloud Optimizer가 리소스 사용률 예 측을 시작합니다.

다음 엔터티에 대한 예측 데이터를 확인 및 드릴다운할 수 있습니다.

- 모든 도메인의 집계
- 데이터 센터
- <sup>l</sup> 클러스터
- $\frac{\bar{\mathbf{c}}}{\bar{\mathbf{c}}}$
- $\cdot$  VM
- <sup>l</sup> 데이터 저장소

데이터 센터의 엔터티로 드릴다운한 다음 각 엔터티에 해당하는 예측 데이터를 확인할 수 있습니다. 엔터티 이름을 클릭하면 각 엔터티에 해당하는 예측 데이터 가 표시됩니다. 페이지 맨 아래에 있는 표에 드릴다운할 수 있는 엔터티가 표시 됩니다. 30일/60일/90일의 모든 엔터티에 대한 용량 도달까지 남은 기간(일) 및 용 량에 해당하는 리소스 사용률 값이 각각 그래프에 표시됩니다.

예측 페이지에는 마지막 계획 및 최적화 분석 주기에서 완료한 분석을 기준으로 엔터티에 대한 예측 결과가 표시됩니다. 최근에 추가되었거나 최근에 활성화된 특정 엔터티가 예측 페이지에 표시되지 않는 경우 다음 계획 및 최적화 분석 주 기가 시작될 때까지 기다리거나 즉시 분석을 실행합니다.

계획 및 최적화 주기의 세부 정보는 설정 **>** 수집 및 분석 탭에서 볼 수 있습니다. 분석은 6시간마다 자동으로 실행됩니다. 그러나 필요한 경우 언제든지 분석을 실행할 수 있습니다.

참고**:** 정확한 예측 그래프를 얻기 위해서는 최소 2개 이상의 주기에 대한 데 이터를 수집해야 합니다. 데이터베이스에 데이터가 충분하면 더 정확한 그래 프를 얻을 수 있습니다. 데이터를 사용할 수 있게 되면 90일의 기간에 대해 파 악된 데이터가 표시됩니다.

#### 탐색

예측에는 다음과 같은 방법으로 액세스할 수 있습니다.

#### • 용량 > 예측

1. 왼쪽 위에서 환경을 클릭합니다.

2. 도메인에서 필요한 엔티티를 선택합니다. 엔티티를 검색할 수도 있습니다.

<sup>l</sup> 개요 > 트리 맵

1. 옵션 창의 도메인 드롭다운에서 도메인을 선택합니다. 페이지가 새로 고쳐 지고 선택한 도메인의 리소스에 대한 세부 정보가 표시됩니다.

2. 엔티티를 마우스 오른쪽 버튼으로 클릭하고 예측을 선택합니다. 예측 페이 지가 열립니다.

HPE Cloud Optimizer는 다음 항목에 대한 예측을 수행할 수 있습니다.

- <sup>l</sup> CPU 사용량
- <sup>l</sup> 메모리 사용량
- <sup>l</sup> 스토리지 사용량

참고**:** 스토리지 사용량 데이터는 KVM/Xen 도메인의 VM 및 호스트에 사용 할 수 없습니다.

### 데이터 표현

예측 데이터는 쉽게 사용할 수 있도록 그래프 형식으로 표현됩니다. 날짜와 사용 량에 대해 데이터가 플로팅됩니다. 그래프에는 예측 및 메트릭이 표시됩니다.

- <sup>l</sup> 예측 **-** 다음 90일에 대한 리소스 사용률 예측 데이터가 표시됩니다.
- <sup>l</sup> 실제 **-** 지난 90일에 대한 실제 리소스 사용률 데이터가 표시됩니다. 실제 사용 량은 6시간 단위로 요약되어 표시됩니다. 즉, 6시간마다 집계(평균 계산)된 데 이터 포인트 하나가 추가됩니다. 예측 계산은 6시간마다 집계된 데이터가 아닌 데이터베이스의 모든 데이터 샘플을 사용하여 수행됩니다.

참고**:** 실제 값과 예측 값의 차이가 매우 적을 경우 그래프에 있는 2개의 다른 점으로 마우스를 이동하면 실제 값과 예측 값이 동일하게 표시될 수 있습니 다. 마우스를 이동할 때 소수점 이하 최대 두 자리 값이 잘리기 때문입니다. 예를 들어 실제 값이 37.50이고 예측 값이 37.501인 경우 그래프에 표시된 다 른 점 2개 모두 37.50이라는 동일한 값을 표시할 수 있습니다.

### 테이블 형식 표현

- <sup>l</sup> 용량 **-** 리소스 용량의 최대값이 표시됩니다. 예를 들어, 디스크 사용량 그래프 의 경우 엔터티의 최대 스토리지 용량이 표시됩니다.
- <sup>l</sup> 용량 도달까지 남은 기간**(**일**) -** 엔터티의 최대 용량에 도달할 때까지 남은 일 수 가 표시됩니다.

참고**:** 실제로 용량에 도달하지 않았는데 예측 계산에서는 용량에 이미 도달 했다고 표시되는 경우가 있습니다. 이전에 사용량이 꾸준하게 증가하다가 사용량 증가 현상이 갑자기 줄어들면 이러한 상황이 발생합니다. 이 경우 용량 도달까지 남은 기간(일)은 **0**일로 표시됩니다. 사용량이 계속 일정하게 유지되거나 감소하면 예측 계산이 시간이 지남에 따라 자연스럽게 수정됩 니다.

- <sup>l</sup> **30**일**, 60**일**, 90**일 **-** 각각 30일, 60일, 90일의 리소스 사용률 값이 표시됩니다.
- <sup>l</sup> 최적 곡선 **-** 그래프가 표현하는 곡선의 유형이 표시됩니다. R2의 값에 따라 각 엔터티의 CPU, 메모리 및 스토리지 각각에 해당하는 최적 곡선이 선택됩니다. R2 값이 가장 큰 곡선이 HPE Cloud Optimizer에 의해 최적 곡선으로 선택됩니 다. 값은 선형, 지수, 로그 또는 거듭제곱일 수 있습니다.
- <sup>l</sup> **R<sup>2</sup> -** 결정 계수입니다. 이 항목의 값은 데이터 포인트가 선이나 곡선에 적합한 정도를 나타냅니다. 값은 0에서 1 사이입니다. 값이 1에 가까우면 예측이 더욱 정확합니다. 지난 데이터가 매우 적으면 완료된 예측을 기준으로 값이 0에 가 깝습니다.

## 예**:**

집계된 클러스터 예측 보고서에는 사용 가능한 호스트 및 VM의 데이터가 포함됩 니다.

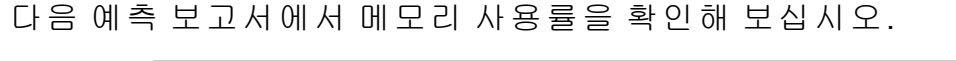

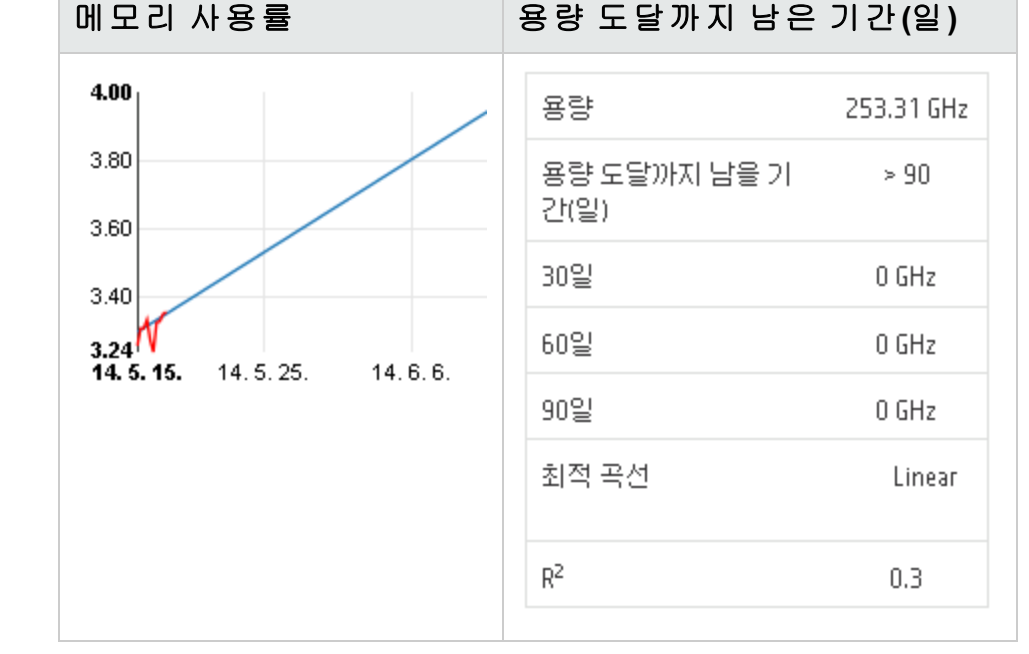

집계된 보기에는 용량 도달까지 남은 기간**(**일**)**이 8일로 표시됩니다. 다음으로는 특정 클러스터의 호스트 용량을 확인합니다.

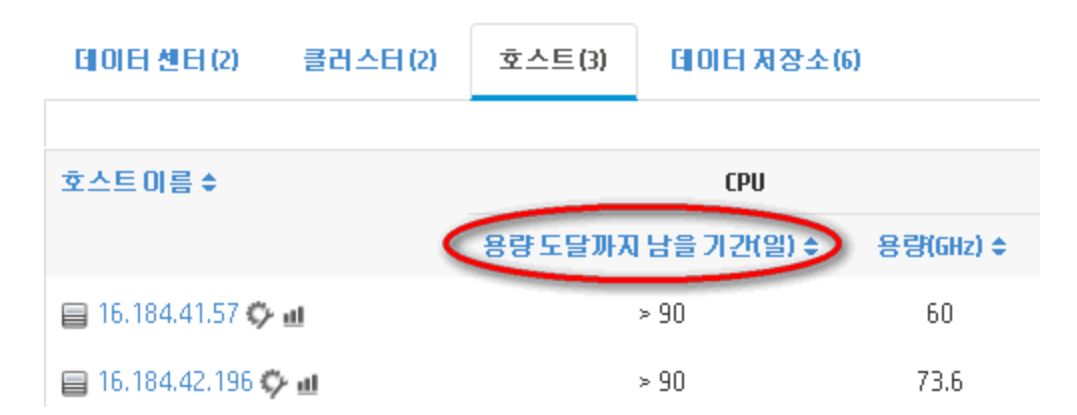

호스트 중 하나의 용량 도달까지 남은 기간(일)이 5일로 표시됩니다.

결론: 여기에서 클러스터는 컨테이너이고 이 컨테이너에 속하는 엔터티는 2개의 호스트입니다.

컨테이너에서 사용할 수 있는 엔티티(호스트 1과 호스트 2)에 대한 현재 리소스 의 사용률을 기준으로 집계된 수준(클러스터 수준)에서 예측 데이터가 계산됩니 다. 클러스터의 예측 데이터(용량 도달까지 남은 기간(일))를 계산하는 동안 호스 트 1과 호스트 2에 대한 예측 데이터(용량 도달까지 남은 기간(일))는 고려되지 않 습니다.

그러므로 집계된 수준에서 사용할 수 있는 예측 데이터는 동일한 컨테이너에 속 하는 엔터티에 사용할 수 있는 예측 데이터와는 관계가 없습니다.

# CPU 사용률 예측

CPU 사용량 그래프에는 사용자 환경의 엔터티에 대한 CPU 사용률 예측이 표시 됩니다. 다음 수준 엔터티로 드릴다운하면 환경의 각 엔터티에 해당하는 그래프 를 볼 수 있습니다.

## **CPU** 사용량 예측 이해

다음 그림에는 샘플 CPU 사용량 예측 그래프가 나와 있습니다.

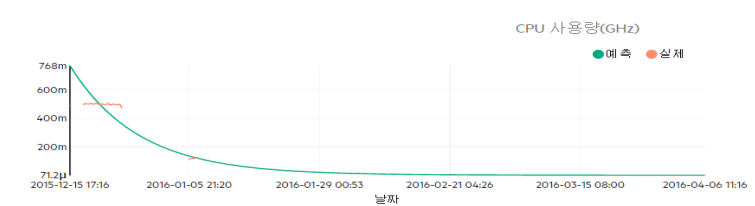

## 정보

위의 그림에서 확인할 수 있는 정보는 다음과 같습니다.

- 파란 선은 예측 데이터 및 CPU 사용량을 표시합니다.
- 빨간 선은 엔터티의 실제 CPU 사용량을 표시합니다.

> <sup>l</sup> 영역 위로 마우스를 가져가면 해당 날짜의 예측 CPU 사용량을 보여 주는 팝업 이 표시됩니다. x축에는 xx.xx값이 표시되고 y축에는 날짜가 표시됩니다. x축의 플로팅이 xx.xxx에서 시작되어 xx.xxy에서 끝나는 경우에는 값이 잘리며 xx.xx에 서 xx.xx까지의 값만 표시됩니다. x축에 표시되는 값은 무시하고 플로팅된 그래 프만 확인하면 됩니다.

# 메모리 사용률 예측

메모리 사용량 그래프에는 사용자 환경의 엔터티에 대한 메모리 사용률 예측이 표시됩니다. 다음 수준 엔터티로 드릴다운하면 환경의 각 엔터티에 해당하는 그 래프를 볼 수 있습니다.

## 메모리 사용량 예측 이해

다음 그림에는 샘플 메모리 사용량 예측 그래프가 나와 있습니다.

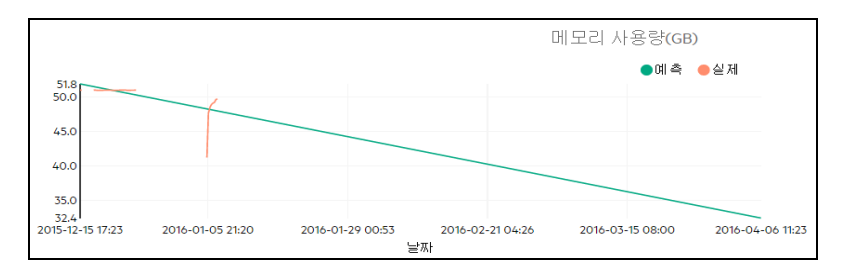

## 정보

위의 그림에서 확인할 수 있는 정보는 다음과 같습니다.

- 파란 선은 예측 데이터 및 메모리 사용량을 표시합니다.
- <sup>l</sup> 빨간 선은 엔터티의 실제 메모리 사용량을 표시합니다.
- <sup>l</sup> 영역 위로 마우스를 가져가면 해당 날짜의 예측 메모리 사용량을 보여 주는 팝 업이 표시됩니다. x축에는 xx.xx값이 표시되고 y축에는 날짜가 표시됩니다. x축 의 플로팅이 xx.xxx에서 시작되어 xx.xxy에서 끝나는 경우에는 값이 잘리며 xx.xx에서 xx.xx까지의 값만 표시됩니다. x축에 표시되는 값은 무시하고 플로팅 된 그래프만 확인하면 됩니다.

# 디스크 사용률 예측

디스크 사용량 그래프에는 사용자 환경의 엔터티에 대한 디스크 사용률 예측이 표시됩니다. 다음 수준 엔터티로 드릴다운하면 환경의 각 엔터티에 해당하는 그 래프를 볼 수 있습니다.

참고**:** VM에 대한 디스크 사용률 예측 데이터를 보려면 VMware vCenter의 데 이터 저장소 아래에서 데이터 저장소 찾아보기 역할을 사용 가능하도록 설정 해야 합니다.

## 디스크 사용량 예측 이해

다음 그림에는 샘플 디스크 사용량 예측 그래프가 나와 있습니다.

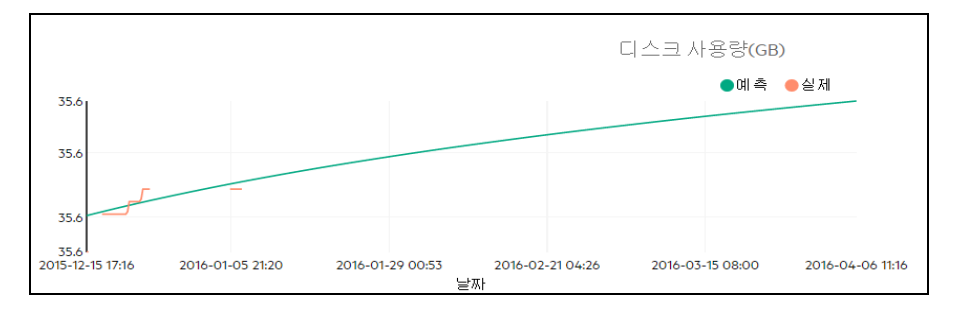

### 정보

위의 그림에서 확인할 수 있는 정보는 다음과 같습니다.

- <sup>l</sup> 파란 선은 예측 디스크 사용량 데이터를 표시합니다.
- <sup>l</sup> 빨간 선은 엔터티의 실제 디스크 사용량을 표시합니다.
- <sup>l</sup> 영역 위로 마우스를 가져가면 해당 날짜의 예측 디스크 사용량을 보여 주는 팝 업이 표시됩니다. x축에는 xx.xx 값이 표시되고 y축에는 날짜가 표시됩니다. x 축의 플로팅이 xx.xxx에서 시작되어 xx.xxy에서 끝나는 경우에는 값이 잘리며 xx.xx에서 xx.xx까지의 값만 표시됩니다. x축에 표시되는 값은 무시하고 플로팅 된 그래프만 확인하면 됩니다.

# 예측을 사용하여 리소스 계획

이 섹션에서는 예측 기능을 사용하여 리소스를 계획하는 방법을 설명합니다.

## 시나리오

Mark는 조직의 VMware 관리자입니다. 그는 데이터 센터의 현재 디스크 사용량을 파악하고 발생할 수 있는 하드웨어 요구 사항을 계획하려고 합니다. 이러한 작업 을 위해 예측 기능을 사용할 수 있습니다.

이 경우 관리자가 수행할 수 있는 작업은 다음과 같습니다.

- 1. HPE Cloud Optimizer에 로그인합니다.
- 2. 트리 맵에서 필요한 데이터 센터를 마우스 오른쪽 단추로 클릭하고 예측을 선택합니다.
- 3. 예측 페이지에 표시되는 그래프와 테이블 형식 데이터를 확인합니다.

관리자는 그래프와 테이블 형식 데이터를 분석한 후 디스크 사용량이 1개월 후 에 최대 용량에 도달할 것임을 파악합니다.

# 작업

관리자는 예측 데이터를 기반으로 다음 작업을 수행합니다.

- 데이터 센터의 디스크 용량 증가를 계획합니다.
- <sup>l</sup> 최적화 기능을 사용하여 데이터 센터의 엔터티에 대한 데이터 저장소 할당을 확인하고 낭비되는 리소스를 회수합니다. 자세한 내용은 " 용량" [페이지에](#page-175-0) 176 항목을 참조하십시오.

# 모델러

가상화 환경에서는 증가하는 작업 부하와 기타 요구 사항에 따라 항상 리소스를 늘려야 하는 필요성이 생깁니다. 관리자로서 리소스와 엔터티를 추가하기 전에 리소스 할당이 사용자 환경에 미치는 영향을 분석하고자 할 수 있습니다. 분석을 통해 정확한 결과를 얻어야 합니다. 분석에 따라 리소스를 효과적으로 계획하고 할당할 수 있습니다.

HPE Cloud Optimizer의 모델러 기능을 사용하여 리소스 할당 후 사용자 환경이 작 동하는 방식을 분석할 수 있습니다. 추가 또는 제거할 엔터티에 대한 세부 정보 를 제공하면 HPE Cloud Optimizer는 계획에 따라 CPU, 메모리 및 스토리지 사용 률이 어떻게 영향을 받는지에 대한 개요를 제공합니다. 분석으로부터 얻은 결과 를 통해 리소스가 효과적으로 할당되었는지 아니면 사용자 환경 요구에 맞추어 리소스 할당을 다시 계획해야 하는지를 파악할 수 있습니다.

참고: HPE Cloud Optimizer는 CPU와 메모리에 대한 권장 사항을 제공할 때 VM 의 사용되지 않고 남아 있는 예약된 메모리를 고려하지 않습니다.

예를 들어 VM이 3개 있는 호스트에는 다음과 같은 구성이 적용됩니다.

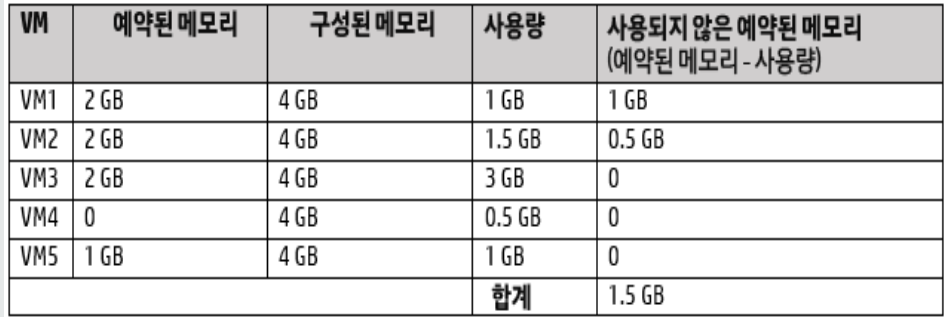

이 1.5GB의 메모리는 CPU 또는 메모리 권장 사항을 제공할 때 고려되지 않습 니다.

예를 들어, 새 프로젝트 요구 사항에 따라 사용자 환경에 50개의 VM을 추가하려 고 하는 경우 HPE Cloud Optimizer에서 모델러를 사용하여 추가할 VM에 대한 세 부 정보를 제공할 수 있습니다. 분석이 완료되면 HPE Cloud Optimizer는 50개의

VM을 추가한 후 사용자 환경의 CPU, 메모리 및 스토리지 사용률이 어떻게 영향 을 받는지에 대한 정보를 제공합니다. 이러한 리소스 중 영향을 받는 리소스가 있을 경우 여러 데이터 센터 및 클러스터에 걸쳐 VM을 할당해 보고 각 할당에 대 한 성능을 분석할 수 있습니다. 적합한 할당을 찾으면 계속하여 사용자 환경에 리소스를 추가할 수 있습니다.

참고: VMware 및 KVM 도메인에 대해서만 용량 모델링을 수행할 수 있습니다. 또한 독립 실행형 호스트의 비즈니스 그룹에 대해서 용량 분석을 수행할 수 있습니다.

탐색

이 기능에 액세스하려면 HPE Cloud Optimizer 홈 페이지에서 용량 **>** 모델러를 선 택합니다.

### 용량 모델러 사용

### **VMware**의 용량 모델링

데이터 센터 또는 클러스터 수준에서 VMware의 용량 모델링을 수행할 수 있습니 다.

#### **KVM**의 용량 모델링

KVM에 대해 용량 모델링을 수행하려면 KVM 호스트의 비즈니스 그룹을 생성해 야 합니다.

비즈니스 그룹을 생성하는 방법은 [비즈니스](#page-68-0) 그룹을 참조하십시오.

### 독립 실행형 호스트의 용량 모델링

독립 실행형 호스트에 대해 용량 모델링을 수행하려면 독립 실행형 호스트의 비 즈니스 그룹을 생성해야 합니다.

비즈니스 그룹을 생성하는 방법은 [비즈니스](#page-68-0) 그룹을 참조하십시오.

## 도메인 정보

페이지의 오른쪽에 있는 표에서 도메인 정보를 볼 수 있습니다. 이 표에는 다음 과 같은 정보가 표시됩니다.

- 선택한 데이터 센터 또는 클러스터의 이름
- <sup>l</sup> 남은 VM 수. 남은 용량을 마우스 포인터로 가리키면 참조 VM 사양이 표시됩니 다.
- <sup>l</sup> 총 지연 시간 값이 높아 용량 분석에서 제외된 호스트-데이터 저장소 조합 수. 제외된 호스트**-**데이터 저장소를 클릭하면 해당 클러스터 또는 데이터 센터에 있는 모든 호스트와 데이터 저장소 조합의 지연 시간 세부 정보를 볼 수 있습니 다.

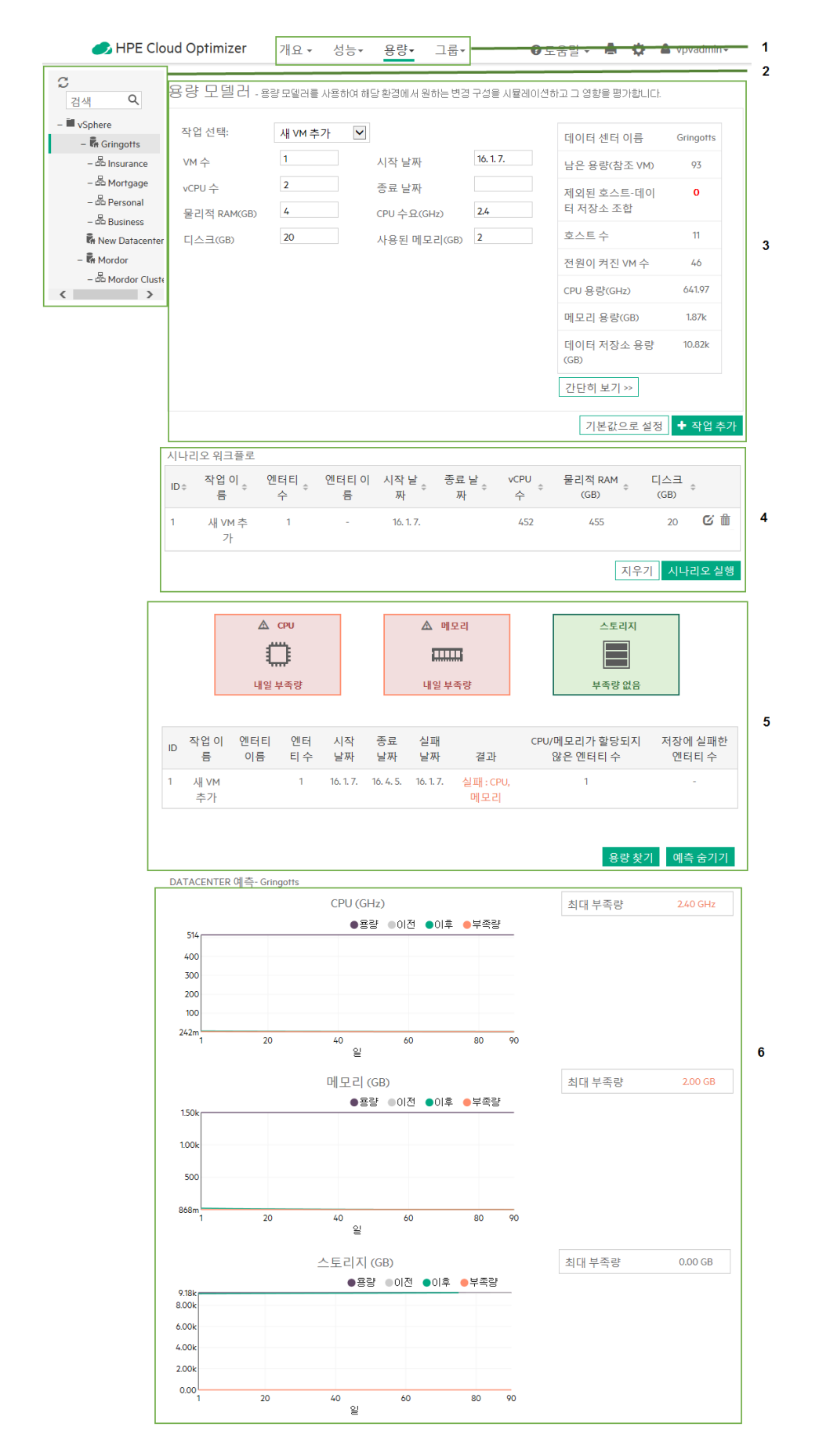

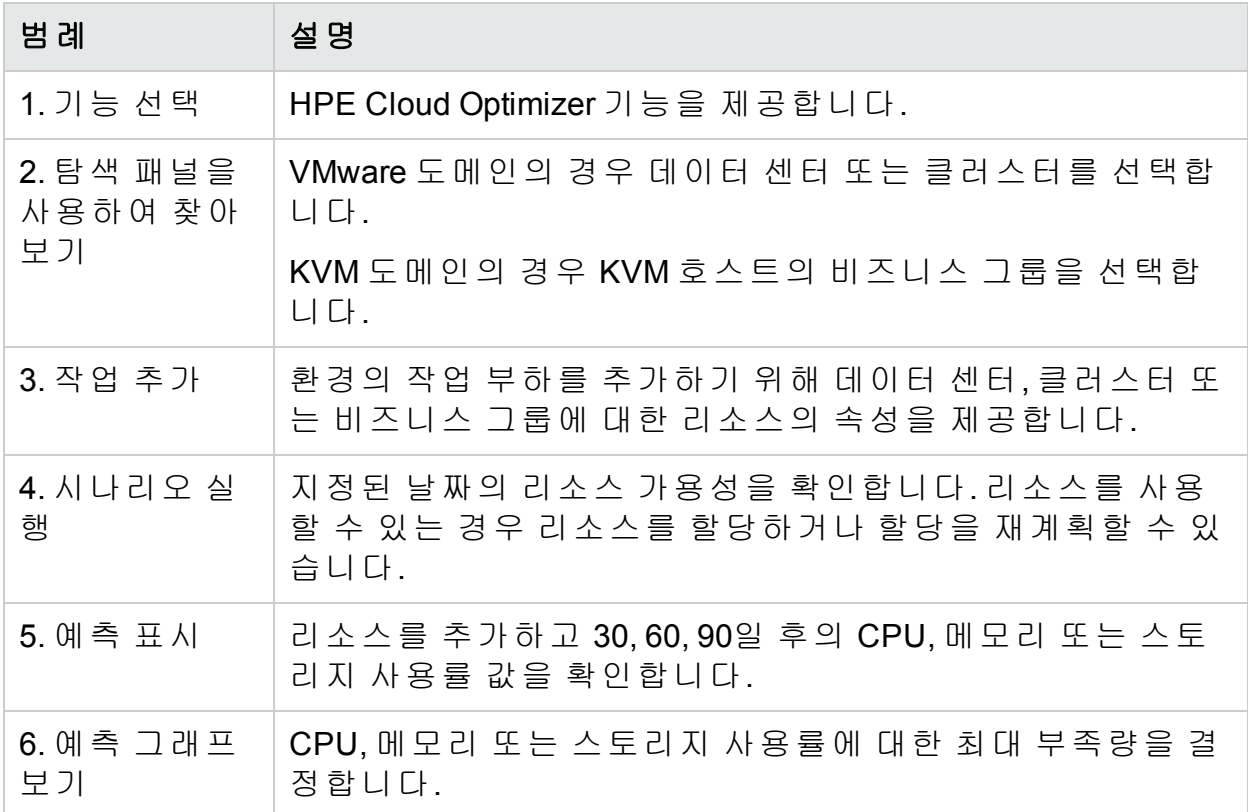

모델러 입력을 사용하여 리소스의 데이터를 제공하고 모델러 출력을 사용하여 리소스 할당의 영향을 분석할 수 있습니다. 자세한 내용은 [모델러](#page-213-0) 입력 사용 및 [모델러](#page-213-1) 출력 사용을 참조하십시오.

### <span id="page-213-0"></span>모델러 입력

모델러 입력 기능을 사용하려면 사용자 환경에서 추가 또는 제거할 엔터티의 개 수와 속성을 제공해야 합니다. 페이지 오른쪽의 표 형식 데이터에는 특정 데이터 센터, 클러스터 또는 비즈니스 그룹에 있는 호스트, VM, 남은 용량, 메모리 및 CPU 용량 및 데이터 저장소의 총 수가 표시됩니다. 이 정보를 활용하면 운영 환 경에서 보다 쉽게 리소스를 할당할 수 있습니다.

모델러 입력을 사용하면 다음을 수행할 수 있습니다.

- 새 VM [추가](#page-214-0)
- [복제된](#page-215-0) VM 추가
- <sup>l</sup> [호스트](#page-215-1) 삭제

특정 데이터 센터나 클러스터에 대한 필요한 VM 세부 사항을 추가한 후에는 표 에 작업을 추가하고 세부 사항을 확인할 수 있습니다. 세부 사항을 확인한 후에 는 모델러 출력 기능을 사용하여 VM 추가 또는 제거의 영향을 분석할 수 있습니 다.

## <span id="page-213-1"></span>모델러 출력

> 필요한 세부 사항을 모두 입력하고 나면 HPE Cloud Optimizer가 운영 환경의 CPU, 메모리 및 스토리지 사용률에 대한 예측 정보를 제공합니다. 이를 통해 특 정 날짜에 할당된 리소스의 사용 여부를 확인할 수 있습니다. 이 결과에 기반하 여 특정 데이터 센터 또는 클러스터에 대해 리소스를 할당하거나 재할당할 수 있 습니다.

테이블 형식 및 그래픽 정보를 사용하여 작업 부하 증가 후 환경의 성능을 분석 할 수 있습니다.

실행된 시나리오를 바탕으로 예측된 CPU, 메모리 및 스토리지 부족이 상자에 표 시됩니다. 해당 리소스에 대한 부족이 처음 관찰된 날짜를 볼 수 있습니다.

상자 아래의 테이블에는 개별 시나리오의 결과가 표시됩니다. 현재 날짜를 시작 으로 90일 간격 동안 리소스 부족이 관찰된 경우 시나리오가 실패한 것으로 간주 됩니다.

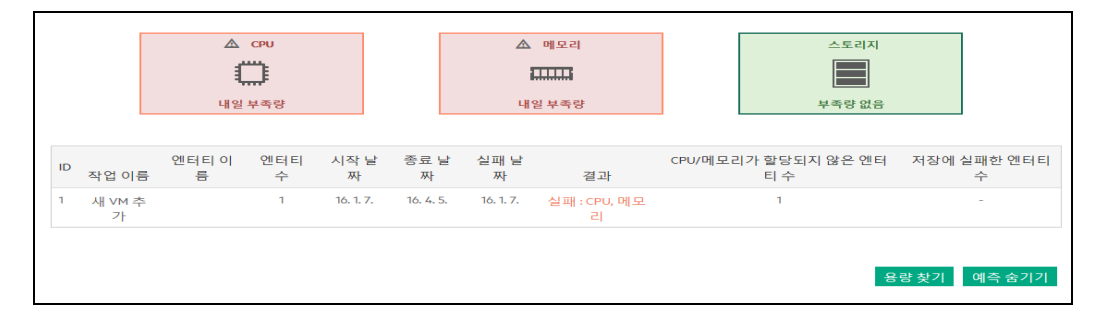

그래프는 작업 부하 증가후의 CPU, 메모리 및 스토리지 사용률을 표현합니다. 그 래프를 사용하여 사용률의 추세를 평가할 수 있습니다. 가파른 상승이나 하락은 환경의 성능이 추가적인 작업 부하의 영향을 받는다는 것을 나타냅니다. 그래프 는 다음과 같은 세부 정보를 제공합니다.

- 용량 도달까지 남은 기간(일) 환경의 CPU, 메모리 또는 스토리지가 용량 또는 최대값에 도달하기까지 남은 일 수입니다.
- 최대 부족량 시간 경과에 따른 환경의 CPU, 메모리 또는 스토리지의 용량과 사용량 간의 최대 차이입니다.

# 작업

표와 그래프에 제공되는 정보를 바탕으로, 현재 할당으로 작업 부하를 증가할 경 우 환경에 유익한지 여부를 결정할 수 있습니다. 표와 그래프가 사용자 환경에 영향을 미치는 것으로 나타날 경우 다른 할당을 시도하고 결과를 다시 볼 수 있 습니다.

# 시나리오

HPE Cloud Optimizer에서는 다양한 용량 모델링 시나리오를 지원합니다. 필요한 시나리오를 선택하여 엔터티 세부 정보를 제공한 다음 출력을 볼 수 있습니다.

### <span id="page-214-0"></span>새 **VM** 추가

> 작업 부하를 늘리기 위해 사용자 환경에 VM을 더 추가하고자 할 수 있습니다. VM 속성은 요구 사항에 따라 달라질 수 있습니다. 모델러를 사용하여 VM 세부 정보 를 제공하고 출력을 볼 수 있습니다. 다양한 요구 사항 속성을 가진 여러 개의 시 나리오를 추가한 다음 분석을 실행할 수도 있습니다.

### <span id="page-215-0"></span>복제된 **VM** 추가

환경의 기존 VM과 속성이 같거나 비슷한 다른 VM을 환경에 추가해야 할 수 있습 니다. 이 경우 복제된 VM 추가 시나리오를 사용할 수 있습니다. 또한 기존 VM과 달라야 하는 속성도 지정할 수 있습니다.

### <span id="page-215-1"></span>호스트 삭제

환경의 작업 부하를 배포하거나 줄이기 위해 특정 호스트를 삭제하고자 할 수 있 습니다. 호스트의 로드가 낮은 경우, VM을 재할당하고 환경에 대한 영향을 분석 할 수 있습나다. 유지 보수 기간 중에는 특정 기간 동안 호스트를 추가, 이동 또는 제거하여 환경에 미치는 영향을 확인할 수 있습니다. 모델러 기능을 사용하는 경 우, 특정 기간에 호스트를 제외하고 데이터 센터의 용량을 확인하여 분석을 실행 할 수 있습니다.

새/복제된 VM 추가 또는 호스트 삭제

새/복제된 VM을 추가하거나 호스트를 삭제하려면 다음 단계를 수행합니다.

- 1. 왼쪽 창의 환경 트리에서 데이터 센터, 클러스터 또는 비즈니스 그룹을 선택 합니다.
- 2. 작업 선택 드롭다운 목록에서 새 **VM** 추가**/**복제된 **VM** 추가**/**호스트 삭제 시나 리오를 선택합니다.
- 3. 선택된 시나리오에 따라 다음 값을 추가합니다.

새 VM 추가: **VM** 수, 시작 날짜, **vCPU** 수, 종료 날짜, 물리적 **RAM(GB)**, **CPU** 수 요**(GHz),**, 디스크**(GB)** 및 사용된 메모리**(GB)** 필드의 값을 추가합니다. 복제된 VM 추가: **VM** 수, 시작 날짜, 종료 날짜, **vCPU** 수 및 물리적 **RAM(GB)** 호스트 삭제: 시작 날짜 및 종료 날짜

4. 제공된 데이터를 확인한 후 작업 추가를 클릭합니다.

참고**:** 기본값을 재설정하려면 기본값으로 설정을 클릭합니다.

시나리오 워크플로 표에 VM 정보가 나타납니다. 시나리오 워크플로 표에서 ■를 클릭하여 표에 있는 항목을 삭제할 수 있습니다.

5. 시나리오 실행을 클릭합니다. VM의 CPU, 메모리 및 스토리지 사용률이 표시 됩니다.

지정된 날짜의 리소스 가용성이 표시되는 표가 나타납니다. 리소스를 사용할 수 있는 경우 테스트가 통과되고 그렇지 않으면 테스트에 실패합니다.

6. 예측 표시를 클릭합니다. 특정 데이터 센터에 대한 CPU, 메모리 및 스토리지 사용률의 예측 그래프가 표시됩니다.
그래프의 오른쪽에 용량 도달까지 남은 기간**(**일**)** 및 최대 부족량을 표시하는 표가 나타납니다.

# 용량 찾기

HPE Cloud Optimizer에는 용량 찾기라는 이름의 단순하고 직관적인 인터페이스 가 있습니다. 이 인터페이스를 사용하면 가상화된 VMware 환경의 컴퓨팅 용량을 쉽게 찾을 수 있습니다. HPE Cloud Optimizer의 용량 모델링 기능과 용량 찾기 기 능을 함께 사용하면 전체적인 용량 계획 및 프로비저닝 작업을 완료할 수 있습니 다.

용량 찾기 기능을 사용하면 리소스 부족 시 추가 CPU 및 메모리 용량을 할당할 호스트를 찾을 수 있습니다. HPE Cloud Optimizer를 HPE OneView와 통합한 경우 구성되지 않은 서버 하드웨어 및 하이퍼바이저 호스트 모두에서 추가 용량을 찾 을 수 있습니다. 하이퍼바이저 호스트는 서버 하드웨어 용량으로 부족한 리소스 를 상쇄할 수 없는 경우에만 나열됩니다. HPE OneView를 용량 찾기 인터페이스 에서 바로 시작하고 서버 하드웨어를 구성할 수 있습니다.

#### 탐색

용량 찾기 기능에는 다음과 같은 방법으로 액세스할 수 있습니다.

#### 용량 모델러**:**

용량 모델러에서 용량 찾기에 액세스하려면 다음 단계를 수행합니다.

- 1. HPE Cloud Optimizer 홈 페이지에서 용량 > 모델러를 선택합니다.
- 2. 필요한 작업을 선택하여 모델링 시나리오를 실행합니다. 자세한 내용은 [모델](#page-210-0) [러](#page-210-0)를 참조하십시오.
- 3. 용량 모델링 시나리오를 실행하는 중에 CPU 또는 메모리 부족이 발생하면 용량 찾기 버튼이 나타납니다.
- 4. 용량 찾기 버튼을 눌러 용량 찾기 인터페이스에 액세스합니다.

#### 용량 찾기 기능 사용

#### 1. 입력 설정

- a. 부족 상자에 환경의 다른 호스트로부터 빌릴 CPU 및 메모리 리소스의 양 을 입력합니다. 세부 정보를 클릭하면 실패한 시나리오의 세부 정보를 볼 수 있습니다.
- b. 기간 상자에서 환경의 다른 호스트로부터 CPU 및 메모리 리소스를 빌릴 시간 간격을 선택합니다.
- c. 컨테이너 상자에서 호스트를 찾을 컨테이너를 선택합니다. 컨테이너는 데 이터 센터 또는 클러스터일 수 있습니다.

d. 컨테이너 보기**/**선택을 클릭합니다. 컨테이너 보기**/**선택 대화 상자가 나타 납니다.

컨테이너 보기**/**선택 대화 상자에는 환경에서 리소스를 빌릴 수 있는 컨테 이너 목록이 포함됩니다. 또한 용량 도달까지 남은 기간(일)이 선택한 종료 날짜보다 짧아 선택할 수 없는 컨테이너 목록도 나열됩니다. 용량 도달까 지 남은 기간(일)은 엔티티가 최대 용량에 도달하기까지의 기간(일)입니다. 개별 컨테이너의 용량 사용량 추세, 워크벤치 및 예측에도 액세스할 수 있 습니다.

e. 구성되지 않은 서버 하드웨어의 용량을 찾으려면 구성되지 않은 서버 하드 웨어 포함 확인란을 선택합니다.

참고: 구성되지 않은 서버 하드웨어 포함 확인란은 HPE Cloud Optimizer 를 HPE OneView와 통합한 경우에만 나타납니다.

2. 호스트 찾기를 클릭합니다. 구성되지 않은 서버 하드웨어 및 호스트 목록이 나타납니다.

#### 3. 결과 분석

a. 호스트 목록에는 다음 정보가 포함됩니다.

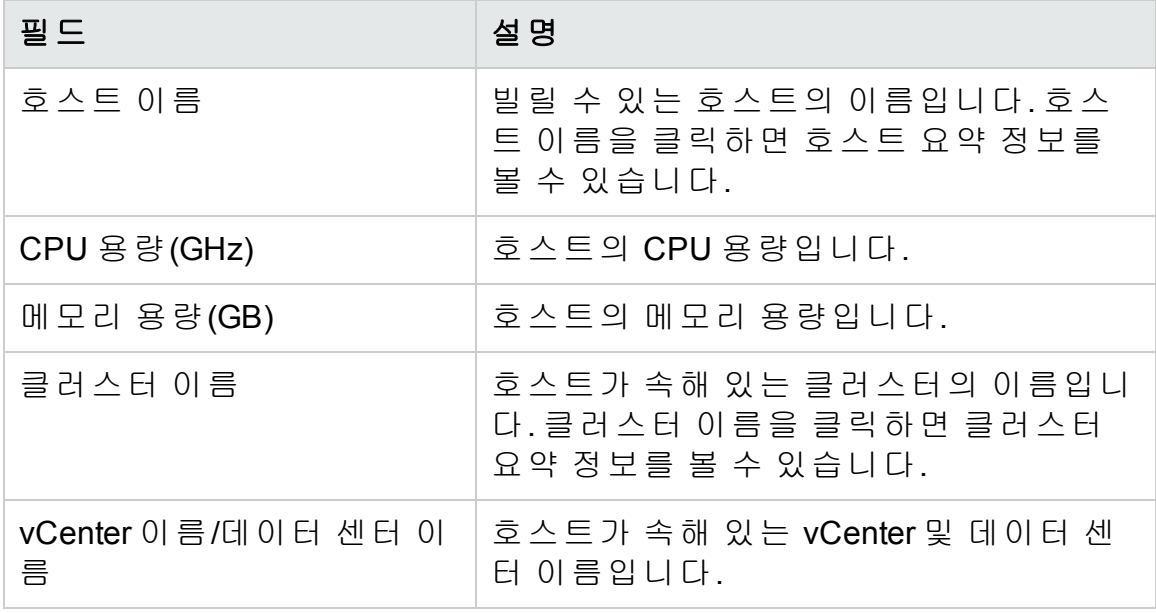

b. 구성되지 않은 서버 하드웨어 포함 확인란을 선택한 경우 환경의 구성되지 않은 서버 하드웨어가 다음 정보와 함께 표시됩니다.

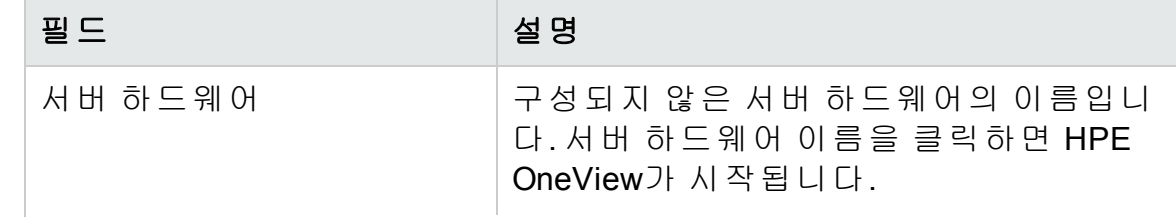

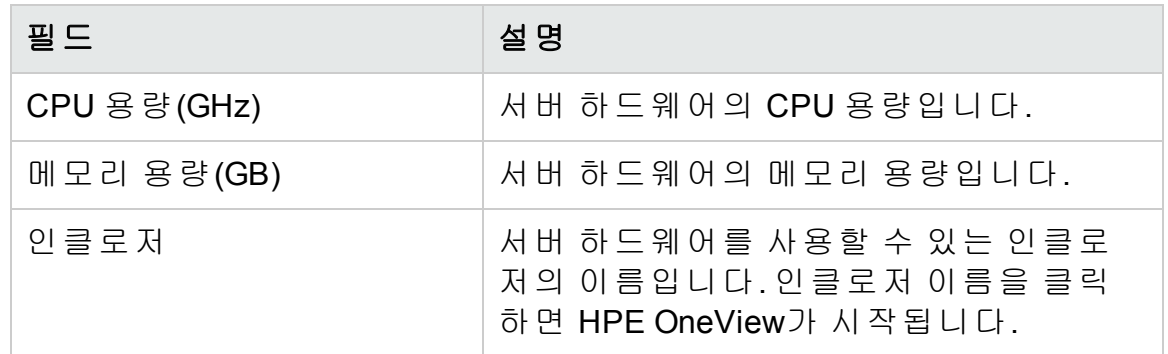

#### 사용 사례

Bill은 조직의 가상화 주제 전문가(SME)입니다. Bill은 vCenter에 VM 50대를 추가 해야 합니다. 그러나 그 전에 가상 인프라가 추가 VM을 처리할 수 있는지를 확인 해야 합니다.

이 사용 사례는 Bill이 용량 모델러 및 용량 찾기 기능을 사용하여 목표를 달성하 는 방법을 보여 줍니다.

Bill이 관리자로 수행해야 하는 작업은 다음과 같습니다.

- 1. HPE Cloud Optimizer에 로그온합니다.
- 2. 용량 > 모델러에서 용량 모델러에 액세스합니다.
- 3. 용량 모델러에서 데이터 센터 또는 클러스터에 추가할 VM 50대에 대한 세부 정보를 지정합니다. 용량 모델러 사용에 대한 자세한 내용은 [모델러](#page-210-0)를 참조 하십시오.
- 4. 용량 모델러에 CPU 또는 메모리 리소스 부족이 표시될 경우 용량 찾기 버튼 이 나타납니다.
- 5. 용량 찾기를 클릭합니다. 용량 찾기 인터페이스가 나타나고 용량을 빌릴 수 있는 구성되지 않은 서버 하드웨어 또는 하이퍼바이저 호스트 목록이 표시됩 니다.

이 정보를 바탕으로 Bill은 다음 작업을 수행할 수 있습니다.

- <sup>l</sup> 목록의 구성되지 않은 서버 하드웨어를 HPE OneView에서 구성하여 리소 스 부족을 상쇄합니다.
- <sup>l</sup> 결과에 나열된 호스트를 속해 있는 클러스터에서 제거하고, 리소스 부족이 발생한 데이터 센터 또는 클러스터에 추가합니다.

# 용량 헤드룸 설정 구성

용량 헤드룸은 운영 환경에서 용량 문제를 방지하기 위해 예비해 두는 버퍼 또는 예약된 용량으로 정의됩니다.

모니터링되는 용량 = 총 용량 - 용량 헤드룸

용량 헤드룸을 구성하면 다음과 같은 기능에 영향을 미칩니다.

- <sup>l</sup> 용량 개요
- 용량 모델러
- <sup>l</sup> 경보

#### 용량 헤드룸 설정을 구성할 때는 다음 방법 중 하나를 사용할 수 있습니다.

- pvcd.PO [네임스페이스에서](#page-219-0) 헤드룸 수준 업데이트
- <span id="page-219-0"></span><sup>l</sup> [명령줄](#page-219-1) 사용

# pvcd.PO 네임스페이스에서 헤드룸 값 구성

#### 다음 단계를 수행합니다**.**

- 1. 루트로 시스템에 로그온합니다.
- 2. 다음 명령을 실행합니다.

#### **/opt/OV/bin/ovconfchg -edit**

3. pvcd.PO 네임스페이스를 열고 다음 값을 업데이트합니다. RIGHTSIZE\_CPU\_HEADROOM=<Value> RIGHTSIZE\_MEM\_HEADROOM=<Value> RIGHTSIZE\_DISK\_HEADROOM=<Value> 이 예에서 Value는 CPU, 메모리 및 디스크에 대한 헤드룸 값입니다. 기본적으로 CPU 및 메모리에 대한 헤드룸 값은 20이고 디스크는 10입니다.

# <span id="page-219-1"></span>명령줄 사용

#### 다음 단계를 수행합니다**.**

- 1. 루트로 시스템에 로그온합니다.
- 2. 다음 명령을 실행하여 CPU 및 메모리에 대한 헤드룸 값을 업데이트합니다.

# **/opt/OV/bin/ovconfchg -ns pvcd.PO -set RIGHTSIZE\_CPU\_ HEADROOM=**<Value> **/opt/OV/bin/ovconfchg -ns pvcd.PO -set RIGHTSIZE\_MEM\_**

#### **HEADROOM=**<Value>

**/opt/OV/bin/ovconfchg -ns pvcd.PO -set RIGHTSIZE\_DISK\_ HEADROOM=**<Value>

이 인스턴스에서 Value는 CPU, 메모리 및 디스크에 대한 헤드룸 값입니다. 기 본적으로 CPU 및 메모리에 대한 헤드룸 값은 20이고 디스크는 10입니다.

# 9장: HPE Cloud Optimizer 문제 해결

다음 섹션에서는 HPE Cloud Optimizer 문제를 해결하는 방법을 자세히 설명합니 다.

# 브라우저 창의 맨 아래로 스크롤할 수 없음

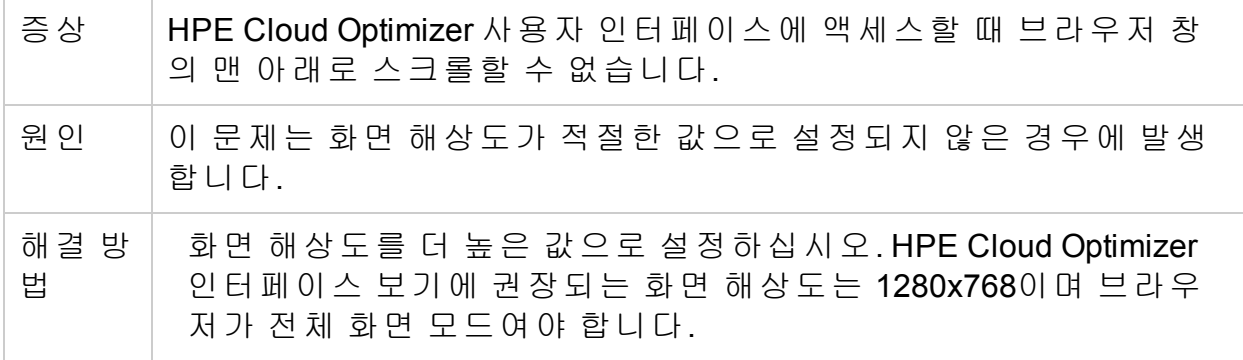

#### 로그아웃한 후 **HPE Cloud Optimizer** 인터페이스에 로그온할 수 없음

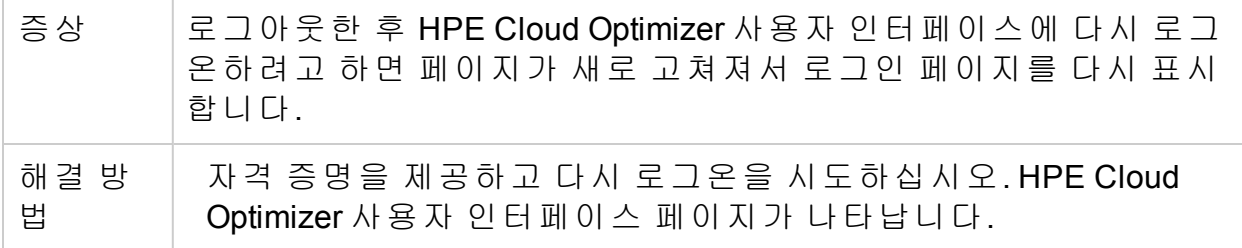

# 특정 형식**(XLS/TSV)**으로 그래프를 볼 수 없음

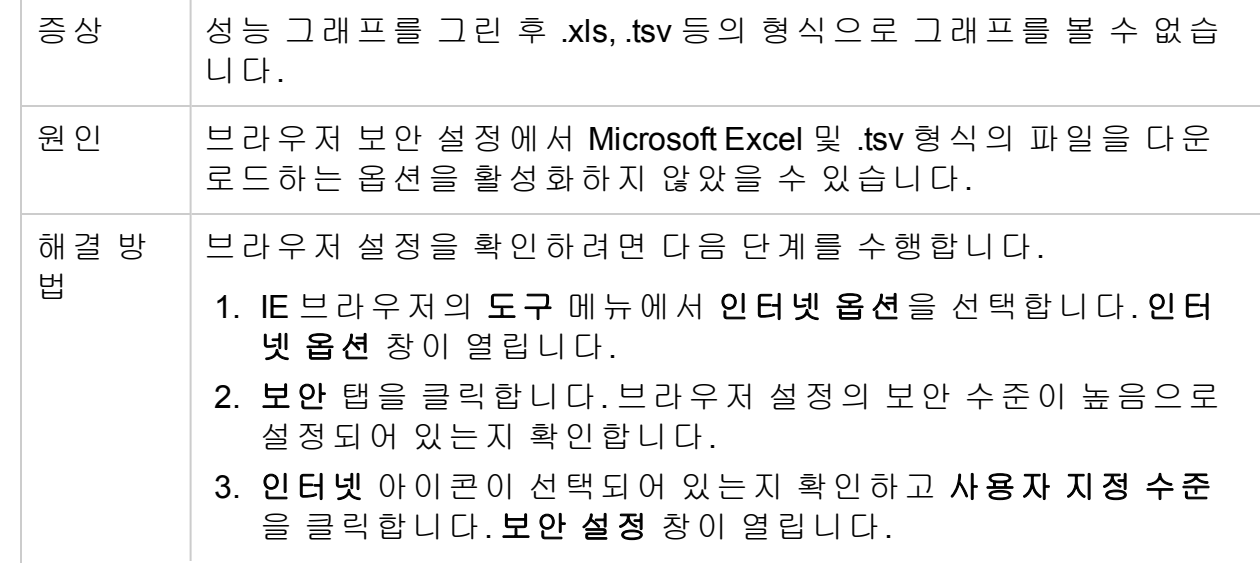

온라인 도움말의 PDF 버전 9장: HPE Cloud Optimizer 문제 해결

> 4. 다운로드 섹션까지 아래로 스크롤하고 파일 다운로드 아래의 사용 옵션을 선택합니다. 5. 확인을 클릭하고 인터넷 옵션 창을 닫습니다. 6. 제어판을 열고 폴더 옵션을 두 번 클릭합니다. 7. 파일 형식 탭을 클릭하여 등록된 파일 형식을 표시합니다. 8. 등록된 파일 형식 목록에서 **XLS** 파일 형식과 **TSV** 파일 형식을 선택하고 고급을 클릭합니다. 파일 형식 편집 창이 열립니다. 9. 다운로드 후 열기 확인 확인란을 클릭하여 선택 취소합니다. 10. 확인을 클릭합니다.

#### **VMware vCenter Server**에 연결할 수 없음

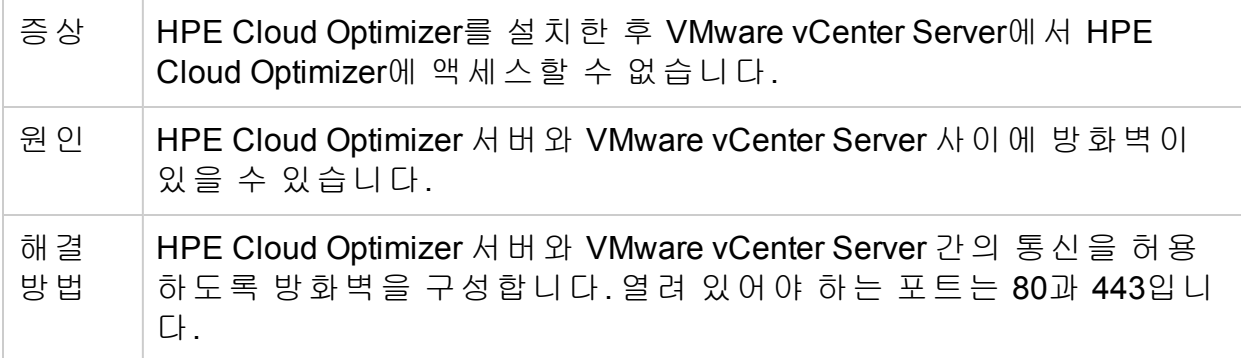

#### **HTTPS**를 사용하여 액세스하는 경우 **BSM**에서 **HPE Cloud Optimizer**에 액세스할 수 없음

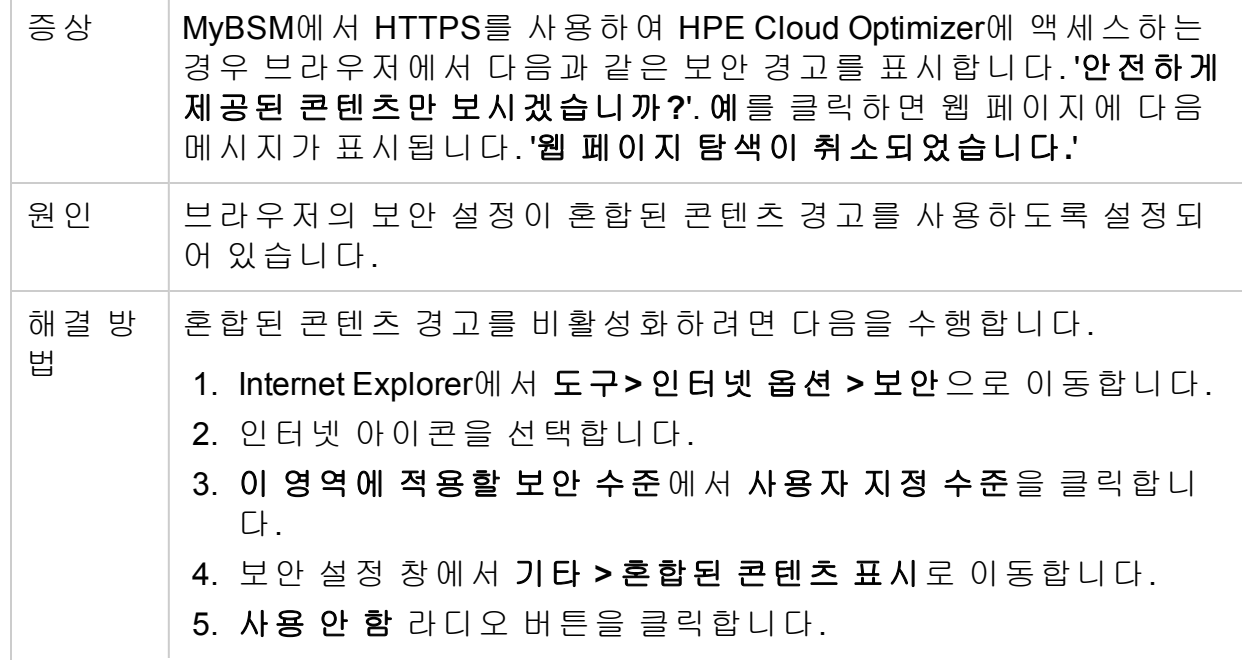

9장: HPE Cloud Optimizer 문제 해결

6. 확인을 클릭합니다.

혼합된 콘텐츠 경고가 비활성화되어 있습니다.

# **KVM/Xen**에서 수집이 작동하지 않음

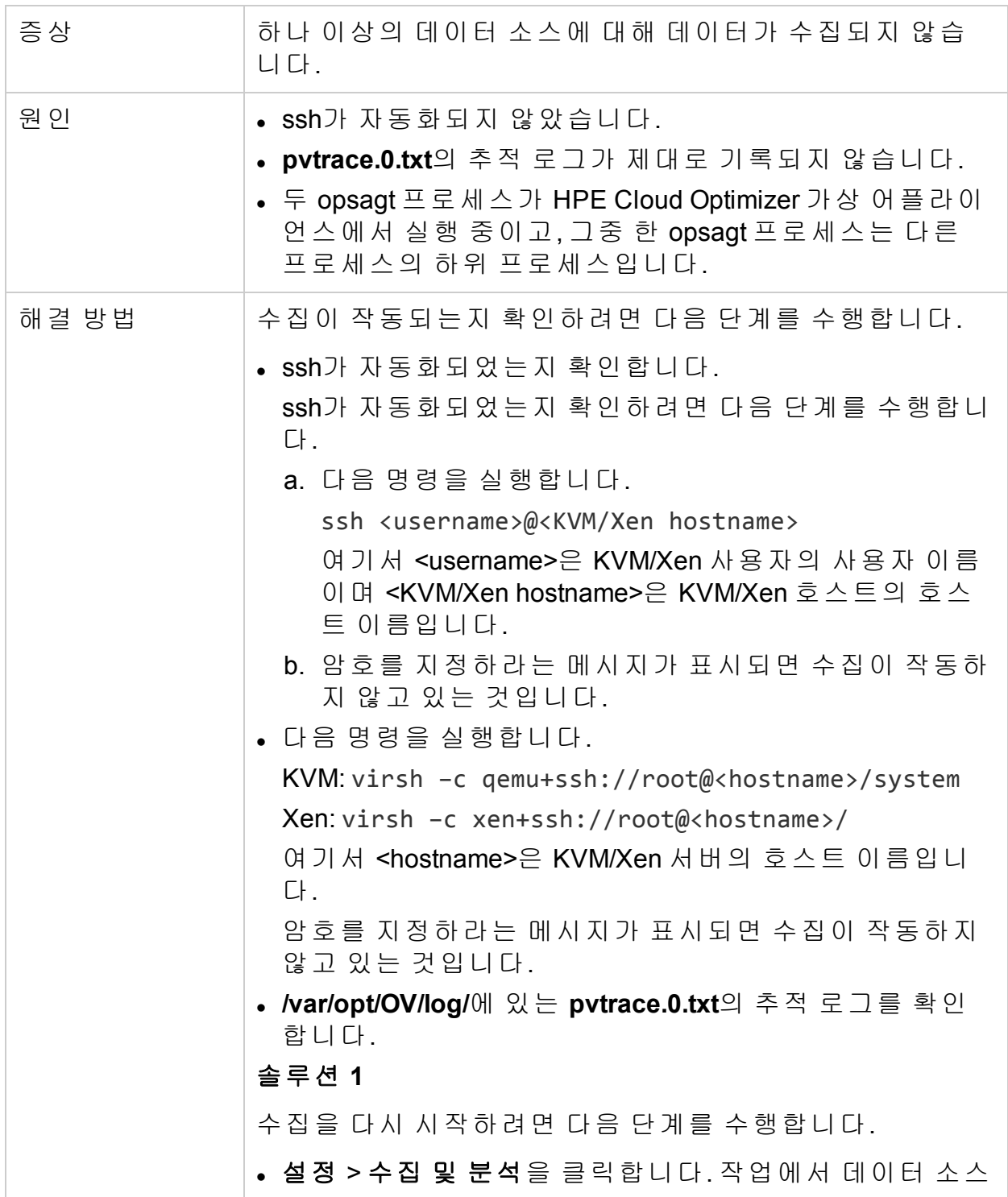

9장: HPE Cloud Optimizer 문제 해결

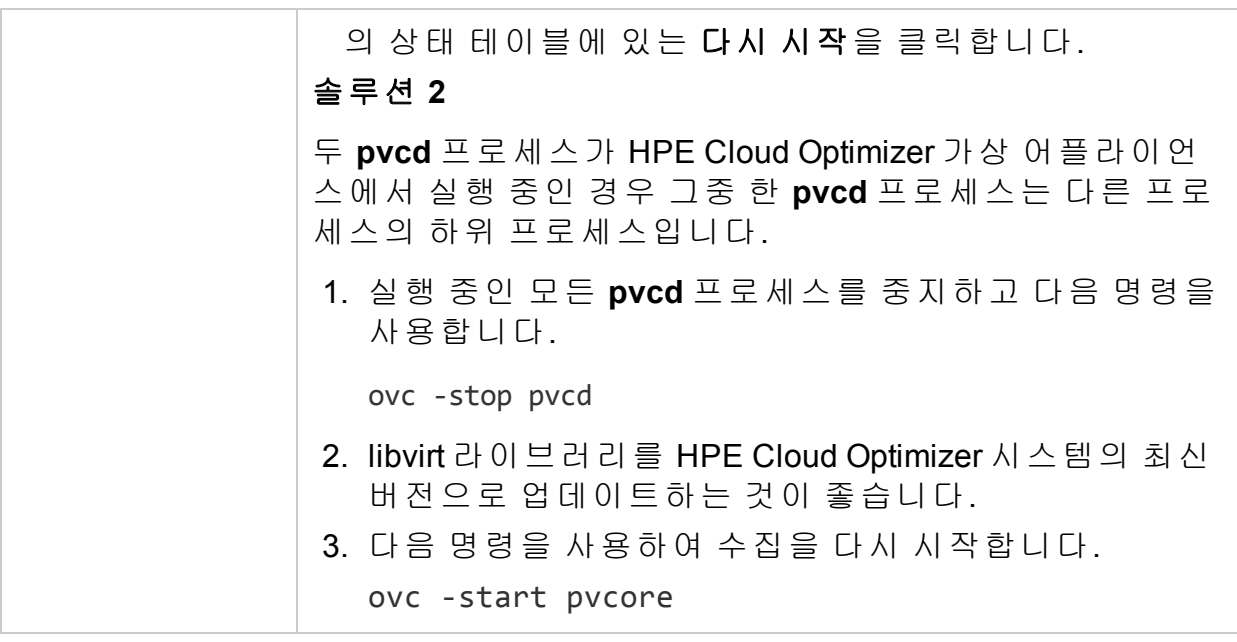

#### 실시간 게스트 **OS** 드릴다운을 시작할 수 없음**(**포트를 사용할 수 없음**)**

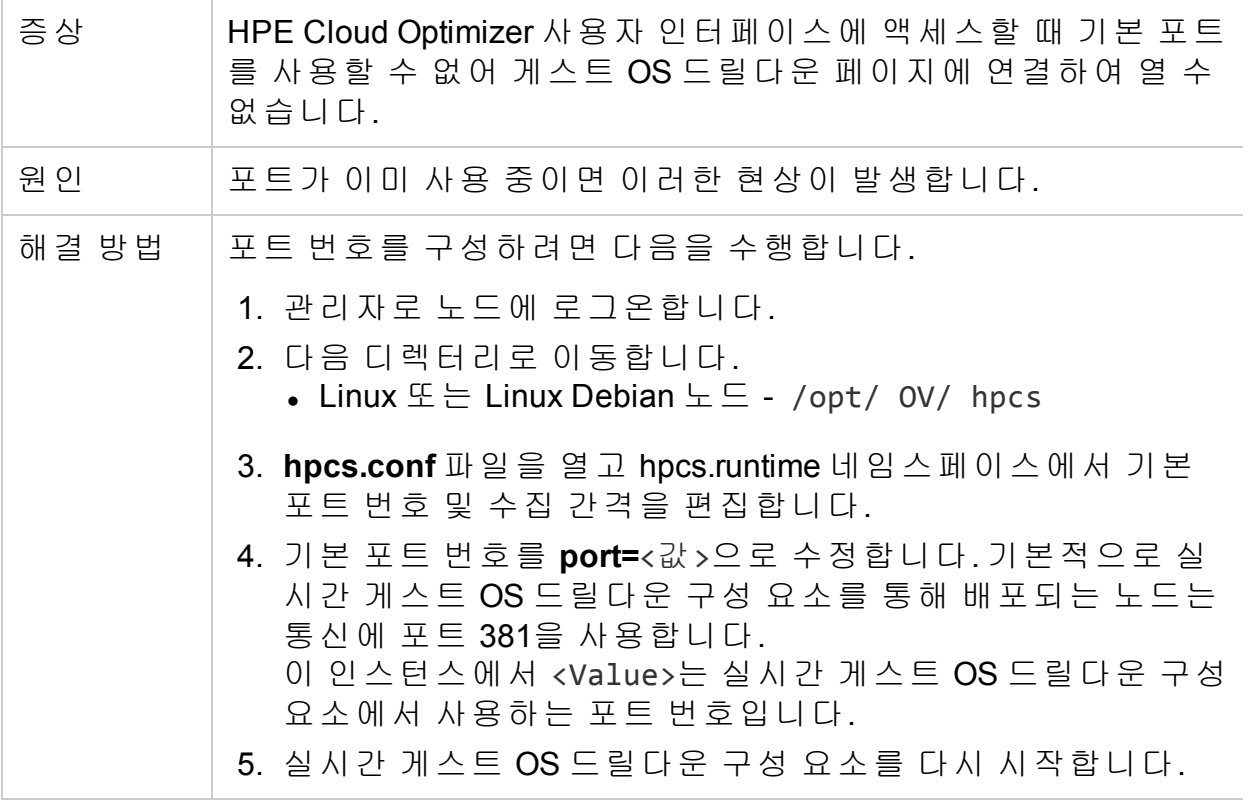

런타임 동안 용량 모델러 및 **RTAD**에 대해 추적 메시지가 기록되지 않음

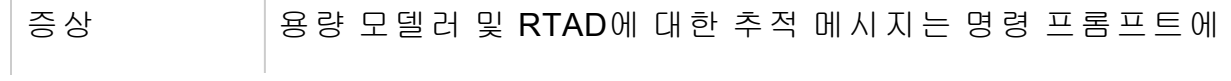

9장: HPE Cloud Optimizer 문제 해결

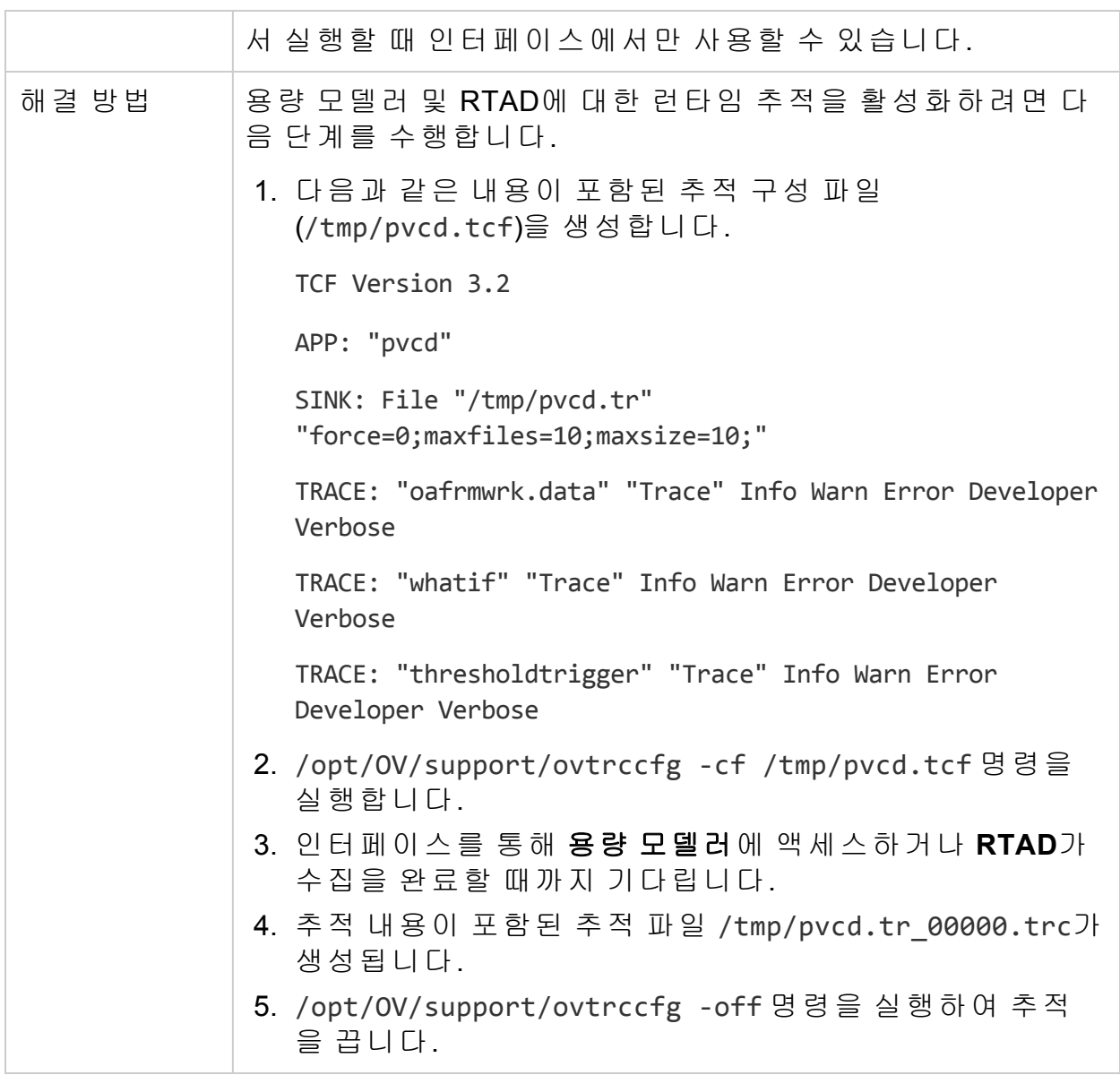

#### 그래프를 테이블로 볼 때 메트릭이 누락됨

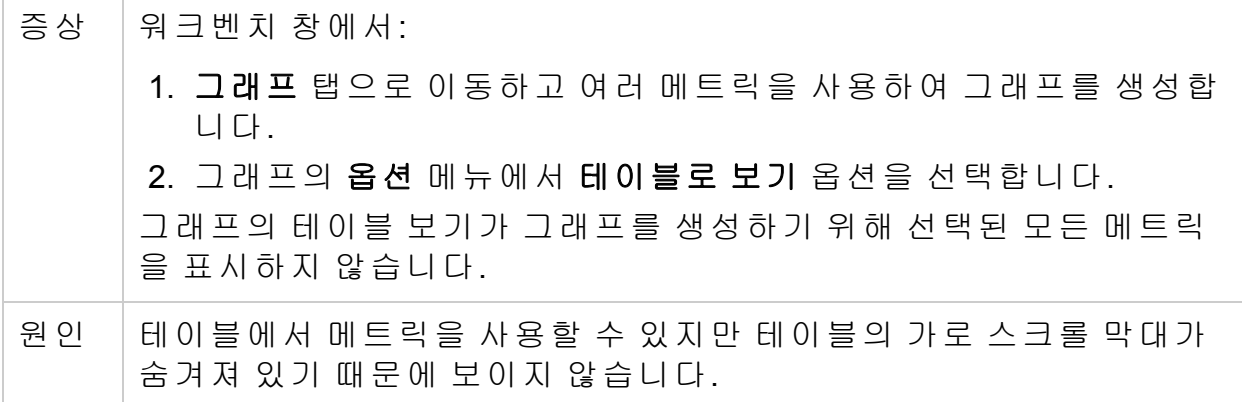

9장: HPE Cloud Optimizer 문제 해결

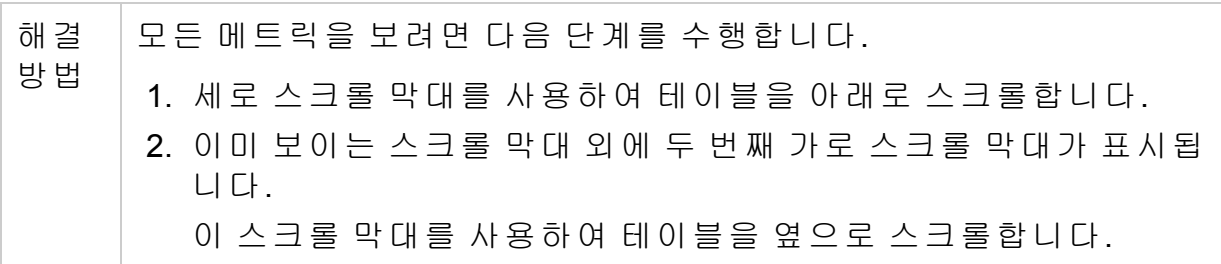

#### 용량 사용량 추세의 그래프에 데이터가 표시되지 않음

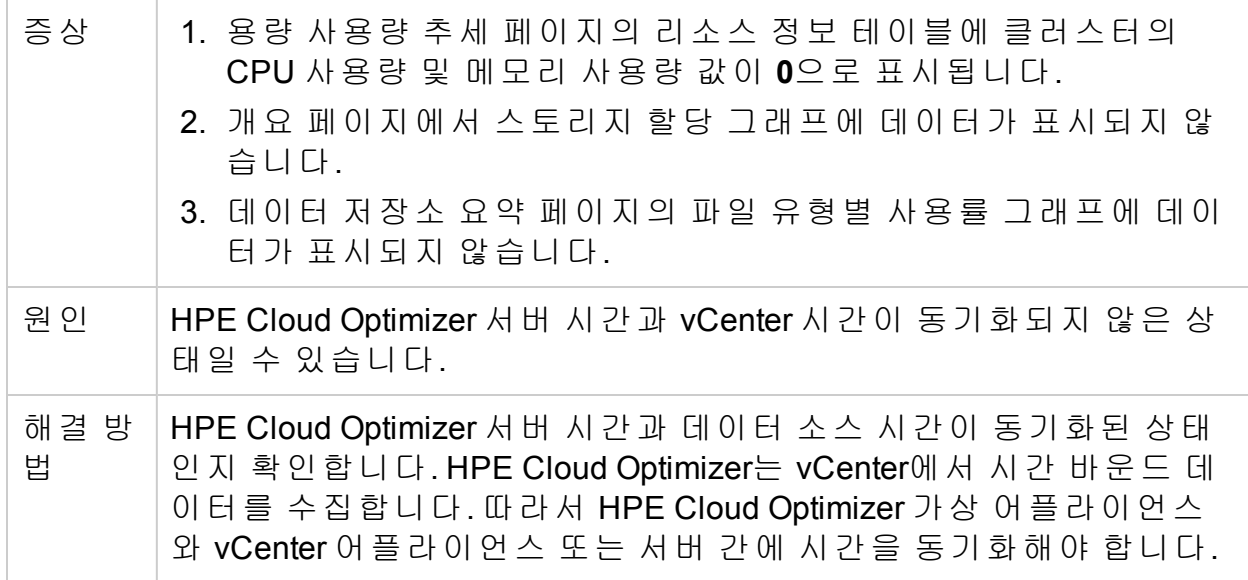

# **PKI**인증이 활성화되어 있을 때 **HPE Cloud Optimizer** 사용자 인터페이스에 액세 스할 수 없음

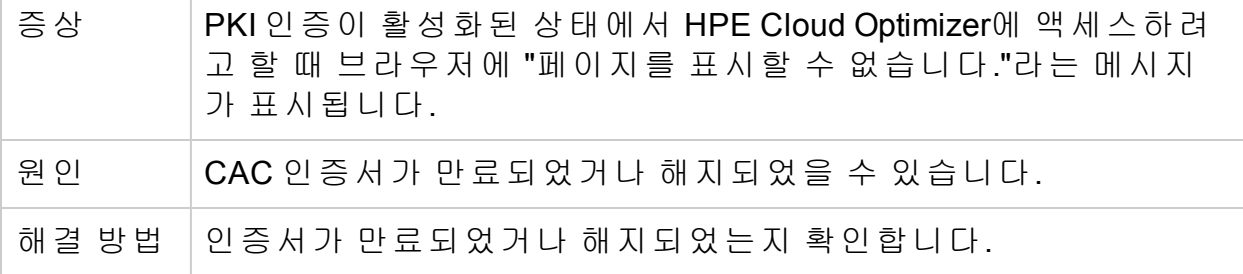

## 그래프 옆에 도구 설명이 표시되지 않음

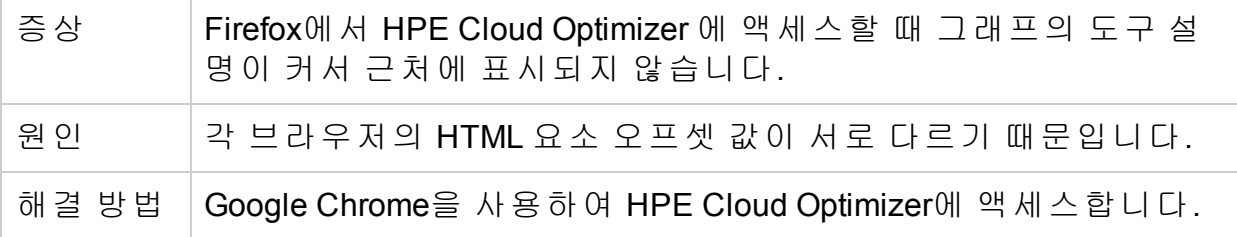

# 그래프에 시간당 **12**개 미만의 데이터 포인트가 표시됨**(5**분 동안의 데이터 수집 기준**)**

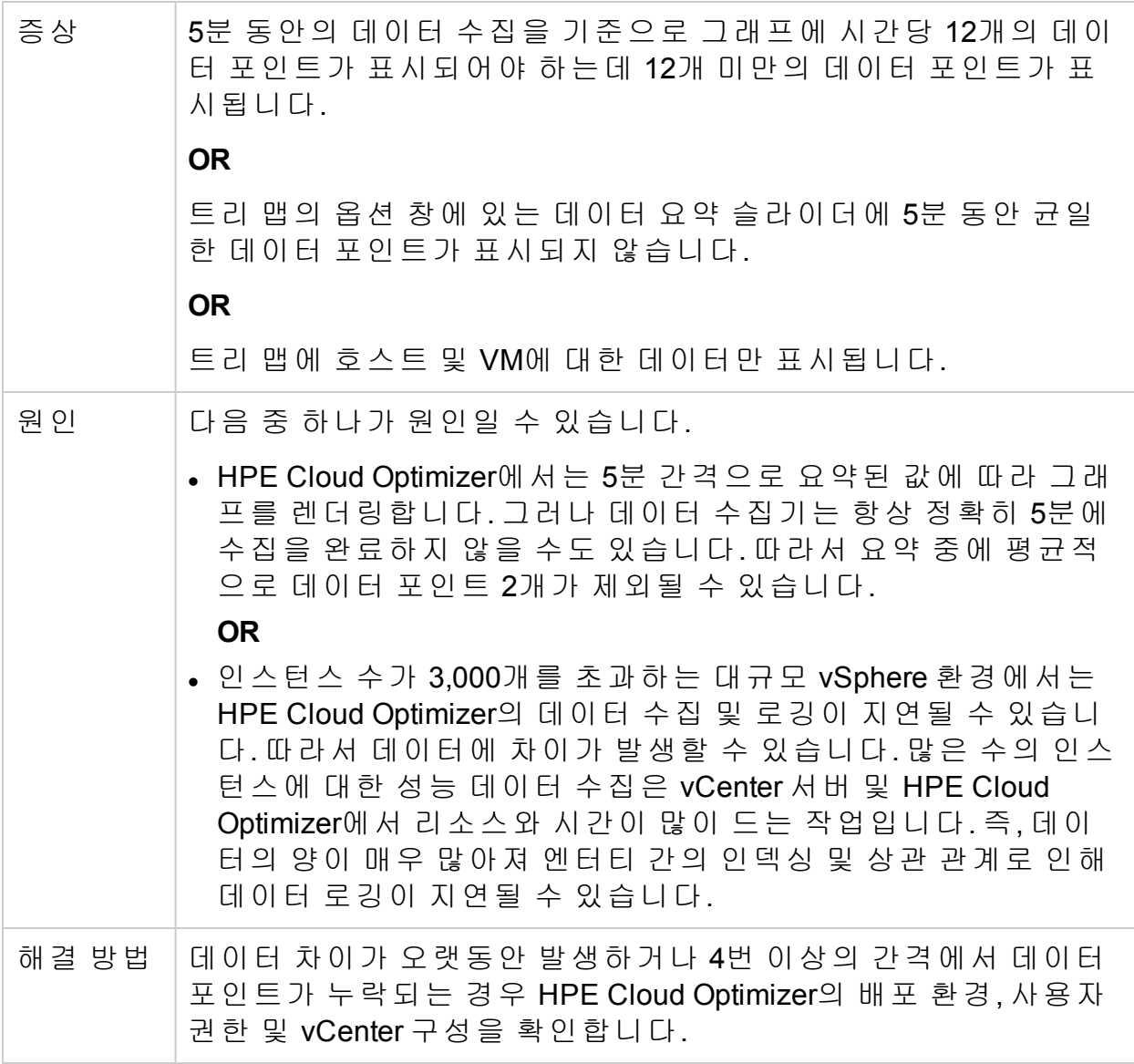

# 재부팅 후 **PV Collection Daemon**이 시작되지 않음

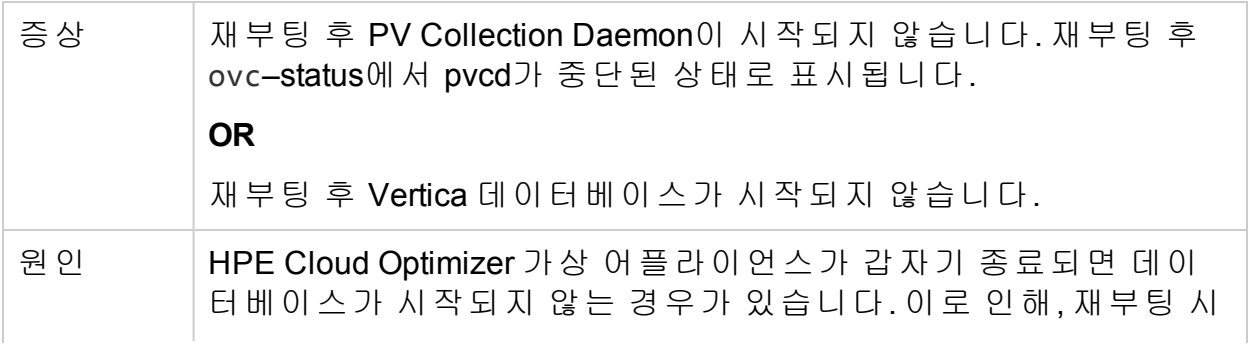

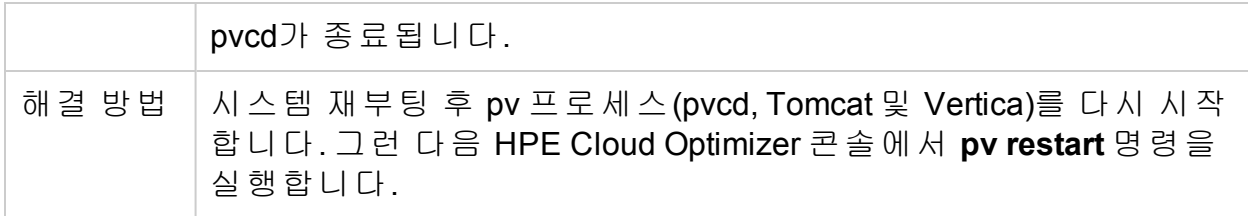

## 고급 문제 해결용 추적

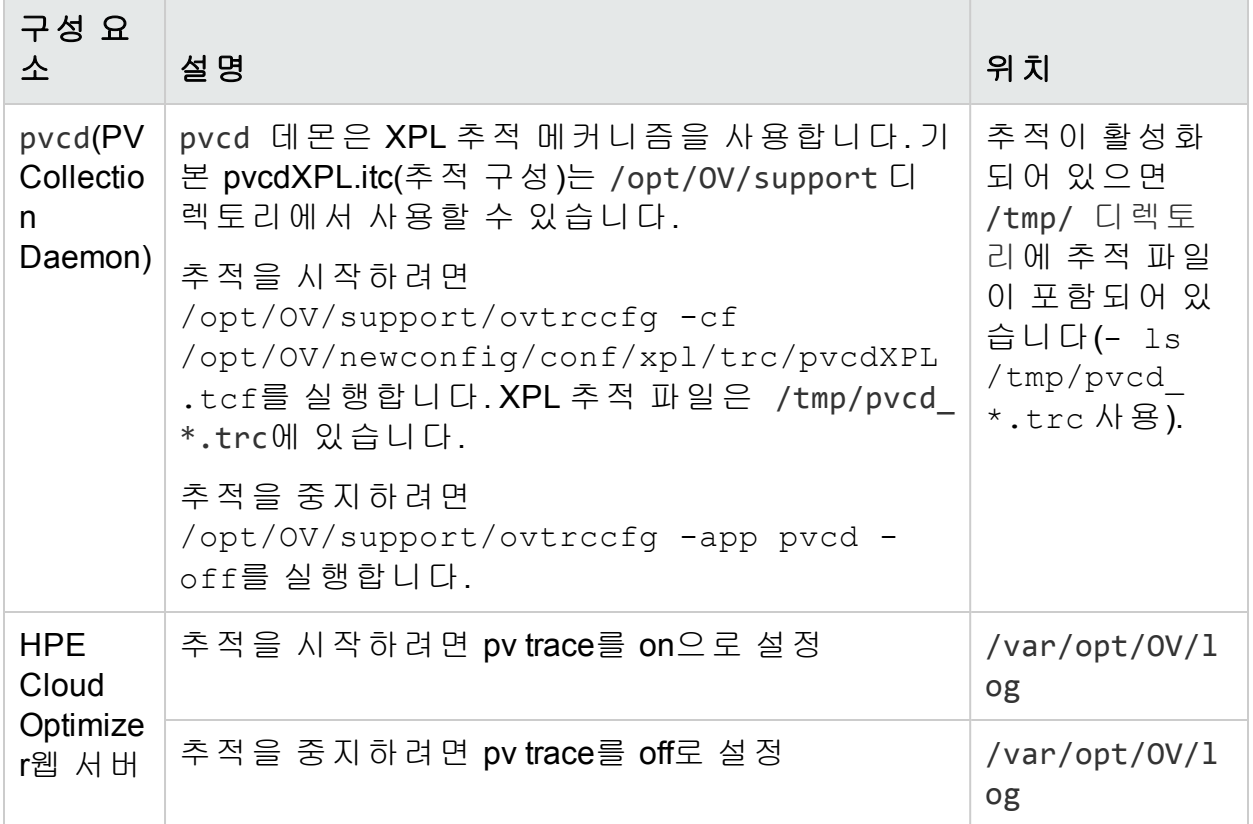

### 데이터 수집 상태 메시지

HPE Cloud Optimizer에서 데이터 수집이 제대로 수행되지 않으면 오류 메시지가 표시됩니다. 다음 표에는 오류 메시지, 이러한 메시지가 나타날 수 있는 시나리 오 및 해결 방법(해당하는 경우)이 나열되어 있습니다.

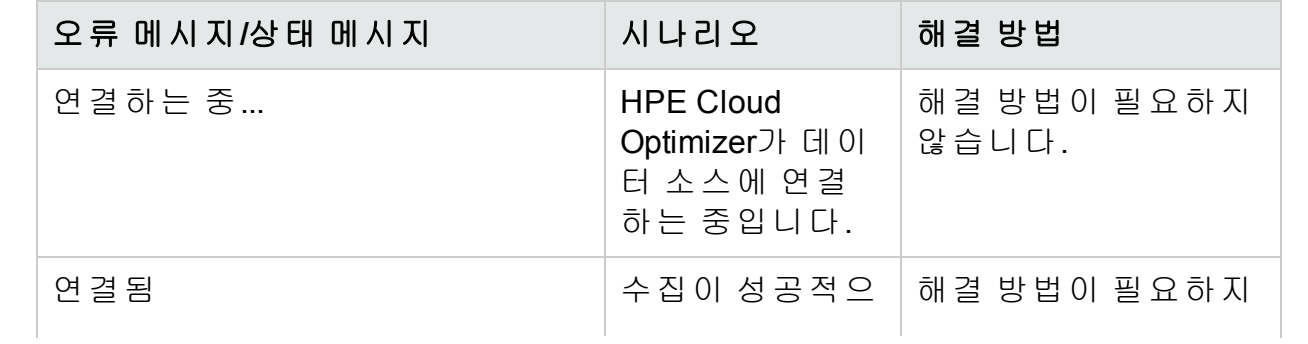

9장: HPE Cloud Optimizer 문제 해결

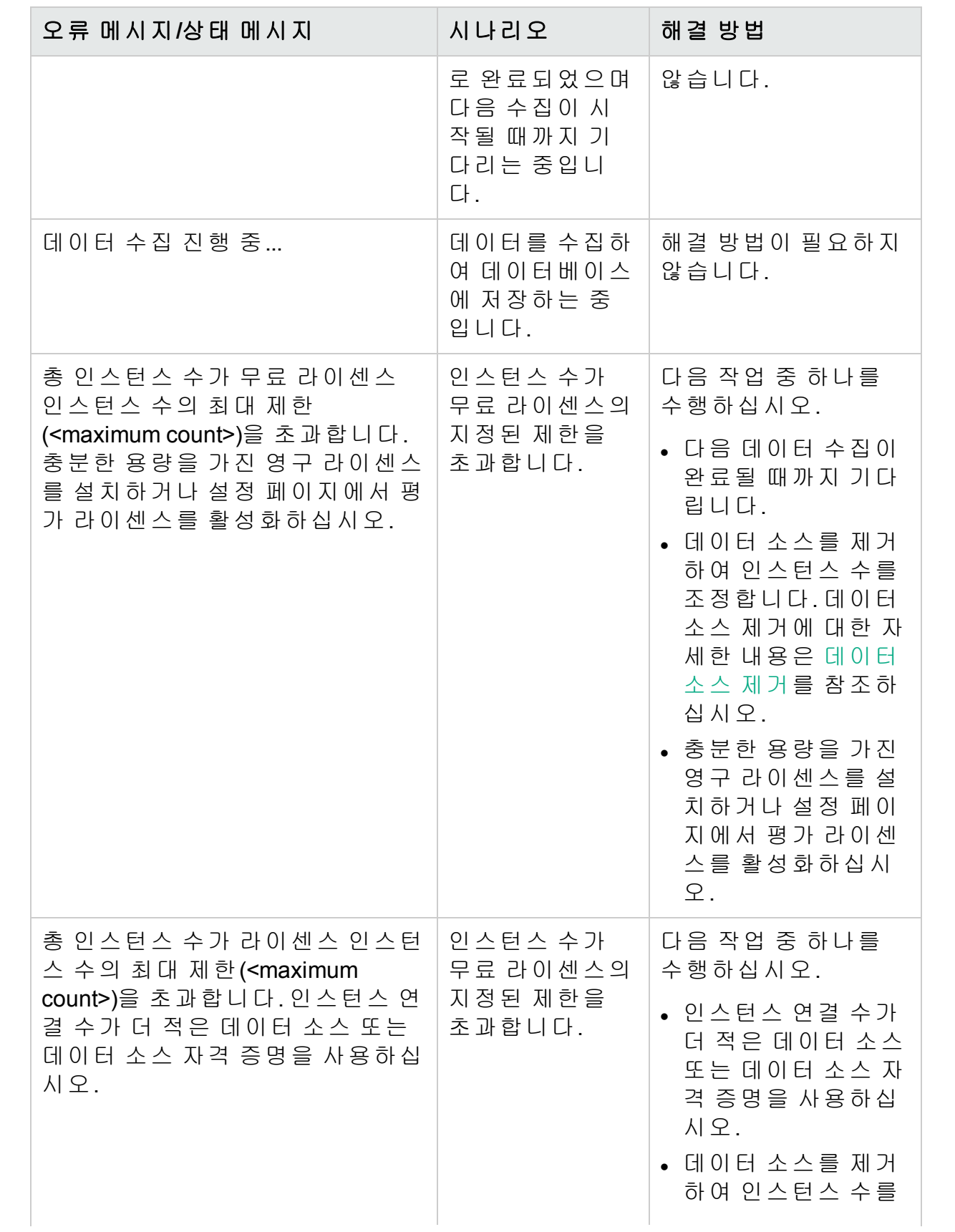

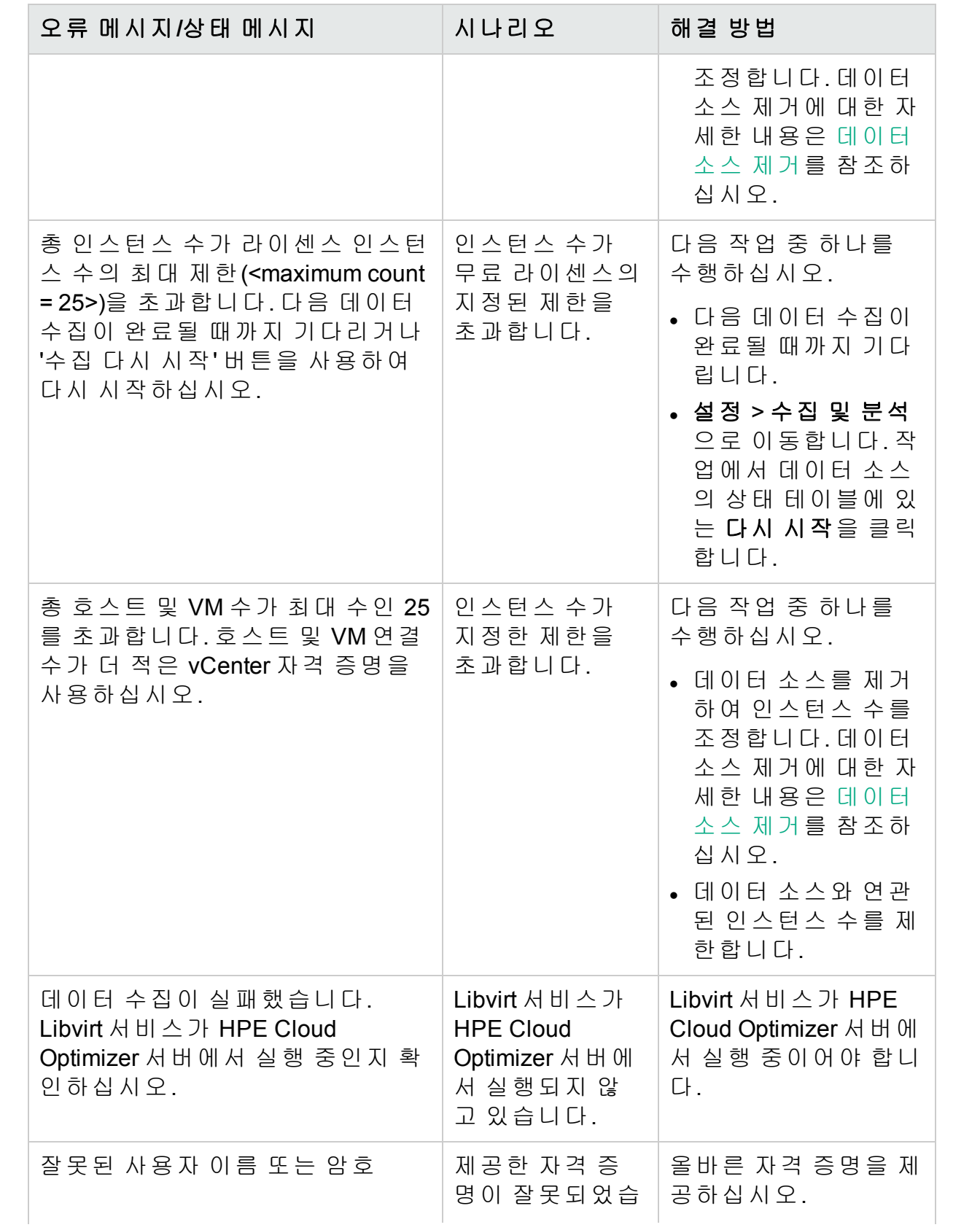

9장: HPE Cloud Optimizer 문제 해결

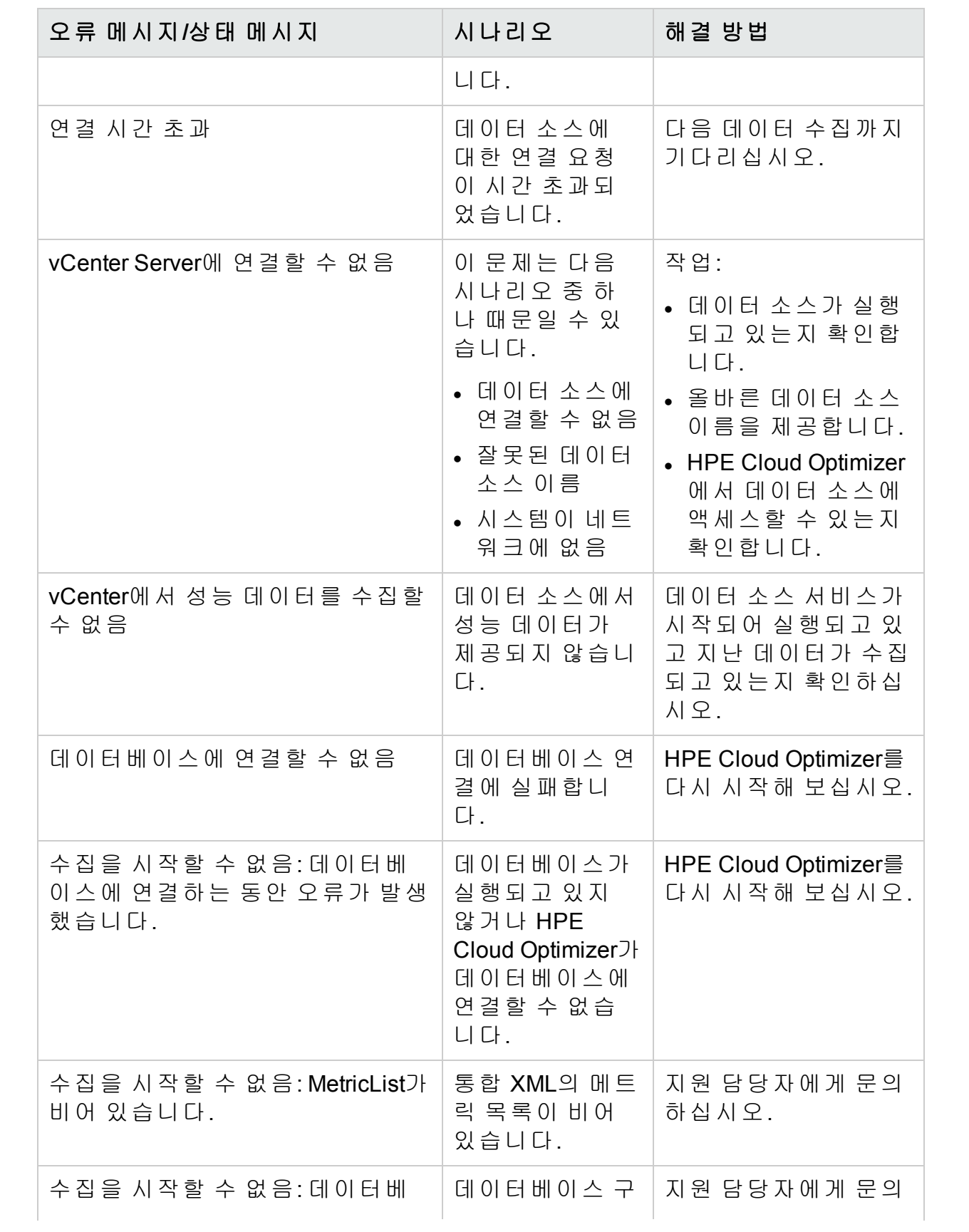

9장: HPE Cloud Optimizer 문제 해결

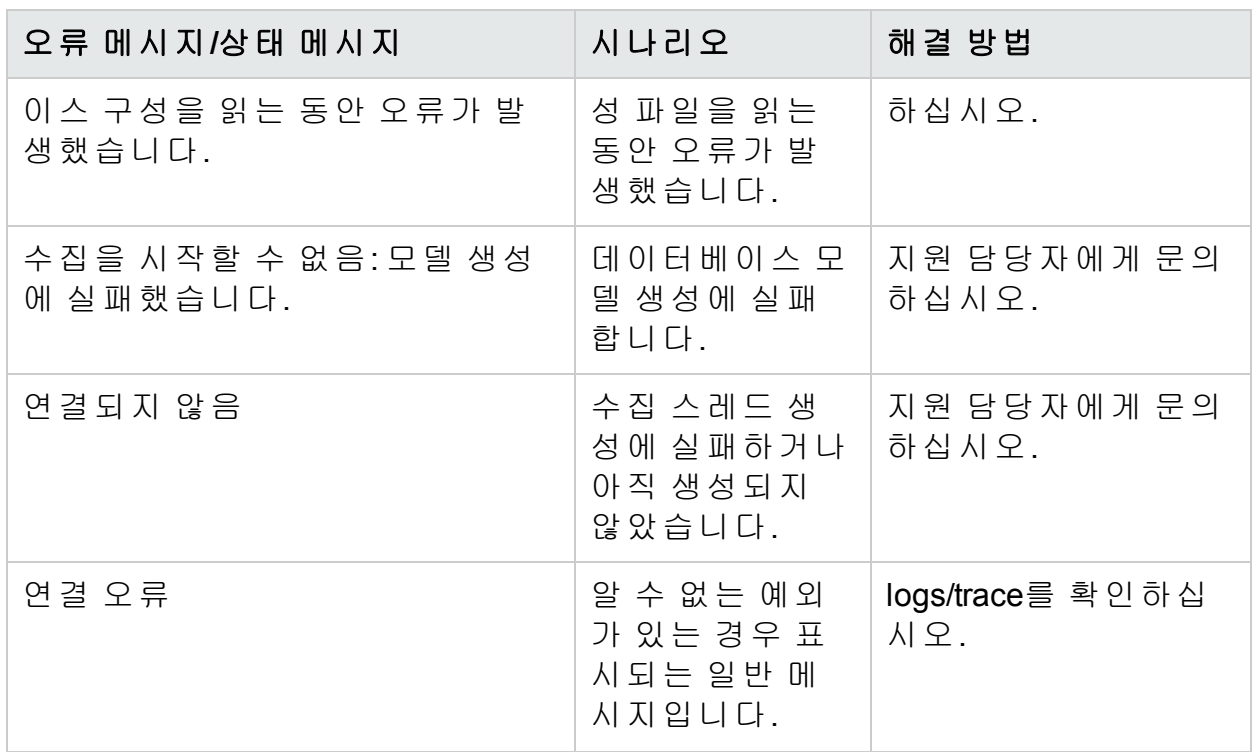

# **Windows 2012 R2**에서 수집기 서비스를 설치할 수 없음

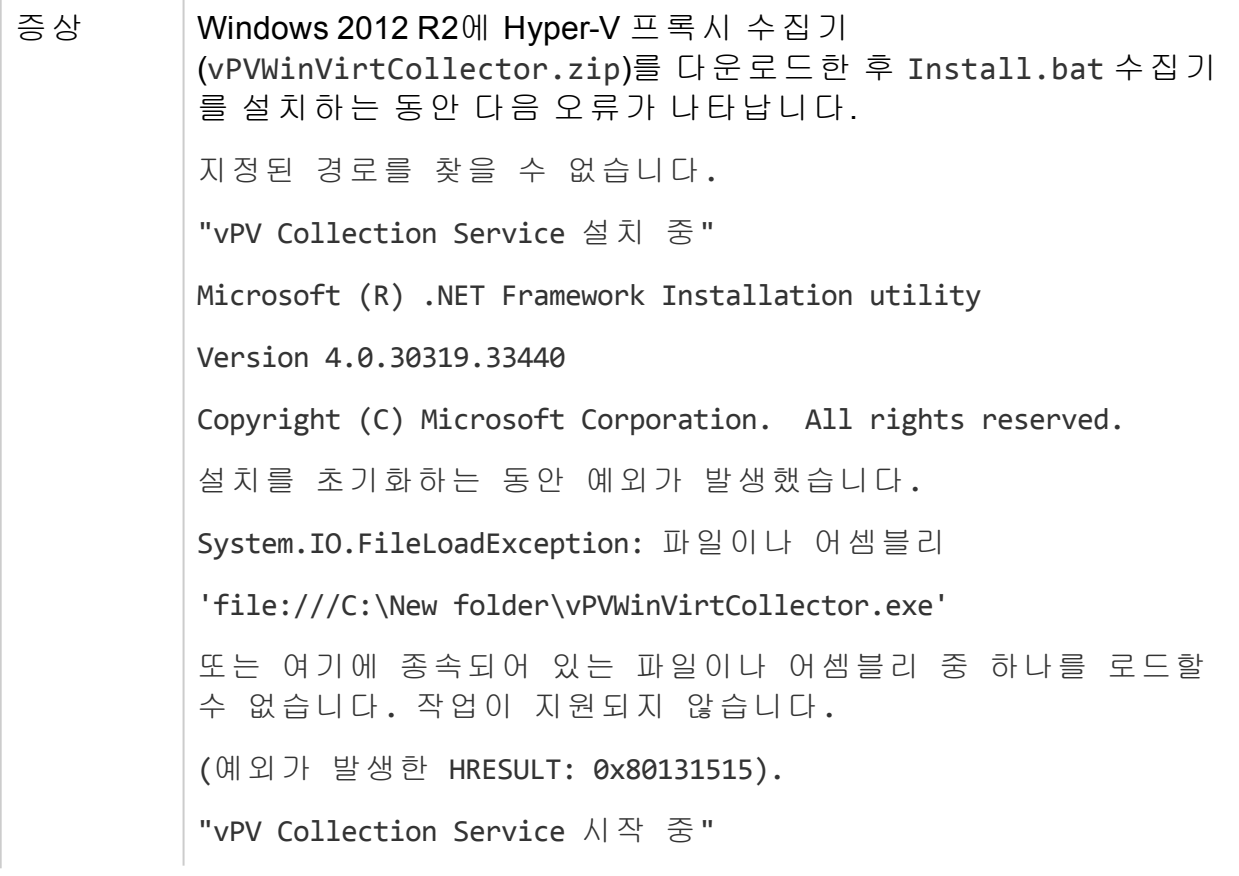

9장: HPE Cloud Optimizer 문제 해결

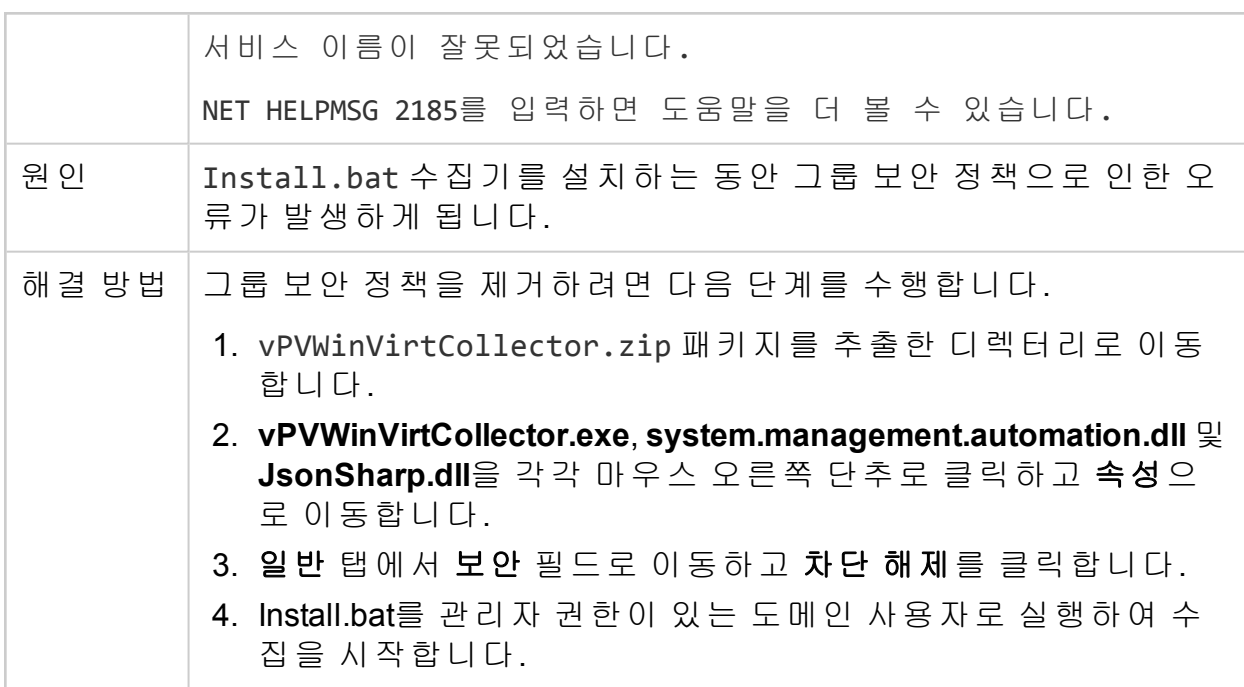

# **HPE Cloud Optimizer**와 **vCenter**의 연결이 끊김

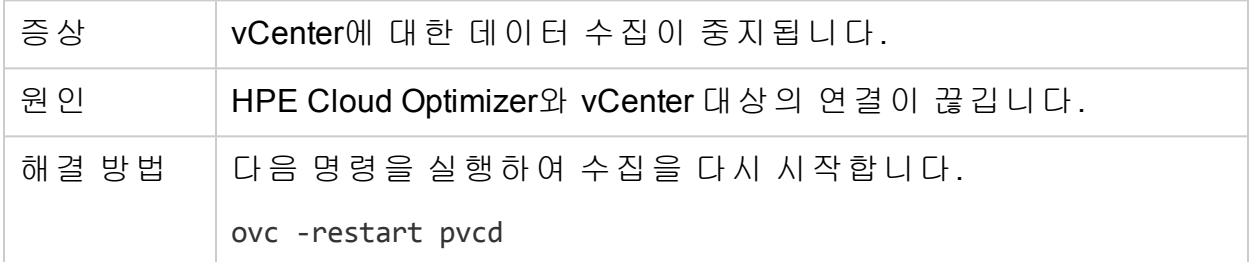

# **Hyper-V Collector**가 데이터를 **HPE Cloud Optimizer**에 업로드하지 못함

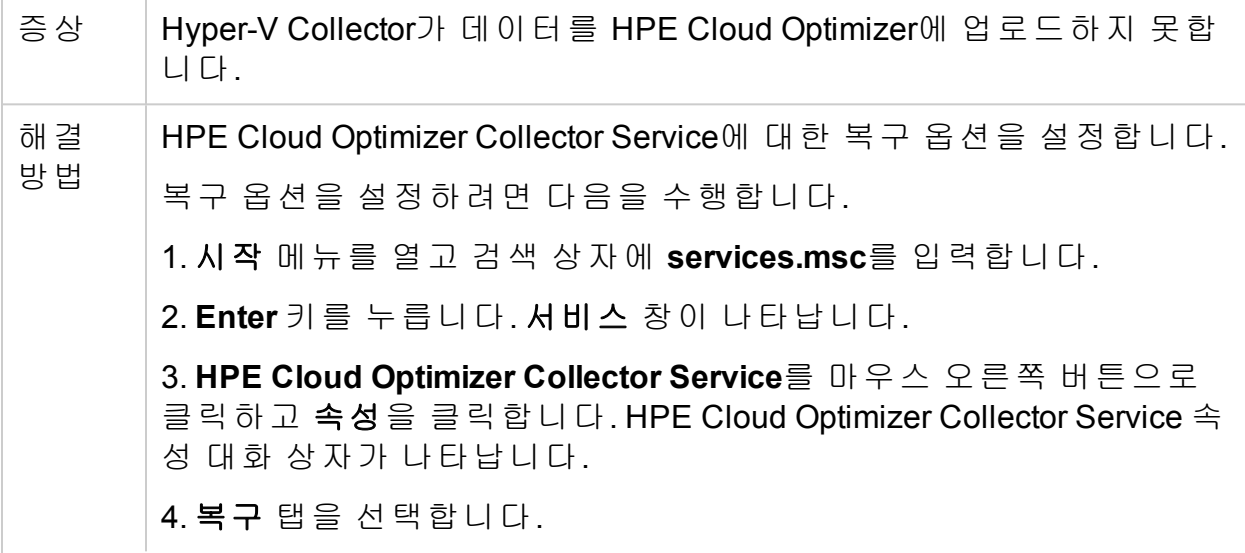

5. 첫 번째 실패 목록에서 서비스 다시 시작을 선택합니다.

6. 적용을 클릭합니다.

#### 일부 **vSphere** 환경에서는 데이터 수집에 **5**분 이상이 소요됩니다**.**

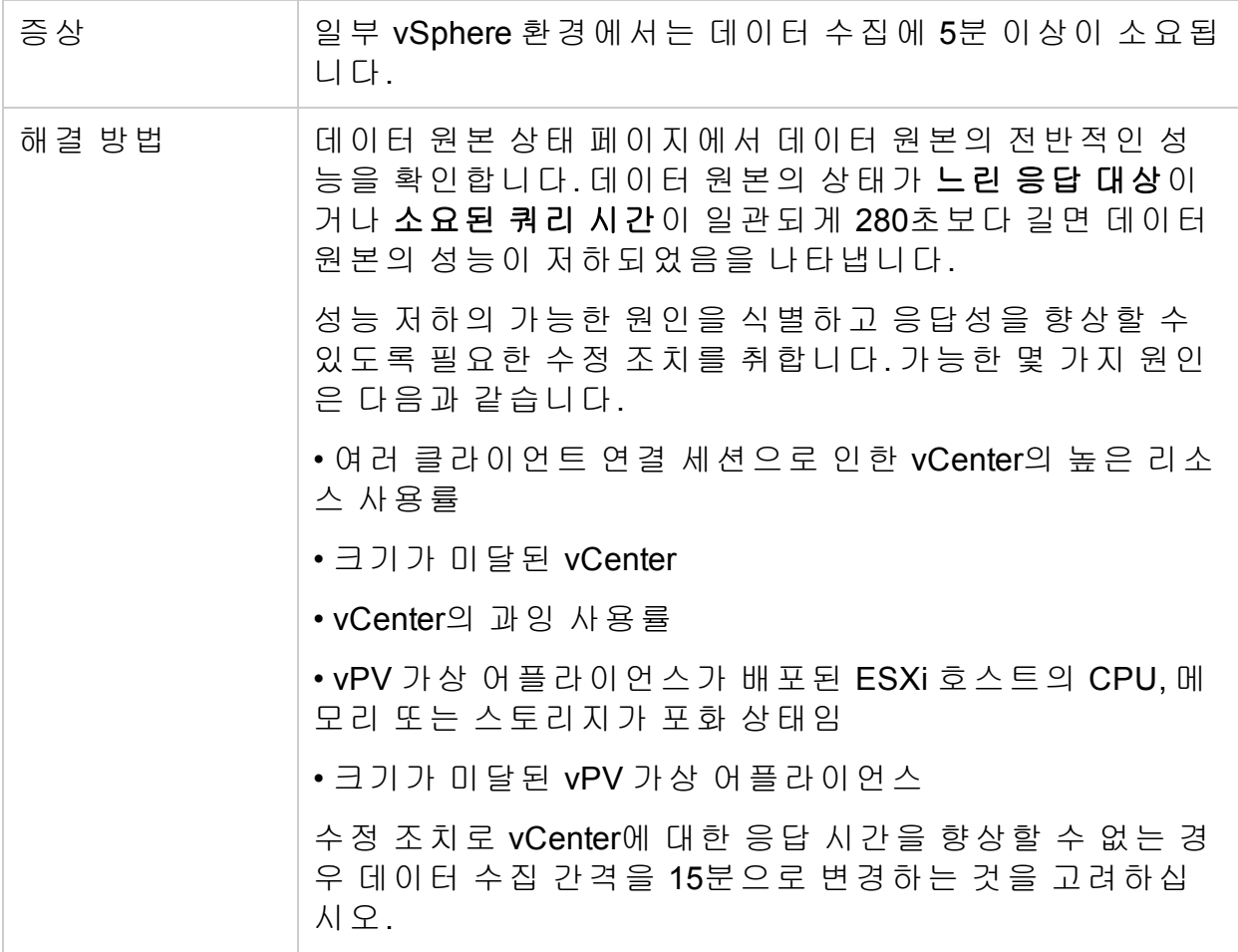

## **HPE Operations Manager i(OMi)** 이벤트 브라우저에서 **HPE Cloud Optimizer** 보고 서를 열 수 없음

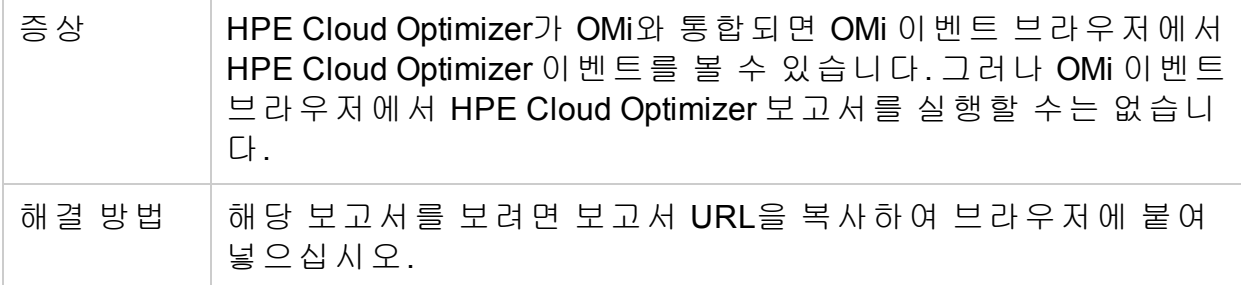

# 대규모 환경**(**인스턴스 **4,000**개 이상**)**에서 **HPE Cloud Optimizer**의 물리적 서버에 대한 데이터 수집이 실패함

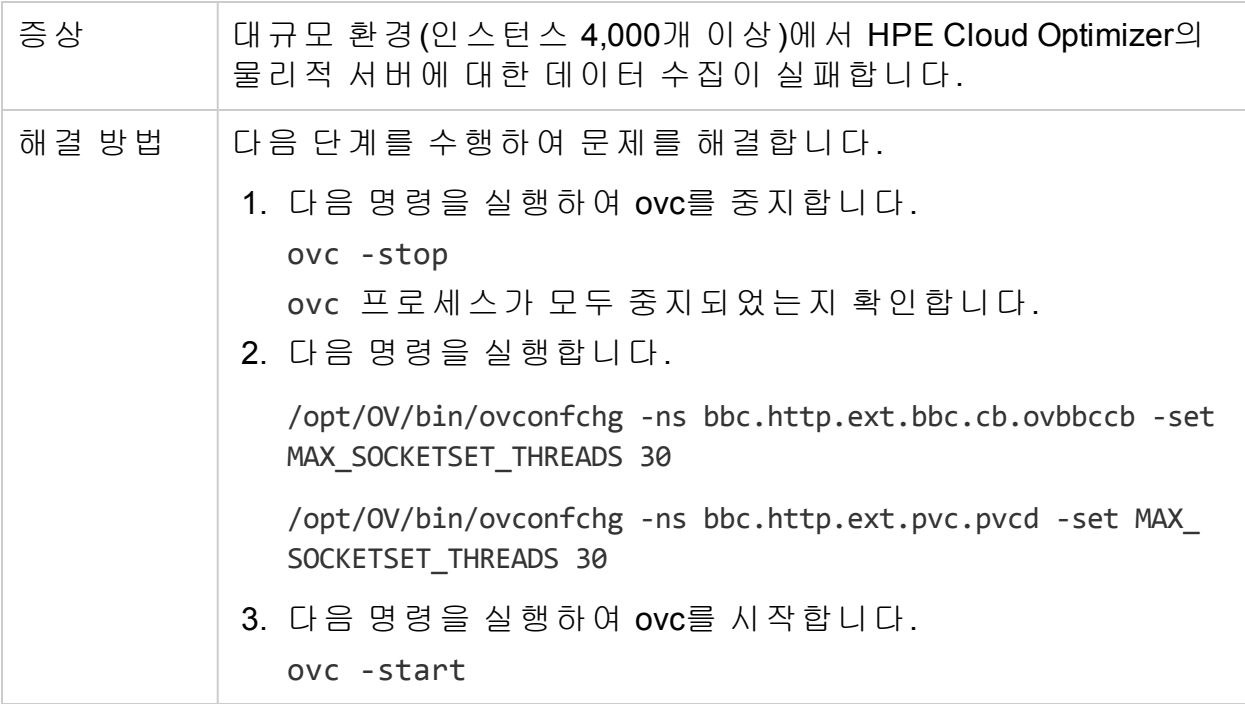

## **VMware**의 용량 개요에서 일부 호스트의 스토리지 그래프가 비어 있습니다**.**

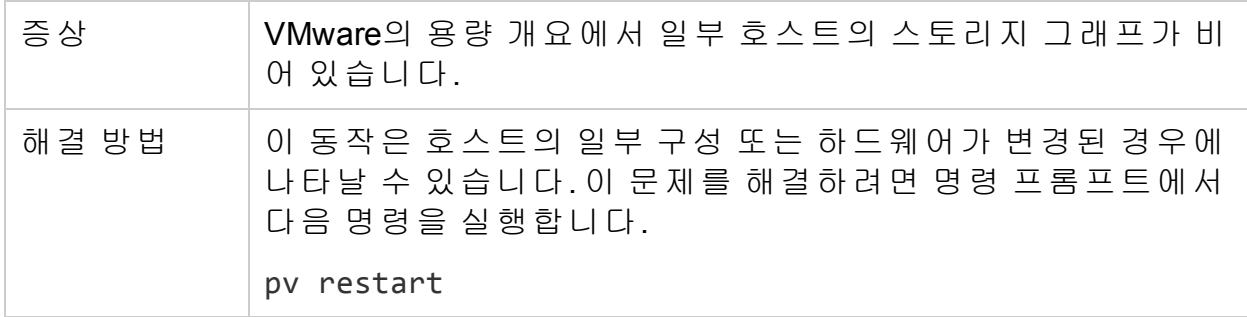

## **VA**에서 **CHF4**를 사용하여 **2.20**에서 **3.00**으로 **HPE Cloud Optimizer**를 업그레이드 할 수 없음

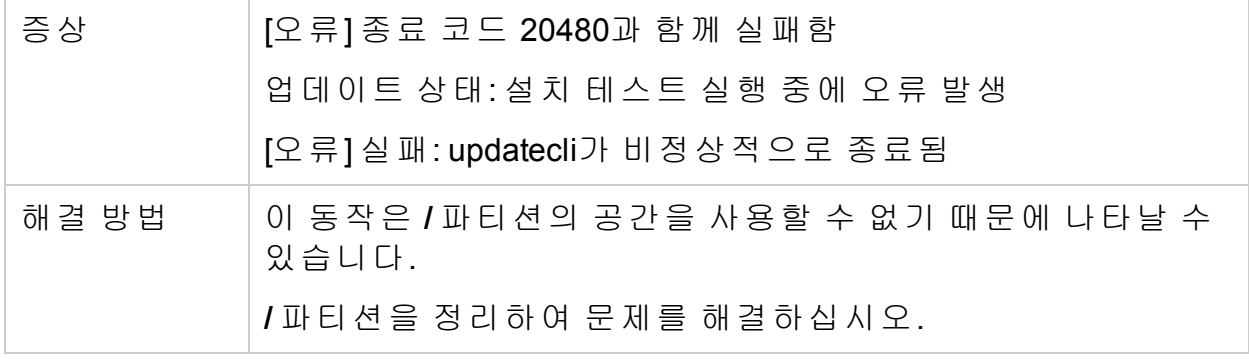

# FAQ

## 모든 데이터 소스

<sup>l</sup> 트리 맵에서 성능 상황에 맞는 메뉴 표시를 클릭했을 때 일부 그래프에서 "5분 마다 포인트가 있는 기간에 대한 데이터를 찾을 수 없음...." 메시지를 표시하는 이유는 무엇입니까?

일부 메트릭의 경우 초기 수집 중에는 데이터가 수집되지 않고 나중에 수집됩 니다. 이러한 메트릭을 사용하는 그래프에는 초기 수집 후에 데이터가 표시되 지 않을 수 있습니다. 그러나 몇 번 수집 후에 데이터를 사용할 수 있습니다. 이 러한 메트릭과 그래프는 다음 표에 나열되어 있습니다.

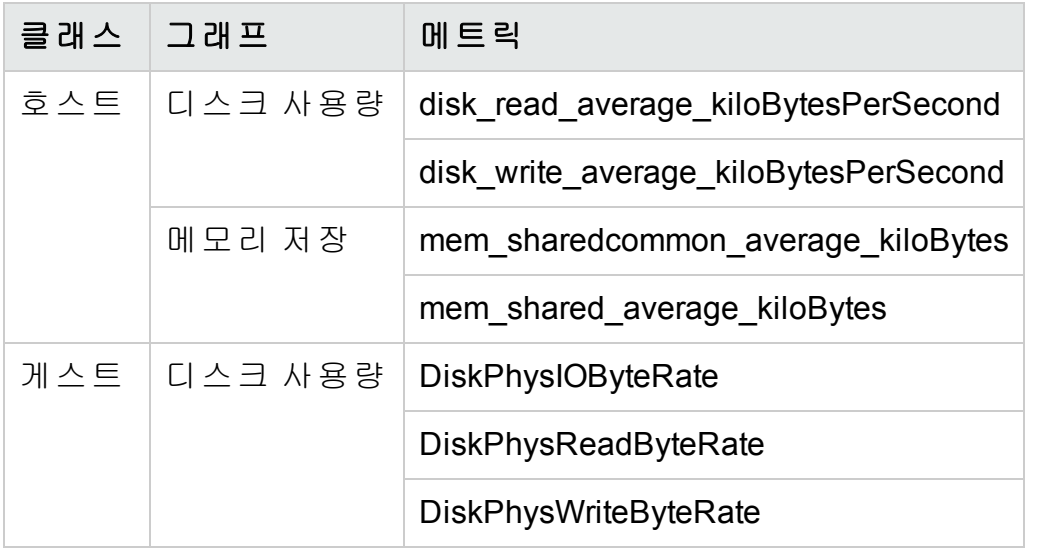

• 데이터 수집이 항상 진행 중으로 표시되고 HPE Cloud Optimizer를 실행하는 데 CPU가 너무 많이 사용되는 이유는 무엇 때문입니까?

기본적으로 HPE Cloud Optimizer는 5분마다 데이터 소스에서 데이터를 수집합 니다. 데이터 소스 응답이 느리거나 HPE Cloud Optimizer가 너무 많은 인스턴스 를 모니터링하도록 구성된 경우 데이터를 수집하는 데 5분 이상 걸릴 수 있습 니다.

• 일부 메트릭에 대한 데이터를 사용할 수 없는 이유는 무엇 때문입니까?

다음 메트릭의 경우 vCenter 4.1에서 수집되는 데이터가 없습니다.

- <sup>l</sup> 게스트**:**
	- <sup>o</sup> Cpu\_system\_summation\_milliseconds
	- <sup>o</sup> CPUUsedTime
	- <sup>o</sup> CPUWaitTime
- <sup>o</sup> NetInPacket
- <sup>o</sup> NetOutPacket

#### <sup>l</sup> 호스트**:**

- <sup>o</sup> Cpu\_used\_summation\_milliseconds
- <sup>o</sup> Cpu\_idle\_summation\_milliseconds
- <sup>o</sup> NetInPacket
- <sup>o</sup> NetOutPacket

참고**:** 데이터 저장소 메트릭은 vCenter 5.0 이상 버전에서만 수집됩니다.

<sup>l</sup> **HPE Cloud Optimizer**에서 폴더를 볼 수 없는 이유는 무엇입니까?

폴더는 트리 맵 및 구성 항목 트리에서 사용할 수 없고 해당 VM이 계층 구조의 상위에 추가됩니다.

• 일부 리소스는 바로 상위의 이름을 표시하지만 다른 리소스는 표시하지 않습 니다.

유형이 같은 여러 데이터 소스에 동일한 이름을 가진 인스턴스가 포함된 경우 HPE Cloud Optimizer 트리 맵에 해당 인스턴스 이름과 함께 인스턴스 바로 상위 의 이름이 표시됩니다. 인스턴스 이름 및 상위 이름은 다음과 같이 작성됩니다. <instance\_name (parent\_name)>.

예:

#### 시나리오 **1**

vCenter 도메인에서 VM(VM1)이 서로 다른 두 vCenter에 속하는 경우 트리 맵에 VM 이름과 함께 VM의 호스트 이름(Host1)이 표시됩니다. VM과 호스트 이름이 VM1 (Host1)로 표시됩니다.

#### 시나리오 **2**

vCenter 도메인에서 호스트(Host1)가 서로 다른 두 vCenter에 속하는 경우 트리 맵에 호스트 이름과 함께 호스트의 클러스터 이름(C1)이 표시됩니다. 호스트와 클러스터 이름이 Host1 (C1)로 표시됩니다.

하지만 Host1이 클러스터에 속하지 않는 경우 해당 호스트의 데이터 센터 이름 을 사용하여 Host1 (Datacenter)로 표시됩니다.

참고**:** 리소스가 옵션 창의 그룹화 옵션을 사용하여 그룹화되는 경우 유사한 명명법이 사용됩니다.

• KVM, Xen 및 OpenStack의 메모리 사용률이 항상 100%인 이유는 무엇 때문입니 까?

KVM, Xen 및 OpenStack의 메모리 사용률이 항상 100%인 이유는 Libvirt에서 메 모리 사용률을 나타내기 위해 현재 총 메모리 용량이 사용되기 때문입니다. 이 문제는 현재 버전의 Libvirt가 메모리 사용률을 표시하지 않기 때문에 발생합니 다.

<sup>l</sup> **HPE Cloud Optimizer**의 데이터베이스 상태를 어떻게 확인합니까?

데이터베이스 상태를 확인하려면 다음 단계를 수행합니다.

a. HPE Cloud Optimizer 서버에서 다음 명령을 실행합니다.

su pv\_vertica

/opt/vertrica/bin/adminTools

- b. Vertica 데이터베이스의 관리 UI가 열립니다. 관리 UI에서 Vertica 데이터베이스의 상태를 확인할 수 있습니다.
- 트리 맵에 표시되는 데이터 소스의 인스턴스 수와 설정 페이지의 라이센스와 수집 및 분석 옵션에 표시되는 동일한 데이터 소스의 인스턴스 수가 일치하지 않습니다.

데이터 소스가 오류 상태가 되는 경우 설정 페이지에 표시되는 인스턴스 수를 계산하는 동안 해당 데이터 소스의 인스턴스가 고려되지 않습니다.

하지만 해당 데이터 소스가 HPE Cloud Optimizer 설정 페이지에서 삭제되지 않 는 한 HPE Cloud Optimizer 트리 맵에 표시되는 인스턴스 수를 계산하는 동안에 는 잘못된 데이터 소스의 인스턴스가 계속 고려됩니다.

이는 워크벤치에서 그래프 및 보고서를 플롯팅하기 위해 트리 맵의 데이터가 사용되기 때문입니다. 그러므로 모든 데이터 소스 정보를 HPE Cloud Optimizer 에 추가해야 합니다.

<sup>l</sup> 데이터 소스가 오류 상태에 있는 경우에도 **HPE Cloud Optimizer** 트리 맵은 데 이터 소스의 데이터를 표시합니다.

HPE Cloud Optimizer 트리 맵은 마지막 수집 시간 이후 한 시간 동안 오류 상태 에 있는 데이터 소스의 데이터를 표시합니다.

<sup>l</sup> 성능 그래프를 HPE Cloud Optimizer 제목 표시줄로 끌면 HPE Cloud Optimizer 제 목 표시줄에서 성능 그래프의 제목 표시줄이 숨겨집니다. 이렇게 하면 성능 그 래프가 닫히는 현상을 방지할 수 있습니다.

성능 그래프를 닫으려면 브라우저를 새로 고치십시오.

• 옵션 창에서 강조 표시 옵션을 선택하면 트리 맵에 표시된 VM 수와 워크벤치 에 표시된 VM 수가 일치하지 않습니다.

유효한 최대 Get URL의 길이는 2,000자입니다. 강조 표시된 리소스에 있는 VM 수가 크면 전체 Get URL URL 길이가 2,000자를 초과할 수 있습니다. VM의 Get URL의 길이가 2,000자를 초과하면 URL 중 일부가 잘립니다. 그러므 로 URL이 잘린 VM은 워크벤치에서 보이지 않습니다.

• HPE Cloud Optimizer를 시작한 후 최적화 기능의 요약 페이지에서 데이터 저장 소의 데이터가 표시되지 않는 이유는 무엇입니까?

데이터 저장소의 데이터가 표시되지 않으면 1시간 동안 기다렸다가 데이터를 다시 확인해 보십시오.

• 트리 맵이나 워크벤치에서 VM 이름이 두 번 표시되는 이유는 무엇입니까?

동일한 이름으로 VM을 재생성하면 얼마 동안 2개의 동일한 VM 인스턴스를 볼 수 있습니다.

트리 맵이나 워크벤치를 새로 고치는 동안 VM 인스턴스가 데이터 수집 간격의 2배로 고려되기 때문입니다. 예를 들어 데이터 수집 간격이 5분인 경우 10분의 간격 동안 데이터가 있는 모든 VM 인스턴스가 고려됩니다. 이 시나리오에서와 같이 해당 시간 간격 동안 데이터가 있는 두 VM 인스턴스와 두 VM 인스턴스가 트리 맵이나 워크벤치에 표시됩니다. 그러나 데이터 수집이 두 번 발생한 이후 에는 이전 VM 인스턴스가 표시되지 않습니다.

• 예측 페이지에서 개별 VM에 대한 리소스 사용량이 일정할 때 엔터티(호스트, 클러스터 또는 데이터 센터)에 대한 리소스 사용량 추세가 증가 추세를 보이는 이유는 무엇입니까?

일정 기간 동안 엔터티에 대한 VM 수가 증가하면 그러한 추세가 관찰됩니다.

• HPE Cloud Optimizer에서는 어떤 로그 파일이 제공됩니까?

아래 표에 HPE Cloud Optimizer에서 제공되는 로그 파일이 나와 있습니다.

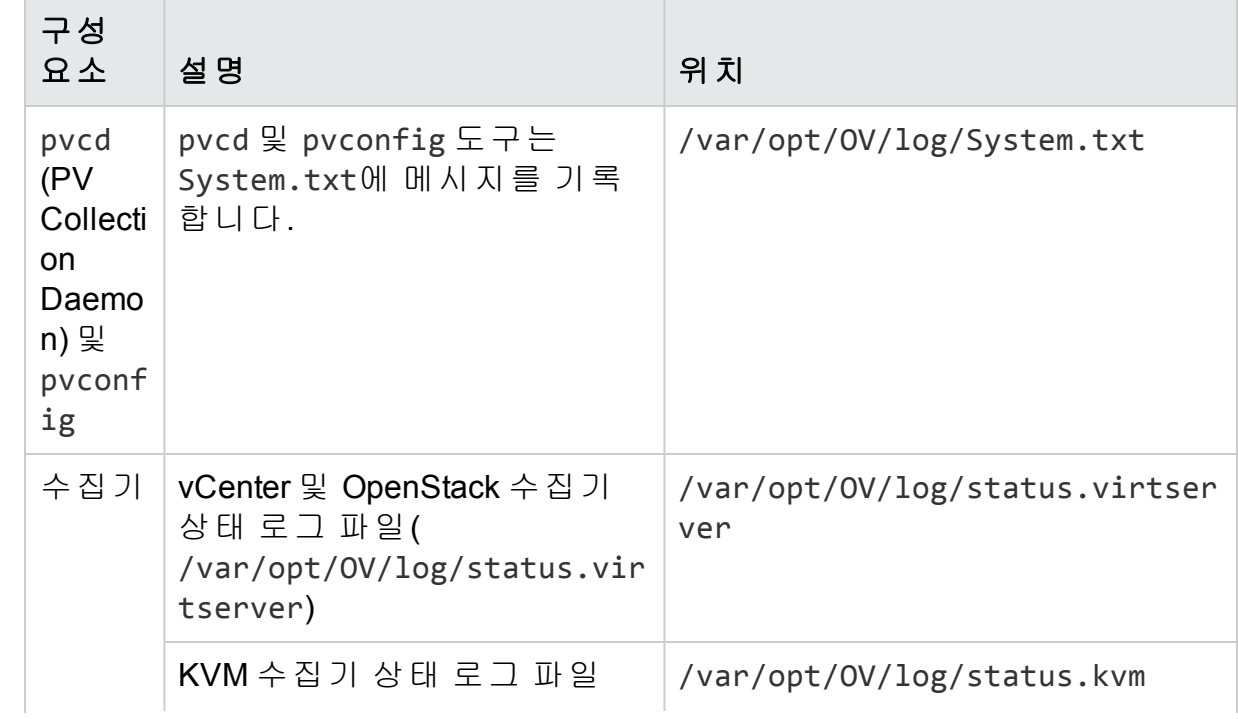

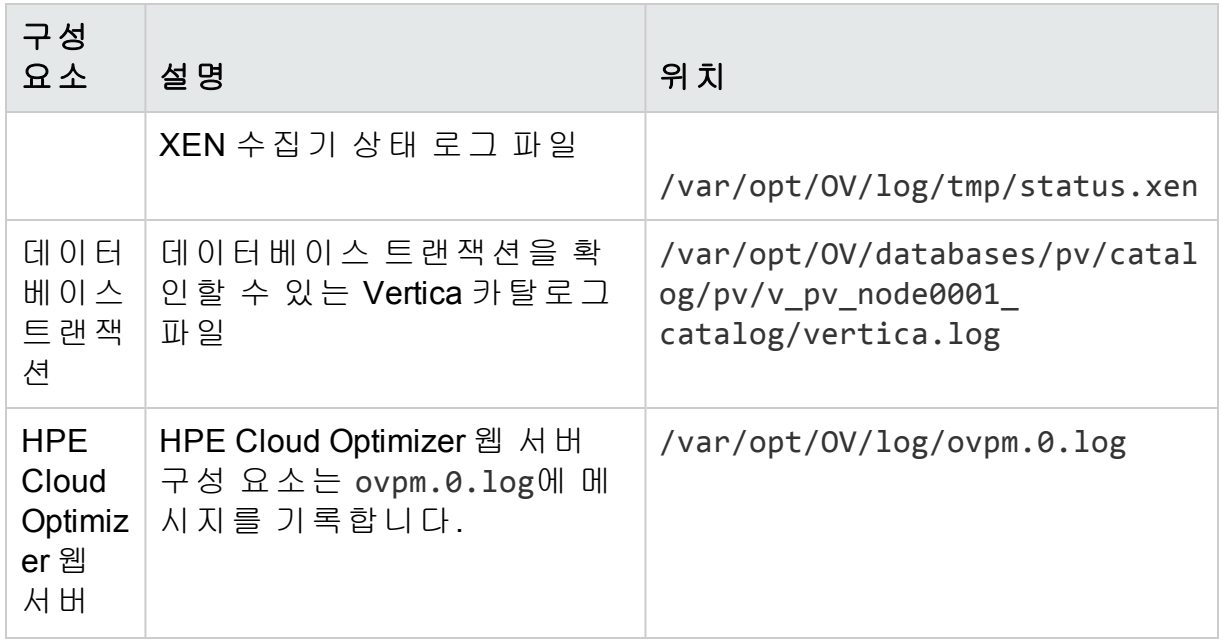

#### **VMware vCenter Server**

- 관심 범위에 대한 색상 변동만 표시되도록 트리 맵 색상의 상한 및 하한 임계값 을 설정하려면 어떻게 해야 합니까?
	- a. OVINSTALLDIR/newconfig/OVPM/smepack/VCENTER/integration/VCENTER\_ GC\_Integration.xml 파일을 엽니다.
	- b. 임계값을 설정하려는 해당 **CI\_VIEW** 태그(예: VM(계산)) 및 **METRIC** 탭(예: guestMemPercent)을 찾습니다.
	- c. 상한 임계값을 나타내는 **COLOR\_METRIC\_MAX\_VAL** 태그와 하한 임계값을 나타내는 **COLOR\_METRIC\_MIN\_VAL** 태그를 추가합니다. 예를 들면 다음과 같습니다. <METRIC Name="MemEntlUtil" ColorCaption="UsagePercent" SizeCaption="AvailGBs"> <COLOR\_CLASS>GUEST</COLOR\_CLASS> <COLOR\_METRIC>MemEntlUtil</COLOR\_METRIC> <COLOR\_METRIC\_MIN\_VAL>50</COLOR\_METRIC\_MIN\_VAL> <COLOR\_METRIC\_MAX\_VAL>80</COLOR\_METRIC\_MAX\_VAL> <SIZE\_CLASS>GUEST\_CONFIG</SIZE\_CLASS> <SIZE\_METRIC>MemEntl/1024</SIZE\_METRIC> </METRIC>

이전 예에 따르면 **MemEntlUtil <= 50**인 VM은 녹색으로 표시되고 **MemEntlUtil >= 80**인 VM은 빨간색으로 표시됩니다. 녹색에서 빨간색의 색상 은 **MemEntlUtil**에 대한 값이 50보다 크고 80보다 작은 VM에 배포되며 해당 범위에 대해 더 많은 색상 옵션을 제공합니다.

참고**:** XML은 수정하지 않는 것이 좋습니다. 수정하는 경우 XML 구조를 정 확하게 유지하십시오. 업그레이드 중에는 변경 내용이 보존되지 않습니다. 업그레이드 후에 단계를 반복해야 할 수 있습니다.

• VMware vCenter에서 처음으로 데이터를 수집할 때는 시간이 오래 걸립니다.

VMware vCenter의 초기 수집 시간은 다음에 따라 달라집니다.

- 데이터가 수집되는 인스턴스 수
- **VMware vCenter**의 응답 시간

인스턴스 수나 응답 시간이 높은 경우 초기 수집을 완료하는 데 시간이 오래 걸 리게 됩니다. 다음 번 수집은 빠르게 수행됩니다.

<sup>l</sup> HPE Cloud Optimizer에 새 VMware vCenter Server를 추가한 후 트리 맵에 성능 데 이터 항목이 표시되지 않거나 많은 항목이 누락되는 이유는 무엇 때문입니까?

VMware vCenter Server를 추가하는 경우 전체 데이터가 수집되려면 어느 정도 시간이 걸립니다. 첫 번째 데이터 수집이 완료되기 전에는 트리 맵에 데이터가 표시되지 않을 수 있지만 리소스 창의 리소스 개수가 업데이트됩니다. 트리 맵 에 VMware vCenter Server의 리소스가 표시되려면 첫 번째 데이터 수집이 완료 될 때까지 기다려야 합니다(설정 페이지의 **수집 및 분석** 옵션에서 마지막 수집 시간이 업데이트됨).

• 데이터 저장소 메트릭이 HPE Cloud Optimizer에 표시되지 않는 이유는 무엇 때 문입니까?

이 문제는 VMware vCenter Server 버전이 4.x인 경우에 발생할 수 있습니다. 버 전 4.x에 대한 데이터 저장소 메트릭은 사용할 수 없습니다. VI 클라이언트를 사 용하여 VMware vCenter Server에 로그온하고 VI 클라이언트의 트리에서 사용할 수 있는 첫 번째 요소를 선택합니다. 그러면 해당 버전과 함께 VMware vCenter Server 세부 정보가 오른쪽 창에 나타납니다.

• 데이터 저장소에 대한 마이크로 차트가 표시되지 않는 이유는 무엇 때문입니 까?

VMware vCenter Server를 방금 추가한 경우 데이터 저장소에 대한 마이크로 차 트가 표시되지 않을 수 있습니다. 스토리지 메트릭은 30분마다 수집되므로 처 음에는 표시할 데이터가 없습니다. 두 번 이상의 데이터 수집 주기가 완료될 때 까지 기다려야 합니다.

• VMware vCenter의 통계 수준이 2 미만으로 설정된 경우 어떤 메트릭이 수집되

#### 온라인 도움말의 PDF 버전 9장: HPE Cloud Optimizer 문제 해결

지 않습니까?

통계 수준을 2보다 작게 설정하는 경우 다음과 같은 메트릭이 수집되지 않습니 다.

# 호스트 및 가상 시스템

- CPUCoStopTime
- CPUDemandUsed
- CPUIdleTime
- CPUIdleUtil
- CPUUsedTime
- CPUWaitTime
- DiskCommandAbortRate
- DiskDeviceLatency
- DiskKernelLatency
- DiskReadLatency
- DiskWriteLatency
- MemActive
- MemShared
- MemSharedCommon
- MemSwapped
- MemSwappedTarget
- MemBalloonTarget

#### 데이터 저장소

- DiskThroughputContention
- DiskThroughputUsage
- DiskReadRate
- DiskWriteRate

• 데이터 저장소가 트리 맵에 표시되지 않는 이유는 무엇 때문입니까?

VMware vCenter Server에서 데이터 저장소에 대한 성능 데이터가 수집되지 않 는 경우에는 데이터 저장소가 트리 맵에 나타나지 않습니다. VI 클라이언트를 사용하여 VMware vCenter Server에 로그온하고 성능 탭에 데이터 저장소에 대 한 데이터가 표시되는지 확인하십시오.

• 데이터 저장소의 기본 그래프에 데이터가 표시되지 않는 이유는 무엇 때문입 니까?

그래프의 기간을 변경하고 데이터가 그래프에 표시되는지 확인하십시오.

<sup>l</sup> VI 클라이언트에서 사용할 수 있는 리소스가 **HPE Cloud Optimizer**에 표시되지 않는 이유는 무엇 때문입니까?

이 문제는 지난 데이터를 사용할 수 없는 경우에 발생할 수 있습니다. VI 클라이 언트에서 지난 데이터를 사용할 수 있는지 확인하십시오.

<sup>l</sup> VMware vCenter Server를 모두 제거한 후에도 트리 맵에 데이터가 표시됩니다.

추가한 VMware vCenter Server에 대한 다음 데이터 수집이 발생할 때 트리 맵이 업데이트됩니다.

<sup>l</sup> **HPE Cloud Optimizer**에 스토리지 IO 메트릭이 표시되지 않는 이유는 무엇 때문 입니까?

VMware vCenter Server 버전 4.x에 대한 스토리지 IO 메트릭은 사용할 수 없습니 다.

• VMware vCenter Server에 필요한 로깅 수준은 무엇입니까?

VMware vCenter Server에서 로깅 수준 1과 2를 활성화해야 합니다. 로깅 수준 2 에서는 VMware vCenter Server가 다음과 같은 스토리지 IO 메트릭에 대한 데이 터를 수집할 수 있습니다.

- NumDiskReads
- NumDiskWrites
- 데이터 소스의 상태 테이블에서 여러 VMware vCenter를 삭제하면 삭제된 VMware vCenter 중 일부가 계속해서 테이블에 표시됩니다.

인터넷 브라우저를 닫았다가 다시 엽니다.

• 보고서 및 용량 사용량 추세에서 리소스 할당 및 사용률 값이 일치하지 않는 이 유는 무엇 때문입니까?

사용률 값을 계산할 때는 하이퍼바이저의 리소스 사용량도 고려되기 때문입 니다. 즉, 하이퍼바이저 사용량도 포함되므로 리소스 사용량이 용량에 근접했 거나 도달하면 표시되는 사용량 값이 할당 값을 초과합니다.

#### **KVM/Xen**

• KVM 및 Xen 도메인에서 메모리 및 CPU 메트릭이 워크벤치의 메트릭 및 그래 프 탭에서 보이지 않습니다.

현재 버전의 Libvirt(0.10.2)는 Xen 호스트의 메모리 및 CPU 메트릭을 지원하지 않습니다. 그러므로 이러한 메트릭이 워크벤치의 메트릭 및 그래프 탭에 표시 되지 않습니다. Domain-0 인스턴스를 사용하면 이러한 메트릭을 볼 수 있습니 다.

또한 Xen 호스트의 경우 CPU 사용률이 1% 미만일 때에도 CPU 사용률 그래프 가 표시되지 않습니다.

• Xen 그래프에 처음 5분 동안 아무 데이터도 표시되지 않습니다.

HPE Cloud Optimizer는 처음 수집 간격 중 호스트 및 게스트(VM)의 사용률 및 성 능 메트릭을 수집하지 않습니다. 그러므로 처음 수집 간격 중 Xen 그래프가 채 워지지 않습니다.

### <sup>l</sup> KVM/Xen 호스트가 1. IP 주소를 변경하여 연결 해제된 경우 2. 동일한 KVM/Xen 호스트가 일정 시간 후에 다시 연결된 경우 데이터 소스에 있는 모든 게스트가 CPU 사용률을 100%로 표시합니다.

게스트는 두 번의 수집 주기 이후 올바른 CPU 사용률을 표시합니다.

# 10장: 사전 문제 해결을 위한 실시간 게스트 OS 드릴다운

VM(가상 시스템)에서 드릴다운하여 VM의 성능과 상태에 영향을 미치는 요인에 대한 문제를 해결할 수 있습니다. 이는 HPE Cloud Optimizer를 통해 사용 가능한 사전 문제 해결 방법입니다.

실시간 게스트 OS 드릴다운 도구(HPE ComputeSensor)는 VM에서 실행 중이며 사 용 가능한 작업 부하 및 응용 프로그램에 대한 간략한 개요를 제공하는 간단한 성능 뷰어 도구입니다.

이 도구는 다음을 제공합니다.

- CPU, 파일 시스템, 디스크 및 네트워크 사용률과 같은 시스템 리소스 사용률에 대한 개요
- <sup>l</sup> 시스템의 전반적인 상태와 가능한 병목 현상의 원인에 대한 개요
- 사용되고 있는 프로세스와 리소스의 목록
- 지난 24시간 동안 생성된 시스템 이벤트

제공되는 그래프를 확인하여 시스템 사용률이 최적의 상태인지 또는 시스템의 상태를 판단할 수 있습니다. 또한 추가적인 드릴다운을 통해 보다 많은 양의 CPU 또는 메모리를 소비하고 있는 프로세스를 확인하여 메모리 또는 CPU 사용 률이 지정된 제한을 초과하고 있는 프로세스를 감지할 수 있습니다.

실시간 예를 확인하려면 환경의 리소스 사용률 문제를 [해결하기](#page-252-0) 위해 게스트 OS [드릴다운](#page-252-0) 사용을 참조하십시오.

탐색

트리 맵 뷰에서 위쪽 창의 **VM(**계산**)**을 클릭합니다. VM을 선택하고 게스트 **OS** 드 릴다운을 클릭합니다. 트리 맵이 새로 고쳐져서 VM의 리소스 사용률을 표시하는 뷰가 열립니다.

트리 맵에서 VM을 선택할 때 실시간 게스트 OS 드릴다운 기능을 사용할 수 없는 경우 다음과 같은 방법으로 도구를 다운로드할 수 있습니다.

#### <sup>l</sup> 관리자인 경우 설정 **>** 통합 페이지에서 도구를 다운로드할 수 있습니다.

OR

다음 단계를 수행합니다.

#### a. 트리 맵 뷰에서 위쪽 창의 **VM(**계산**)**을 클릭합니다.

온라인 도움말의 PDF 버전 10장: 사전 문제 해결을 위한 실시간 게스트 OS 드릴다운

b. VM을 선택하고 마우스 오른쪽 단추로 클릭합니다. 실시간 게스트 **OS** 드릴 다운 시도를 선택합니다. 실시간 게스트 **OS** 드릴다운 페이지가 나타납니 다.

c. 다운로드를 클릭합니다. 페이지에 표시되는 지침을 따릅니다.

<sup>l</sup> 관리자가 아닌 경우 페이지에 표시되는 지침을 따릅니다.

자세한 내용은 HPE 계산 센서 사용자 설명서를 참조하십시오.

# 게스트 OS 드릴다운 사용자 인터페이스

다음 표에는 게스트 OS 드릴다운 페이지의 기능과 해당 설명이 나열되어 있습니 다.

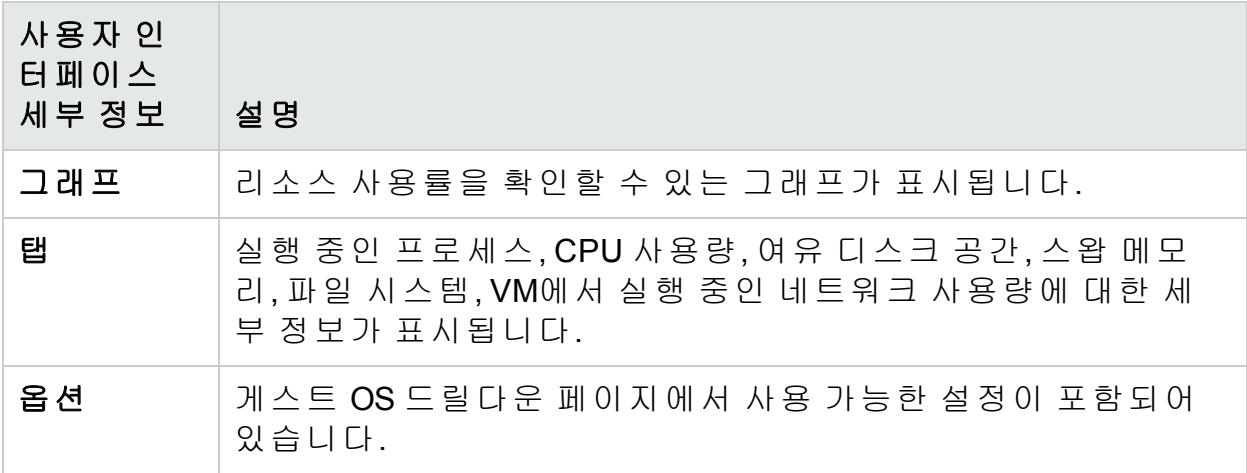

그래프

실시간 게스트 OS 드릴다운을 사용하면 VM의 상태를 그래픽으로 간략하게 확인 할 수 있습니다. 실시간 값은 1~10초 간격으로 수집되는 데이터로 정의됩니다. 기본값은 2초입니다. 수집 간격이 실시간이므로 그래프는 2초마다 업데이트됩 니다. 제공되는 설정에서 간격을 변경할 수 있습니다. 자세한 내용은 [옵션](#page-113-0) 창 사 [용](#page-113-0) 항목을 참조하십시오.

그래프를 사용하여 사용률을 확인하고 리소스를 적절하게 사용하고 있는지를 분석할 수 있습니다. x 간격의 사용률(%)을 확인할 수 있습니다. 여기서 x는 초 단 위의 시간입니다.

다음과 같은 그래프가 제공됩니다.

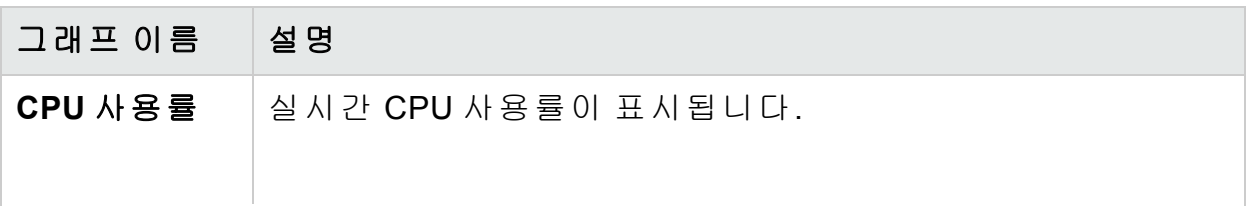

10장: 사전 문제 해결을 위한 실시간 게스트 OS 드릴다운

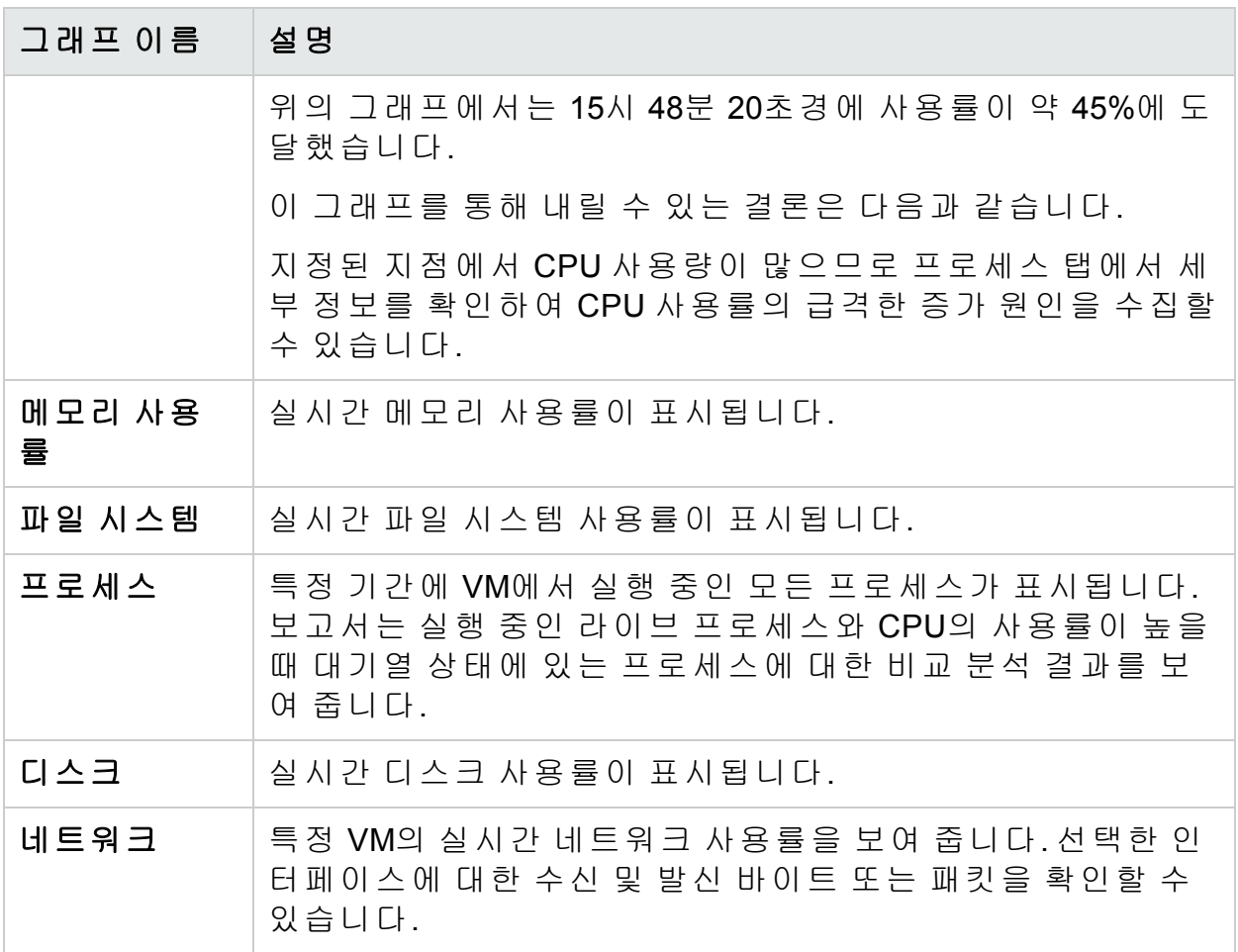

탭

다음과 같은 탭이 제공됩니다.

프로세스 클라우드 - VM의 작업 부하를 기준으로 VM에서 실행 중인 주요 프로세 스가 표시됩니다. 보다 많은 리소스를 사용 중인 프로세스는 더 큰 글꼴로 표시 됩니다. 높은 사용률의 원인을 확인하고 문제를 해결할 수 있습니다. 관리자 또 는 용량 플래너는 시스템에서 실행 중인 가장 중요한 프로세스를 확인할 수 있습 니다.

옵션을 클릭하여 프로세스 클라우드 설정을 활성화할 수 있습니다.

사용 가능한 설정은 다음과 같습니다.

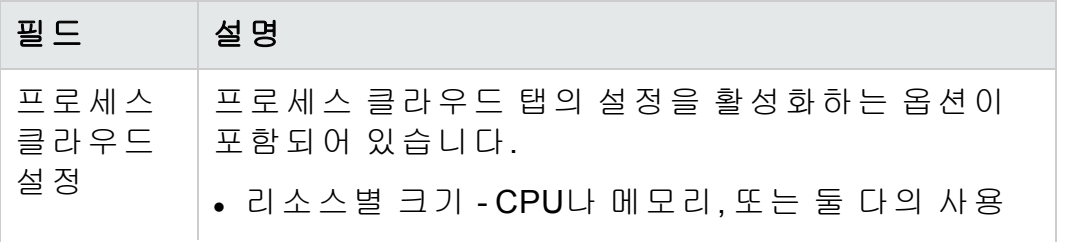

10장: 사전 문제 해결을 위한 실시간 게스트 OS 드릴다운

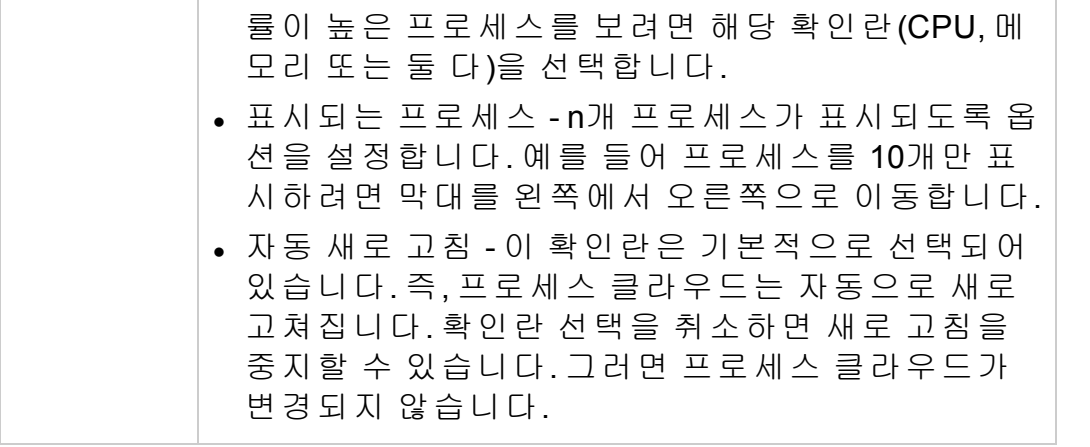

위 그림에서는 Oracle 프로세스의 리소스 사용률이 높습니다. 리소스를 사용 중 인 다른 프로세스도 표시되기는 하지만 가장 사용량이 많은 프로세스는 Oracle입 니다. 추가로 드릴다운하여 프로세스 사용량을 확인할 수 있으며, 그러면 프로세 스 탭이 열립니다.

제공되는 프로세스 클라우드 설정 옵션을 사용하여 프로세스를 n개만 표시할 수 도 있습니다.

프로세스 - 선택한 VM에서 실행 중인 프로세스에서 사용 가능한 매개 변수를 보 여 줍니다. 각 프로세스에는 고유한 ID와 이름이 있습니다. 사용 가능한 모든 프 로세스에서 사용된 CPU 사용률과 메모리를 볼 수 있습니다. 이는 리소스 사용률 이 높은 프로세스를 찾는 데 도움이 됩니다.

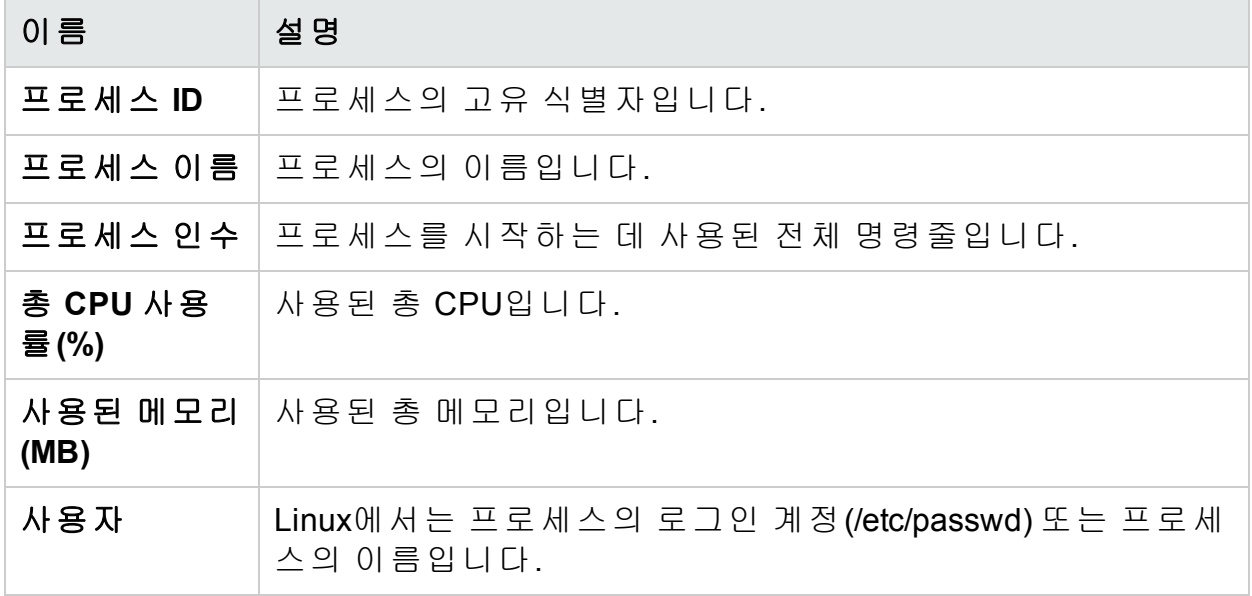

프로세스 탭의 매개 변수

온라인 도움말의 PDF 버전 10장: 사전 문제 해결을 위한 실시간 게스트 OS 드릴다운

**CPU** - 선택한 VM에 대해 사용 가능한 모든 CPU의 세부 정보를 보여 줍니다. 이 매개 변수는 특정 VM의 실시간 CPU 사용률의 사용량에 대한 추가 정보를 제공 합니다. 총 CPU 사용률, 사용자 CPU 사용률 및 시스템 사용률을 볼 수 있습니다. 각 CPU에는 고유한 ID가 있습니다.

CPU 탭의 매개 변수

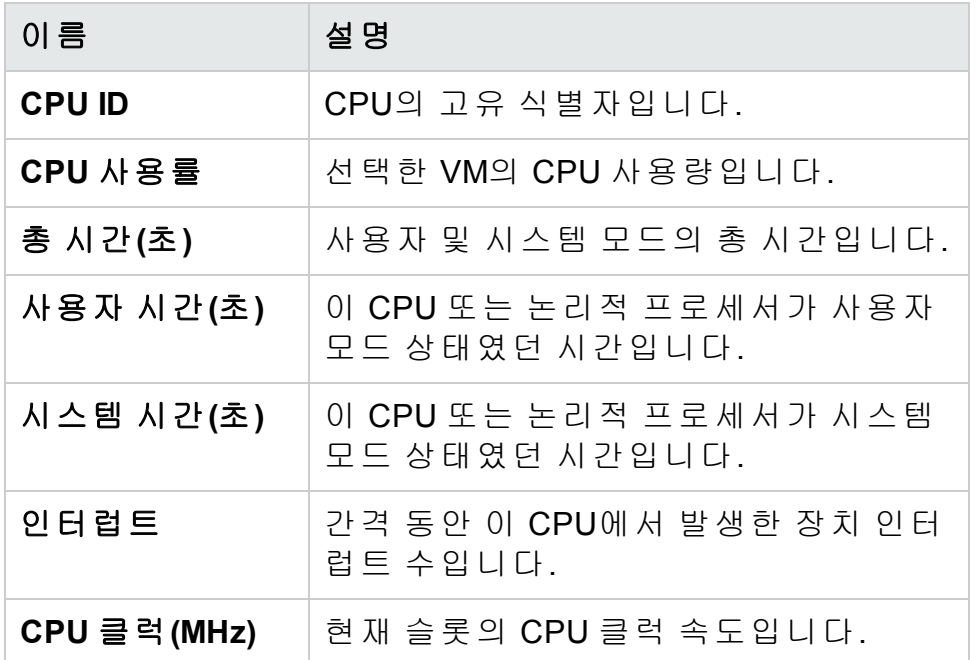

디스크 - 특정 VM에서 사용 가능한 모든 디스크의 세부 정보를 보여 줍니다. 디스 크의 물리적 읽기 또는 쓰기와 같은 디스크 사용률을 볼 수 있습니다. 각 디스크 에는 고유한 ID와 이름이 있습니다.

디스크 탭의 매개 변수

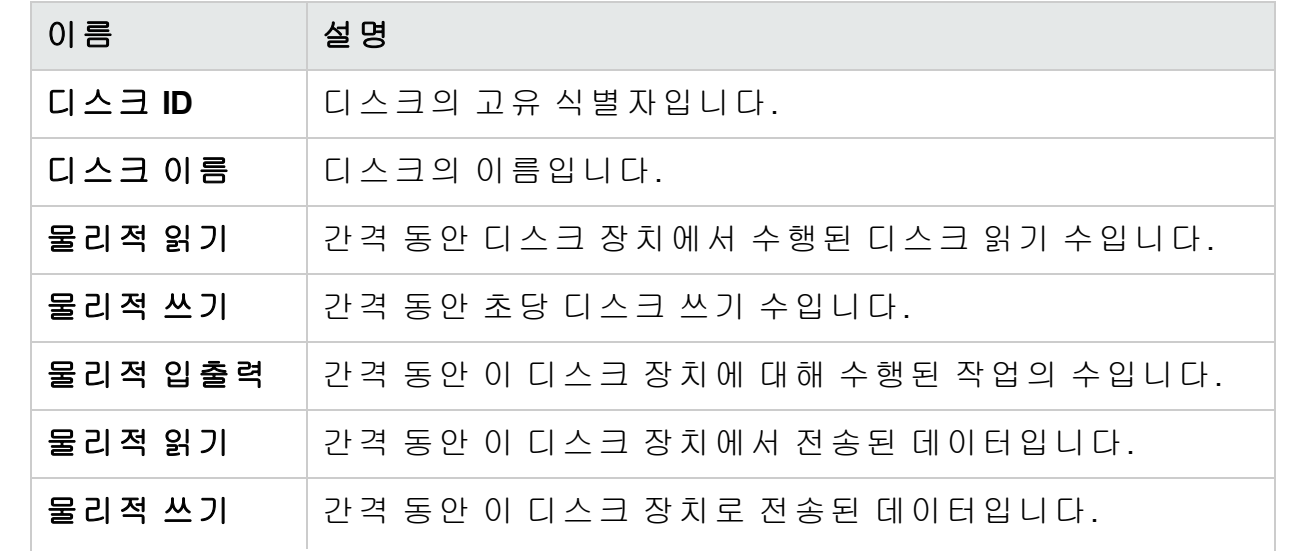

10장: 사전 문제 해결을 위한 실시간 게스트 OS 드릴다운

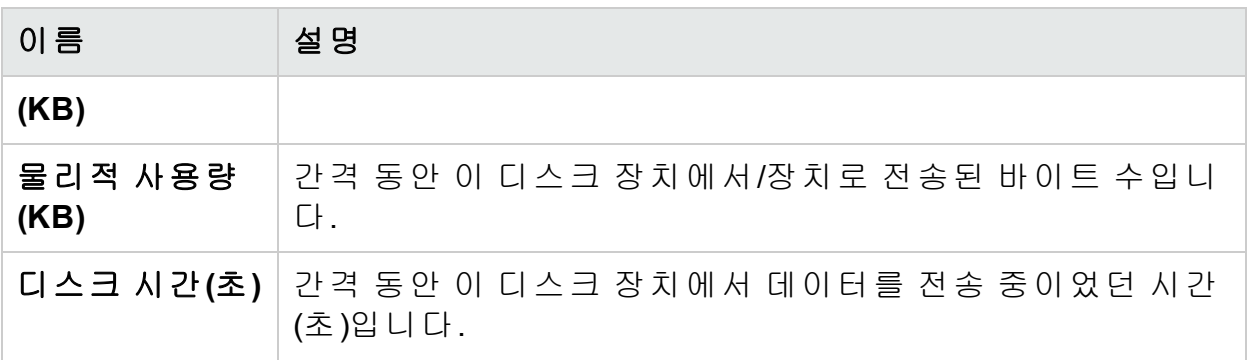

파일 시스템 - 시스템에서 사용 가능한 모든 파일 시스템이 표시됩니다. 사용 가 능한 매개 변수는 특정 VM의 실시간 파일 시스템 사용률의 사용량에 대한 추가 정보를 제공합니다. 공간 사용률, 예약된 공간과 같은 파일 시스템 사용률을 볼 수 있습니다.

파일 시스템 탭의 매개 변수

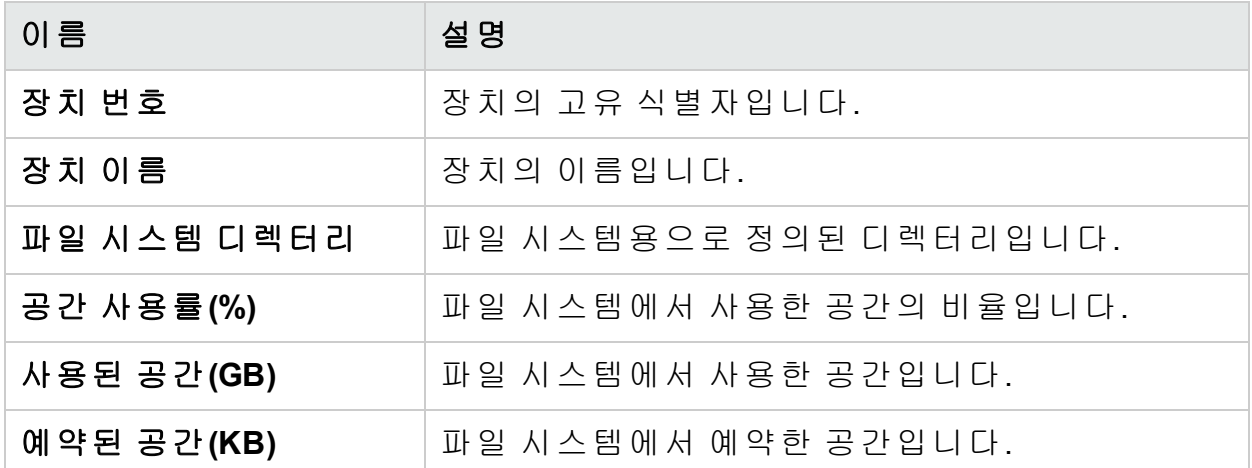

네트워크 - 시스템에서 사용 가능한 모든 네트워크 인터페이스(물리적 또는 가 상)를 보여 줍니다. 선택한 인터페이스에 대한 수신 및 발신 바이트 또는 패킷을 확인할 수 있습니다.

네트워크 뷰의 매개 변수

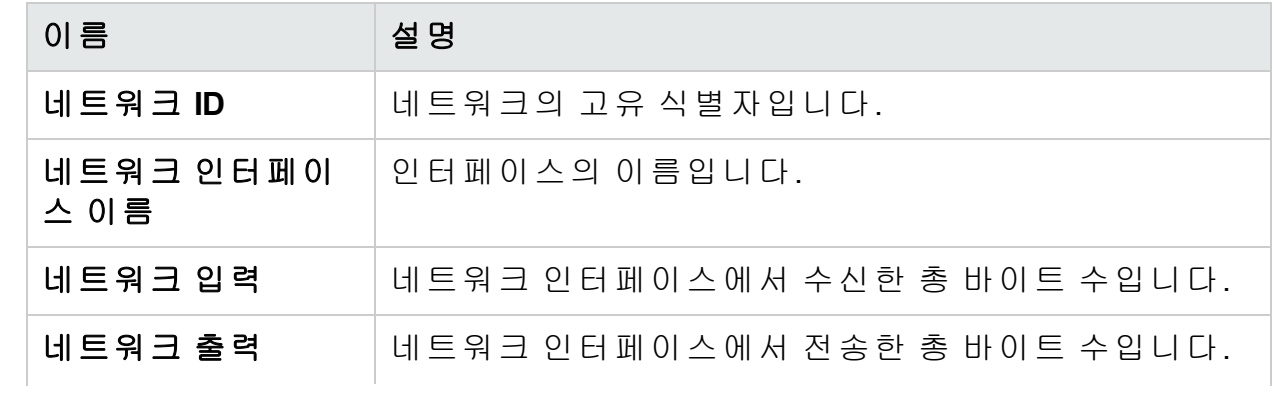

10장: 사전 문제 해결을 위한 실시간 게스트 OS 드릴다운

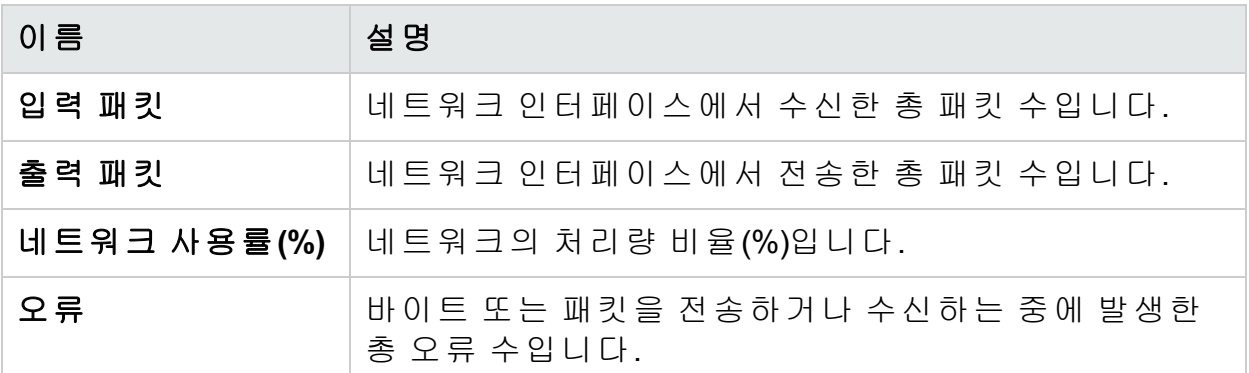

응용 프로그램 - 시스템에서 실행 중이며 응용 프로그램으로 집계되었거나 그룹 화된 모든 프로세스를 보여 줍니다. 나열된 프로세스는 활성 프로세스입니다. 각 응용 프로그램의 CPU 및 메모리 사용률을 볼 수 있습니다.

응용 프로그램 탭의 매개 변수

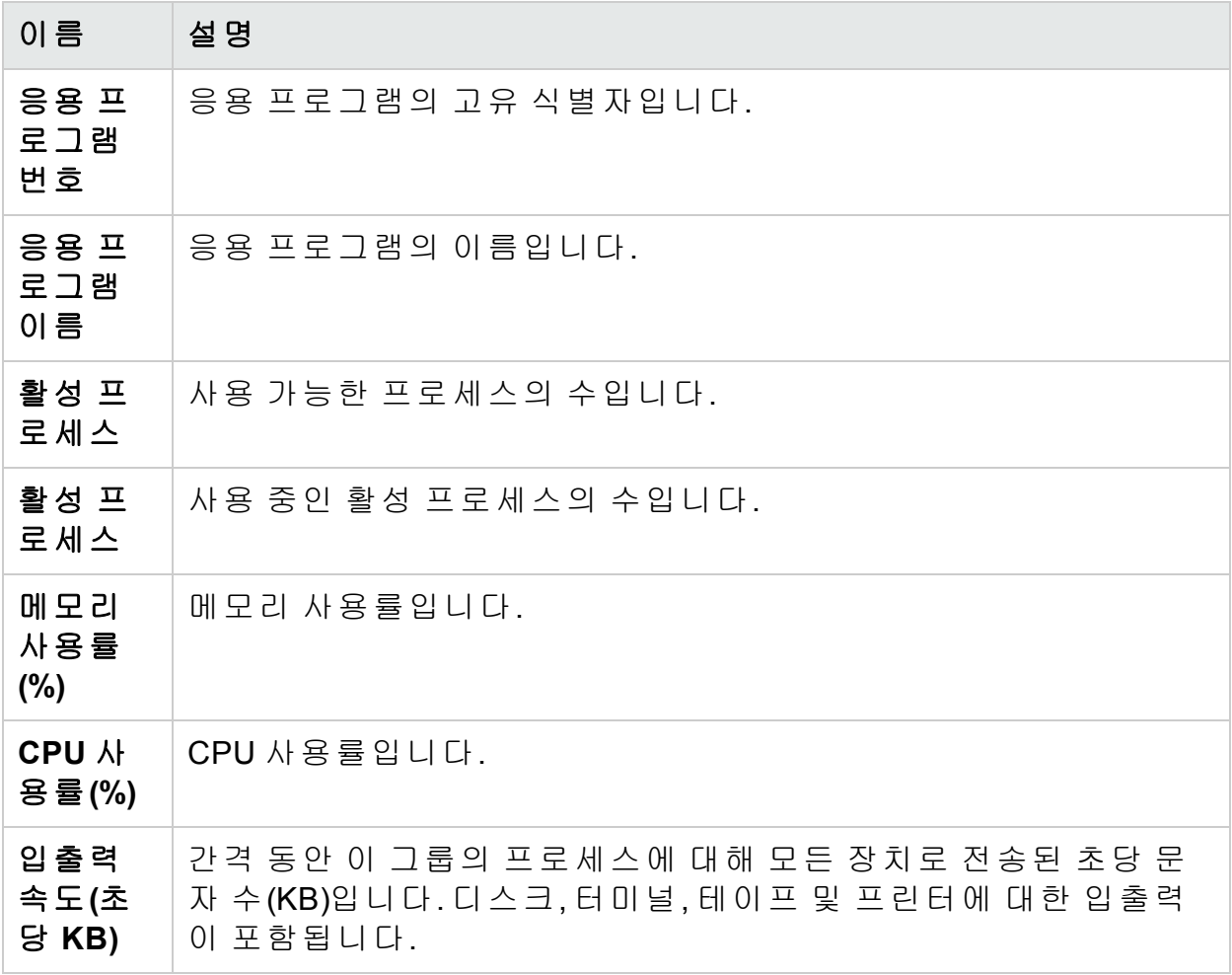

시스템 이벤트 - 시스템에서 생성된 모든 이벤트의 목록이 심각도와 함께 표시됩 니다.

10장: 사전 문제 해결을 위한 실시간 게스트 OS 드릴다운

시스템 이벤트의 매개 변수

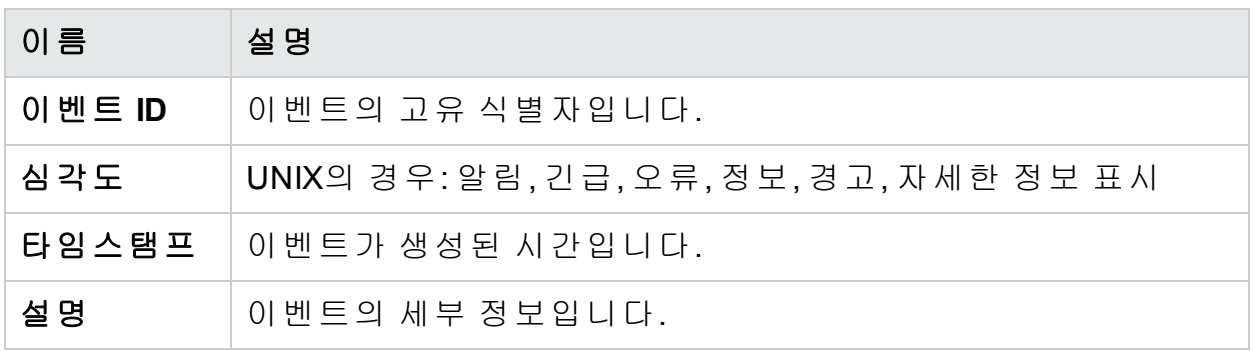

탭에서 사용 가능한 옵션은 다음과 같습니다.

정렬

감소 또는 증가 시퀀스로 값을 표시합니다. 요구사항에 맞게 결과를 볼 수 있습 니다. CPU 사용률이 가장 높은 프로세스를 확인할 수 있습니다. 이 옵션은 모든 탭과 각 열에서 사용할 수 있습니다. 정렬을 제거하려면 (정렬 지우기)를 클릭합 니다.

#### 검색

이 페이지에는 요구사항을 기준으로 데이터를 필터링하기 위한 검색 상자가 포 함되어 있습니다.

옵션

옵션 아이콘을 클릭하여 페이지에서 설정을 활성화할 수 있습니다. 페이지에서 제공되는 설정을 변경할 수 있습니다.

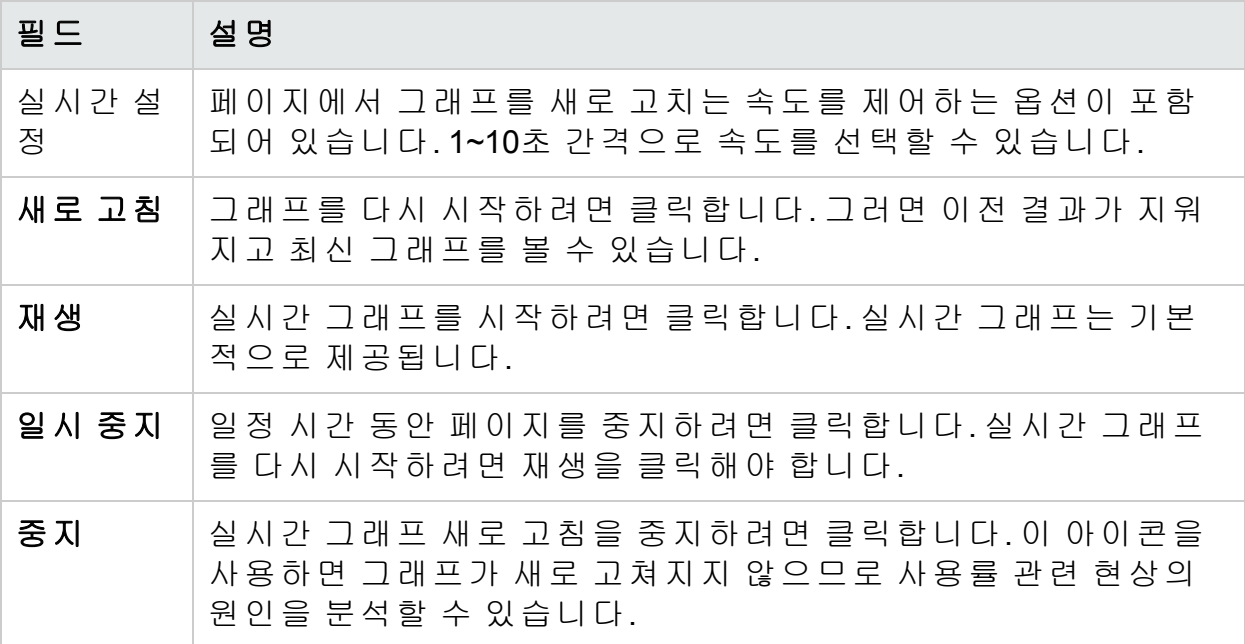
온라인 도움말의 PDF 버전 10장: 사전 문제 해결을 위한 실시간 게스트 OS 드릴다운

드릴다운하여 실행 중인 프로세스, CPU 사용량, 여유 디스크 공강, 스왑 메모리, 파일 시스템, 네트워크 사용량 및 VM에서 실행 중인 응용 프로그램의 세부 정보 를 확인할 수 있습니다. 제공되는 탭에서 각각의 열별로 결과를 정렬 및 확인할 수 있습니다. 또한 특정 프로세스 ID 또는 프로세스 이름을 검색할 수 있습니다.

## 사용 사례: 환경의 리소스 사용률 문제를 해결하기 위해 게스트 OS 드릴다운 사용

다음 섹션에는 선택한 VM의 예기치 않은 성능에 대한 원인을 파악하고 문제를 해결할 수 있는 시나리오가 나와 있습니다.

#### 시나리오

VMware 관리자가 트리 맵 뷰를 통해 모든 가상 시스템의 성능을 모니터링하고 있습니다. 그녀는 VM 중 하나가 빨간색이라는 사실을 발견합니다. 그녀는 VM이 빨간색이 되는 원인에 대한 문제를 해결하기 위해 HPE Cloud Optimizer 게스트 OS 드릴다운 도구를 사용합니다.

- 이 단계는 다음과 같이 진행합니다.
- 1. HPE Cloud Optimizer 사용자 인터페이스에 로그온합니다.
- 2. 트리 맵 뷰 **>VM** 계산으로 이동하여 트리 맵 뷰를 통해 모든 가상 시스템의 성 능을 봅니다.
- 3. 빨간색 또는 노란색을 나타내는 VM을 선택합니다. 선택한 VM을 마우스 오른 쪽 단추로 클릭하고 게스트 OS 드릴다운 옵션을 선택합니다. 게스트 OS 페이 지가 열립니다. 리소스 사용률 그래프를 볼 수 있습니다. 그래프를 통해 시스 템이 메모리 또는 CPU를 과도하게 사용 중인지 여부를 알 수 있습니다.
- 이 밖에도 다음을 확인하여 성능의 원인에 대한 문제를 해결할 수도 있습니다.
- 프로세스 클라우드 탭을 보고 많은 양의 CPU 또는 메모리를 사용하고 있는 프 로세스를 확인합니다.
- <sup>l</sup> 프로세스 탭으로 이동하여 프로세스 클라우드 탭에서 크게 강조 표시된 프로 세스별 리소스 사용률을 파악합니다.
- <sup>l</sup> **CPU** 탭에서 특정 CPU에 대한 리소스 사용률을 볼 수 있습니다.
- 디스크, 파일 시스템, 네트워크 및 응용 프로그램 탭을 사용하여 사용률을 봅니 다.

# 11장: HPE Cloud Optimizer API 참조

HPE Cloud Optimizer REST(Representational State Transfer) API(Application Programming Interface)는 가상화된 환경에 대한 VM(가상 시스템) 배치 제안 사항 과 최적화 권장 사항을 얻을 수 있고 전원이 꺼지거나 유휴 상태인 VM을 확인할 수 있는 REST 기반의 인터페이스를 제공합니다.

VM 배치 제안 사항에서는 모든 컨테이너 엔티티에 대한 용량 도달까지 남은 기 간(일) 1을 기반으로 VM을 배치할 수 있는 가장 적절한 클러스터, 호스트 또는 데 이터 저장소를 제공합니다. 최적화 권장 사항 API에서는 VM 크기 조정 및 데이터 저장소 크기 조정에 대한 정보를 제공합니다. 이 권장 사항을 사용하여 사용하지 않는 리소스를 자동으로 재확보할 수 있습니다. 예를 들어, 데이터 저장소 공간 을 재확보하거나 VM의 크기를 적절하게 조정할 수 있습니다.

이 문서에서는 REST API 리소스 모델 스키마 및 JSON(JavaScript Object Notation) 예제에 대한 세부 정보를 제공합니다.

HPE Cloud Optimizer에서는 다음 REST API 세트를 제공합니다.

- **.** [배치용](#page-253-0) REST API
- $\bullet$  최적화 권장 [사항용](#page-275-0) REST API
- 전원 꺼진 VM을 [확인할](#page-319-0) 수 있는 REST API
- <sup>l</sup> 유휴 VM을 [확인할](#page-323-0) 수 있는 REST API
- **. VM의 CPU, 메모리 및 [스토리지](#page-327-0) 할당을 보기 위한 REST API**
- . [스냅샷을](#page-338-0) 보기 위한 REST API

## <span id="page-253-0"></span>배치용 REST API 사용

응용 프로그램에서 배치용 HPE Cloud Optimizer REST API를 사용하여 새 VM이 생성될 때마다 HPE Cloud Optimizer에서 배치 제안 사항을 받을 수 있습니다. 배 치용 REST API는 VMware, Hyper-V 및 KVM 도메인의 VM에 대한 배치 제안 사항만 제공합니다.

REST API에서는 VM 사양, 컨테이너 사양 및 스토리지 사양(선택 사항)을 입력으 로 가져와서 가장 적절한 클러스터 또는 호스트 및 데이터 저장소에 VM을 배치 하기 위한 제안 사항을 출력으로 제공합니다. REST API는 요청한 모든 VM을 컨 테이너 엔티티에 배치할 수 있는 경우에만 배치 제안 사항을 제공합니다.

1엔터티의 최대 용량에 도달할 때까지 남은 일 수

#### 리소스 정보

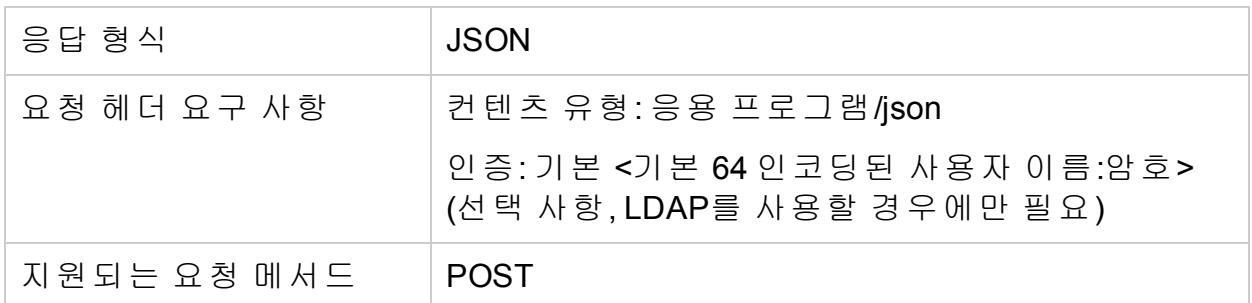

#### 리소스 **URL**

https://<IP 주소 또는 호스트 이름>:<포트 번호>/PV/api/v1/placement 이 예에서

- <IP 주소 또는 호스트 이름>은 HPE Cloud Optimizer 서버의 IP 주소 또는 호스 트 이름입니다.
- <포트 번호>는 HPE Cloud Optimizer 서버의 포트 번호입니다. HPE Cloud Optimizer 서버의 기본 포트 번호는 8444입니다.

#### **POST** 매개 변수

다음은 REST API 요청 본문을 표시한 것입니다.

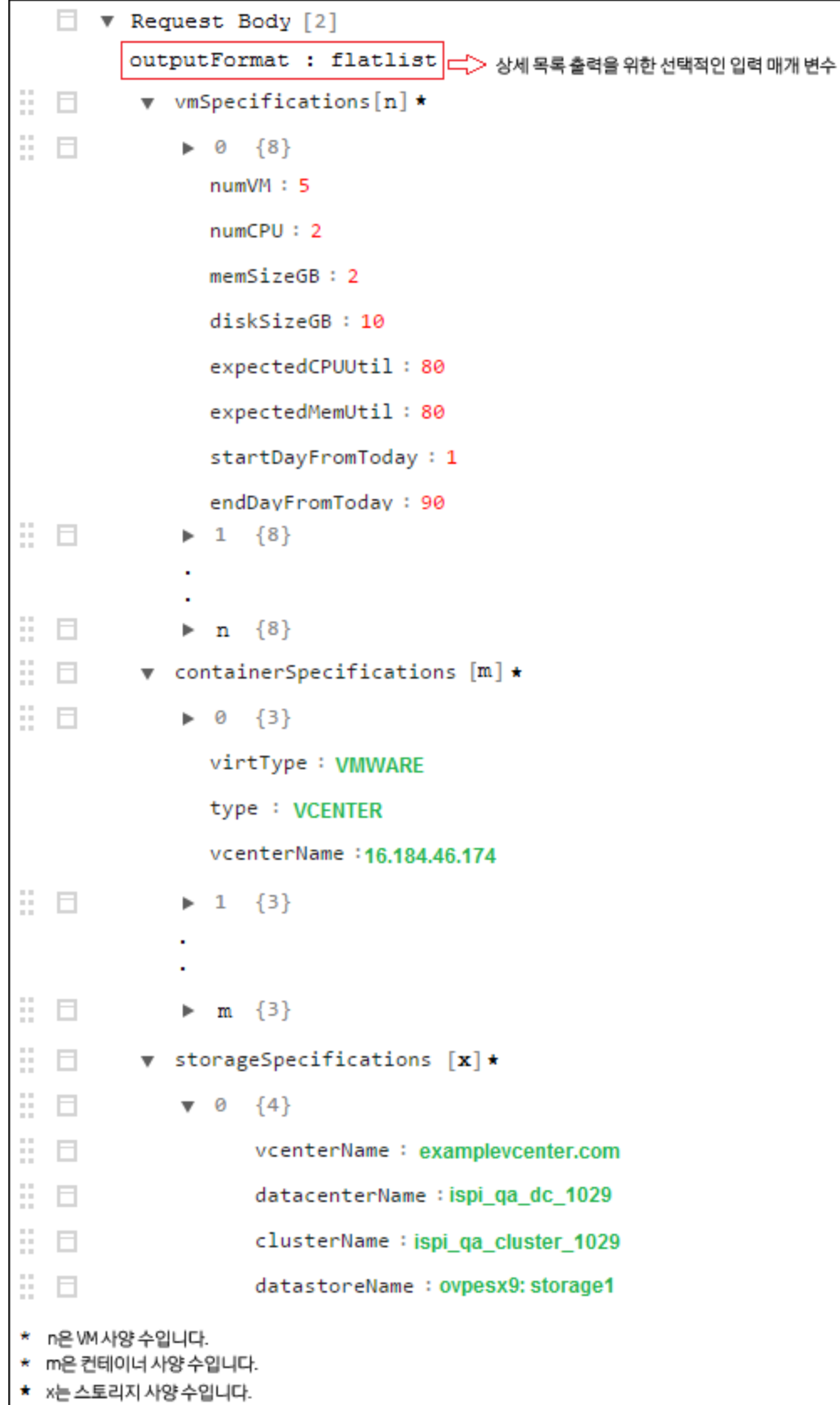

★ 스토리지 사양은 선택 사항입니다.

요청 본문은 다음 객체로 구성됩니다.

- <sup>l</sup> **outputFormat : flatlist**: 이는 선택적인 입력 매개 변수입니다. 상세 목록 형식의 배치 출력이 필요한 경우 필요합니다. 매개 변수를 지정하지 않은 경우 3차원 행렬 형식으로 출력이 표시됩니다.
- <sup>l</sup> **vmSpecifications**: vmSpecifications는 JSON 객체의 배열입니다. 객체를 사용하 여 배치할 VM의 구성을 지정합니다. 다음 매개 변수를 갖고 있습니다.

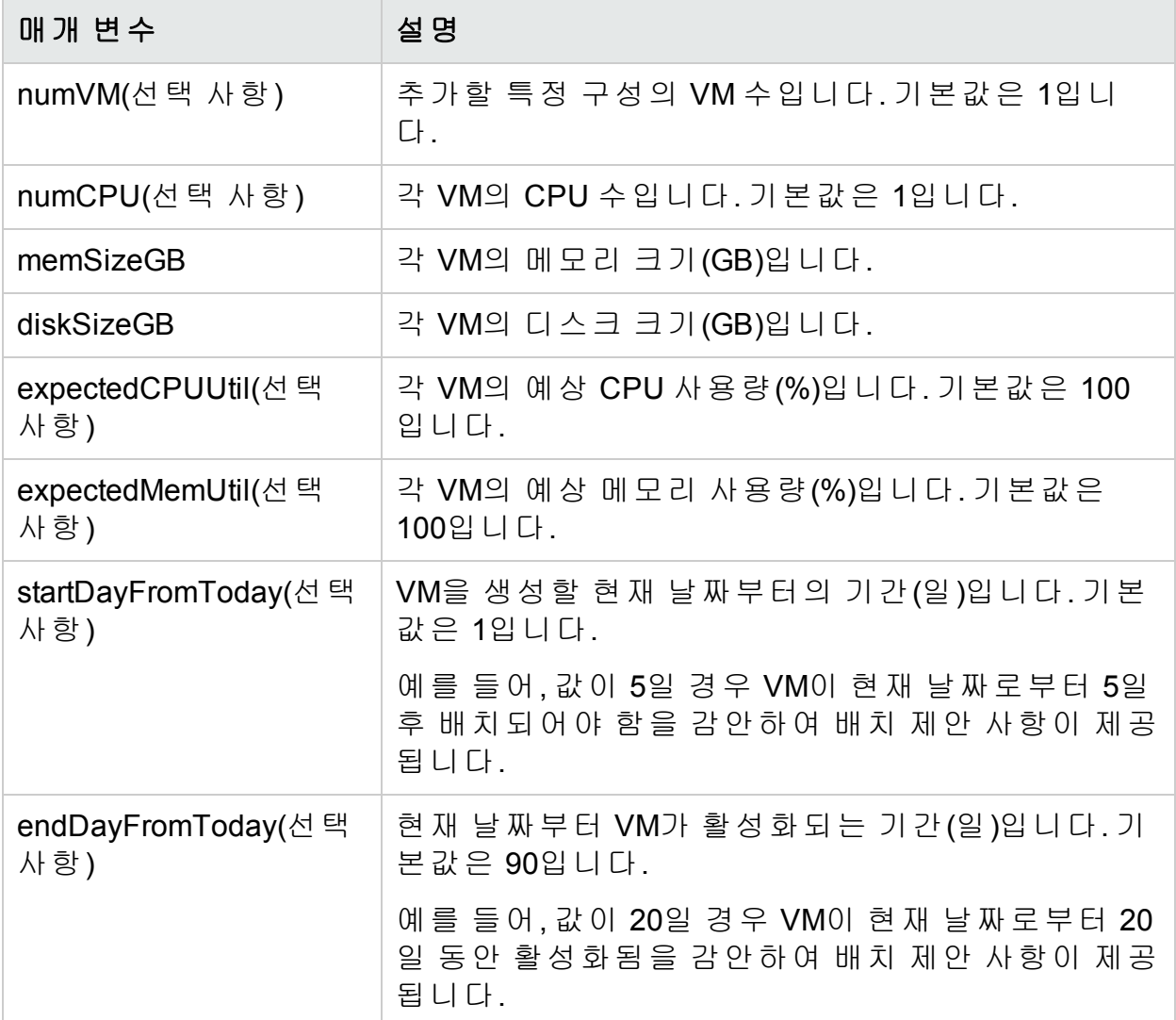

<sup>l</sup> **containerSpecifications**: containerSpecifications는 JSON 객체의 배열입니다. 이 객체를 사용하여 VM이 배치될 수 있는 컨테이너 구성을 지정합니다. 다음 매 개 변수를 갖고 있습니다.

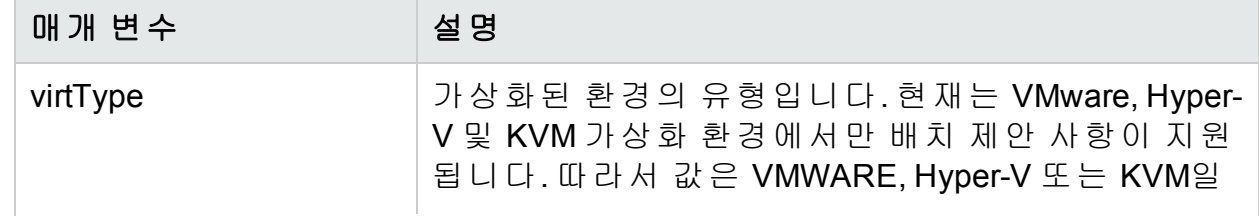

11장: HPE Cloud Optimizer API 참조

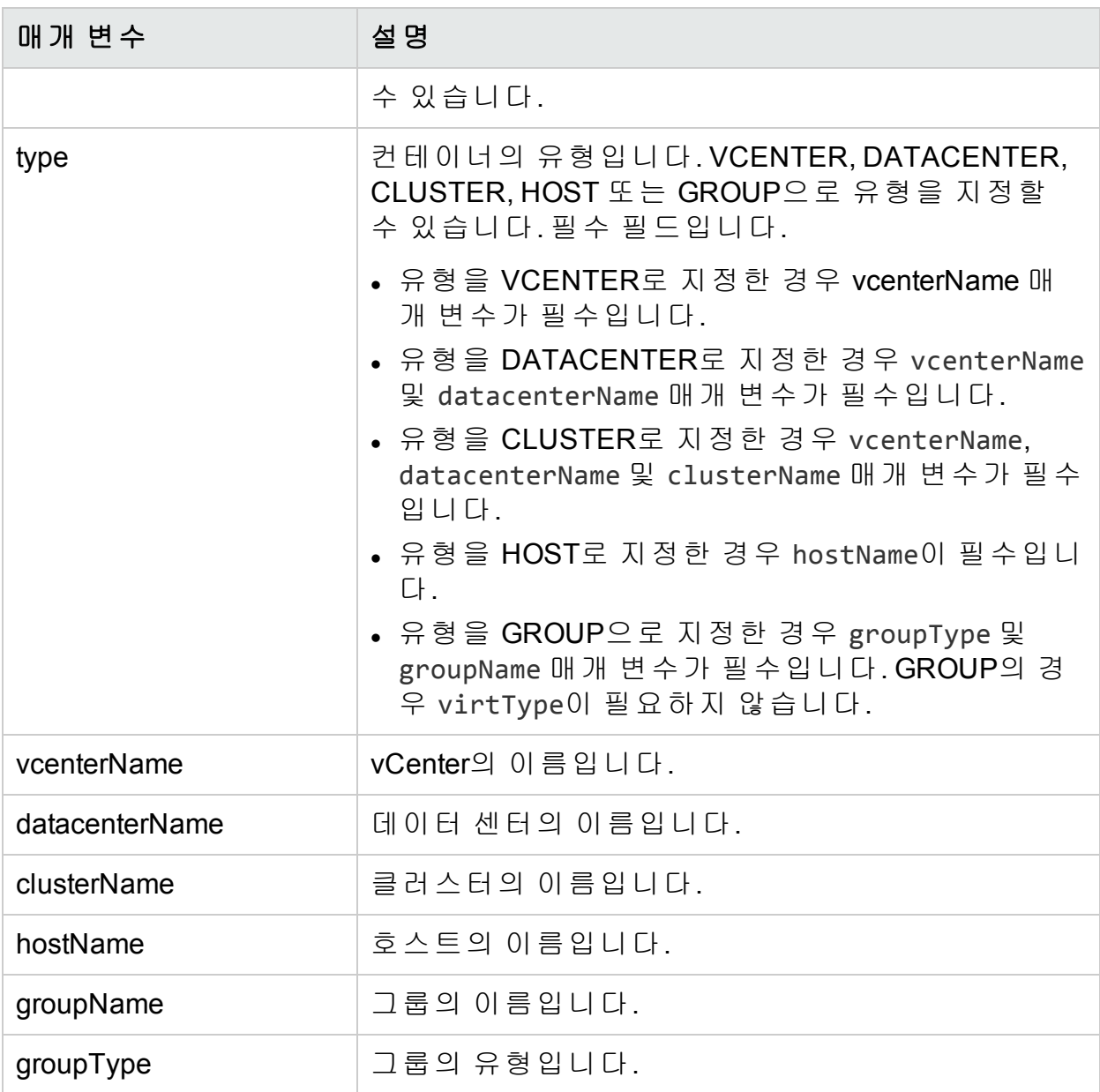

참고: 컨테이너 유형이 GROUP일 경우, HPE Cloud Optimizer에서는 독립 실행 형 호스트의 비즈니스 그룹을 지정하도록 권장합니다.

**· storageSpecifications**(선택 사항): storageSpecifications는 JSON 객체의 배열입 니다. 객체를 사용하여 VM이 배치될 수 있는 데이터 저장소를 지정합니다. 이 매개 변수를 지정하지 않은 경우 vCenter의 모든 데이터 저장소를 감안하여 배 치 제안 사항이 제공됩니다.

개별 데이터 저장소의 경우 storageType이 STORAGE이고, 데이터 저장소 그룹 의 경우 storageType이 STORAGE GROUP입니다. storageType은 필수 필드입니 다.

storageType이 STORAGE일 경우 필수 매개 변수는 다음과 같습니다.

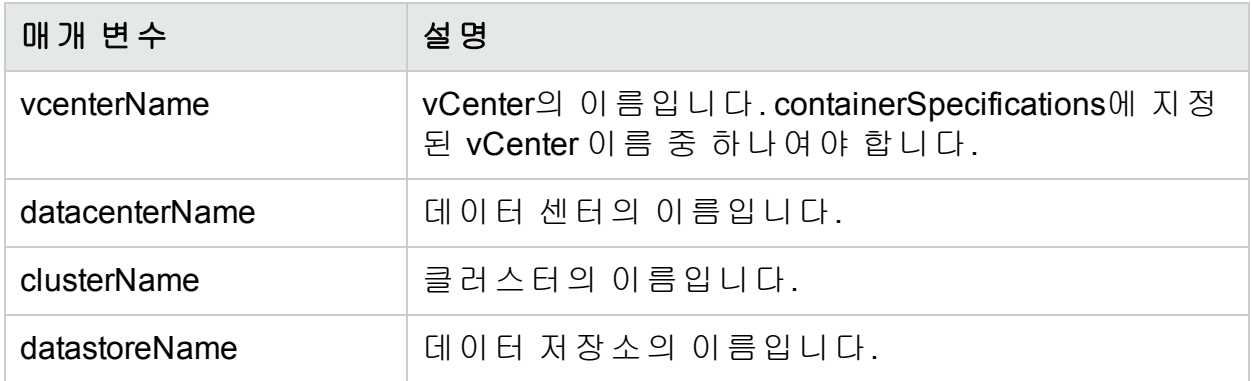

storageType이 STORAGE\_GROUP일 경우 필수 매개 변수는 다음과 같습니다.

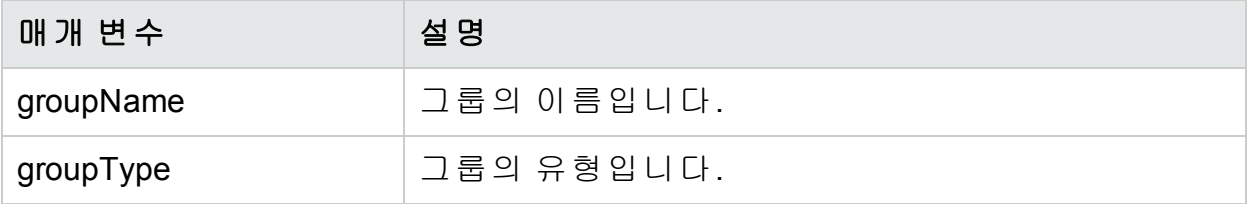

#### 사용자 지정 오류 코드

배치용 REST API를 사용하여 배치 제안 사항을 제공할 수 없는 경우 다음과 같은 사용자 지정 오류 코드가 반환됩니다.

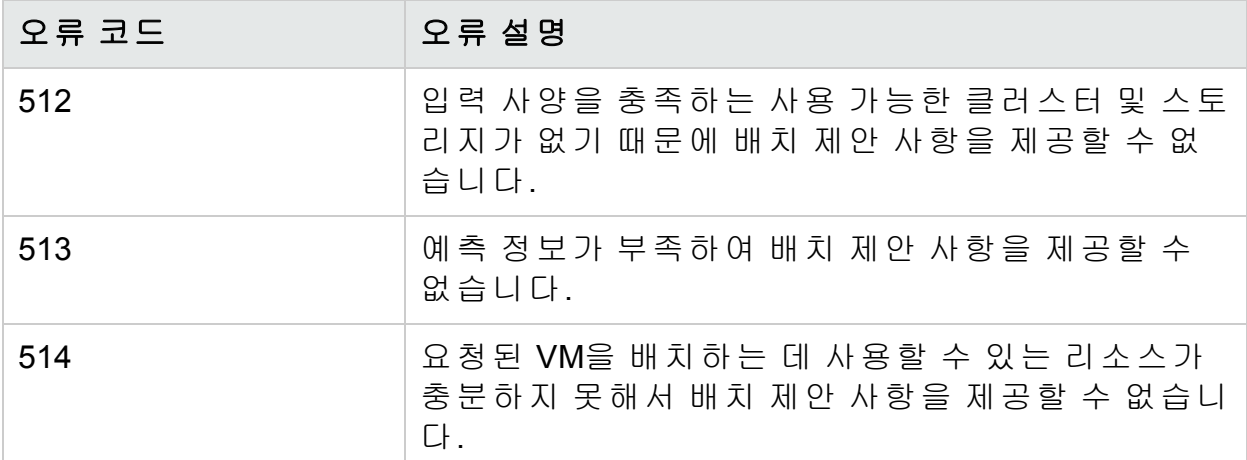

#### 샘플 **API**

URL

https://<IP 주소 또는 호스트 이름>:<포트 번호>/PV/api/v1/placement

#### 요청 본문은 다음과 같습니다**.**

{

"vmSpecifications":[

{

```
"numVM":5,
        "numCPU":2,
        "memSizeGB":2,
        "diskSizeGB":10,
        "expectedCPUUtil":80,
        "expectedMemUtil":80,
        "startDayFromToday":1,
        "endDayFromToday":90
},
{
        "numVM":4,
        "numCPU":4,
        "memSizeGB":8,
        "diskSizeGB":5,
        "expectedCPUUtil":20,
        "expectedMemUtil":40,
        "startDayFromToday":1,
        "endDayFromToday":90
}
],
"containerSpecifications":[
{
        "virtType":"VMWARE",
        "type":"VCENTER",
        "vcenterName":"examplevcenter.com",
        "datacenterName" : "ispi_qa_DC_1029",
        "clusterName" : "ispi_qa_CLUSTER_1029"
},
```

```
{
        "virtType":"VMWARE",
        "type":"DATACENTER",
        "vcenterName":"16.184.45.94",
        "datacenterName" : "DataCenter1",
        "clusterName" : "PMi_Cluster"
},
{
        "virtType":"VMWARE",
        "type":"CLUSTER",
        "vcenterName":"examplevcenter.com",
        "datacenterName" : "ispi_qa_DC_1030",
        "clusterName" : "ispi_qa_CLUSTER_1030"
```
},

```
{
        "virtType" : "VMWARE",
        "type" : "HOST",
        "hostName" : "16.184.42.73"
 },
{
        "type" : "GROUP",
        "groupType" : "Departments",
         "groupName" : "Finance",
 }
 ],
```
"storageSpecifications":[

{

```
"storageType" : "STORAGE"
        "vcenterName" : "examplevcenter.com",
        "datacenterName" : "ispi_qa_DC_1029",
        "clusterName" : "ispi_qa_CLUSTER_1029",
        "datastoreName" : "ovpesx9:storage1"
},
{
        "storageType" : "STORAGE"
        "vcenterName" : "16.184.45.94",
        "datacenterName" : "DataCenter1",
        "clusterName" : "PMi_Cluster",
        "datastoreName" : "datastore1_1"
},
{
        "storageType" : "STORAGE"
        "vcenterName" : "examplevcenter.com",
        "datacenterName" : " ispi_qa_DC_1030",
        "clusterName" : " ispi_qa_DC_1030",
        "datastoreName" : "storage3"
},
{
        "storageType" : "STORAGE"
        "vcenterName" : "examplevcenter.com",
        "datacenterName" : " ispi_qa_DC_1030",
        "clusterName" : " ispi_qa_DC_1030",
        "datastoreName" : "storage4"
},
```

```
{
        "storageType" : "STORAGE_GROUP"
        "groupType" : "DepartmentsStorage",
        "groupName" : "FinanceStorage"
}
]
```
#### **JSON** 응답

REST API의 JSON 응답은 다음과 같은 다른 두 가지 유형 중 하나일 수 있습니다. 상세 목록 출력 및 3차원 목록 출력.

- 상세 목록 출력: 상세 목록 출력 형식의 JSON 응답을 받으려면 요청 본문에서 **"outputFormat" : "flatlist**"를 지정하십시오.
- 3차원 목록 출력: 3차원 목록 출력 형식의 JSON 응답을 받으려면 요청 본문에 서 **"outputFormat" : "flatlist**"를 지정하지 않은 경우 다음 JSON 응답이 표시됩 니다.

REST API에서 제공하는 다른 두 가지 유형의 JSON 응답에 대한 간단한 설명은 다음과 같습니다.

#### 상세 목록 출력

JSON 응답에는 JSON 객체 배열이 포함됩니다. 각 JSON 객체는 배치할 VM에 해 당합니다. 각 JSON 객체에는 VM 구성 세부 정보, VM을 배치할 수 있는 컨테이너 및 데이터 저장소 세부 정보가 포함됩니다.

JSON 출력은 다음과 같은 방법으로 표시될 수 있습니다.

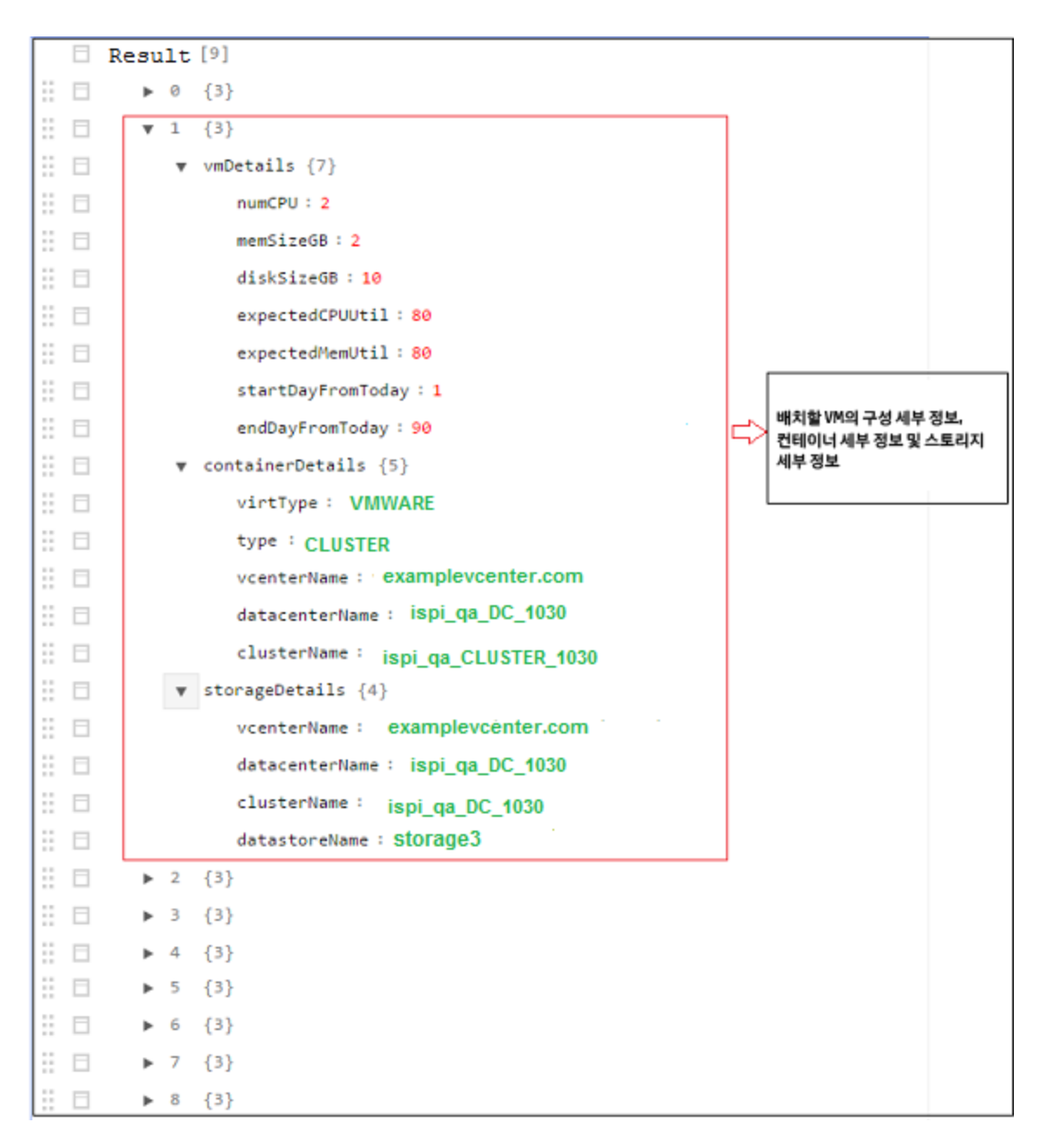

#### **3**차원 행렬 출력

API에서 행렬 형식으로 배치 제안 사항을 제공합니다. 다른 출력 매개 변수를 확 인한 후에 행렬을 해석할 수 있습니다. 다음은 출력 매개 변수에 대한 간단한 개 요입니다.

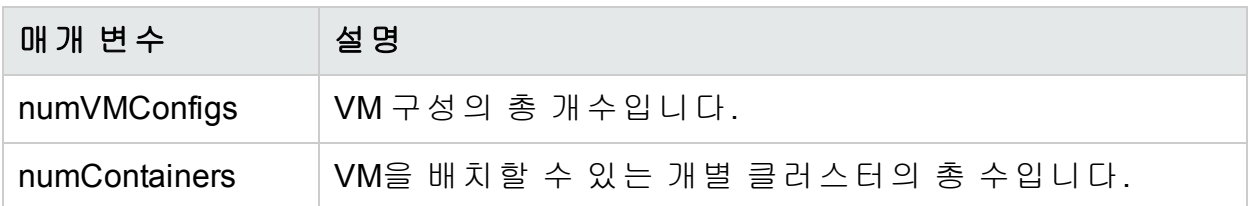

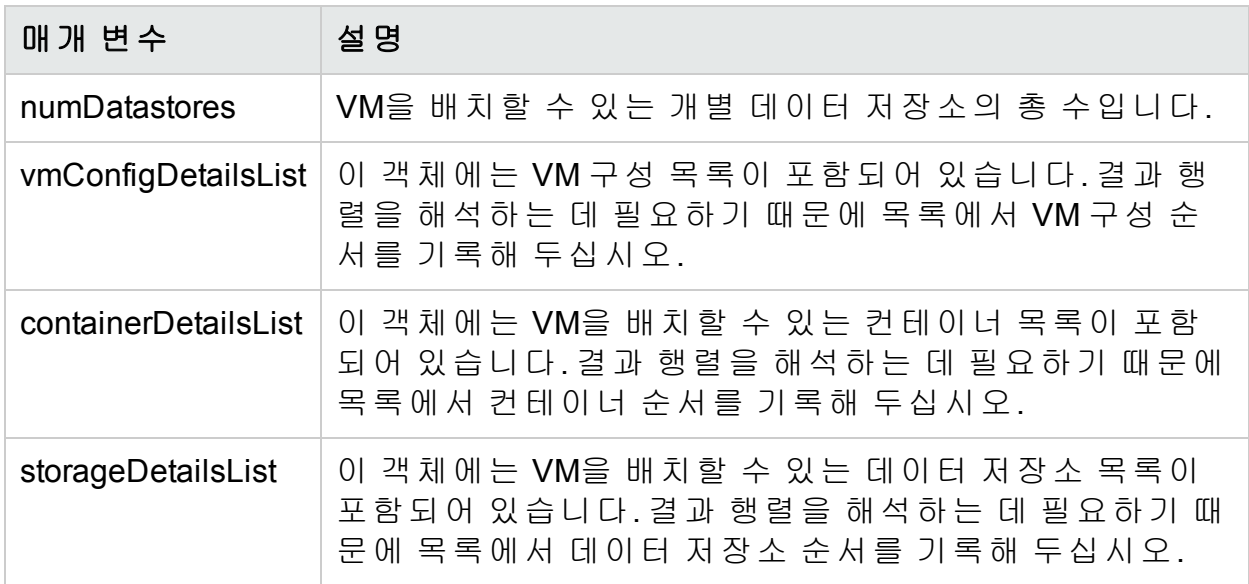

**resultMatrix**: 배치 제안 사항이 3차원 행렬 형식으로 제공됩니다. 샘플 출력의 결 과 행렬은 다음과 같습니다.

 $\Gamma$ [ [ 2, null, null, null ], [ null, 2, null, null ], [ null, null, 1, null] ], [ [ 2, null, null, null ], [ null, 1, null, null ],[ null, null, null, 1] ] ]

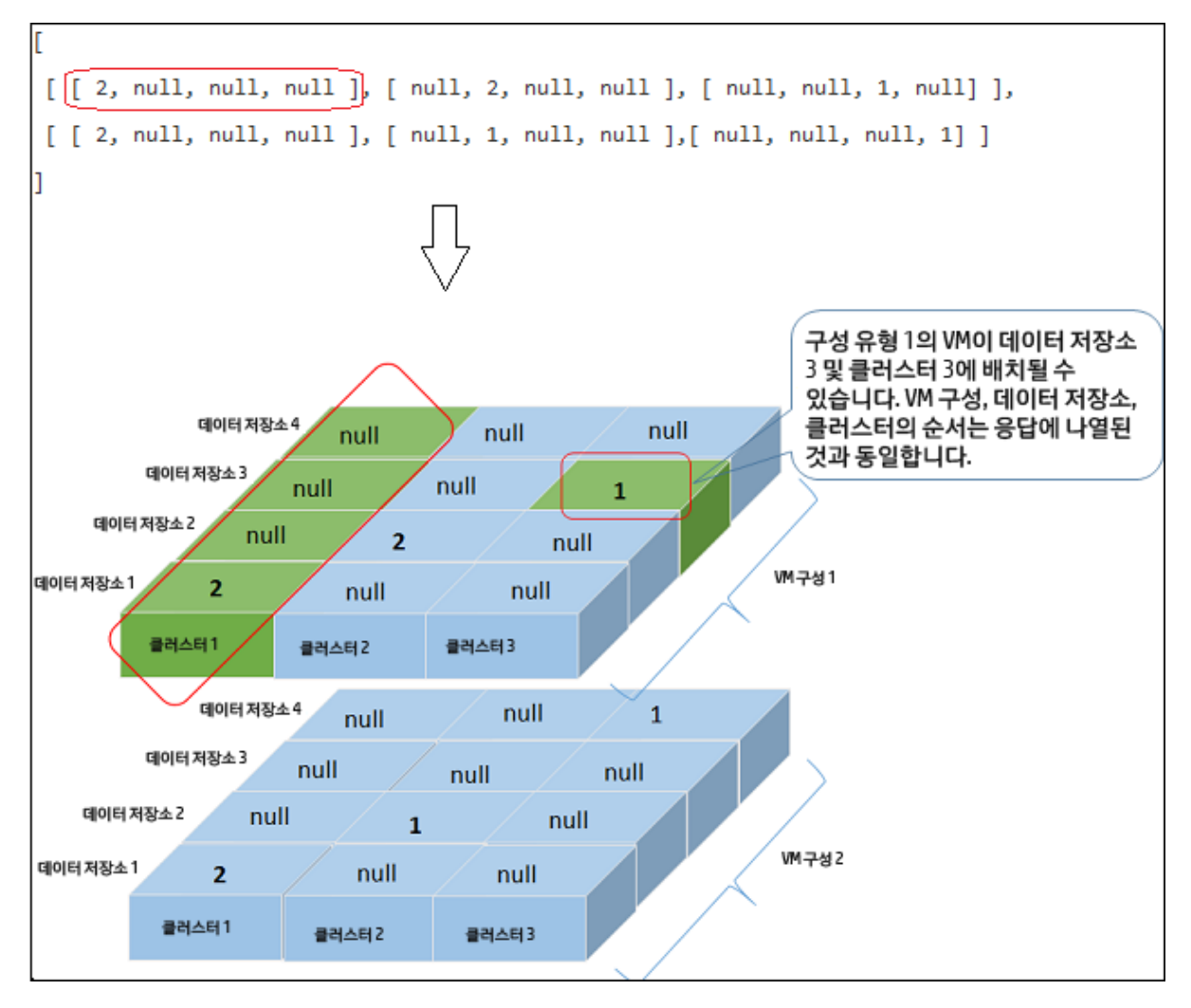

다음 표에서는 컨테이너 세부 정보와 해당하는 출력 사양 수준을 제공합니다.

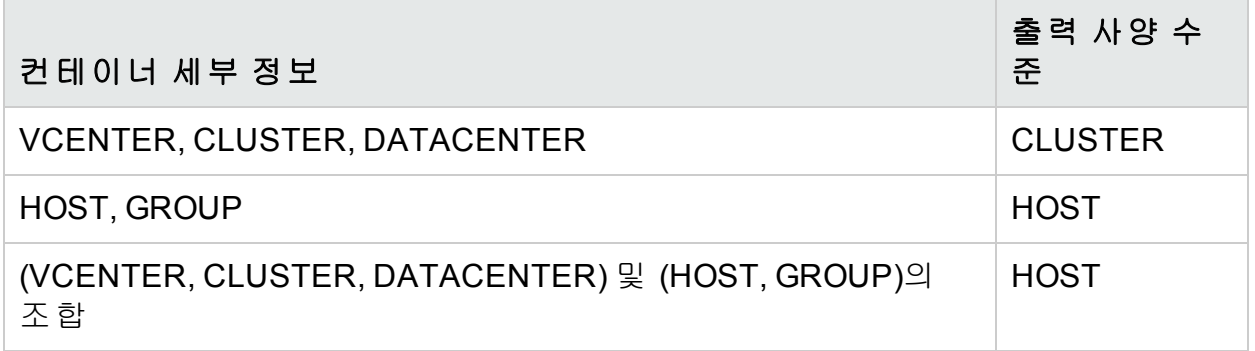

#### 샘플 출력 세부 정보

예제 **1** : 컨테이너에 VCENTER, CLUSTER 또는 DATACENTER가 포함된 경우.

#### 상세 목록 출력

요청 본문에서 **"outputFormat" : "flatlist**"를 지정한 경우 다음 JSON 응답이 표시 됩니다.

```
"result" : [
{
"vmDetails" : {
                "numCPU":2,
                "memSizeGB":2,
                "diskSizeGB":10,
                "expectedCPUUtil":80,
                "expectedMemUtil":80,
                "startDayFromToday":1,
                "endDayFromToday":90
                },
"containerDetails" : {
                "virtType":"VMWARE",
                "type":"CLUSTER",
                "vcenterName":"examplevcenter.com",
                "datacenterName" : "ispi_qa_DC_1030",
                "clusterName" : "ispi_qa_CLUSTER_1030"
                },
"storageDetails" : {
                "vcenterName" : "examplevcenter.com",
                "datacenterName" : " ispi_qa_DC_1030",
                "clusterName" : " ispi_qa_DC_1030",
                "datastoreName" : "storage3"
                }
},
"vmDetails" : {
                "numCPU":2,
                "memSizeGB":2,
```

```
"diskSizeGB":10,
                "expectedCPUUtil":80,
                "expectedMemUtil":80,
                "startDayFromToday":1,
                "endDayFromToday":90
                },
"containerDetails" : {
                "virtType":"VMWARE",
                "type":"VCENTER",
                "vcenterName":"examplevcenter.com",
                "datacenterName" : "ispi_qa_DC_1029",
                "clusterName" : "ispi_qa_CLUSTER_1029"
                },
"storageDetails" : {
                "vcenterName" : "examplevcenter.com",
                "datacenterName" : "ispi_qa_DC_1029",
                "clusterName" : "ispi_qa_CLUSTER_1029",
                "datastoreName" : "ovpesx9:storage1"
                }
},
.....
}
],
"daysToCapacity" : 30,
"errorCode" : 0
}
3차원 행렬 출력
```

```
요청 본문에서 "outputFormat" : "flatlist"를 지정하지 않은 경우 다음 JSON 응답
이 표시됩니다.
{
        "numVMConfigDetails" : 2,
        "numContainerDetails" : 3,
        "numStorageDetails" : 4,
       "vmConfigDetailsList" : [ 
       {
                "numVM":5,
                "numCPU":2,
                "memSizeGB":2,
                "diskSizeGB":10,
                "expectedCPUUtil":80,
                "expectedMemUtil":80,
                "startDayFromToday":1,
                "endDayFromToday":90
       },
       {
                "numVM":4,
                "numCPU":4,
                "memSizeGB":8,
                "diskSizeGB":5,
                "expectedCPUUtil":20,
                "expectedMemUtil":40,
                "startDayFromToday":1,
                "endDayFromToday":90
       } ],
        "containerDetailsList" : [ {
                "virtType" : "VMWARE",
```

```
"type" : "CLUSTER",
        "vcenterName" : "examplevcenter.com",
        "datacenterName" : "ispi_qa_DC_1029",
        "clusterName" : "ispi_qa_CLUSTER_1029",
        "daysToCapacity" : 30
},
{
        "virtType" : "VMWARE",
        "type" : "CLUSTER",
        "vcenterName" : "16.184.45.94",
        "datacenterName" : "DataCenter1",
        "clusterName" : "PMi_Cluster",
        "daysToCapacity" : 70
},
{
        "virtType" : "VMWARE",
        "type" : "CLUSTER",
        "vcenterName" : "examplevcenter.com",
        "datacenterName" : " ispi_qa_DC_1030",
        "clusterName" : " ispi_qa_DC_1030",
        "daysToCapacity" : 50}
],
"storageDetailsList" : [ 
{
        "vcenterName" : "examplevcenter.com",
        "datacenterName" : "ispi_qa_DC_1029",
        "clusterName" : "ispi_qa_CLUSTER_1029",
        "datastoreName" : "ovpesx9:storage1",
```

```
"daysToCapacity" : 90
        },
        {
                "vcenterName" : "16.184.45.94",
                "datacenterName" : "DataCenter1",
                "clusterName" : "PMi_Cluster",
                "datastoreName" : "datastore1_1",
                "daysToCapacity" : 90
        },
        {
                "vcenterName" : "examplevcenter.com",
                "datacenterName" : " ispi_qa_DC_1030",
                "clusterName" : " ispi_qa_DC_1030",
                "datastoreName" : "storage3",
                "daysToCapacity" : 40
        },
        {
                "vcenterName" : "examplevcenter.com",
                "datacenterName" : " ispi_qa_DC_1030",
                "clusterName" : " ispi_qa_DC_1030",
                "datastoreName" : "storage4",
                "daysToCapacity" : 60
        }
 ],
"resultMatrix" : [ [ [ 2, null, null, null ], [ null, 2, null, null], [ null,
null, 1, null] ], [ [ 2, null, null, null ], [ 1, null, null, null ],[ 1,
null, null, null ] ] ],
"daysToCapacity" : 30
```
예제 **2** : 컨테이너에 VCENTER, CLUSTER, DATACENTER, HOST 또는 GROUP이 포함된 경우

#### 상세 목록 출력

```
{
  [ {
       "vmDetails" : {
               "numCPU" : 2,
               "memSizeGB" : 2.0,
               "diskSizeGB" : 10.0,
               "startDayFromToday" : 1,
               "endDayFromToday" : 90
},
        "containerDetails" : {
                "type" : "HOST",
                "hostName" : "16.184.40.68",
                "daysToCapacity" : 90,
                "instanceID" : 43
},
         "storageDetails" : {
                "vcenterName" : "16.184.45.37",
                "datacenterName" : "Gringotts",
                "clusterName" : "Personal",
                "datastoreName" : "datastore1 (10)",
                "daysToCapacity" : 90,
                "instanceID" : 16
}
}, {
          "vmDetails" : {
                "numCPU" : 4,
```

```
"memSizeGB" : 8.0,
"diskSizeGB" : 5.0,
"startDayFromToday" : 1,
"endDayFromToday" : 90
```

```
},
```

```
"containerDetails" : {
     "type" : "HOST",
     "hostName" : "16.184.40.118",
     "daysToCapacity" : 90,
     "instanceID" : 44
```
},

}

},

...

...

...

{

}

```
"storageDetails" : {
                  "vcenterName" : "16.184.45.37",
                  "datacenterName" : "Gringotts",
                  "clusterName" : "Personal",
                  "datastoreName" : "datastore1 (7)",
                  "daysToCapacity" : 90,
                  "instanceID" : 15
} ],
                  "daysToCapacity" : 90,
                  "errorCode" : 0
```
#### **3**차원 행렬 출력

요청 본문에서 **"outputFormat" : "flatlist**"를 지정하지 않은 경우 다음 JSON 응답 이 표시됩니다.

{

```
"numVMConfigDetails" : 2,
    "numContainerDetails" : 3,
    "numStorageDetails" : 3,
    "vmConfigDetailsList" : [ {
                 "numVM" : 5,
                 "numCPU" : 2,
                 "memSizeGB" : 2.0,
                 "diskSizeGB" : 10.0,
                 "expectedCPUUtil" : 80.0,
                 "expectedMemUtil" : 80.0,
                 "startDayFromToday" : 1,
                 "endDayFromToday" : 90
},
{
                 "numVM" :: 4,"numCPU" : 4,
                 "memSizeGB" : 8.0,
                 "diskSizeGB" : 5.0,
                 "expectedCPUUtil" : 20.0,
                 "expectedMemUtil" : 40.0,
                 "startDayFromToday" : 1,
                 "endDayFromToday" : 90
 }
 ],
    "containerDetailsList" : [ {
```

```
"type" : "HOST"
                  "hostName" : "16.184.40.68",
                  "daysToCapacity" : 90,
                  "instanceID" : 43
},
{
                  "type" : "HOST",
                  "hostName" : "16.184.40.118",
                  "daysToCapacity" : 90,
                  "instanceID" : 44
},
{
                  "type" : "HOST",
                  "hostName" : "16.184.40.123",
                  "daysToCapacity" : 90,
                  "instanceID" : 45
 }
 ],
    "storageDetailsList" : [ {
                  "vcenterName" : "16.184.45.37",
                  "datacenterName" : "Gringotts",
                  "clusterName" : "Business",
                  "datastoreName" : "datastore1 (8)",
                  "daysToCapacity" : 90,
                  "instanceID" : 10
  },
  {
                  "vcenterName" : "16.184.45.37",
```

```
"datacenterName" : "Gringotts",
                       "clusterName" : "Personal",
                       "datastoreName" : "datastore1 (7)",
                       "daysToCapacity" : 90,
                       "instanceID" : 15
       },
       {
                       "vcenterName" : "16.184.45.37",
                       "datacenterName" : "Gringotts",
                       "clusterName" : "Personal",
                       "datastoreName" : "datastore1 (10)",
                       "daysToCapacity" : 90,
                       "instanceID" : 16
        }
        ],
"resultMatrix" : [ [ [ null, null, 5 ], [ null, null, null ], [ null, null,
null ] ], [ [ null, null, null ], [ null, 3, null ], [ 1, null, null ] ] ],
"daysToCapacity" : 90,
"errorCode" : 0
}
```
## <span id="page-275-0"></span>최적화권장 사항용 REST API 사용

최적화 권장 사항용 HPE Cloud Optimizer REST API는 가상화된 인프라의 데이터 센터, 클러스터 및 호스트에 있는 VM 및 데이터 저장소에 대한 크기 조정 정보를 제공합니다.

#### 리소스 모델

최적화 권장 사항용 REST API는 다음 두 가지 수준에서 호출할 수 있습니다.

• 엔티티 컬렉션

이 수준에서는 가상화된 인프라에 있는 데이터 센터, 클러스터, 호스트 및 데이 터 저장소의 컬렉션에 대한 정보를 볼 수 있습니다.

<sup>l</sup> 특정 엔티티

이 수준에서는 데이터 센터, 클러스터, 호스트, 데이터 저장소 및 VM의 특정 인 스턴스에 대한 정보를 볼 수 있습니다. 특정 데이터 센터, 클러스터 및 호스트 인스턴스에 대해서만 VM 크기 조정 및 데이터 저장소 크기 조정 정보를 볼 수 있습니다.

참고: 트리 맵의 VM 수와 REST API에서 반환한 VM 수 사이에 차이가 있음을 알 수 있습니다. 이는 REST API는 가상화된 인프라의 VM만 고려하는 반면, 트 리 맵에는 VM 템플릿도 포함되어 있기 때문입니다.

#### 리소스 정보

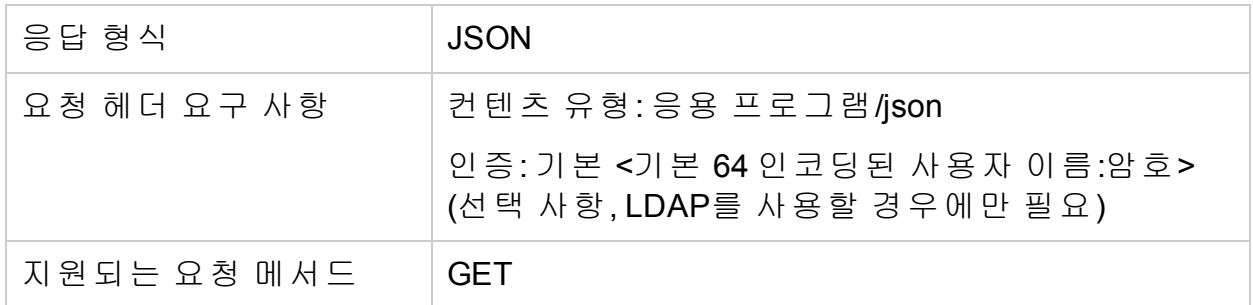

#### 리소스 **URL**

엔티티에 대한 정보를 가져오는 기본 URL은 다음과 같습니다.

https://<ip address or host name>:<port number>/PV/api/v1

이 예에서

- ip\_address 또는 host\_name은 HPE Cloud Optimizer 서버의 IP 주소 또는 호스트 이름입니다.
- port number는 HPE Cloud Optimizer 서버의 포트 번호입니다. 기본 포트 번호 는 8444입니다.

HPE Cloud Optimizer 서버에서 모니터링하는 다양한 엔티티에 대한 정보를 가져 오려면 기본 URL에 해당하는 URI를 추가해야 합니다. 다음 표에는 다양한 엔티 티의 REST API URL 세부 정보가 요약되어 있습니다.

특정 예제를 보려면 URL을 클릭합니다.

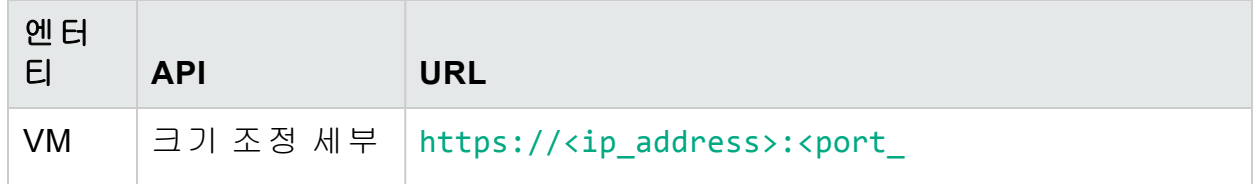

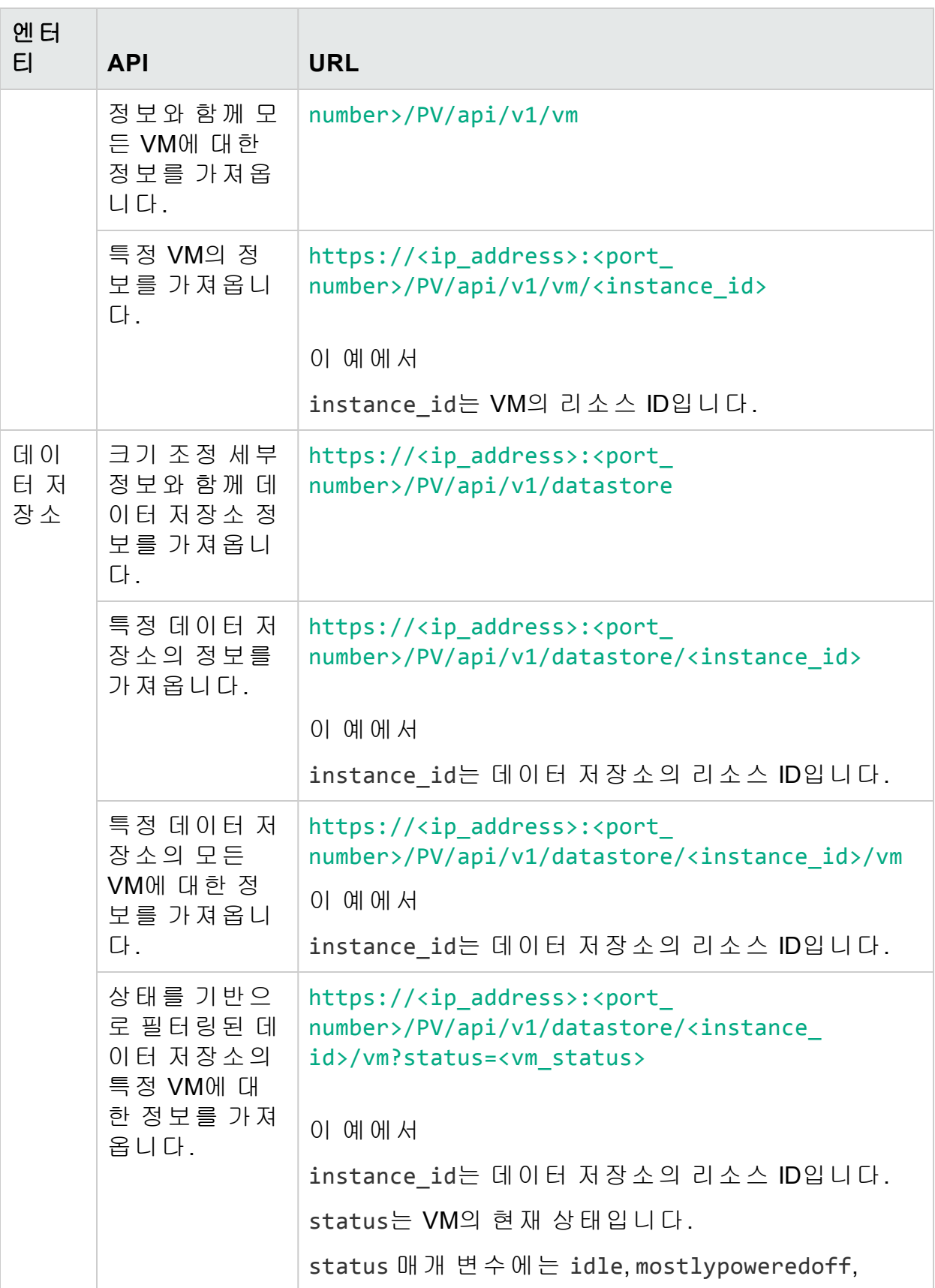

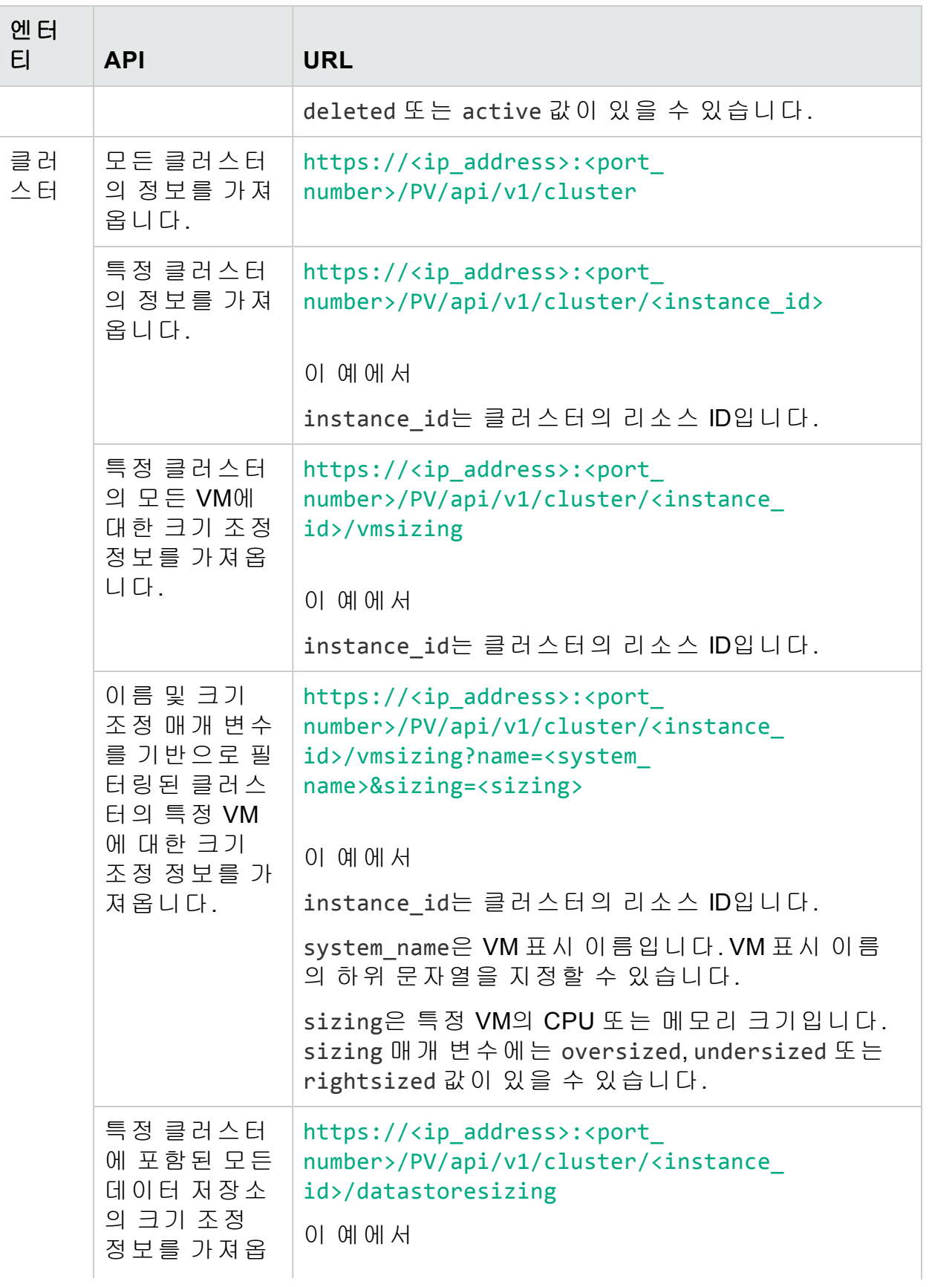

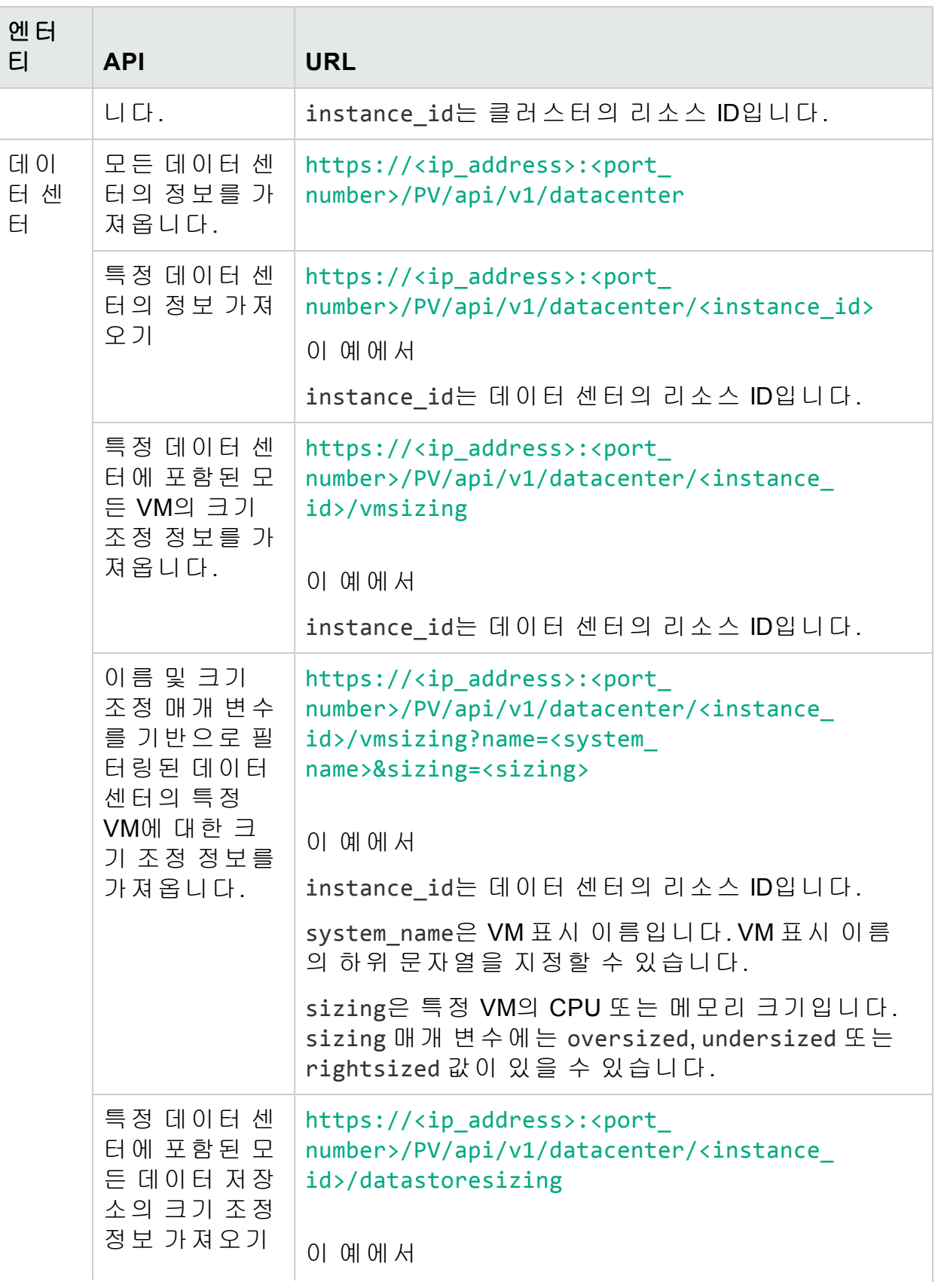

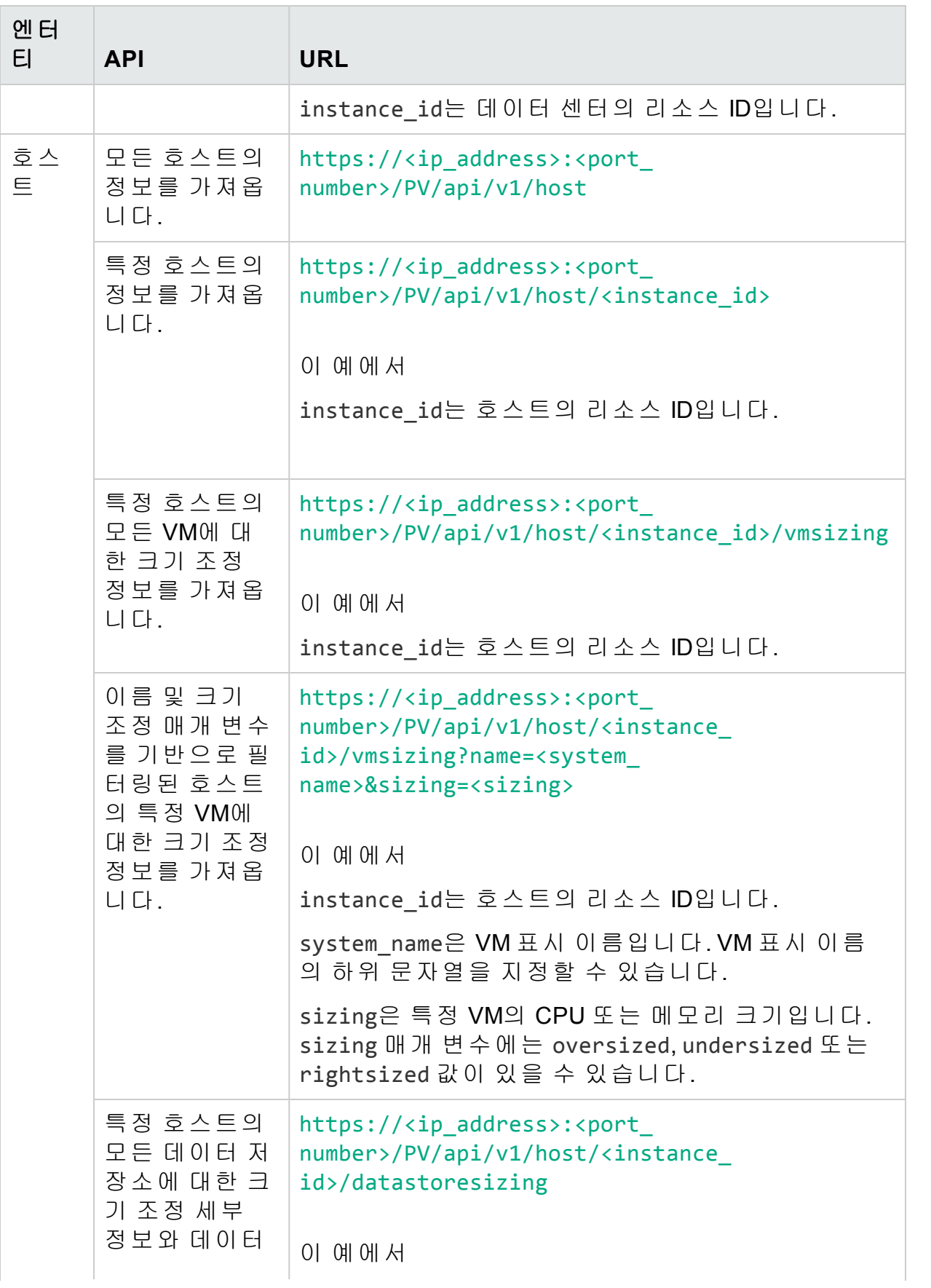

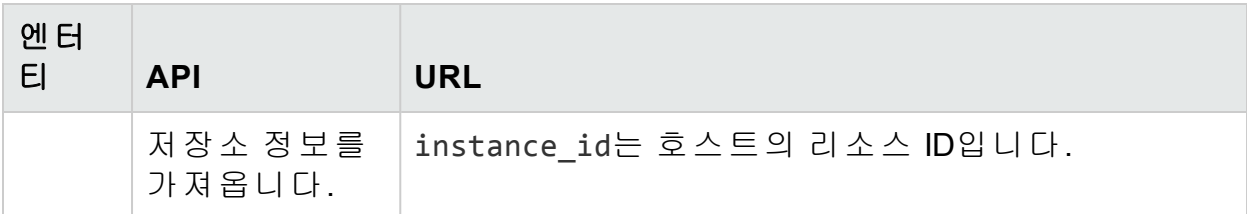

### 데이터 센터

다음 섹션에서는 데이터 센터에 대해 최적화 권장 사항용 REST API가 생성한 샘 플 JSON 응답을 제공합니다.

### <span id="page-281-0"></span>모든 데이터 센터의 정보 가져오기

다음 URL을 사용합니다.

https://<ip\_address>:<port\_number>/PV/api/v1/datacenter

```
응답에서 다음 JSON이 반환됩니다.
{
       "instancecount" : 3,
       "instances" : [ 
       {
                "properties" :
               {
                       "ParentUUID" : "16.184.45.37",
                       "SystemVirtType" : "VMWARE",
                       "SystemID" : "16.184.45.37/SMV-BLADE",
                       "ParentType" : "VCENTER",
                       "SystemRole" : "DATACENTER",
                       "LSName" : "16.184.45.37/SMV-BLADE",
                       "SystemName" : "SMV-BLADE"
               },
       "resourcepath" : "/datacenter/1",
       "resourceid" : 1
```

```
},
{
        "properties" : {
        "ParentUUID" : "16.184.45.37",
        "SystemVirtType" : "VMWARE",
        "SystemID" : "16.184.45.37/Google.Cloud",
        "ParentType" : "VCENTER",
        "SystemRole" : "DATACENTER",
        "LSName" : "16.184.45.37/Google.Cloud",
        "SystemName" : "Google.Cloud"
},
"resourcepath" : "/datacenter/2",
```
<span id="page-282-0"></span>}....

{

### 특정 데이터 센터의 정보 가져오기

다음 URL을 사용합니다.

```
https://<ip_address>:<port_number>/PV/api/v1/datacenter/<instance_
id>
```
응답에서 다음 JSON이 반환됩니다.

"resourceid" : 2

```
"instance" : [ 
{
        "properties" :
        {
                "ParentUUID" : "16.184.45.37",
                "SystemVirtType" : "VMWARE",
                "SystemID" : "16.184.45.37/Google.Cloud",
```

```
"ParentType" : "VCENTER",
"SystemRole" : "DATACENTER",
"LSName" : "16.184.45.37/Google.Cloud",
"SystemName" : "Google.Cloud"
```

```
"resourcepath" : "/datacenter/2",
"resourceid" : 2
} ]
```
<span id="page-283-0"></span>}

특정 데이터 센터에 포함된 모든 VM의 크기 조정 정보 가 져오기

다음 URL을 사용합니다.

},

```
https://<ip_address>:<port_number>/PV/api/v1/datacenter/<instance_
id>/vmsizing
```
응답에서 다음 JSON이 반환됩니다.

```
{
        "instancecount" : 24,
        "instances" : [ 
        {
                "properties" :
                {
                        "SystemOSName" : "Red Hat Enterprise Linux 6 (64-bit)",
                         "StatTime" : "",
                         "SystemID" : "421ad522-d7f5-0025-1b0a-409df1a2898f",
                        "SystemOSRelease" : "",
                        "ParentType" : "HOST",
                         "SystemPath" : "[BLR-LUN-0112]
martellvm40158.hpswlabs.hp.com/martellvm40158.hpswlabs.hp.com.vmx",
```

```
"SystemRole" : "GUEST",
"Type" : "",
"UseHardwareAssistedVirtualization" : "",
"MacAddress" : "00:50:56:9a:79:aa",
"SystemHostHostName" : "agentesx.ind.hp.com",
"SystemVirtType" : "VMWARE",
"ClusterName" : "BLR-APPLE-CLUSTER",
"SystemOSVersion" : "",
"ManagementIP" : "",
"FlavorId" : "",
"VCIPAddress" : "",
"SystemVirtPlatform" : "",
"InstanceName" : "",
"CPUArch" : "",
"ProcessorVendor" : "",
"VirtVersion" : "",
"SystemName" : "martellvm40158.hpswlabs.hp.com",
"MarkedForDeletion" : "",
"VMOwnerId" : "",
"HPCSPort" : "",
"LSID" : "79",
"HAEnabled" : "",
"ParentUUID" : "38393636-3430-4753-4832-333442364c53",
"DynamicMemoryEnabled" : "",
"LSMode" : "UnCapped",
"CPUVendor" : "",
"HasSnapshot" : "",
"BelongsToDatacenter" : "16.184.45.37/BLR-APPLE-DC",
```

```
"VMHost_UUID" : "",
                        "LSName" : "421ad522-d7f5-0025-1b0a-409df1a2898f",
                        "VirtVersionState" : "",
                        "ManagementUUID" : "",
                        "LSShared" : "Shared",
                        "HPCSProtocol" : "",
                        "SystemHostName" : "ci-0050569A79AA"
        },
        "resourcepath" : "/vm/62",
        "resourceid" : 62,
        "sizing" :
        {
                "PO_MemCapacity" : 10.0,
                "PO CPUCycleEntlMin" : 0.0,
                "PO_RecommendedNumCPU" : 1.0,
                "PO RecommendedCPUReservation" : 0.0,
                "PO_RecommendedMem" : 5.0,
                "PO_MemEntlMin" : 0.0,
                "PO_RecommendedMemReservation" : 0.0,
                "PO_NumCpu" : 2
        },
        "MemSize" : "oversized",
        "CPUSize" : "oversized"
}, ......
```
### <span id="page-285-0"></span>이름 및 크기 조정 매개 변수를 기반으로 데이터 센터의 특 정 VM에 대한 크기 조정 정보 가져오기

다음 URL을 사용합니다.

```
https://<ip_address>:<port_number>/PV/api/v1/datacenter/<instance_
 id>/vmsizing?name=<system_name>&sizing=<sizing>
{
"instancecount" : 1,
"instances" : [ {
                "properties" : {
                "SystemOSName" : "CentOS 4/5/6 (64-bit)",
                "StatTime" : "",
                "SystemID" : "420c9ec7-a54c-7173-ae2d-a6daa3621419/ispiva1.ind.hp.com_
vPV1.2_MR",
                "SystemPath" : "[Storage2]ispiva1.ind.hp.com_vPV1.2_MR/ispiva1.ind.hp.com_
vPV1.2_MR.vmx",
                "SystemOSRelease" : "",
                "ParentType" : "HOST",
                "Type" : "",
                "SystemRole" : "GUEST",
                "UseHardwareAssistedVirtualization" : "",
                "SystemHostHostName" : "ovpesx9.ind.hp.com",
                "MacAddress" : "00:50:56:8c:11:f6,52:54:00:24:e2:1e",
                "SystemVirtType" : "VMWARE",
                "ClusterName" : "ispi_qa_CLUSTER_1029",
                "SystemOSVersion" : "",
                "ManagementIP" : "",
                "FlavorId" : "",
                "VCIPAddress" : "",
                "SystemVirtPlatform" : "",
                "CPUArch" : "",
                "InstanceName" : "",
                "ProcessorVendor" : "",
```

```
"VirtVersion" : "",
                "SystemName" : "ispiva1.ind.hp.com_vPV1.2_MR",
                "MarkedForDeletion" : "",
                "VMOwnerId" : "",
                "HPCSPort" : "",
                "LSID" : "1437",
                "HAEnabled" : "",
                "ParentUUID" : "34313734-3537-5347-4837-323034535242",
                "DynamicMemoryEnabled" : "",
                "LSMode" : "UnCapped",
                "CPUVendor" : "",
                "HasSnapshot" : "",
                "BelongsToDatacenter" : "iwfvm01029.hpswlabs.adapps.hp.com/ispi_qa_DC_
1029",
                "VMHost_UUID" : "",
                "LSName" : "420c9ec7-a54c-7173-ae2d-a6daa3621419/ispiva1.ind.hp.com_
vPV1.2_MR",
                "VirtVersionState" : "",
                "LSShared" : "Shared",
                "ManagementUUID" : "",
                "SystemHostName" : "ispiva1.ind.hp.com",
                "HPCSProtocol" : ""
                },
"resourcepath" : "/vm/4",
"resourceid" : 4,
"sizing" : {
"MemEntlMin" : 0.0,
"RecommendedNumCPU" : 1.0,
"RecommendedCPUReservation" : 0.0,
```
```
"NumCpu" : 2,
"CPUCycleEntlMin" : 0.0,
"RecommendedMemReservation" : 0.0,
"RecommendedMem" : 2.0,
"MemCapacity" : 4.0
},
"MemSize" : "oversized",
"CPUSize" : "oversized"
} ]
}
```
### 특정 데이터 센터에 포함된 모든 데이터 저장소의 크기 조 정 정보 가져오기

다음 URL을 사용합니다.

```
https://<ip_address>:<port_number>/PV/api/v1/datacenter/<instance_
id>/datastoresizing
```
응답에서 다음 JSON이 반환됩니다.

```
{
        "instance" : [ 
        {
                "properties" :
                {
                        "ParentUUID" : "16.184.45.37/BLR-APPLE-DC/BLR-APPLE-CLUSTER",
                        "SystemVirtType" : "VMWARE",
                        "SystemID" : "4fb1a0b7-9de543d2-b203-ac162d75e5fc",
                        "ParentType" : "CLUSTER",
                        "ClusterName" : "BLR-APPLE-CLUSTER",
                        "BelongsToDatacenter" : "16.184.45.37/BLR-APPLE-DC",
                        "Type" : "VMFS",
```

```
"SystemRole" : "DATASTORE",
                        "LSName" : "4fb1a0b7-9de543d2-b203-ac162d75e5fc",
                         "SystemName" : "BLR-LUN-0112"
                },
        "resourcepath" : "/datastore/8",
        "resourceid" : 8,
        "sizing" :
        {
                "PO_StorageReclaimable" : 138.72,
                "PO_StorageAllocationPossibleAfterReclaim" : 8973.99,
                "PO_DiskUsage" : 1536.87
        }
}, .....
```
# 클러스터

{

다음 섹션에서는 클러스터에 대해 최적화 권장 사항용 REST API가 생성한 샘플 JSON 응답을 제공합니다.

## 모든 클러스터의 정보 가져오기

다음 URL을 사용합니다.

https://<ip\_address>:<port\_number>/PV/api/v1/cluster

응답에서 다음 JSON이 반환됩니다.

```
"instancecount" : 4,
"instances" : [ 
{
        "properties" :
        {
                 "ParentUUID" : "",
```

```
"SystemVirtType" : "Hyper-V",
                        "IsFullyCached" : "",
                        "SystemID" : "hyperv-clus",
                        "BelongsToDatacenter" : "",
                        "ParentType" : "",
                        "Type" : "",
                        "SystemRole" : "CLUSTER",
                        "LSName" : "",
                        "SystemName" : "hyperv-clus",
                        "MarkedForDeletion" : "",
                        "SystemVirtPlatform" : ""
                },
        "resourcepath" : "/cluster/1",
        "resourceid" : 1
}, ....
{
        "properties" :
        {
                "ParentUUID" : "16.184.45.37/SMV-BLADE",
                "SystemVirtType" : "VMWARE",
                "IsFullyCached" : "",
                "SystemID" : "16.184.45.37/SMV-BLADE/SMV-Cluster",
                "BelongsToDatacenter" : "16.184.45.37/SMV-BLADE",
                "ParentType" : "DATACENTER",
                "Type" : "VMWare DRS",
                "SystemRole" : "CLUSTER",
                "LSName" : "16.184.45.37/SMV-BLADE/SMV-Cluster",
                "SystemName" : "SMV-Cluster",
```

```
"MarkedForDeletion" : "",
        "SystemVirtPlatform" : ""
},
"resourcepath" : "/cluster/2",
"resourceid" : 2
```

```
}
```
### 특정 클러스터의 정보 가져오기

다음 URL을 사용합니다.

```
https://<ip_address>:<port_number>/PV/api/v1/cluster/<instance_id>
```

```
응답에서 다음 JSON이 반환됩니다.
{
       "instance" : [ 
       {
               "properties" :
               {
                       "ParentUUID" : "16.184.45.37/SMV-BLADE",
                        "SystemVirtType" : "VMWARE",
                       "IsFullyCached" : "",
                       "SystemID" : "16.184.45.37/SMV-BLADE/SMV-Cluster",
                       "BelongsToDatacenter" : "16.184.45.37/SMV-BLADE",
                       "ParentType" : "DATACENTER",
                        "Type" : "VMWare DRS",
                        "SystemRole" : "CLUSTER",
                       "LSName" : "16.184.45.37/SMV-BLADE/SMV-Cluster",
                       "SystemName" : "SMV-Cluster",
                       "MarkedForDeletion" : "",
                        "SystemVirtPlatform" : ""
```

```
},
        "resourcepath" : "/cluster/2",
        "resourceid" : 2
        }
]
}
```
### 특정 클러스터의 모든 VM에 대한 크기 조정 정보 가져오 기

다음 URL을 사용합니다.

```
https://<ip_address>:<port_number>/PV/api/v1/cluster/<instance_
id>/vmsizing
```
응답에서 다음 JSON이 반환됩니다.

```
{
        "instancecount" : 58,
        "instances" : [ 
        {
                "properties" :
                {
                        "SystemOSName" : "",
                        "StatTime" : "",
                        "SystemID" : "1AC13360-8C92-47C7-BFD7-83CB4EA4A266",
                         "SystemOSRelease" : "",
                        "ParentType" : "HOST",
                        "SystemPath" : "",
                        "SystemRole" : "GUEST",
                        "Type" : "",
                         "UseHardwareAssistedVirtualization" : "",
                        "MacAddress" : "00:15:5D:2F:78:49",
```

```
"SystemHostHostName" : "GOLDRICH6.iwflabs.com",
"SystemVirtType" : "Hyper-V",
"ClusterName" : "hyperv-clus",
"SystemOSVersion" : "",
"ManagementIP" : "",
"FlavorId" : "",
"VCIPAddress" : "",
"SystemVirtPlatform" : "",
"InstanceName" : "",
"CPUArch" : "",
"ProcessorVendor" : "",
"VirtVersion" : "",
"SystemName" : "2008WINSCALE",
"MarkedForDeletion" : "",
"VMOwnerId" : "",
"HPCSPort" : "",
"LSID" : "",
"HAEnabled" : "",
"ParentUUID" : "35353636-3235-4753-4834-303241525843",
"DynamicMemoryEnabled" : "False",
"LSMode" : "",
"CPUVendor" : "",
"HasSnapshot" : "",
"BelongsToDatacenter" : "",
"VMHost_UUID" : "",
"LSName" : "",
"VirtVersionState" : "",
"ManagementUUID" : "",
```

```
"LSShared" : "",
                "HPCSProtocol" : "",
                 "SystemHostName" : ""
        },
"resourcepath" : "/vm/3",
"resourceid" : 3,
"sizing" : \{\},
"MemSize" : null,
"CPUSize" : null
}, ...
```
### 이름 및 크기 조정 매개 변수를 기반으로 클러스터의 특정 VM에 대한 크기 조정 정보 가져오기

다음 URL을 사용합니다.

```
https://<ip_address>:<port_number>/PV/api/v1/cluster/<instance_
id>/vmsizing?name=<system_name>&sizing=<sizing>
```
응답에서 다음 JSON이 반환됩니다. { "instancecount" : 1, "instances" : [ { "properties" : { "SystemOSName" : "Microsoft Windows Server 2008 R2 (64-bit)", "StatTime" : "", "SystemID" : "421cc483-36a7-55a8-fc4f-fe3ee4715e9a/x86vm72 - OMW9 - Rajan", "SystemPath" : "[IBTLUN21]x86vm72/x86vm72.vmx", "SystemOSRelease" : "", "ParentType" : "HOST",

```
"Type" : "",
"SystemRole" : "GUEST",
"UseHardwareAssistedVirtualization" : "",
"SystemHostHostName" : "ibtvz11.ind.hp.com",
"MacAddress" : "",
"SystemVirtType" : "VMWARE",
"ClusterName" : "Cluster01",
"SystemOSVersion" : "",
"ManagementIP" : "",
"FlavorId" : "",
"VCIPAddress" : "",
"SystemVirtPlatform" : "",
"CPUArch" : "",
"InstanceName" : "",
"ProcessorVendor" : "",
"VirtVersion" : "",
"SystemName" : "x86vm72 - OMW9 - Rajan",
"MarkedForDeletion" : "",
"VMOwnerId" : "",
"HPCSPort" : "",
"LSID" : "98",
"HAEnabled" : "",
"ParentUUID" : "30333735-3738-4753-4830-343758573459",
"DynamicMemoryEnabled" : "",
"LSMode" : "UnCapped",
"CPUVendor" : "",
"HasSnapshot" : "",
"BelongsToDatacenter" : "ibtvc2.ind.hp.com/Datacenter01",
```

```
"VMHost_UUID" : "",
               "LSName" : "421cc483-36a7-55a8-fc4f-fe3ee4715e9a/x86vm72 - OMW9 -
Rajan",
               "VirtVersionState" : "",
               "LSShared" : "Shared",
               "ManagementUUID" : "",
               "SystemHostName" : "x86vm72.ind.hp.com",
               "HPCSProtocol" : ""
               },
"resourcepath" : "/vm/75",
"resourceid" : 75,
"sizing" : {
               "MemEntlMin" : 0.0,
               "RecommendedNumCPU" : 1.0,
               "RecommendedCPUReservation" : 0.0,
               "NumCpu" : 2,
               "CPUCycleEntlMin" : 0.0,
               "RecommendedMemReservation" : 0.0,
               "RecommendedMem" : 2.0,
               "MemCapacity" : 4.0
},
"MemSize" : "oversized",
"CPUSize" : "oversized"
} ]
}
특정 클러스터에 포함된 모든 데이터 저장소의 크기 조정
정보 가져오기
다음 URL을 사용합니다.
```

```
https://<ip_address>:<port_number>/PV/api/v1/cluster/<instance_
id>/datastoresizing
응답에서 다음 JSON이 반환됩니다.
{
        "instancecount" : 5,
                "instances" : [ 
                {
                       "properties" : {
                       "ParentUUID" : "35353636-3235-4753-4834-303241525843",
                       "SystemVirtType" : "Hyper-V",
                        "SystemID" : "02e045f8-3ea8-4d7d-844b-eb82ea0550bb",
                       "ParentType" : "HOST",
                       "ClusterName" : "",
                       "BelongsToDatacenter" : "",
                       "Type" : "NTFS",
                        "SystemRole" : "DATASTORE",
                       "LSName" : "",
                        "SystemName" : "New Volume (E:)"
                },
        "resourcepath" : "/datastore/1",
        "resourceid" : 1,
        "sizing" :
       {
                "PO_StorageReclaimable" : 0.0,
                "PO_StorageAllocationPossibleAfterReclaim" : 48130.54,
                "PO_DiskUsage" : 917.57
       }
}, .....
```
# 호스트

다음 섹션에서는 호스트에 대해 최적화 권장 사항용 REST API가 생성한 샘플 JSON 응답을 제공합니다.

#### 모든 호스트의 정보 가져오기

```
다음 URL을 사용합니다.
```

```
https://<ip_address>:<port_number>/PV/api/v1/host
```

```
응답에서 다음 JSON이 반환되었습니다.
{
       "instancecount" : 8,
       "instances" : [ 
       {
               "properties" :
               {
                       "SystemOSName" : "Microsoft Windows Server 2012 R2 Datacenter",
                       "StatTime" : "",
                       "SystemID" : "35353636-3235-4753-4834-303241525843",
                       "SystemOSRelease" : "",
                       "ParentType" : "CLUSTER",
                       "SystemPath" : "",
                       "SystemRole" : "HOST",
                        "Type" : "",
                       "UseHardwareAssistedVirtualization" : "",
                       "MacAddress" : "2C:44:FD:87:C2:30",
                       "SystemHostHostName" : "",
                       "SystemVirtType" : "Hyper-V",
                        "ClusterName" : "hyperv-clus",
```
"SystemOSVersion" : "6.3.9600",

```
"ManagementIP" : "",
        "FlavorId" : "",
        "VCIPAddress" : "",
        "SystemVirtPlatform" : "",
        "InstanceName" : "",
        "CPUArch" : "",
        "ProcessorVendor" : "GenuineIntel",
        "VirtVersion" : "6.3.9600",
        "SystemName" : "GOLDRICH6",
        "MarkedForDeletion" : "",
        "VMOwnerId" : "",
        "HPCSPort" : "",
"LSID" : "",
"HAEnabled" : "",
"ParentUUID" : "hyperv-clus",
"DynamicMemoryEnabled" : "",
"LSMode" : "",
"CPUVendor" : "",
"HasSnapshot" : "",
"BelongsToDatacenter" : "",
"VMHost_UUID" : "",
"LSName" : "",
"VirtVersionState" : "",
"ManagementUUID" : "",
"LSShared" : "",
"HPCSProtocol" : "",
"SystemHostName" : "GOLDRICH6.iwflabs.com"
```
},

"resourcepath" : "/host/1",

"resourceid" : 1

},....

### 특정 호스트의 정보 가져오기

다음 URL을 사용합니다.

```
https://<ip_address>:<port_number>/PV/api/v1/host/<instance_id>
응답에서 다음 JSON이 반환됩니다.
{
       "instances" : [ 
       {
               "properties" :
               {
                       "SystemOSName" : "VMware ESXi",
                       "StatTime" : "",
                       "SystemID" : "31353337-3135-4753-4834-32344b315944",
                       "SystemOSRelease" : "",
                       "ParentType" : "CLUSTER",
                       "SystemPath" : "",
                       "SystemRole" : "HOST",
                       "Type" : "",
                       "UseHardwareAssistedVirtualization" : "",
                       "MacAddress" :
"fc:15:b4:22:70:90;fc:15:b4:22:70:91;fc:15:b4:22:70:92;fc:15:b4:22:70:94;fc:1
5:b4:22:70:95;fc:15:b4:22:70:96;",
                       "SystemHostHostName" : "",
                       "SystemVirtType" : "VMWARE",
                       "ClusterName" : "BLR-APPLE-CLUSTER",
```

```
"SystemOSVersion" : "",
```

```
"ManagementIP" : "",
"FlavorId" : "",
"VCIPAddress" : "16.184.45.37",
"SystemVirtPlatform" : "",
"InstanceName" : "",
"CPUArch" : "",
"ProcessorVendor" : "",
"VirtVersion" : "",
"SystemName" : "16.184.42.74",
"MarkedForDeletion" : "",
"VMOwnerId" : "",
"HPCSPort" : "",
"LSID" : "39",
"HAEnabled" : "",
"ParentUUID" : "16.184.45.37/BLR-APPLE-DC/BLR-APPLE-CLUSTER",
"DynamicMemoryEnabled" : "",
"LSMode" : "Capped",
"CPUVendor" : "",
"HasSnapshot" : "",
"BelongsToDatacenter" : "16.184.45.37/BLR-APPLE-DC",
"VMHost_UUID" : "",
"LSName" : "31353337-3135-4753-4834-32344b315944",
"VirtVersionState" : "",
"ManagementUUID" : "",
"LSShared" : "Dedicated",
"HPCSProtocol" : "",
"SystemHostName" : "16.184.42.74"
```
},

```
"resourcepath" : "/host/63",
        "resourceid" : 63
} ]
```
}

### 특정 호스트의 모든 VM에 대한 크기 조정 정보 가져오기

다음 URL을 사용합니다.

```
https://<ip_address>:<port_number>/PV/api/v1/host/<instance_
id>/vmsizing
```
응답에서 다음 JSON이 반환됩니다.

```
{
        "instancecount" : 2,
        "instances" : [ 
        {
                "properties" :
                {
                        "SystemOSName" : "CentOS 4/5/6 (64-bit)",
                         "StatTime" : "",
                         "SystemID" : "421a3f0d-4bfe-0808-d643-09c48f9a9bed",
                        "SystemOSRelease" : "",
                        "ParentType" : "RESPOOL",
                        "SystemPath" : "[datastore1]Paul_33_210_18092014/Paul_33_210_
18092014.vmx",
                        "SystemRole" : "GUEST",
                         "Type" : "",
                         "UseHardwareAssistedVirtualization" : "",
                         "MacAddress" : "00:50:56:9a:5a:77,52:54:00:a6:13:3d",
                         "SystemHostHostName" : "16.184.42.74",
                         "SystemVirtType" : "VMWARE",
```

```
"ClusterName" : "BLR-APPLE-CLUSTER",
                         "SystemOSVersion" : "",
                         "ManagementIP" : "",
                         "FlavorId" : "",
                         "VCIPAddress" : "",
                         "SystemVirtPlatform" : "",
                         "InstanceName" : "",
                         "CPUArch" : "",
                         "ProcessorVendor" : "",
                         "VirtVersion" : "",
                         "SystemName" : "Paul_33_210_18092014",
                         "MarkedForDeletion" : "",
                         "VMOwnerId" : "",
                         "HPCSPort" : "",
                         "LSID" : "71",
                         "HAEnabled" : "",
                         "ParentUUID" : "16.184.45.37/BLR-APPLE-DC/BLR-APPLE-CLUSTER/
Apricot",
                         "DynamicMemoryEnabled" : "",
                         "LSMode" : "UnCapped",
                         "CPUVendor" : "",
                         "HasSnapshot" : "",
                         "BelongsToDatacenter" : "16.184.45.37/BLR-APPLE-DC",
                         "VMHost_UUID" : "",
                         "LSName" : "421a3f0d-4bfe-0808-d643-09c48f9a9bed",
                         "VirtVersionState" : "",
                         "ManagementUUID" : "",
                         "LSShared" : "Shared",
```

```
"HPCSProtocol" : "",
                "SystemHostName" : "martellvm26.ind.hp.com"
},
"resourcepath" : "/vm/70",
"resourceid" : 70,
"sizing" : {
                "PO_MemCapacity" : 16.0,
                "PO_CPUCycleEntlMin" : 0.0,
                "PO_RecommendedNumCPU" : 2.0,
                "PO_RecommendedCPUReservation" : 0.0,
                "PO_RecommendedMem" : 6.0,
                "PO_MemEntlMin" : 0.0,
                "PO_RecommendedMemReservation" : 0.0,
                "PO_NumCpu" : 4
        },
"MemSize" : "oversized",
"CPUSize" : "oversized"
},....
```
### 이름 및 크기 조정 매개 변수를 기반으로 호스트의 특정 VM에 대한 크기 조정 정보 가져오기

다음 URL을 사용합니다.

```
https://<ip_address>:<port_number>/PV/api/v1/host/<instance_
id>/vmsizing?name=<system_name>&sizing=<sizing>
```

```
{
"instancecount" : 1,
"instances" : [ {
                 "properties" : {
```

```
"SystemOSName" : "CentOS 4/5/6 (64-bit)",
```

```
"StatTime" : "",
```
"SystemID" : "420ccb5b-2e36-7fa2-13a5-e39980e66a85/goldrich8vm5.ind. hp.com\_vPV2.10.005\_4th\_NOV",

"SystemPath" : "[Datastore2]goldrich8vm5.ind.hp.com\_vPV2.10.005\_4th\_ NOV/goldrich8vm5.ind.hp.com\_vPV2.10.005\_4th\_NOV.vmx",

```
"SystemOSRelease" : "",
"ParentType" : "HOST",
"Type" : "",
"SystemRole" : "GUEST",
"UseHardwareAssistedVirtualization" : "",
"SystemHostHostName" : "ovpesx10.ind.hp.com",
"MacAddress" : "00:50:56:8c:59:02,52:54:00:45:76:34",
"SystemVirtType" : "VMWARE",
"ClusterName" : "ispi_qa_CLUSTER_1029",
"SystemOSVersion" : "",
"ManagementIP" : "16.184.40.94",
"FlavorId" : "",
"VCIPAddress" : "",
"SystemVirtPlatform" : "",
"CPUArch" : "",
"InstanceName" : "",
"ProcessorVendor" : "",
"VirtVersion" : "",
"SystemName" : "goldrich8vm5.ind.hp.com vPV2.10.005 4th NOV",
"MarkedForDeletion" : "",
"VMOwnerId" : "",
"HPCSPort" : "381",
"LSID" : "1442",
```
"HAEnabled" : "",

"ParentUUID" : "34353139-3933-5347-4838-343658434531",

"DynamicMemoryEnabled" : "",

"LSMode" : "UnCapped",

"CPUVendor" : "",

"HasSnapshot" : "",

"BelongsToDatacenter" : "iwfvm01029.hpswlabs.adapps.hp.com/ispi\_qa\_DC\_

1029",

"VMHost\_UUID" : "",

"LSName" : "420ccb5b-2e36-7fa2-13a5-e39980e66a85/goldrich8vm5.ind.hp.com\_ vPV2.10.005\_4th\_NOV",

```
"VirtVersionState" : "",
"LSShared" : "Shared",
"ManagementUUID" : "40120627-5B31-4004-BF28-0050568C5902",
"SystemHostName" : "goldrich8vm5.ind.hp.com",
"HPCSProtocol" : "http"
```
#### },

"resourcepath" : "/vm/5",

"resourceid" : 5,

"sizing" : {

"MemEntlMin" : 0.0,

"RecommendedNumCPU" : 2.0,

"RecommendedCPUReservation" : 0.0,

"NumCpu" : 4,

"CPUCycleEntlMin" : 0.0,

"RecommendedMemReservation" : 0.0,

"RecommendedMem" : 6.0,

"MemCapacity" : 16.0

},

```
"MemSize" : "oversized",
"CPUSize" : "oversized"
} ]
}
```
특정 호스트의 모든 데이터 저장소에 대한 크기 조정 세부 정보와 데이터 저장소 정보 가져오기

다음 URL을 사용합니다.

```
https://<ip_address>:<port_number>/PV/api/v1/<instance_
id>/datastoresizing
```
응답에서 다음 JSON이 반환됩니다.

```
{
        "instance" : [ 
        {
                "properties" :
                {
                        "ParentUUID" : "16.184.45.37/SMV-BLADE",
                         "SystemVirtType" : "VMWARE",
                        "IsFullyCached" : "",
                         "SystemID" : "16.184.45.37/SMV-BLADE/SMV-Cluster",
                        "BelongsToDatacenter" : "16.184.45.37/SMV-BLADE",
                        "ParentType" : "DATACENTER",
                         "Type" : "VMWare DRS",
                         "SystemRole" : "CLUSTER",
                        "LSName" : "16.184.45.37/SMV-BLADE/SMV-Cluster",
                        "SystemName" : "SMV-Cluster",
                        "MarkedForDeletion" : "",
                         "SystemVirtPlatform" : ""
```
},

```
"resourcepath" : "/cluster/2",
"resourceid" : 2
} ]
```

```
가상 시스템
```
다음 섹션에서는 가상 시스템의 최적화 권장 사항용 REST API가 생성한 샘플 JSON 응답을 제공합니다.

### 크기 조정 세부 정보와 함께 모든 VM에 대한 정보 가져오 기

다음 URL을 사용합니다.

https://<ip\_address>:<port\_number>/PV/api/v1/vm

```
응답에서 다음 JSON이 반환됩니다.
```

```
{
```
}

```
"instancecount" : 107,
        "instances" : [ 
        {
                "properties" : {
                "SystemOSName" : "Red Hat Enterprise Linux 6 (64-bit)",
                "StatTime" : "",
                "SystemID" : "421ad522-d7f5-0025-1b0a-409df1a2898f",
                "SystemOSRelease" : "",
                "ParentType" : "HOST",
                "SystemPath" : "[BLR-LUN-0112]
martellvm40158.hpswlabs.hp.com/martellvm40158.hpswlabs.hp.com.vmx",
                "SystemRole" : "GUEST",
                "Type" : "",
                "UseHardwareAssistedVirtualization" : "",
```

```
"MacAddress" : "00:50:56:9a:79:aa",
"SystemHostHostName" : "agentesx.ind.hp.com",
"SystemVirtType" : "VMWARE",
"ClusterName" : "BLR-APPLE-CLUSTER",
"SystemOSVersion" : "",
"ManagementIP" : "",
"FlavorId" : "",
"VCIPAddress" : "",
"SystemVirtPlatform" : "",
"InstanceName" : "",
"CPUArch" : "",
"ProcessorVendor" : "",
"VirtVersion" : "",
"SystemName" : "martellvm40158.hpswlabs.hp.com",
"MarkedForDeletion" : "",
"VMOwnerId" : "",
"HPCSPort" : "",
"LSID" : "79",
"HAEnabled" : "",
"ParentUUID" : "38393636-3430-4753-4832-333442364c53",
"DynamicMemoryEnabled" : "",
"LSMode" : "UnCapped",
"CPUVendor" : "",
"HasSnapshot" : "",
"BelongsToDatacenter" : "16.184.45.37/BLR-APPLE-DC",
"VMHost_UUID" : "",
"LSName" : "421ad522-d7f5-0025-1b0a-409df1a2898f",
"VirtVersionState" : "",
```

```
"ManagementUUID" : "",
                "LSShared" : "Shared",
                "HPCSProtocol" : "",
                "SystemHostName" : "ci-0050569A79AA"
        },
        "resourcepath" : "/vm/62",
        "resourceid" : 62,
        "sizing" : {
                "PO_MemCapacity" : 10.0,
                "PO_CPUCycleEntlMin" : 0.0,
                "PO_RecommendedNumCPU" : 1.0,
                "PO_RecommendedCPUReservation" : 0.0,
                "PO_RecommendedMem" : 5.0,
                "PO_MemEntlMin" : 0.0,
                "PO_RecommendedMemReservation" : 0.0,
                "PO_NumCpu" : 2
                },
"MemSize" : "oversized",
"CPUSize" : "oversized"
```
.....

},

### 특정 VM의 정보 가져오기

다음 URL을 사용합니다.

https://<ip\_address>:<port\_number>/PV/api/v1/<instance\_id>

응답에서 다음 JSON이 반환됩니다.

{

```
"instance" : [
```
{

```
"properties" : {
        "SystemOSName" : "Windows Server 2012 R2 Standard",
        "StatTime" : "",
        "SystemID" : "1FEDE220-B72F-432E-AFA2-6FCE94D19B1E",
        "SystemOSRelease" : "",
        "ParentType" : "HOST",
        "SystemPath" : "",
        "SystemRole" : "GUEST",
        "Type" : "",
        "UseHardwareAssistedVirtualization" : "",
        "MacAddress" : "00:15:5D:2F:78:13",
        "SystemHostHostName" : "GOLDRICH6.iwflabs.com",
        "SystemVirtType" : "Hyper-V",
        "ClusterName" : "hyperv-clus",
        "SystemOSVersion" : "",
        "ManagementIP" : "",
        "FlavorId" : "",
        "VCIPAddress" : "",
        "SystemVirtPlatform" : "",
        "InstanceName" : "",
        "CPUArch" : "",
        "ProcessorVendor" : "",
        "VirtVersion" : "",
        "SystemName" : "HyperV_VM2",
        "MarkedForDeletion" : "",
        "VMOwnerId" : "",
        "HPCSPort" : "",
```

```
"LSID" : "",
                "HAEnabled" : "",
                "ParentUUID" : "35353636-3235-4753-4834-303241525843",
                "DynamicMemoryEnabled" : "True",
                "LSMode" : "",
                "CPUVendor" : "",
                "HasSnapshot" : "",
                "BelongsToDatacenter" : "",
                "VMHost_UUID" : "",
                "LSName" : "",
                "VirtVersionState" : "",
                "ManagementUUID" : "",
                "LSShared" : "",
                "HPCSProtocol" : "",
                "SystemHostName" : "WIN-A8OSLN3KECF"
},
"resourcepath" : "/vm/5",
"resourceid" : 5,
"sizing" : {
                "PO_MemCapacity" : 1024.0,
                "PO_CPUCycleEntlMin" : 0.0,
                "PO_RecommendedNumCPU" : 0.0,
                "PO_RecommendedCPUReservation" : 0.0,
                "PO_RecommendedMem" : 206.0,
                "PO_MemEntlMin" : 0.5,
                "PO_RecommendedMemReservation" : 0.548828125,
                "PO_NumCpu" : 1
                },
```

```
"MemSize" : "oversized",
"CPUSize" : "oversized"
} ]
}
}
```
### 데이터 저장소

다음 섹션에서는 데이터 저장소에 대해 최적화 권장 사항용 REST API가 생성한 샘플 JSON 응답을 제공합니다.

크기 조정 세부 정보와 함께 데이터 저장소 정보 가져오기 다음 URL을 사용합니다.

```
https://<ip_address>:<port_number>/PV/api/v1/datastore
```

```
응답에서 다음 JSON이 반환됩니다.
```

```
{
```

```
"instancecount" : 20,
"instances" : [ {
        "properties" :
        {
                "ParentUUID" : "35353636-3235-4753-4834-303241525843",
                "SystemVirtType" : "Hyper-V",
                "SystemID" : "02e045f8-3ea8-4d7d-844b-eb82ea0550bb",
                "ParentType" : "HOST",
                "ClusterName" : "",
                "BelongsToDatacenter" : "",
                "Type" : "NTFS",
                "SystemRole" : "DATASTORE",
                "LSName" : "",
                "SystemName" : "New Volume (E:)"
```

```
},
        "resourcepath" : "/datastore/1",
        "resourceid" : 1,
        "sizing" :
        {
                "PO StorageReclaimable" : 0.0,
                "PO_StorageAllocationPossibleAfterReclaim" : 48130.54,
                "PO_DiskUsage" : 917.57
        }
}, .....
{
        "properties" :
        {
                "ParentUUID" : "35353636-3235-4753-4834-303241525843",
                "SystemVirtType" : "Hyper-V",
                "SystemID" : "1dfeb6df-4da3-11e3-80b4-806e6f6e6963",
                "ParentType" : "HOST",
                "ClusterName" : "",
                "BelongsToDatacenter" : "",
                "Type" : "NTFS",
                "SystemRole" : "DATASTORE",
                "LSName" : "",
                "SystemName" : "GOLDRICH6 (C:)"
        },
        "resourcepath" : "/datastore/2",
        "resourceid" : 2,
        "sizing" : {
        "PO StorageReclaimable" : 0.0,
```

```
"PO_StorageAllocationPossibleAfterReclaim" : 4767.22,
"PO_DiskUsage" : 86.3
```
## 특정 데이터 저장소의 정보 가져오기

다음 URL을 사용합니다.

}

}

{

```
https://<ip_address>:<port_number>/PV/api/v1/datastore/<instance_
id>
```
응답에서 다음 JSON이 반환됩니다.

```
"instance" : [ 
{
        "properties" :
        {
                "ParentUUID" : "35353636-3235-4753-4834-303241525843",
                "SystemVirtType" : "Hyper-V",
                "SystemID" : "1dfeb6df-4da3-11e3-80b4-806e6f6e6963",
                "ParentType" : "HOST",
                "ClusterName" : "",
                "BelongsToDatacenter" : "",
                "Type" : "NTFS",
                "SystemRole" : "DATASTORE",
                "LSName" : "",
                "SystemName" : "GOLDRICH6 (C:)"
        },
"resourcepath" : "/datastore/2",
"resourceid" : 2,
```

```
"sizing" :
        {
                "PO StorageReclaimable" : 0.0,
                "PO_StorageAllocationPossibleAfterReclaim" : 4767.22,
                "PO_DiskUsage" : 86.3
        }
} ]
}
```
### 특정 데이터 저장소의 모든 VM에 대한 정보 가져오기

다음 URL을 사용합니다.

```
https://<ip_address>:<port_number>/PV/api/v1/datastore/<instance_
id>/vm
응답에서 다음 JSON이 반환됩니다.
{
"instancecount" : 3,
"instances" : \lceil \nceil"properties" : {
                "ParentUUID" : "4ba37e78-d1000676-135b-d8d385ab1163",
                "SystemVirtType" : "VMWARE",
                "SystemID" : "42131097-1760-a71e-87b6-8b3a60178fb4/JMeter4vPVTest",
                "ParentType" : "DATASTORE",
                "SystemRole" : "GUEST",
                "SystemName" : "JMeter4vPVTest",
                "DatastoreID" : "4ba37e78-d1000676-135b-d8d385ab1163",
                "DatastoreName" : "EVA_HPSW-Template002"
               },
"resourcepath" : "/vm/74",
```

```
"resourceid" : 74,
"sizing" : {
                "DiskProvisioned" : 18.1,
                "ActivityStatus" : "idle",
                "DiskUsed" : 4.55
        },
"datastorepath" : ""
},
{
                "properties" : {
                "ParentUUID" : "4ba37e78-d1000676-135b-d8d385ab1163",
                "SystemVirtType" : "VMWARE",
                "SystemID" : "421339d3-4325-e674-a845-f2d38c885045/pmivpv-117-2.1-5-NOV",
                "ParentType" : "DATASTORE",
                "SystemRole" : "GUEST",
                "SystemName" : "pmivpv-117-2.1-5-NOV",
                "DatastoreID" : "4ba37e78-d1000676-135b-d8d385ab1163",
                "DatastoreName" : "EVA_HPSW-Template002"
        },
"resourcepath" : "/vm/194",
"resourceid" : 194,
"sizing" : {
                "DiskProvisioned" : 56.09,
                "ActivityStatus" : "active",
                "DiskUsed" : 22.4
},
"datastorepath" : ""
}, {
```

```
"properties" : {
                "ParentUUID" : "4ba37e78-d1000676-135b-d8d385ab1163",
                "SystemVirtType" : "VMWARE",
                "SystemID" : "42139d3b-6e0b-7fbd-e55e-b6580e06ff8a/vpv-kamboji-
2.1-13-Nov",
                "ParentType" : "DATASTORE",
                "SystemRole" : "GUEST",
                "SystemName" : "vpv-kamboji-2.1-13-Nov",
                "DatastoreID" : "4ba37e78-d1000676-135b-d8d385ab1163",
                "DatastoreName" : "EVA_HPSW-Template002"
        },
"resourcepath" : "/vm/509",
"resourceid" : 509,
"sizing" : \{\},
"datastorepath" : ""
} ]
}
```
상태를 기반으로 필터링된 데이터 저장소의 특정 VM에 대 한 정보 가져오기

다음 URL을 사용합니다.

```
https://<ip_address>:<port_number>/PV/api/v1/datastore/<instance_
id>/vm?status=<vm_status>
```
응답에서 다음 JSON이 반환됩니다.

```
{
"instancecount" : 1,
"instances" : [ {
                "properties" : {
                "ParentUUID" : "4ba37e78-d1000676-135b-d8d385ab1163",
```

```
"SystemVirtType" : "VMWARE",
                "SystemID" : "42131097-1760-a71e-87b6-8b3a60178fb4/JMeter4vPVTest",
                "ParentType" : "DATASTORE",
                "SystemRole" : "GUEST",
                "SystemName" : "JMeter4vPVTest",
                "DatastoreID" : "4ba37e78-d1000676-135b-d8d385ab1163",
                "DatastoreName" : "EVA_HPSW-Template002"
                },
"resourcepath" : "/vm/74",
"resourceid" : 74,
"sizing" : {
"DiskProvisioned" : 18.1,
"ActivityStatus" : "idle",
"DiskUsed" : 4.55
},
"datastorepath" : ""
} ]
}
```
# 전원이 꺼진 VM을 보는 데 REST API 사용

HPE Cloud Optimizer는 가상화된 환경의 전원이 꺼진 VM에 대한 세부 정보를 볼 수 있는 REST API를 제공합니다.

#### 리소스 모델

전원이 꺼진 VM을 표시하는 REST API는 다음 수준에서 호출할 수 있습니다.

- <sup>l</sup> 모든 도메인
- vCenter
- 데이터 센터
- $\frac{\bar{\mathbf{c}}}{\bar{\mathbf{c}}}$
- 데이터 센터 > 클러스터

- <sup>l</sup> 데이터 센터 > 호스트
- <sup>l</sup> 데이터 센터 > 클러스터 > 호스트

#### 리소스 정보

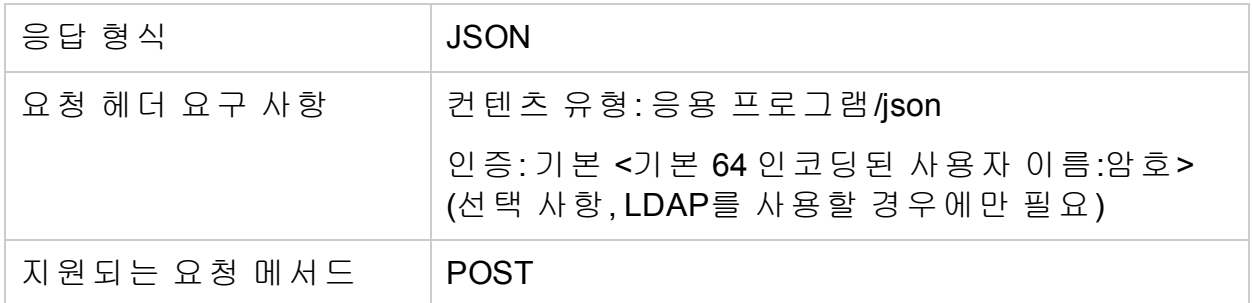

#### 리소스 **URL**

전원이 꺼진 VM과 관련한 정보를 가져오기 위한 기본 URL:

https://<ip\_address or host\_name>:<port\_number>/PV/api/v1

이 예에서

- <sup>l</sup> ip\_address 또는 host\_name은 HPE Cloud Optimizer 서버의 IP 주소 또는 호스트 이름입니다.
- port\_number는 HPE Cloud Optimizer 서버의 포트 번호입니다. 기본 포트 번호 는 8444입니다.

환경의 전원이 꺼진 VM에 대한 정보를 가져오려면 기본 URL에 적절한 URI를 추 가해야 합니다. 다음 표에는 REST API URL 세부 정보가 요약되어 있습니다.

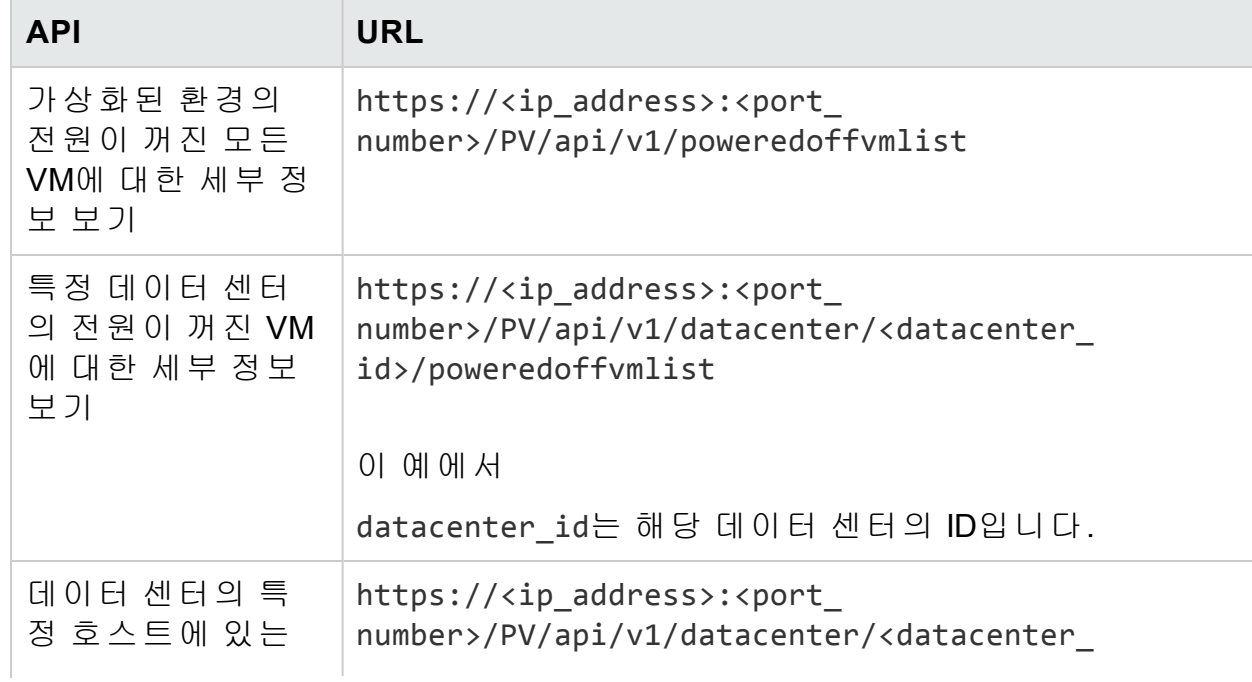

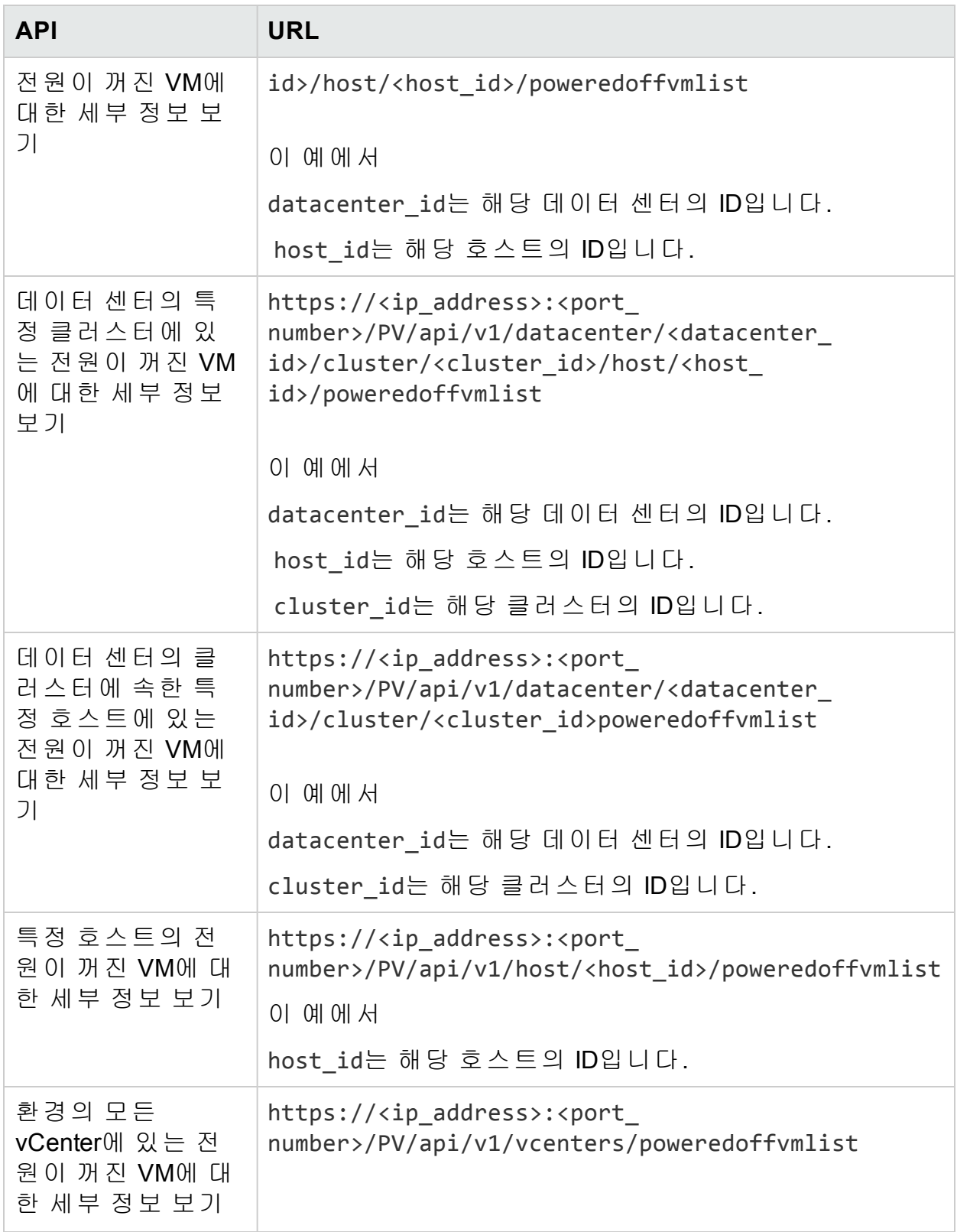

#### **JSON** 응답

```
응답에서 다음 JSON이 반환됩니다.
{
   "poweredoffcount" : n,
   "poweredoffList" :
    [ {
      "systemName" : "vPV_361_16.184.40.70",
      "annotations" : "",
      "poweredOffSince" : 1430980102,
      "downTimePercent" : 100.0,
      "hostName" : "16.184.42.71",
      "diskUsed" : 21092.0,
      "cpuutil" : 0.0,
      "memutil" : 0.0,
      "diskIO" : 0.0,
      "netByte" : 0.0,
},
{
      "systemName" : "RHEL-KVMHost-vm2",
      "annotations" : "",
      "poweredOffSince" : 1430980102,
      "downTimePercent" : 100.0,
      "hostName" : "16.184.42.71",
      "diskUsed" : 230400.0,
      "cpuutil" : 0.0,
      "memutil" : 0.0,
      "diskIO" : 0.0,
```

```
"netByte" : 0.0,
}
.
.
{ 
      "systemName" : "RHEL-KVMHost-vm3",
      "annotations" : "",
      "poweredOffSince" : 1430980102,
      "downTimePercent" : 100.0,
      "hostName" : "16.184.42.71",
      "diskUsed" : 230400.0,
      "cpuutil" : 0.0,
      "memutil" : 0.0,
      "diskIO" : 0.0,
      "netByte" : 0.0,
}
```

```
} ]
```
# 유휴 VM을 보는 데 REST API 사용

HPE Cloud Optimizer는 가상화된 환경의 유휴 VM에 대한 세부 정보를 볼 수 있는 REST API를 제공합니다.

#### 리소스 모델

유휴 VM을 표시하는 REST API는 다음 수준에서 호출할 수 있습니다.

- <sup>l</sup> 모든 도메인
- vCenter
- 데이터 센터
- <sup>l</sup> 호스트
- <sup>l</sup> 데이터 센터 > 클러스터
- <sup>l</sup> 데이터 센터 > 호스트
- <sup>l</sup> 데이터 센터 > 클러스터 > 호스트

#### 리소스 정보

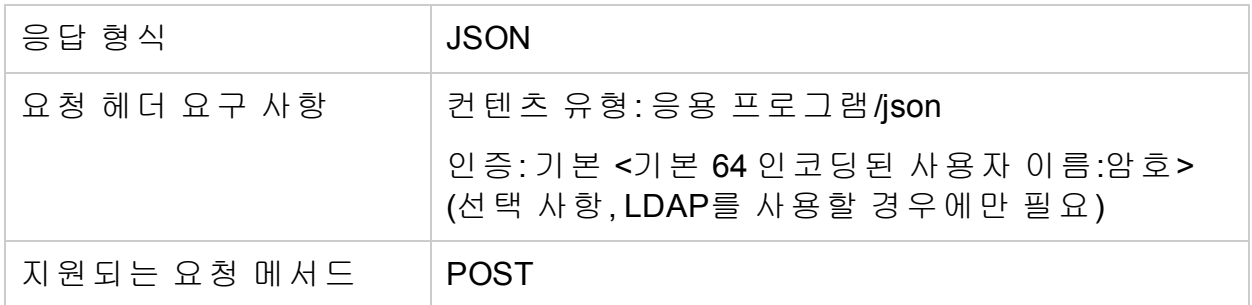

#### 리소스 **URL**

유휴 VM과 관련한 정보를 가져오기 위한 기본 URL:

https://<ip\_address or host\_name>:<port\_number>/PV/api/v1

이 예에서

- <sup>l</sup> ip\_address 또는 host\_name은 HPE Cloud Optimizer 서버의 IP 주소 또는 호스트 이름입니다.
- port\_number는 HPE Cloud Optimizer 서버의 포트 번호입니다. 기본 포트 번호 는 8444입니다.

환경의 유휴 VM에 대한 정보를 가져오려면 기본 URL에 적절한 URI를 추가해야 합니다. 다음 표에는 REST API URL 세부 정보가 요약되어 있습니다.

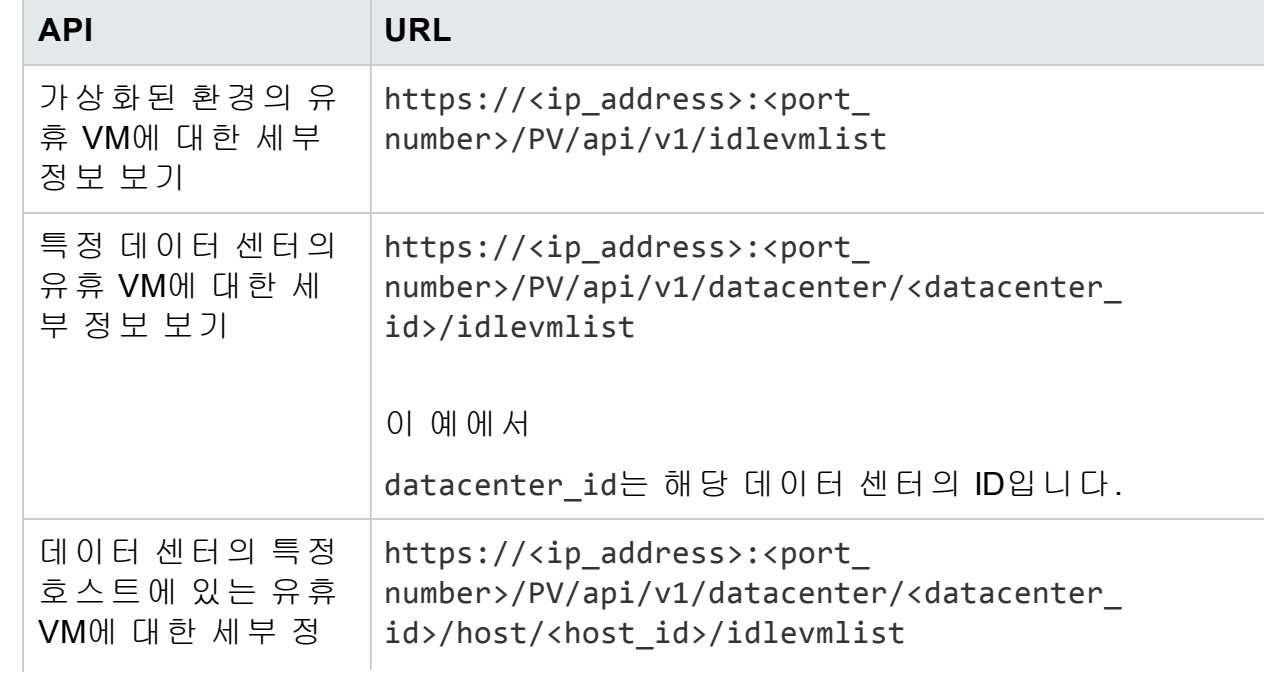

# 온라인 도움말의 PDF 버전

11장: HPE Cloud Optimizer API 참조

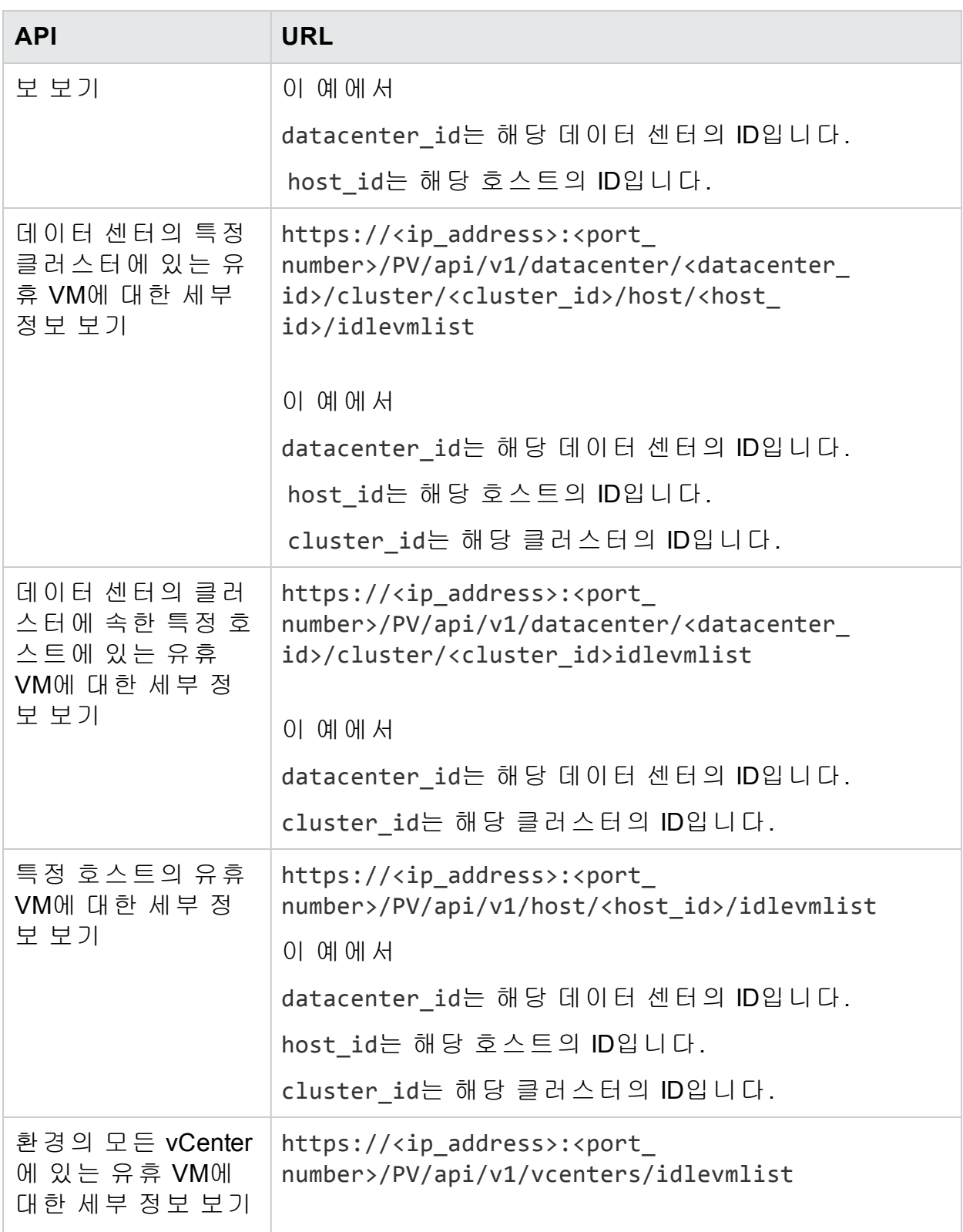

# **JSON** 응답

응답에서 다음 JSON이 반환됩니다.

```
온라인 도움말의 PDF 버전
11장: HPE Cloud Optimizer API 참조
```

```
{
 "idlecount" : n,
 "idleList" :
  \lceil \ \ \{"systemName" : "vccn_do_not_delete-161",
    "annotations" : "",
    "poweredOffSince" : 0,
     "downTimePercent" : 0.0,
    "hostName" : "",
    "diskUsed" : 28602.0,
    "cpuutil" : 0.17,
    "memutil" : 1.44,
    "diskIO" : 8.0,
    "netByte" : 2.0,
},
{
    "systemName" : "smvblade5vm9.hpswlabs.hp.com",
    "annotations" : "",
    "poweredOffSince" : 0,
    "downTimePercent" : 0.0,
    "hostName" : "",
    "diskUsed" : 78391.0,
    "cpuutil" : 0.0,
    "memutil" : 0.0,
    "diskIO" : 0.0,
    "netByte" : 0.0,
}
```
.

```
.
{
    "systemName" : "16.184.45.134",
    "annotations" : "",
    "poweredOffSince" : 0,
    "downTimePercent" : 0.0,
    "hostName" : "",
    "diskUsed" : 11356.0,
    "cpuutil" : 0.01,
    "memutil" : 4.99,
    "diskIO" : 1.0,
    "netByte" : 0.0,
 }
 } ]
```
# REST API를 사용하여 리소스 할당 및 사용 률 정보 가져오기

HPE Cloud Optimizer는 특정 기간 동안 VM 집합의 CPU, 메모리 및 스토리지 할당 정보를 가져오는 REST API를 제공합니다. 이 정보를 사용하여 비즈니스 응용 프 로그램과 서비스에 사용된 CPU, 메모리 및 스토리지 리소스의 청구 비용을 계산 할 수 있습니다.

## 리소스 정보

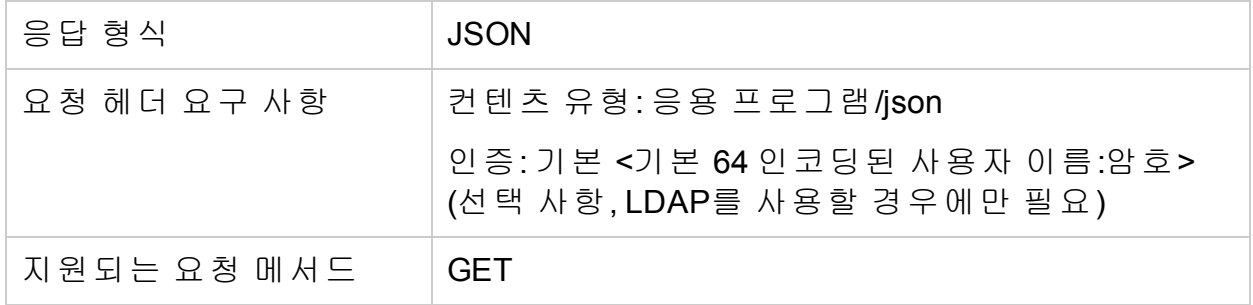

## 리소스 **URL**

VM과 관련한 정보를 가져오기 위한 기본 URL:

https://<IP\_Address 또는 hostname>:<port\_number>/PV/api/v1

이 예에서

- <sup>l</sup> IP\_Address 또는 hostname은 HPE Cloud Optimizer 서버의 IP 주소 또는 호스트 이름입니다.
- port\_number는 HPE Cloud Optimizer 서버의 포트 번호입니다. 기본 포트 번호 는 8444입니다.

VM의 할당 정보를 가져오려면 기본 URL에 적절한 URI를 추가해야 합니다. 다음 표에는 여러 수준의 REST API URL 세부 정보가 요약되어 있습니다.

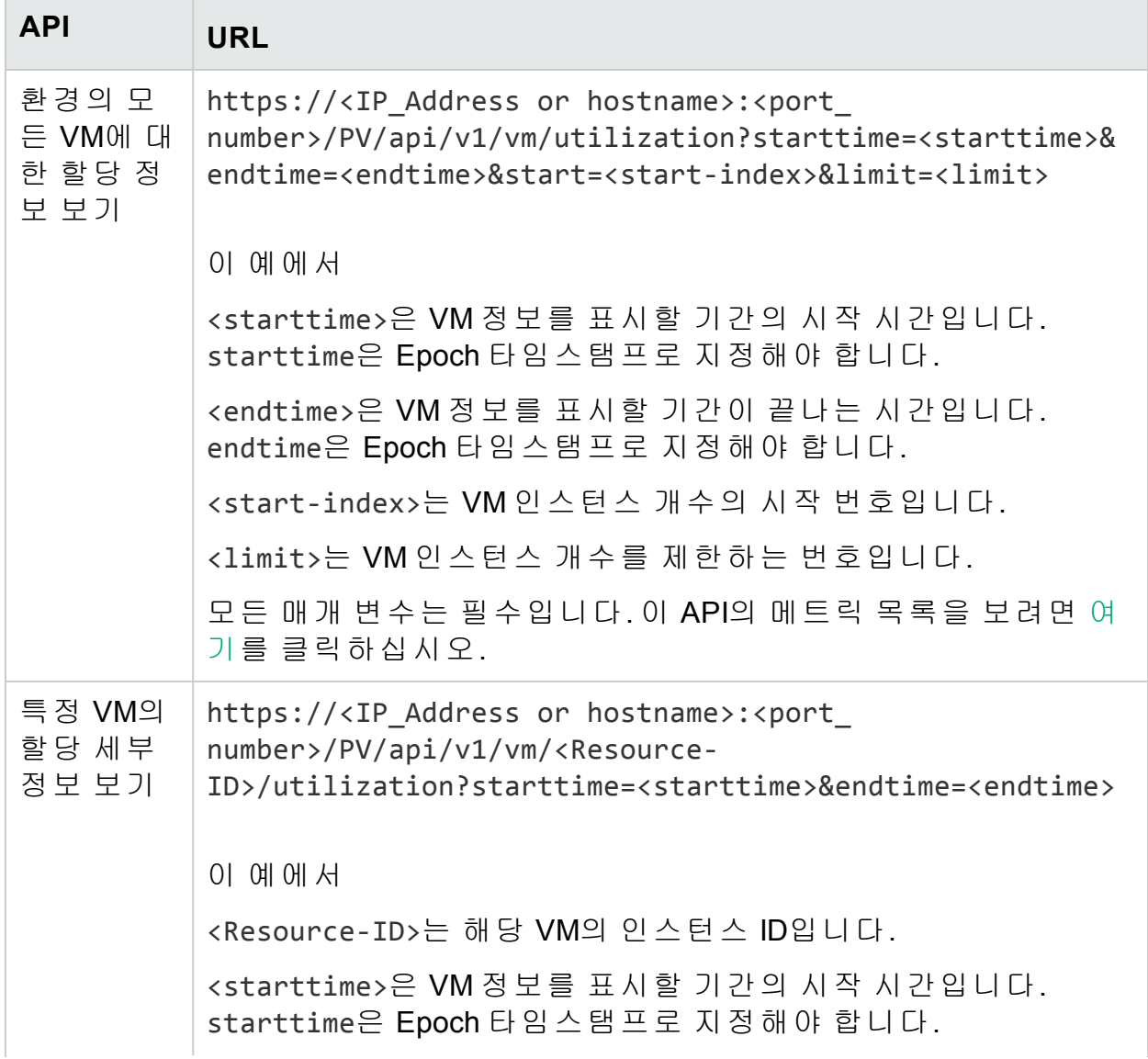

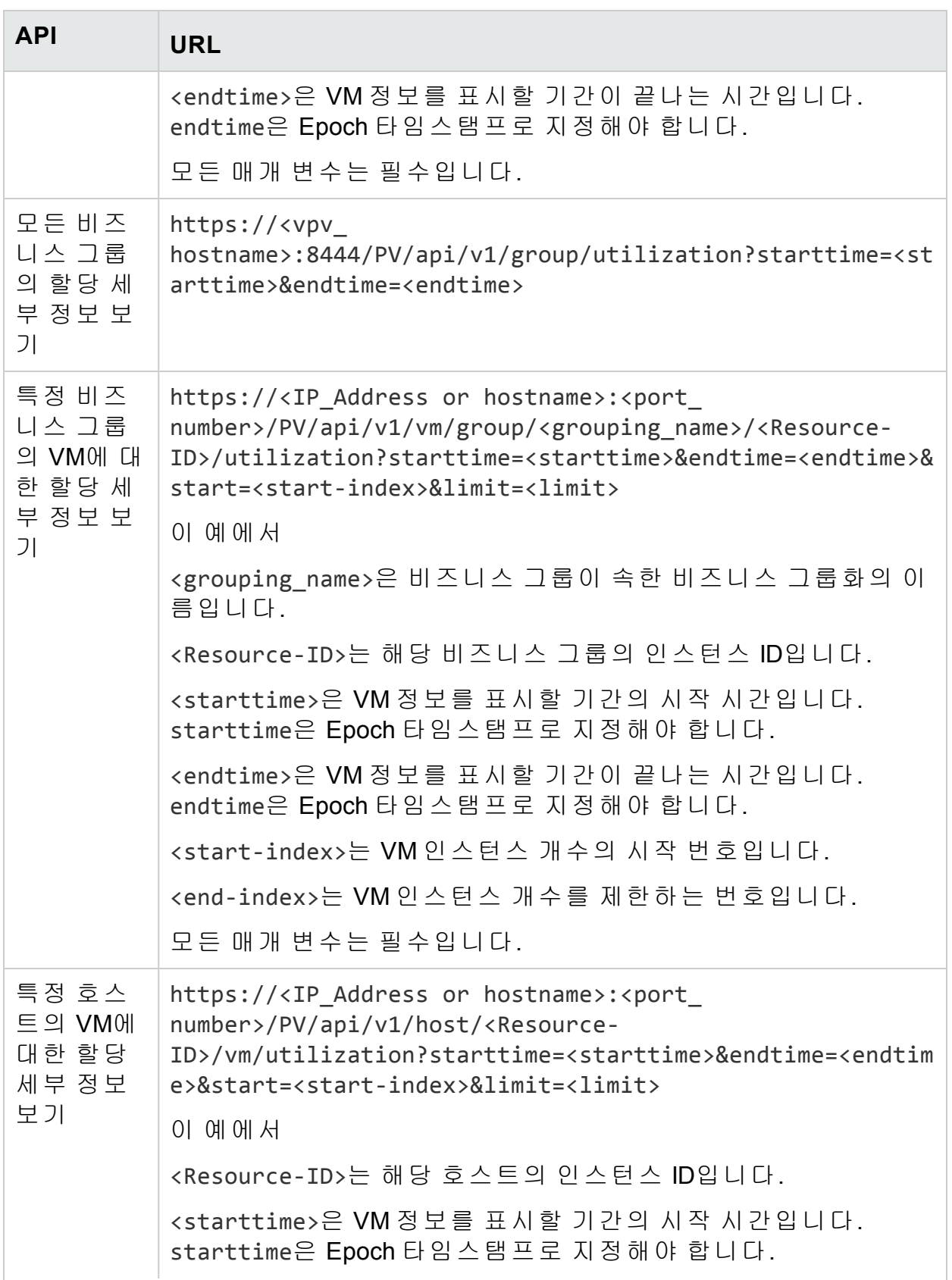

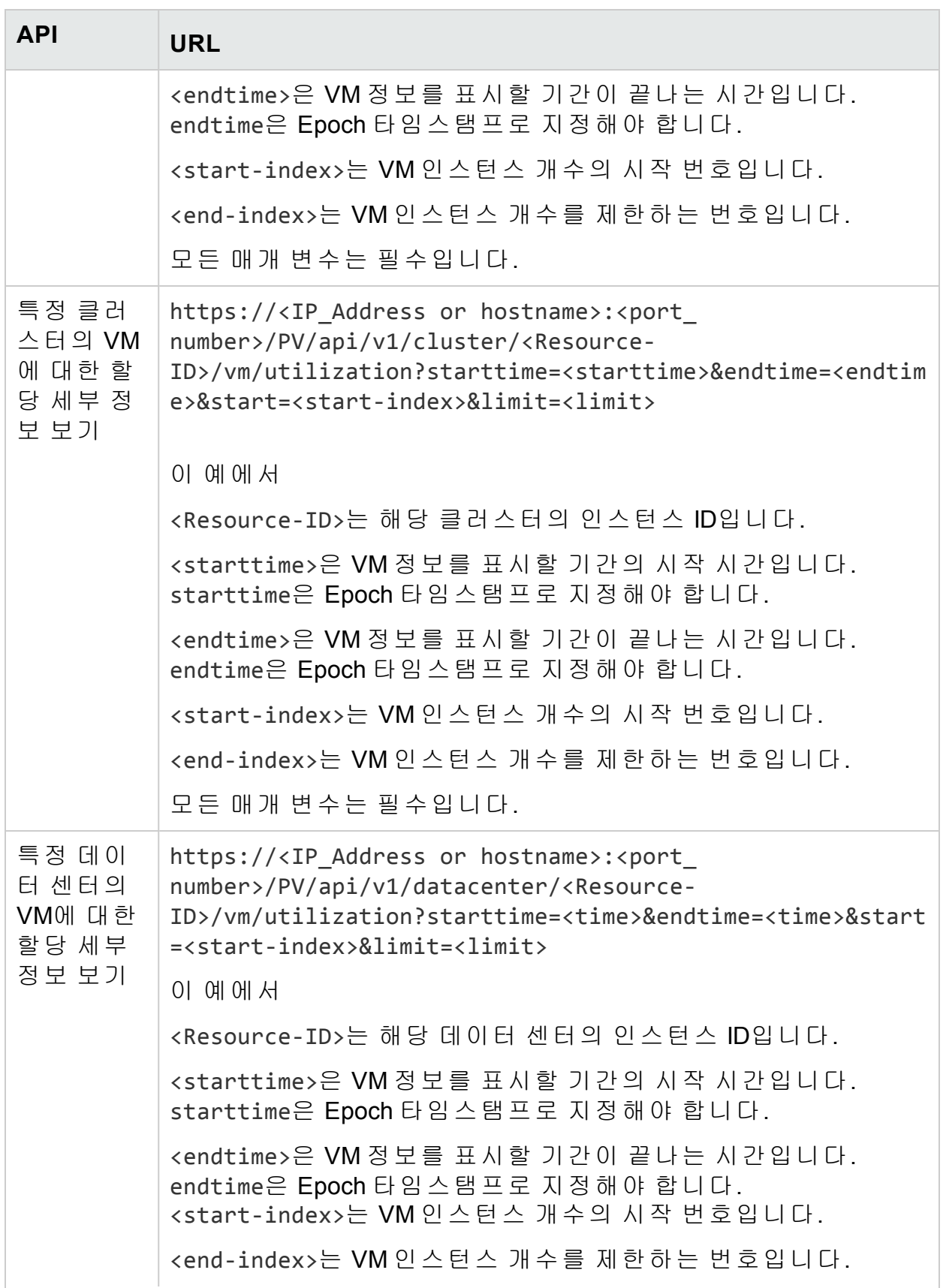

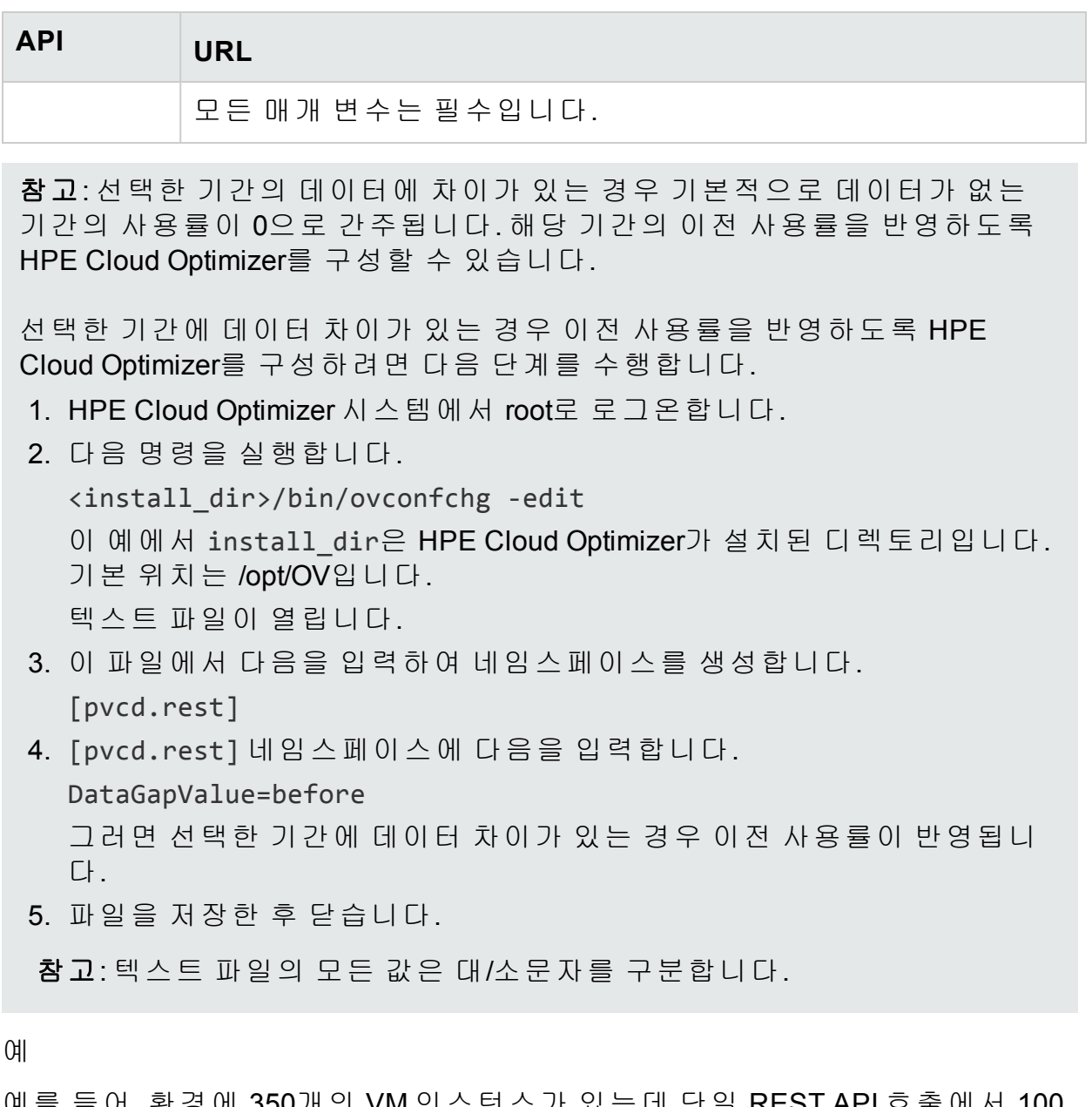

<u>ະ 가 있는데 난일 REST API 호출에서 100</u> 개의 VM 인스턴스를 표시하려고 합니다.

이렇게 하려면 다음 REST API 호출을 차례로 사용합니다.

- 1. https://xx.xxx.xx.xxx:8444/PV/api/v1/vm/utilization?starttime=1441 305000&endtime=1441391400&start=1&limit=100
- 2. https://xx.xxx.xx.xxx:8444/PV/api/v1/vm/utilization?starttime=1441 305000&endtime=1441391400&start=101&limit=100
- 3. https://xx.xxx.xx.xxx:8444/PV/api/v1/vm/utilization?starttime=1441 305000&endtime=1441391400&start=201&limit=100

4. https://xx.xxx.xx.xxx:8444/PV/api/v1/vm/utilization?starttime=1441 305000&endtime=1441391400&start=301&limit=100

총 인스턴스 수가 350개이므로 마지막 REST API 호출에서는 인스턴스가 49개만 반환됩니다. 따라서 남은 VM 인스턴스가 없고 더 이상 API를 호출할 필요가 없다 는 결론을 내릴 수 있습니다.

## <span id="page-332-0"></span>**JSON** 응답

응답에서 다음 JSON이 반환됩니다.

#### 환경의 모든 **VM:**

```
{
instancecount: 100
instances: [100]
0: {
properties: {
SystemVirtType: "VMWARE"
 SystemID: "421a192e-fde2-92ae-90b7-ba4e976a7fd1"
 SystemName: "RHEL-KVMHost-1"
 SystemOSName: "Red Hat Enterprise Linux 6 (64-bit)"
 SystemHostName: "vpvqa8.ind.sample.com"
 }
 resourcepath: "/vm/24/utilization"
 resourceid: 24
utilization: {
MemConfigured: 25600
 FirstObservedTime: 1435719611
AllocatedDiskDays: 0.69
AllocatedMemDays: 0
AvgMemUtil: 0
DiskProvisioned: 0
 DiskUtil: 0
```

```
AvgCPUTotalUtil: 0
 CPUClockSpeed: 2699
AllocatedCPUDays: 0
DiskUsed: 204801
LastObservedTime: 1443603837
NumCPU: 8
 }
}
1: {
properties: {
 SystemVirtType: "VMWARE"
 SystemID: "421a33ea-dcac-3632-02c6-b734c7c014a6"
 SystemName: "CentOS-KVMHost-vm2"
 SystemOSName: "CentOS 4/5/6 (64-bit)"
 SystemHostName: "vpvqa8.ind.sample1.com"
 }
 resourcepath: "/vm/25/utilization"
 resourceid: 25
utilization: {
MemConfigured: 20480
FirstObservedTime: 1435719611
AllocatedDiskDays: 0.69
AllocatedMemDays: 0
AvgMemUtil: 0
DiskProvisioned: 0
DiskUtil: 0
AvgCPUTotalUtil: 0
 CPUClockSpeed: 2699
```

```
AllocatedCPUDays: 0
DiskUsed: 204800
 LastObservedTime: 1443603837
NumCPU: 8
 }
 }
-------
99: {
properties: {
SystemVirtType: "KVM"
 SystemID: "ee37967f-0e48-019e-77fc-4175f8578526"
 SystemName: "CentOS-KVM-vm34"
SystemOSName: ""
 SystemHostName: "vpvqa8.ind.sample2.com"
 }
 resourcepath: "/vm/360/utilization"
 resourceid: 360
utilization: {
MemConfigured: 512
FirstObservedTime: 1435719611
AllocatedDiskDays: 0.03
AllocatedMemDays: 0
AvgMemUtil: 74.41
DiskProvisioned: 8192
DiskUtil: 16.43
AvgCPUTotalUtil: 0
 CPUClockSpeed: 3500
AllocatedCPUDays: 0
```

```
DiskUsed: 1346
LastObservedTime: 1443603814
NumCPU: 1
}
}
-
}
모든 비즈니스 그룹의 VM:
{
"instancecount" : 9,
"instances" : [ {
"properties" : {
 "Id" : "Windows",
 "GroupingName" : "VMGROUP",
 "Name" : "Windows"
 },
 "resourcepath" : "/group/VMGROUP/1/utilization",
 "resourceid" : 1,
 "utilization" : {
 "MemConfigured" : 78080.0,
 "CPUCycleTotalUsed" : 1520.33,
 "MemUsed" : 42651.06,
 "CPUMhzCapacity" : 131814.0,
 "MemDays" : 7.74,
 "NumEntities" : 46.0,
 "MemEntlUtil" : 28.25,
 "DiskDays" : 231.58,
 "AvgCPUTotalUtil" : 1.15,
```

```
"CpuDays" : 7.58,
 "AvgMemUtil" : 28.25,
 "NumCPU" : 51.0
}
},
------
{
"properties" : {
"Id" : "BSGDS_data",
 "GroupingName" : "BSGDS",
 "Name" : "BSGDS_data"
},
 "resourcepath" : "/group/BSGDS/1/utilization",
 "resourceid" : 1,
"utilization" : {
 "Capacity" : 1.178496E7,
 "NumEntities" : 16.0,
 "DiskUsed" : 8781593.0
}
},
 ------
{
"properties" : {
 "Id" : "BSGHOST_vmware",
"GroupingName" : "BSGHOST",
 "Name" : "BSGHOST_vmware"
},
 "resourcepath" : "/group/BSGHOST/1/utilization",
```

```
"resourceid" : 1,
"utilization" : {
 "MemUsed" : 471616.0,
 "MemConfigured" : 1916457.0,
 "CPUMhzCapacity" : 1455264.0,
 "MemDays" : 325.41,
 "NumEntities" : 13.0,
 "MemEntlUtil" : 2.97,
 "AvgCPUTotalUtil" : 3.81,
 "DiskDays" : 0.0,
 "CpuDays" : 105.0,
 "AvgMemUtil" : 2.97,
"NumCPU" : 544.0
}
}
```
#### 참고:

**CPUDays** - CPU 수와 VM이 실행된 기간(일)을 곱한 값으로 정의됩니다. 예를 들어, 한 달 중 15일 동안 CPU 4개를 사용하고 나머지 15일 동안에는 CPU 8개 를 사용한 경우 CPUDays는 다음과 같이 계산됩니다.  $(4x15)+(8x15) = 180$ CPUDays

**MemDays** - 할당된 메모리 용량과 VM이 실행된 기간(일)을 곱한 값으로 정의 됩니다. 예를 들어, 5일 동안 4GB의 메모리를 사용하여 VM을 실행한 경우 MemDays는 5x4 = 20 메모리(GB) - 일로 계산됩니다.

**DiskDays** - 프로비저닝된 디스크 용량과 VM이 실행된 기간(일)을 곱한 값으 로 정의됩니다. 예를 들어, 5일 동안 20GB의 하드 디스크를 사용하여 VM을 실 행한 경우 DiskDays는 20x5 = 100 디스크(GB) - 일로 계산됩니다.

# 스냅샷을 보는 데 REST API 사용

HPE Cloud Optimizer는 가상화된 환경의 스냅샷에 대한 세부 정보를 볼 수 있는 REST API를 제공합니다.

#### 리소스 모델

스냅샷을 표시하는 REST API는 다음 수준에서 호출할 수 있습니다.

- $\cdot$  VM
- 클러스터
- 데이터 센터
- $\frac{\bar{\mathbf{c}}}{\bar{\mathbf{c}}}$

#### 리소스 정보

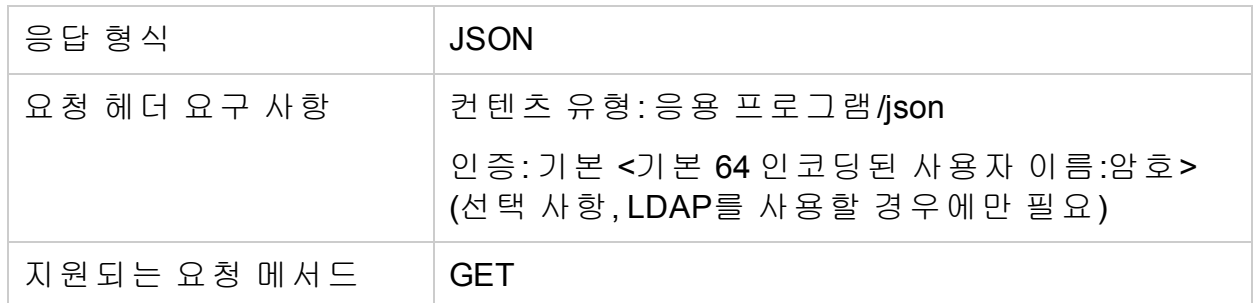

#### 리소스 **URL**

스냅샷과 관련한 정보를 가져오기 위한 기본 URL:

https://<IP 주소 또는 호스트 이름>:<port\_number>/PV/api/v1

- 이 예에서
- <IP 주소 또는 호스트 이름>은 HPE Cloud Optimizer 서버의 IP 주소 또는 호스 트 이름입니다.
- <sup>l</sup> <port\_number>는 HPE Cloud Optimizer 서버의 포트 번호입니다. 기본 포트 번 호는 8444입니다.

환경의 스냅샷에 대한 정보를 가져오려면 기본 URL에 적절한 URI를 추가해야 합 니다. 다음 표에는 REST API URL 세부 정보가 요약되어 있습니다.

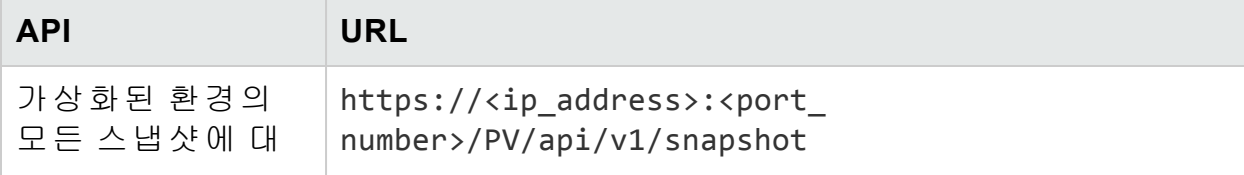

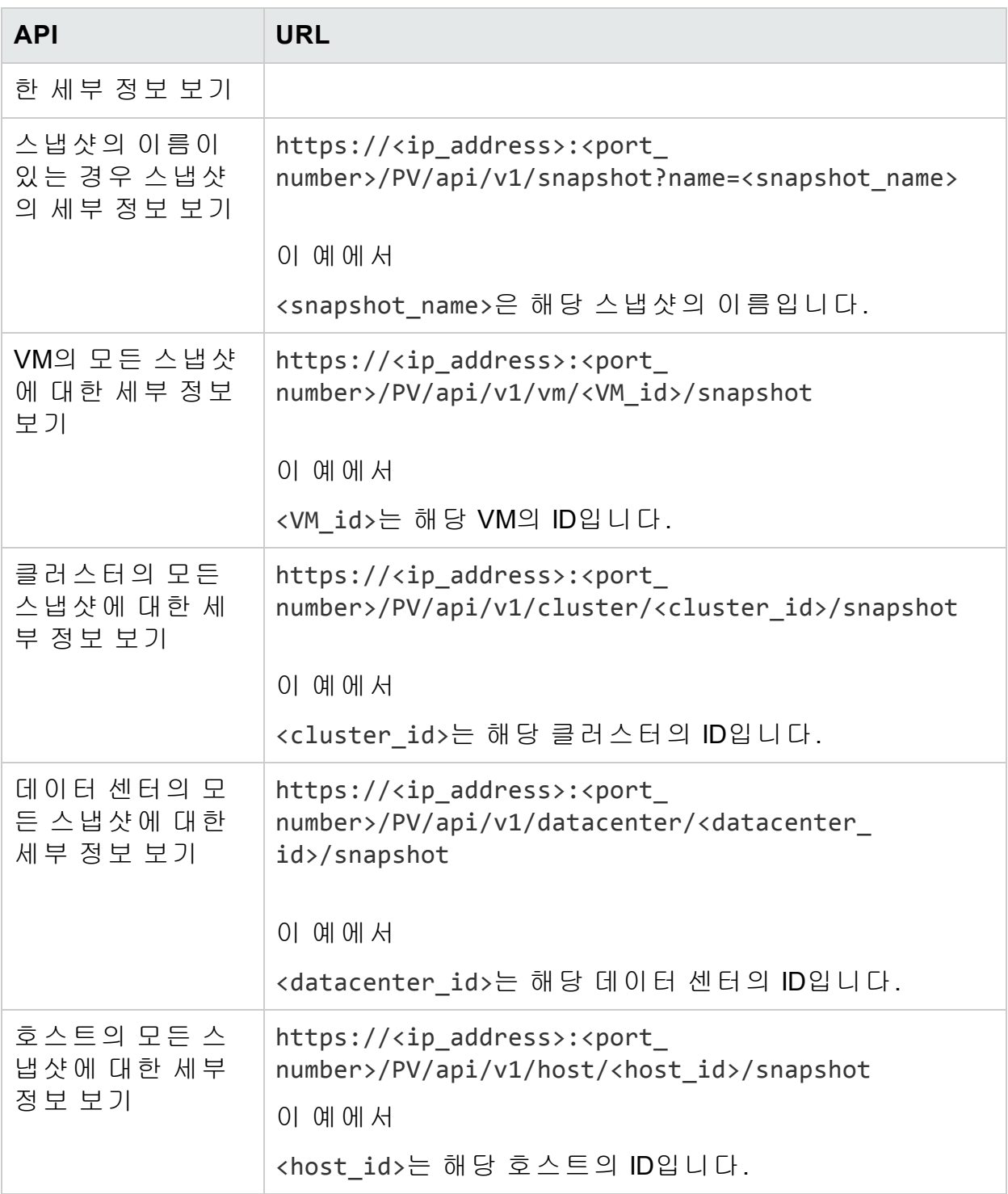

# **JSON** 응답

응답에서 다음 JSON이 반환됩니다.

{

"snapshotcount" : 2,

```
"snapshotlist" : [ {
     "name" : "2.20_13thJuly2015",
     "description" : "Description of the VM",
     "id" : 7,
     "vmname" : "VM Name-(xx.xxx.xx.xxx)",
     "creationtime" : 1436795393,
     "VM_OPCCIID" : "VCENTER@!VCENTER_GUEST__12@!localhost@!VCENTER_GUEST",
     "vm_OPCCIID" : "VCENTER@!VCENTER_GUEST__12@!localhost@!VCENTER_GUEST"
}, {
     "name" : "GartnerDemoState",
     "description" : "Description of the VM",
     "id" : 8,
     "vmname" : "VM Name-(xx.xxx.xx.xxx)",
     "creationtime" : 1437732934,
     "VM_OPCCIID" : "VCENTER@!VCENTER_GUEST__12@!localhost@!VCENTER_GUEST",
     "vm_OPCCIID" : "VCENTER@!VCENTER_GUEST__12@!localhost@!VCENTER_GUEST"
} ]
```
}

부록

- <sup>l</sup> **CPU** 할당 **-** 프로그램과 서비스를 실행하기 위해 CPU 를 할당하는 프로세스입 니다. 차트는 도메인에서 리소스에 대해 할당된 CPU의 양을 GHz 단위로 보여 줍니다.
- 메모리 할당 -실행 중 액세스할 프로그램과 서비스에 가상 메모리를 할당하는 프로세스입니다. 차트는 도메인에서 리소스에 할당된 메모리의 양을 GB 단위 로 보여 줍니다.
- 스토리지 할당 특정 프로그램과 서비스에 특정 양의 스토리지 공간을 할당하 는 프로세스입니다. 차트는 도메인에서 리소스에 할당된 스토리지의 양을 GB 단위로 보여 줍니다.
- <sup>l</sup> **CPU** 사용량 **-** 도메인에서 프로그램과 서비스가 사용하는 CPU의 양을 GHz 단 위로 나타냅니다.
- <sup>l</sup> 메모리 사용량 **-** 도메인에서 프로그램과 서비스가 사용하는 메모리의 양을 GB 단위로 나타냅니다.
- <sup>l</sup> 스토리지 사용량 **-** 도메인에서 리소스가 사용하는 스토리지 공간의 양을 GB 단위로 나타냅니다.
- <sup>l</sup> **CPU** 용량 **-** 총 CPU를 GHz 단위로 나타냅니다.
- <sup>l</sup> 메모리 용량 **-** 총 메모리 용량을 GB 단위로 나타냅니다.
- <sup>l</sup> 스토리지 용량 **-** 총 스토리지 용량을 GB 단위로 나타냅니다.

# 문서 피드백 보내기

이 문서에 대한 의견이 있으면, 전자 메일을 통해 문서 팀에 보낼 수 [있습니다](mailto:docfeedback@hpe.com?subject=Feedback on   PDF  (Cloud Optimizer  3.00)). 이 시스템에 전자 메일 클라이언트가 구성되어 있을 경우, 위의 링크를 클릭하면 제 목 줄에 다음 정보가 포함된 전자 메일 창이 열립니다.

#### 피드백**:** 온라인 도움말의 **PDF** 버전**(Cloud Optimizer 3.00)**

귀하의 피드백을 전자 메일에 추가하고 보내기를 클릭하십시오.

사용 가능한 전자 메일 클라이언트가 없으면, 위의 정보를 웹 메일 클라이언트의 새 메시지에 복사한 다음 docfeedback@hpe.com 에 귀하의 피드백을 보내십시오.

피드백을 보내주십시오!